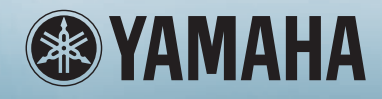

ZH

# 使用说明书

WIMMIN

 $\left(\prod\right)$ 

 $\prod$ 

Ξ

## MUSIC PRODUCTION SYNTHESIZER

## **SPECIAL MESSAGE SECTION**

This product utilizes batteries or an external power supply (adapter). DO NOT connect this product to any power supply or adapter other than one described in the manual, on the name plate, or specifically recommended by Yamaha.

**WARNING:** Do not place this product in a position where anyone could walk on, trip over, or roll anything over power or connecting cords of any kind. The use of an extension cord is not recommended! If you must use an extension cord, the minimum wire size for a 25' cord (or less) is 18 AWG. NOTE: The smaller the AWG number, the larger the current handling capacity. For longer extension cords, consult a local electrician.

This product should be used only with the components supplied or; a cart, rack, or stand that is recommended by Yamaha. If a cart, etc., is used, please observe all safety markings and instructions that accompany the accessory product.

#### **SPECIFICATIONS SUBJECT TO CHANGE:**

The information contained in this manual is believed to be correct at the time of printing. However, Yamaha reserves the right to change or modify any of the specifications without notice or obligation to update existing units.

This product, either alone or in combination with an amplifier and headphones or speaker/s, may be capable of producing sound levels that could cause permanent hearing loss. DO NOT operate for long periods of time at a high volume level or at a level that is uncomfortable. If you experience any hearing loss or ringing in the ears, you should consult an audiologist.

**IMPORTANT:** The louder the sound, the shorter the time period before damage occurs.

Some Yamaha products may have benches and / or accessory mounting fixtures that are either supplied with the product or as optional accessories. Some of these items are designed to be dealer assembled or installed. Please make sure that benches are stable and any optional fixtures (where applicable) are well secured BEFORE using.

Benches supplied by Yamaha are designed for seating only. No other uses are recommended.

#### **NOTICE:**

Service charges incurred due to a lack of knowledge relating to how a function or effect works (when the unit is operating as designed) are not covered by the manufacturer's warranty, and are therefore the owners responsibility. Please study this manual carefully and consult your dealer before requesting service.

#### **ENVIRONMENTAL ISSUES:**

Yamaha strives to produce products that are both user safe and environmentally friendly. We sincerely believe that our products and the production methods used to produce them, meet these goals. In keeping with both the letter and the spirit of the law, we want you to be aware of the following:

#### **Battery Notice:**

This product MAY contain a small non-rechargeable battery which (if applicable) is soldered in place. The average life span of this type of battery is approximately five years. When replacement becomes necessary, contact a qualified service representative to perform the replacement.

This product may also use "household" type batteries. Some of these may be rechargeable. Make sure that the battery being charged is a rechargeable type and that the charger is intended for the battery being charged.

When installing batteries, do not mix batteries with new, or with batteries of a different type. Batteries MUST be installed correctly. Mismatches or incorrect installation may result in overheating and battery case rupture.

#### **Warning:**

Do not attempt to disassemble, or incinerate any battery. Keep all batteries away from children. Dispose of used batteries promptly and as regulated by the laws in your area. Note: Check with any retailer of household type batteries in your area for battery disposal information.

#### **Disposal Notice:**

Should this product become damaged beyond repair, or for some reason its useful life is considered to be at an end, please observe all local, state, and federal regulations that relate to the disposal of products that contain lead, batteries, plastics, etc. If your dealer is unable to assist you, please contact Yamaha directly.

#### **NAME PLATE LOCATION:**

The name plate is located on the rear (MO8) or bottom (MO6) of the product. The model number, serial number, power requirements, etc., are located on this plate. You should record the model number, serial number, and the date of purchase in the spaces provided below and retain this manual as a permanent record of your purchase.

#### **MO8**

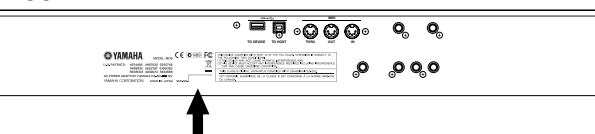

**MO6**

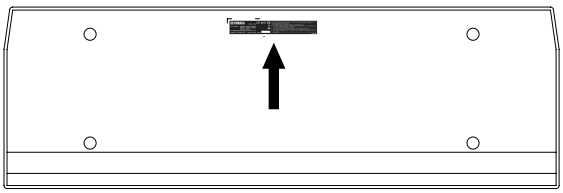

**Model**

**Serial No.**

**Purchase Date**

## **PLEASE KEEP THIS MANUAL**

## **FCC INFORMATION (U.S.A.)**

- **1. IMPORTANT NOTICE: DO NOT MODIFY THIS UNIT!** This product, when installed as indicated in the instructions contained in this manual, meets FCC requirements. Modifications not expressly approved by Yamaha may void your authority, granted by the FCC, to use the product.
- **2. IMPORTANT:** When connecting this product to accessories and/ or another product use only high quality shielded cables. Cable/s supplied with this product MUST be used. Follow all installation instructions. Failure to follow instructions could void your FCC authorization to use this product in the USA.
- **3. NOTE:** This product has been tested and found to comply with the requirements listed in FCC Regulations, Part 15 for Class "B" digital devices. Compliance with these requirements provides a reasonable level of assurance that your use of this product in a residential environment will not result in harmful interference with other electronic devices. This equipment generates/uses radio frequencies and, if not installed and used according to the instructions found in the users manual, may cause interference harmful to the operation of other electronic devices. Compliance with FCC regulations does

\* This applies only to products distributed by YAMAHA CORPORATION OF AMERICA. (class B)

not guarantee that interference will not occur in all installations. If this product is found to be the source of interference, which can be determined by turning the unit "OFF" and "ON", please try to eliminate the problem by using one of the following measures: Relocate either this product or the device that is being affected by

the interference.

Utilize power outlets that are on different branch (circuit breaker or fuse) circuits or install AC line filter/s.

In the case of radio or TV interference, relocate/reorient the antenna. If the antenna lead-in is 300 ohm ribbon lead, change the lead-in to co-axial type cable.

If these corrective measures do not produce satisfactory results, please contact the local retailer authorized to distribute this type of product. If you can not locate the appropriate retailer, please contact Yamaha Corporation of America, Electronic Service Division, 6600 Orangethorpe Ave, Buena Park, CA90620

The above statements apply ONLY to those products distributed by Yamaha Corporation of America or its subsidiaries.

#### **COMPLIANCE INFORMATION STATEMENT (DECLARATION OF CONFORMITY PROCEDURE)**

Responsible Party : Yamaha Corporation of America Address : 6600 Orangethorpe Ave., Buena Park, Calif. 90620 Telephone : 714-522-9011 Type of Equipment : MUSIC PRODUCTION SYNTHESIZER Model Name : MO6, MO8

This device complies with Part 15 of the FCC Rules. Operation is subject to the following conditions:

1) this device may not cause harmful interference, and

2) this device must accept any interference received including interference

that may cause undesired operation. See user manual instructions if interference to radio reception is suspected.

\* This applies only to products distributed by YAMAHA CORPORATION OF AMERICA.

(FCC DoC)

#### **OBSERVERA!**

Apparaten kopplas inte ur växelströmskällan (nätet) så länge som den ar ansluten till vägguttaget, även om själva apparaten har stängts av.

**ADVARSEL:** Netspæendingen til dette apparat er IKKE afbrudt, sålæenge netledningen siddr i en stikkontakt, som er t endt — også selvom der or slukket på apparatets afbryder.

**VAROITUS:** Laitteen toisiopiiriin kytketty käyttökytkin ei irroita koko laitetta verkosta.

(standby)

## 注意事项

#### 请在操作使用前,首先仔细阅读下述内容 \* 请将本说明书存放在安全的地方,以便将来随时参阅。

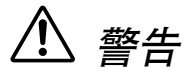

为了避免因触电、短路、损伤、火灾或其它危险可能导致的严重受伤甚至死亡,请务必遵守下列基本注意事 项。这些注意事项包括但不限于下列情况:

#### 电源 **/AC** 电源适配器

- 只能使用本设备所规定的额定电压。所要求的电压被印在本设 备的铭牌上。
- 只能使用规定的适配器 (PA–5D 或 YAMAHA 推荐的相应产 品)。使用不适当的适配器可能会损坏乐器或使乐器过热。
- 定期检查电插头,擦除插头上积起来的脏物或灰尘。
- 请勿将 AC 适配器电源线放在热源如加热器或散热器附近,不 要过分弯折或损伤电源线,不要在其上加压重物,不要将其放 在可能被踩踏引起绊倒或可能被碾压的地方。

#### 请勿打开

• 请勿打开本设备并试图拆卸其内部零件或进行任何方式的改 造。本设备不含任何用户可自行修理的零件。若出现异常,请 立即停止使用,并请有资格的 YAMAHA 维修人员进行检修。

#### 关于潮湿的警告

- 请勿让本设备淋雨或在水附近及潮湿环境中使用,或将盛有液 体的容器放在其上,否则可能会导致液体溅入任何开口。
- 切勿用湿手插拔电源线插头。

#### 火警

• 请勿在乐器上放置燃烧着的物体,比如蜡烛。 燃烧着的物体可能会掉落,引起火灾。

#### 当意识到任何异常情况时

• 若 AC 适配器电源线出现磨损或损坏,使用设备过程中声音突 然中断或因此而发出异常气味或冒烟,请立即关闭电源开关, 从电源插座中拔出电源线插头,并请有资格的 YAMAHA 维修人 员对设备进行检修。

## 小心

为了避免您或周围他人可能发生的人身伤害、设备或财产损失,请务必遵守下列基本注意事项。这些注意事项 包括但不限于下列情况:

#### **电源 /AC** 电源适配器 【 安放位置

- 当从本设备或电源插座中拔出电源线插头时,请务必抓住插头 而不是电源线。
- 乐器不用时,或在雷电风暴期间,拔下 AC 电源适配器。
- 不要用多路连接器把乐器连接到电源插座上。否则会降低声音 质量, 或者可能使插座过热。

- 为了避免操作面板发生变形或损坏内部组件,请勿将本设备放 在有大量灰尘、震动、极端寒冷或炎热 (如阳光直射、靠近加 热器或烈日下的汽车里)的环境中。
- 请勿在电视机、收音机、立体声设备、手机或其他电子设备附 近使用本设备。这可能会在设备本身以及靠近设备的电视机或 收音机中引起噪音。
- 请勿将本设备放在不稳定的地方,否则可能会导致突然翻倒。
- 移动设备之前,请务必拔出所有的连接适配器和电缆。
- 设置乐器时, 请确认要使用的交流电源插座伸手可及。如果发 生问题或者故障,请立即断开电源开关并从电源插座中拔下插 头。

#### 连接

• 将本设备连接到其它设备之前,请关闭所有设备的电源开关。 在打开或关闭所有设备的电源开关之前,请将所有音量都调到 最小。而且,务必将所有元件的音量调到最小值,并且在演奏 乐器时逐渐提高音量,以达到理想的听觉感受。

#### 维护保养

• 清洁乐器时,使用柔软的干布。请勿使用涂料稀释剂、溶剂、 清洁液或浸了化学物质的抹布。

#### 小心操作

- 请勿在乐器的间隙中插入手指或手。
- 请勿在面板或键盘上的间隙内插入或掉落纸张、金属或其他物 体。万一发生这种情况,请立即关闭电源开关, 从 AC 电源插 座中拔出电源插头。然后请有资格的 YAMAHA 维修人员对设 备进行检修。
- 请勿在乐器上放乙烯或塑料或橡胶物体,否则可能使面板或键 盘脱色。
- 请勿将身体压在本设备上或在其上放置重物,操作键、开关或 插口时要避免过分用力。
- 请勿长时间持续在很高或不舒服的音量水平使用本设备,否则 可能会造成永久性听力损害。若发生任何听力损害或耳鸣,请 去看医生。

#### 保存数据

#### 数据保存和备份

- 当您关闭乐器的电源时,会失去 DRAM 数据 (参阅第 [150](#page-149-0) [页](#page-149-0))。把数据保存到 USB 存储设备。
- 当数据正在写入 Flash ROM 时 (正在显示 "Executing..."或 "Please keep power on"信息), 切勿试图关闭电源。在此状 态下关闭电源将导致用户数据丢失,并可能造成系统停顿 (由 于 Flash ROM 中的数据损坏)。这就意味着即使下次打开电 源,本合成器可能无法启动。

#### 对 **USB** 存储设备作备份

• 为避免数据因存储介质损坏丢失,我们建议您把重要数据保存 到两个 USB 存储设备。

对由于不正当使用或擅自改造本设备所造成的损失、数据丢失或破坏, YAMAHA 不负任何责任。

当不使用本设备时,请务必关闭其电源。

即使电源开关被置于"STANDBY"(待机)位置,设备中仍有微量的电流。当确定长时间不使用本设备时,请务必将 AC 电源适配器从 AC 电源插座中拔出。

## <span id="page-5-0"></span>前言

祝贺并感谢您选购了雅马哈 MO 音乐制作合成器!

现在,您拥有了一台音色出众,功能全面的合成器 – 一件可以控制多种合成声音、具备强大表现力、录音功能的音乐制作设备。 实际上,我们将合成器设计技术和音乐制作理念全部注入了这台设备,新的 MO 不但提供了最新最好的声音和节奏(当然也具 备创建您自己的音色的能力) , 同时也提供了强大而便捷的演奏工具,让您在演奏中实时控制这些富于活力的音色和节奏。 请认真通读本说明书。它包含大量重要信息,可以让您将这台优良设备的功能发挥到最佳。 现在就让我们开始深入研究!

## <span id="page-5-1"></span>附件

以下为 MO 合成器附件清单,请认真杳验。

❏ 电源适配器 (PA–5D)\* ❏ 使用说明书 (本书) ❏ 数据列表

\* 您所在国家或地区上述物品可能不附带销售。请咨询当地 YAMAHA 经销商。

本使用说明书中的插图和 LCD 画面仅作参考,与实物可能略有不同。

本产品具有雅马哈拥有版权或有权使用其他版权的电脑程序和内容。这些受版权保护的材料包括 ( 无任何限 制 ) 所有的电脑软件、伴奏文件、MIDI 文件、WAVE 数据、音乐乐谱及录音资料。非个人使用的情况下,未 经授权使用此类程序及内容属于非法。侵犯版权须承担法律后果。严禁制造、传播或使用盗版。

本设备能够使用多种类型 / 格式音乐数据,使用设备时,它会按照最适当的格式优化数据。因此,数据有可 能不会按照制作人或作曲者的本意准确回放。

除非系个人使用,否则,严禁对购买的音乐数据 (包括,但不限于 MIDI 数据和 / 或音频数据)进行复制。

- Windows 是 Microsoft® Corporation 的注册商标。
- Apple 和 Macintosh 是苹果电脑公司在美国及其他国家注册的商标。
- 本使用说明书中所使用的公司名和产品名都是各自所有者的商标或注册商标。

## <span id="page-6-0"></span>主要特性

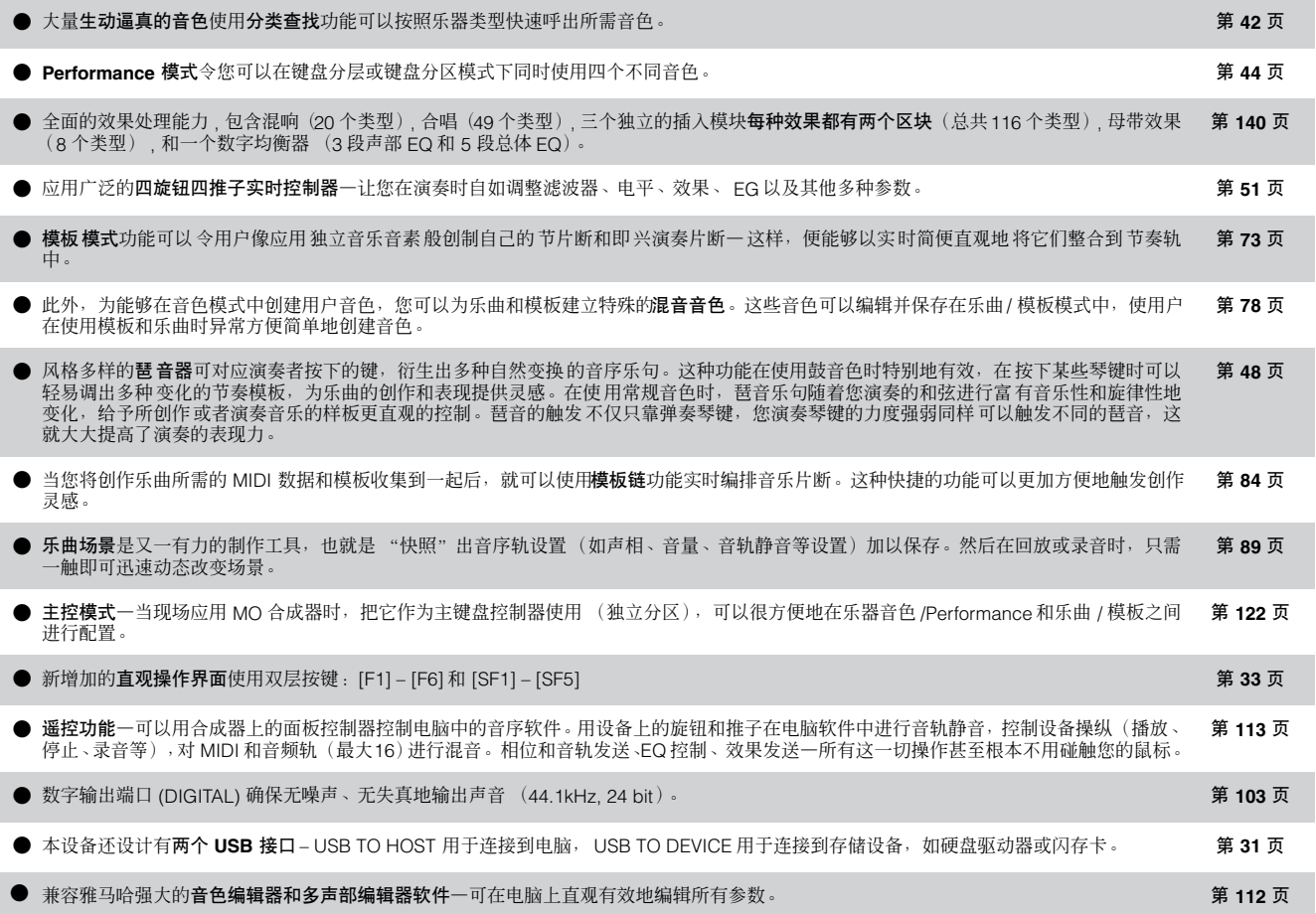

## <span id="page-7-0"></span>如何使用本说明书

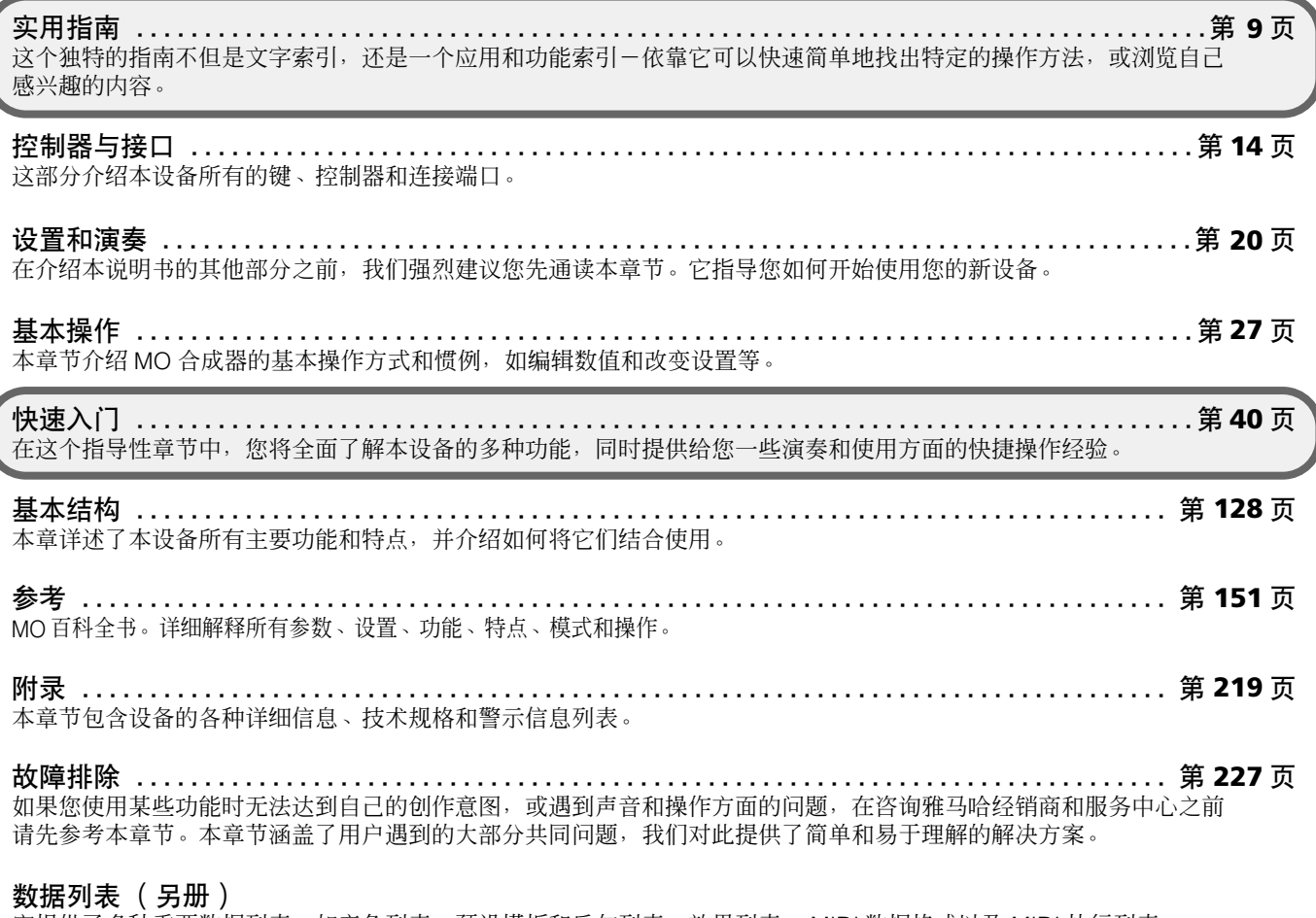

它提供了多种重要数据列表,如音色列表、预设模板和乐句列表、效果列表、 MIDI 数据格式以及 MIDI 执行列表。

本说明书中,指导内容中使用的箭头为速记方式,指示调用某些显示内容和功能的步骤和进程。以下实例意为:1) 按 [VOICE] 键 , 2) 选择一个常规音色 , 3) 按 [EDIT] 键 , 4) 选择一个操作音素 , 5) 按 [F1] OSC 键 , 6) 按 [SF2] OUTPUT 键。

#### **[VOICE]** ➞ 常规音色选择 ➞ **[EDIT]** ➞ 操作音素选择 ➞ **[F1] OSC** ➞ **[SF2] OUTPUT**

如果有确认信息 ( 第[37](#page-36-0) 页 ) 或控制功能窗口 ( 第[51](#page-50-0) 页 ) 出现在显示屏中, 按 [EXIT] 键退出该操作条件, 然后按以上实例执行操作。同理, り注 如果 MO 合成器处于遥控状态中,按 [DAW REMOTE] 键退出遥控模式,然后按以上实例执行操作。

## 实用指南

#### <span id="page-8-0"></span>试听 MO

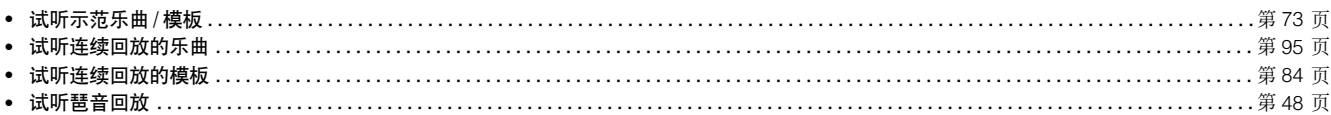

#### 弹奏键盘

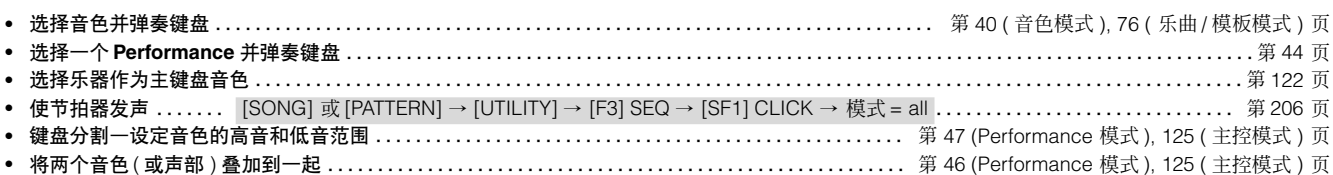

#### 选择程序并在 MO 合成器上进行设置

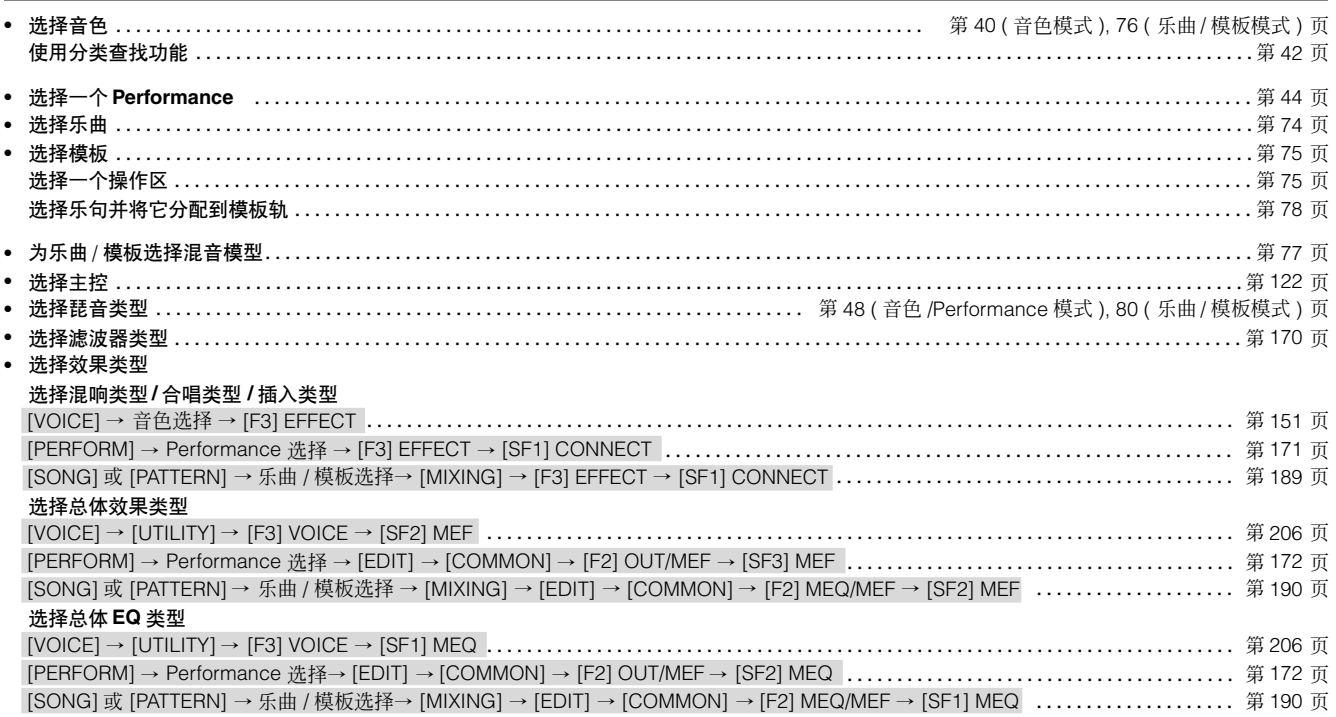

#### 使用控制器

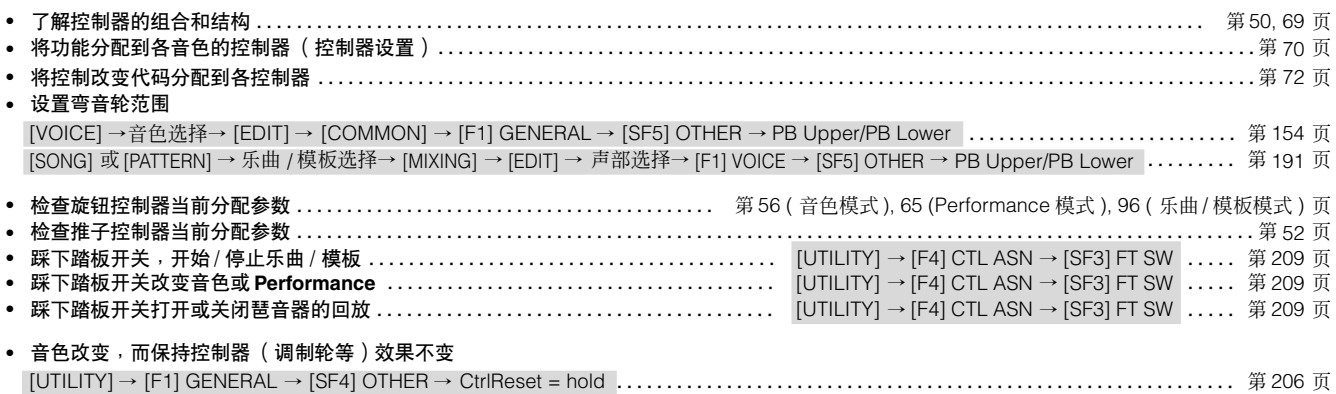

#### 口ム近长弓的主部式立名坐主

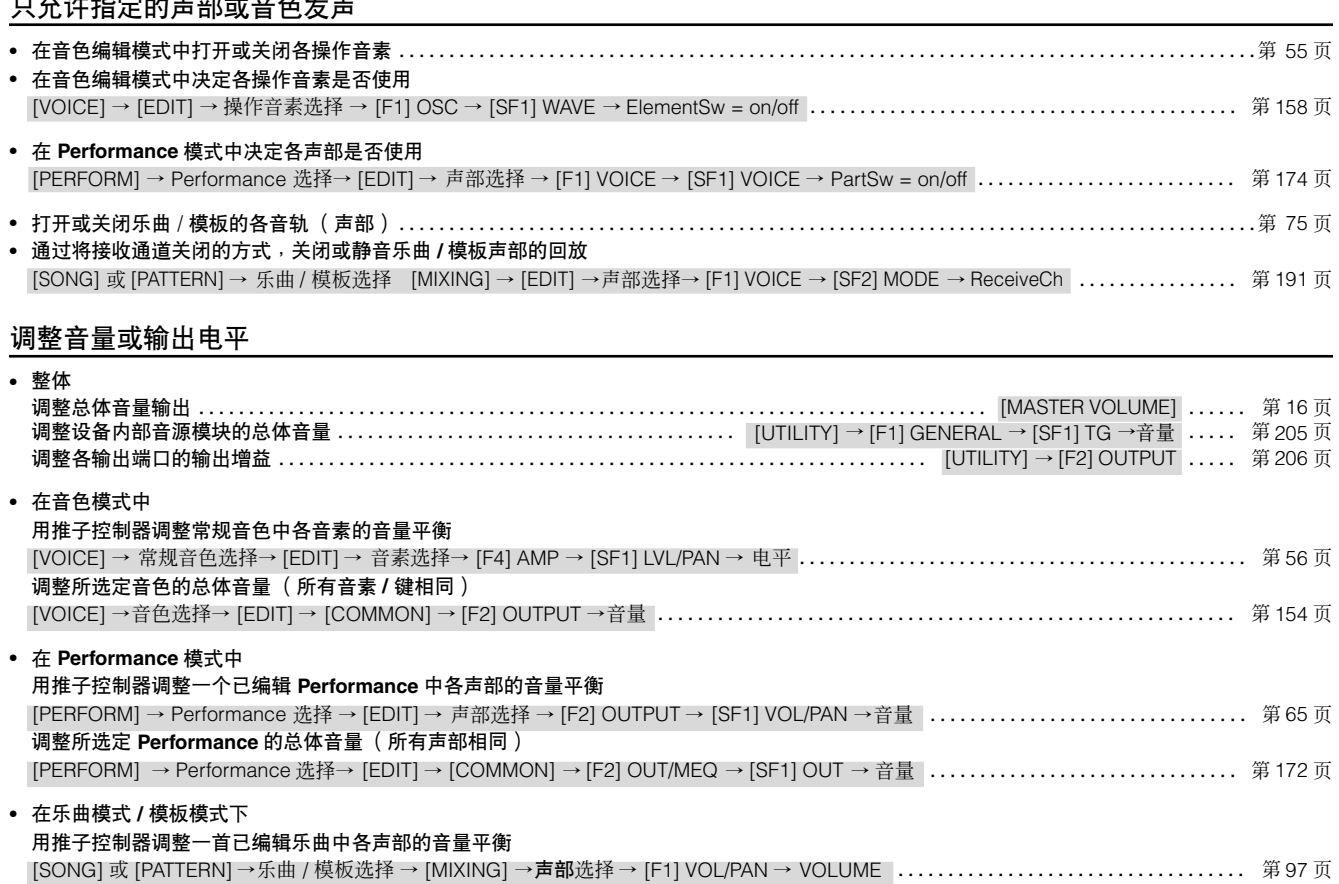

#### 创建数据

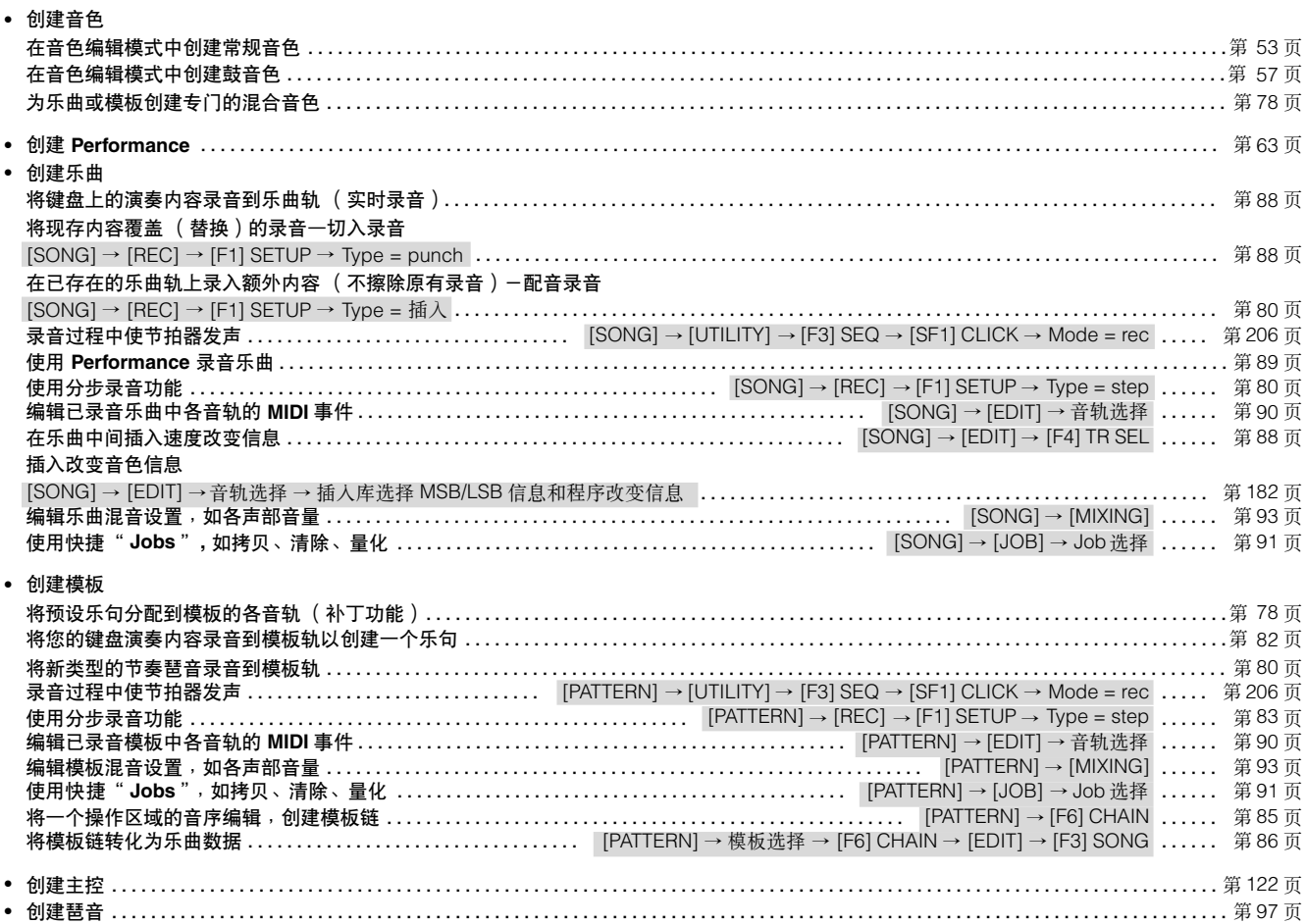

#### 暂存 **/** 保存所创建数据

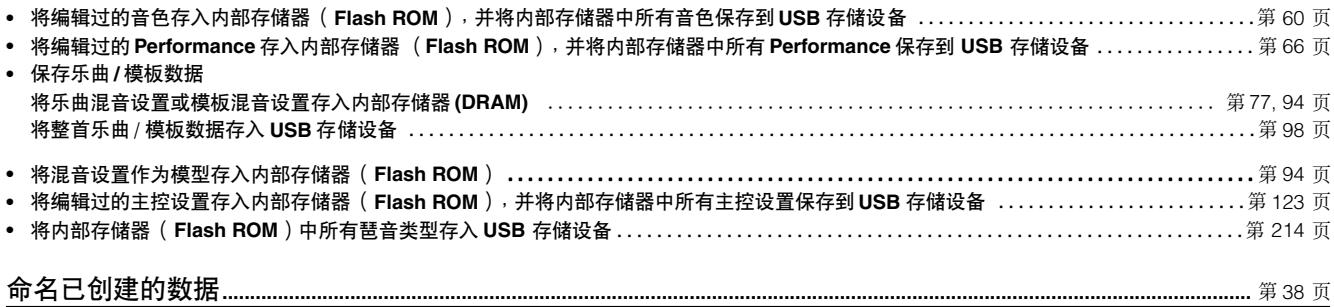

#### 恢复丢失数据

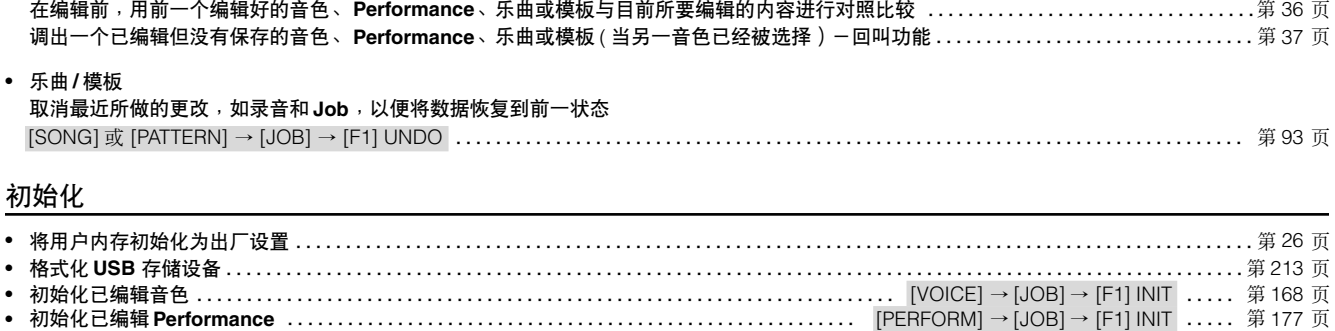

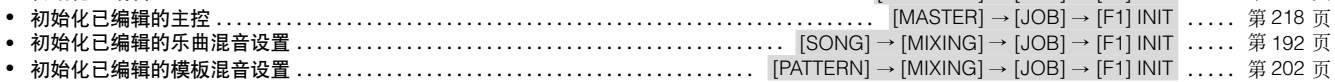

#### 音高相关设置 (调音,音符升降调等)

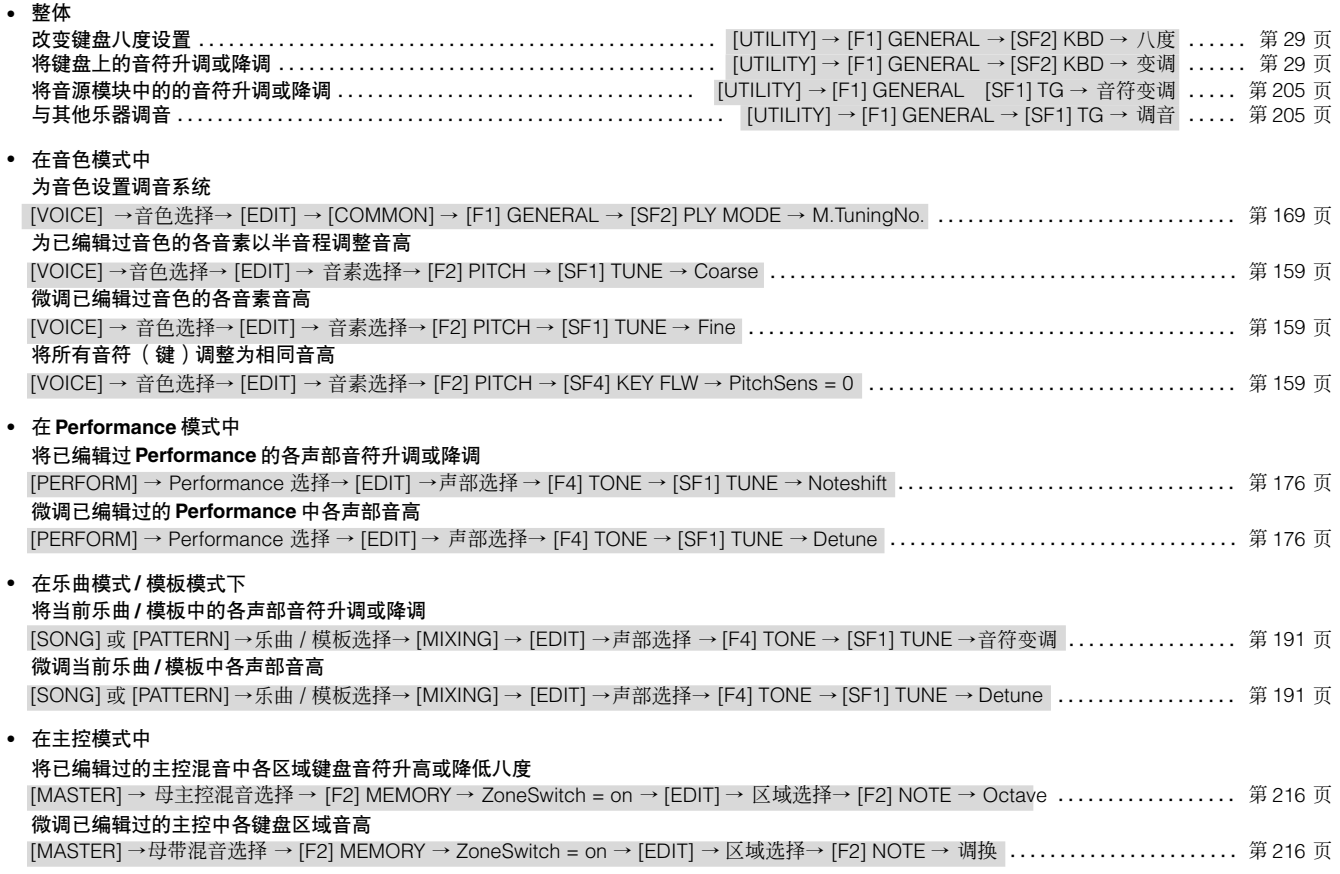

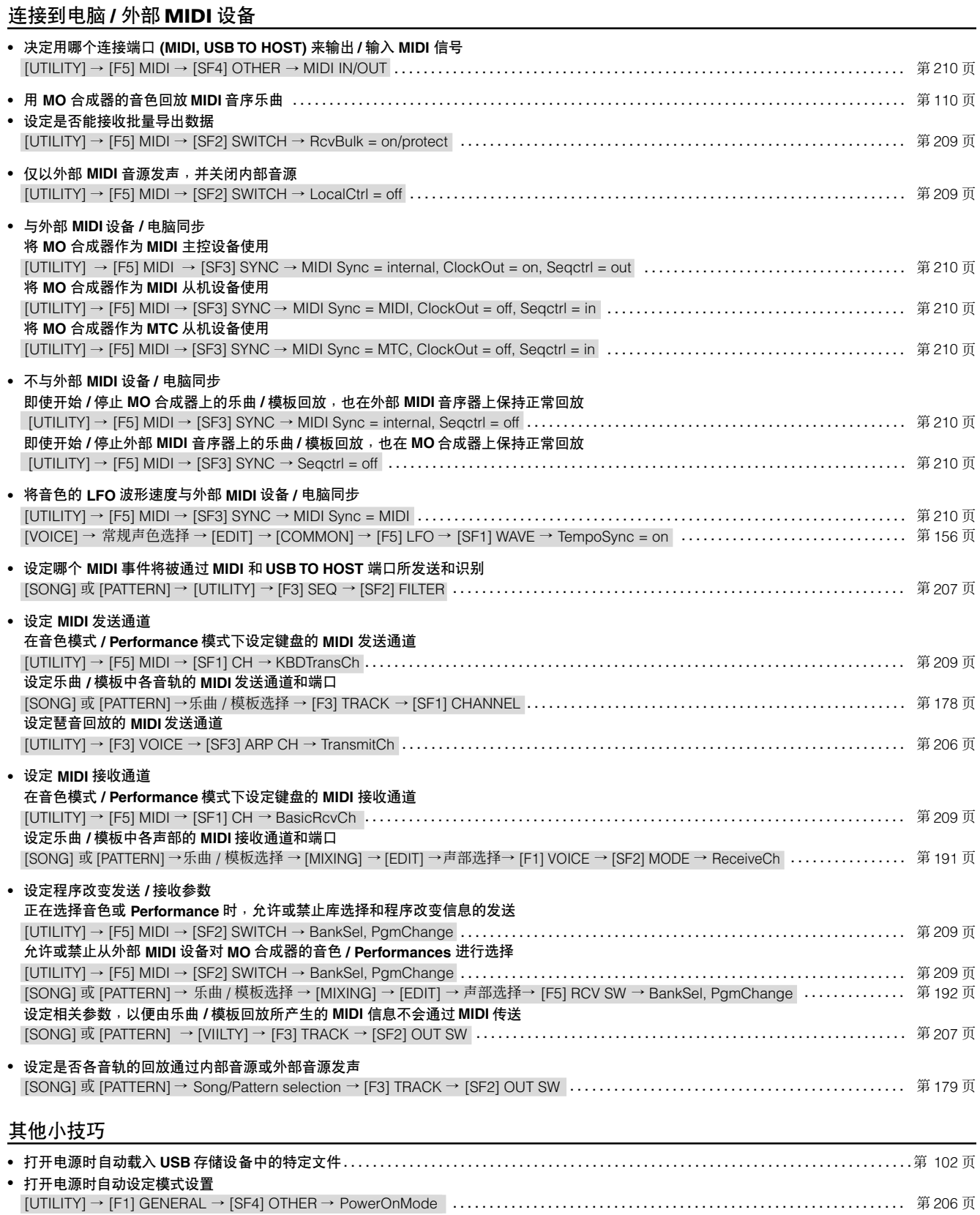

219

## 目录

**20** 

 $27$ 

40

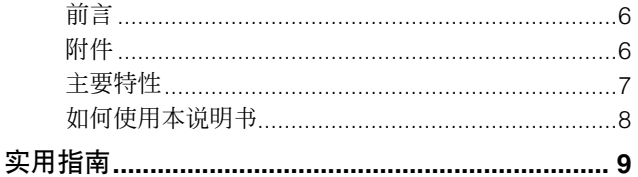

### 控制器与接口

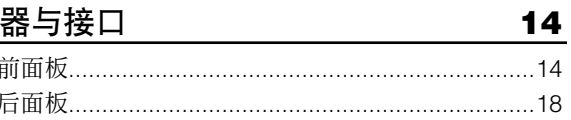

#### 设置和演奏

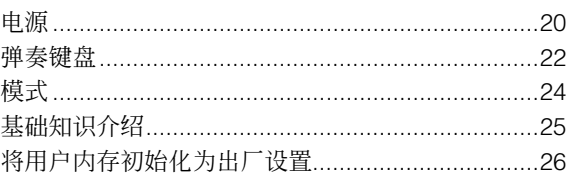

### 基本操作

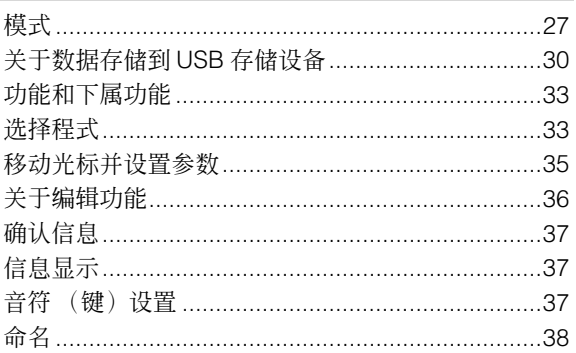

### 快速入门

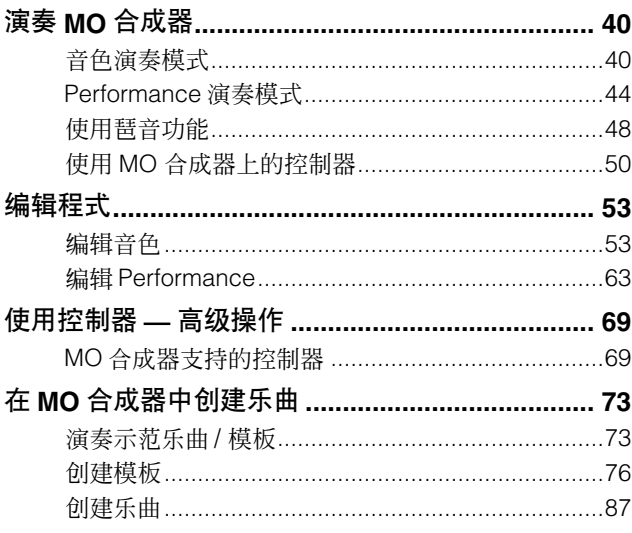

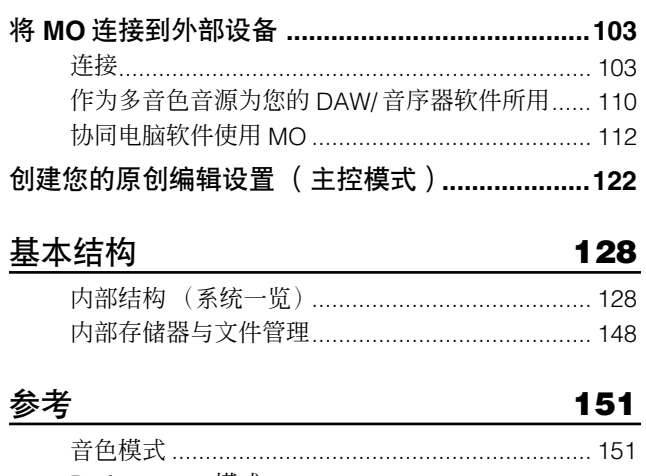

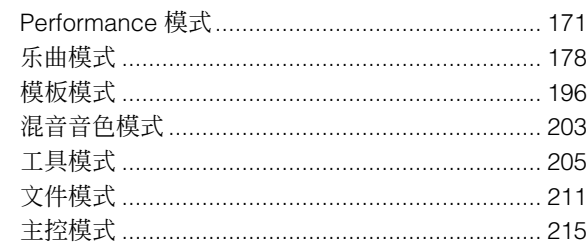

#### 附录

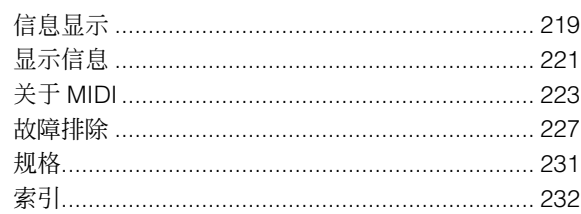

## <span id="page-13-0"></span>控制器与接口

## <span id="page-13-2"></span><span id="page-13-1"></span>前面板

#### **MO8**

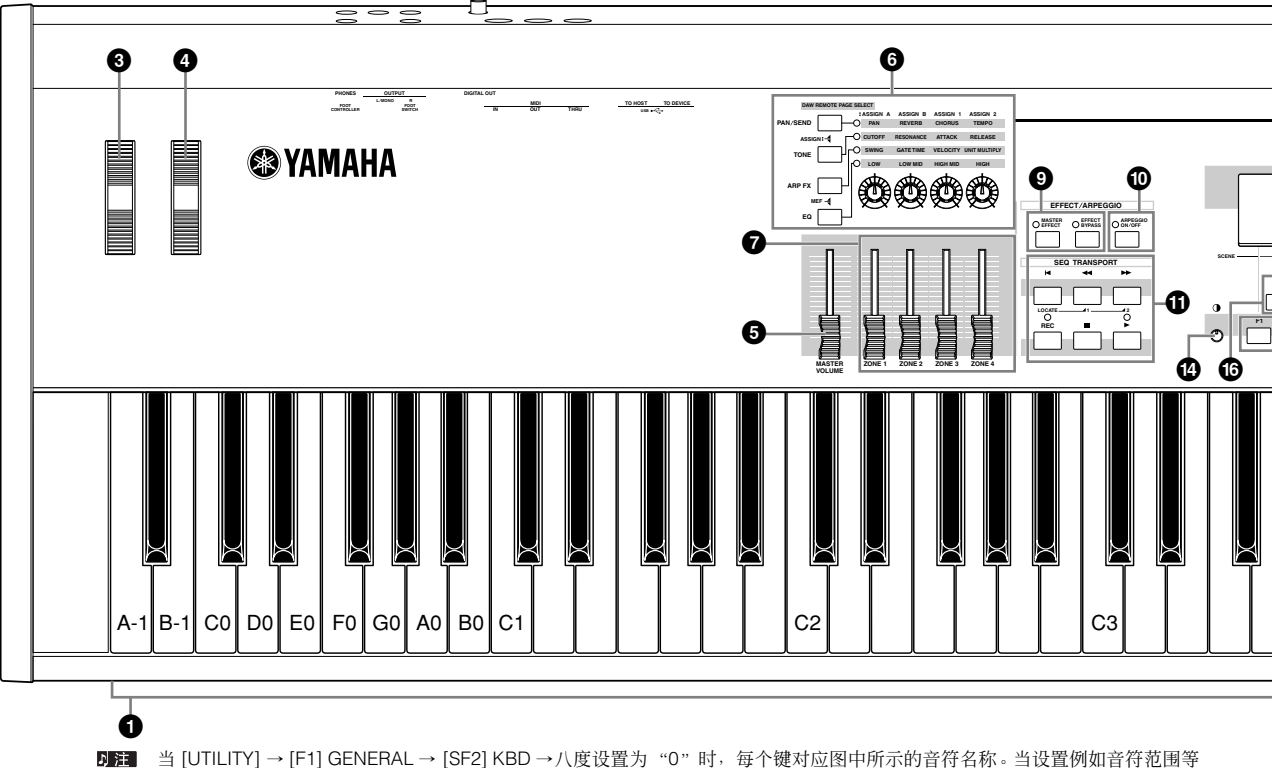

当 [UTILITY] → [F1] GENERAL → [SF2] KBD →八度设置为 "0"时,每个键对应图中所示的音符名称。当设置例如音符范围等 参数的音符名称时,参考本插图。

#### **MO6**

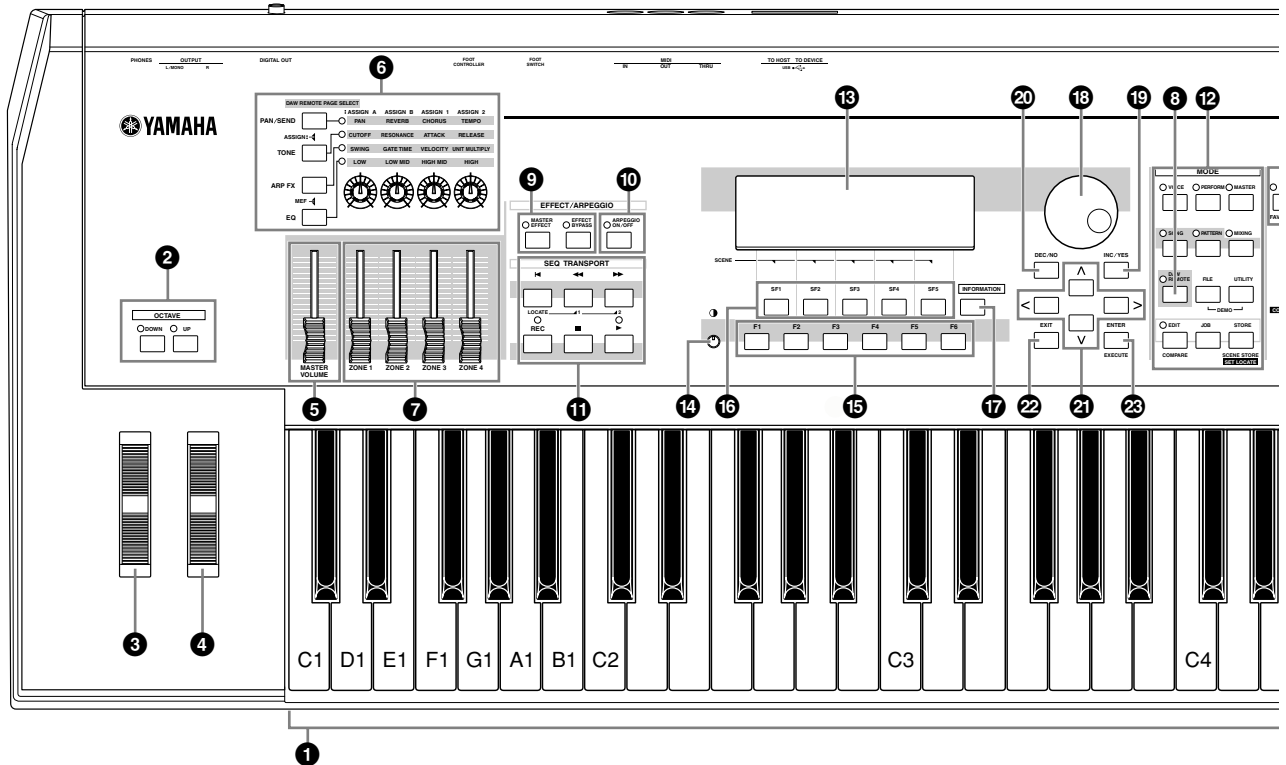

DE | 当两个 [OCTAVE] 键都关闭时, 每个键对应图中所示的音符名称。当设置带有音符名称数值的参数, 如音符范围时, 请参阅插图。

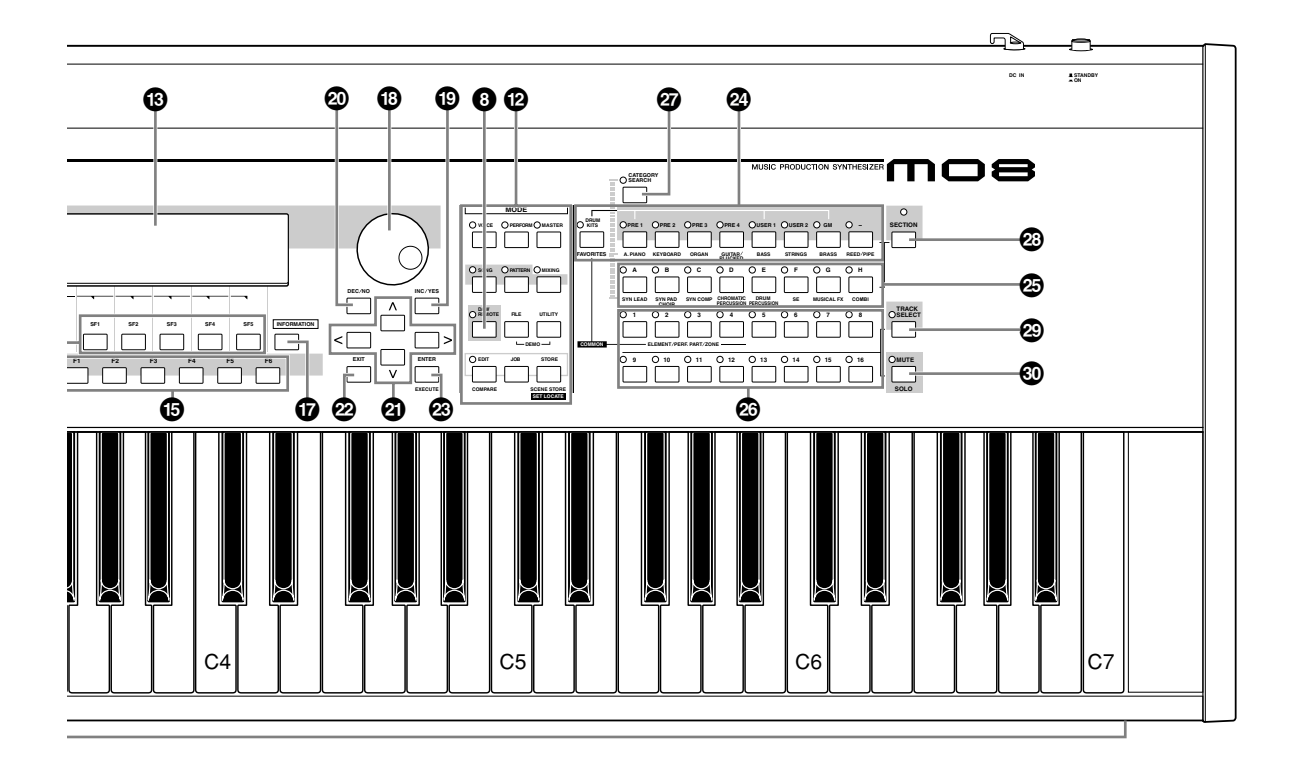

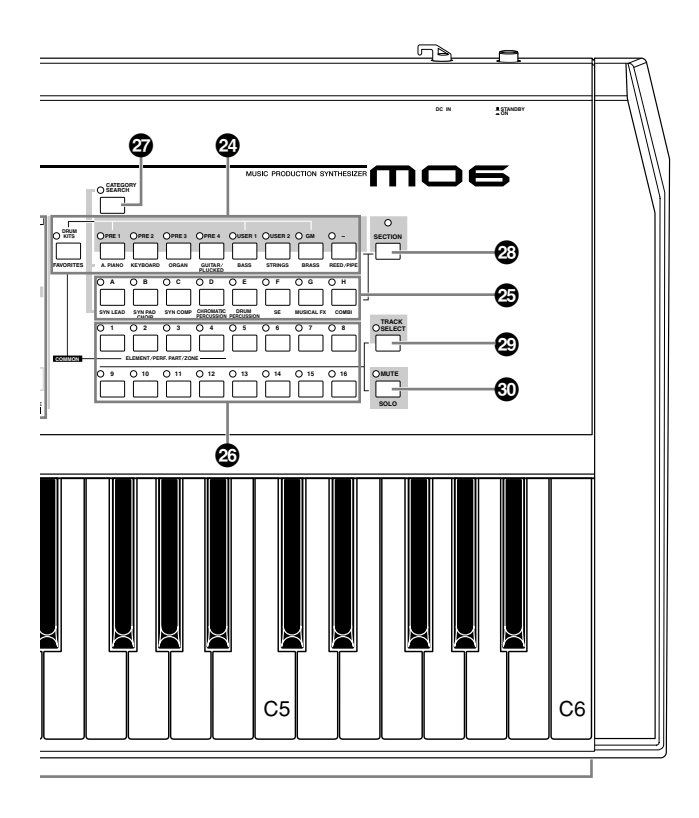

- MO6 合成器为 61 键键盘, MO8 为 88 键键盘。 所有琴键都有初始力度功能。初始力度,就是乐器可以传 感您弹奏琴键的力量是强还是弱,并依据弹奏的不同力量程 度和所选的音色种类影响声音以不同方式发声。
- **2 OCTAVE [UP]** 和 **[DOWN]** 键 第 **[29](#page-28-0)** 页 使用该键改变键盘的音符范围。要恢复原八度设定,同时按 两个八度键。

DE MO8 为 88 键键盘, 所以没有八度键。

- **3** 弯音轮 第 **[50](#page-49-2)** 页 用来控制弯音效果。也可以将其他功能分配到该控制器。
- **4** 调制轮 第 **[50](#page-49-3)** 页 用来控制调制效果。也可以将其他功能分配到该控制器。
- <span id="page-15-0"></span>**5 [MASTER VOLUME]** (主音量)推子 调整从后面板上 OUTPUT L/MONO 接口和 R 接口以及 PHONES 接口输出的总体声音音量。
- **6** 四个旋钮控制功能键和四个旋钮 有时间 第 [51](#page-50-0) 页 这四个多用途旋钮可以调整当前音色的多种形态和参数。使 用旋钮控制功能键来改变旋钮的参数设定。对应的 LED 指 示灯表明哪组参数被激活。
- **7** 推子控制器 第 **[52](#page-51-0)** 页 这些推子可以控制音色模式下一个常规音色中的四个音素、 Performance 模式中四个声部的音量、乐曲 / 模板模式中包 含当前声部的四个声部的音量以及主控模式中四个区域的音 量。
	- **DE** 如果所有推子都设定到最小,即使演奏键盘或播放乐曲/ 模板, 您 也可能听不到乐器的任何声音。如果发生以上情况,请将推子提 升到适当水平。
	- DE MASTER VOLUME] 推子用来调整从本乐器输出信号的电平。 另一方面,推子可以调整对应的音素或声部的 MIDI 音量值。
- **8 DAW REMOTE** (音序软件遥控)键 第 **[113](#page-112-0)** 页 遥控模式,就是可以通过本乐器的面板控制器,遥控电脑中 的音序软件。打开 [DAW REMOTE] 键进入遥控模式。

#### **9 [MASTER EFFECT]** 键和

**[EFFECT BYPASS]** (效果旁路)键 第 **[140](#page-139-0)** 页 丰富的效果器模块提供了插入效果 (三套,每套两个效果 单元)、系统效果 (混响和合唱)以及主效果。效果可以应 用到键盘演奏的音色和乐曲 / 模板的回放。这个键可以通过 一触式按键打开或关闭对应的效果模块 (印刷在面板上)。

**DEE** 从下列显示内容中,您可以使用 [EFFECT BYPASS] 键对指定的效 果进行旁路。 [UTILITY] → [F1] GENERAL→ [SF3] EF BYPS 显示

#### **) [ARPEGGIO ON/OFF]**

#### (琶音开 **/** 关)键 第 **[48](#page-47-0)** 页

按这个键可以禁止各音色、 Performance 乐曲或模板的琶音 回放。但是 Performance / 乐曲 / 模板模式下, 如果所选声 部的琶音开关设置为关闭,按此键没有反应。

#### **!** 音序传输键

这个键可以控制乐曲 / 模板中音序数据的录音和回放。

**[ ]** (复位)键 立刻回到当前乐曲 / 模板的开始处 (例如,第一小节,第一 拍)

[<= 1] (倒退)键 每次快速按下返回一个小节,持续按住,连续倒带返回。

**[ ]** (快进)键 每次快速按下前进一个小节, 或持续按住, 连续快速前进。

**[REC]** (录音)键 按该键开始录音 (乐曲或模板乐句)。 (指示灯亮)

**[■1** (停止)键 按下该键,停止录音或回放。

**[▶]** (播放)键 按下本键即可从乐曲 / 模板的当前点回放。在录音和回放过 程中, 指示灯以当前回放速度闪烁。

- **@ MODE** (模式)键 第 **[24](#page-23-1)** 页 这些键用来选择操作模式 (如音色模式等)。
- **# LCD** 显示屏 大型背光 LCD 显示屏用来显示当前的操作或模式的相关数 值和参数。
- **4 <b>1 CD** 对比度控制 **[21](#page-20-0)** 页 该控制器可以将 LCD 显示屏设定为最适当的对比度。
- **% [F1] – [F6]** (功能)键 第 **[33](#page-32-0)** 页 这些键位于 LCD 显示屏下方, 它们对应显示屏中的 "功 能"项目内容,并可直接呼出这些内容。在显示等级方面, 这些 [F] 功能键级别低于模式键。

**^ [SF1] – [SF5]** (下属功能)键 第 **[33](#page-32-0)** 页 这些键位于 LCD 显示屏下方,它们对应显示屏中的 "下属 功能"项目内容,并可直接呼出这些内容。在显示等级方 面,这些 [SF] 次功能键级别低于 [F] 功能键。 这组键在演奏模式下和乐曲 / 模板录音模式下, 也可以用来 存储 / 呼出琶音类型。在乐曲演奏和乐曲录音模式中, 这组 键也可以用来存储 / 呼出乐曲场景 (第 [89](#page-88-0) 页)。

控制器与接口

与接口 控制器!

- 容界面。再次按这个键或按其他任意键,可以回到前一个显 示界面。 依照所选择的显示内容,这个键还可以呼出用于输入英文字 母、输入数字、选择音符长度、选择琴键名称或音符名称的 窗口 (第 [35](#page-34-1) 页)。 **43** 数据轮 **2018** 12:00 12:00 12:00 13:00 第 [35](#page-34-1) 页 用于编辑当前选择的参数。向右旋转 (顺时针)提高数值, 向左旋转 (逆时针)减小数值。如果选择的参数值范围非 常大,可以快速旋转数据轮以大幅度改变数值。 **( [INC/YES]** (增大 **/** 确认)键 第 **[35](#page-34-1)** 页 用来增大当前所选参数的数值。也可以用来执行一个 "Job"或存储操作。
- **º [DEC/NO]** (减小 **/** 否认)键 第 **[35](#page-34-1)** 页 用来减小当前所选参数的数值。也可以用来取消一个 "Job"或存储操作。

**& [INFORMATION]** ( 提示信息)键 第 **[37](#page-36-5)** 页 用来呼出一个包含着当前所选模式各种信息的"帮助"内

- DE | 也可以同时按住 [INC/YES] 和 [DEC/NO] 键, 以 10 个数字为单位 快速改变参数,特别是大数值范围的参数。只需按住一个键 (向 需要改变的方向),同时按住另外一个键。比如,要向大数值方向 改变,按住 [INC/YES] 键,同时按 [DEC/NO] 键。
- **②** 光标键 第 [35](#page-34-1) 页 用来在显示屏中移动 "光标", 高亮指示, 并选择各种参 数。
- 第 [28](#page-27-0) 页 本合成器的菜单和显示屏内容的设计结构为分级结构。 按这个键可以从当前显示级别退回到前一显示级别。
- **£ [ENTER]** (输入)键 可以用来执行一个 "job"或存储操作。选择音色或 Performance 的库或记忆时, 也可以用来实际输入一个号 码。在文件模式中,用这个键进入下一低级路径。

**¢ BANK** (音色库)键 第 **[40](#page-39-1)** 页 每个键可以选择一个音色或 Performance 库。 打开 [CATEGORY SEARCH] (分类选择) 键后, 可以用它 选择需要的类别 (每个键下方印有类别名称)。在模板模式 中,当 [SECTION] (选择)键打开,这个键用来选择需要 的功能区域。

#### **∞** 编组 **[A] – [H]** 键 第 **[41](#page-40-0)** 页 每个键可以选择一个音色或 Performance 组。

打开 [CATEGORY SEARCH] (分类查找) 键后, 可以用它 选择需要的类别 (每个键下方印有类别名称)。在模板模式 中,当 [SECTION] (选择)键打开,这个键用来选择需要 的功能区域。

#### **§** 数字 **[1] – [16]** 键

这些键的使用依 [TRACK SELECT] (音轨选择)和 [MUTE] (静音)键的开关状态不同而不同。

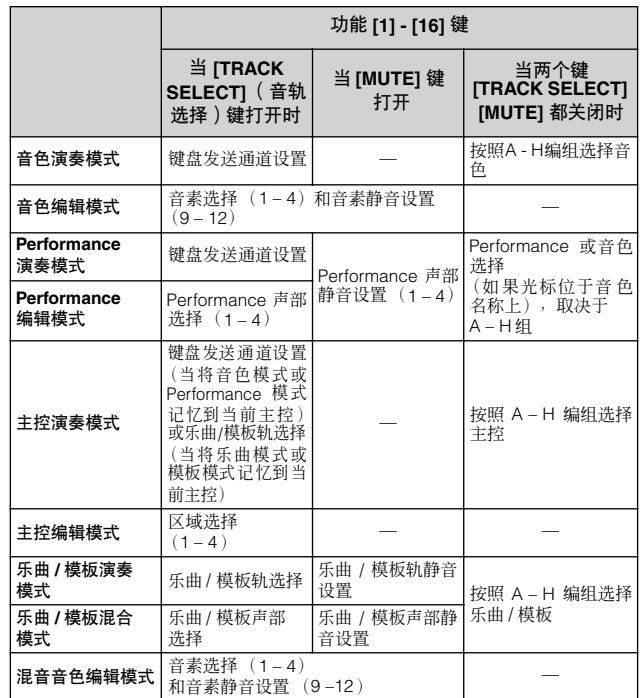

- **¶ [CATEGORY SEARCH]** (分类查找)键 第 **[42](#page-41-0)** 页 当打开这个键,样本库键和编组键可以用来选择音色 / Performance 类别。
- **• [SECTION]** (选择)键 第 **[73](#page-72-3)** 页 当在模板模式中打开这个键,[A] – [H] 编组键可以用来选择 模板 A-H 选择, 样本库键的 [PRE1]-[-] 键可以用来选择 模板 I – P 选择。
- **ª [TRACK SELECT]** (音轨选择)键 第 **[76](#page-75-2)** 页 -<br>在乐曲 / 模板模式中打开这个键, 可以让 [1] – [16] 数字键 选择对应的乐曲 / 模板。本键的打开和关闭状态以不同方式 影响 [1] – [16] 数字键的作用,这有赖于所选的模式。 (见 **§** 上述 "[1] – [16] 数字键")
- **' [MUTE]** (静音)键 第 **[74](#page-73-1)** 页 在乐曲 / 模板模式中打开这个键, 可以让 [1] – [16] 数字键 静音对应的乐曲 / 模板轨。 按住本键同时按 [1] – [16] 数字键的其中一个,可以让当前 选择的乐曲模板中的对应轨独奏。 本键的打开和关闭状态以不同方式影响 [1] - [16] 数字键的 作用,这有赖于所选的模式。(见 **§** 上述 "[1] – [16] 数字 键" )

控制器与接口

## <span id="page-17-0"></span>后面板

#### **MO8**

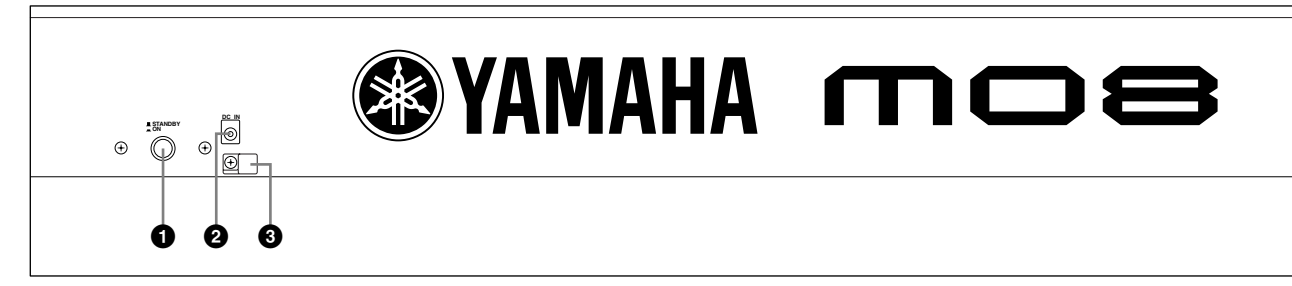

#### **MO6**

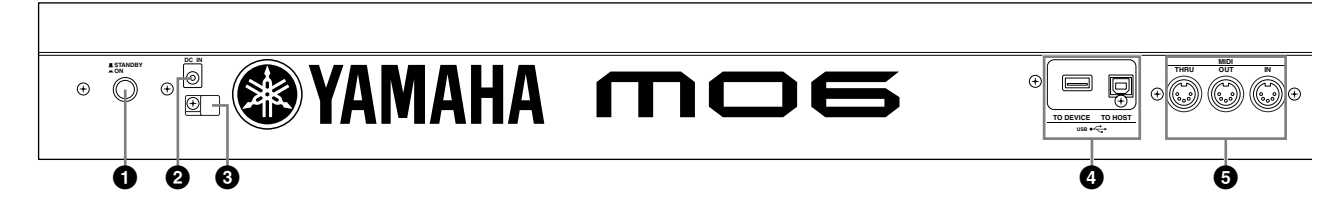

#### **12 STANDBY/ON** (电源关 / 开) 开关 第 [20](#page-19-3) 页 用于打开关闭电源。

**22 DC IN** 接头 ● ● ● ● ● ● 第 [20](#page-19-3) 页 将电源适配器连接到本端口。

#### 八 警告

不要尝试使用雅马哈**PA – 5D**或雅马哈公司推荐型号以外的电源适配器。不兼 容的电源适配器可能会导致 **MO** 合成器无法维修,甚至导致严重的电击伤害。 不使用 **MO** 合成器时切记从本端口拔下电源适配器插头。

#### **3** 线缆夹

将电源适配器的电线缠绕在本线缆夹上 (如下图所示),防 止使用时误操作而拔下电源适配器插头。

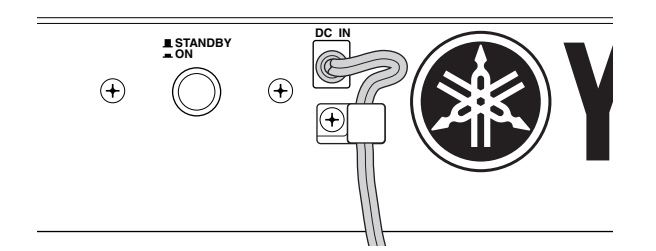

#### **4 USB** 接口

本设备后面板上提供了两个类型的 USB 接口, USB TO HOST 和 USB TO DEVICE。 USB TO HOST 接口用来连接 电脑。用于连接电脑和本设备的 USB 接口只能用来传输 MIDI 数据。音频数据不能通过 USB 接口传输。 USB TO DEVICE 可以将本设备用 USB 线连接到 USB 存储设备 (硬 盘驱动器、 CD-ROM 驱动器、MO 驱动器和闪存卡等)。这 个端口可以将本设备上创建的数据保存到外部 USB 存储设 备上, 或从外部 USB 存储设备上将数据载入本设备。保存 / 载入操作可以在文件模式中执行。

有关 USB 的详细信息请参阅第 [31](#page-30-0) 页。

#### **USB**

USB 是 Universal Serial Bus (通用串行总线)的缩写。它是 连接电脑和周边设备的串行接口,传输速度大大高于传统串行 接口。

#### **6 MIDI IN/OUT/THRU** 接口 **第[104](#page-103-0)** 页

MIDI IN 用来接收其他 MIDI 设备 (如外部音序器)的控制 信号或 performance 数据。

MIDI THRU 用来对所连接的设备重新定向接收到的 MIDI 数据 (通过 MIDI IN),它可以方便地连接额外的 MIDI 设备。

MIDI OUT 用来从 MO 合成器向外接的 MIDI 设备 (如外 部音序器)传输控制数据、 performance 数据和回放数 据等。

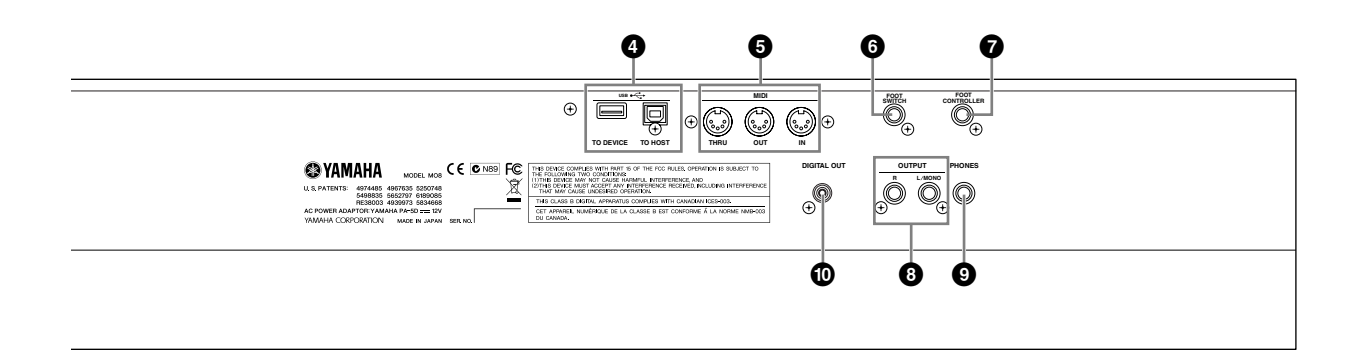

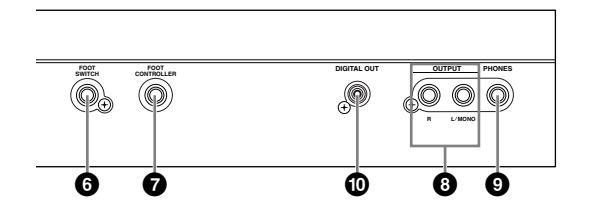

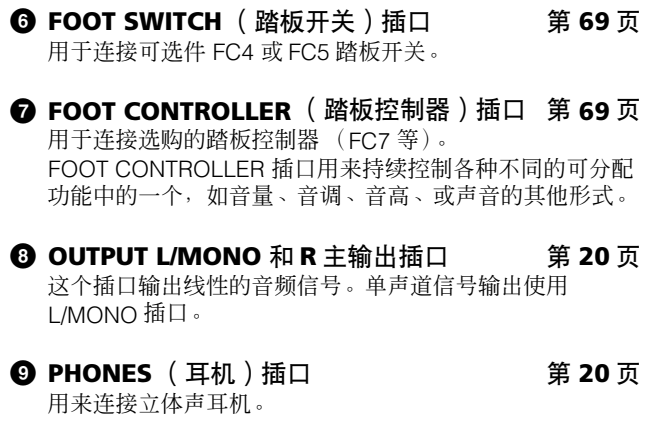

**) DIGITAL OUT** 端口 第 **[103](#page-102-0)** 页 本端口通过同轴 (RCA-pin)线缆输入输出数字信号。它 的格式为 S/PDIF,在 CD 机和 DAT 机上使用较多。数字信 号输出为 44.1kHz/24-bit。

## <span id="page-19-1"></span><span id="page-19-0"></span>设置和演奏

## 设置和演奏

## <span id="page-19-5"></span><span id="page-19-3"></span>供电连接

<span id="page-19-2"></span>电源

连接电源适配器之前,确定 MO 合成器的 [STANDBY/ON] 的开关要设置到 STANDBY (Off)。

- **1** <sup>将</sup> **PA 5D** 适配器的插头连接到后面板上的 **DC IN** 插口。
- **2** 将电源适配器上的插头插入墙上的交流电插座。

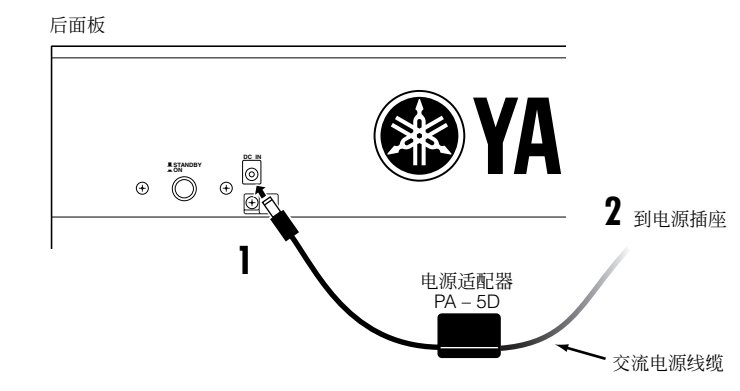

日注 断开电源时依照以上次序反向操作。

#### △ 警告

- **•** 务必使用产品附带的电源线。使用 **PA 5D** 或雅马哈公司推荐型号以外的电源适配器可能会导致严重电击伤害。 **•** 将电源适配器连接到指定的电压输出的供电插座。
- 

#### $\triangle$  //v/

即使 **[STANDBY/ON]** 开关设定到 **STANDBY** 位置,少量电流也会进入本设备。如果长期不使用**MO** 合成器,确保将电源插头从电源插座上 拔除。

### <span id="page-19-4"></span>连接音箱或立体声耳机

由于 MO 合成器不自带扬声器,用户必须使用外部设备进行监听。请按需要连接耳机、有源音箱或其他声音 播放设备。

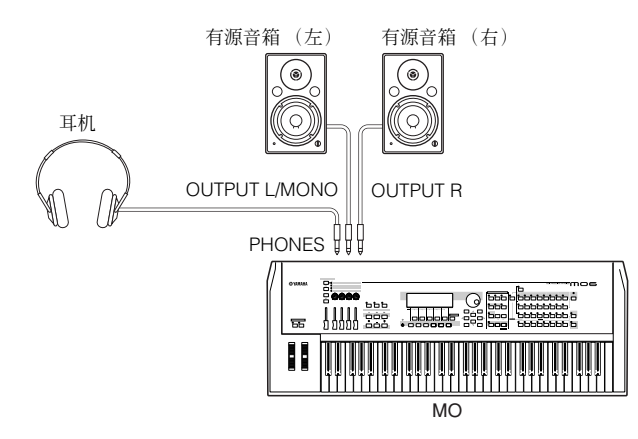

设置和演奏

## 打开电源

确定 MO 的音量和所连接的外部设备音量都调整到最小。

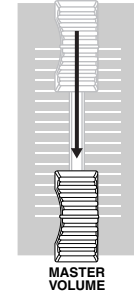

按后面板上的 [STANDBY/ON] 键打开开关,然后打开连接的功放的电源。

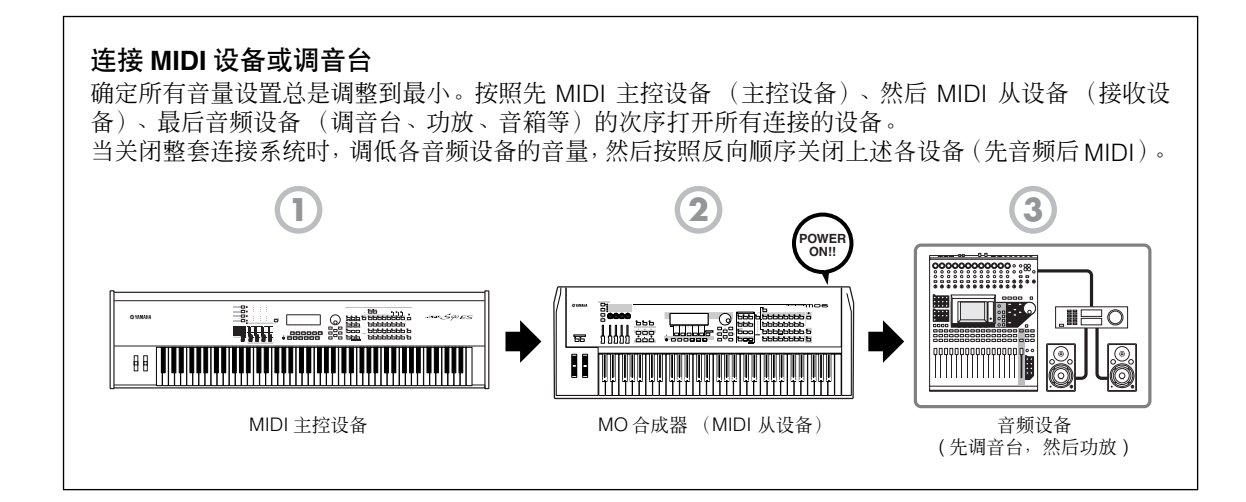

## <span id="page-20-0"></span>调整音量和显示屏对比度

调整 MO 合成器和所连接的功放、音箱系统的音量。如果看不见显示屏内容,使用对比度旋钮调整到适当的 观看程度。

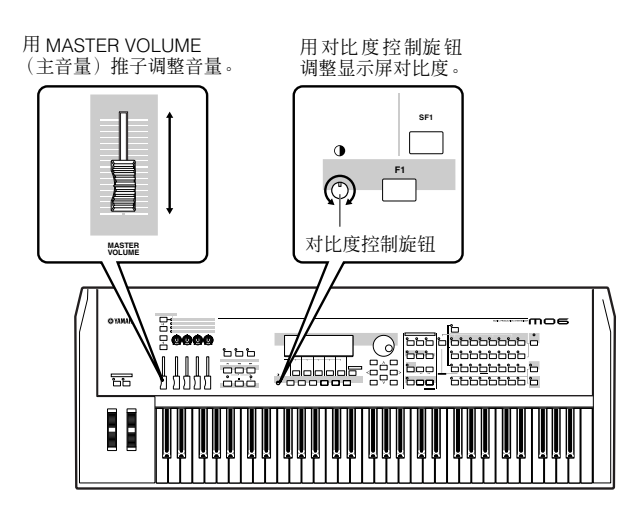

#### 现在您已经正确安装了 **MO** 合成器的整套系统并可以开始演奏了。

**DEE** 当您准备关闭 MO 合成器时, 确定在关闭之前先关闭外部设备电源 (或降低它们的音量)。

## <span id="page-21-0"></span>弹奏键盘

## 演奏声音

现在我们就实际演奏一下 MO 合成器真实生动的音色。 当您按照 "供电连接" ( 第 [20](#page-19-5) 页 ) 章节所述打开电源后,显示屏出现以下界面。

**DEE** 默认设置下, 设备选择主控模式。有关模式的详细信息, 请参阅第 [24](#page-23-0) 页上的"模式"章节。

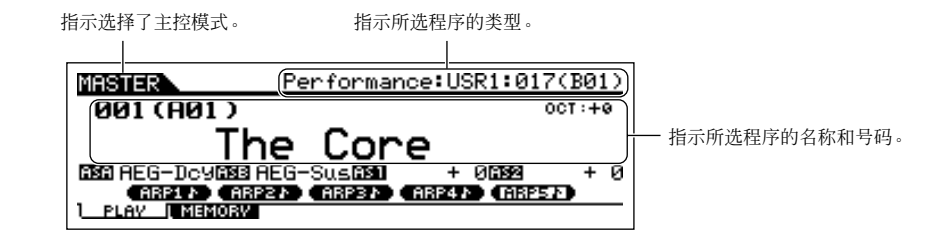

现在就可以弹奏键盘,试听所选程序的音色了。当本设备打开时,"The Core"程式自动被调出。

注意显示屏中右上方的 "Performance:USR1:017 (B01)"标识。这指示当前选择了 User 库 1 中的 Performance 017。"Performance"是 MO 合成器的一种程式类型。本设备还包含以下几个其他类型:音 色、乐曲和模板。

有关 "库"的详细信息请参阅第 [40](#page-39-1) 页。

## 选择并弹奏声音

MO 合成器提供了三种不同类型的程式供弹奏发声:音色、 Performances、乐曲和模板。它们之间最基本的 区别是用途-为弹奏键盘用还是为多声部音乐制作。

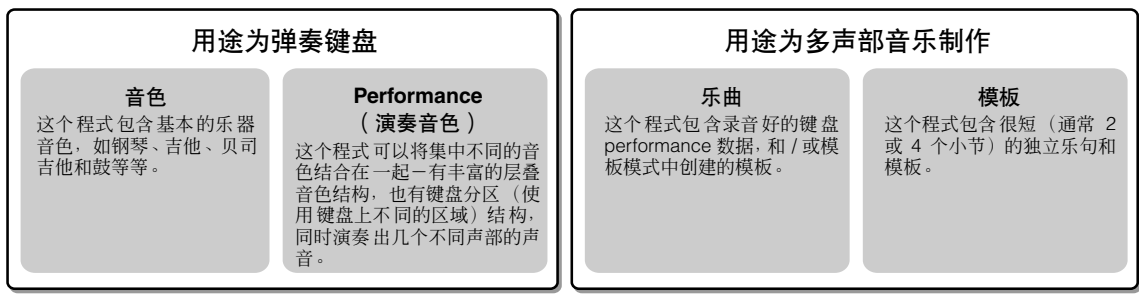

在主控模式中您可以选择 128 种不同的音色、 Performance、乐曲和模板。要改变为需要的主控号码,使用 [INC/ YES] 键, [DEC/NO] 键或数据轮。

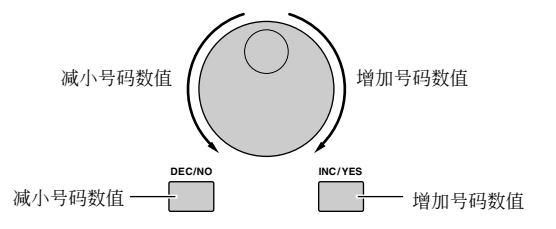

改变主控号码,然后试着演奏几种音色或 Performance 类型。当一个音色被分配到选定的主控模式号码, "Voice"字样会出现在显示屏的上部。当分配了 Performance,"Performance"字样会出现在显示屏上。

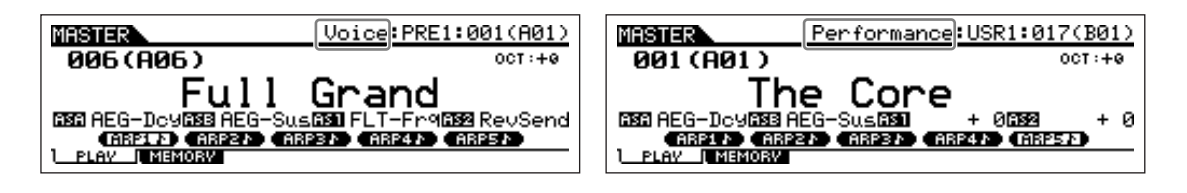

也可以在主控模式下选择一些乐曲和模板。乐曲和模板的详细信息,请参阅第 [73](#page-72-0) 页。

在演奏多种音色和 Performance 时,要注意他们之间的不同一特别是 Performance 声音比 "Voice (音 色)"声音更丰富,更复杂。同时还要了解 Performance 使用了多少自动节奏和琶音-使用键盘分区的声音 设置-使您一个人的演奏听起来像一支乐队的演奏。

现在,我们介绍主控模式下,开机后呼出的操作。 MO 合成器还有其他操作模式。在下一节中,我们将说明如何使 用 **MO** 的模式。

<span id="page-23-1"></span><span id="page-23-0"></span>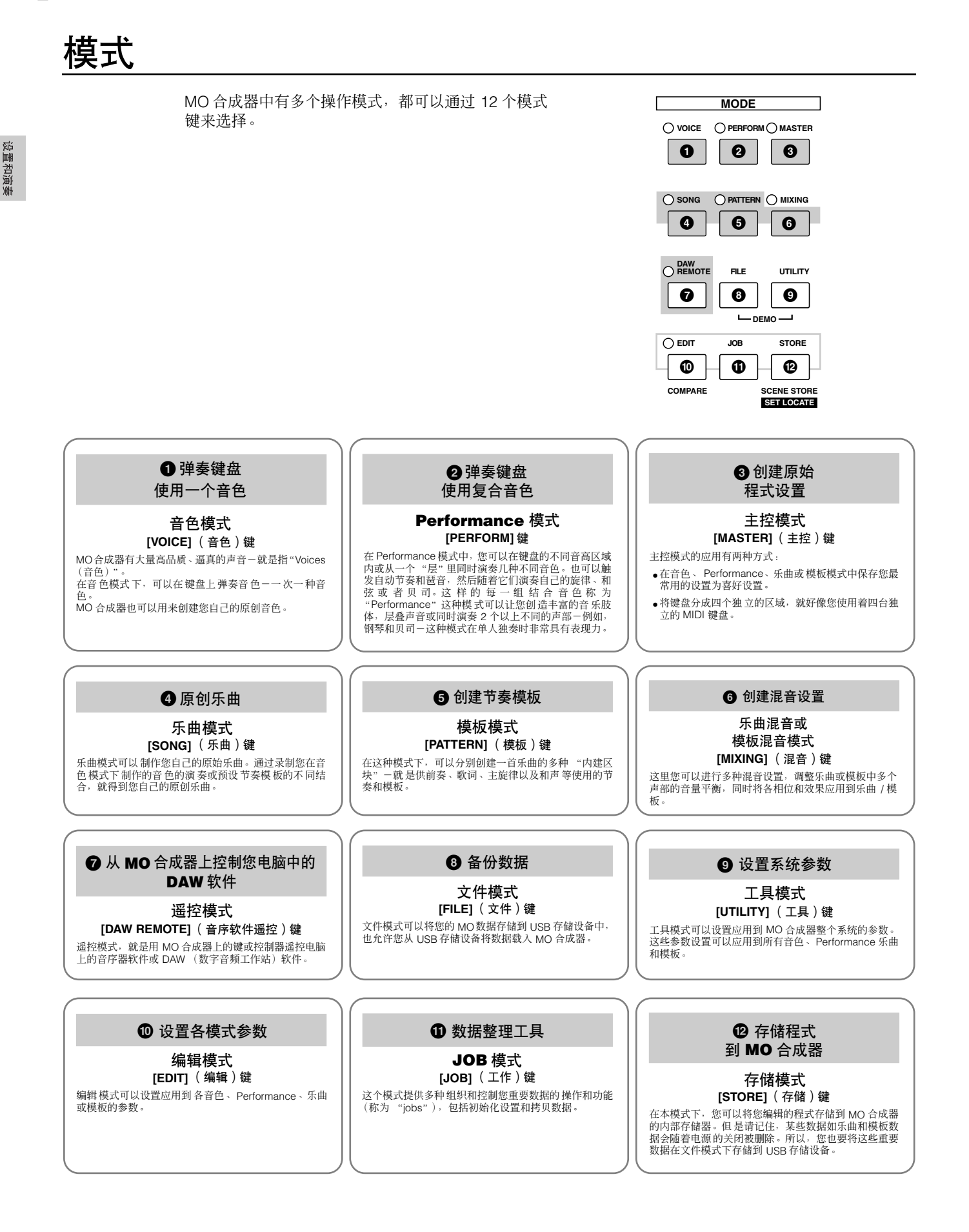

## <span id="page-24-0"></span>基础知识介绍

#### 音色- **MO** 合成器的基本内建模块

音色-创建于音色模式中-与其他模式相比是最基本的音频模块。 Performance、乐曲和模板程式由不同音色组 成, 特定的 performance 或乐曲的录音共同使用多种音色。 MO 合成器包含多种预设音色, 用以演奏多种音乐风 格。请尝试通过搜索音色找到您的喜好音色。

一旦找到自己的喜好音色,可以使用编辑功能来创造您自己的原始音色。

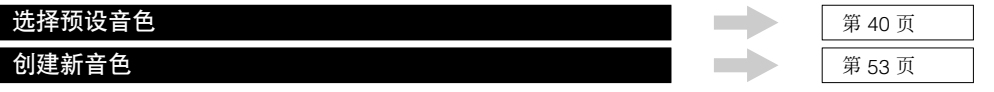

#### 将几种音色结合来创建一个 **Performance**

要同时演奏几种不同音色,选择一个 Performance。 MO 合成器包含 256 种特定程式 Performances,可以演奏多 种音乐风格。

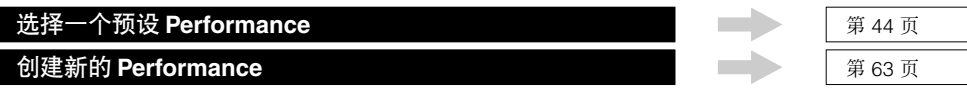

#### 通过录制您的 **performance** 或结合着节奏模板来创建一首乐曲

您可以使用 MO 的内置音序器创建您自己的的乐曲, MO 为乐曲创作提供两种不同方式:1) 从头至尾录制一首乐 曲。 2) 创建独立的音乐片段 ("模板"), 各片段有几个小节长度, 然后将它们组合 / 重复成为一首完整的乐曲。

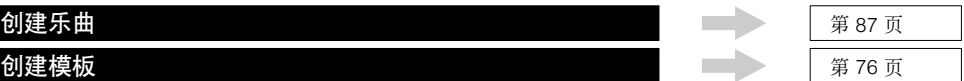

#### 主控模式-创建主控键盘设置或迅速调出您需要的程式

主控模式可以将您的喜好音色、 Performance、乐曲以及模板等一起登记到主控程式。无论使用哪种模式-音色、 Performance、乐曲以及模板等-当您调出适当主控时,都可以让它快速自动地被选择。

主控模式也可以用来将键盘分为四个区域-各区域有不同的音色-就好像您在演奏四台独立的 MIDI 键盘。

进行主控模式设置 222 页 [122](#page-121-0) 页 222 页 222 页 222 页 222 页 222 页 222 页 222 页 222 页 222 页 222 页 222 页 222 页 222 页 2

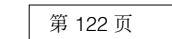

#### 对电脑软件方便有效的控制能力

MO 合成器的面板对您的电脑音乐系统来说,也是一台方便的软件控制台。使用按键和推子来控制 MIDI/ 音频软件 中的音频调音台和音序传输功能。它高度直观地全面控制您的虚拟工作室,控制能力远远超过电脑键盘和鼠标。这 个功能适用于任何兼容遥控功能的电脑音序软件和多声部编辑软件 ( 第 [122](#page-121-0) 页 )。

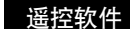

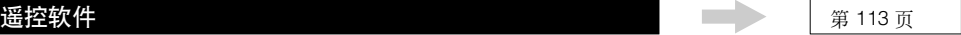

#### 全面设置和数据备份

在音色、 Performance、乐曲以及模板等模式为使用和编辑 MO 的程式提供控制的同时,工具模式也在本乐器的总 体设置方面发挥着作用-例如调整传输和微调控制,或在 MIDI 和 USB 操作之间切换。您还可以把 MO 合成器的 重要数据归类保存到 USB 存储设备中。

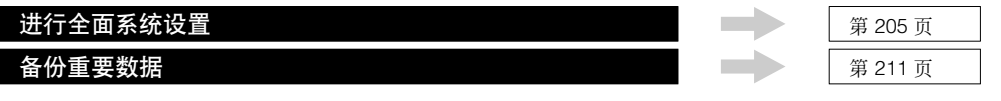

以上就是 **MO** 合成器基本操作和基础功能的快速入门,请边演奏、制作音乐,边欣赏 **MO** 生动逼真的音色吧。请随 时查阅以上参考资料,同时继续更多地了解 **MO** 合成器令人激动的强大功能。

## <span id="page-25-1"></span><span id="page-25-0"></span>将用户内存初始化为出厂设置

合成器用户内存的原始出厂设置能够以如下方式恢复。

#### △ 謦告

当恢复出厂设置后,所有您自己创建的音色、**Performance**、乐曲、模板以及工具模式中的系统设置都将被擦除。执行本操作之前请确保将 所有重要数据都存储到 **USB** 存储设备中 **(** 第 **[60,](#page-59-1) [66](#page-65-1)** 和 **[98](#page-97-0)** 页 **)**。

**1** <sup>按</sup> **[UTILITY]** 键进入工具模式。

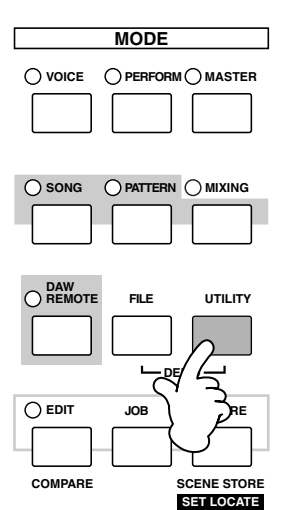

**2** <sup>按</sup> **[JOB]** 键进入工具 **Job** 模式。

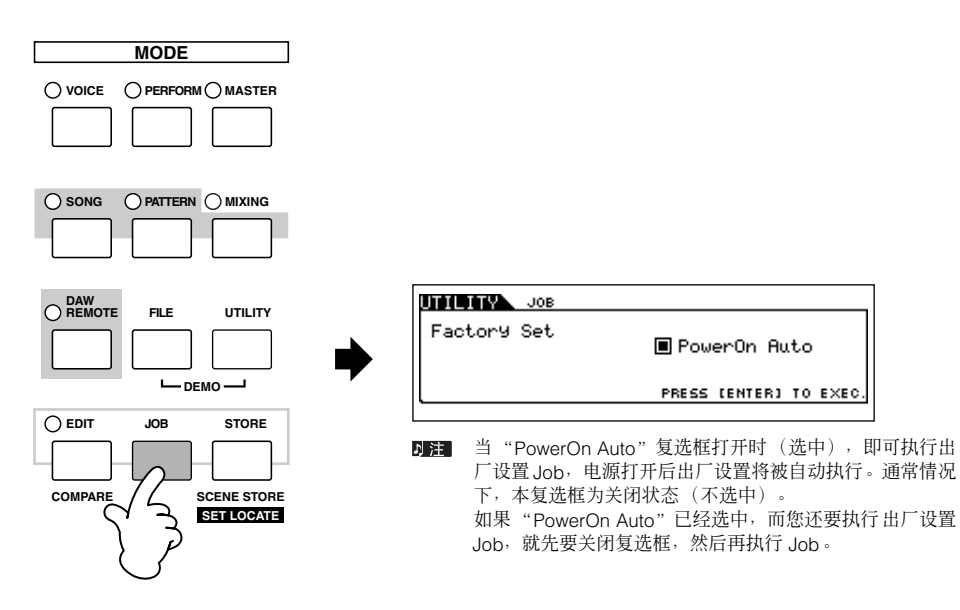

- **3** <sup>按</sup> **[ENTER]** 键。(此显示界面会提示您进行确认。) 要取消 Job 操作,按下 [DEC/NO] 键。
- **4** <sup>按</sup> **[INC/YES]** 键执行 **Job** 操作。

Job 操作完成后, "Completed"信息出现, 然后显示回到前一界面。

#### $\bigwedge$  //v/

出厂设置操作过程需要持续一段时间,在此期间您会看到"**Executing...**"或 "**Please Keep Power On**!"字样。显示屏中显示这些信息 时不要关闭电源。这时关闭电源会导致所有用户数据丢失,同时系统也会死机。这样系统可能无法正常启动,甚至再次打开电源也依然不能 正常使用。

<span id="page-26-1"></span><span id="page-26-0"></span>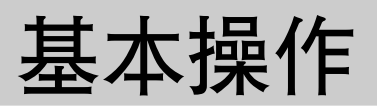

在本章节,我们将着重介绍 MO 合成器的基本操作惯例。您将学习一些基础知识-如何选择模式、调出多种功能、改变设置以 及编辑参数值。在深入学习之前,请熟悉下表中使用 MO 合成器的一些基本内容:

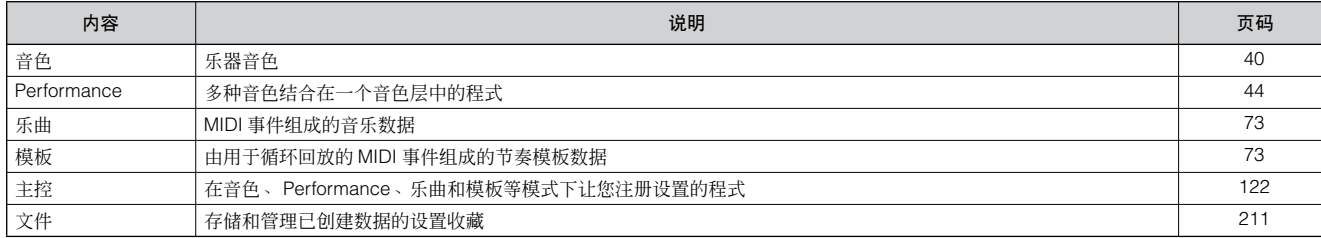

<span id="page-26-2"></span>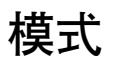

### 模式结构

MO 合成器由多种模式构建而成,各模式包含不同的操作和功能设计。请牢记有两种基本类型的模式,取决于音源模块的状态。 第一个类型包含音色和 Performance 模式, 使用内部音源的单一音色操作-也就是只使用一个音色或一个 MIDI 数据通道。 第二个类型包含乐曲和模板模式,使用内部音源的多音色操作-也就是使用几个音色或多个 MIDI 数据通道。除以上两种类型

之外,还有三个特殊的模式。 主控模式让您记忆各模式 (音色 / Performance/ 乐曲 / 模板)中需要的设置,需要时只需单键一触即可迅速调出。文件模式让

您管理所创建的数据,同时工具模式提供了一些与本乐器总体操作相关的控制功能。

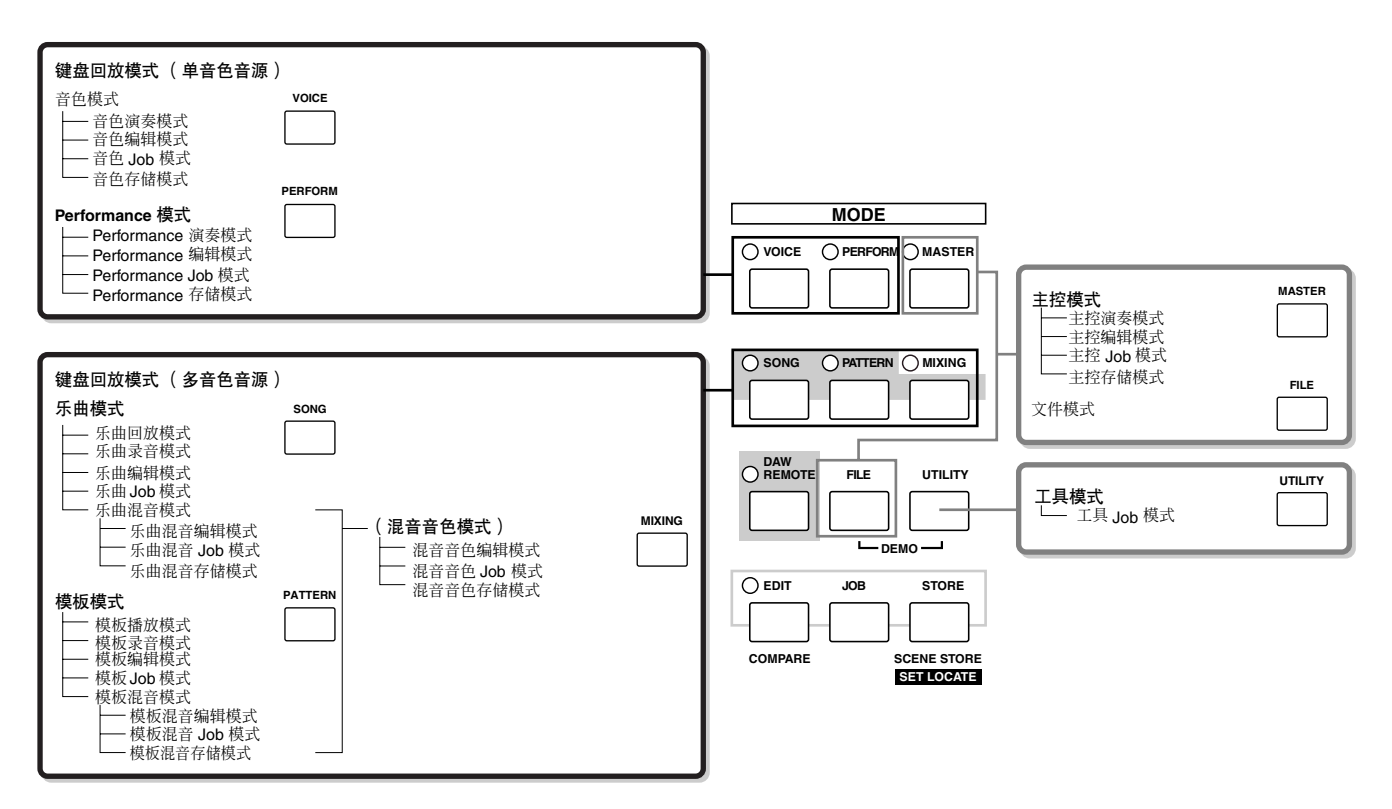

模式

### 模式表

各模式功能以及如何进入各模式如下所示:

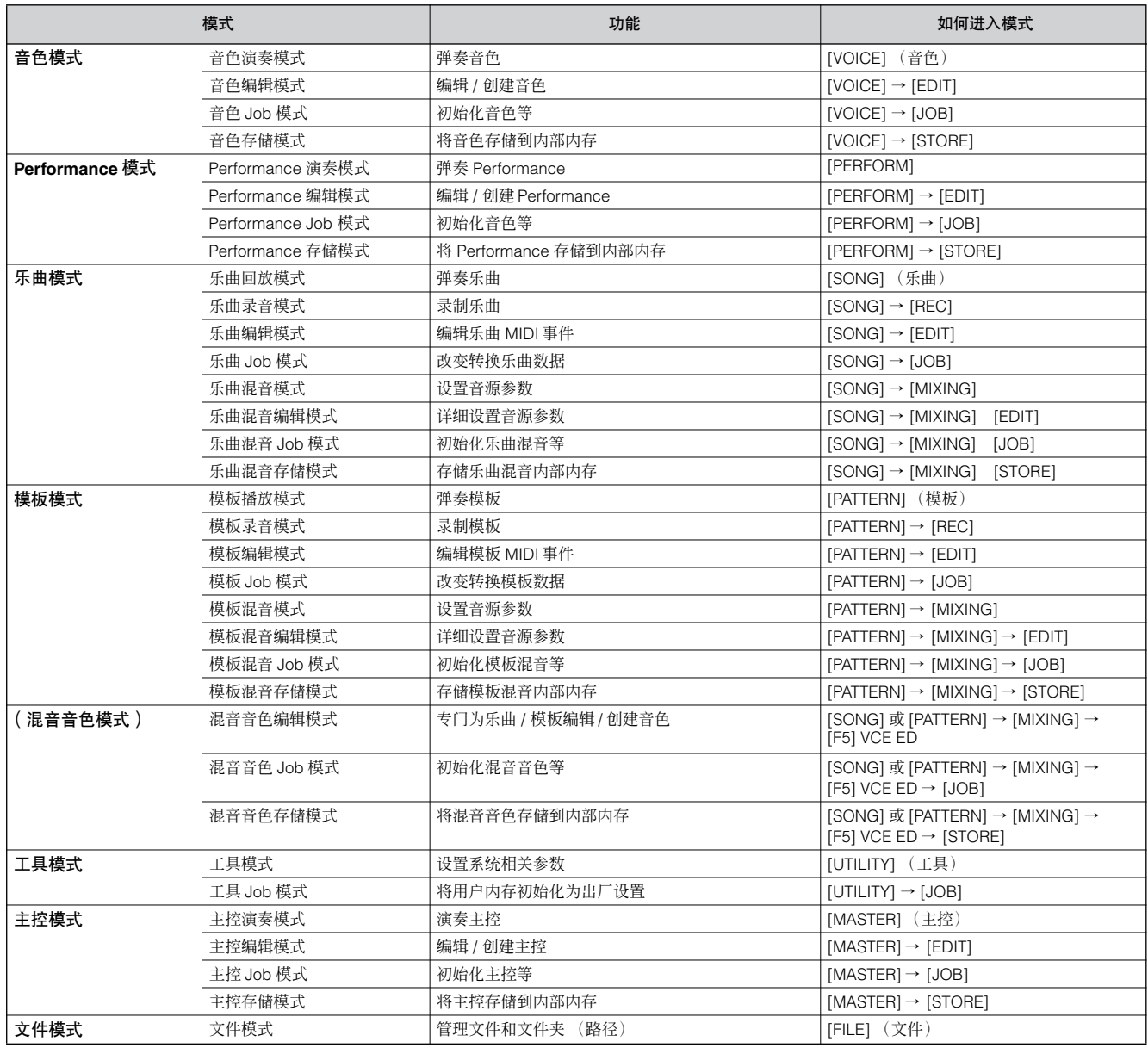

#### <span id="page-27-0"></span>■ 如何离开当前显示界面

对于大部分操作和显示 (除文件模式、乐曲 / 模板录音模式、遥控模式之外 ),按 [EXIT] (退出 )键即可离开当前显示界面, 回到前一界面。音色演奏、 Performance 演奏、乐曲演奏、模板演奏和主控演奏时,按 [EXIT] 键几次,您可以回到任意模式。

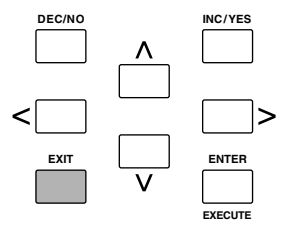

基本操作

#### <span id="page-28-0"></span>键盘八度设置 (**MO6**)

有时演奏音色,您可能希望以高一些或低一些的音调演奏。比如您可能希望将音调降低成为低音贝司的音符,或升高音调作为 主音和独奏。Octave Up/Down (八度升 / 降)控制功能让您需要的这些操作变得简单快捷。每次按下面板上的 [OCTAVE UP] 键,音色的总体音高升高一个八度。同样,每次按下面板上的 [OCTAVE DOWN] 键,音色的总体音高降低一个八度。它调整的 范围是 -3 到 +3,0 为标准音高。当设置到升高八度,[OCTAVE UP] 键指示灯亮起,当设置到降低八度,[OCTAVE DOWN] 键 指示灯亮起。当前八度设置显示在显示屏中右上部。同时按 [OCTAVE UP] 键和 [OCTAVE DOWN] 键 (两个键的指示灯都熄 灭)可以快速恢复到标准音高 (0)。

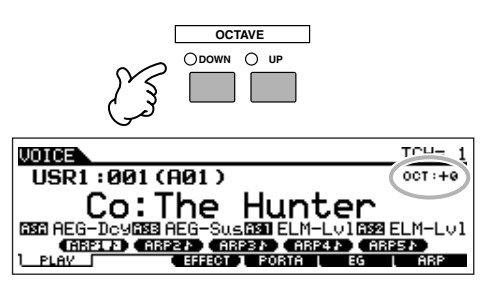

这里完成的八度设置自动反映到工具模式中的同一八度参数 ([UTILITY] → [F1] GENERAL → [SF2] KBD → Octave)。该设置可以在所有模式中执行。

#### <span id="page-28-1"></span>键盘变调设置

可以在键盘范围之内像进行八度设置一样以半音为单位升调或降调。

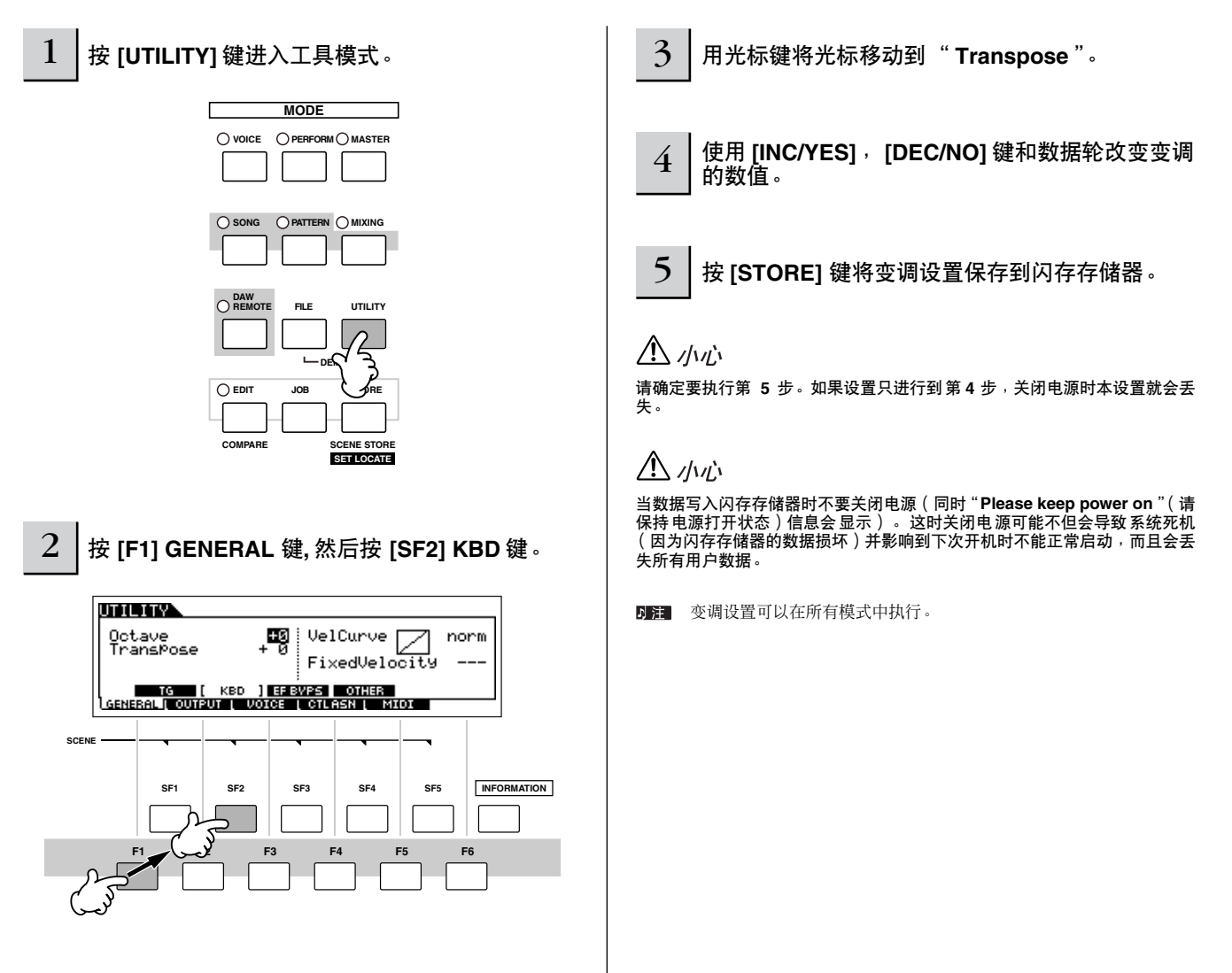

## <span id="page-29-0"></span>关于数据存储到 **USB** 存储设备

在使用本设备制作音乐时,您可能会创建大量数据-如自定义音色数据(包括音色、Performance 等)、MIDI 音序数据等(乐 曲、模板、琶音)。

您肯定需要安全保存这些数据供今后使用,因此本设备装备了 USB TO DEVICE 接口, 使您可以方便地将数据存储到 USB 存储 设备。如果要调出数据,使用载入功能。 (保存和载入操作需要在文件模式中完成,详见第 [211](#page-210-1) 页)。 请牢记某些类型的的数据关闭电源后会丢失,务必妥善保存。

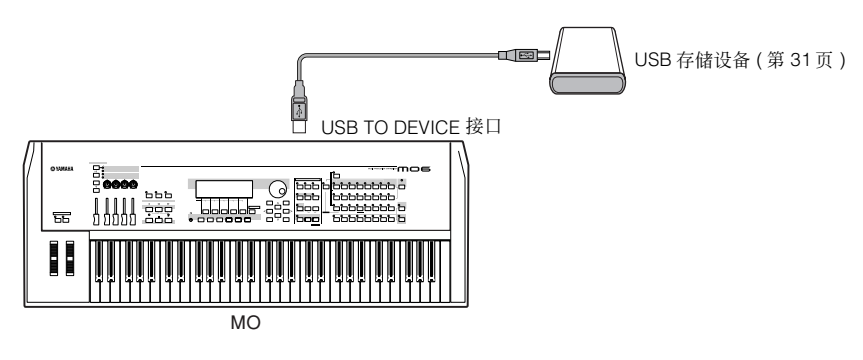

...........

### 关闭电源时数据丢失和数据保留

以下图表中列出了您可以在本设备上创建的数据类型,以及它们被永久或临时存储的内部存储器位置。

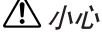

确保关闭电源之前将存留在 **DRAM** 中的任何数据保存到 **USB** 存储设备中,否则数据将丢失。

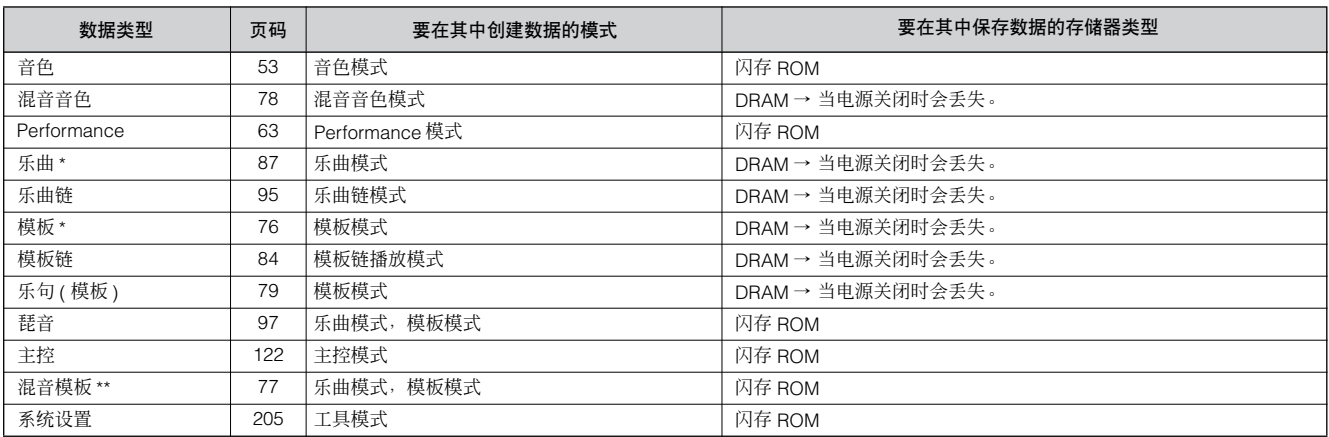

\* 包含混音设置 (请参阅第 [137,](#page-136-0) [138](#page-137-0) 页)

**N注** 有关可以在本设备上创建的数据类型,还有它们被永久或临时存储的内部存储器位置,以及将所创建数据保存到 USB 存储设备等内容,请参阅第 [149](#page-148-0) 页 .<br>"存储结构"章节。

<sup>\*\*</sup> 乐曲混音 / 模板混音可以存为乐曲 / 模板数据和混音模型 (这个模型与特定的乐曲 / 模板无关联)。

基本操作

### <span id="page-30-1"></span><span id="page-30-0"></span>使用 **USB** 储存设备

使用 USB 存储设备时,确保将它们连接到 USB TO DEVICE 接口,并遵从以下重要警示。

#### ■ 可兼容 **USB** 设备

只将 USB 存储设备 (如硬盘、 CD-ROM、闪存卡和其他设 备)连接到 USB TO DEVICE 接口。不可使用其它 USB 设备 (如电脑键盘或鼠标)

总线供电 (由主机设备供电)和自供电 (依靠电池或外接电 源适配器供电)类型设备都可以使用。

MO 合成器不一定支持所有市面上销售的 USB 存储设备。 Yamaha 并不保证能够兼容您所购买的 USB 存储设备。 在购买 USB 存储设备之前,请咨询 Yamaha 代理商或授权经 销商 (参阅本说明书末尾的清单),也可访问下列网页:

#### **<http://www.yamahasynth.com/>**

1 注 虽然可用 CD-R/RW 驱动器将数据载入至本设备, 但是无法用其保存数 据。但是您可以将数据传输到电脑并用 CD-R/W 驱动器将数据保存到 CD 光盘上。

#### ■ 格式化 USB 存储媒体

当连接了 USB 存储设备或插入了存储媒体, "USB device unformatted. (USB 设备未格式化。)"信息可能 在 LCD 显示屏中出现,指示设备或媒体必须经格式化才能使 用。在文件模式中执行格式化操作 ( 第 [211](#page-210-1) 页 )。

#### 使用 **USB TO DEVICE** 接口时的注意事项

 $\bigwedge$  //w)

所连接的 **USB** 存储设备为自供电类型时,不要打开 **/** 关闭 **USB** 设备的 电源,也不要插入 **/** 拔除 **USB** 线缆。否则可能会造成合成器"死机" 或故障。

当合成 器在存取数据(如文件模式下执行保存、载入和删除操作 过程<br>中)时,切勿拔下 <mark>USB</mark> 电缆,切勿从设备上移去媒体,切勿关闭任意 设备的电源。否则可能会破坏某个设备或两个设备上的数据。

#### ■ 保护数据 (写保护):

为了避免主要数据不慎被删除,请对各存储设备或媒体进行 写保护。

如果您想将数据保存至 USB 存储设备, 请务必取消写保护。

#### **USB** 接口类型

有两种类型的 USB 接口, 设备后面板上两种类型接口都 具备。主要不要混淆两种类型接口。

#### ■ USB TO HOST 接口

这个类型用于将设备连接到电脑,可以在两种设备之间传输 MIDI 数据。用于连接电脑和本设备的 USB 接口只能用来传输 MIDI 数据。与 MIDI 线缆不同,USB 线缆可以通过一条线缆运 行多个端口。

USB 线缆两端可能为不同的插头:即为 A 型和 B 型。将 A 型 插头连接到电脑, B 型插头连接到 USB TO HOST 接口。

#### ■ USB TO DEVICE 接口

这个类型将设备连接到 USB 存储设备,可以将您创建的数据 保存到这个设备,也可以从连接的设备中载入数据。这个端口 可以将本设备上创建的数据保存到外部 USB 存储设备上, 或 从外部 USB 存储设备上将数据载入本设备。 保存和载入操作 需要在文件模式中执行 ( 第 [211](#page-210-1) 页 )。

USB 线缆两端可能为不同的插头:即为 A 型和 B 型。 A 型连 接到 USB TO DEVICE 接口, B 型连接到 USB 存储设备。

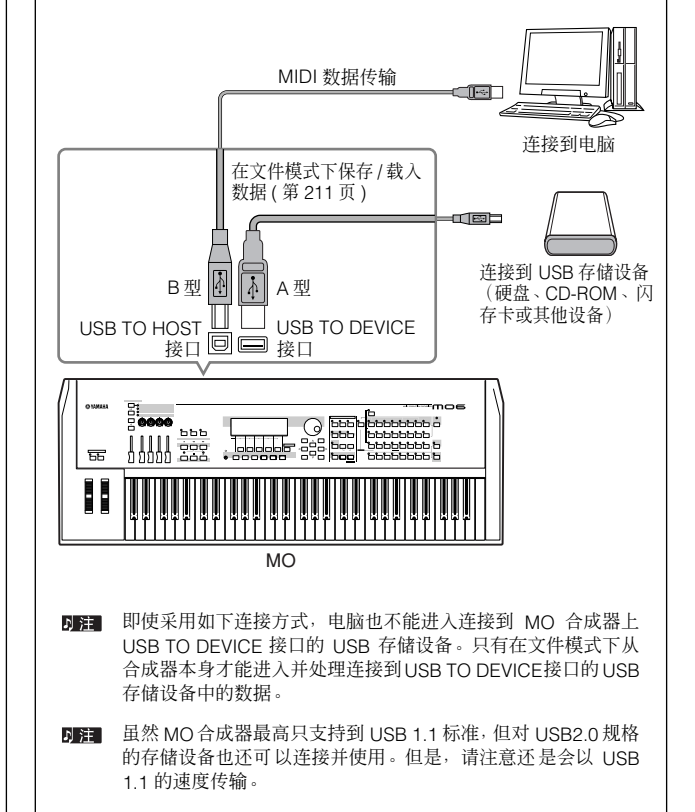

#### 小技巧 将数据备份至电脑

#### ■将 MO 数据备份至电脑

将数据保存至 USB 存储设备后, 您可将数据复制到电脑 的硬盘上,然后根据需要归档和组织文件。只需如下所 示重新连接设备即可。

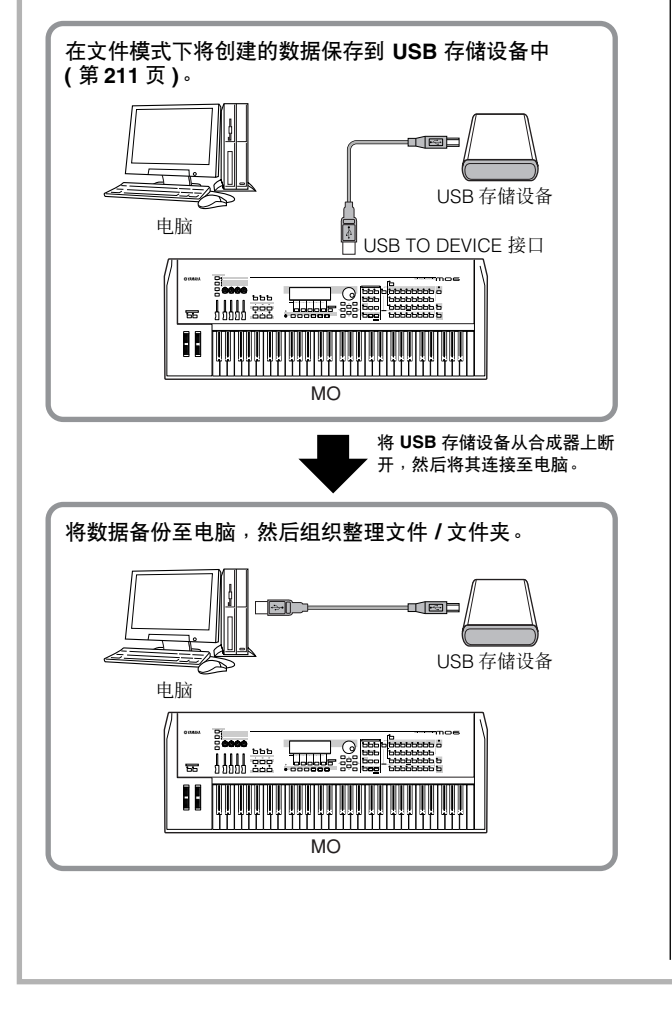

#### ■ 从电脑上下载数据,载入 MO

电脑硬盘上的数据和文件可以通过先拷贝到存储媒体, 再用媒体传送到合成器的方式载入到 MO。 用这个方法,可以让 MO 使用电脑或其他设备上创建的数 据。比如您可以将标准 MIDI 文件作为乐曲 / 模板数据载 入合成器, 或导入 MOTIF ES 合成器上创建的文件。

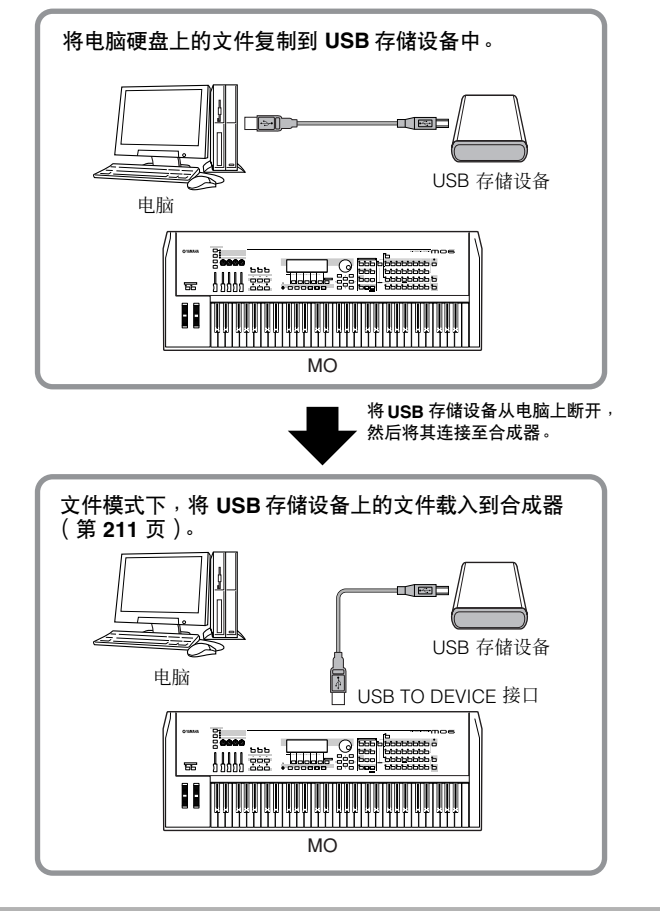

## <span id="page-32-1"></span><span id="page-32-0"></span>功能和下属功能

上述每种模式都包含多种功能和参数的多个显示界面。要了解这些显示界面并选择一个需要的功能,可以使用 [F1] – [F6] 键和 [SF1] – [SF5] 键。选择了模式后,可用界面或菜单直接出现在显示屏下方按键之上对应的位置上 (如下所示)。

#### 使用功能键 **[F1] – [F6]**

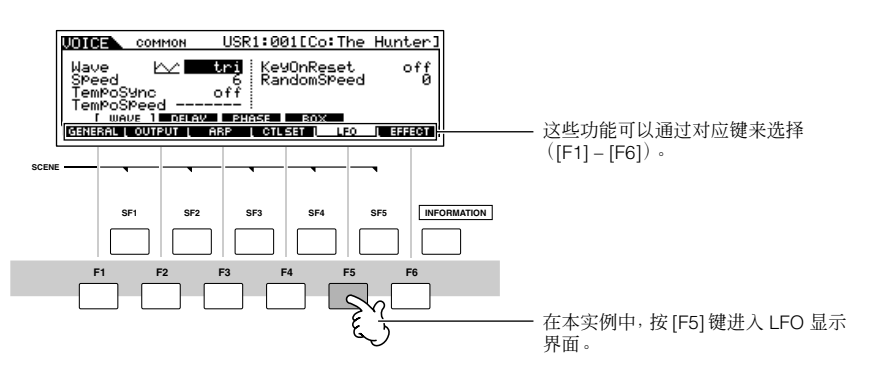

依照当前选择模式,使用 [F1] – [F6] 键最多可以调出 6 种功能。请注意可用的功能因选择模式的不同而异。

#### 使用下属功能键 **[SF1] – [SF5]**

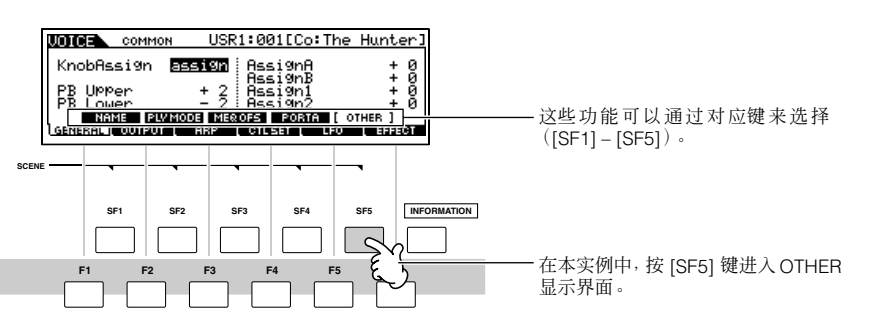

依照当前选择模式, 使用 [SF1] – [SF5] 键最多可以调出 5 种功能 (下属功能)。请注意可用的功能因选择模式的不同而异。 (某些显示界面中可能没有任何下属功能键)。

## <span id="page-32-2"></span>选择程式

演奏 MO 时,您必须调出一个程式,如音色、 Performance、乐曲、模板或主控。这些程式可以在各演奏模式中通过一定流程 被选择。

#### ■ 使用 **[INC/YES]**, **[DEC/NO]** 键和数据轮

使用 [INC/YES] 和 [DEC/NO] 键在任何演奏模式(音色、Performance、乐曲、模板和主控)中可以步进或步退选择程式号码。 向右 (顺时针)旋转数据轮增加程式号码数值,反向旋转 (逆时针)减小程式号码数值。它的控制作用与 [INC/YES] 和 [DEC/NO] 键相同,只是令用户可以更快地查找程式号码。

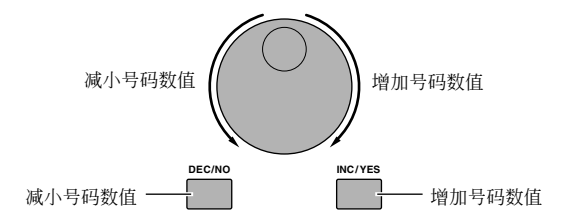

#### ■ 使用编组键和数字键

如下所示,您可以通过按任意 [A] – [H] 编组键并按任意 [1] – [16] 数字键选择程式号码。

当这些键的指示灯熄灭 时可以对照这里的说明。

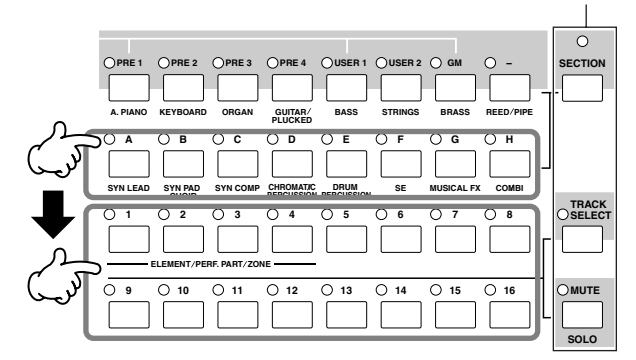

DE 方便的分类查找功能(第 [42](#page-41-0) 页)使您很容易地按照类别定位和选择您需要的音色。

音色程式号码和对应编组 / 号码如下列表。

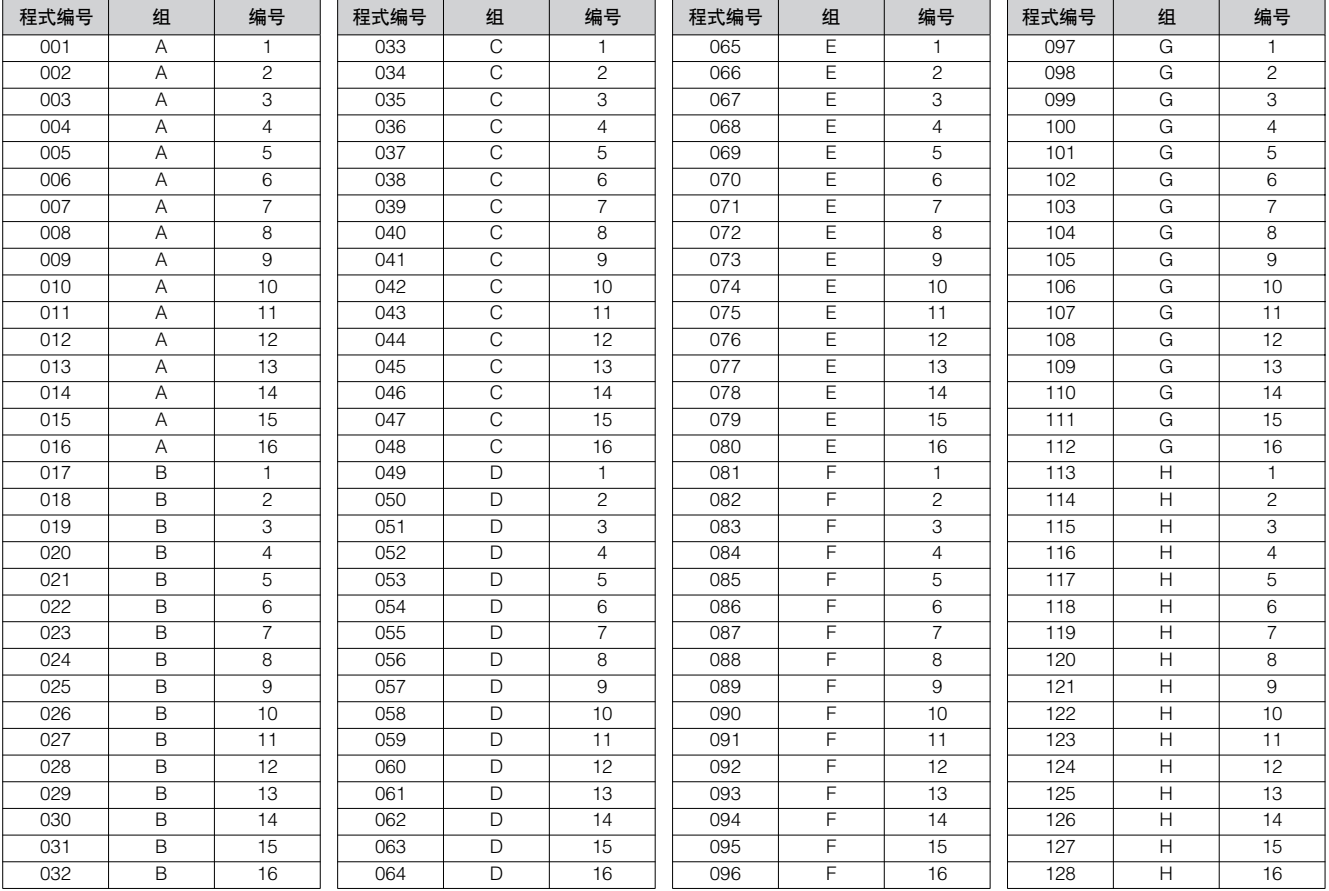

当选择了音色和模板,必须在按编组键和号码键之前先按一个样本库键。

5雇 号码数量因程式的不同而异。例如,当选择的常规音色、 Performance 和主控的号码范围选择了 001 - 128,选择的乐曲和模板的号码范围就为 001 - 064。

## <span id="page-34-1"></span><span id="page-34-0"></span>移动光标并设置参数

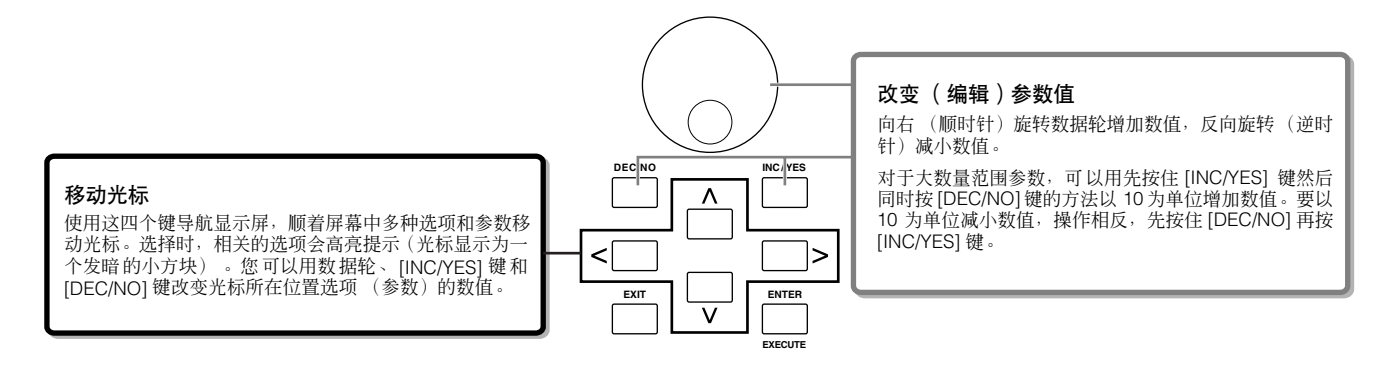

#### ■ 直接输入一个号码

对于拥有大范围数值的参数(如乐曲小节),您也可以使用 LCD 显示屏下方的按键,将它们当作数字键直接键入数值。当光标 位于这样的参数上, [NUM] 图标会出现在显示屏右下角, 这表明您可以通过按 [INFORMATION] 键调出数字输入窗口。从这个 窗口中,您可以按 [F1] – [F6] 键和 [SF1] – [SF5] 键(或数字键 [1] – [10])直接输入数字。首先,按 [F6] 键,使光标出现在要 输入数字的括号内。用光标键 [>] 和 [<] 将光标移动到需要的数字上,然后输入选定数字的号码。完成数字输入后,按 [ENTER] 键确定输入号码。请按 [EXIT] (退出)键返回初始界面。

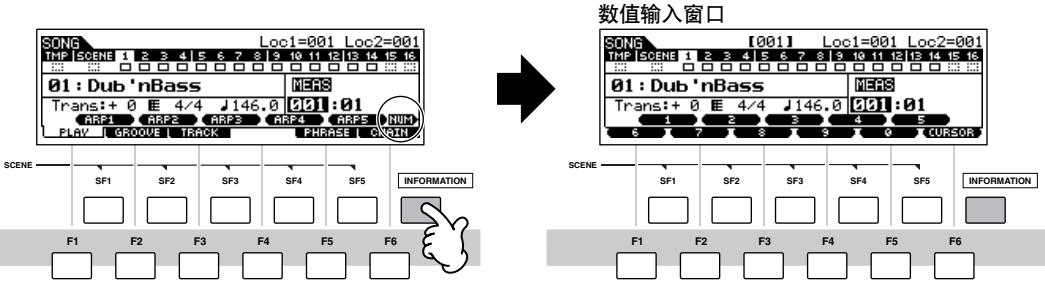

■■ 您也可以直接按数字键 [1] - [10] 输入数值。这时 [10] 键用来输入"0"。

#### ■ 选择音符类型

当光标位于设定音符类型的参数上时,音符图标出现在屏幕右下角表明您可以按 [INFORMATION] 键调出音符类型选择窗口。 您可以按 [F1] – [F6] 键和 [SF1] – [SF5] 键指定音符类型。选择了音符类型后,按 [ENTER] 键确定输入您的选择。请按 [EXIT] (退出)键返回初始界面。

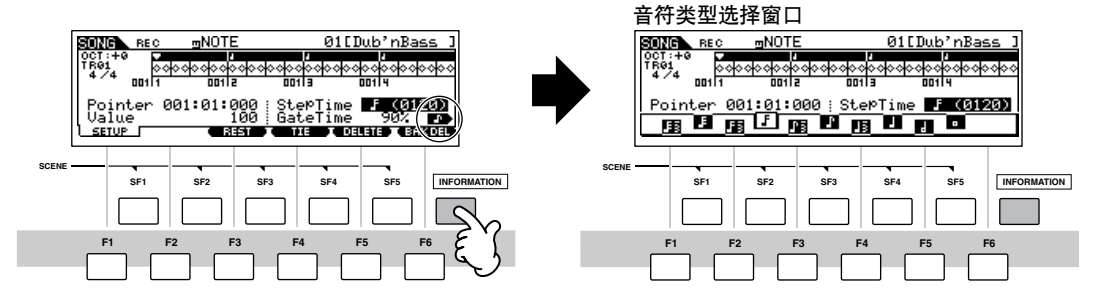

## <span id="page-35-1"></span>关于编辑功能

有三种方式来创建编辑参数 (音色、 Performance 等)和录制 MIDI 数据 (乐曲、模板等)。 在本章节,我们将介绍编辑音色、 Performance、乐曲混音、模板混音、混音音色设置等基础操作。

- **D注 有关录制 MIDI 数据的详细信息请参阅第 [73](#page-72-4) 页。**
- **NIEE 乐曲编辑功能(用于编辑 MIDI 音序数据)和模板编辑功能(用于编辑模板 MIDI 音序数据)不在这里做介绍。请参阅第 [90](#page-89-1) 页 。**

### 编辑指示灯

您可以使用数据轮、 [INC/YES] 键和 [DEC/NO] 键、旋钮和控制推子在音色模式(演奏 / 编辑模式) Performance 模式 (演奏 / 编辑模式)乐曲混音模式、模板混音模式以及混音音色模式中调整或设定多种参数。当在这些模式中改变了参数值时, [E] (编 辑指示器)会出现在显示屏左上角。表明当前程式已经被更改,但是还没有保存。如果您要存储编辑后的声音,确保处理另一 个程式之前,在存储模式中将当前程式存储到内部用户内存中。

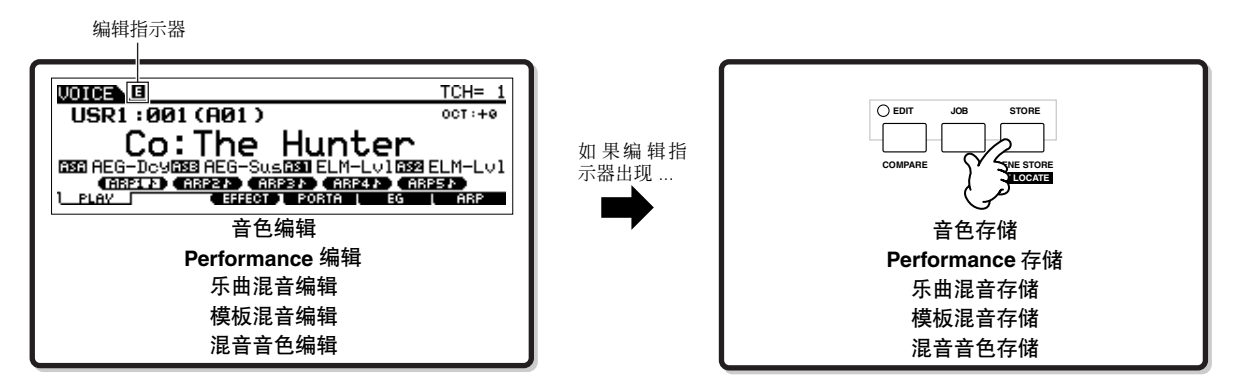

#### <span id="page-35-0"></span>比较功能

该功能可以在已编辑声音和原始声音,即未编辑状况之间切换一允许您在两个声音之间试听它们的区别,更好地试听对声音的 编辑效果。

比如,当在音色编辑模式下编辑一个音色, "E"编辑指示器显示出来。这时按 [COMPARE] 键回到原始未编辑声音状况 (按 键灯闪烁,"C"比较指示器显示出来)。再次按 [COMPARE] 键回到编辑音色状态。

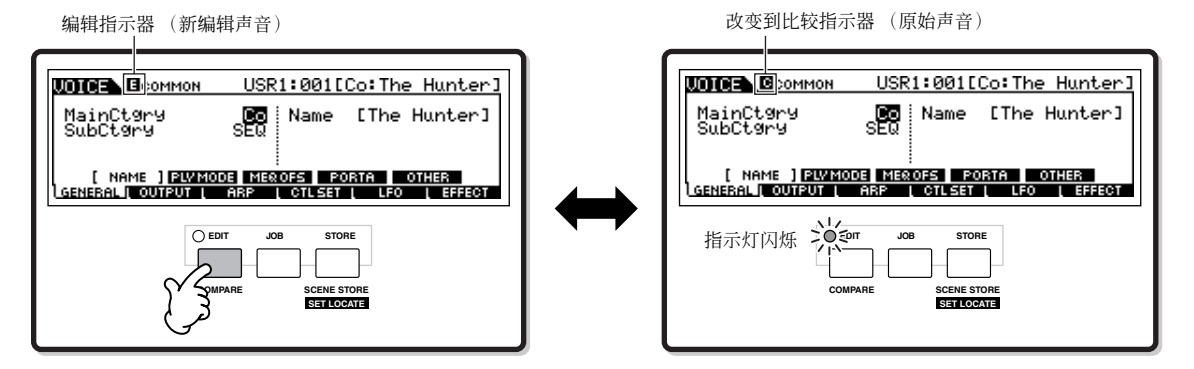
基本操作

## 编辑回叫功能

如果您正在编辑一个程式,并在没有保存已编辑程式的情况下选择了另一个的程式,所有已做的编辑将被擦除。然而,已编辑 程式已经被保留在称为回叫缓存的备份内存位置中 ( 第 [150](#page-149-0) 页 )。恢复您丢失的最近编辑过的完整数据,就要在 job 模式中使用 编辑回叫功能。

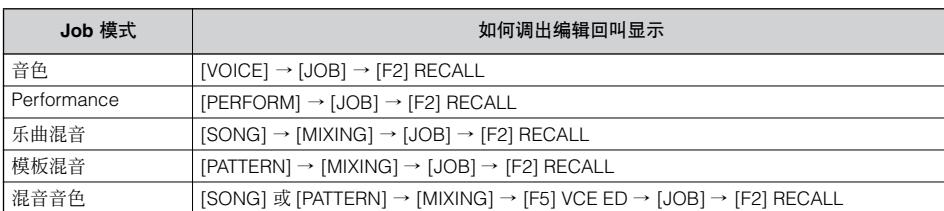

# 确认信息

当您执行某些操作,如在 Job、存储、文件模式中时,合成器会显示确认信息。可以让您按需实际执行或取消操作。

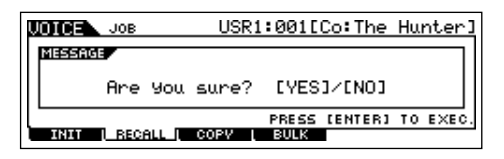

如果确认信息 (如上图所示)出现, 按 [INC/YES] 键执行操作, 或按 [DEC/NO] 键取消操作。

# 信息显示

这个便捷功能可以令您调出所选模式的相关详细信息-只须按 [INFORMATION] 键。例如,当音色模式激活,您可以快速查看 哪个音色库被选择、什么演奏模式 (复音或单音)被使用、应用了哪些效果等信息。

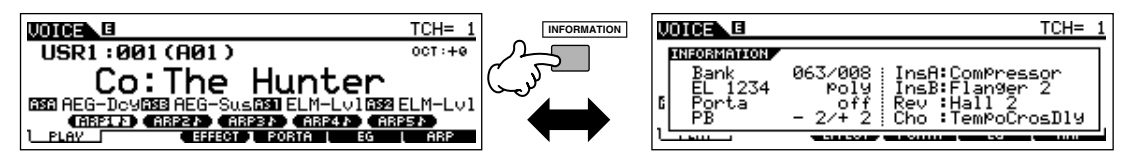

详细说明请参阅第 [219](#page-218-0) 页。

# 音符 (键)设置

有几个参数可以用来设定某个功能的琴键范围-如设置键盘分区-就要指定一定的音符值。可以使用 [INC/YES] 和 [DEC/NO] 键或数据轮设置这些参数,或按对应琴键 (如下所示)从键盘直接输入键值。

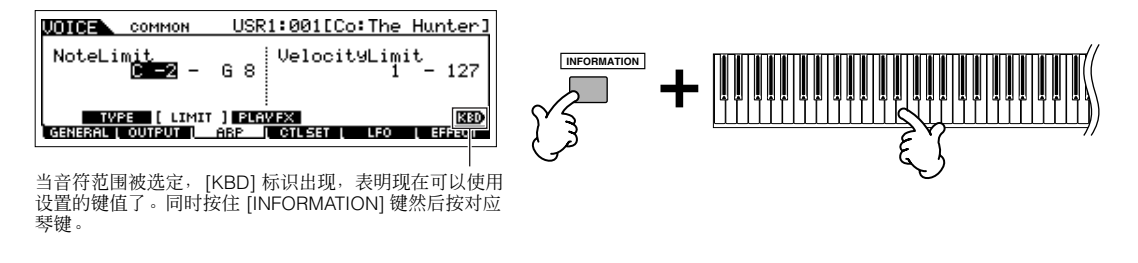

有关命名分配到琴键的音符的详细信息,请参阅第 [14](#page-13-0) 页。

<span id="page-37-0"></span>可以为您所创建的数据,如保存到USB 存储设备的音色和文件命名。以下图表列出了可以通过呼出名称显示操作而进行命名的 数据类型。

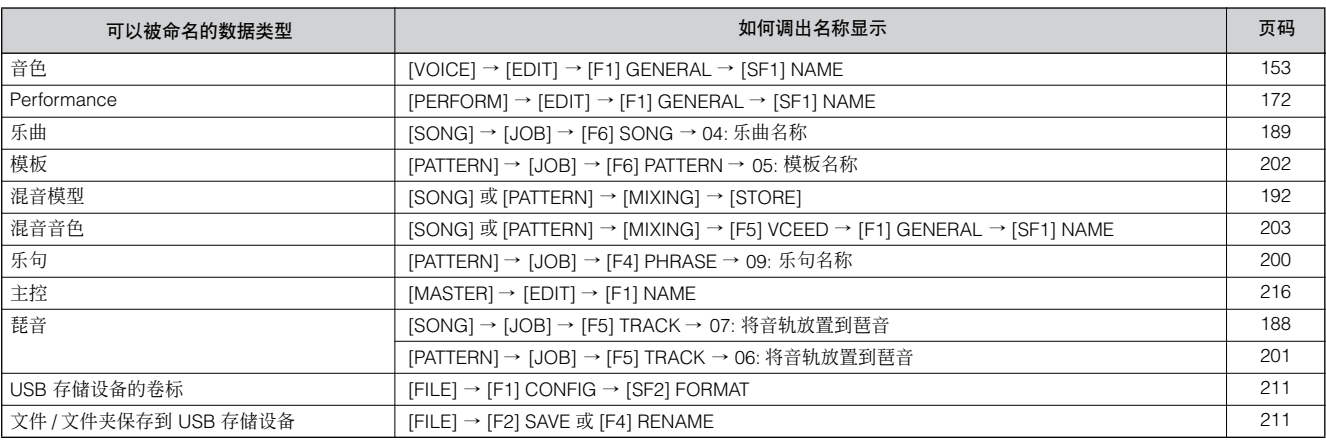

首先,按照上述列表调出名称输入显示界面,然后使用光标键将光标移动到需要的位置然后输入字母。详细信息请参阅下文。

**DEE 由于程式名称是数据的一部分, 请确保在命名后正确保存程式。** 

#### ■ 基本命名操作

如下所示,您可通过重复两个操作设定名称-使用光标键移动光标到需要的位置,然后使用数据轮、[INC/YES] 键和 [DEC/NO] 键选择字母。

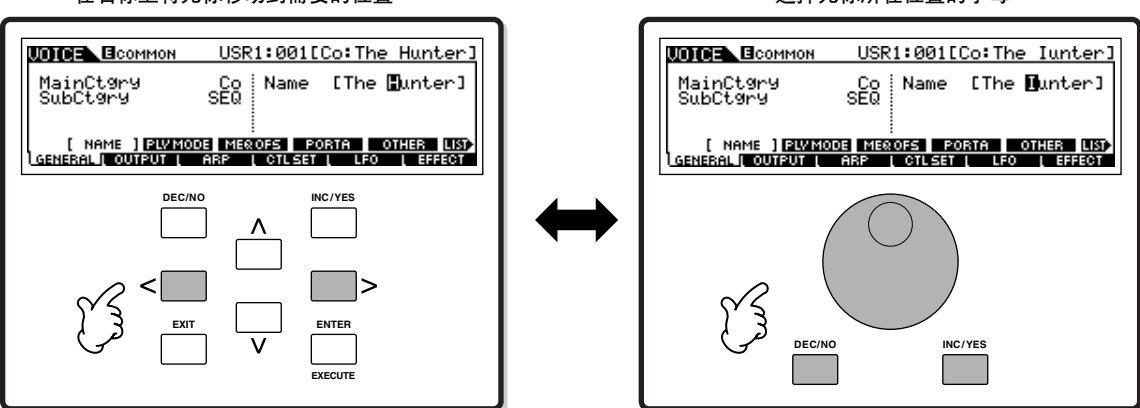

#### 在名称上将光标移动到需要的位置 选择光标所在位置的字母

基本操作

基本操作

### ■ 使用字母列表

如果您发现难以用上述方法选择需要的字母,可以使用下列方法-从列表中选择字母。

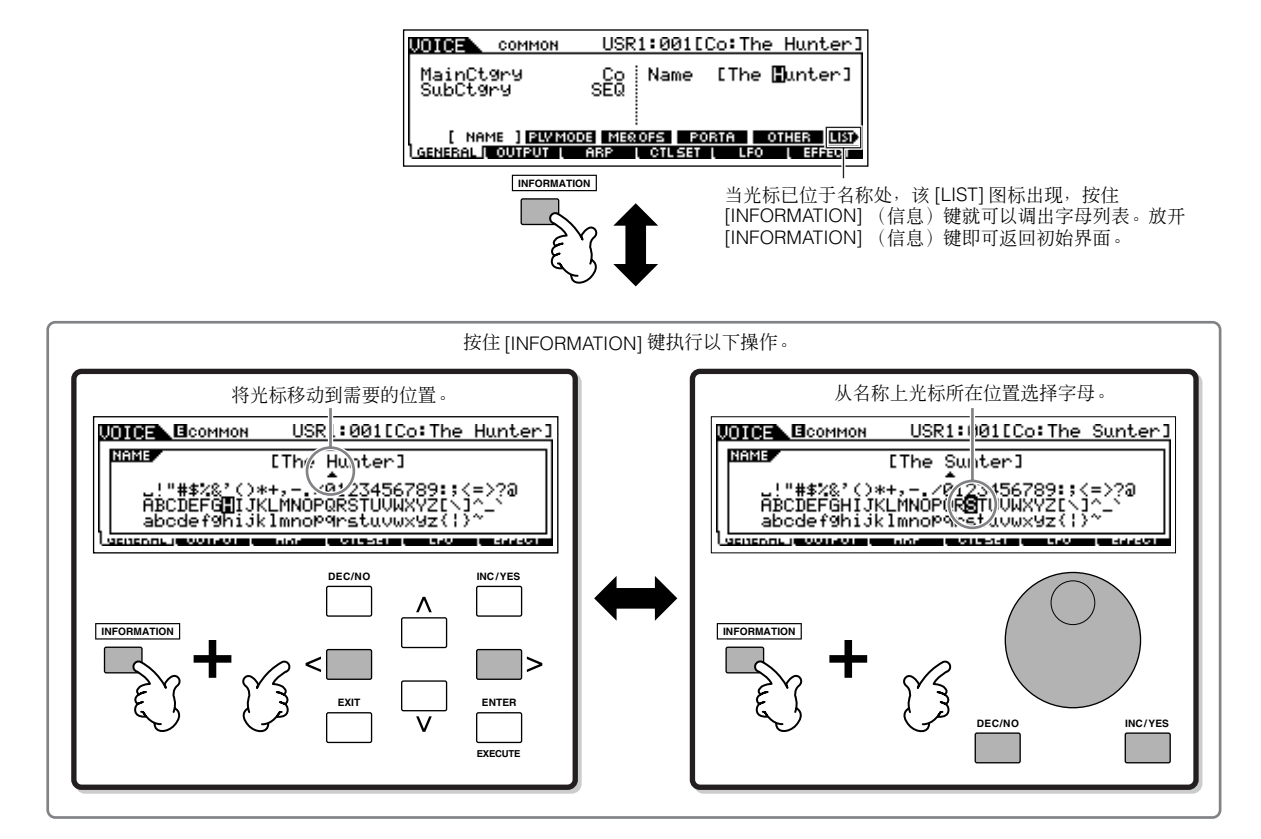

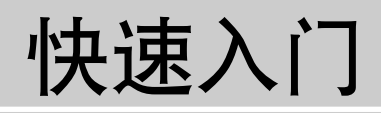

音色演奏模式

# 演奏 **MO** 合成器

# 音色演奏模式

<span id="page-39-1"></span>音色模式是您选择和演奏合成器乐器音色的地方。

## <span id="page-39-0"></span>选择常规音色

. . . . . . . . . . . . . . 从内部讲,有两种音色类型:常规音色和鼓音色。常规音色为可以在键盘范围内演奏的乐器音色。鼓音色是分配到键盘上单个 音符键的鼓和打击乐声音。在本章节,介绍如何选择常规音色。

如下所示,您可以从多种音色库 (Preset 1 – 4, User 1 – 2, GM preset)选择需要的音色。

### 音色库

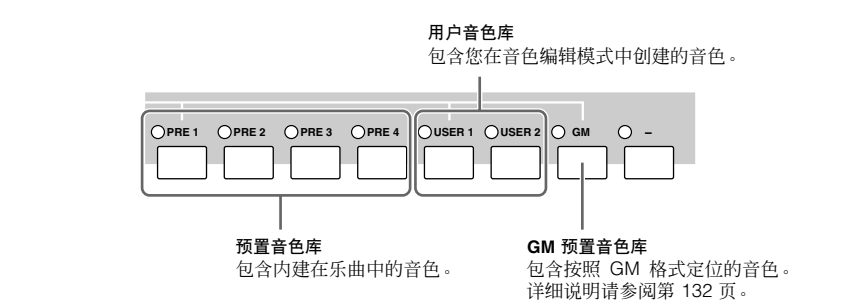

## $1 |$  按 [VOICE] 键进入音色演奏模式。

在这种情况下,演奏键盘让显示在显示屏中的音色发声。 在音色演奏模式中显示的参数简要解释如下。

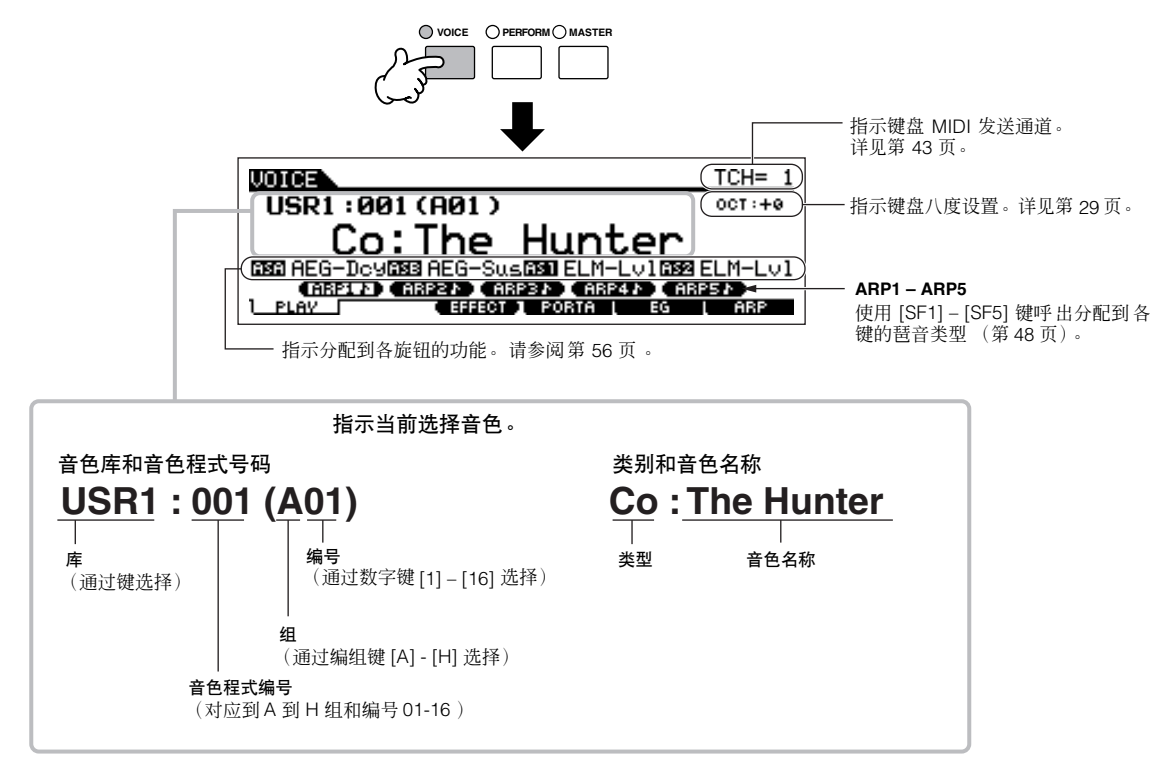

**DFF 请牢记本说明书中显示的实例只做说明解释之用,实例内容(如音色名称)可能与您在合成器上的实际操作有所差别。** 

 $\mathbf{L}$ 

 $TCH = 1$  $00T : +6$ 

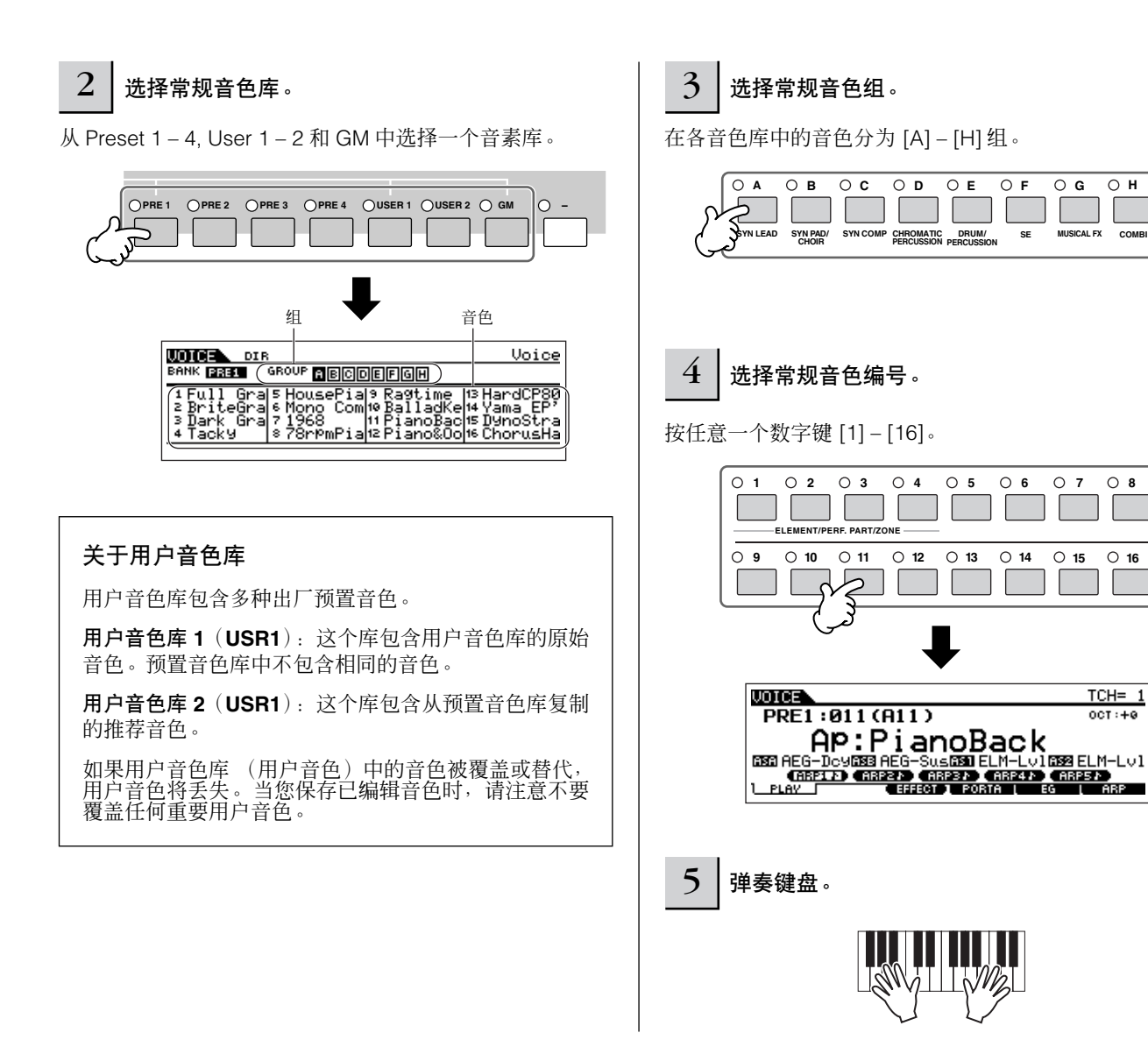

## <span id="page-40-0"></span>选择鼓音色

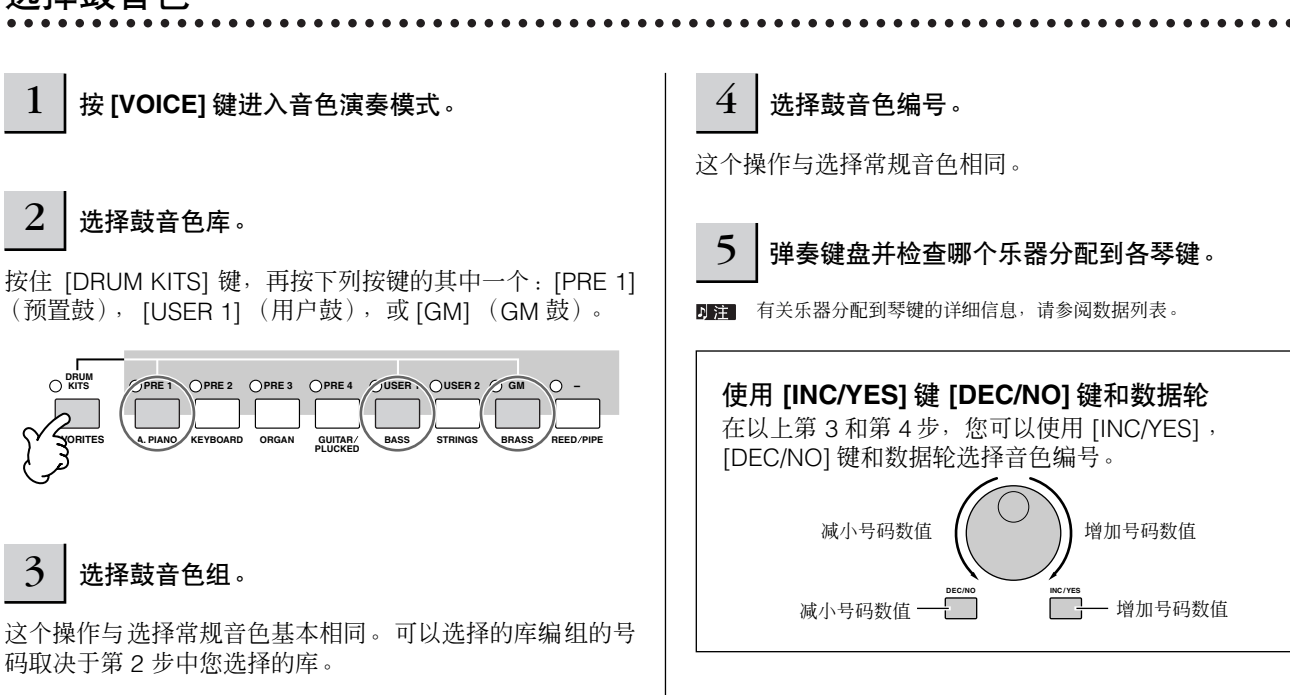

快速入门 演奏 MO 合成器

## <span id="page-41-0"></span>使用分类查找功能

您可能想一个接一个地聆听很多奇妙和令人激动的音色,按照排列顺序试听 – 但是 MO 有太多的音色, 您要花很长时间才能将 它们都试听一遍。这就是为什么要设计分类查找功能的原因。它可以方便快捷地找到您想要的音色。 现在我们就尝试以下功能,从管风琴类别中找音色。

. . . . . . . . . . . . .

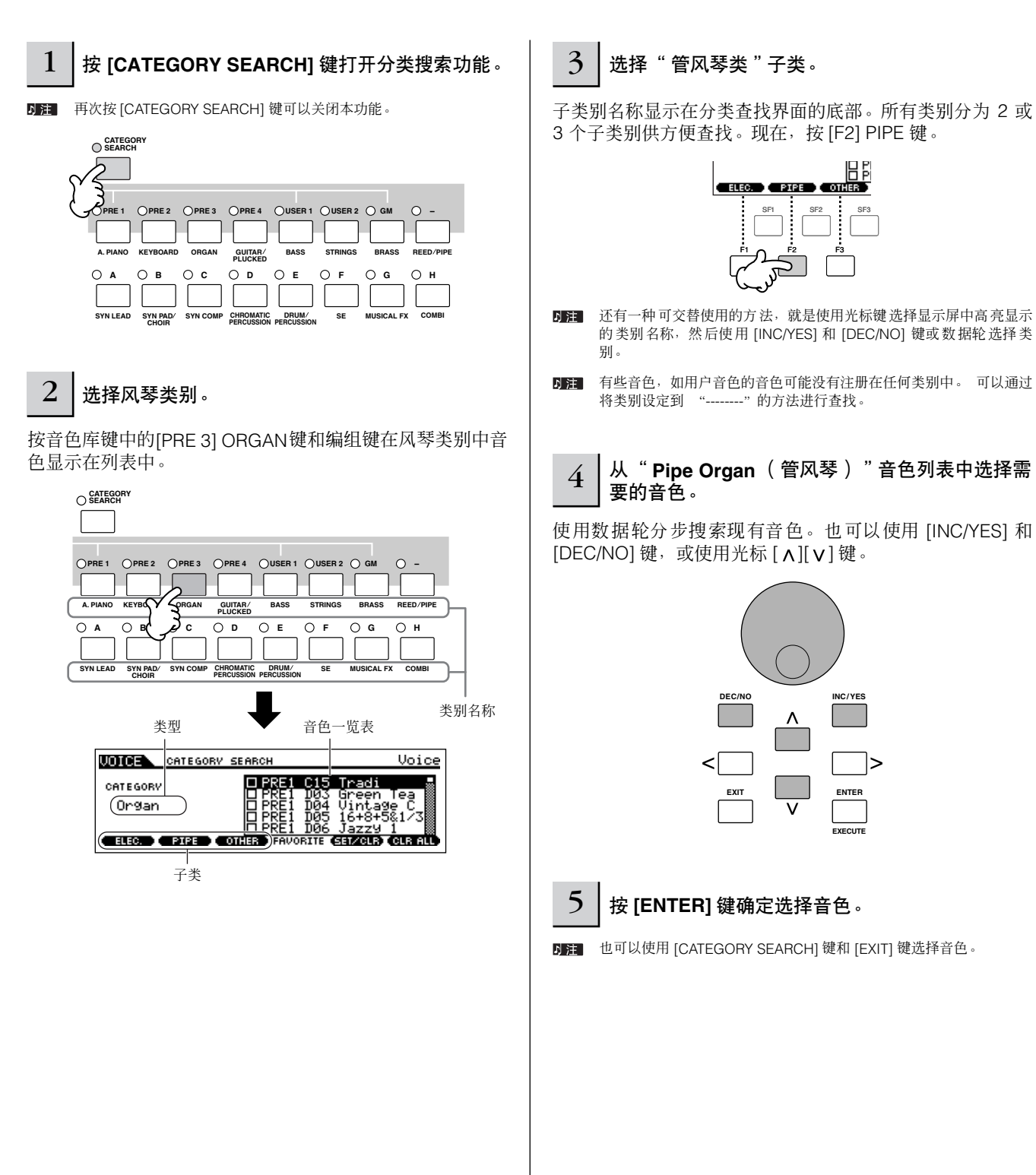

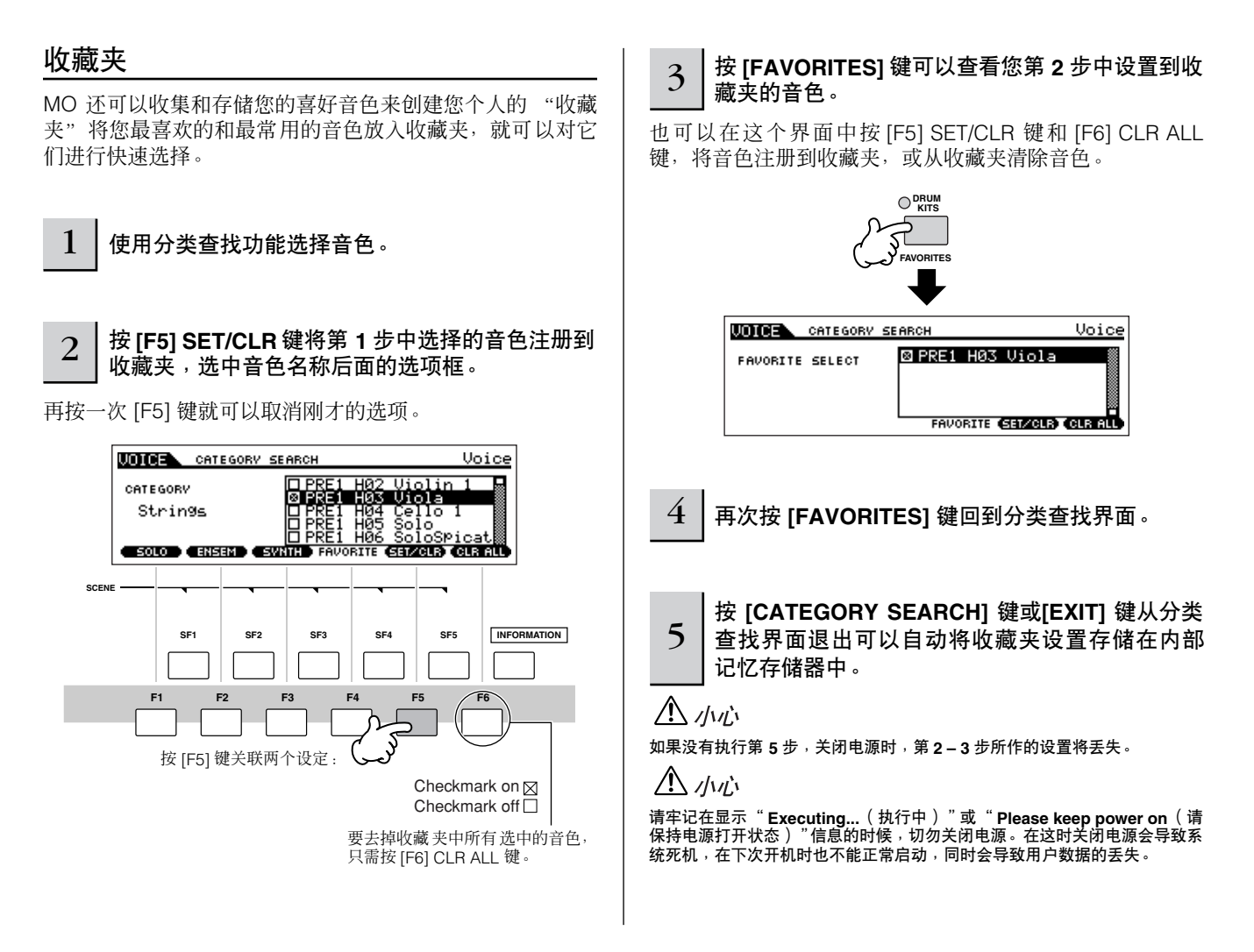

## <span id="page-42-0"></span>键盘 **MIDI** 发送通道设置

这个功能在将数据录音到外部音序器或通过 MIDI 控制另一个设备时, 非常快捷方便。它只需按下一对按键, 即可让您很简单 地改变传送通道。按下 [TRACK SELECT] 键(键指示灯亮起),然后按对应的数字键([1] – [16])。传送通道设置显示在显示 屏中右上角。

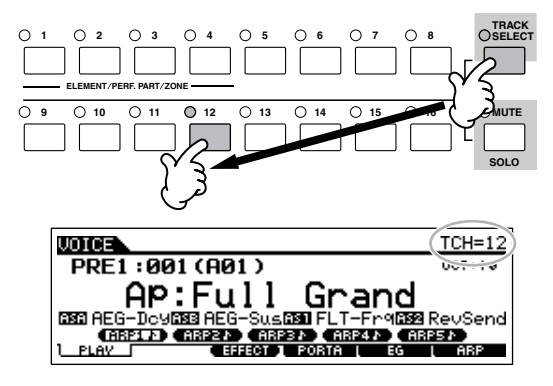

D 注 您也可以从工具模式设定 MIDI 键盘发送通道 ([UTILITY] → [F5] MIDI → [SF1] CH → KBDTransCh) 。这个参数在音色模式/Performance 模式下适用, 但不 能在乐曲 / 模板模式下应用。

演奏 MO 合成器

快速入门

# **Performance** 演奏模式

每个 Performance 可以包含最多 4 个不同的声部。这样可以达到例如用键盘在一个音色层中同时演奏长笛、小提琴、定音鼓音 色的效果, 或按照贝司和旋律声部将键盘分区, 然后演奏不同乐器和声音的效果 – 就像一支乐队在演奏而不是您一个人。

## <span id="page-43-0"></span>选择一个 **Performance**

内部记忆存储器中提供 256 个 Performance (2 个库)。在 Performance 演奏模式中,您可以选择和演奏独立的用户 Performance。

## 1 <sup>按</sup> **[PERFORM]** 键进入**Performance** 演奏模式。

在这种情况下,演奏键盘让显示在显示屏中的 Performance 发声。在 Performance 演奏模式中显示的参数简要解释如下。

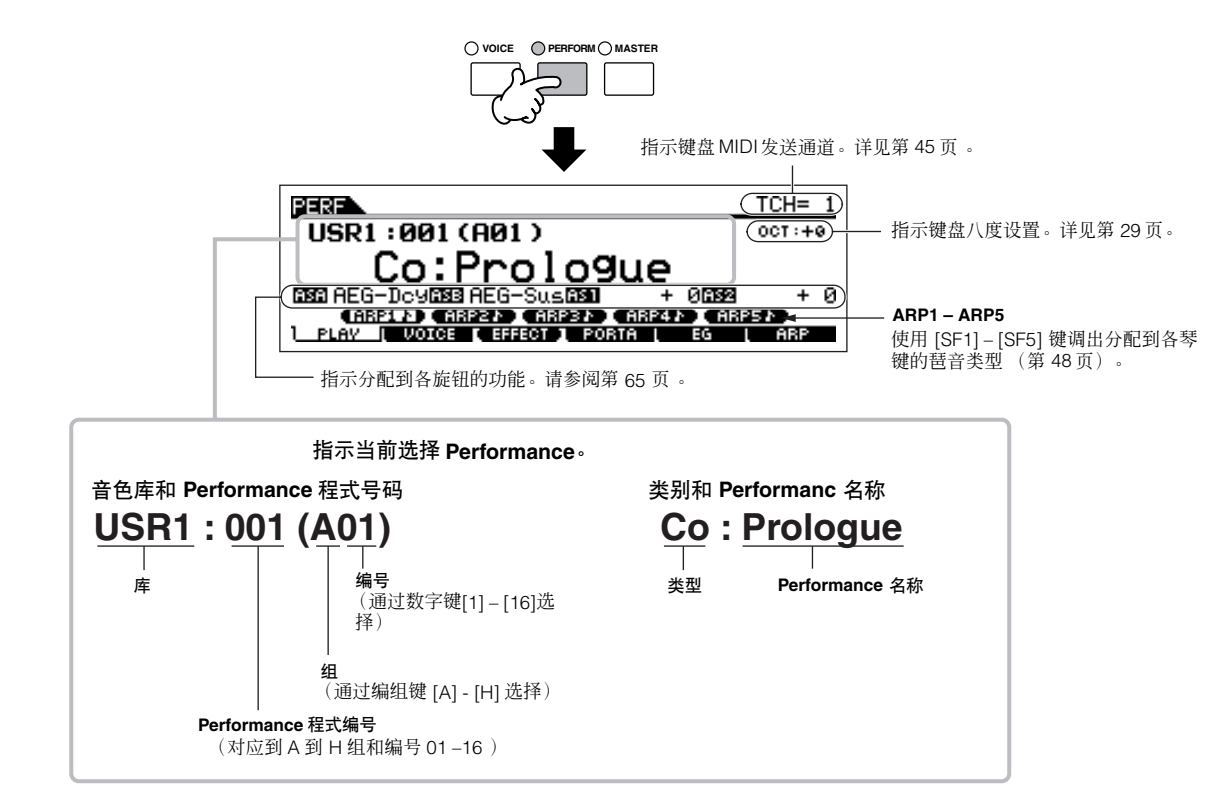

DFT 请牢记本说明书中显示的实例只做说明解释之用,实例内容(如 Performance 名称)可能与您在合成器上的实际操作有所差别。

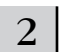

## 2 选择 **Performance** 库。

从 User 1 和 User 2 选择一个库。

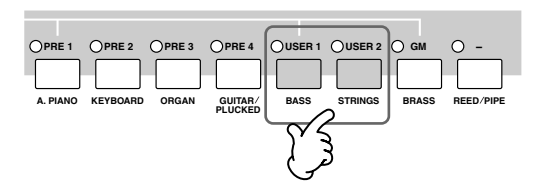

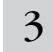

### 3 选择 **Performance** 组。

Performance 分为 [A] – [H] 组。选择一个组显示它的 Performance 列表。

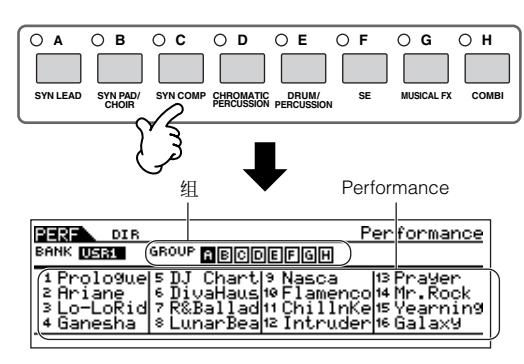

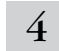

4 选择 **Performance** 编号。

按任意一个数字键 [1] – [16]。

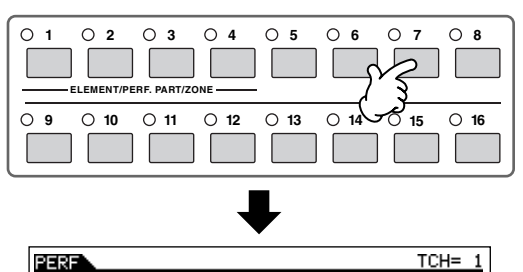

USR1:007(A07)  $00T: +1$ Co:R&Ballad 1 ৩Ωী≅ৰ **BSB** + 0 

5 弹奏键盘。

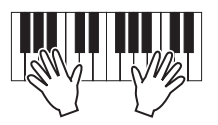

## **Performance** 声部静音 **/** 独奏

各 performance 最大可以包含四个声部,每个声部可以独立 打开和关闭。声部的静音和独奏操作与音轨在乐曲 / 模板中 的完成方式相同。请参阅第 [75](#page-74-0) 页。

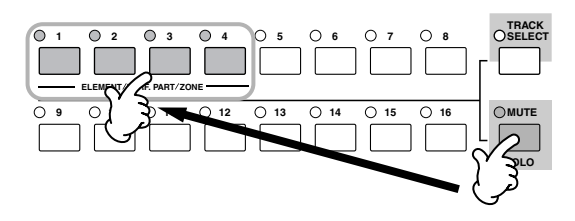

## 使用分类查找功能

如在音色演奏模式中一样,您可以在 Performance 演奏模式 中使用分类查找和收藏夹功能。详见第 [42](#page-41-0) 页 。

### <span id="page-44-0"></span>键盘 **MIDI** 发送通道设置

如在音色演奏模式中一样,您可以改变键盘的 MIDI 发送通 道。按下 [TRACK SELECT] 键 (键指示灯亮起),然后按对 应的数字键 ([1] – [16])。传送通道设置显示在显示屏中右 上角。

您也可以从工具模式设定 MIDI 键盘发送通道 ([UTILITY] → [F5] MIDI → [SF1] CH → KBDTransCh)。这个参数在音色模式 / Performance 模式下适用,但不能在乐曲 / 模板模式下应用。

## 将音色结合创建 **Performance**

Performance 可以由最多四个声部组成,可以分配给每个声部不同的音色。在本章节内,我们将结合两个音色创建一个 Performance。

# 准备创建一个 **Performance** (初始化

## **Performance**)

1 <sup>在</sup> **Performance** 演奏模式中选择一个需要的 **Performance**。

## 2 <sup>按</sup> **[JOB]** 键,然后按 **[F1]** 键。

初始化界面显示。查看 "ALL"复选框以初始化所有 Performance数据。初始化功能的详细信息请参阅第[168](#page-167-0)页 。

## **EDIT JOB STORE COMPARE** 2232 JOB USR1:005[Co:DrumUndBas] PRESS (ENTER) TO EXEC<br>INIT | RECALL | COPV | BULK

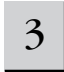

#### 3 <sup>按</sup>**[ENTER]**键。 (此显示界面会提示您进行确 认。)

按 [INC/YES] 键初始化 Performance。

请牢记当您按 [STORE] (存储)键执行存储操作时,存储目标位置的 1注 Performance 将被刚才初始化的 Performance 替代。

日注 存储操作的详细信息请参阅第[66](#page-65-0)页。

## 4 <sup>按</sup> **[PERFORM]** 键。

显示画面中当前 Performance名称会被更改为" Init Perf "。

DE 当初始化了 Performance, 预置库1、号码1 的音色将被默认分配到声 部1。

## 一起演奏几个音色 (层叠)

## 5 <sup>按</sup> **[F2] VOICE** 键。

这样可以调出指示哪些音色被分配到当前 Performance 各声 部的列表。

由于当前 Performance 已经被初始化, Performance 中唯一 音色是 "PRE1: Full Grand", 设定到声部 1。

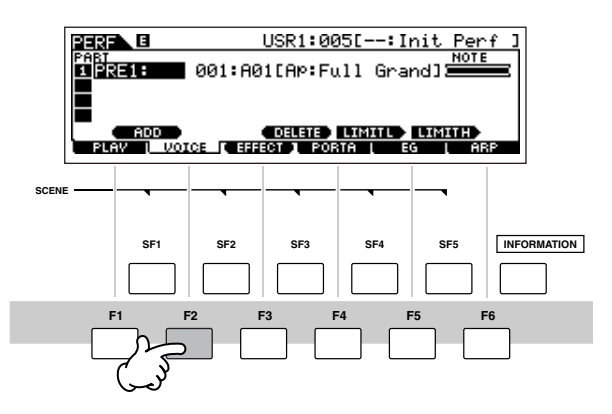

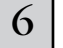

6 将需要的音色分配到声部 **2**。

**6-1** 将光标移动到声部 **<sup>2</sup>** 的音色库或音色编号上。

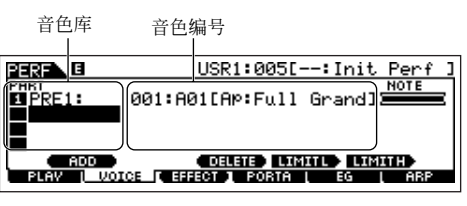

- **6-2** <sup>按</sup> **[SF1] ADD INT** 键。这样可以将选定的内部音色分 配到声部 **2**。
- **6-3** 如在 "选择常规音色"或 "选择鼓音色"章节中第 **2 – 4** 步中方法一样,选择分配到声部 **2** 的音色。(第 **[40](#page-39-0)** 或 **[41](#page-40-0)** 页)。 也可以直接使用 [DEC/NO] 键、 [INC/YES]键和数据轮选择需 要的库和编号。还可以使用分类查找功能 (第 [42](#page-41-0) 页)。 现在,我们来分配一个长笛音色 (PRE2: SweetFlute) 到声 部 2。

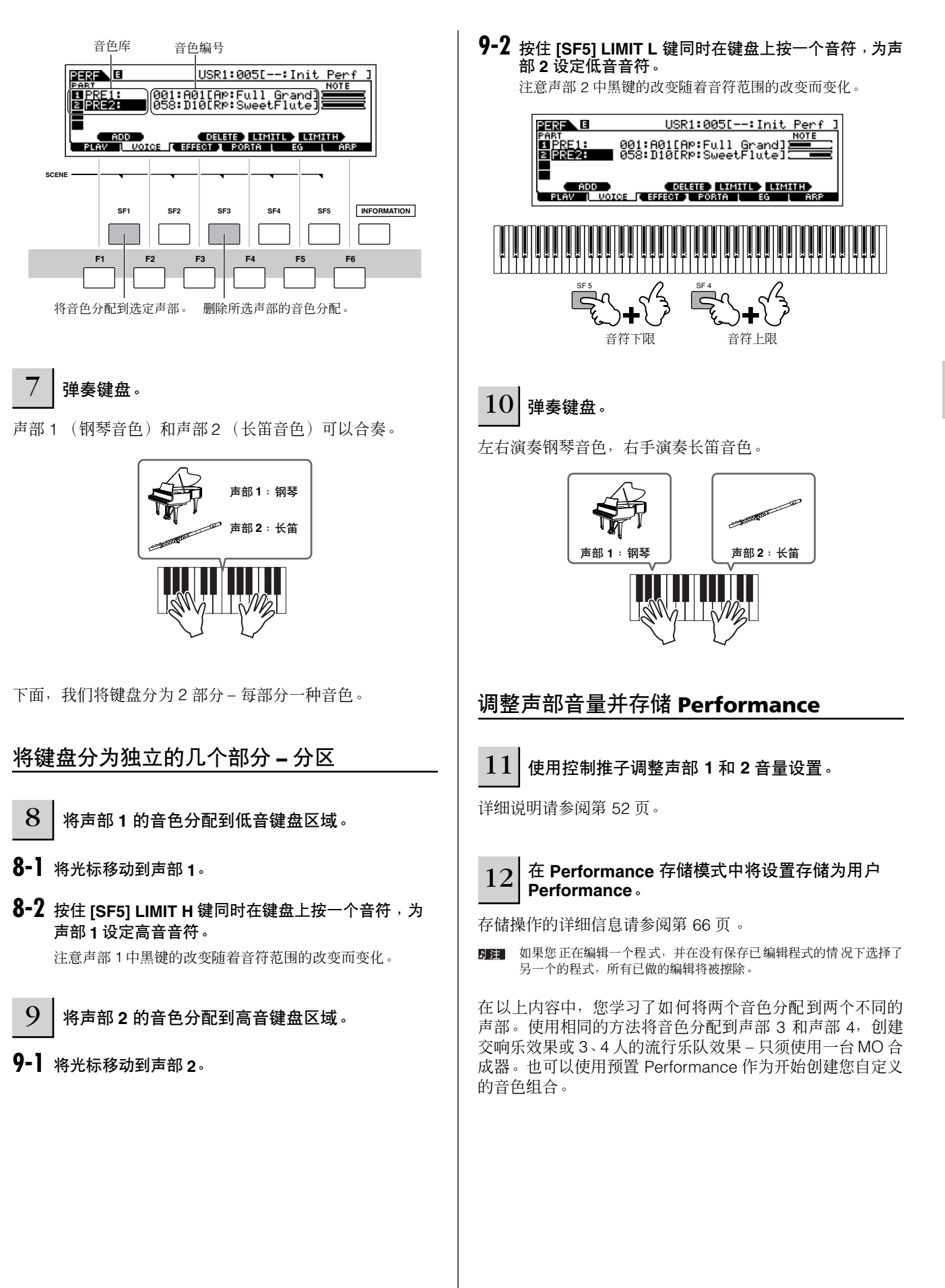

# <span id="page-47-0"></span>使用琶音功能

多风格的琶音器功能,只需按一个琴键或演奏一个和弦,就可以让您自动演奏多种节奏和乐句。 MO 合成器带有功能强大风格 多变的琶音器 – 总共 1787 种琶音 – 从普通的流行乐句到最新的前卫音乐节奏模板一应俱全。另外,您还可以将您最喜欢的琶 音分配到 [SF1] – [SF5] 键,并在琶音乐句之间快速切换。这种强大的功能会给您带来无穷无尽的灵感,并帮助您简单快速地创 作多种片段、乐句和乐曲。

由于预置音色和 Performance 已经具备了它们自己的预分配琶音类型, 您所要做的只是选择需要的音色并打开琶音器功能。

有关琶音器的详细信息请参阅第 [145](#page-144-0) 页。 回注

- 琶音器功能同样适用于乐曲和模板模式。详细说明请参阅第 [79](#page-78-0) 页。 回注し
- 在 Performance、乐曲或模板模式中,每个声部不能回放不同的琶音类型。 り注

### $1 \mid$  按 [ARPEGGIO ON/OFF] 键打开琶音功能。

选择程式 (音色、 Performance、乐曲、模板)后按键的灯 会自动亮起。

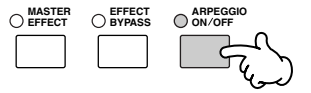

### $2\mid$ 在键盘上演奏一个或多个音符触发琶音器回放。

您演奏的特定的节奏模板或乐句还是取决于您实际弹奏了哪 些音符或和弦,这就像选择了琶音节奏型。详见基本结构章 节第 [145](#page-144-0) 页。

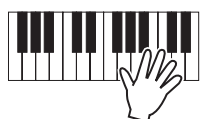

#### ■ 演奏键盘时改变琶音类型

不同琶音类型被分配到各个预置音色的 [SF1] ARP1– [SF5] ARP5 键。当音符图标出现在显示画面中各琶音号码的右侧 (如下所示),对应的键就被分配了一个琶音类型。被选的琶 音类型被高亮显示。

按 [SF1] – [SF5] 键尝试调出多种琶音类型。

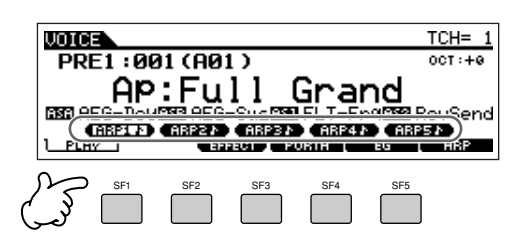

在 [F6] ARP 画面中确认当前选择的琶音类型。

当前琶音类型选择。

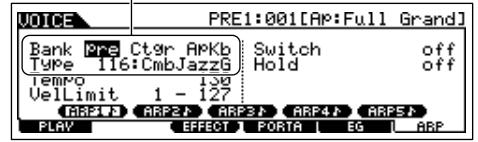

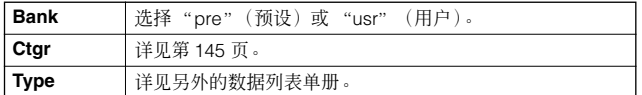

#### 将您最喜欢的琶音类型注册到 **[SF1] – [SF5]** 键

可以改变默认设置并将您喜欢的任意琶音类型分配到 [SF1] – [SF5] 键。

- **1** 选择需要的音色、 **Performance**、乐曲和模板,然 后按 **[ARPEGGIO]** 键打开琶音器。
- **2** 选择需要的琶音类型,就要使用 [VOICE]→ [F6] (或 **[F5]**) **ARP** 画面。
- **3** 按住 **[STORE]** 键,然后同时按 **[SF1] [SF5]** 键。 当前选择的琶音类型就被分配到了您按过的按键。如果执 行本操作时 [ARPEGGIO] 键指示灯处于熄灭状态,按过的 键上就不能分配到任何琶音类型。
- **4** 按需重复 **2 3** 步。
- **5** 将所作的改变存储为用户音色、 **Performance**、乐 曲或模板 (第 **[60](#page-59-0)**, **[66](#page-65-1)**, **[99](#page-98-0)** 页)。

### 小<sub>技巧</sub>|以 **MIDI** 数据形式发送琶音类型

如果要使用琶音触发其他 MIDI 音源, 或将琶音类型 MIDI 数据录音下来以备后用,您就要以 MIDI 数据形式 发送该琶音类型。

接着将参数设置打开到 "on", 即可完成:

● 音色琶音

音色模式 ➞ **[UTILITY]** ➞ **[F3] VOICE** ➞ **[SF3] ARP CH** ➞ **OutputSwitch**

#### ● **Performance 琶音**

**Performance** 模式 ➞ **Performance** 选择 ➞ **[EDIT]** ➞ **[COMMON]** ➞ **[F3] ARP** ➞ **[SF4] OUT CH** ➞ **OutputSwitch**

**● 乐曲 / 模板琶音** 

**Song** 模式 **/Pattern** 模式 ➞ **Song/Pattern** 选择 ➞ **[MIXING]** ➞ **[EDIT]** ➞ **[COMMON]** ➞ **[F3] ARP** ➞ **[SF4] OUT CH** ➞ **OutputSwitch**

### 用旋钮控制琶音回放。

用这四个旋钮可以调整琶音回放的速度和音量。如果您 对设置结果满意并想保存,可以将以上改变存储为用户 音色、用户 Performance、用户乐曲或模板。

#### **1** <sup>按</sup> **[ARP FX]** 键使指示灯量起。

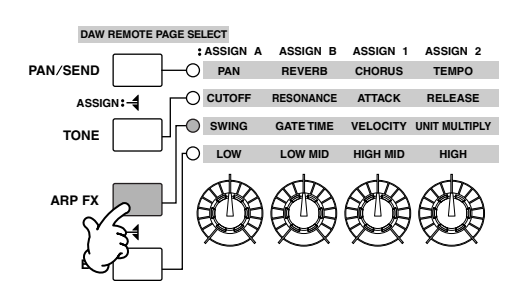

- **2** 在琶音回放时旋动旋钮。 旋钮控制功能的详细信息请参阅第 [51](#page-50-0) 页。
- **3** 如果您对设置结果满意,可以将以上改变存储为用 户音色、用户 **Performance**、用户乐曲或模板 (第 **[60](#page-59-0)**, **[66](#page-65-1)**, **[99](#page-98-0)** 页)。

# 使用 **MO** 合成器上的控制器

本章节介绍如何用 MO 的控制器改变声音。使用外部控制器的详细信息请参阅第 [69](#page-68-0) 页。

# <span id="page-49-0"></span>弯音轮

演奏键盘时可以用弯音轮调高(推向远离您身体的方向)或调低(拉向您身体的方向)音符音高。放开弯音轮时它可以自动回 到中心位置,这时音符音调回到标准音高。在键盘上按下琴键,尝试一下使用弯音轮。

**\*\*\*\*\*\*\*\*\*\*\*\*\*** 

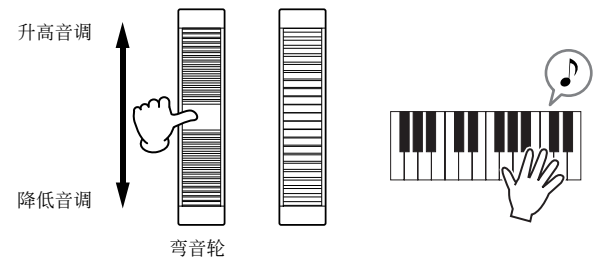

演奏 Performance 时,弯音范围取决于分配到各声部音色的设置 (在音色模式下进行的设置)。

- 弯各个音色的音范围设置可以在 "OTHER"界面中进行改变 ([VOICE] → [EDIT] → [COMMON] → [F1] GENERAL → [SF5] OTHER)并在音色存储 **D** 注 模式中存储为用户音色。
	- 弯音范围设置也可以设定为反向调制音高 (比如向上调高弯音轮时音符音调降低)。
- DDE 离音之外的功能也可以分配到弯音轮控制器,可以使用"CTL SET"界面 ([VOICE] → [EDIT] → [COMMON] → [F4] CTL SET) 。这些可分配设置可以在 音色存储模式中存储为用户音色。即便将其他功能分配到弯音轮,弯音功能仍旧存在,在使用弯音轮时,弯音信息还是会发生。

## 调制轮

虽然调制论的主要的功能是将颤音应用到声音,很多预置音色的其他功能还是可以分配到该控制器。调制轮的移动程度越大, 应用到音色的效果就越大。弹奏键盘上的多种预置音色,尝试一下调制轮的效果。

\*\*\*\*\*\*\*\*\*\*\*\*\*\*\*\*\*\*\*\*\*\*\*\*\*

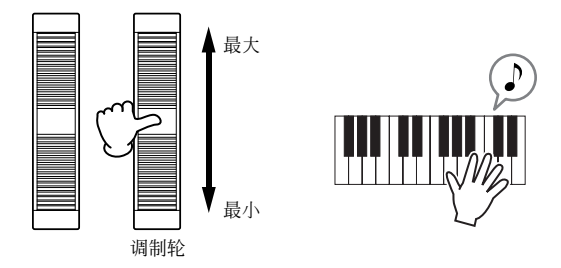

演奏 Performance 时, 调制轮的效果取决于分配到各声部音色的设置 (在音色模式下进行的设置)。

- 日章 为了避免对当前音色意外应用效果。确保开始演奏前调制轮设定到最小值。
- 多种功能分配到调制轮,可以使用"CTL SET"界面 ([VOICE] → [EDIT] → [COMMON] → [F4] CTL SET)。这些可分配设置可以在音色存储模式中存储 回注し 为用户音色。

## <span id="page-50-1"></span><span id="page-50-0"></span>旋钮

### 改变声音

演奏时,您可以通过旋转旋钮, 实时改变当前音色、 Performance、乐曲或模板的明亮度和音质特性。向右 (顺时针)旋转旋 钮增加程式号码数值,反向旋转(逆时针)减少程式号码数值。按对应功能控制按键,您可以在以下七种功能设置中选择分配 到旋钮的功能设置。

### 分配到旋钮的功能设置

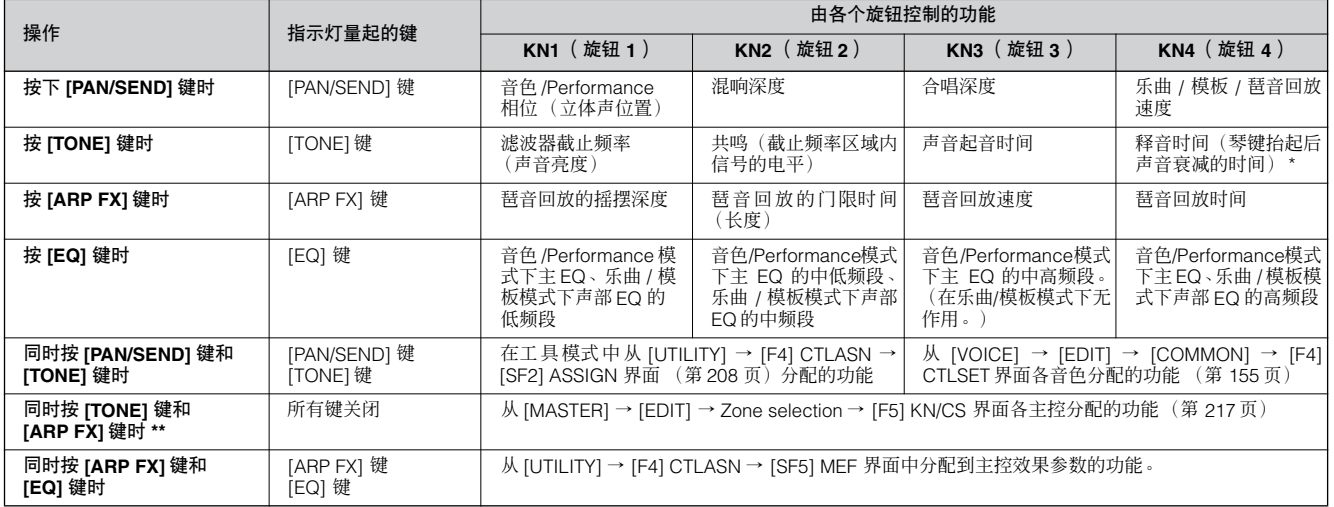

\* 对于鼓音色,它影响所有演奏音符的释音时间,不论按住或放开。

\*\* 只有在主控模式下区域开关设置到开时才起效 (第 [215](#page-214-0) 页)。

当按任意控制功能键,按键指示灯都会对应以上列表亮起,旋钮和控制推子状态也会显示在 LCD 显示屏中。显示屏中出现的旋 钮和推子指示旋钮和推子的实际控制状态。

当显示屏中旋钮图示变黑或推子图示显示有阴影,面板上对应的旋钮或控制推子就能够如显示对声音进行影响。 白色旋钮图示或没有阴影的推子图示表明当前旋钮和推子位置不同于实际参数值。在这种情况下,旋钮或推子位置不达到当前

参数值,移动旋钮或推子就不能影响声音。

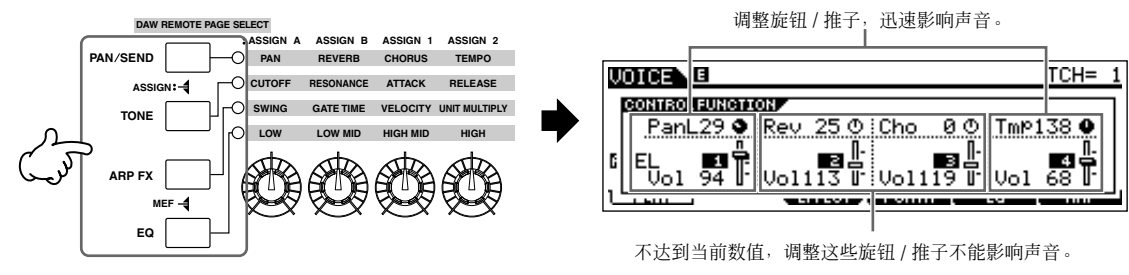

## <span id="page-51-0"></span>推子控制器

## 改变音量

用控制推子可以调整演奏键盘的音色 /Performance, 或乐曲 / 模板的特定声部 (音轨)的音量。在主控模式中, 当区域开关设 置到开,音量等多种功能可以分配到控制推子 (第 [215](#page-214-0) 页)。

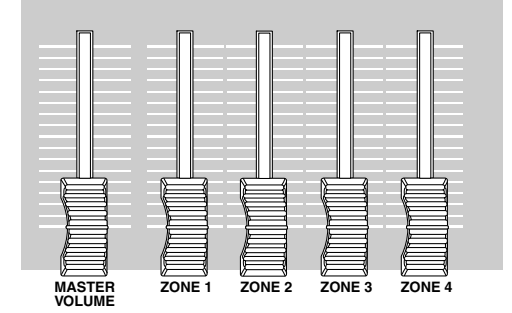

#### 分配到控制推子的功能设置

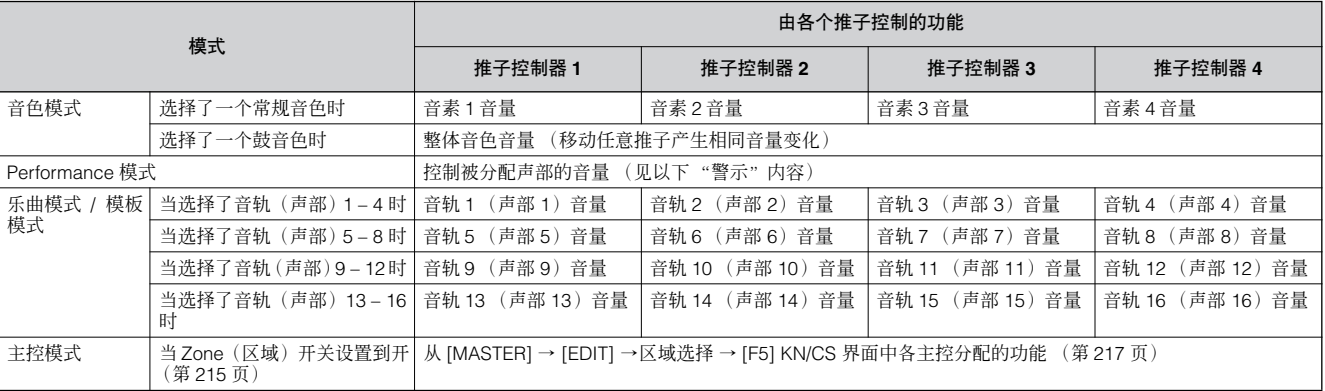

\* 音素是音源产生的最基本音色单位。详细说明请参阅第 [53](#page-52-0) 页。

[MASTER VOLUME] 推子调整本设备总体输出电平,同时推子控制器还能调整对应的音素或声部的 MIDI 音量设置。

#### 警示 **–** 在 **Performance** 模式下使用推子

在 Performance 模式下,控制推子是按照各 Performance 中的各特定声部分配的。请注意推子号 码可能并不对应相同号码的声部

- 例如,当使用 2 个声部结合的 (声部 1 和声部 2) Performance (右方所示),推子分配如下: ● 推子 1 控制声部 1 音量。
- 推子 2 控制声部 4 音量。
- 推子 3 和 4 不使用。

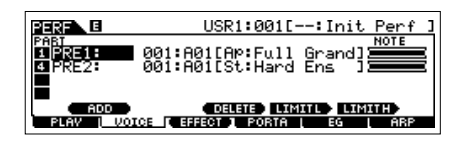

#### 编辑指示器

移动推子直接改变音色、Performance、乐曲或模板参数。当任何参数改变, [E](编辑)指示器会出现在画面的左上角。 这指示当前音色、 Performance、乐曲或模板已被修改,但还没被存储。编辑指示器的详细信息请参阅第 [36](#page-35-0) 页。

# 编辑程式

# <span id="page-52-0"></span>编辑音色

每个音色都可以由最多四个音素组成。音素又由四个基本波形也就是乐器的基本声音 – 又由合成器的多种处理参数如音调、滤 波器、振幅控制等进行加强、更改以及修饰而成。

比如,钢琴音色是由几个不同的钢琴波形组成:一个是高音音符波形,一个是低音音符波形,另一些是在轻柔演奏时的采样波 形。将不同的音素结合在一起供同时演奏,或将它们编程为由演奏键盘的不同力度切换播放的音色,就可以创造出有力和真实 的钢琴音色声音。

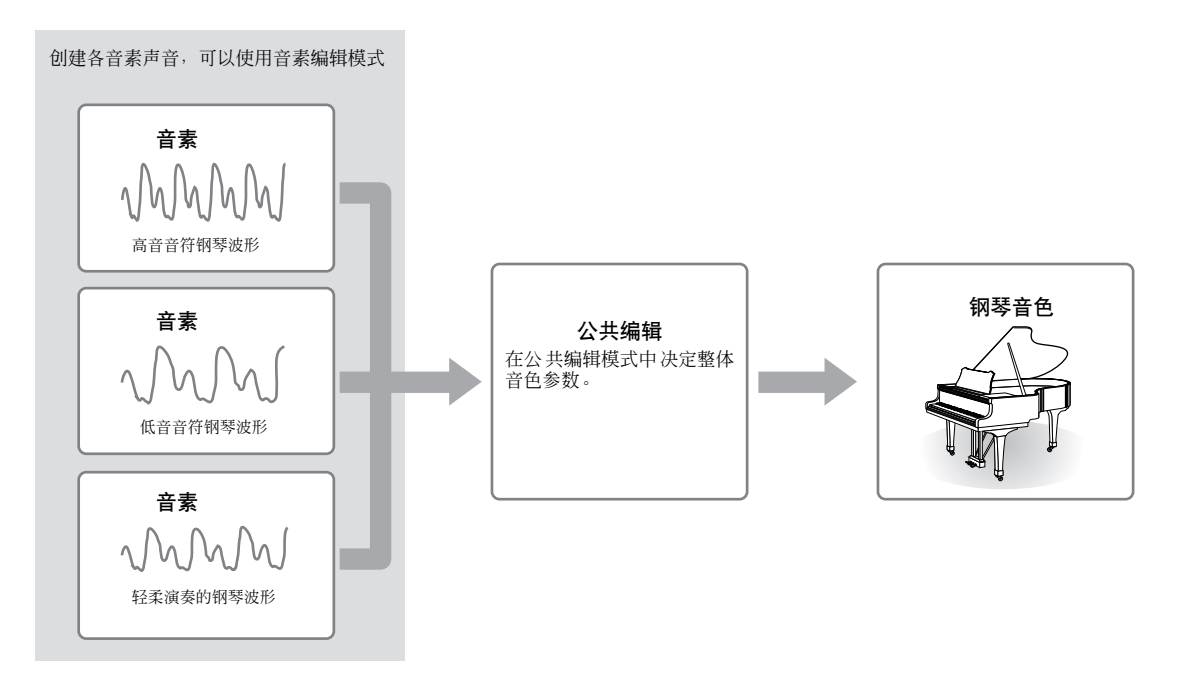

.............

■■ 鼓的音色由不同的"键"-或独立的分配到键盘独立音符的打击乐 / 鼓音色组成。

## <span id="page-52-1"></span>常规音色的编辑

1 <sup>按</sup> **[VOICE]** 键进入音色模式,然后选择要被编辑的常规音色 (第 **[40](#page-39-1)** 页)。

 $2$  | 按 [EDIT] 键进入音色编辑模式。

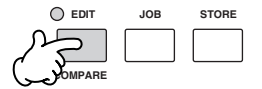

## <span id="page-53-0"></span> $3$  | 调出公共编辑界面或音素编辑界面。

如果希望编辑一些将由它们组成音色和决定声音的基本参数 – 如振荡器、音高、滤波器、振幅、和包络发生器等参数的音色 – 打开音素编辑界面。

如果要编辑更多参数,如与总体音色和如何处理音色 (比如琶音器、控制器和效果器)相关的参数, – 调出公共编辑界面。

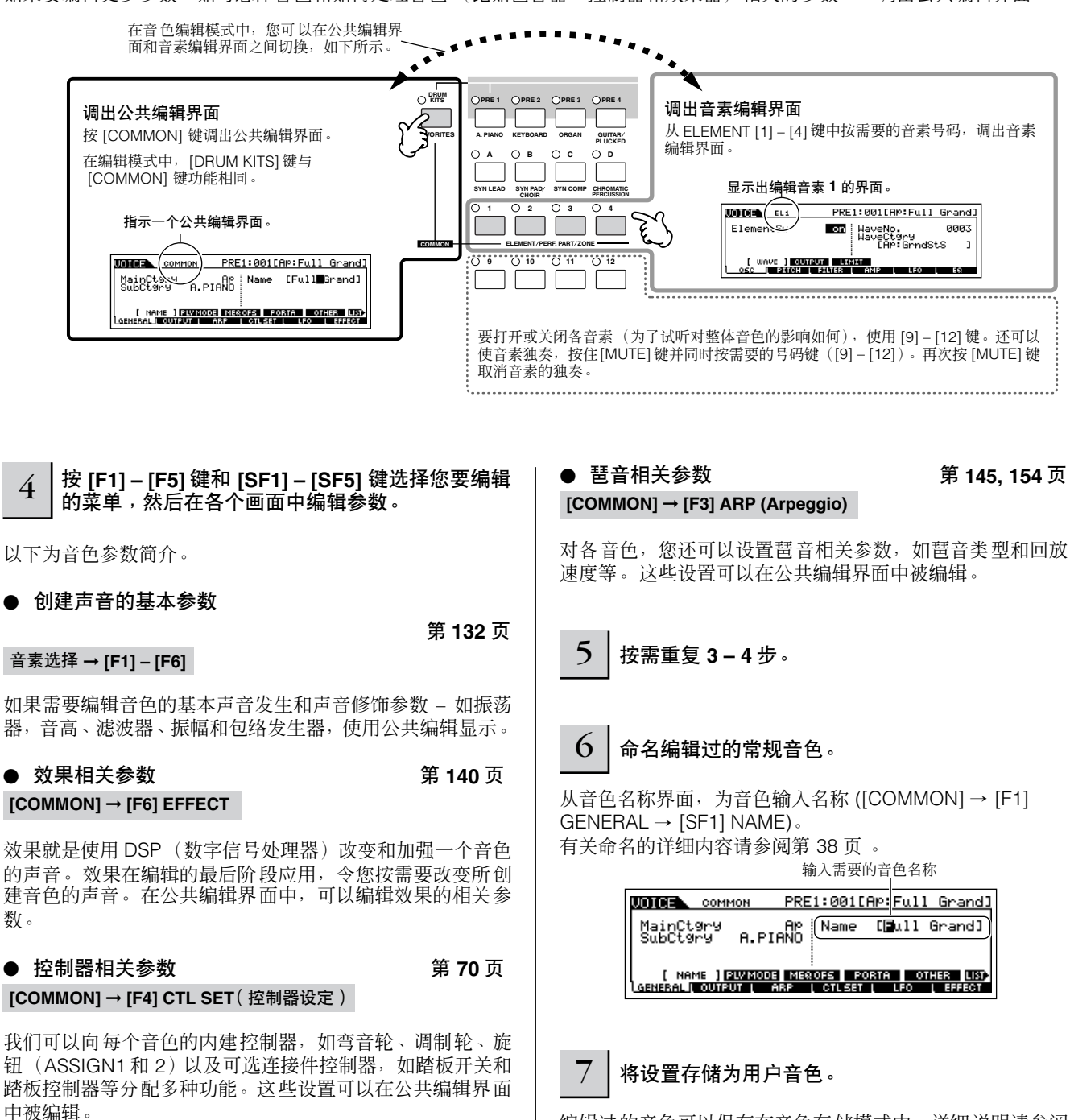

编辑过的音色可以保存在音色存储模式中。详细说明请参阅 第 [60](#page-59-1) 页 。

### 小技巧 比较功能

您可以比较原始音色(未编辑)和已编辑音色。详细说 明请参阅第 [36](#page-35-0) 页。

## <sup>小技巧</sup>)独奏一个音素情况下编辑

该功能有效地让单独的音素独立出来,令您方便地对它 进行编辑。

**1** 在音色编辑模式中,按住 **[MUTE]** 键,同时按数字 键 **[9]** 到 **[12]** 中的一个键使对应的音素独奏。 只要选择了独奏音素,[MUTE] 键指示灯闪烁,指示独奏功 能被激活,这时只有被选择的音素可以被编辑。

在这个实例中,只有音素 3 打开并可以被编辑。

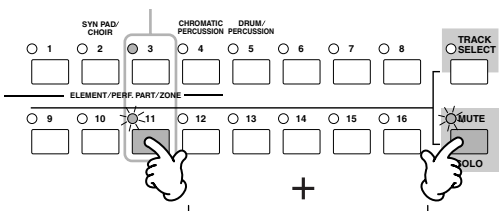

- **2** 要令另一个音素独奏,只需按对应的数字键 (**[9] – [12]**)其中一个。
- **3** 再次按 **[MUTE]** 键,可从独奏功能退出。

### 小技巧 编辑回叫

如果您正在编辑一个音色,然后在没有保存已编辑音色 的情况下选择了另一个的音色,所有已做的编辑将被擦 除。如果发生这样的情况,可以用编辑回叫功能恢复最 近编辑的音色。

- **1** 音色模式中按 **[JOB]** 键,进入音色 **Job** 模式。
- **2** <sup>按</sup> **[F2] RECALL** 键呼出回叫显示界面。
- **3** <sup>按</sup> **[ENTER]** 键。 (此显示界面会提示您进行确 认。)

要取消操作,按 [DEC/NO] 键。

**4** <sup>按</sup> **[INC/YES]** 键执行编辑回叫操作,以恢复音色。

### <span id="page-55-0"></span>小技巧 用旋钮编辑音色

合成器左上部的四个旋钮不仅可以在演奏时调节声音 - 在音色演奏模式中或音色编辑模式中,还可以用来编辑音色。

#### ● 当 [PAN/SEND] 指示灯亮起:

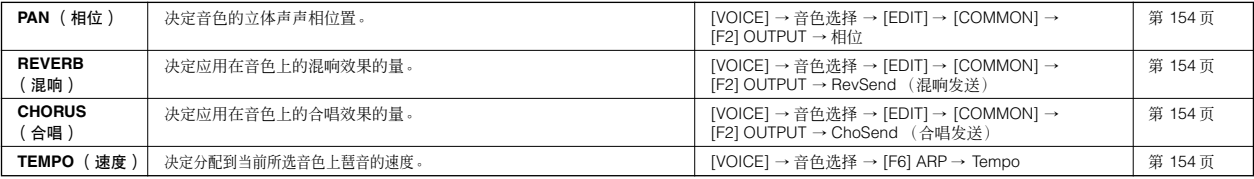

#### ● 当 **[TONE]** 指示灯亮起:

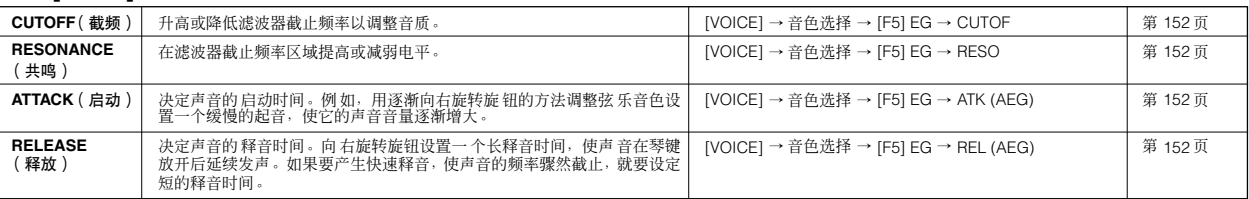

**DE V** 以上的设定可以抵消音色编辑模式中的 AEG 和 FEG 设定。

#### ● 当 **[ARP FX]** 指示灯亮起:

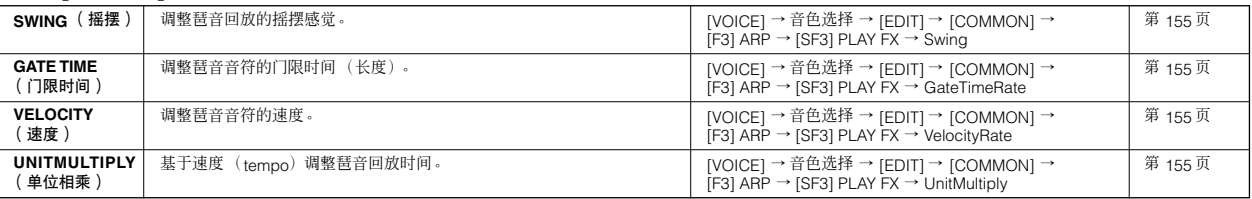

#### ● 当 [EQ] 指示灯亮起:

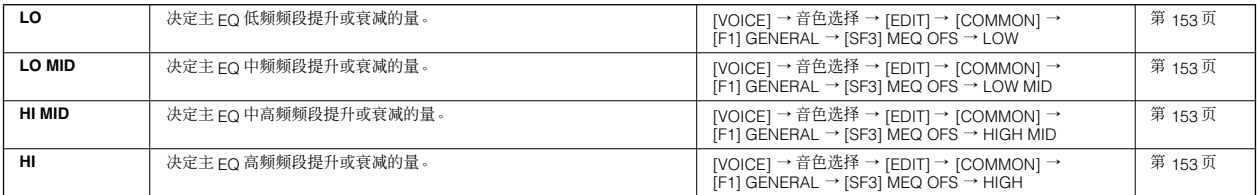

DE V上设定可以抵消 [VOICE] → [UTILITY] → [F3] VOICE → [SF1] MEQ 界面中的 EQ 设定。

#### **● 当 [PAN/SEND]** 键 和 **[TONE]** 键指示灯都亮起 (同时按这两个键):

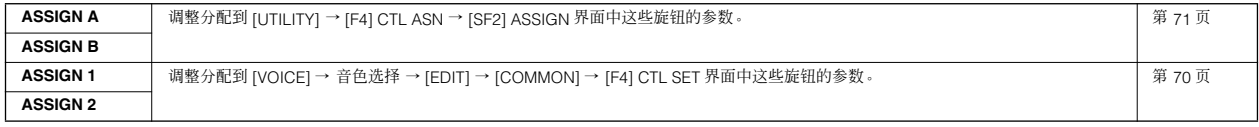

对上述功能,同时按 [ARP FX] 键和 [EQ] 键,主控效果相关参数 (在 [UTILITY] → [F3] VOICE → [SF2] MEF 界面中设定的 ) 也可以分配到这四 个旋钮。分配到四个旋钮的特定参数可以在 [UTILITY] → [F4] CTL ASN → [SF5] MEF 界面中设定。

#### 小技巧 使用控制推子编辑音色

**[VOICE]** ➞ 音色选择 ➞ **[EDIT]** ➞ 音素选择 ➞ **[F4] AMP** ➞ **[SF1] LVL/PAN** ➞ **Level**

在音色模式下,四个推子控制器可以用来独立调整常规音色或鼓音色键的音素电平。选择了常规音色后,您可以调整四个 音素之间的电平平衡。

日注 错误或意外使用了推子会导致设备没有声音。如果发生这种情况,将推子向上移动。

## 鼓音色编辑

 $1 |$ 按 **[VOICE]** 键进入音色模式, 然后选择要编辑的鼓音色。

 $2$  | 按 [EDIT] 键进入音色编辑模式。

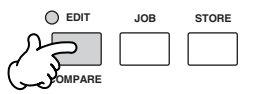

### $3$  | 调出公共编辑界面或琴键编辑界面。

如果希望编辑一些将由它们组成鼓音色和决定声音的基本参数 – 如振荡器、音高、滤波器、振幅、和包络发生器等参数的音色 – 打开琴键编辑界面。如果要编辑更多参数,如与总体音色和如何处理音色(比如琶音器、控制器和效果器)相关的参数 – 调出 公共编辑界面。

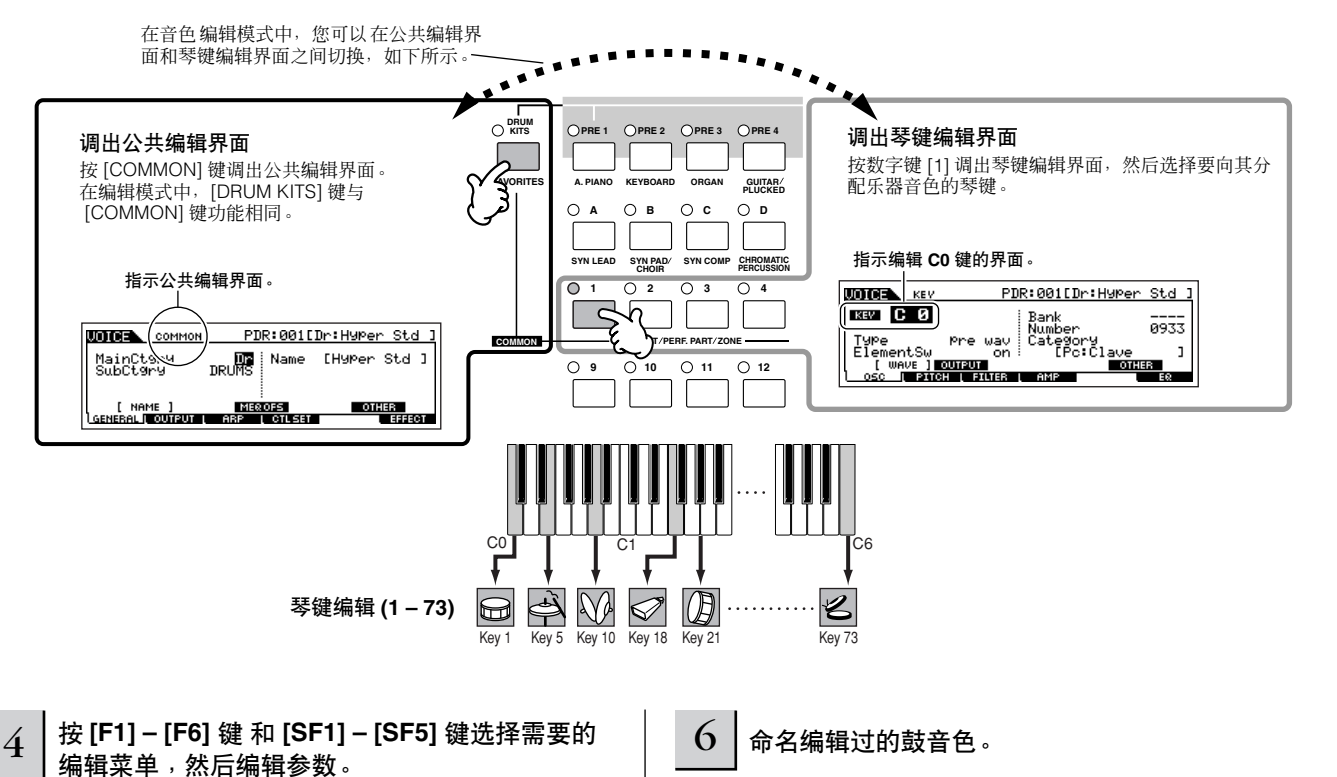

可用于编辑的主要参数,与常规音色编辑中的参数基本相同 ( 第 [53](#page-52-1) 页 )。也就是说鼓音色中的键编辑相当于常规音色中 的音素编辑。请注意 LFO 参数在鼓音色中不能调整。

5 按需重复 **3 – 4** 步。

 $\mathcal{K}$ 名称界面, 为音色输入名称 ([COMMON] → [F1] GENERAL → [SF1] NAME) 。有关介绍命名音色的详细信 息请参阅第 [38](#page-37-0) 页的基本操作章节 。

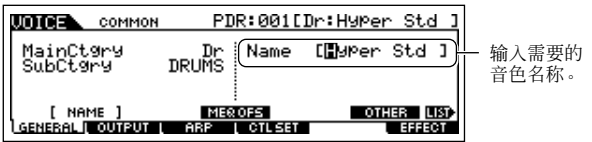

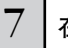

#### $\overline{7}$   $\mid$  在内部内存中保存已编辑的音色。

编辑过的音色可以保存在音色存储模式中。详见第 [60](#page-59-1) 页 。

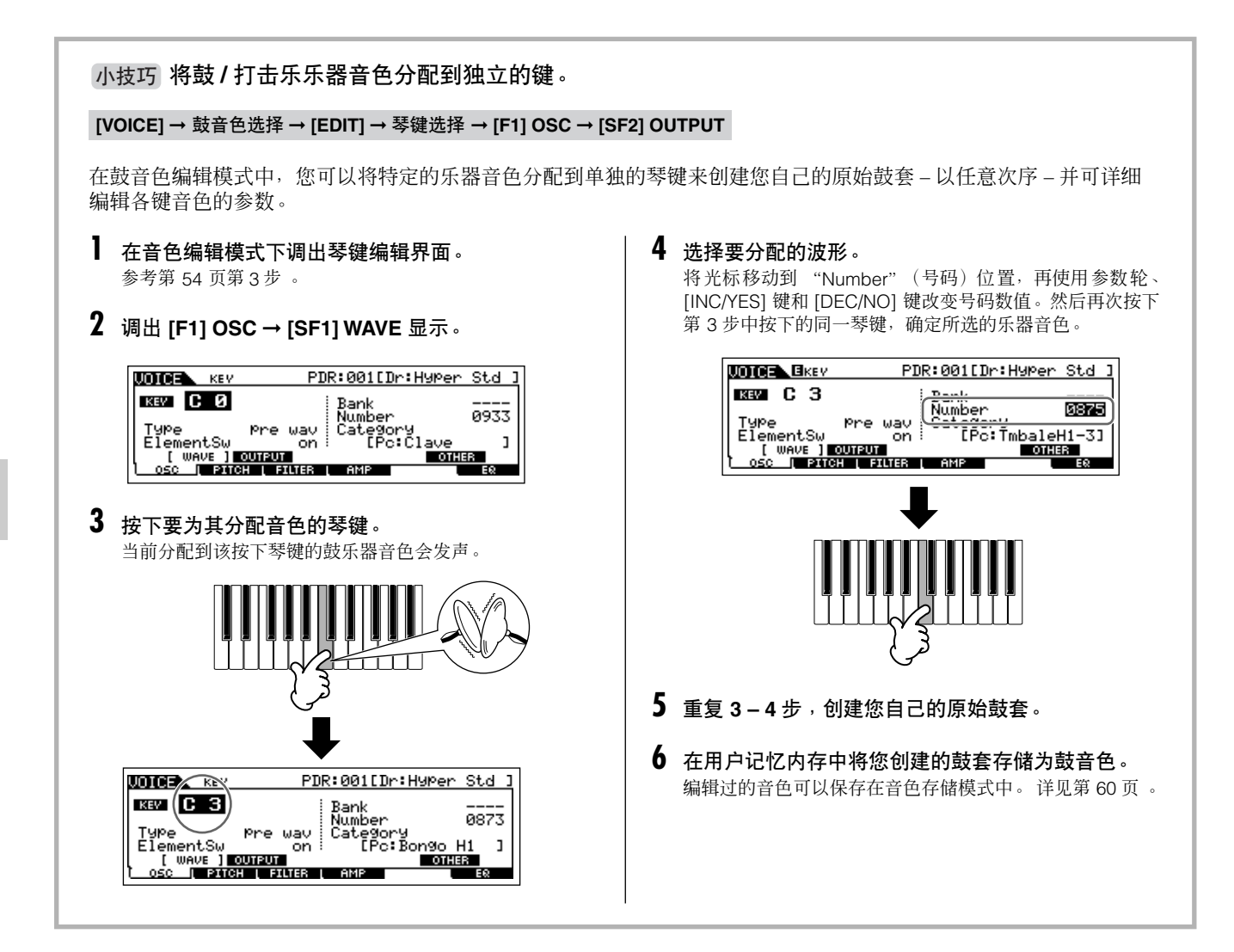

快速入门

编辑程式

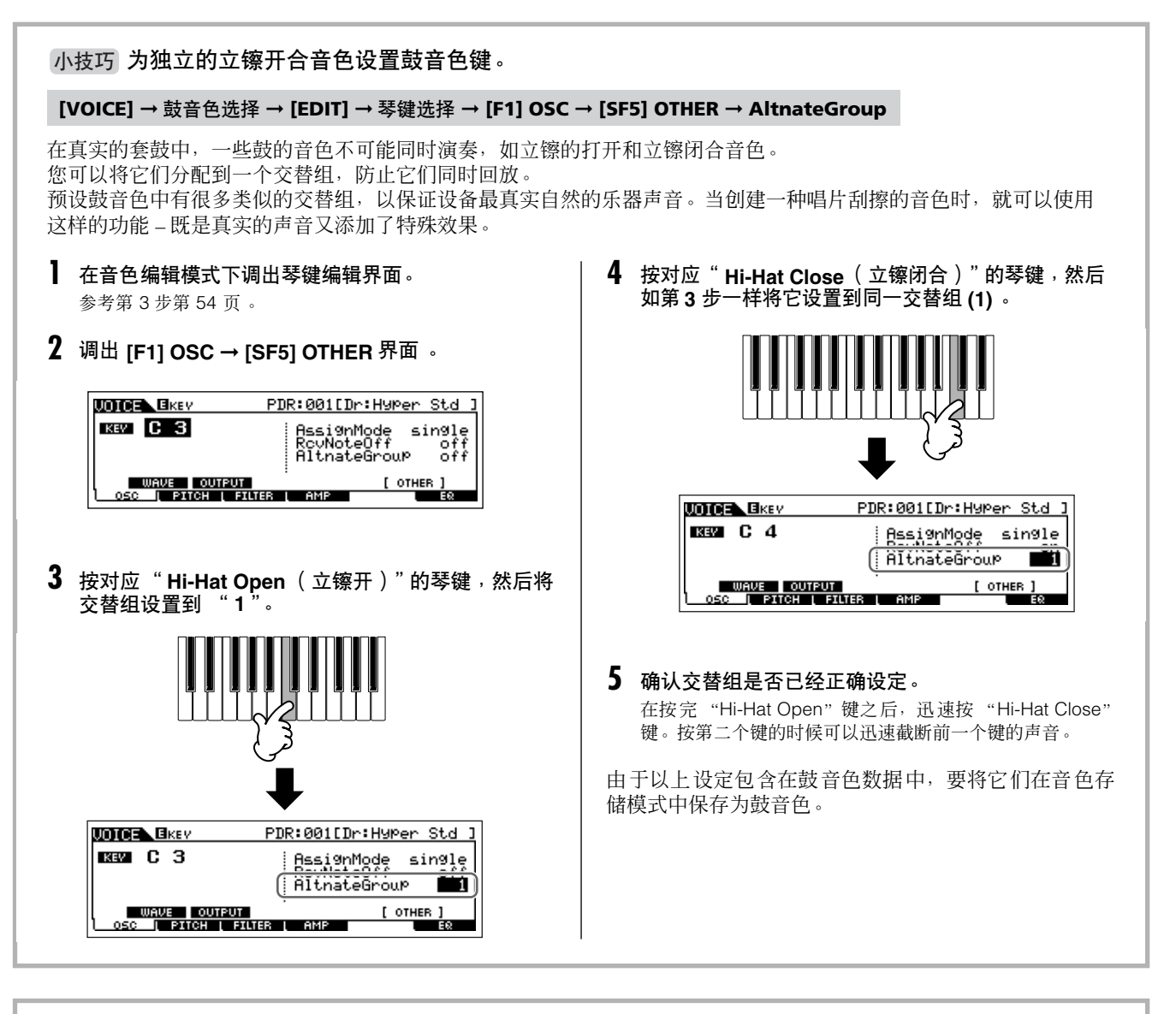

#### 小技巧 当抬起琴键时,决定鼓音色如何响应。

#### **[VOICE]** ➞ 鼓音色选择 ➞ **[EDIT]** ➞ 琴键选择 ➞ **[F1] OSC** ➞ **[SF5] OTHER** ➞ **RcvNoteOff**

要决定所选的鼓音色是否响应"MIDI Note Off (MIDI 音符关闭)"信息。将接收音符关闭参数设置到"off (关闭)" 可以有效使用镲片等延迟音色。这就可以让选择的音色延迟到真实乐器的延迟时间长度 – 即使您放开了音符, 或音接 收到"音符关闭"信息。如果这个参数设置到"on (打开)", 声音在音符放开或接收到"音符关闭"信息时会立即 停止。

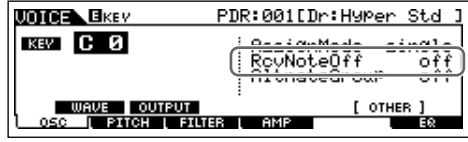

## 存储 **/** 保存所创建的音色

以下两个步骤是存储和保存操作的重要步骤 – 存储已编辑音色到内部记忆存储器,将存储的音色保存到 USB 存储设备。

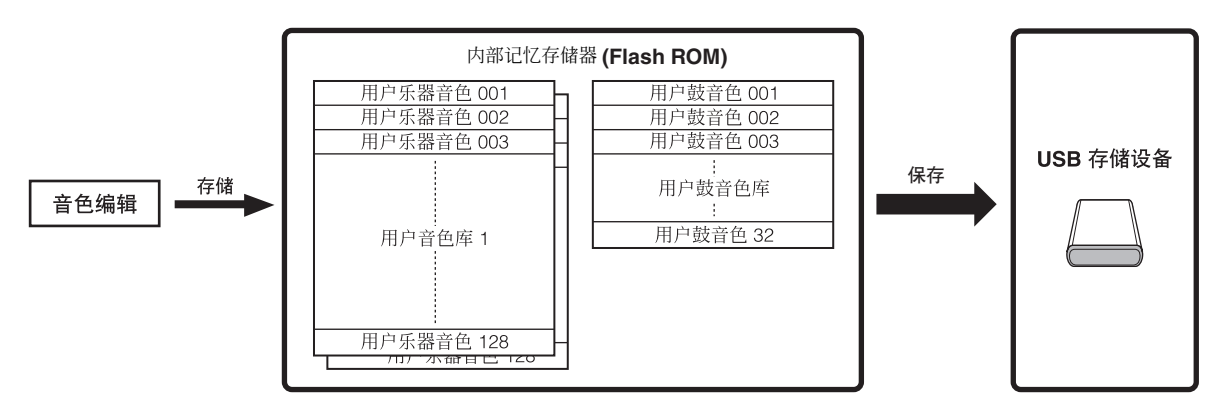

请注意存储到内部记忆存储器(闪存 ROM)的已编辑音色数据, 即使电源关闭也被存储。这样看来没必要再将它们保存到 USB 存储设备,然而,您可能需要将它们保存到其他存储媒体以备份或分类管理,这就需要执行保存操作。

## <span id="page-59-1"></span><span id="page-59-0"></span>将已编辑音色作为用户音色存储到内部记忆存储器

**[VOICE]** ➞ **[STORE]**

 $1 \mid$ 编辑音色后,按 [STORE] 键进入音色存储模式。

再选择另一个音色之前,确定执行存储操作。

### $2\mid$ 选择目标音色记忆。

选择一个用户库 (当存储一个常规音色时为 "USR1"或 "USR2", 存储一个鼓音色时为"UDR"), 需要的音色编号 使用数据轮、 [INC/YES] 键和 [DEC/NO] 键。

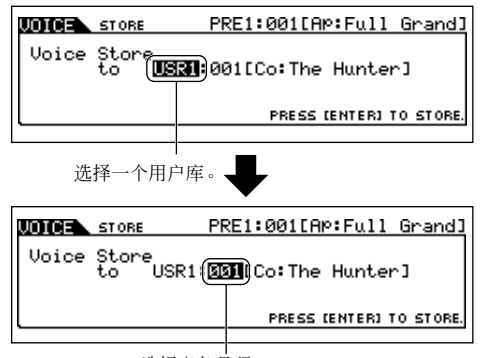

选择音色号码。

△灬

执行存储操作时,目标内存位置的设置将被覆盖。重要数据应该总是备份到独 立的 **USB** 存储设备。

3 <sup>按</sup> **[ENTER]** 键。

. . . . . . . . . . .

此画面会提示您进行确认。按 [DEC/NO] 键取消存储操作。

. . . . . . . . . . . . . . . . .

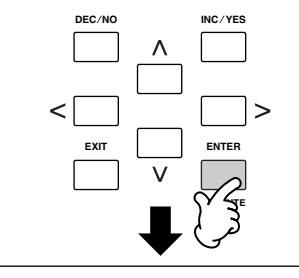

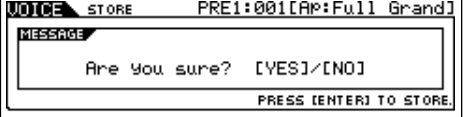

## 4 执行存储操作,按 **[INC/YES]** 键。

音色存储以后, "Completed"信息出现, 然后显示回到音色 演奏界面。

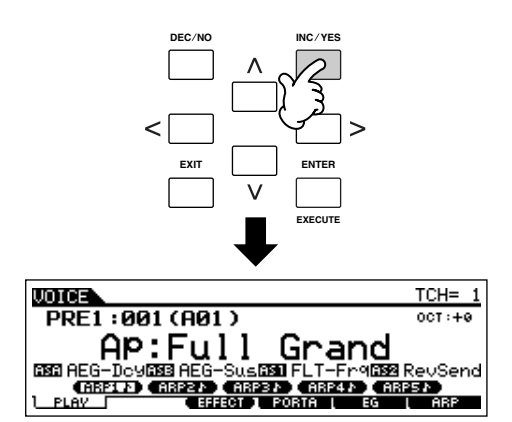

### △ 小心

请牢记在显示"**Executing...** (执行中)"或 "**Please keep power on** (请 保持电源打开状态 ) "信息的时候,切勿关闭电源。在这时关闭电源会导致系 统死机,在下次开机时也不能正常启动,同时会导致用户数据的丢失。

△∥心

如果没有保存的情况下就选择另外一个音色<sup>,</sup>当前编辑的音色会丢失。在选择 另一个音色之前,确定存储编辑的音色。

## <span id="page-60-0"></span>将已编辑音色保存到 **USB** 存储设备

#### **[FILE]** ➞ **[F2] SAVE**

按照以下说明步骤连接 USB 设备。

**DF** 当 USB 存储设备连接好或存储媒体已插入, 出错信息 "USB device unformatted (USB 设备未格式化)"可能会出现在显示界面中,提示 设备必须在文件模式下被格式化 (第211页)。

#### 1 <sup>按</sup> **[FILE]** 键进入文件模式。 然后按 **[F1] CONFIG** 键和 **[SF1] CURRENT**键。

如果存储设备有几个分区,选择一个特定的盘符。如果设备 有多个存储媒体插入 (如,盘片等),选择一个特定的卡槽 代码。

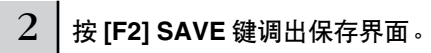

3 将类型参数设置为 "**All Voice**"。

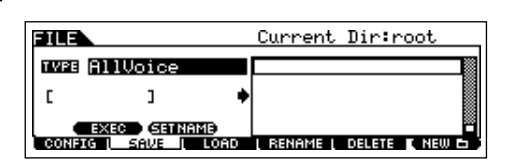

下列三个文件类型为保存音色数据的可用类型。现在,选择 "All Voice"。

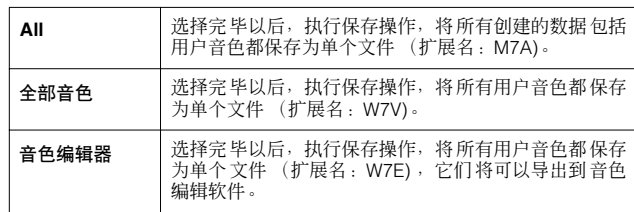

## $4$  | 输入文件名称。

将光标移动到文件名区域,然后输入需要的文件名称。有关 命名的详细内容请参阅第 [38](#page-37-0) 页 。

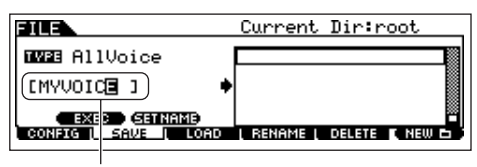

文件名称

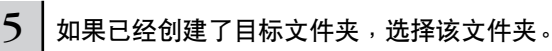

选择文件夹的详细信息请参阅第 [213](#page-212-0) 页。有关如何创建 / 删 除文件夹和改变文件夹名称的详细信息请参阅第 [211](#page-210-2) 页 。

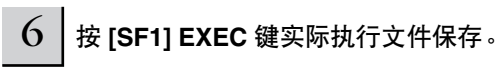

如果这时要覆盖一个现存文件,显示界面会提示您确定。按 [INC/YES] 键执行保存操作以覆盖现存文件, 或按 [DEC/NO] 键取消。

### 八小心

当数据被保存 **/** 载入时,请遵从下列警示:

- ●不要从 **USB** 存储设备上取出存储媒体。
- 不要插入或拔除 **USB** 存储设备的连接。 ● 不要关闭乐器或相关设备电源。

#### ■ 从 USB 存储设备中载入音色数据 **[FILE]** ➞ **[F3] LOAD**

在前一章节,我们将音色数据保存到 USB 存储设备,并存为 "All Voice"文件。现在,我们调出音色数据并用载入操作将 它载入乐器。

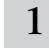

#### 1 <sup>按</sup> **[FILE]** 键进入文件模式。然后按 **[F1] CONFIG** 键和 **[SF1] CURRENT** 键。

如果存储设备有几个分区,选择一个特定的盘符。如果设备 有多个存储媒体插入 (如,盘片等),选择一个特定的卡槽 代码。

 $2 \mid$  按 [F3] LOAD 键调出保存界面。

## 3 选择要载入的文件类型。

前页所介绍的保存操作的文件为用户音色。 如果要载入所有的用户音色,将类型设置为 "AllVoice"。 如果只载入指定音色,将类型设置为 "Voice"。

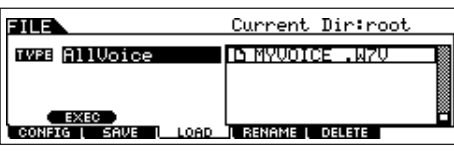

## $4$  | 选择要载入的文件 (下)。

将光标移动到前页所述进行保存操作的文 件 (扩展名: W7V) 。如果第 3 步中将类型参数设置为 "AllVoice", 那么 进入第 5 步。如果需要的文件保存在指定的文件夹,进入该 文件夹并选择文件。选择文件夹的信息详见第 [213](#page-212-0) 页。如果 在第3步中将类型参数设置为"Voice", 那么执行下列文字 框中操作,然后进入第 5 步。

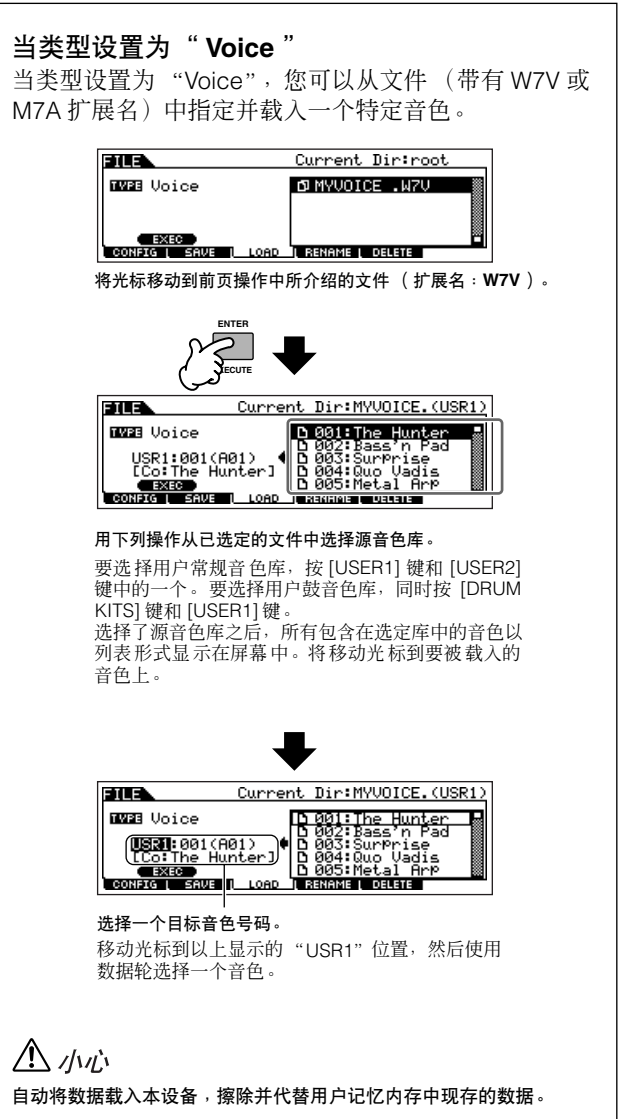

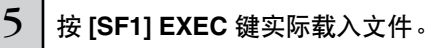

数据载入操作完成后,"Completed"信息出现,然后显示回 到前一界面。

### △ /\viː

当数据被保存 **/** 载入时,请遵从下列警示:

- 不要从 **USB** 存储设备上取出存储媒体。 ● 不要插入或拔除 **USB** 存储设备的连接。
- 不要关闭乐器或相关设备电源。

# 编辑 **Performance**

Performance 编辑模式 ([PERFORM] → [EDIT]) 通过编辑多种参数, 令您创建自己的原始 Performances – 最多包含四种不同 的声部 (音色) – 通过编辑各种参数。在将不同音色分配到键盘的各个区域后,在 Performance 编辑模式中编辑具体参数。

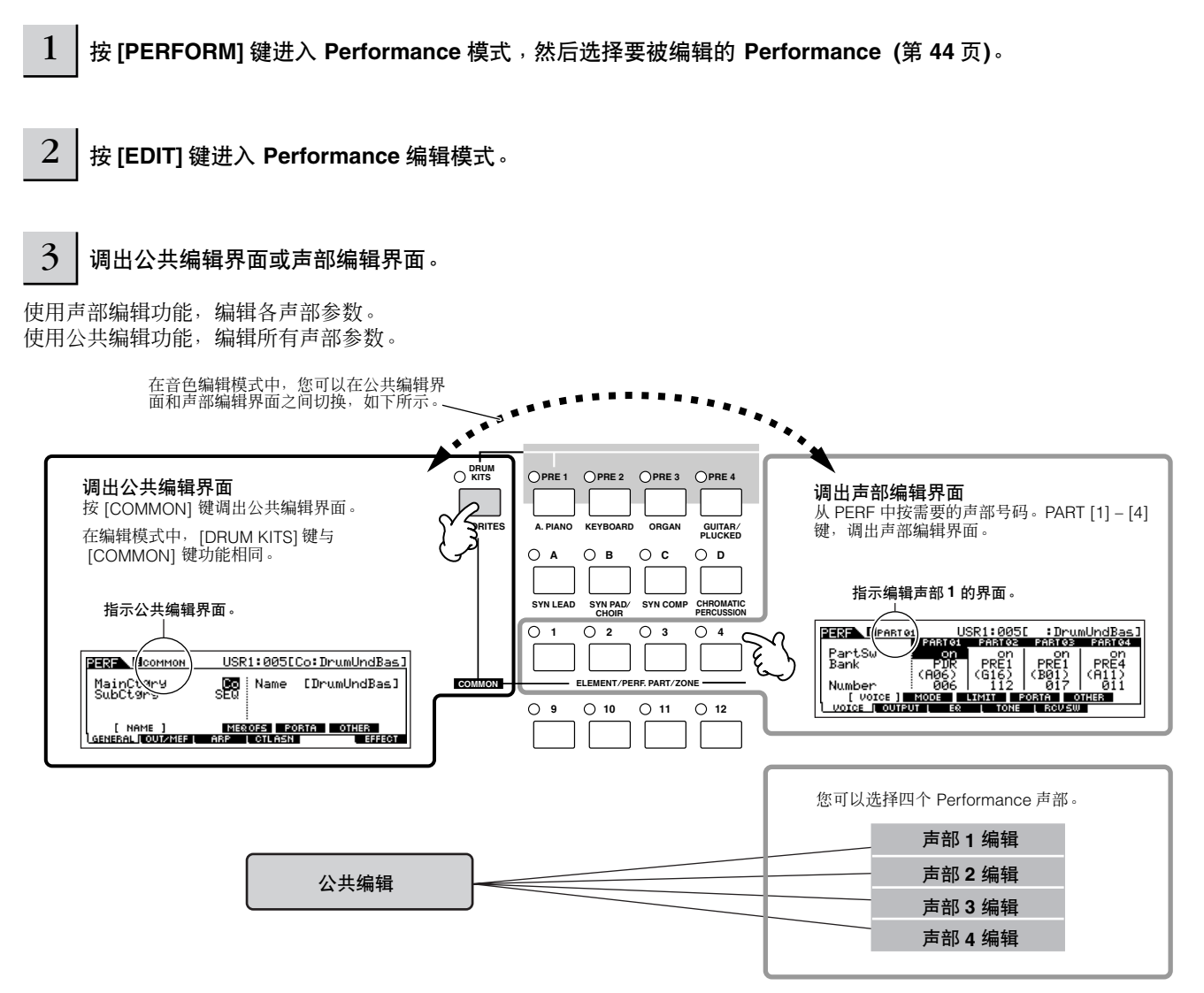

快速入门

辅辑 種式

以下为主要 Performance 参数简介。 ● 分配到各声部音色的参数 **[174](#page-173-0)** 页 分配到各声部的音色和它的音符范围,也可以在 Performance 演奏模式中设置 (第[171](#page-170-0)页)。另外, 在 Performance 演奏模式、 Performance 编辑模式中可用的参 数,还可以用来设置滑音(音高滑动)和琶音器开关(决定 是否演奏特定声部)。 **● 创建声音的基本参数 第 [176](#page-175-0)** 页 编辑各声部音色的参数,如音高、滤波器、振幅等。这个参 数偏移音色 / 音素编辑模式下的相同参数。 ● 效果相关参数<br>● 效果相关参数 效果就是使用 DSP (数字信号处理器)改变和加强一个 Performance 的声音。在公共编辑界面中,可以编辑效果的 相关参数。 ● 总体 **EQ** 相关参数 **[172](#page-171-1)** 页 这些参数令您可以使用五段主 EQ 来处理设备的总体声音。 总体 EQ 与各频段的频响、增益和 Q 值控制相同, 也包含独 立的低频和高频 EQ 参数。 ● 控制器相关参数<br>● 控制器相关参数 我们可以向每个 Performance 的内建控制器, 如旋钮 3 和 4 (ASSIGN1 和 2) 以及可选控制器,如踏板开关和踏板控制器 等,分配控制改变代码。 **DEE 分配到控制器的功能取决于音色编辑模式下各声部音色的设置。** ● 琶音相关参数<br>● 琶音相关参数 对各 Performance, 您还可以设置琶音相关参数, 如琶音类 型和回放速度等。这些设置可以在公共编辑界面中被编辑。 4 <sup>按</sup> **[F1] – [F6]** 键和 **[SF1] – [SF5]** 键选择您要编 辑的菜单,然后在各个画面中编辑参数。 声部选择 ➞ **[F1] VOICE** 声部选择 ➞ **[F4]TONE [COMMON]** ➞ **[F6] EFFECT [COMMON]** ➞ **[F2] OUT/MEF** ➞ **[SF3] MEF** (主控效果) **[COMMON]** ➞ **[F2] OUT/MEF** ➞ **[SF3] MEQ** (总体 **EQ**) **[COMMON]** ➞ **[F4] CTL ASN** (控制器分配) **[COMMON]** ➞ **[F3] ARP (Arpeggio)**

5 按需重复 **3 – 4** 步。

## 6 命名已编辑 **Performance**。

从名称界面,为音色输入名称 ([COMMON] → [F1]  $GENERAL \rightarrow [SF1] NAME$ ) 。 有关命名的详细内容请参阅第 [38](#page-37-0) 页 。

输入需要的 Performance 名称。

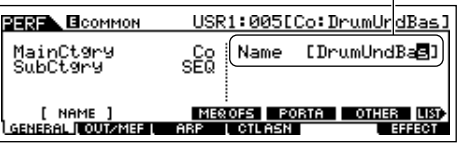

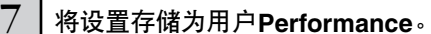

编辑过的 Performance 可以保存在 Performance 存储模式 中。详细说明请参阅第 [66](#page-65-2) 页。

#### 小技巧 比较功能

您可以比较原始 Performance (未编辑)和已编辑 Performance。详细说明请参阅第 [36](#page-35-0) 页。

#### 小技巧 编辑回叫

如果您在编辑一个 Performance,然后在没有保存已编 辑 Performance 的情况下选择了另一个 Performance, 所有已做的编辑将被擦除。如果发生这样的情况,可以 用编辑回叫功能恢复最近编辑的 Performance。

- **1 Performance** 模式中按 **[JOB]** 键,进入 **Performance job** 模式。
- **2** <sup>按</sup> **[F2] RECALL** 键呼出回叫显示界面。
- **3** <sup>按</sup> **[ENTER]** 键。(此显示界面会提示您进行确认)。 要取消操作,按 [DEC/NO] 键。
- **4** <sup>按</sup> **[INC/YES]** 键执行编辑回叫操作,以恢复 **Performance** 。

### <span id="page-64-0"></span>小技巧 用旋钮编辑 **Performance**

合成器左上部的四个旋钮不仅可以在演奏时调制声音 – 在 Performance 演奏模式中或 Performance 编辑模式中, 还可 以用来编辑 Performance。

#### ● 当 [PAN/SEND] 指示灯亮起:

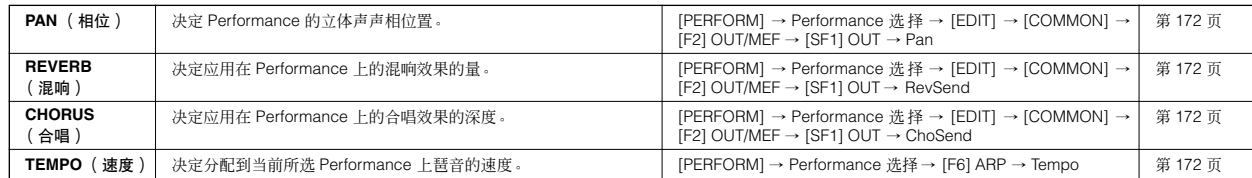

#### ● 当 **[TONE]** 指示灯亮起:

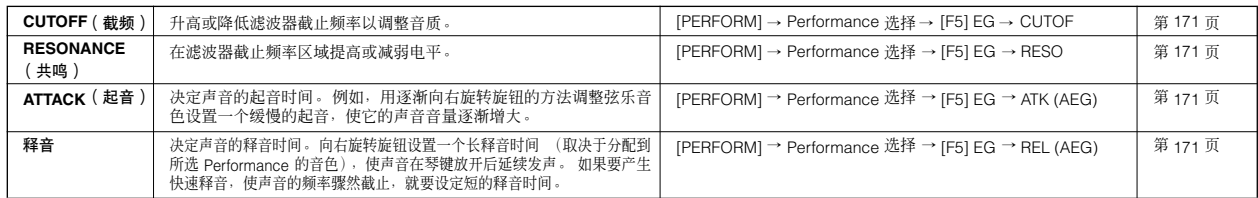

**DE E** 以上设置按照 Performance 编辑模式中的 AEG 和 FEG 设置的偏移程度进行应用。

#### **● 当 [ARP FX] 指示灯亮起:**

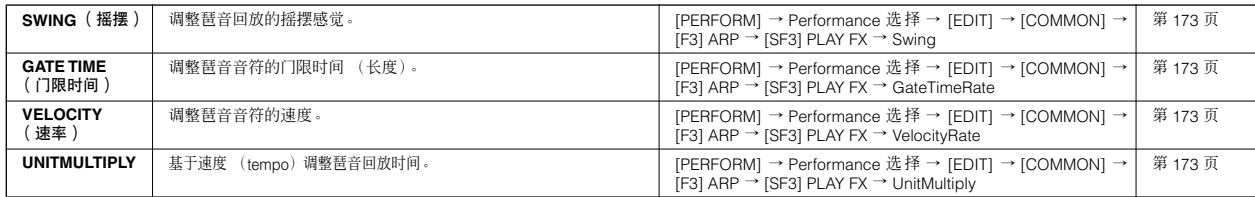

#### ● 当 [EQ] 指示灯亮起:

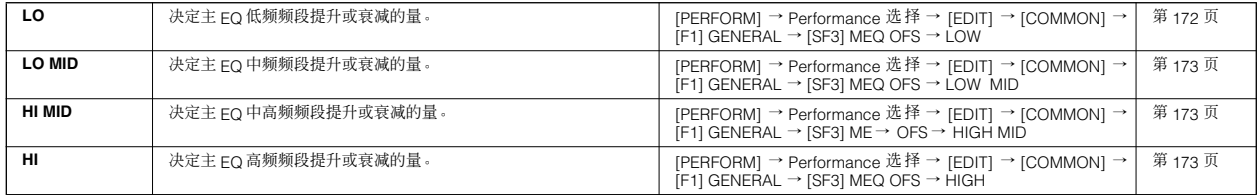

以上设置按照 [PERFORM] → Performance 选择 → [EDIT] → [COMMON] → [F2] OUT/MEF → [SF2] MEQ (Master EQ) 界面中 EQ 设置的偏 移而应用。

#### **● 当 [PAN/SEND] 键 和 [TONE] 键指示灯都亮起 (同时按这两个键):**

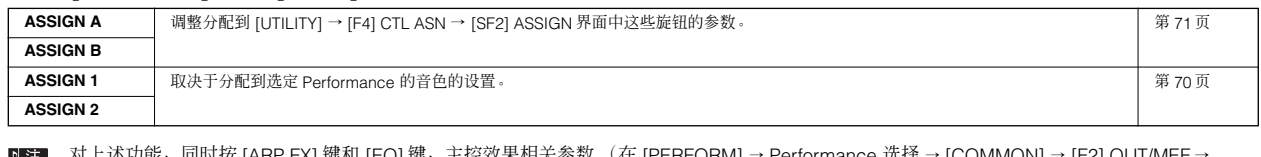

对上述功能,同时按 [ARP FX] 键和 [EQ] 键,主控效果相关参数 (在 [PERFORM] → Performance 选择 → [COMMON] → [F2] OUT/MEF → [SF3] MEF 界面中设定的)也可以分配到这四个旋钮。分配到四个旋钮的特定参数可以在 [UTILITY] → [F4] CTL ASN → [SF5] MEF 界面中设定。

#### 小技巧│ 使用控制推子编辑 **Performance**

**[PERFORM]** ➞ **Performance** 选择 ➞ **[EDIT]** ➞ 声部选择 ➞ **[F2] OUTPUT** ➞ **[SF1] VOL/PAN** ➞ **Volume**

在 Performance 模式下,四个推子控制器可以独立调整声部 (音色)电平,令您方便控制声部的整体平衡。

**DEE 错误或意外使用了推子会导致设备没有声音。如果发生这种情况,将推子向上移动。** 

## <span id="page-65-0"></span>存储 **/** 保存所创建 **Performance**

以下两个步骤是存储和保存操作的重要步骤 – 存储已编辑 Performance 到内部记忆存储器, 将存储的 Performance 保存到 USB 存储设备。

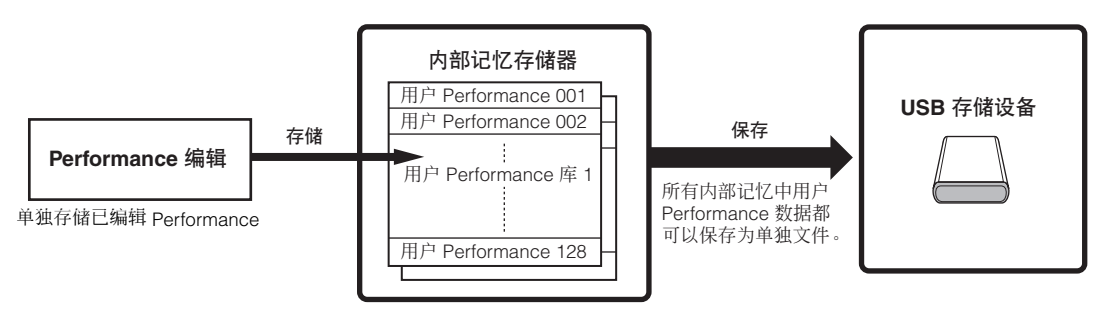

当您关闭本设备电源时,保存在 Performance 存储模式下的用户 Performance 不会被删除。这样看来没必要再将它们保存到 USB 存储设备,然而,您可能需要将它们保存到其他存储媒体以备份或分类管理,这就需要执行保存操作。

## <span id="page-65-2"></span><span id="page-65-1"></span>将已编辑 **Performance** 作为用户 **Performance** 存储到内部记忆存储器

#### **[PERFORM]** ➞ **[STORE]**

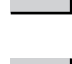

### 1 编辑 **Performance** 后,按 **[STORE]** 键进入 **Performance**存储模式。

## 2 选择目标 **Performance** 记忆。

使用数据轮和 [INC/YES], [DEC/NO] 键选择 Performance 号 码值。

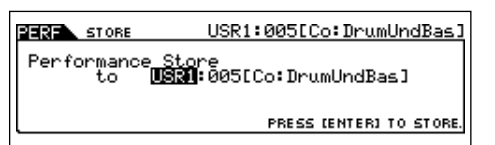

### △∥心

执行存储操作时,目标内存位置的设置将被覆盖。重要数据应该总是备份到独 立的 **USB** 存储设备。

## 3 <sup>按</sup> **[ENTER]** 键。

此画面会提示您进行确认。按 [DEC/NO] 键取消存储操作。

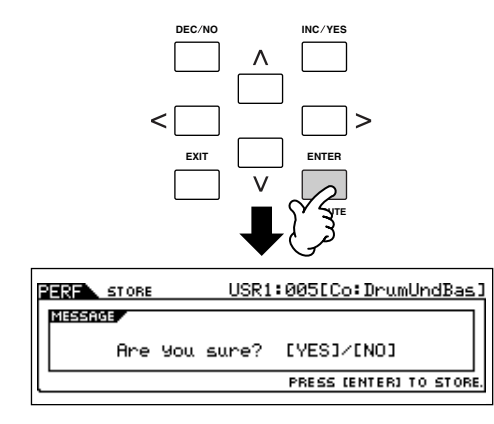

## 4 执行存储操作,按 **[INC/YES]** 键。

Performance 存储以后, "Completed"信息出现, 然后显示 回到 Performance 演奏界面。

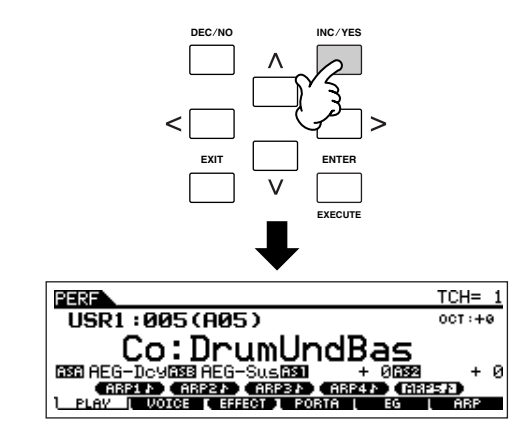

## △△ 小心

请牢记在显示 "**Executing...**(执行中)"或 "**Please keep power on** (请 保持电源打开状态 ) "信息的时候,切勿关闭电源。在这时关闭电源会导致系 统死机,在下次开机时也不能正常启动,同时会导致用户数据的丢失。

## △△ 小心

如果没有保存的情况下就选择另外一个 **Performance**,当前编辑的 **Performance** 会丢失。在选择另一个 **Performance** 之前,确定存储编辑的 **Performance**。

## 将已编辑 **Performance** 保存到 **USB** 存储设备

#### **[FILE]** ➞ **[F2] SAVE**

基本操作与音色模式下的操作相同 ( 第 [61](#page-60-0) 页 )。 但是,请注意您必须将类型参数设置为"All"。当类型设置为"All",执行保存操作,将所有创建的数据,包括 Performance 以及分配到它的音色,都存为单独的文件 (扩展名: M7A)。

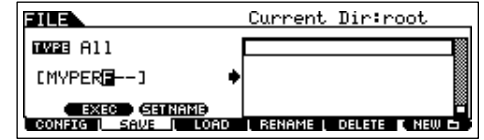

### 从 **USB** 存储设备中载入 **Performance** 数据

#### **[FILE]** ➞ **[F3] LOAD**

这些内容介绍了使用载入操作,如何从 USB 存储设备调出存为"All"文件类型的数据 (扩展名: M7A)。

### 1 <sup>按</sup> **[FILE]** 键进入文件模式。然后按 **[F1] CONFIG** 键和 **[SF1] CURRENT** 键。

如果存储设备有几个分区,选择一个特定的盘符。如果设备有多个存储媒体插入 (如,盘片等), 选择一个特定的卡槽代码。

### $2 \mid$  按 [F3] LOAD 键调出保存界面。

## 3 选择要载入的文件类型。

"ALL"文件包含所有 Performances。

如果要载入所有的 Performances, 将类型设置为"All"。这样, 可以在本设备上创建的所有数据将被载入。如果只载入指定 Performance,将类型设置为 "Performance"。

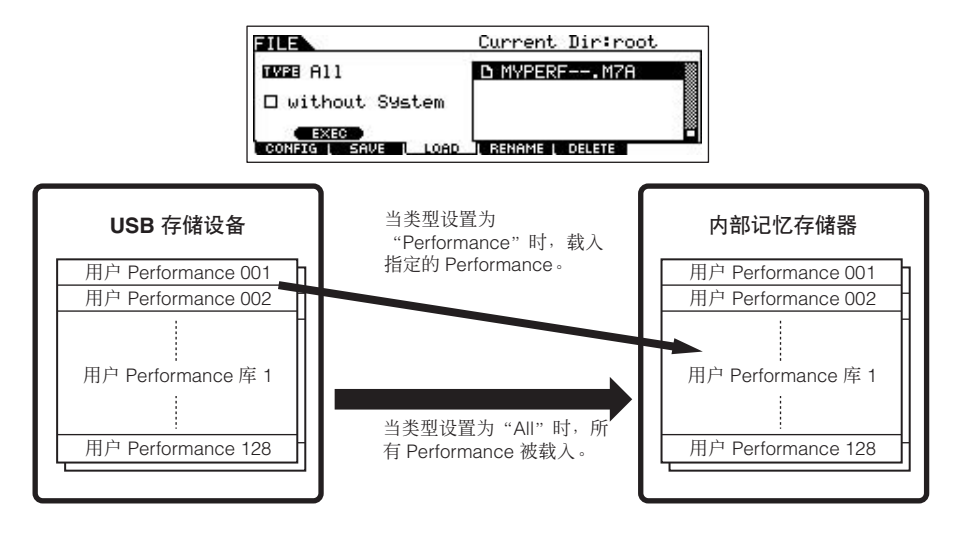

 $\bigwedge$  dub

当类型 (文件类型)设置为 "**All**"并且载入操作执行时,所有本设备可以创建的数据都将被载入。这意味着用户记忆中任何现存数据将自动被覆盖并丢失。确保 执行载入操作之前,在 **USB** 存储设备中保存任何重要数据,尤其是类型设置为 "**All**"时。

D注 当类型 (文件类型) 设置为"Performance", 并且载入操作执行时, 如果分配到文件中保存的 Performance 的用户音色已经被本编辑所改变, Performance 的声音可能无法正确回放。

## $\overline{4}$  | 选择要载入的文件 (1)。

将光标移动到前页所述进行保存操作的文件 (扩展名: W7V)。如果需要的文件保存在特定的文件夹中,进入该文件夹选择文 件。选择文件夹的信息详见第 [213](#page-212-0) 页。 如果第 3 步中您已经将类型参数设定为 "All", 请继续第 5 步。 如果在第 3 步中将类型参数设置为 "Performance", 那么执行下列文字框中操作, 然后进入第 5 步。

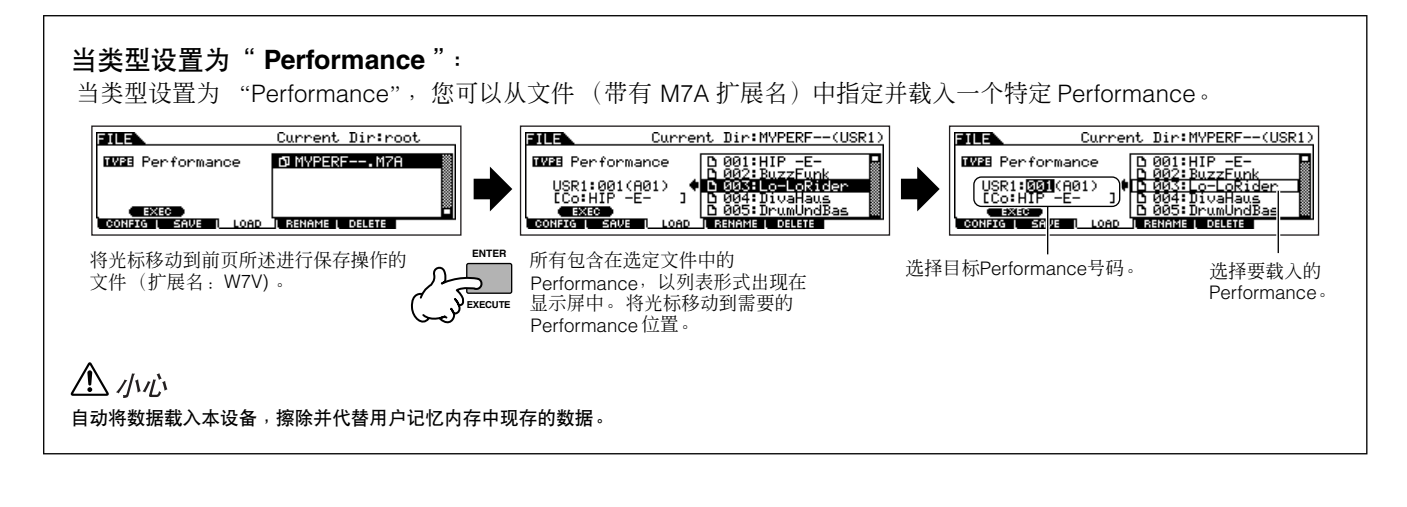

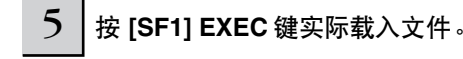

数据载入操作完成后, "Completed"信息出现, 然后显示回到前一界面。

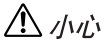

当数据被保存 **/** 载入时,请遵从下列警示:

- 不要从 **USB** 存储设备上取出存储媒体。
- 不要拔除或断开 **USB** 存储设备的连接。
- 不要关闭乐器或相关设备电源。

# <span id="page-68-0"></span>使用控制器 **—** 高级操作

# **MO** 合成器支持的控制器

您可以使用前面板上的控制器控制音质、音量、音高以及其他参数,同时使用后面板上几个控制器插口上连接的外部控制器对 这些参数进行控制。

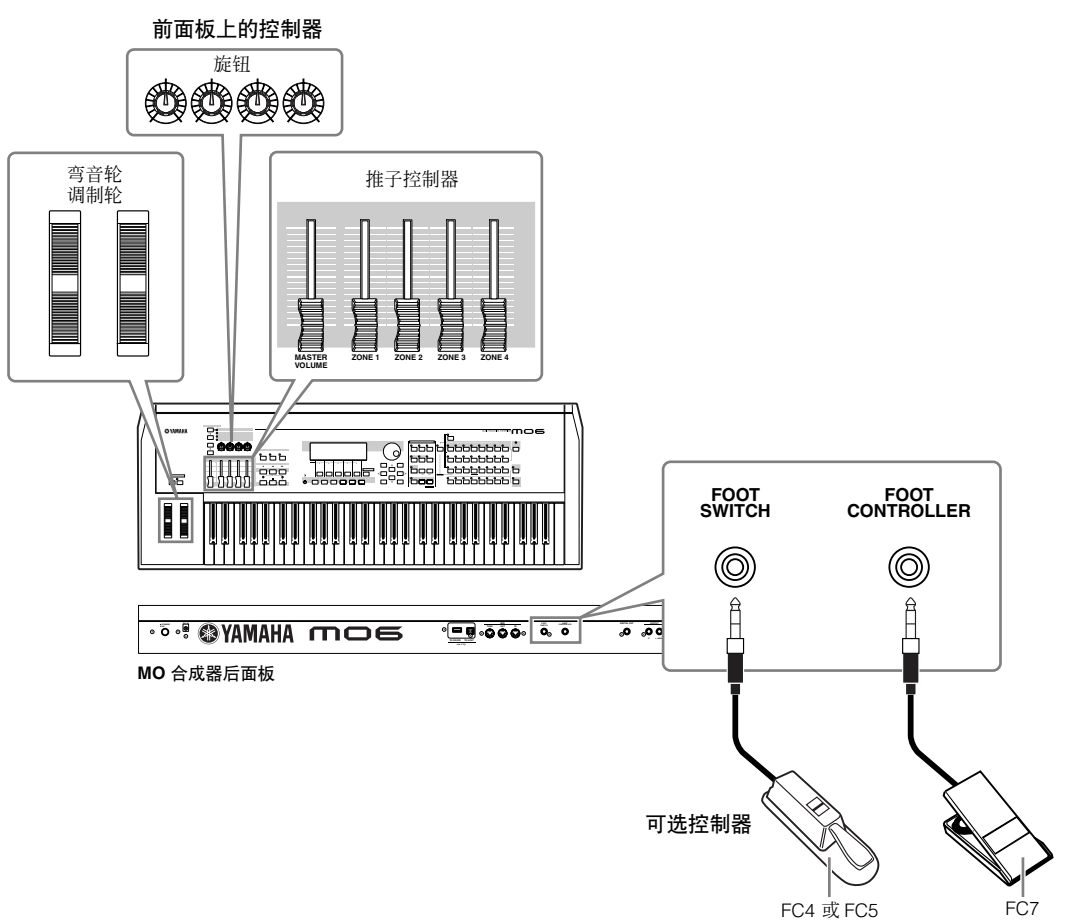

## **MO** 合成器上的控制器

### ■ **弯音轮 / 调制轮**

它们负责控制音高和颤音。详细说明请参阅第 [50](#page-49-0) 页。

### ■ 旋钮和控制器推子

它们可以控制多种参数。详细说明请参阅第 [51](#page-50-1) 页。

## 可以连接到 **MO** 合成器后面板上的控制器 (可选)

#### ■ 踏板开关

可以向连接到后面板 FOOT SWITCH 插口的的可选件雅马哈 FC4 或 FC5 踏板控制器分配多种参数。它适合负责开关类型 (on/off) 控制,如延音、滑音开关、音色号码或 Performance 号码的增大和减小、开始 / 停止音序器、打开 / 关闭琶音等。

#### ■ 踏板控制器

可以分配与后面板 FOOT CONTROLLER 插口连接的可选件踏板控制器 (如 FC7),来控制本设备上的各种参数。用踏板控制 器控制参数,一方面可以腾出您的手去演奏键盘 (或控制其它控制器),另一方面在现场演出时非常的方便。

## <span id="page-69-0"></span>用控制器组控制音色

**[VOICE]** ➞ 音色选择 ➞ **[EDIT]** ➞ **[COMMON]** ➞ **[F4] CTL SET** (第 **[155](#page-154-0)** 页)

MO 的每个预置音色都被编程为可以对应调制轮和旋钮的功能分配,以最匹配选定音色的方法调整声音和效果。 例如,可以使用调制轮将合唱效果应用到钢琴音色,或使用某个旋钮控制贝司音色的衰减时间参数。对于所有控制器的设置, 就是 "控制器组"。控制器设置可以存储到用户音色。

|             | <b>Е</b> СОММОН      |               | USR1:003[Co:SurPrise        |       |  |
|-------------|----------------------|---------------|-----------------------------|-------|--|
| 2<br>3<br>4 | ementSw<br>SET1/2 11 | <b>SET3/4</b> | lementSw<br>ource.<br>Derth | INSB: |  |
|             |                      |               |                             |       |  |

H<br>用 [SF1] – [SF3] 键, 切换各控制器组的显示界面。

### **1** 音素开关

选择是否控制器将影响各独立音素。

请注意有些目标控制只能影响整个音色 (音色由音素组成,整个音色就是全部音素)。在这种情况下,音素开关参数将显示为 "----",不能更改。这样的应用状况只限于常规音色。

#### **2** 来源 (控制器)

决定需要的控制器。各控制器的缩写详见第 [155](#page-154-0) 页。括号内的编号指示触动控制器时产生的控制改变号码。

### **3** 控制目标 (功能)

决定分配到来源控制器的控制目标。有关参数缩写和参数类型的详细信息请参阅另册数据列表中的 "控制列表"。

#### **4** 深度

决定控制目标中所选参数的参量,将被控制器改变多少。如果是负值,控制器操作相反。

### 小技巧 向控制器分配多功能

您可以使用单一控制器同时影响声音的多个不同属性。例如,将控制器组 1 来源参数设定到 MW (调制轮),将控制目标 参数设定到 ELFO-PM(音素 LFO音高调制深度)。然后将控制器组2 的来源参数也设定到MW,但将目标参数设置到ELM PAN (音素相位)。在这个实例中,您向上移动调制轮,音高调制的量就相应增加,音素相位也同时从左转移到右。

**DF FE** Performance、乐曲和模板中,当对应音色被选择时, 控制器组可以在音色编辑模式下被编辑。

控制器组功能分配的这些控制器功能只能应用在内部音源模块中。连接外部 MIDI 设备时,控制器的使用会产生单独的 MIDI 控制改变号码,显示在来源参 **D** 注 数中。

**D 库 国** 即便将其他功能分配到弯音轮, 弯音功能仍旧存在, 在使用弯音轮时, 弯音信息还是会发生。

## <span id="page-70-0"></span>用 **ASSIGN A** 和 **B** 控制总体系统

#### **[UTILITY]** ➞ **[F4] CTL ASN** ➞ **[SF2] ASSIGN** (第 **[208](#page-207-1)** 页)

ASSIGN A 和 B (旋钮 1 和 2)设置可以用来控制影响所有音色、 Performances、乐曲和模板的功能。 按 [STORE] 键, 可以将 ASSIGN A 和 B 设置存储为系统设置。

ASSIGN A 和 B 同时应用到所有音色/Performance/乐曲/模板。改变ASSIGN A 和 B设定可能导致已存储用户音色/ Performance/乐曲/模板等数据的改变。

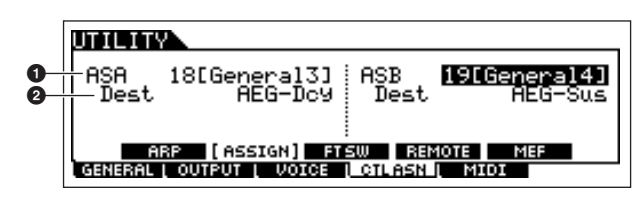

#### **1 ASSIGN A**, **ASSIGN B**

控制 ASSIGN A 和 B (控制推子 1 和 2)时,决定控制改变号码的产生。通常不需要改变这些参数。常规参数分配(定义在 MIDI 标准中)用于控制显示在括号中的号码。

#### **2** 控制目标 (功能)

决定分配到 ASSIGN A 和 B 的功能。有关参数缩写和参数类型的详细信息请参阅另册数据列表中的 "控制列表"。

## 更改控制改变号码

控制器组和 ASSIGN A/B 功能分配到这些控制器的功能,只能应用在内部音源模块中。 如果连接外部 MIDI 设备, 控制器的使用会产生 MIDI 控制改变信息, 见以下列表。

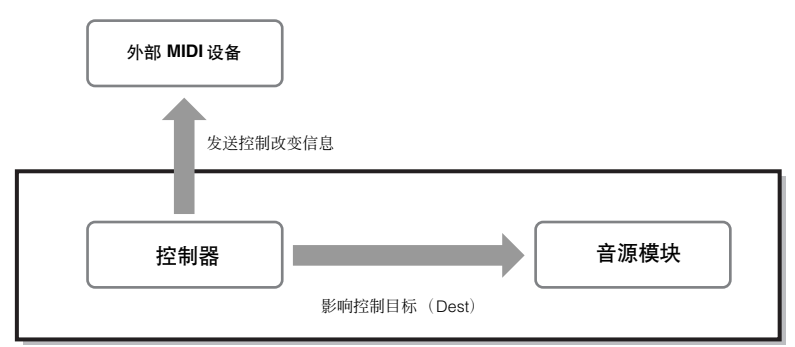

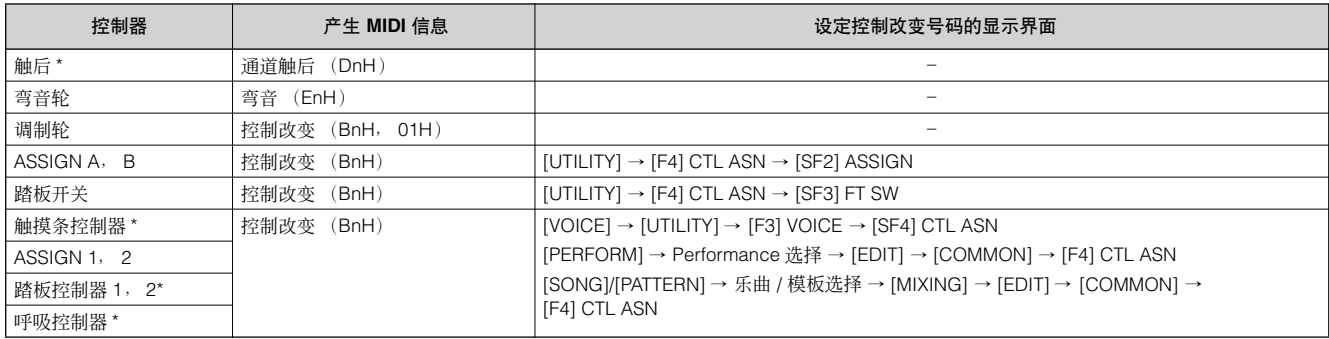

\* MO 合成器没有下列 MIDI 控制器 触后、触摸条控制器、踏板控制器 2 插口或呼吸控制器插口。但是,请注意如果MO 合成器从外部 MIDI 设备接收到这里提到的 同类 MIDI 控制改变信息,内部音源还是会对这些信息作出反映,就象这些 MIDI 控制器是 MO 合成器上具备的一样。

常规控制器如调制轮,会以正常方式影响所连接的 MIDI 设备。例如,控制器组状态下当相位功能分配到调制轮,使用调制轮 会改变内部音源的相位,但同时也会传送调制信息给外部 MIDI 设备。 但是,请注意如果 MO 合成器接收到外部 MIDI 设备发送的同类 MIDI 控制改变信息, 内部音源还是会对这些信息作出反应, 就 象这些 MIDI 控制器是 MO 合成器上具备的一样。

### 小技巧 使用控制器控制两个不同的功能

您也可以设置一种控制器,让它发送一种控制信息到 MO 内部音源,同时发送另一种控制信息到 MIDI OUT 接口。例如, 在一个控制器组,您可以将共鸣分配到 ASSIGN 1 (旋钮 3)。然后,在工具模式下,您可以将控制改变号码 1 (调制) 分配到相同旋钮。现在,您转动旋钮 3 时,共鸣会应用到内部音源模块,同时调制信息将被发送到外部 MIDI 设备。
# 在 **MO** 合成器中创建乐曲

本章节中,我们将介绍如何用 MO 内建的音序器 (乐曲模式和模板模式)创建一首乐曲。使用 MO 的音乐制作功能来创作您自 己的音乐有两种方法 (或模式):乐曲模式和模板模式。 在乐曲模式中,您可以按从头至尾的顺序创作乐曲。

#### 乐曲模式

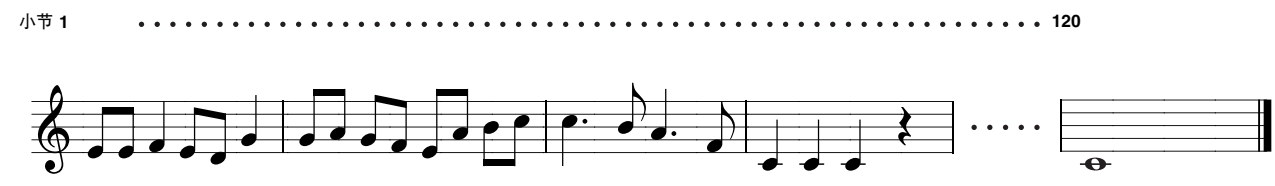

在模板模式中,您可以创建独立的片段,每段几个小节长度,分别作为前奏、旋律 A、主题等 - 然后将这些独立的片段组合起 来成为一整段乐曲。

#### 模板模式

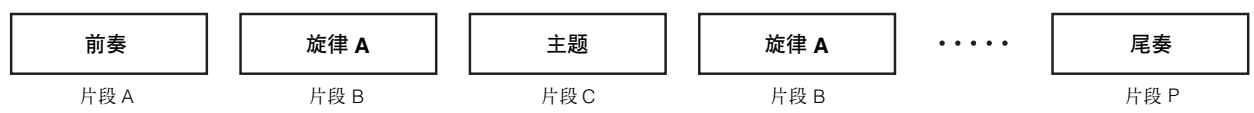

首先,试听一下乐曲和模板的示范曲,它们是 MO 的特定的程式,提示您建立模板的思路以及如何使用。 下面,我们提供一个特定的创建乐曲的实例 – 在模板模式下进入模板,然后在乐曲模式中录制旋律。只要您看到这个过程,就 可以使用相同的方法创制作您自己的音乐和乐曲。

## 演奏示范乐曲 **/** 模板

乐曲和模板示范曲已经被特别编程,让您聆听奇妙的音色,体验乐器强大的创作、表现和制作功能。

△ /\vi

当示范曲乐曲 **/** 模板数据载入,回放的内存区域将被覆盖, **[EFFECT BYPASS]** 键会关闭。同时,其他的设置也将改变,以便正确回放示范曲乐曲 **/** 模板。

**[UTILITY]** ➞ **[F1] GENERAL** ➞ **[SF1] TG** ➞ **Volume**,**NoteShift**,**Tune**

**[UTILITY]** ➞ **[F1] GENERAL** ➞ **[SF4] OTHER** ➞ **CtrlRest**

重要数据应该总是备份到 USB 存储设备。

#### 1 同时按 **[FILE]** 和 **[UTILITY]** 键。

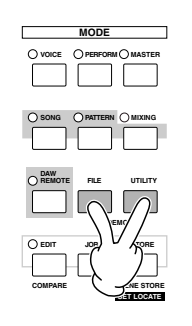

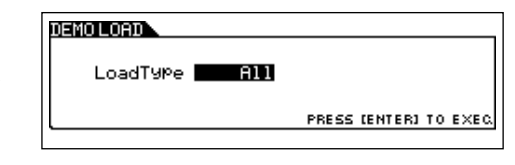

2 将载入类型设置到 "**All**"。

以下三个类型都可以设置。现在,我们以设置 "All"为例。

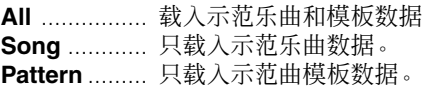

### 3 <sup>按</sup> **[ENTER]** 键载入示范曲数据。

数据载入以后,乐曲演奏界面自动跳出。

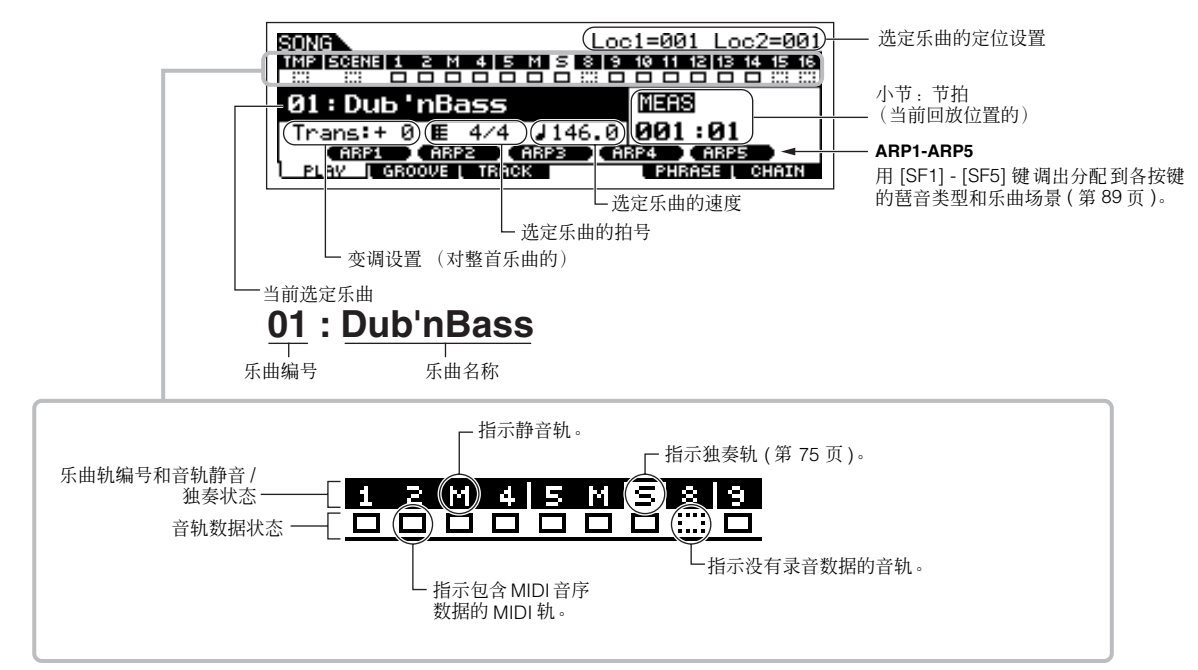

以上图示也适用于模板模式。

## $\overline{4}$  │ 按[▶](演奏) 键开始乐曲回放。

当选定乐曲回放结束后,乐曲自动停止。 回放过程中您可以随时按 [■] (停止)键停止回放。它让 乐曲停止在当前播放位置。从该点恢复播放,再次按 [▶ ] (播放)键。要快速回到乐曲开始位置,按 [ E**I** ] (复位) 键。

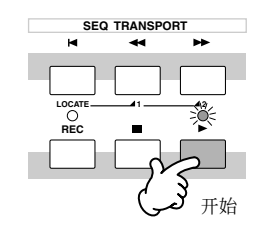

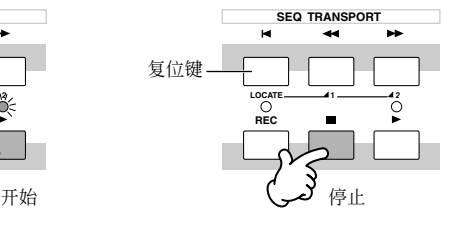

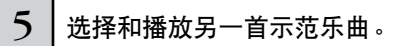

光标移动到 "乐曲号码:名称"(用光标键)然后使用数据 轮或 [INC/YES] 和 [DEC/NO] 选择另一首乐曲。

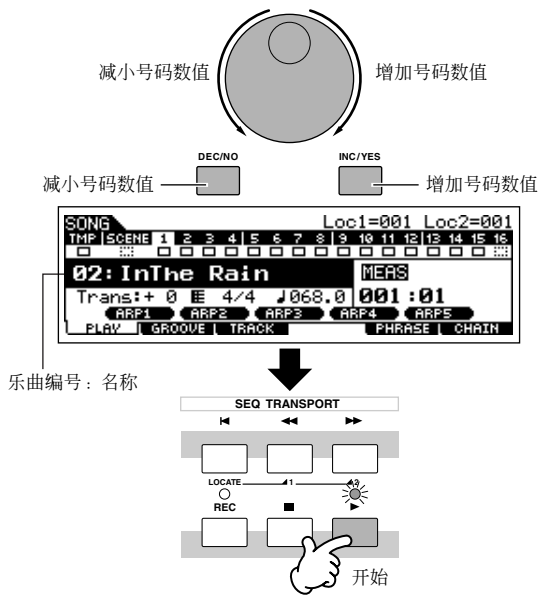

现在, 我们开始演奏示范曲模板。

### 6 <sup>按</sup> **[PATTERN]** 键进入模板模式。

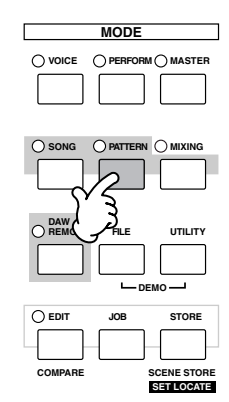

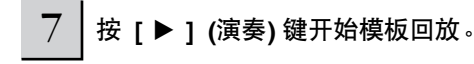

有另一种方法开始模板回放 - 按键盘上的音符。将光标移动 到键盘图标,然后按 [INC/YES] 键令 ▶ 标记出现。在此状态 下,按任意键开始模板的回放。

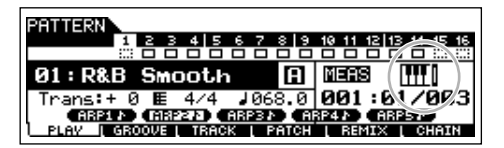

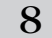

#### $8<sub>1</sub>$ 改变区块尝试多种节奏变化。

确定 [SECTION] (区块) 指示灯亮起(按需按下按键), 然 后按下图显示的任意键演奏模板中的多种区块。按 [A] – [H] 键调出 A-H 区块, 然后按 [PRE1] - [-] 键调出 I-P 区块。

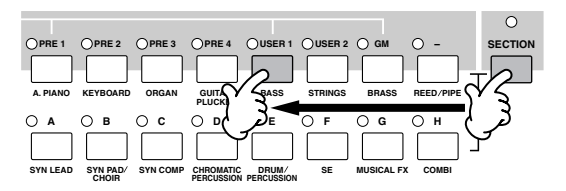

一些示范模板的区块可能没有数据。 因此,选择了这些区块合成器不 2 注 发声。

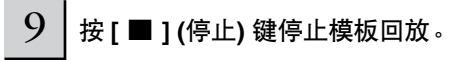

与乐曲回放不同, 模板回放是循环连续回放的, 按 [■ ] ( 停 止 ) 才能停止。

回放过程中您可以随时按 [ ■ ] (停止)键停止模板回放。 它让乐曲停止在当前播放位置。从该点恢复播放模板,再次 按 [▶ ] (演奏)键。要快速回到模板起始处, 按 [K ] (复 位 ) 键。

 $10$  选择和播放另一首示范曲模板。

用选择乐曲的相同方式选择一个模板。参考以上第 5 步。

### <span id="page-74-0"></span>对乐曲和模板轨使用静音 **/** 独奏

用示范乐曲试着进行静音 /独奏操作,体验音轨如何独立发声 和同时发声。

#### ■ 静音一个音轨

 $1 \mid$  按 [MUTE] 键 (指示灯亮起)。

2 按任意数字键 **NUMBER [1] – [16]**中的一个选定要 被静音的音轨。

对应轨会被设置到静音 (指示灯熄灭),同时不再发声。再 次按同一数字键时,静音轨取消 (指示灯亮起)。

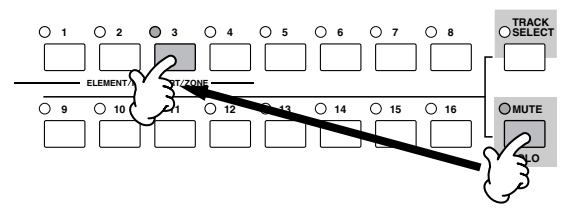

要关闭静音功能,再次按 [MUTE] 键 (指示灯熄灭)。

#### ■ 让音轨独奏

按住 [MUTE] 键同时按 [1] – [16] 数字键中的一个,将对应的 音轨静音。一旦选中了独奏轨, [MUTE]键开始闪烁,指示独 奏功能被激活。

独奏激活的同时,只需按 [1] – [16] 数字键中对应键即可变更 独奏轨。再次按 [MUTE] 键取消独奏功能。

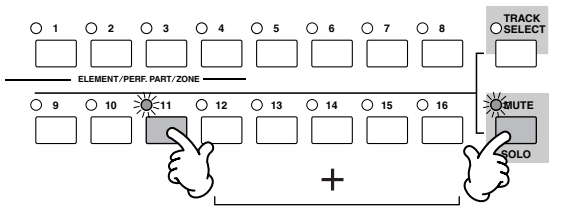

## 创建模板

的当创建一首乐曲时,最重要的元件之一就是节奏。节奏几乎是创作音乐的第一步,它是音乐其他部分的基础。模板模式为您 提供了一个便利的工具,使您方便地创建为乐曲进行伴奏的节奏模板。简而言之,它是用模板创建乐曲的基本步骤。 1) 在模板模式中,要创建用于伴奏和乐曲的乐句并将它们连接起来。 2) 将模板数据转换成乐曲。

有下列三种方法可用于创建模板。

- 用预置乐句和琶音创建模板
- 用用户乐句创建模板
- 用实时和分步录音的方法创建乐句

#### △ 小心

所创建的乐曲和模板数据临时驻留在**DRAM**中(第 **[150](#page-149-0)**页)。因为 **DRAM**中的数据在电源关闭时会丢失,所以关闭电源之前,您还要将任何临时存放在**DRAM**中的 数据保存到 **USB** 存储设备中。

<span id="page-75-0"></span>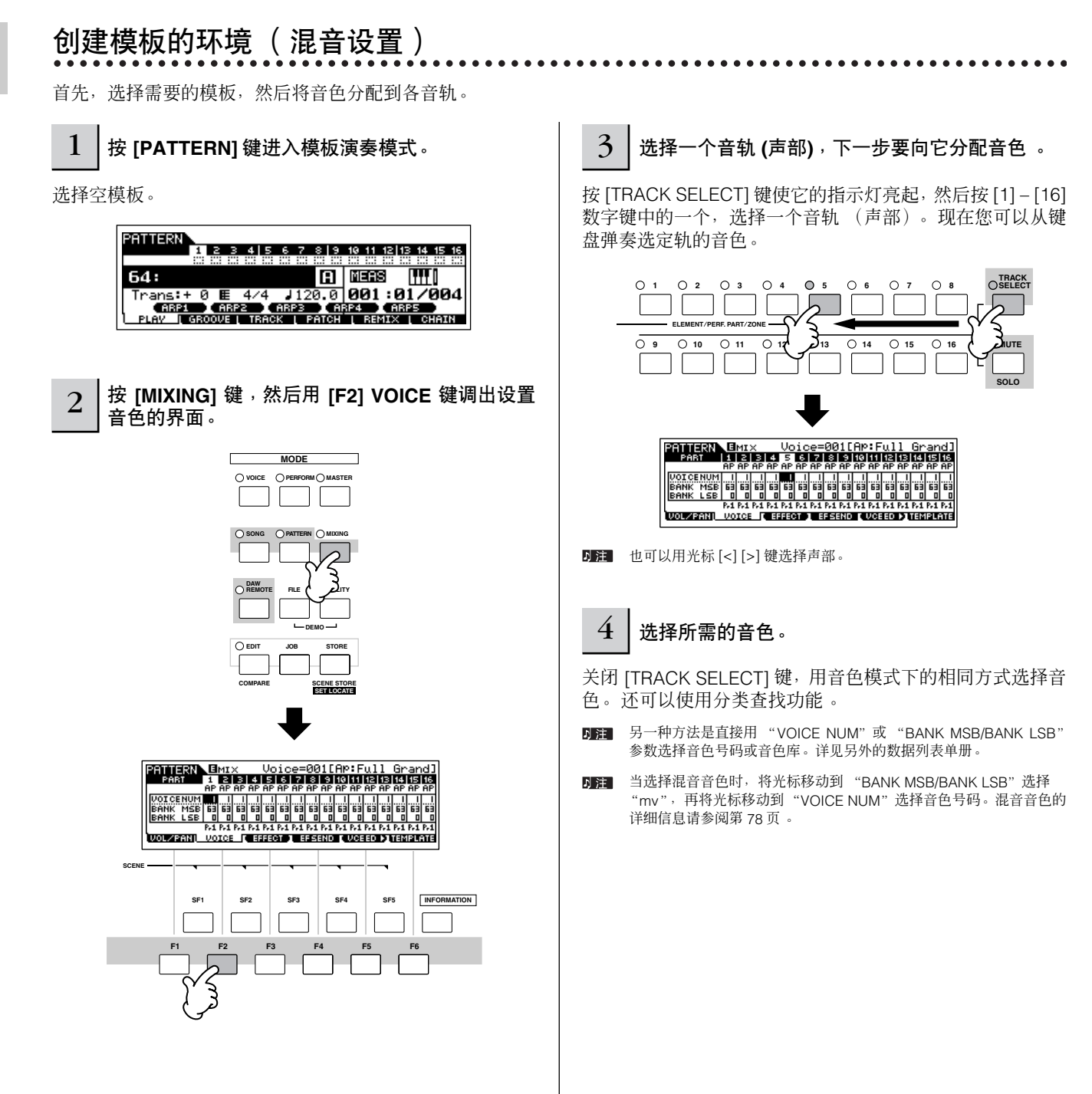

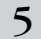

5 重复以上第**3**和第**4**步将音色分配到各轨 (声部)。

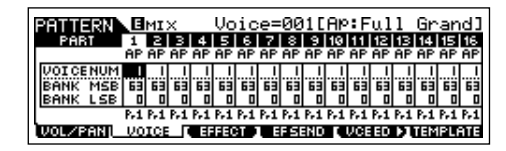

### $6$  | 存储混音设置。

按 [STORE] 键 (以下界面显示)。按 [ENTER] 键用模板存 储混音设置。

> **FRITIERR** MIX STORE 64[\*\*\*\*\*\*\*\*\*\*\*] Mix Store<br>to Current Pattern PRESS (ENTER) TO STORE.

### A //vi

所创建的乐曲和模板数据临时驻留在**DRAM**中(第**[150](#page-149-0)**页)。因为**DRAM**中的数 据在电源关闭时会丢失,所以关闭电源之前,您还要将任何临时存放在 **DRAM** 中的数据保存到 **USB** 存储设备中。

- **DEE 您可以将混音设置存储为混音模型。混音模型的详细信息如下**。
- 也可以进行音量、相位、效果、EQ 以及音色等设置。详细说明请参阅 同注目 第 [93](#page-92-0) 页。

#### <span id="page-76-0"></span>小技巧 用混音模型选择音色

共有 32 个混音设置,每个设置设计了不同的音乐类别 或风格,它们都被编程并存储为混音模型。每个混音模 型包括音色、效果、相位等适应对应音乐风格的设定。 只需搜索出与您要创建的乐曲或模板风格相近的模型, 简单更改为所需设置,然后进行录音。

- **DE 3** 您还可以将创建的混音设置存储到 MO 合成器中, 成为原始混音 模型。详细说明请参阅第 [94](#page-93-0) 页。
- **1** <sup>按</sup> **[PATTERN]** 键进入模板演奏模式。
- **2** <sup>按</sup> **[MIXING]** 键,然后按 **[F6] TEMPLATE** 键调出设 置模型的界面。

**PRIMERIA E**MIX 64[\*\*\*\*\*\*\*\*\*\*\*] Template **Cill** I  $\ddot{\bullet}$ Current<br>[ MIX ] **RESEORN**<br>WOL/BANI VOICE [ EFFECT ] EFSEND **TEMPLATE** 

**3** 使用**[INC/YES]**键和**[DEC/NO]**键或数据轮选择需要 的模型。

模型一旦选择,相关混音设置就会自动载入。

#### **4** 弹奏键盘检查混音设置。

按 [TRACK SELECT] 键使它的指示灯亮起,然后按 [1] – [16] 数字键中的一个,选择一个声部。

<span id="page-77-0"></span>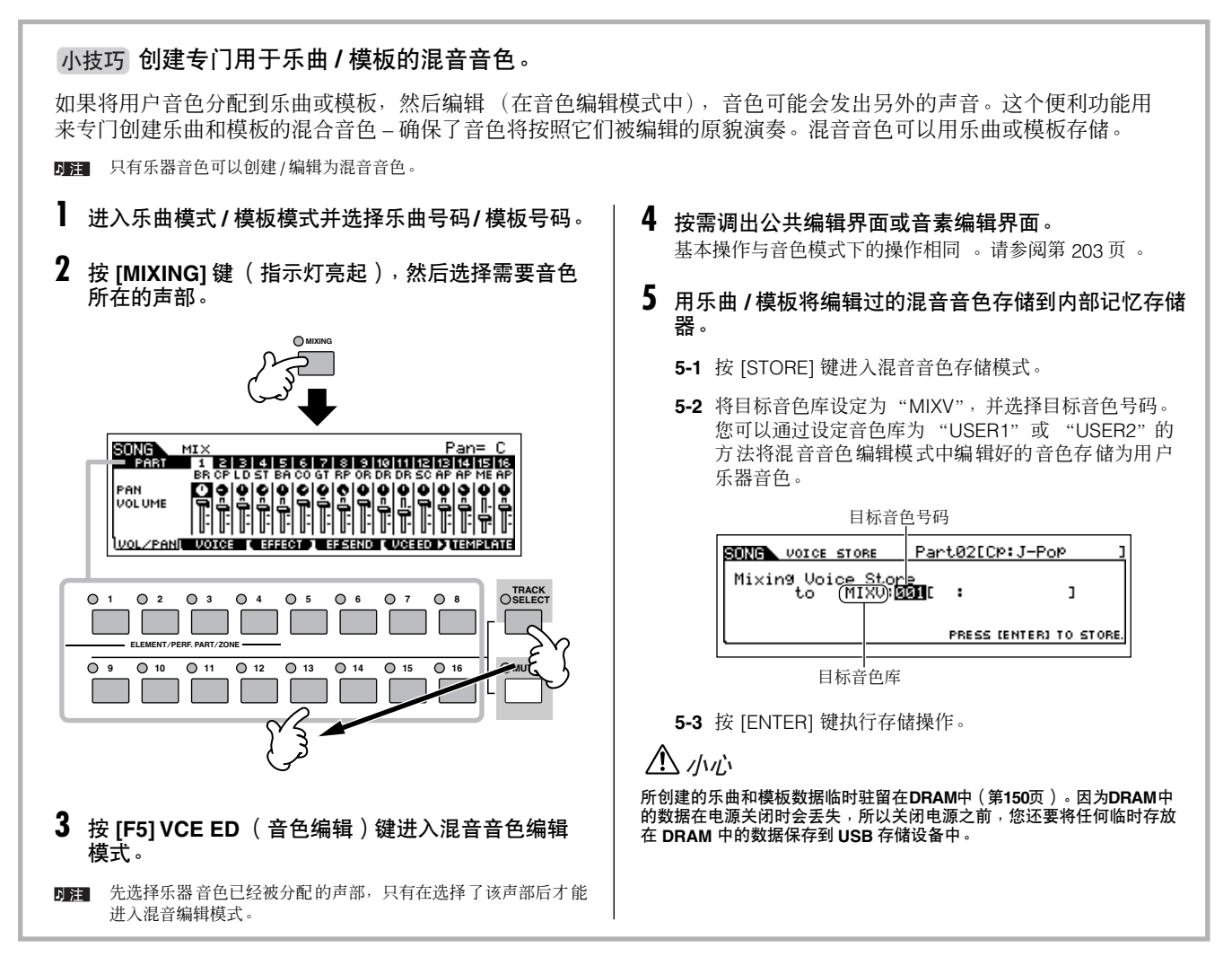

## 用预置乐句和琶音创建模板

通过实时录音您自己的键盘演奏内容可以创建乐句和模板。不过,MO 有一种编辑功能 - 预置乐句和琶音功能 - 能让您更快更方 便地选择适合多种音乐风格和特点的背景声部和乐句。

首先, 我们录音一段演奏到 A 区块, 同时使用鼓模板的预置乐句, 还有一些吉他和贝司琶音乐句。

### 从预置乐句中选择鼓模板

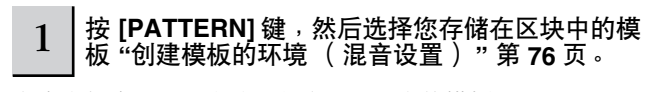

在本实例中,我们会使用包含以下内容的模板:<br>音轨 1: 鼓 音轨 4: 钢琴

- 音轨 4:钢琴<br>音轨 5:弦乐 音轨 2: 贝司吉他
	- 音轨 3:吉他

2 打开 **[SECTION]** 键,然后按 **[A]** 键。  $\Omega$ **– SECTION PRE 1 PRE 2 PRE 3 PRE 4** ( ) USER 1 **USER 2 GM A. PIANO KEYBOARD ORGAN GUITAR BASS STRINGS BRASS REED PIPE PLUCKED A** OR OCCUPT OF OR OH

**CHROMATIC COMBI PERCUSSION**

**SYN LEAD SYN COMP CHROMATIC DRUM/ SE MUSICAL FX<br>PERCUSSION PERCUSSION** 

**CHOIR** 

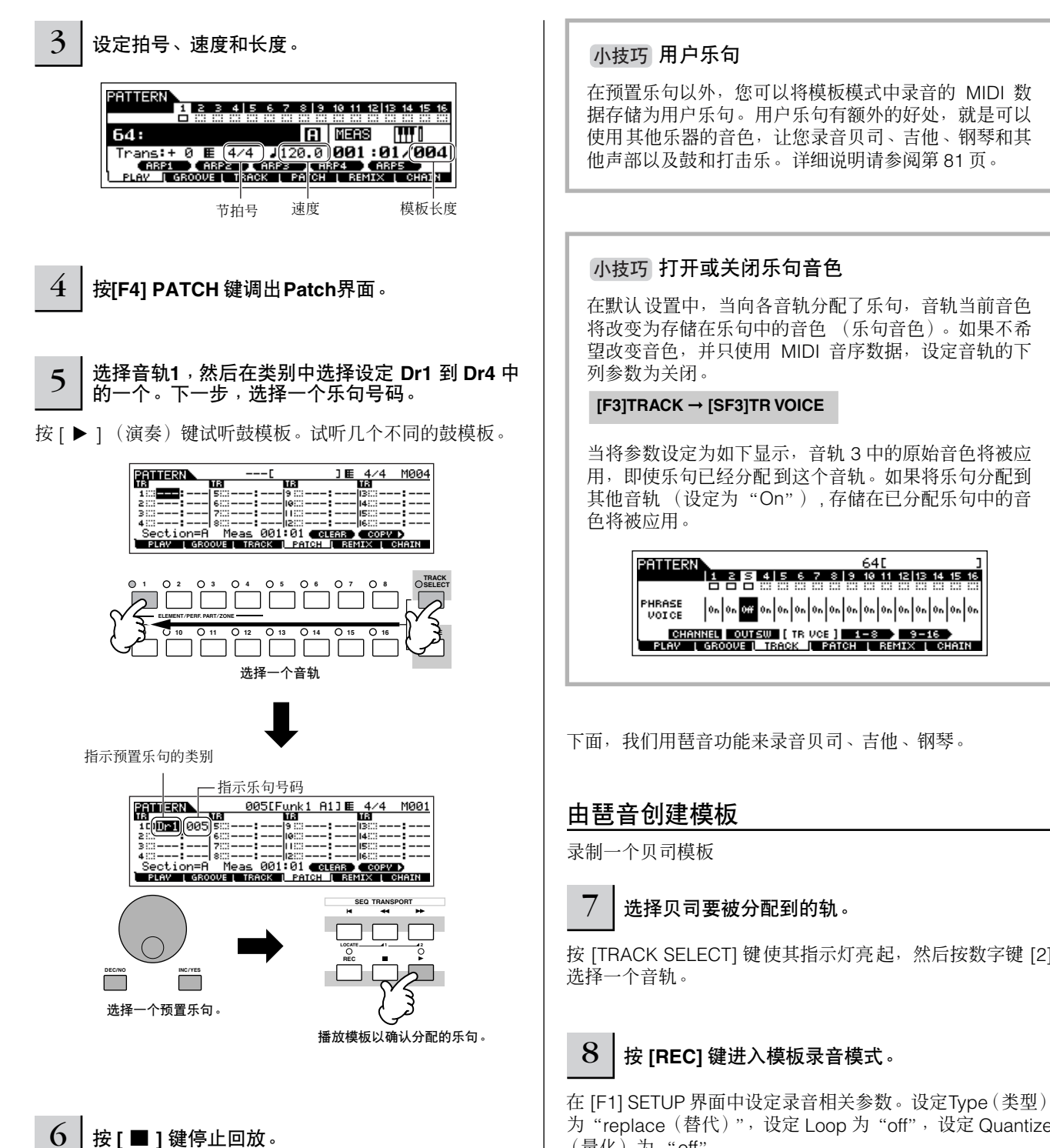

按 [F1]PLAY 键可以回到模板演奏模式。

在预置乐句以外,您可以将模板模式中录音的 MIDI 数 据存储为用户乐句。用户乐句有额外的好处,就是可以 使用其他乐器的音色,让您录音贝司、吉他、钢琴和其

将改变为存储在乐句中的音色 (乐句音色)。如果不希 望改变音色,并只使用 MIDI 音序数据,设定音轨的下

当将参数设定为如下显示,音轨 3 中的原始音色将被应 用,即使乐句已经分配到这个音轨。如果将乐句分配到 其他音轨 (设定为"On"), 存储在已分配乐句中的音

按 [TRACK SELECT] 键使其指示灯亮起, 然后按数字键 [2]

为"replace(替代)",设定 Loop 为"off",设定 Quantize (量化)为 "off"。

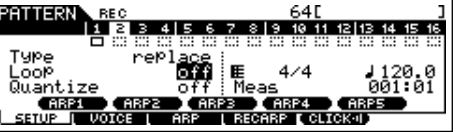

<span id="page-79-0"></span>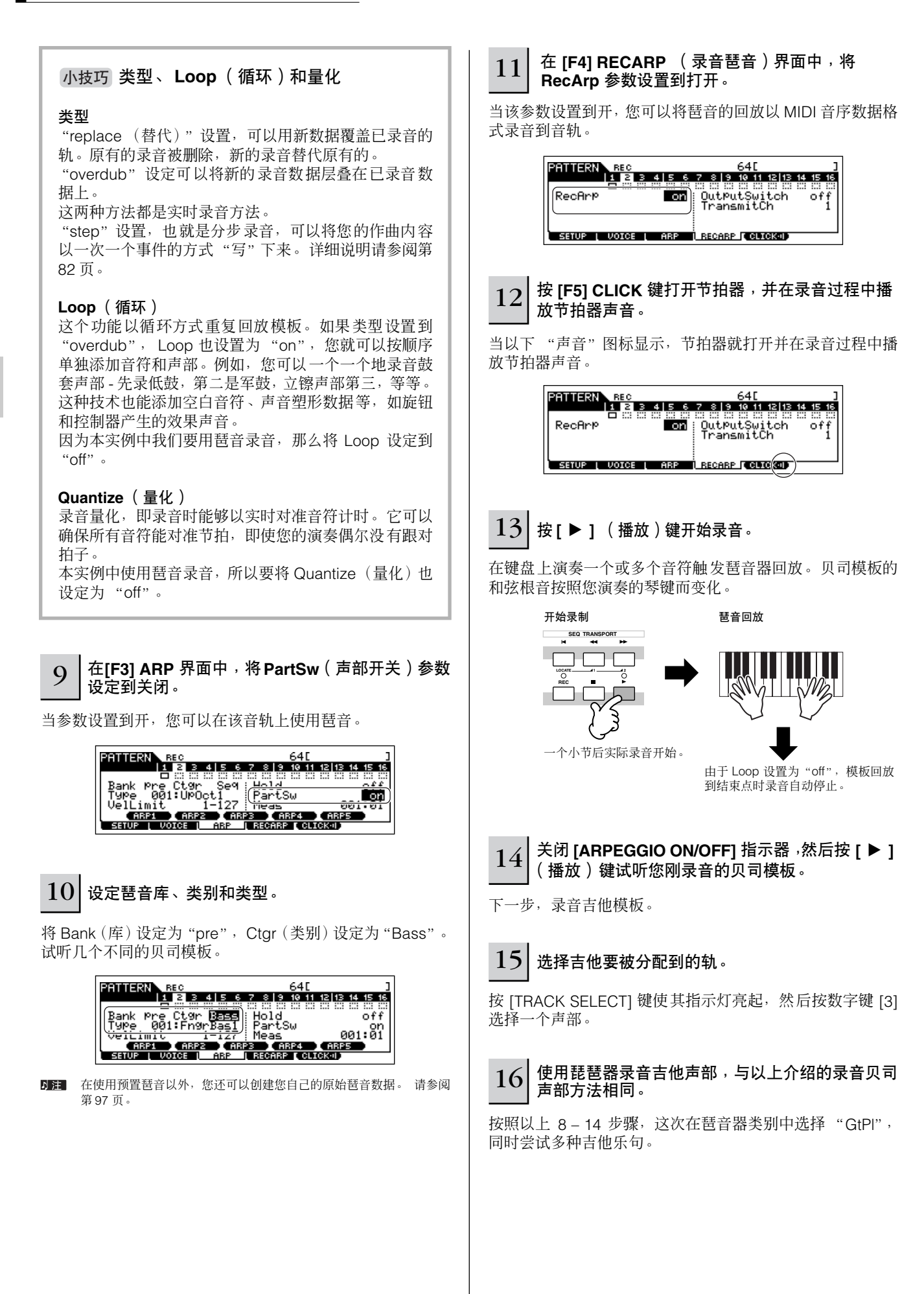

模板模式中录音的 MIDI 数据存储为用户乐句。一个单独的模板中您可以最多存储 256 个用户乐句。

下面, 我们使用模板复制功能, 同时将我们的用户数据录音到区块 B。

## <span id="page-80-0"></span>拷贝模板并用用户乐句创建模板

在以下步骤中, 您将区块 A 的鼓和贝司声部中相同的乐句分配到区块 B 的鼓和贝司声部, 然后创建一个吉他和贝司进行合奏的 声部。

### 复制一个模板

<span id="page-80-1"></span>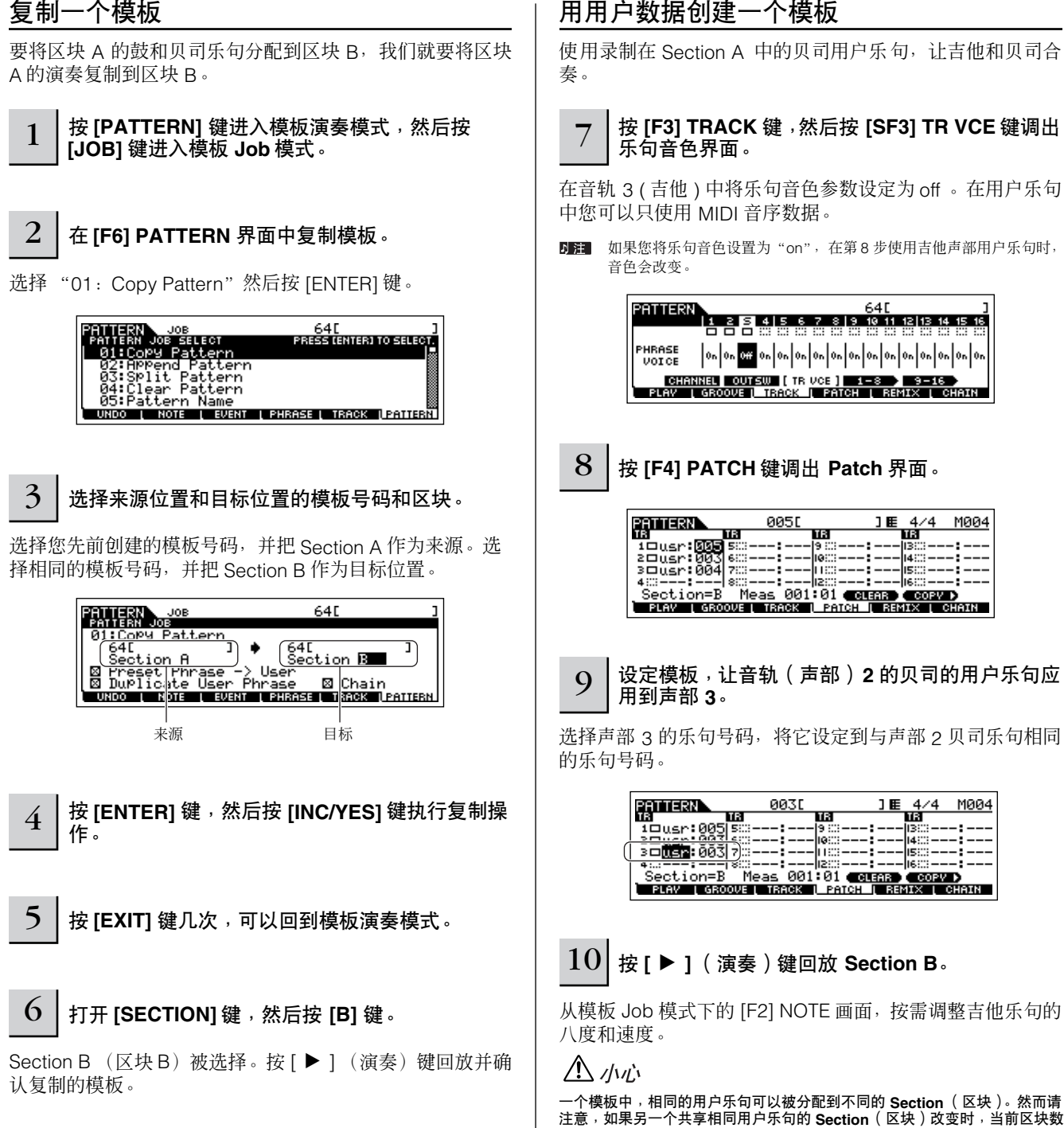

据也会自动改变。

#### 小技巧 从另一个模板将用户乐句复制到当前模板

只有包含在当前选定模板中的用户乐句,才可以用 Patch 功能进行分配的。从其他模板复制的、要应用于当前模板的乐 句,要遵从以下事项。

- **1** <sup>在</sup> **[F4] PATCH** 界面中,按 **[SF5] COPY** 键调出乐句复制界面。
- **2** 首先,指定来源模板号码和乐句号码以及目标 (当前)乐句号码和音轨号码。按 **[ENTER]** 键执行复制操作。

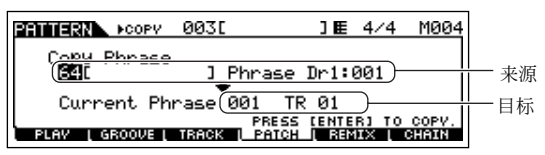

**3** <sup>按</sup> **[EXIT]** 键返回 **[F4] PATCH** 界面,然后按 **[**F**]** (播放)键播放模板,检查被分配的乐句。

下一步, 使用实时录音和分步录音, 录制 Section C。

### <span id="page-81-0"></span>用实时录音和分步录音方法创建一个模板

Section C 中, 象在 section A 中一样设置鼓、贝司和吉他, 然后用实时录音功能添加钢琴声部, 再使用分步录音加入弦乐声 部。现在,我们还可以使用舞曲功能调整乐句节奏感。

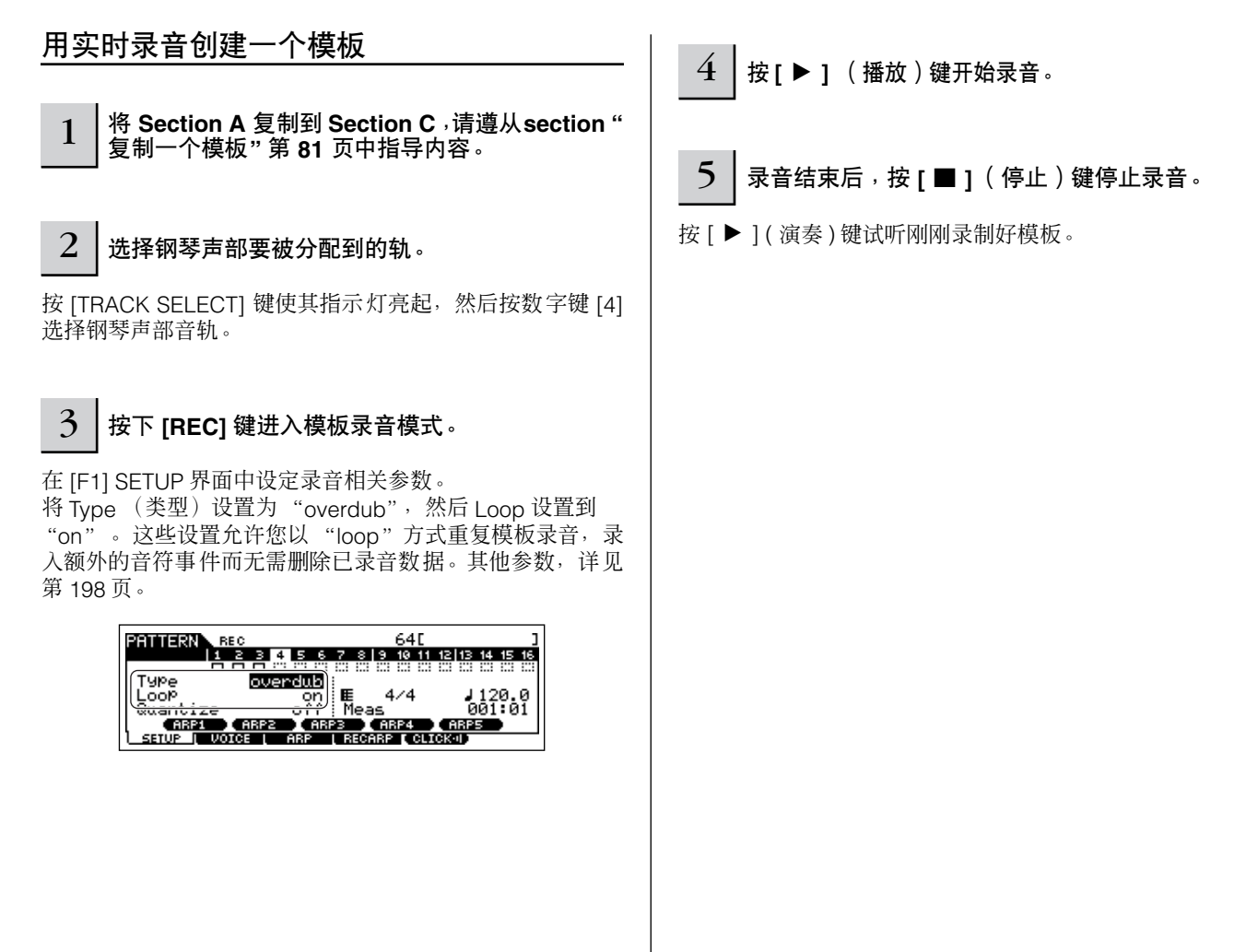

### 用分步录音创建一个模板

下面,我们使用分步录音方式添加一个弦乐声部。 小技巧 录音前排练声部  $6$   $\overline{\phantom{a}}$  选择弦乐声部要被分配到的轨。 按 [TRACK SELECT] 键使其指示灯亮起, 然后按数字键 [5] 选择弦乐声部音轨。 7 按下 **[REC]** 键进入模板录音模式。 录音 **SEQ TRANSPORT** 8 <sup>在</sup> **[F1] SETUP** 界面中将 **Type**(类型)参数设置为 "**step**"。 **LOCATE 1 2 LOCATE REC REC** PATTERN<sub>1</sub> Ispe step  $4/4$  $\frac{1120.0}{201.01}$ **ARPS ARP4** (ARPS<br>ARP | RECARP | CLICK41) **CARP1 CARP2**<br>TUP I VOICE I 小技巧 编辑已录音模板 **9** | 按 **[ ▶** ] (播放)键开始录音。 音模板的数据。 关于分步录音,详见第 [193](#page-192-0) 页。 模板编辑模式可以令您更改录音数据并插入新的数据。 **PRIMERRA** REC MOTE 64F 和 MIDI 控制改变信息。 DCT : +<br>TR95<br>- 4 24 <mark>ତୀତ ତାବ ତାବ ତାବ ତାବ ତାବ</mark><br>ଧାର  $\left|10\right|$  按 [■ ] (停止) 键停止录音。 范围内进行操作。 操作与乐曲模式下的操作基本相同。请参阅第 [90](#page-89-0) 页。 按 [▶ ] ( 演奏) 键试听刚刚录制好模板。 △ /\// 所创建的乐曲和模板数据临时驻留在 **DRAM** 中 (第 **[150](#page-149-0)** 页)。因为 **DRAM**

使用 **Groove** 功能

**DRAM** 中的数据保存到 USB 存储设备中。

Groove 功能可以用来在指定轨上调整音符的音高、计时、长度和力度等并通过 1– 小节 16 分音符的分格创建有趣、独特的 "grooves",这是用精确音序程式无法完成的。

Groove 设置应用到当前模板的所有小节。请牢记不能将不同的 Groove 设置应用到各小节。

分格 Groove 功能不用实际改变 MIDI 音序数据(通过录音、文件载入和 Patch功能创建的),就可以影响模板的回放。 Groove 设置由 MIDI 音序数据单独处 同注 理。请参阅第 [137](#page-136-0) 页。

1 在模板演奏模式中,选择 **Groove** 要被应用的模板和区块。

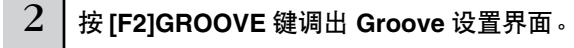

中的数据在电源关闭时会丢失,所以关闭电源之前,您还要将任何临时存放在

如果要暂时离开录音模式, 进入"Rehearsal (排练)" 模式,只需在实时录音期间按 [REC] 键 - [REC] 键指示 灯开始闪烁,同时可以不停顿地继续回放,但是回放数 据不会被录音。这个方便的功能令您简单方便地停止录 音,以便检查声部和尝试多种另外的创作思路(同时试 听其他音轨), 而无需实际录音。要回到录音模式, 只 需再次按 [REC] 键 - [REC] 指示灯会持续亮起。

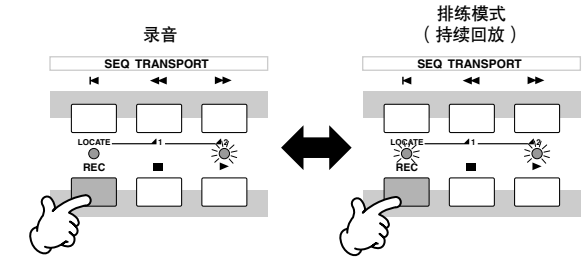

模板编辑模式和模板 job 模式可以用来编辑或改变已录

它包括音符数据以及空音符数据,如程式 (音色)改变

模板 Job 模式从另一方面提供了一种强大的工具,可以 用来改变录音数据 - 如清除计时 (量化)、变调、改变 音符力度、更改音符长度等,是改变声音的又一种有效 操作。它还包含多种便捷操作,如复制或擦除数据。这 些操作基本上既可以在整个音轨上又可以在选定的小节

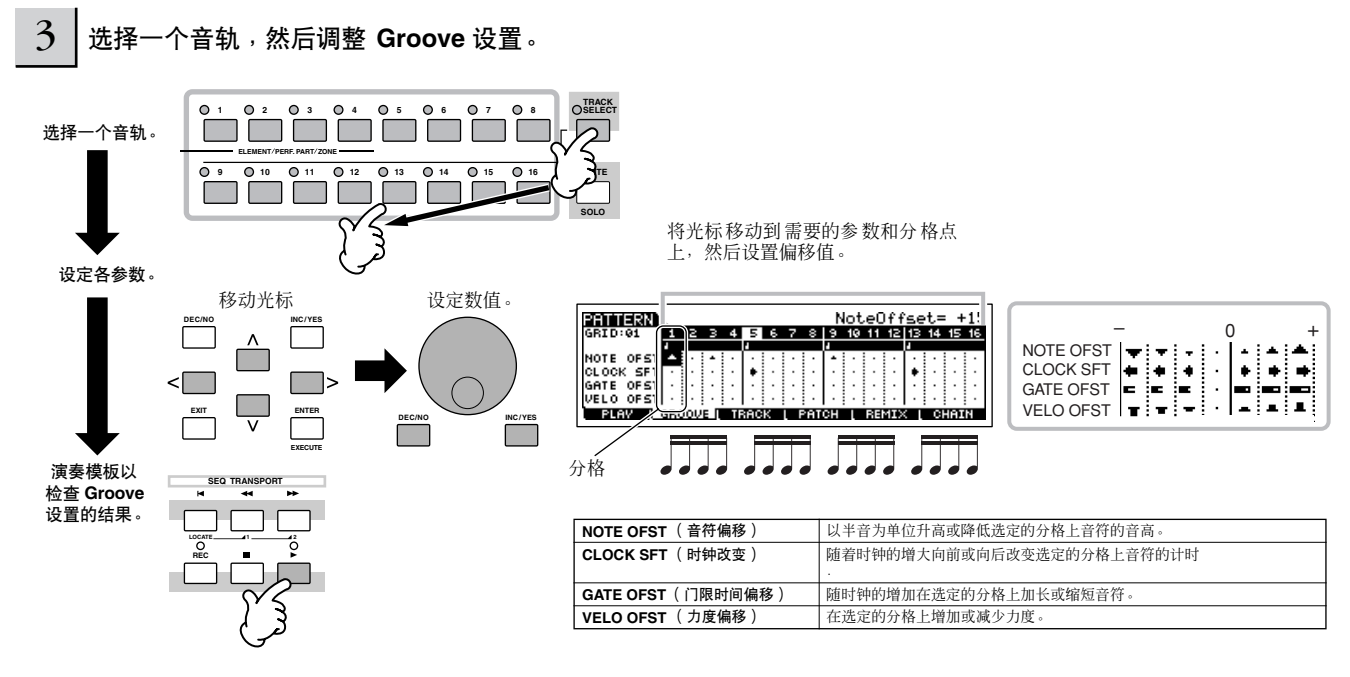

D注 悠也可以在回放过程中实时编辑 Groove 参数。

#### /!\ 办心

所创建的乐曲和模板数据临时驻留在 **DRAM** 中 (第 **[150](#page-149-0)** 页)。因为 **DRAM** 中的数据在电源关闭时会丢失,所以关闭电源之前,您还要将任何临时存放在 **DRAM** 中的数据保存到 **USB** 存储设备中。

#### 小技巧 使用 **Groove** 设置改变模板数据

分格 Groove 是一种回放处理功能,它可以处理模板的录音数据,但不用实际改变这些数据。另一方面讲,原始数据 (通 过录音、文件载入和 Patch 功能创建的)实际保留下去,没有改动。如果需要分格 Groove 设置永久保留下去并改变数据, 可以在使用模板 job 中的 Normalize Play Effect (标准化演奏效果) ([PATTERN] → [JOB] → [F5] TRACK → 04:Normalize Play Effec)。从该界面中, 指定要按照 Groove 设置被改变的音轨, 然后按 [ENTER] 键执行。

### <span id="page-83-0"></span>创建模板链

各模板由 16 个 Sections (A – P),它们可以用作模板变种。按照前一章节介绍内容,创建您希望作为新乐曲伴奏和背景的节奏 模板变种或 Section。 创建了 Section 以后,您可以将它们以任意所需的顺序串接到一起,组成乐曲的背景声部,进入乐曲录 音模式后,您可以在此之上再录入任意其他声部。

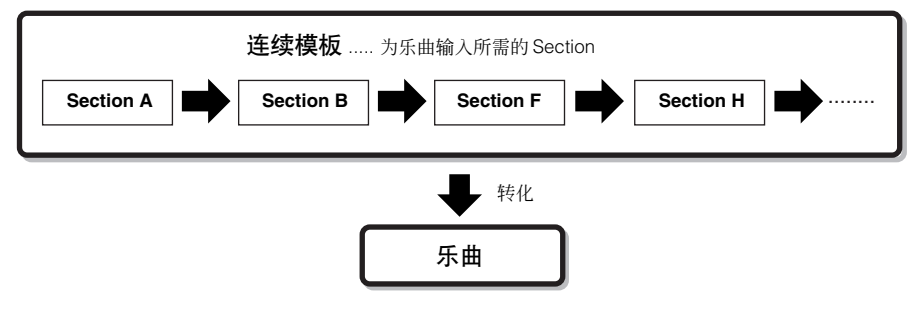

DFE 各 Section 中模板混音、 Groove 和乐句音色 (音轨音色) 的开 / 关不能独立设置, 但是可以应用到所有 Section。

△∥心

一个模板中,相同的用户乐句可以被分配到不同的 **Section**(区块)。然而请注意,如果另一个共享相同用户乐句的 **Section**(区块)改变时,当前区块数据也会 自动改变。例如,如果将某个用户乐句同时分配到 **Section A** 和 **Section D**,改变了 **Section A** 的用户乐句, **Section D** 中相同的乐句也会改变。

### 通过播放模板时改变 **Section** 来创建一个连 续模板

section 的开关、音轨的静音、场景 / 静音的改变和速度改变 等可以全部被以实时录音为连续模板。

- $\frac{1}{1}$  在模板演奏模式中,选择一个数据已经创建好的模 板。
- $2 \mid$  按 [F6] CHAIN 键调出连续模板演奏界面。

#### 3 | 按 [REC] 键进入连续模板录音模式,然后设置基 本参数。

在连续模板录音设置界面中,可以设定录音轨和速度。有三 个连续模板轨类型可用。速度轨用来录制连续模板速度的改 变, 场景轨用来录音轨的开 / 关改变。模板轨 ( "patt") 用 来录乐曲中需要的小节位置上 Section 的改变

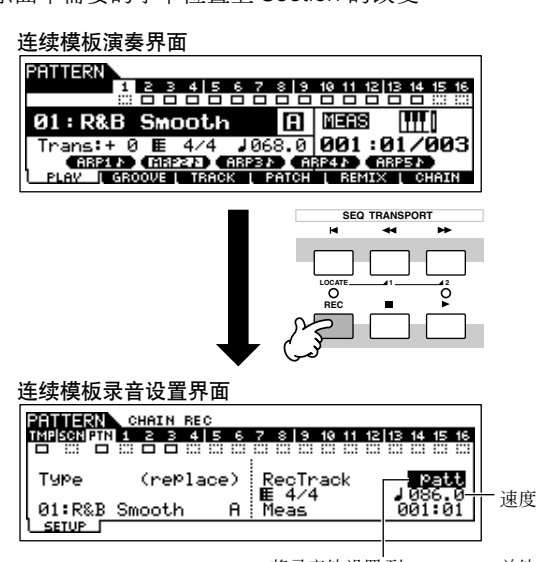

将求音轨设置 到"patt",并轨<br>Section 输入到需要的小节。

4 <sup>按</sup> **[**F**]** 键,按您的需要开始录音并回放模板。

模板回放时,在需要的点改变 Section。

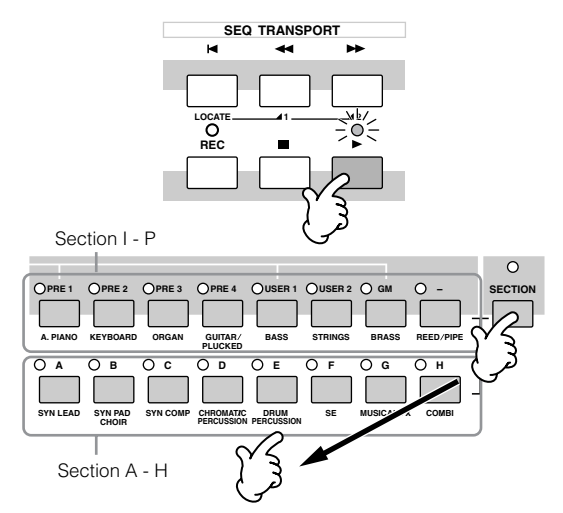

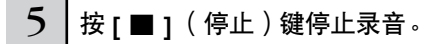

操作回到连续模板界面。

**6** | 按 **[ ▶** ] ( 演奏) 键试听录好的连续模板。

#### 7 关闭电源前,将创建的模板数据保存到 **USB** 存储 设备 (第 **[98](#page-97-0)** 页)。

您也可以按需录音速度轨和场景轨。当录音轨设置为 "tempo",用数据轮和 [INC/YES]/[DEC/NO] 键将光标移动 到速度值位置 (录音过程中,上述第 4 步),在连续模板回 放过程中改变速度。

当录音轨设置为"场景",按 [MUTE] 键(使其指示灯亮起) 并使用数字键 [1] – [16] 在录音过程中按需打开 / 关闭各音 轨。

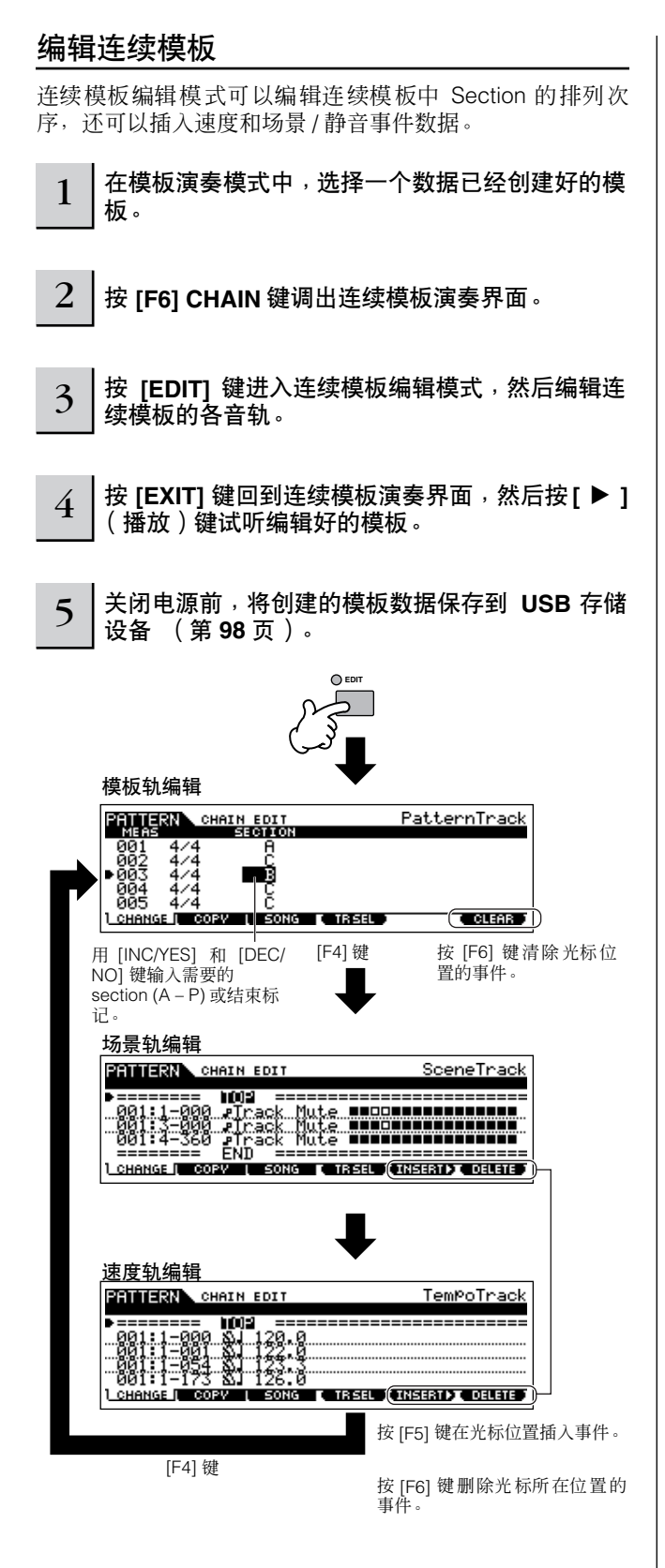

### 将连续模板转换成乐曲数据

连续模板创建完成后,就可以通过数据转换来创建一首乐曲 了。 1 在模板演奏模式中,选择一个连续模板数据已经创 建好的模板。  $2 \mid$  按 [F6] CHAIN 键调出连续模板演奏界面。 3 <sup>按</sup> **[EDIT]** 键进入连续模板编辑模式。 4 <sup>按</sup> **[F3] SONG** 乐曲键调出 "**Convert to Song**  (转换为乐曲)"界面,然后指定目标乐曲位置。 **SAMISE** CHAIN EDIT t to Song<br>Song **Su**lDub'nBass I<br>Meas 001 PC<br>Buithout PCC (PUIC) Convert **EQuithout PC**<br>PRESS (ENTER) TO CONVERT<br>CHANGE | COPY | SONG 目标乐曲号码 和开始小节号码 当该选框被选中,MIDI音序器数据 中的程序改变信息不会被复制。 5 <sup>按</sup> **[ENTER]** 键执行转换操作。 连续模板数据转换成乐曲数据,然后被复制到目标乐曲的第 一小节。

### △灬

这个操作覆盖目标乐曲位置的任何现存数据。

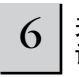

6 关闭电源前,将创建的乐曲数据保存到 **USB** 存储 设备 (第 **[98](#page-97-0)** 页)。

### △∥

所创建的乐曲和模板数据临时驻留在 **DRAM** 中 (第 **[150](#page-149-0)** 页)。因为 **DRAM** 中的数据在电源关闭时会丢失,所以关闭电源之前,您还要将任何临时存放在 **DRAM** 中的数据保存到 **USB** 存储设备中。

# 创建乐曲

下列图表显示了用多种方式和功能创建乐曲的基本流程。现在,您通过将乐句或连续模板转换为乐曲数据等操作,已经拥有了 乐曲的背景轨,下面就要在这些背景轨上录音旋律声部了。

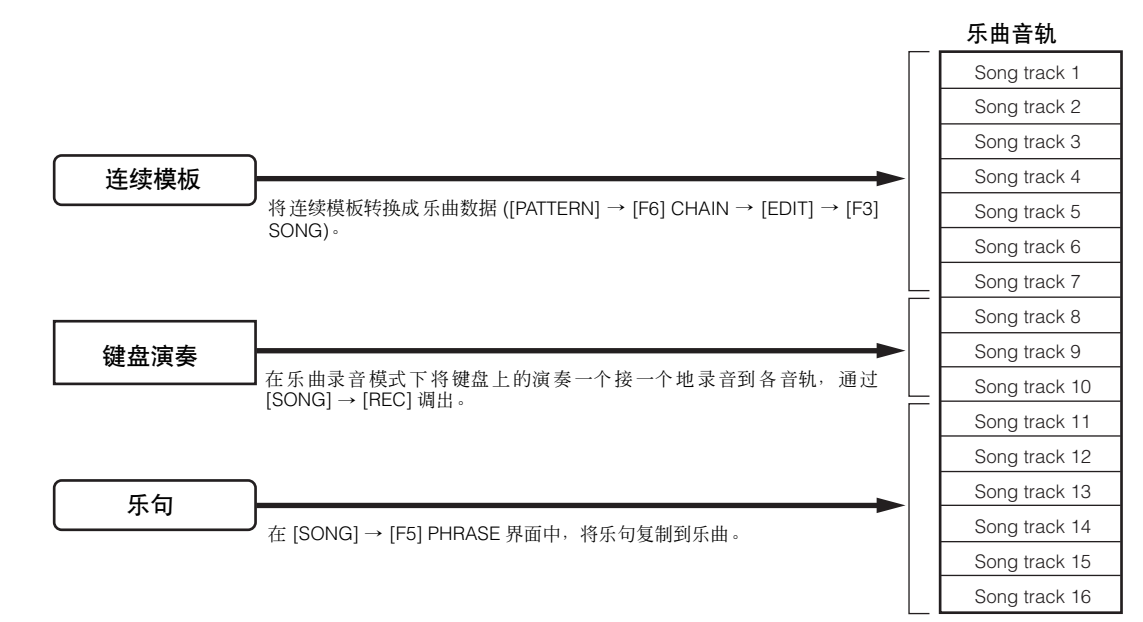

所创建的乐曲和模板数据临时驻留在 <mark>DRAM</mark> 中(第 [150](#page-149-0) 页)。因为 DRAM 中的数据在电源关闭时会丢失<sup>,</sup>所以关闭电源之前,您还要将任何临时存放在 DRAM<br>中的数据保存到 <mark>USB</mark> 存储设备中。

## 用模板链创建乐曲

通过结合您创建在模板模式中的模板,可以方便地为您的演奏和 / 或演唱创建背景声部。详细说明请参阅第 [84](#page-83-0) 页。

## 用键盘在乐曲轨上录音

### 琶音器,实时录音 **/** 分步录音,**Groove** 功能

在乐曲模式中可以用模板模式下相同的操作方法使用琶音、 实时录音 / 分步录音和 Groove 等功能。操作流程与模板模 式下的操作基本相同 。

### <span id="page-87-0"></span>重复录制音乐曲的指定声部(**Punch In** (切 入) **/Out** (切出))

在乐曲模式中, 使用 Punch In/Out (穿入 / 插出) 方法, 只 在音轨上指定的部分进行录音。在以下指导中,您可以了解 如何在一首已录音乐曲的小节 3 – 小节 5 上追加录音。

 $1 |$ 在乐曲演奏模式中,选择要创建的乐曲。

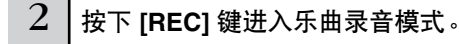

3 按下 **[TRACK SELECT]** 键 (键指示灯亮器), 然 后用数字键 **[1] – [16]** 选择需要的音轨 。

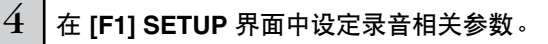

将 Type (类型) 参数设置到 "punch", 然后指定要被重复 录制的区域。

按需设定其他参数。详细说明请参阅第 [179](#page-178-0) 页。

**Punch In** (穿入)(录音开始:小节) 录音轨的回放从这点关闭,您用键盘演奏的内容将录音到音轨上。

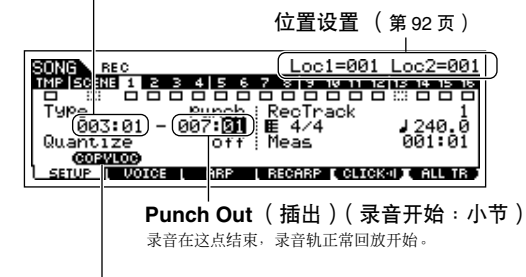

按 [SF1] COPY LOC 键将注册到位置 (Loc1 和 Loc2) 的小节号码分配到穿 入和插出点。

5 <sup>按</sup> **[**F**]** (播放)键开始录音。

当乐曲回放到穿入点时,演奏键盘。

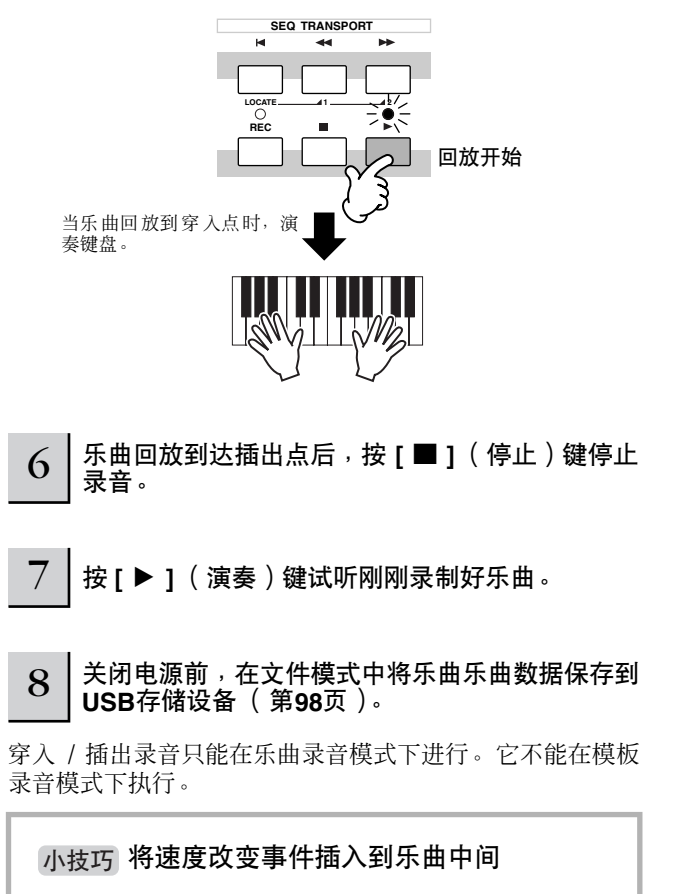

可以使用以下三种方法在已录音的乐曲中间改变速度。

#### ● 使用速度轨

第 4 步中将类型参数设定到"replace",将 RecTrack 设定到 "tempo",将光标移动到速度值上以后,开始录音。 录音过程 中,听着乐曲的回放,同时实时改变速度值。

#### ● 乐曲编辑

在乐曲演奏模式中,按 [EDIT] 键进入乐曲编辑模式。按 [F4] TR SEL键一次或两次选择速度轨 (TMP), 然后用 [F5] INSERT 键改变现有速度值或插入新的速度值。有关乐曲编辑,详见 第 [90](#page-89-0) 页。

#### ● 分步录音

在第 4 步中, 将类型参数设定到 "step", RecTrack 设置到 "tempo", 然后按 [ ▶ ] ( 播放 ) 键开始分步录音。将光标移 动到"Value"后, 用 [▶▶] ( 快进 ) 键 移动乐曲指针并在需要 的点改变速度值,然后按 [ENTER] 键输入数值。关于分步录 音,详见第 82 [页。](#page-81-0)

#### 小技巧│ 使用 **Performance** 的乐曲录音

如果您有特别喜好的 Performance 或特别适合所要录音的乐曲的 Performance, 就可以将该 Performance 的最多四个 声部的某些设置复制到当前要被编辑的乐曲混音设置。

- **<sup>1</sup>** 进入乐曲混音 **Job** 模式 **([SONG]** ➞ **[MIXING]** ➞ **[JOB]).**
- **2** <sup>按</sup> **[F5] PF COPY** 键调出 **Performance** 复制界面。
- **3** 按需在 [F5] PF COPY 界面设置参数, 然后按 **[ENTER]** 键执行负责制。

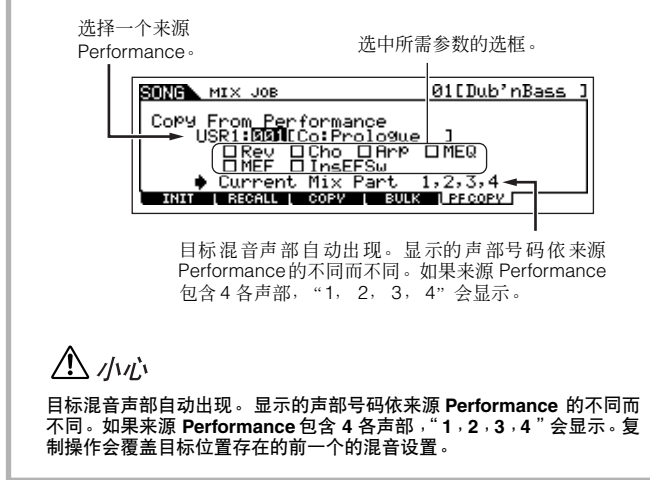

**4** <sup>按</sup> **[SONG]** 键回到乐曲演奏模式。然后选择音轨 **<sup>1</sup>** <sup>并</sup> 演奏键盘。

检查您听到的声音是否与来源 Performance 相同。

- **5** 将键盘演奏录音到音轨 **<sup>1</sup>**。
- **6** <sup>在</sup> **[SONG]** ➞ **[MIXING]** ➞ **[STORE]** 界面中存储乐 曲混音。

从 Performance 复制的设定应该存储为乐曲混音数据。

**7** 关闭电源前,在文件模式中将乐曲数据保存到 **USB**<sup>存</sup> 储设备 (第 **[98](#page-97-0)** 页)。

以上图示也适用于模板模式。

### <span id="page-88-0"></span>同时指定乐曲场景和琶音类型到 **[SF1] – [SF5]** 键

乐曲场景和琶音类型可以都被指定到 [SF1] – [SF5] 键 (当 ARP1 – ARP5 菜单项目显示在屏幕下部 )。这个设定被存储为乐曲 数据。乐曲场景示一种非常强大的功能。可以用来存储重要乐曲相关参数的 5 个不同 "snapshots" – 包括变调、速度、音轨 静音状态和基本声音混音控制(所有参数设置在 [PAN/SEND] 或 [TONE] 指示灯亮起时 可由旋钮和滑动条控制)。只需按 [SF1] – [SF5] 键的其中一个,就可以同时调出乐曲场景和琶音类型 (乐曲模式中,当 ARP1 – ARP5 显示在屏幕底部)。

#### ● 同时将乐曲场景和琶音类型注册到 **[SF1] – [SF5] 键 ● 同时将乐曲场景和琶音类型从 [SF1] – [SF5]** 键 呼出

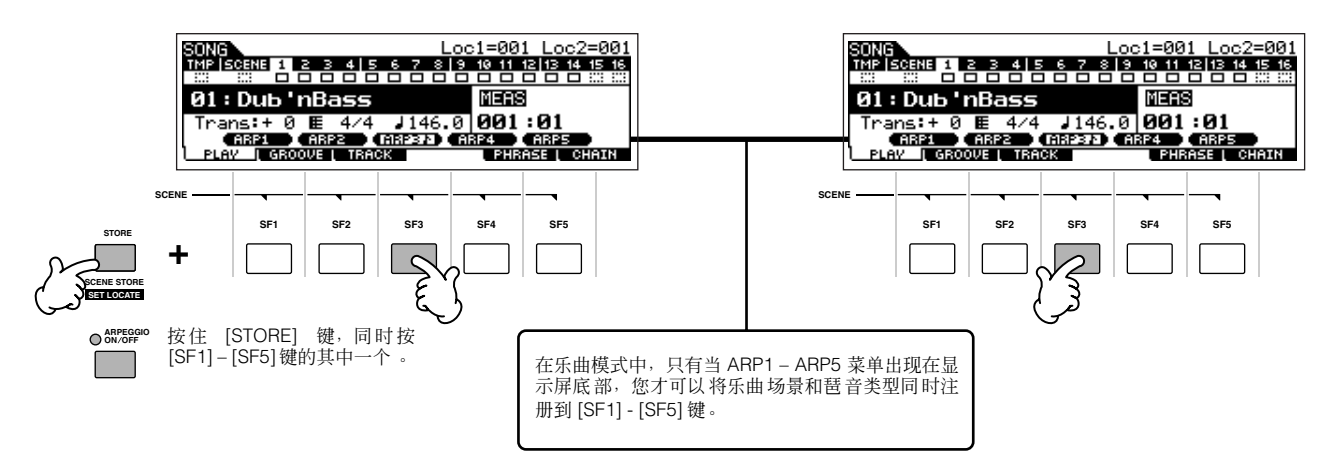

#### ■ 录音过程中呼出乐曲场景和琶音类型

ARP1 – ARP5 菜单也出现在乐曲录音模式下的 [F3] ARP 界 面和乐曲演奏模式下的 [F1] PLAY 界面中。这指示您可以在 乐曲录音过程中,从 [F3] ARP 界面同时改变乐曲场景和琶音 类型。

#### ■ 将乐曲场景改变录音到一首乐曲

每首乐曲包含一个场景轨,在这里可以录音场景改变。 在 第[88](#page-87-0)页介绍内容的第4步中,当 RecTrack 设定为"scene", 录音过程中您可以按 [SF1] - [SF5] 键, 从任意界面录音场景 改变 (甚至从那些 ARP1 – ARP5 没有显示的界面)。

- 日注 这里介绍的琶音相关内容也适用于模板模式。
- 象在音色模式和 Performance 模式中一样, 琶音类型只能在 下注 | [ARPEGGIO ON/OFF] 键关闭时,才能被注册到 [SF1] – [SF5] 键。
- **D 注 在乐曲模式 / 模板模式下如何选择琶音类型, 详见第 [80](#page-79-0) 页** 。

### <span id="page-89-0"></span>编辑已录音乐曲

编辑模式和乐曲 Job 模式可以用来编辑或改变已录音乐曲的 数据。

乐曲编辑模式可以令您更改录音数据并插入新的数据。它包 括音符数据以及空音符数据, 如程式 (音色)改变和 MIDI 控 制改变信息。乐曲 Job 模式从另一方面提供了一种强大的工 具,可以用来改变录音数据 – 如清除计时 (量化)、变调、 改变音符力度、更改音符长度等,是改变声音的又一种有效 操作。它还包含多种便捷操作,如复制或擦除数据。这些操 作基本上既可以在整个音轨上又可以在选定的小节范围内进 行操作。

**DEE 以上图示也适用于模板模式。** 

- 以 MIDI 事件 ( 在乐曲编辑模式 ) 编辑已录音乐曲的 数据
	- <mark>1</mark> │按 [SONG] 键进入乐曲演奏模式,然后选择要被 编辑的乐曲。
- 
- 2 <sup>按</sup> **[EDIT]** 键 **(** 使其指示灯亮起 **)** 进入乐曲编辑模 式,然后按 **[F1] CHANGE** 键调出 **MIDI** 事件列表 界面。

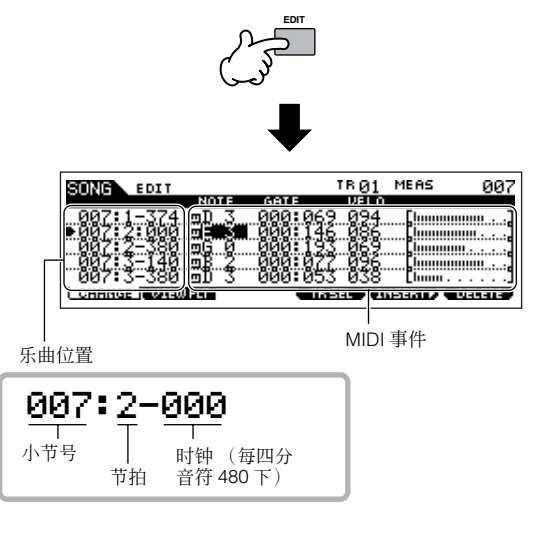

### 3 选择要被编辑的轨。

按 [F4] TR SEL (音轨选择) 键选择三个可用音轨类型中的 一个。每按一下按键,就在三个音轨类型中交替选择一个。 要选择 (1 – 16) 模板轨中的一个,先要确定 1 – 16 轨编辑界 面被选中 (如下图所示),然后打开 [TRACK SELECT] 键并 按任意 [1] – [16] 键中的一个。

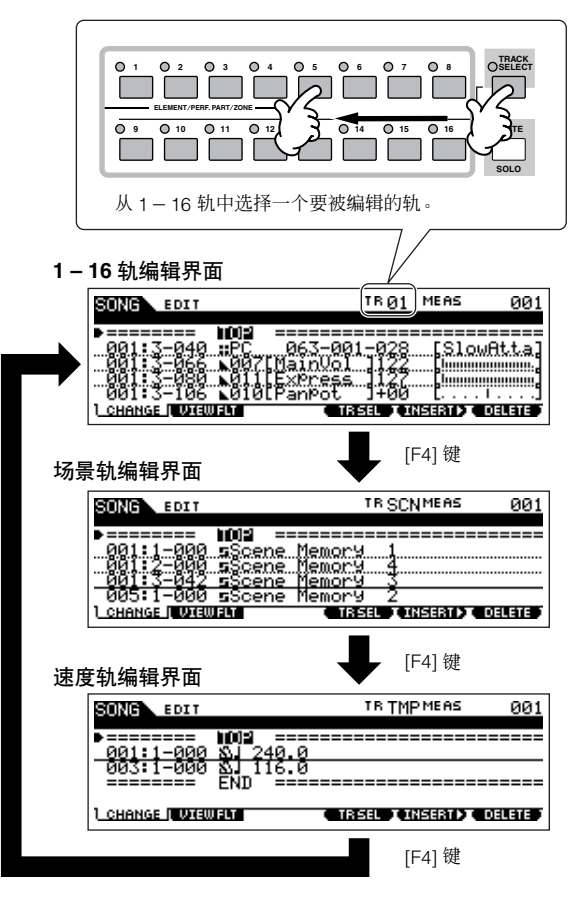

### 4 编辑乐曲的**MIDI**事件。

#### ● 编辑 **/** 删除现存事件

要在事件列表中编辑数据,就要使用上/下光标键使特定的要 编辑的事件高亮显示,然后使用左/右光标键高亮显示要编辑 的数据类型或参数。然后,使用 [INC/YES] 键和 [DEC/NO] 键或数据轮按需改变数值。

被编辑事件的整行将在显示屏中闪烁。按 [ENTER] 键实际输 入编辑数据 (被编辑事件的整行将停止闪烁 ) 。要放弃编 辑,只需高亮显示一个新的事件位置,不用按 [ENTER] 键。 按 [F6] 键删除当前位置的事件。

> 改变数值时,被编辑事件整行将在显示屏中闪 烁,指示它正在编辑,还没有编辑完成。

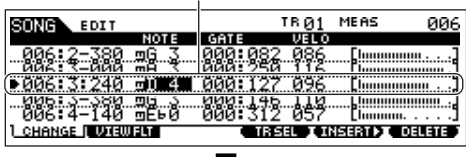

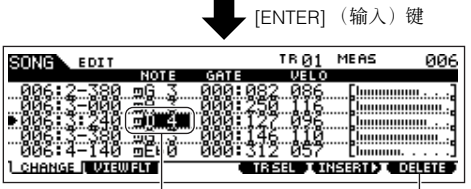

被编辑事件行停止闪烁, 数值被实际输入。

按 [F6] 键删除当前位置的事件。

#### ● 插入新的事件

使用上 / 下光标键,在音轨小节、节拍、时钟上需要的点使一 个事件高亮 – 这点就是新事件将被插入的位置。然后,按照 下列步骤操作。

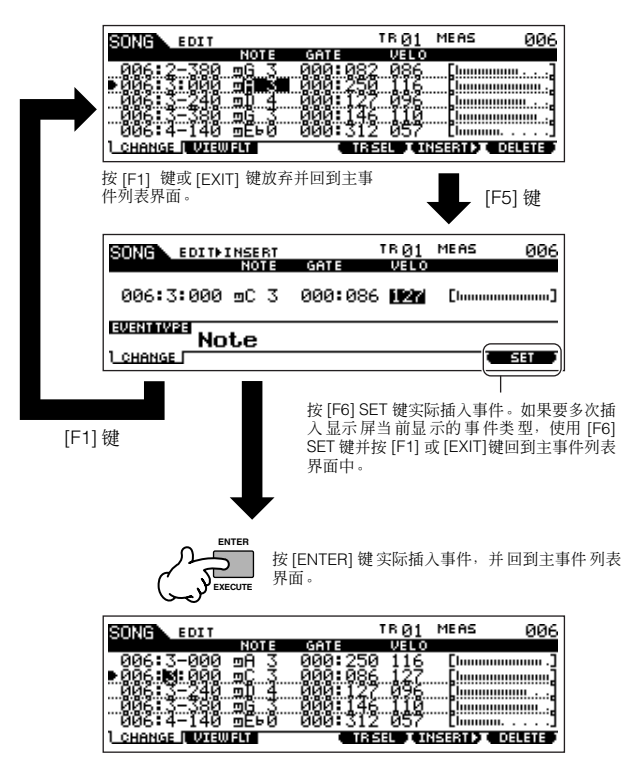

在事件列表界面中,您可以编辑多种事件类型,如音色、音 量、相位以及音符事件。例如,在音轨中间输入音色改变, 即使音轨只使用一个音色被录音。

**国語 事件列表界面中处理 MIDI 事件,详见第 [182](#page-181-0) 页。** 

如果发现显示的界面过于杂乱,可以用 View Filter (查看过滤器)滤 除一些事件类型。按 [F2] VIEW FLT 键,并选择您需要显示的事件类 型。详细说明请参阅第 [182](#page-181-0) 页。

### **5** | 按 **[ ▶** ] ( 演奏 ) 键试听您编辑好的数据。

由于乐曲编辑模式中乐曲可以回放,编辑过程中您可以迅速 试听并检查您所作的更改。如果只想听被编辑的音轨, 使用 独奏功能 ( 第 [75](#page-74-0) 页 )。

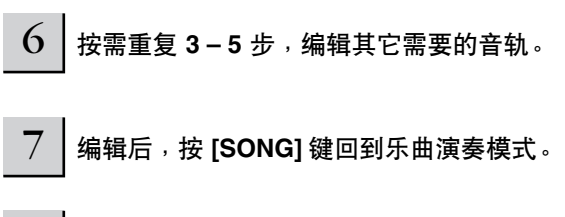

8 关闭电源前,将编辑好的乐曲数据保存到 **USB** <sup>存</sup> 储设备 (第 **[98](#page-97-0)** 页)。

#### ■ 更改录音数据和其它操作 **–** 乐曲 **Job** 模式

乐曲 Job 模式广泛和多样的操作可以用来改变和处理乐曲数 据。实际上所有 Job 使用相同的工作环节,现在我们只介绍 其中一种 – 量化。使您清除前一录音轨的计时。 在下列实例中,这个音乐段落由准确的四分音符和八分音符 时值写成。

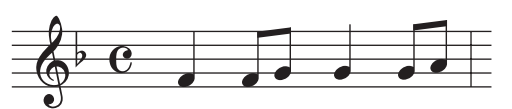

即使您认为自己已经按拍子准确地录音了这个乐段,其实您 的演奏或多或少比准确的节拍提前或滞后(或两者都有!)。 量化就是让您对准音轨中所有音符,令乐段时值绝对精准地 校对于特定的音符时值。

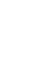

1 <sup>按</sup> **[SONG]** 键进入乐曲演奏模式,然后选择**Job**  要被应用的乐曲。

#### $2 \mid$ 按 [JOB] 键进入乐曲Job模式

如下所示, Job 被分成 6 个主要组, 用 [F1] – [F6] 键选择各 组。

> 指示 Job 列表。因为所有 Job 不能同时显示,必须用光 标键按顺序翻阅显示内容,才能找到需要的 Job。

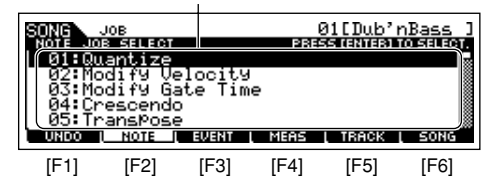

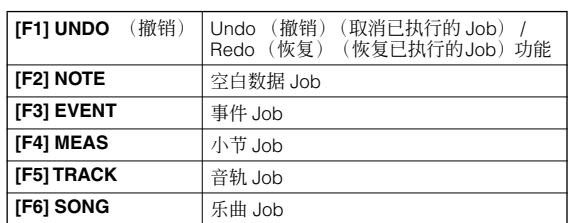

3 <sup>按</sup> **[F2] NOTE** 键,将光标移动到 "**01**: **Quantize**",然后按 **[ENTER]** 键,调出量化 **Job** 界面。

 $4$  | 设定相关 Job 参数。

指定了 job 将被应用的音轨和范围后,按照以上符号实例将 量化设置到"♪"(八分音符)。将Strength设定到"100%", SwingRate 设定到"050%", GateTime 设定到"100%"。 以上参数详见第 [183](#page-182-0) 页。

Job 将被应用的音轨 Job 将被应用的范围

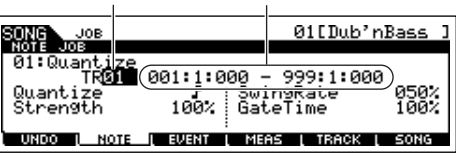

- 将量化数值设定为对应当前操作项目中音轨最小时值音符。例如,如 下注 果所录音的数据既使用四分音符又使用八分音符的量化数值。
	- 5 <sup>按</sup> **[ENTER]** 键执行 **Job**。

Job 操作完成后, "Completed"信息出现, 然后显示回到前 一界面。

### △加心

用少量时间执行 **Job** 后,"**Executing**…"信息显示。**Job** 执行时切勿关闭电 源。在该状态下关闭电源将造成所有用户数据的丢失。

#### 6 <sup>按</sup> **[SONG]** 键回到乐曲演奏模式,然后按 **[**F**]** <sup>试</sup> 听 **Job** 已被应用的乐曲。

如果对 Job 结果满意,进入第 7 步。 如果不满意,在 [F1] UNDO 界面中执行 UNDO Job,将数据 恢复到前一状态,然后再次尝试使用 Job (从第 4 步)。有 关撤销的详细说明,请参阅下一页。

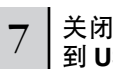

#### 7 关闭电源前,在文件模式中将乐曲乐曲数据保存 到 **USB** 存储设备 (第 **[98](#page-97-0)** 页)。

另外, 对于量化, 您在乐曲 Job 模式 (第 [183](#page-182-0) 页) 和模板 Job 模式 (第 199页)中还会发现多种有用且强大的 Job。

### <span id="page-91-0"></span>乐曲定位

乐曲演奏模式中有一个方便的定位功能。可以使您跳到一首 乐曲的用户特定声部。令您在选定的乐曲中分配和指定小节 号码,然后快速跳到分配的小节 – 在回放乐曲停止时两个定 位可以分配。

#### ■ **Assigning Locations** (分配定位)

在该位置的录音乐曲中,选择需要的小节。 ( 高亮显示 "MEAS"并使用 [INC/YES] 和 [DEC/NO] 键或数据轮 )。然 后将小节分配到位置 1, 按下 [SET LOCATE] 键, 然后同时 按 [<<] (后退)键。

要分配位置 2, 用 [▶▶] ( 快进 ) 键。

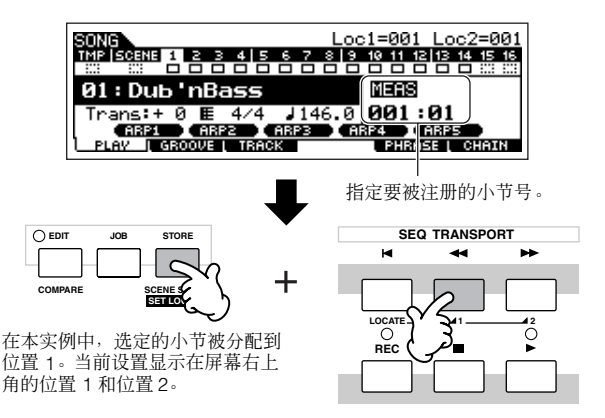

#### ■ 跳到一个已分配位置

要快速跳到已分配位置 1 或 2, 按住 [SET LOCATE] 键, 同 时按下 [SET LOCATE] 键和 [◀◀] (后退) 键 (适用位置 1) 或者 [▶▶] (快进) 键 (适用位置 2)。

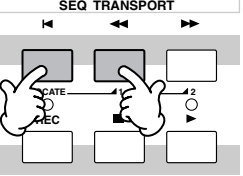

在MO 合成器中创建乐曲

快速入门

<span id="page-92-0"></span>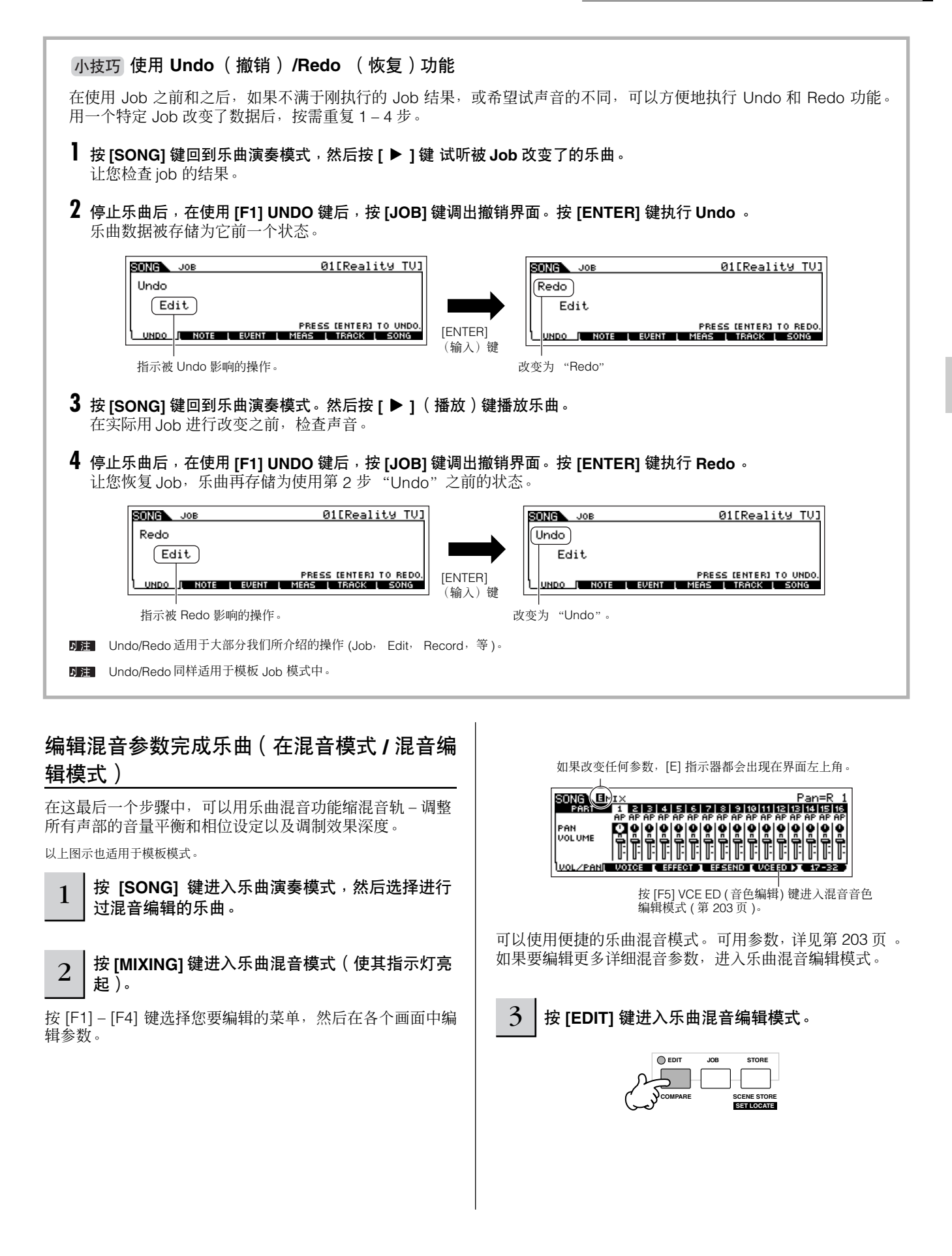

### $\overline{4}$  | 调出公共编辑界面或声部编辑界面。

<span id="page-93-0"></span>使用声部编辑功能,编辑各声部参数。使用公共编辑功能,编辑所有声部参数。

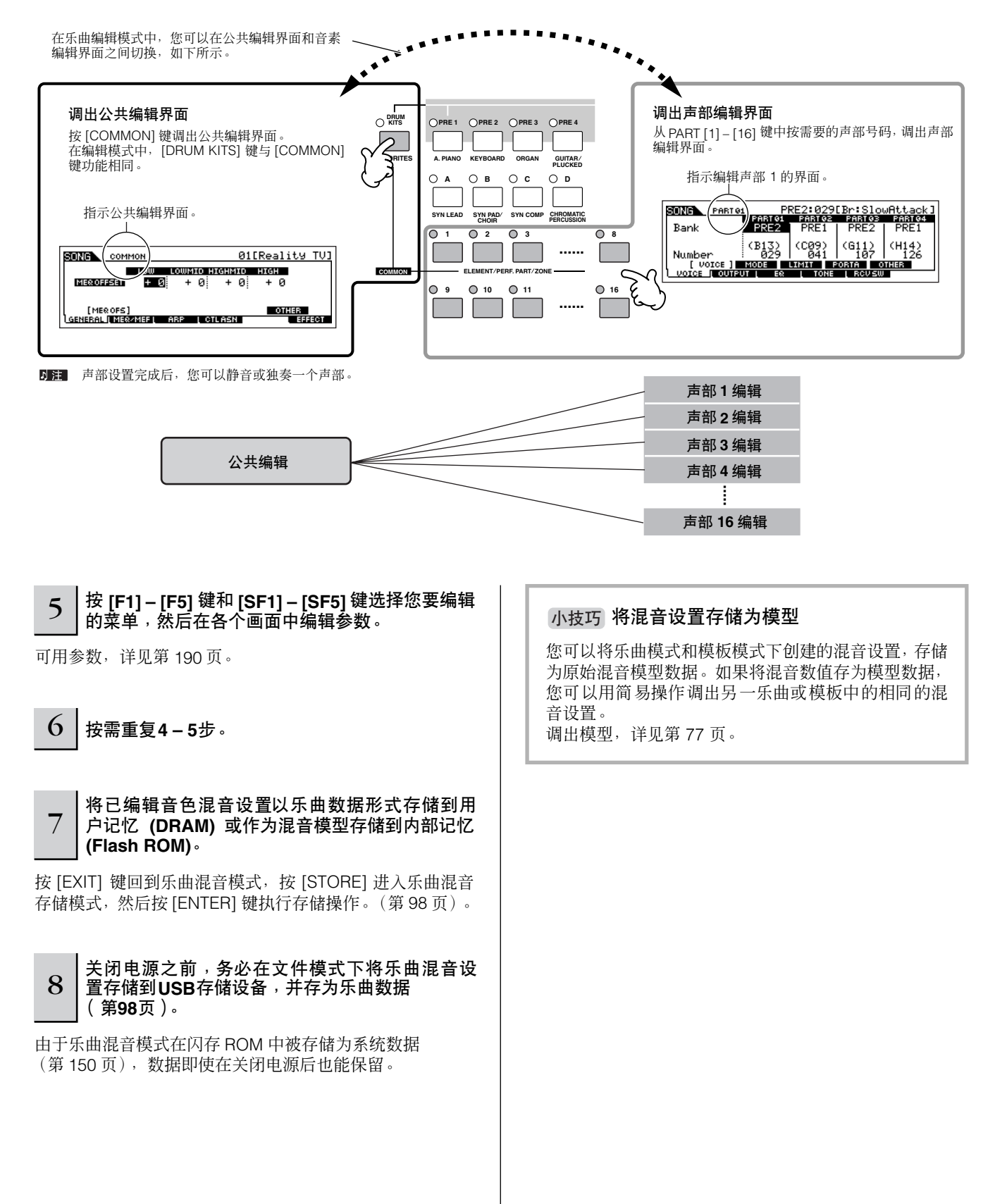

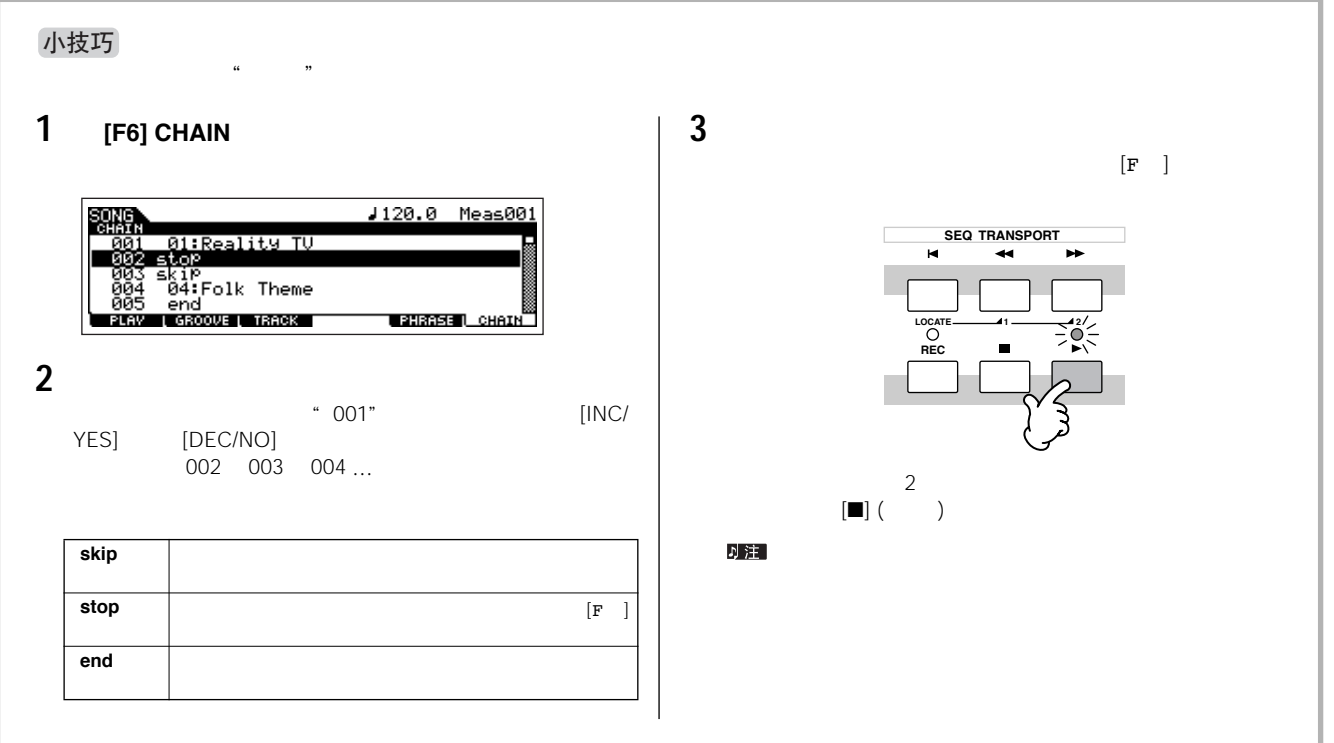

 $\blacksquare$ 

### 使用旋钮编辑一个混音 (在乐曲模式 **/** 模板模式下)  $\ell$  /  $\ell$  /  $\ell$  $\mathcal{A}$ Performance 65 小技巧

#### ● **[PAN/SEND]** 指示灯亮起:

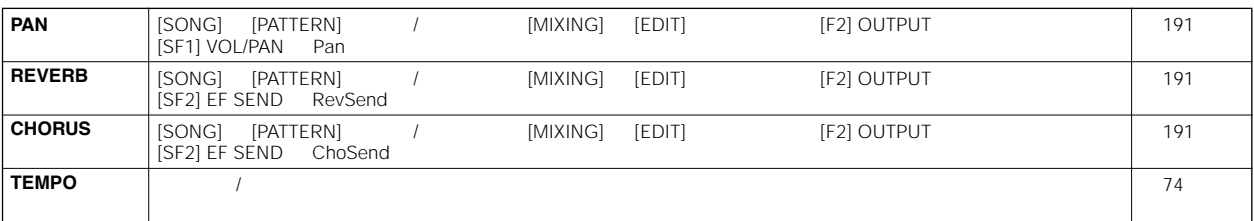

### ● **[TONE]**

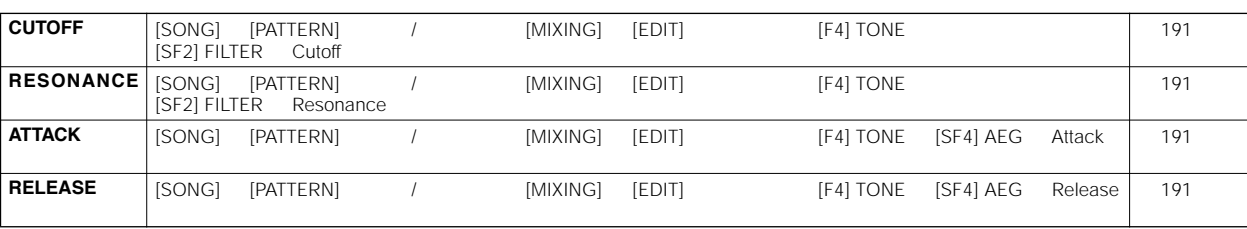

#### ● **[ARP FX]** 指示灯亮起:

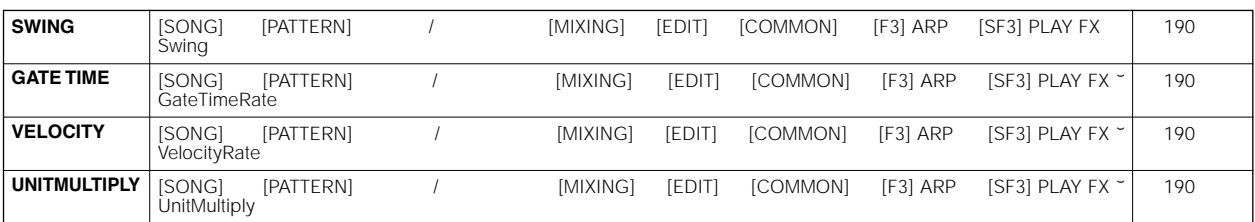

### ● **[EQ]** 指示灯亮起:

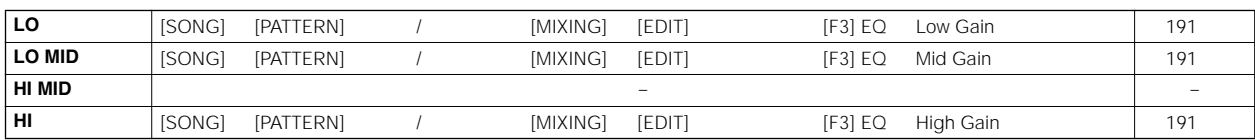

### ● **[PAN/SEND] [TONE]** 键指示灯都亮起 (同时按这两个键):

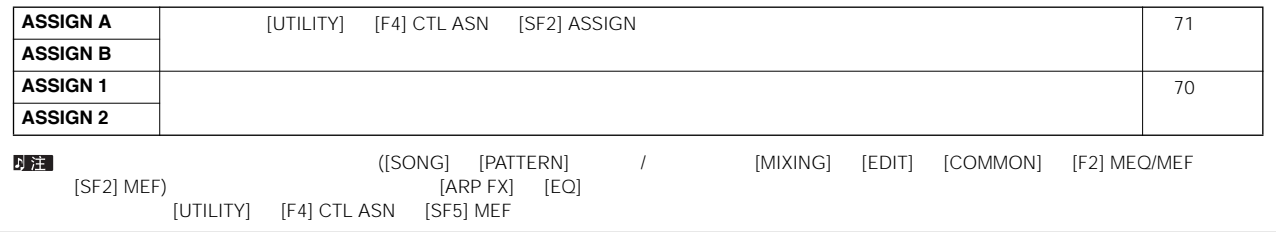

在MO 合成器中创建乐曲

快速入门

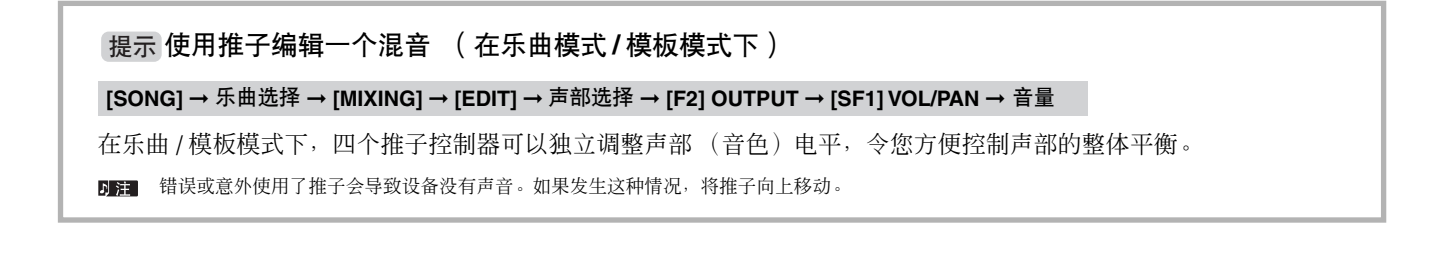

<span id="page-96-0"></span>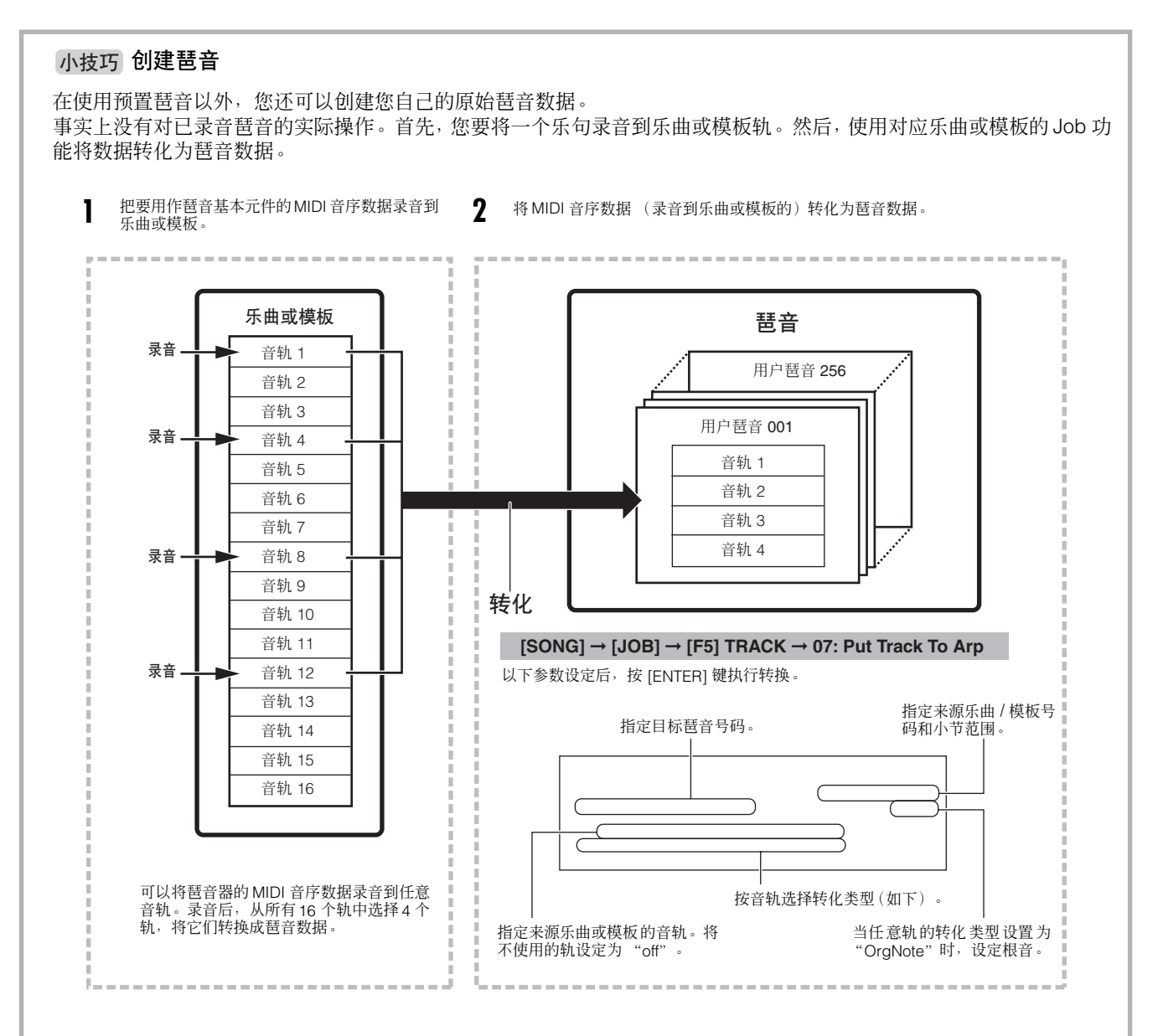

#### ■决定乐曲 **/** 模板数据如何转化为一个琶音 **–** 转化类型

MIDI 音序数据 (乐曲 / 模板轨)可以按以下转化类型, 用一或三个方式转化为琶音数据。这些类型也可以为各目标轨独 立选择。

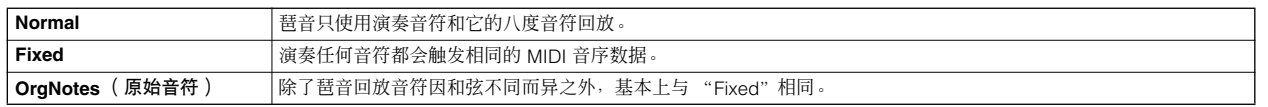

将 MIDI 音序数据录音到乐曲或模板轨,参考本图表中以前章节的介绍内容。 以下实例用于参考。

#### ● 创建节奏模板 (使用鼓音色)

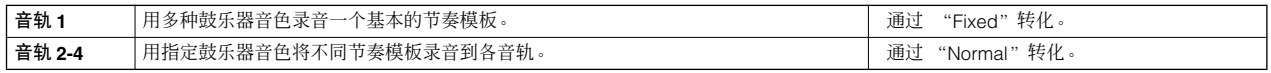

#### ● 创建贝司部分 (使用乐器音色)

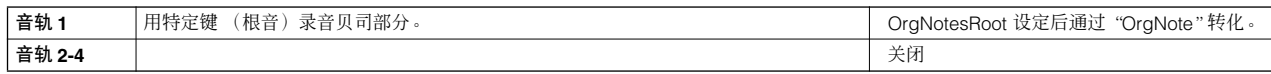

#### ● 创建吉他背景声部 (使用键盘的 **Mega Voice**)

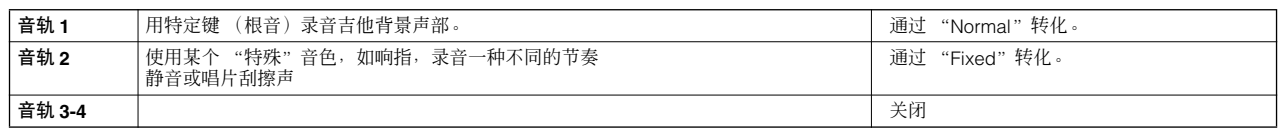

最多 16 个独立音符号码可以录音到琶音轨。(相同音符号码不能同时多次被使用)。如果多于 16 个不同的音符号码已经被录音到了 MIDI 音序数据,转化操作会自动将音符减少到上限数量。因此,请注意创建琶音时最多使用 16 个不同音符,特别是四个音轨全部使用时。

#### ■ 决定乐曲 / 模板数据如何转换为琶音数据的转化类型

通过上述介绍内容创建的琶音数据存储在内部闪存 ROM 中后, 即使电源关闭, 也不会丢失。将琶音数据保存到 USB 存 储设备后,在第 3 步中第 [99](#page-98-0) 页设定文件类型 (TYPE) 为 "All"或 "UsrArp"。

### <span id="page-97-0"></span>暂存 **/** 保存所创建乐曲 **/** 模板

所创建的乐曲 / 模板数据驻留在 DRAM 中 (第 [150](#page-149-0) 页)。因为 DRAM 中的数据在电源关闭时会丢失, 所以关闭电源之前, 您 还要将任何临时存放在 DRAM 中的数据保存到 USB 存储设备中。请注意,编辑混音设置应该在存储到 USB 设备之前就保存。

D 注 由于乐曲混音模型在闪存 ROM 中被存储为系统数据, 数据即使在关闭电源后也能保留。

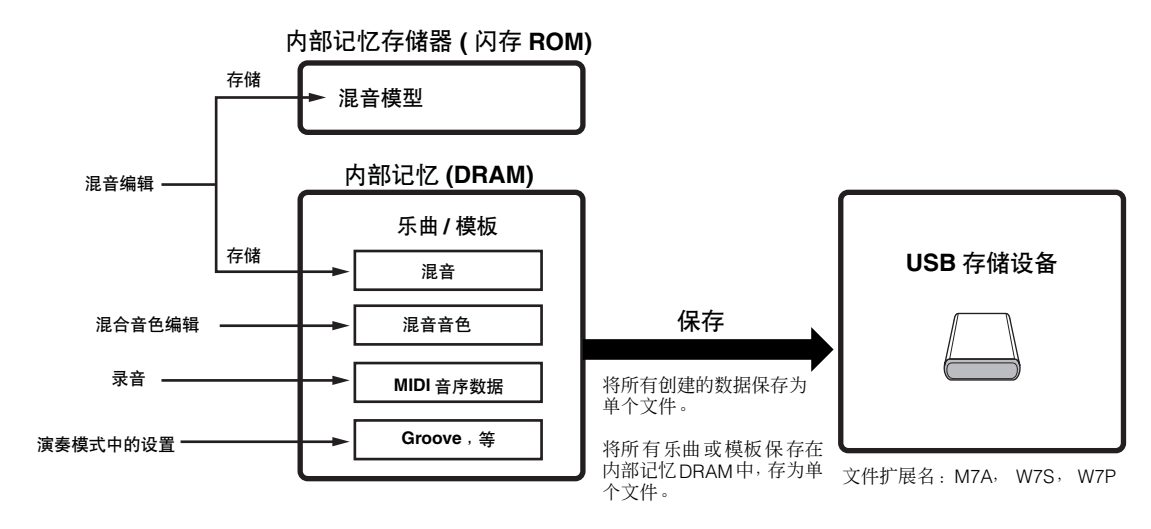

### 将已编辑乐曲混音 **/** 模板混音设置存储到内部 记忆

**[MIXING]** ➞ **[STORE]**

#### ■ 将混音设置存储为乐曲的一个声部

按 [STORE] 键进入乐曲混音存储模式 / 模板混音存储模式, 然后用数据轮、 [INC/YES] 键或 [DEC/NO] 键选择"Store to Current Song (存储到当前乐曲)"。按 [ENTER] 键执行存 储操作。通过执行存储操作,混音设置实际存储到了当前乐 曲 / 模板。

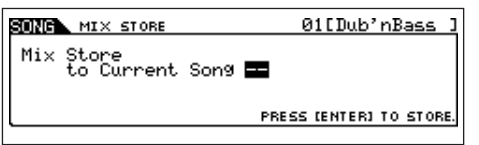

#### ■ 将混音设置存储为混音模型

按 [STORE] 键进入乐曲混音存储模式 / 模板混音存储模式, 然后用数据轮、 [INC/YES] 键或 [DEC/NO] 键选择"Store to Template (存储到模型)"。按 [ENTER] 键执行存储操作。 您可以将这里存储的混音模型载入到其他乐曲和模板。

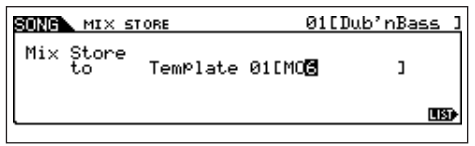

### △ 小心

当前编辑的混音程式,在选择了另外一个不同乐曲 / 模板或没有保存情况下进<br>入了另外的模式时,就会丢失。另外,只要回放乐曲 / 模板或从外部 MIDI 设<br>备接收任何 MIDI 信息都可能改变当前混音程式。请执行这些操作之前,务必 存储混音程式。

#### 将乐曲 **/** 模板数据存入 **USB** 存储设备

#### **[FILE]** ➞ **[F2] SAVE**

#### △ 小心

所录音的乐曲和模板数据临时驻留在 **DRAM** 中(第 **[150](#page-149-0)** 页)。因为 **DRAM** 中 的数据 在电源关闭 时会丢失,所以 关闭电源 之前,您还要将 任何临时存 放在 **DRAM** 中的数据保存到 **USB** 存储设备中。

将 USB 存储设备连接到合成器后,遵照下列指导。

#### 1 <sup>按</sup> **[FILE]** 键进入文件模式。然后按 **[F1] CONFIG** 键和 **[SF1] CURRENT** 键

如果存储设备有几个分区,选择一个特定的盘符。如果设备 有多个存储媒体插入 (如,盘片等),选择一个特定的卡槽 代码。

 $2 \mid$  按 [F2] SAVE 键调出保存界面。

<span id="page-98-0"></span>3 <sup>将</sup> **TYPE** (类型)参数设置为 "**All**"。

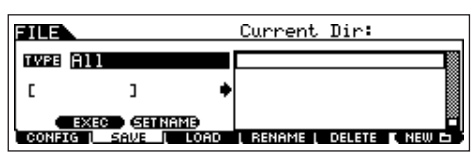

将光标移动到 TYPE,再使用参数轮、 [INC/YES] 键和 [DEC/ NO] 键设置文件类型。可以选择下列四个类型文件中的一个 来保存乐曲或模板数据。选"All"因为多种数据使用在创建 乐曲的过程中。

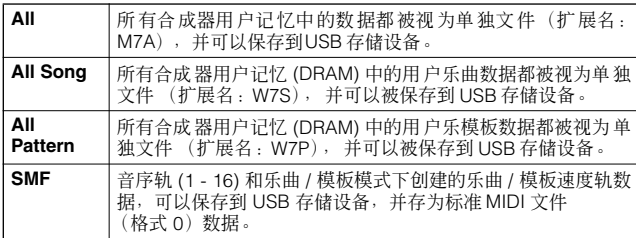

## $4$  | 输入文件名称。

将光标移动到文件名位置,然后输入需要的文件名称。有关 介绍命名的详细信息请参阅基本操作章节 第 38 页 。

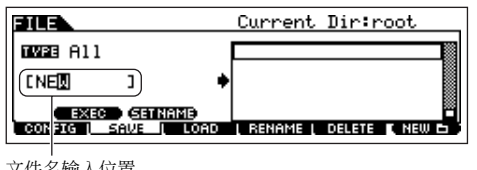

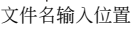

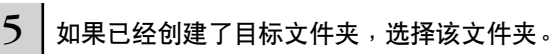

选择文件夹,详见第 213 页。如何创建 / 删除文件夹和改变 文件夹名称,详见第 211 页。

## $\mathsf{6} \mid \mathsf{1}$  **[SF1] EXEC** 键实际执行文件保存。

如果这时要覆盖一个现存文件,显示界面会提示您确定。按 [INC/YES] 键执行保存操作以覆盖现存文件,或按 [DEC/NO] 键取消。

### △∥心

当数据被保存 **/** 载入时,请遵从下列警示:

- 不要从 **USB** 存储设备上取出存储媒体。 • 不要插入或拔除 **USB** 存储设备的连接。
- 不要关闭乐器或相关设备电源

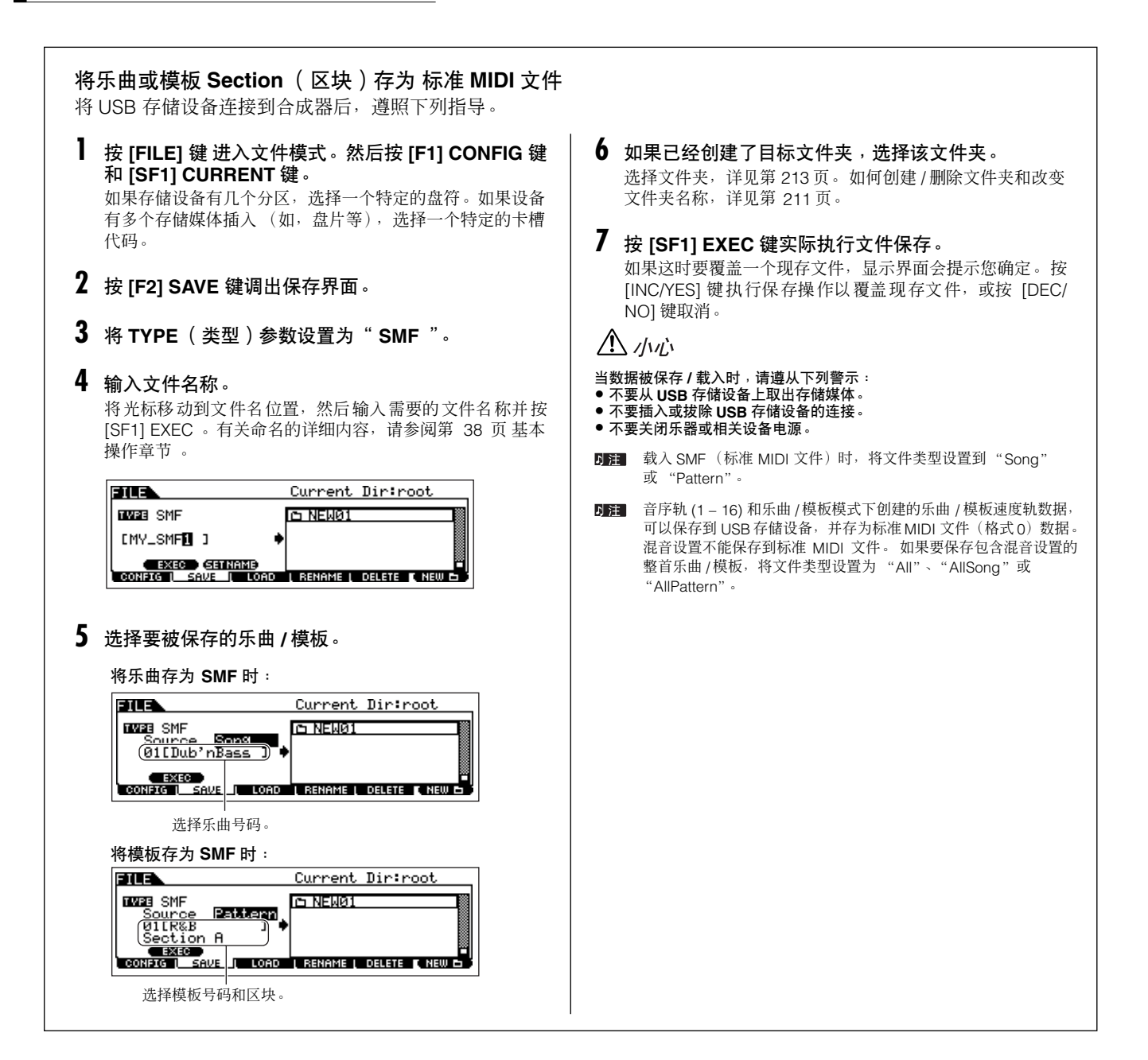

### 载入保存到 **USB** 存储设备的的文件

在第 [99](#page-98-0) 页上介绍的这些内容介绍了如何使用载入操作, 从 USB 存储设备到本设备调出存为 "ALL (扩展名:M7A)" 文件类型的数据。

△∥心

将文件( 扩展名:M7A)自动载入本合成器<sup>,</sup>将擦除并代 替用户记忆内存中<br>现存的数据。执行任何载入操作之前 <sub>'</sub>务必将重要数据保存到 **USB**存储设备 。

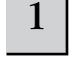

#### 【FILE] **→ [F3] LOAD** 2 ★ 本文 【本文】 】 【 】 】 【 】 按 【FILE】 键进入文件模式。然后按 [F1] CONFIG 键和 **[SF1] CURRENT** 键。

如果存储设备有几个分区,选择一个特定的盘符。如果设备 有多个存储媒体插入 (如,盘片等),选择一个特定的卡槽 代码。

### $2 \mid$  按 [F3] LOAD 键调出保存界面。

快速入门 在 MO 合成器中创建乐曲

在 MO 合成器中创建乐曲

快速入门

### 3 法择要载入的文件类型。

您可以通过选择以下类型之一载入另存为 "All"的文件 (扩展名:M7A)。

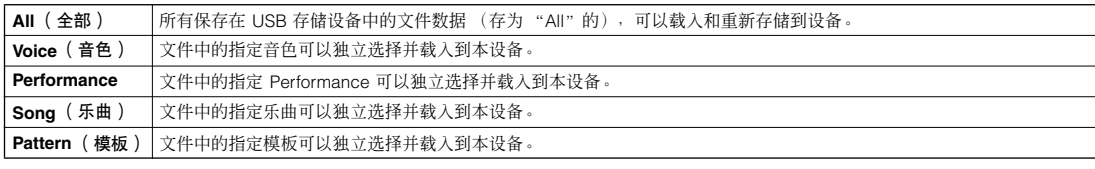

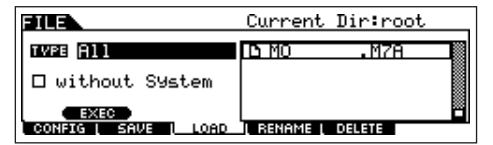

### 4 | 选择要载入的文件 (□)。

将光标移动到在上一页上另存为 "All"的文件 (扩展名:M7A)。 当类型设置到 "All", 执行第 5 步。 当类型设置到"All"以外的类型, 按照以下指导执行, 然后操作第 5 步。

#### ● 当类型设置到" Voice"或" Performance":

您可以选择文件中 (扩展名:M7A)指定的音色或 Performance,并载入本设备。

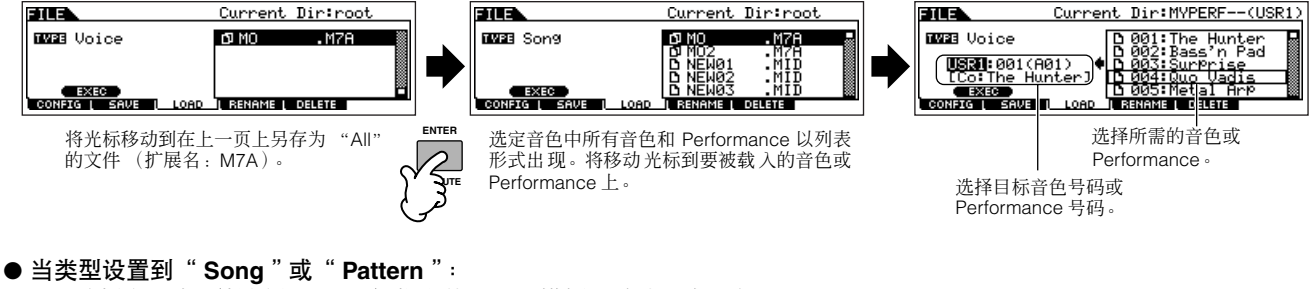

## 您可以选择文件中 (扩展名:M7A)指定的乐曲或模板,并载入本设备。

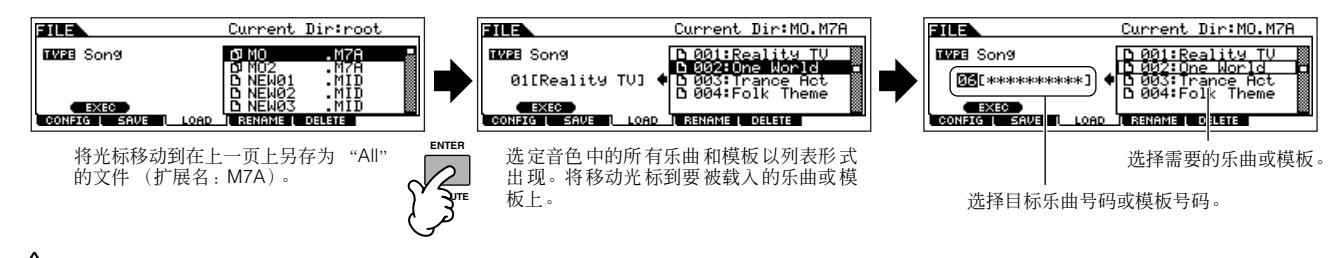

### △ 小心

自动将数据载入本设备,擦除并代替用户记忆内存中现存的数据。执行任何载入操作之前,务必将重要数据保存到 **USB** 存储设备。

### 5 <sup>按</sup> **[ENTER]** 键执行载入操作。

数据载入操作完成后, "Completed"信息出现, 然后显示回到前一界面。

 $\bigwedge$  //w/s

当数据被保存 **/** 载入时,请遵从下列警示:

• 不要从 **USB** 存储设备上取出存储媒体。 • 不要插入或拔除 **USB** 存储设备的连接。

• 不要关闭乐器或相关设备电源。

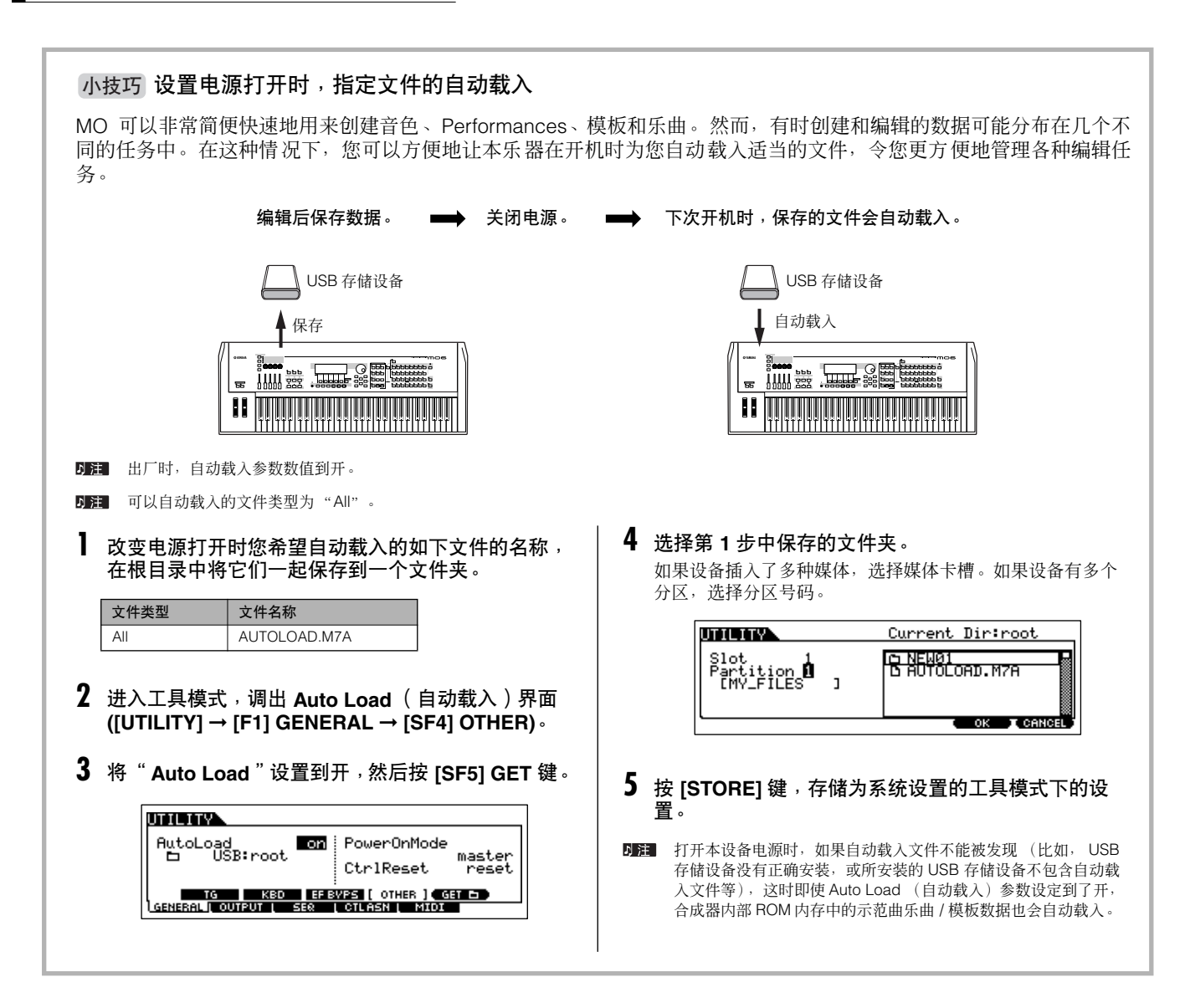

# 将 **MO** 连接到外部设备

## 连接

## 所连接的外部音频设备

由于 MO 没有内建的扬声器,您必须连接外部音频系统或立体声耳机才可以正常监听。可以使用耳机。 如下图所示,有几种不同的连接外部音频设备。

### 音频输出

#### ■ 模拟输出

最好使用有源立体声监听音箱进行监听。它可以准确反映 MO 合成器丰富的音色、效果和立体声色彩。将有源音箱连接到后面 板上的 OUTPUT L/MONO 和 R 插口。

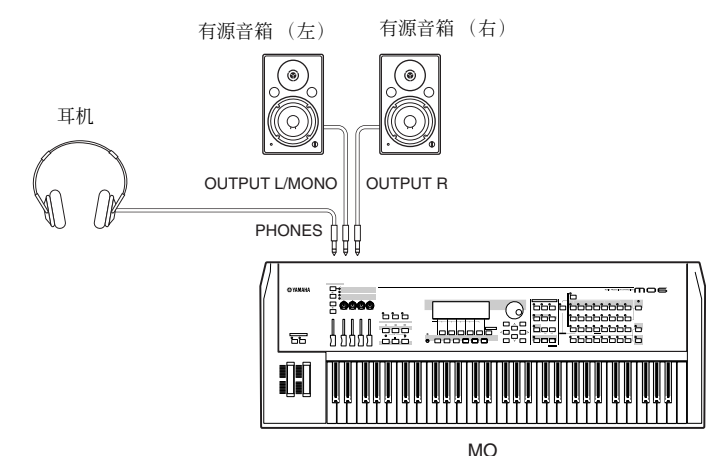

只使用一只有源音箱时,将它连接到后面板上的 OUTPUT L/MONO 插口。

### ■ 数字输出:

从 OUTPUT 插口输出的模拟声音也可以由 DIGITAL OUTPUT 接口以数字形式输出。用数字输出口,可以更高质量地输出声音, 将合成器回放的 performance 或乐曲 / 模板录音到外部存储媒体 (如 MD 录音机等)。

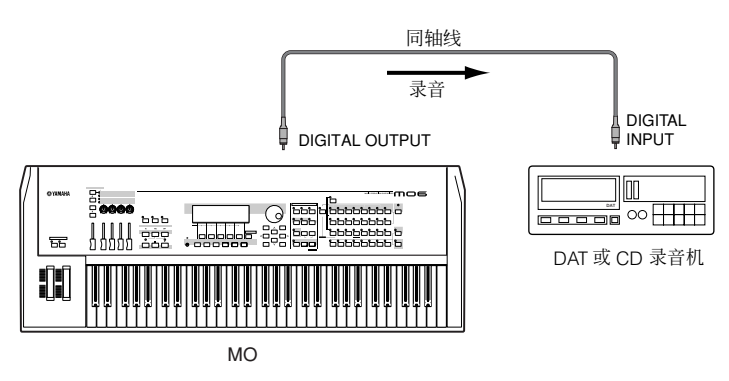

. . . . . . . . . . . .

连接 ■

## 连接外部 **MIDI** 乐器

使用标准 MIDI 线缆 (可选件),可以连接外部 MIDI 设备,并从 MO 合成器控制它。同样,也能用外部 MIDI 设备 (如键盘或 音序器)控制 MO。本章节就介绍几种不同的 MIDI 应用方法。

. . . . . . . . . . . .

. . . . . . . . . . . .

DIFI MIDI 接口和 USB 接口都可以用来发送 / 接收 MIDI 数据。但是它们不能同时使用。下列操作介绍选择哪个接口在工具模式下进行 MIDI 数据传输 。 [UTILITY] → [F5] MIDI → [SF4] OTHER → MIDI IN/OUT (第[210](#page-209-0)页)

#### ■ 从外部 **MIDI** 键盘进行控制

使用外部键盘遥控选择和演奏 MO 上的音色。

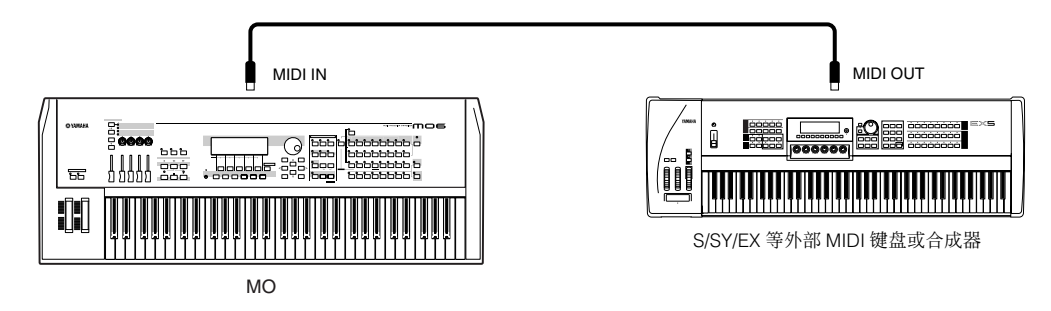

#### 使用外部 **MIDI** 发送通道和接收通道

确定 MO 的 MIDI 接收通道匹配外部 MIDI 设备的 MIDI 发送通道。有关设定外部设备 MIDI 发送通道的详细信息, 请参阅 该 MIDI 设备的说明书。设定 MO 合成器 MIDI 接收通道, 请对照下列内容。

#### **•** 在音色模式 **/Performance** 模式 (将 **MO** 作为单音音源使用)中 用下列操作对照 MIDI 基本接收通道。

#### **[UTILITY]** ➞ **[F5] MIDI** ➞ **[SF1] CH** ➞ **BasicRcvCh**

如有必要,将该参数更改为外部 MIDI 设备的 MIDI 发送通道编号。

#### **•** 在音色模式 **/** 模板模式 (将 **MO** 作为多声部音源使用)中

用下列操作对照乐曲 / 模板各声部的 MIDI 接收通道。

#### **[SONG]** 或 **[PATTERN]** ➞ **[MIXING]** ➞ **[EDIT]** ➞ 声部选择 ➞ **[F1] VOICE** ➞ **[SF2] MODE** ➞ **ReceiveCh**

更改所需声部的设置以匹配外部设备的 MIDI 发送通道设置。请注意,所有其 MIDI 接收通道等同于外部设备的 MIDI 发送通道的声部, 还是依赖您的键盘演奏发声。

内部音源的功能的不同取决于是选择了音色 /Performance 模式 (单音色、键盘演奏)还是乐曲 / 模板模式 (多音色、音序器回放)。详细说明 **NESET** 请参阅第 [134](#page-133-0) 页。

#### ■ 从 MO 合成器控制外部 MIDI 键盘

通过这个接口,在 MO 上演奏键盘或回放 MO 的乐曲 / 模板可以令外部 MIDI 音源 (合成器或音源模块)发声。在需要其他乐 曲发生时使用这个接口。

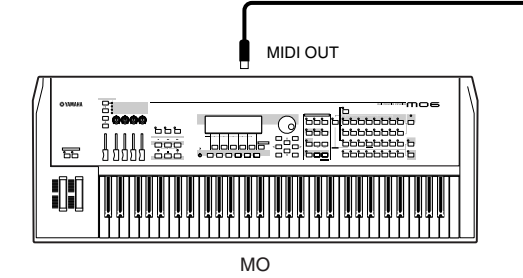

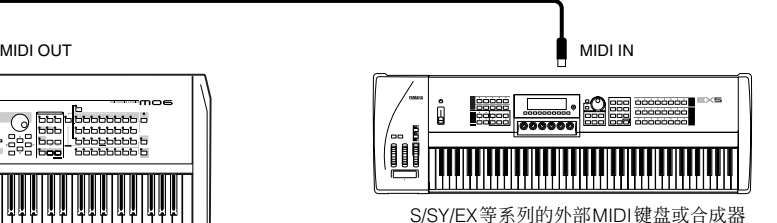

将 MO 连接到外部设备

快速入门

### 小技巧 ﹐按照 **MIDI** 通道 (声部 1)让 MO 音源和外部音源之间分别发声 。

使用上述的连接实例,您可以让两个乐器都发声,并让它们在不同的声部各自发声 - 例如,让 MO 键盘演奏的信号激发外部音源发声, 同时 MO 乐曲 / 模板的回放激发 MO 内部音源发声, 如下所示。

#### ■音色模式 /Performance 模式

在音色演奏模式 /Performance 演奏模式下查看 [F1] PLAY 界面中右侧显示的 MIDI 发送通道。如有必要,可以打开 [TRACK SELECT] 键,然后输入用数字键输入需要的数值来改变 MIDI 发送通道。

如果只想让外部音源发声,用下列设置将主音量设置到 "O", 或将本地控制设置到 "off"。

#### **[UTILITY]** ➞ **[F5] MIDI** ➞ **[SF2] SWITCH** ➞ **LocalCtrl**

有关如何设置外部 MIDI 设备的 MIDI 接收通道方面的详细信息,请参阅该 MIDI 设备的说明书。

#### ■ 在乐曲模式 **/** 模板模式下

用下列操作检查当前乐曲 / 模板各音轨的 MIDI 发送通道。按需更改这个设置。

#### **[SONG]** 或 **[PATTERN]** ➞ **[F3] TRACK** ➞ **[SF1] CHANNEL**

另一方面,从下列界面您也可以设定各音轨的输出目标 (内部或外部 MIDI 音源)。

#### **[SONG]** 或 **[PATTERN]** ➞ **[F3] TRACK** ➞ **[SF2] OUTSW**

这样,就需要将外部 MIDI 音源设定为多音色音源,并为各声部设置 MIDI 接收通道。具体内容请参阅外部音源的说明书。 同时,您可以让您的键盘演奏分区,并在主控模式下使用区域设置将这些分区分配到不同的 MIDI 通道。请参阅第 [125](#page-124-0) 页。

#### ■ 使用外部 MIDI 音序器录音和回放

在本连接实例中,外部 MIDI 音序器上的曲数据在 MO 合成器音源上演奏声音。外部乐曲数据同样可以被录音到 MO 合成器中 的乐曲 / 模板。

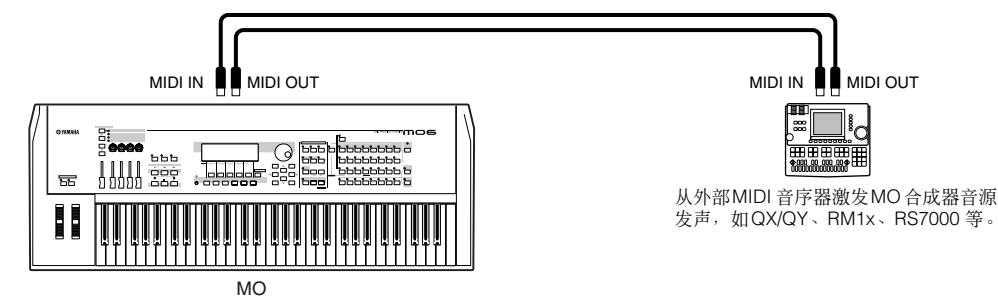

这种情况下,确保 MO 设置到乐曲模式或模板模式。如果本设备设置到音色模式或不能识别多通道 MIDI 信息的 Performance 模式,外部音序器数据(包含多通道数据)就不能在MO上正确回放。另外,您可能还需要进行某些MIDI同步设置(如下所示)。

#### 与外部 **MIDI** 设备同步 (主机和从机)

本设备的乐曲和模板可以同步于外部 MIDI 音序器的回放, 为此, 一个设备必须设置为内部时钟操作, 另一个(另一个要被控制的设备) 设置为外部时钟。设置了内部时钟的设备起到一个参照作用,供其他所连接设备参考,因此被称为"主控机"设备。设置到外部时钟 的连接设备称为 "从机"设备。

以上连接实例中,将外部MIDI 音序器的回放数据录音到 MO 的乐曲 / 模板时,确定要用下列操作在工具模式中将 MIDI 同步参数设定到使 用外部时钟。

#### **[UTILITY]** ➞ **[F5] MIDI** ➞ **[SF3] SYNC** ➞ **MIDI Sync = MIDI**

DEE 内部音源的功能的不同取决于是选择了音色 /Performance 模式 (单音色、键盘演奏)还是乐曲 / 模板模式 (多音色、音序器回放)。详细说明请参 阅第 [134](#page-133-0) 页。

#### ■ 通过 MIDI THRU 接口控制另外一个 MIDI 设备

如果您拥有超过 MIDI 接口数量的合成器和音源,可以使用 MIDI THRU 接口连接并控制额外的 MIDI 设备。现在, MIDI 音序器 回放的数据用来激发另一个 MIDI 设备 (连接到 MIDI THRU 口的)中的声音发声, MIDI THRU 口可以原封不动地导出从 MIDI IN 口接收到的 MIDI 数据。

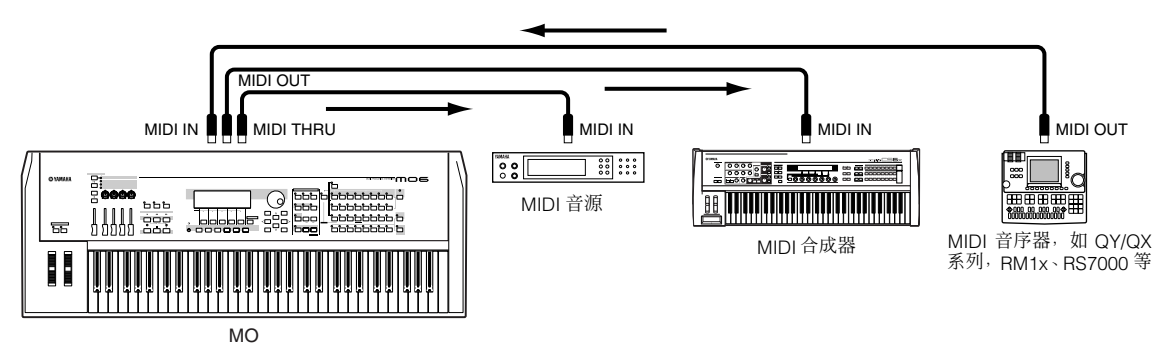

这种情况下,确保 MO 设置到乐曲模式或模板模式。如果本设备设置到音色模式或不能识别多通道 MIDI 信息的 Performance 模式,外部音序器数据 (包含多通道数据)就不能在 MO 上正确回放。另外,您可能还需要进行某些 MIDI 同步设置 (如下所 示)。同样,确定将 MIDI 音源 (连接到 MIDI THRU 接口的)设置到多音色模式。 另外,您还要从下列显示中设定 MO 合成器的 MIDI 同步相关参数为允许外部时钟。

#### **[UTILITY]** ➞ **[F5] MIDI** ➞ **[SF3] SYNC** ➞ **MIDI Sync = MIDI**

#### 小技巧│按照 MIDI 通道( 声部 2 ) 让 MO 音源和外部音源之间分别发声。

在以上连接实例中,您可以在 MO 和连接到 MIDITHRU 接口的其他设备之间分开回放音序,并让它们激发不同声部发声。 例如,用下列操作在 MO 上将乐曲 / 模板声部分配到 MIDI 接收通道 1-9,然后将剩余声部 (不用发声的)关闭。

#### **[SONG]** 或 **[PATTERN]** ➞ **[MIXING]** ➞ **[EDIT]** ➞ 声部选择 ➞ **[F1] VOICE** ➞ **[SF2] MODE** ➞ **ReceiveCh**

在所连接的 MIDI 音源上,将要发声的声部分配到 MIDI 接收通道 10-16,然后将其余声部 (不用发声的)关闭。

#### ■ 连接到 MTR (多轨录音机)

因为本合成器可以接收 MTC (MIDI 时间代码)并可以发送 MMC (MIDI 设备控制), 您就可以用同步于 MTC- 或 MMC-compatible multi – track (MMC 多轨可兼容)信息的方法制作音乐。 工具模式下,通过将 MIDI Svnc 设定到 MTC,您就可以使用两个类型的 MTR 控制 (如下图示)。

#### **[UTILITY]** ➞ **[F5] MIDI** ➞ **[SF3] SYNC** ➞ **MIDI Sync = MTC**

D注 MTC 和 MMC 只在乐曲模式下可以使用。

#### ● 将 **MO** 合成器同步于来自外部 **MTR** 的 **MTC** 信号

接收 MTR (当 MTR 回放开始)发送的 MTC 信号以后, 一旦 MTC 的起始偏移时间完结, 选定的 MO 乐曲也将开始 (在工具 模式中从 [UTILITY] → [F5] MIDI → [SF3] SYNC → MTC StartOffset 界面进行设置)。

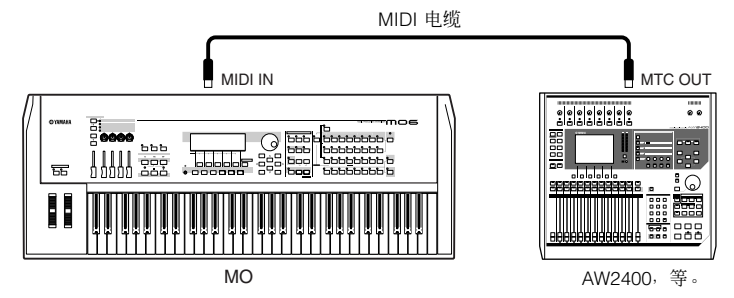

DFE MTC (MIDI 时间代码)允许通过标准 MIDI 线缆连接的多种音频设备之间的同步。它包含对应小时、分钟、秒以及帧的数据。 MO 合成器不发送 MTC。必 须用一种设备, 例如雅马哈 AW2400 作为 MTC 主机。

您可以从 MO 前面板上的 SEQ TRANSPORT 键控制 MMC- 可兼容 MTR 的开始 / 停止、快进 / 倒带等动作, MMC 信息是通过 MIDI 输出的。

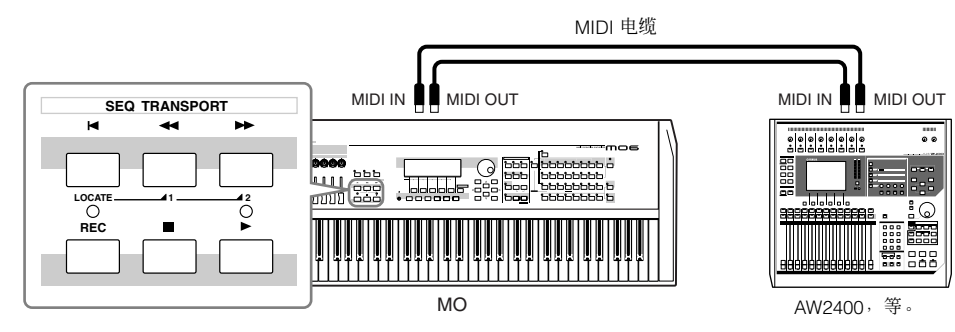

DIFI MMC (MIDI 设备控制)可以实现对多轨录音机、MIDI 音序器等的遥控。一台 MMC–可兼容多轨录音机,能对作为控制器的音序器上执行的诸如开始、停 止、快进、倒带等操作自动作出反应,这样就能使音序器的回放时间和多轨录音机的录音时间精确对准。

### 连接到电脑

通过 MIDI 将本设备连接到电脑, 会提供给您一个全新的音乐制作平台 - 例如, 使用音序软件录音和回放您用 MO 音色创作的 作品,或使用音色编辑 / 多声部编辑软件 (第 [112](#page-111-0) 页)创建和编辑您的自定义音色 / 混音设置。 为了能通过 USB 连接将电脑和本乐器结合使用, 您必须正确安装一个 USB-MIDI 驱动程序 (第 [110](#page-109-0) 页)。

### 使用 **USB TO HOST** 接口

使用 USB 线缆,可以让 MIDI 信息在音序器软件和 MO 合成器之间传输。然而在 MO 合成器上,音频数据不能通过 USB 发送 和接收。

当使用 USB 连接时,确定将下列参数设定到 "USB"。

#### **[UTILITY]** ➞ **[F5] MIDI** ➞ **[SF4] OTHER** ➞ **MIDI IN/OUT = USB**

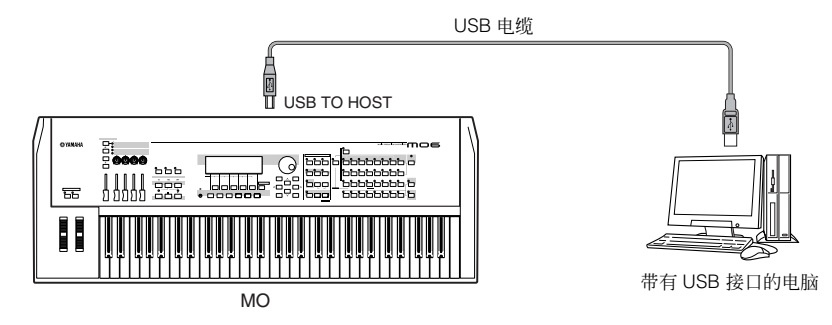

D 注 USB 线缆两端有不同的插头:即为 A 型和 B 型。连接合成器和电脑时, 将 A 型插头连接到电脑, B 型插头连接到 USB TO HOST 接口。连接合成器和电脑 时,将 A 型插头连接到电脑, B 型插头连接到 USB TO HOST 接口。

#### **MIDI** 通道和 **MIDI** 端口

MIDI 数据被分配到 16 各通道中的一个,本设备能够通过这个通道同时演奏 16 各独立声部。一根 MIDI 线缆的标准为可以 最多同时使用 16 通道处理数据,而 USB 连接可以处理更多的数据并提供更多通道 – 这就有赖于 MIDI 端口的使用。每个 MIDI 端口可以调用 16 个通道, USB 连接最多允许 8 个端口的使用,结果是:可以在电脑上使用最多 128 个通道 (8 个 端口 x 16 个通道)。

**N 注** 本设备上的音源模块只能被一个端口识别。

使用 USB 连接时,请确定要匹配 MIDI 发送端口和 MIDI 接收端口,以及匹配 MIDI 发送通道和 MIDI 接收通道。 下注

快速入门

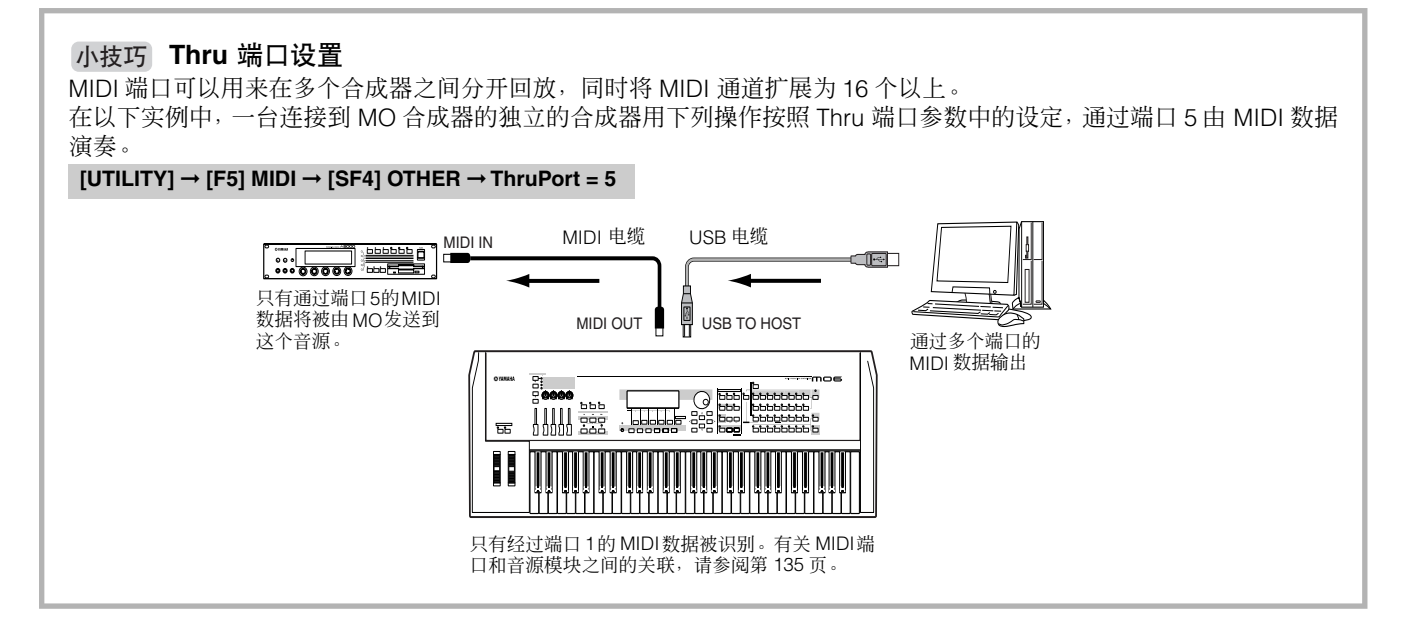

#### 使用 **USB TO HOST** 接口时的注意事项

将电脑连接至 USB TO HOST 端口时, 请务必遵循以下要点。 否则可能会造成电脑死机、系统崩溃或数据丢失。如果电脑或合成器死机,请关闭合成器的电源,或重新启动电脑。

### △ /\vi\

- **•** 连接电脑和 **USB TO HOST** 端口之前,退出电脑的任何节电模式 (如挂起、休眠、待机等)。
- **•** 打开本设备电源之前,将电脑连接到 **USB TO HOST** 口。
- **•** 在打开 **/** 关闭合成器电源或插入 **/** 拔除 **USB** 电缆插头到 **/** 从 **USB TO HOST** 端口前请先执行下列操作。 **-** 退出任何打开的应用程序 (如音色编辑器、多声部编辑器以及音序器软件等)。
- **-** 确保数码钢琴没有数据传送出来。 (只有弹奏键盘上的音符或播放乐曲时才有数据传送。)
- **USB** 设备连接到本合成器,在以下操作步骤之间,您必须等待 **6** 秒钟以上时间: **(1)** 关闭合成器电源,然后再次打开,或 **(2)** 交替连接 **/** 断开 **USB** 线。

### 使用 **MIDI** 线缆

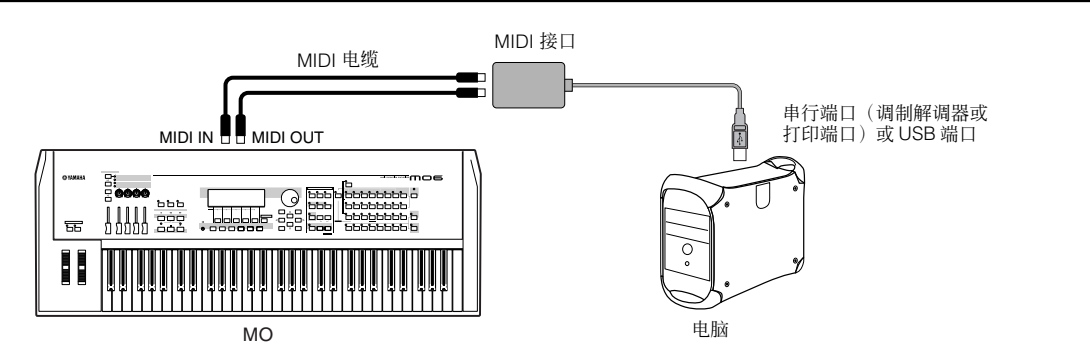

DE ide 电脑使用适当的 MIDI 接口。如果您使用的电脑带有 USB 接口,请务必用 USB 连接电脑和 MO 合成器。
连接 Ⅰ

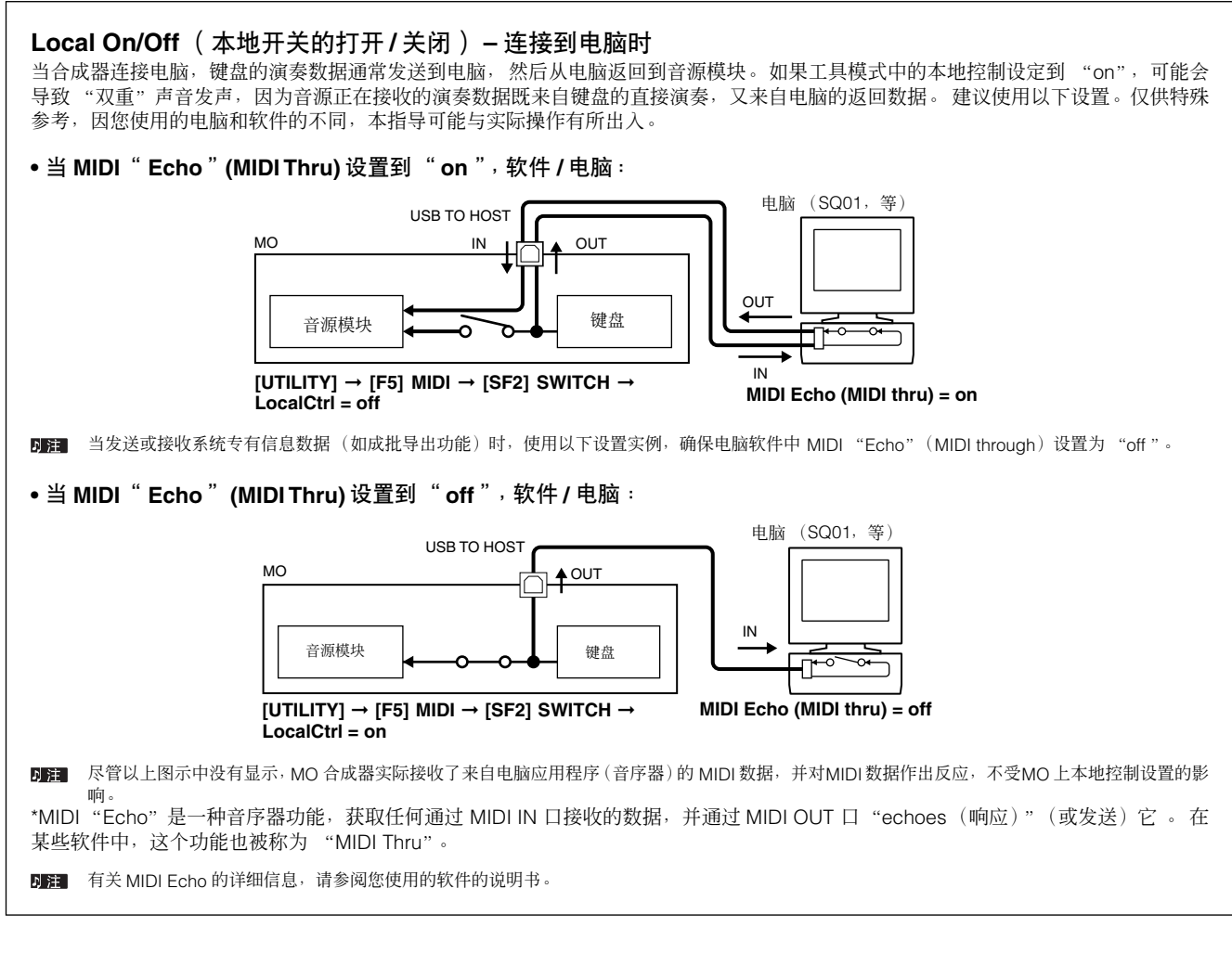

#### 小技巧 快速调整

MO 合成器有很多不同用途 – 如现场演出或连接到电脑进行录音等。然而就不同的应用场合,您可能需要手动更改 MIDI 同 步设置或本地开关设置。

因此, MO 设计了一种方便的快速安装功能, 令您在四种不同的典型情况下快速改变重要设置。有关快速安装功能的详细 内容,请参阅第 [208](#page-207-0) 页。

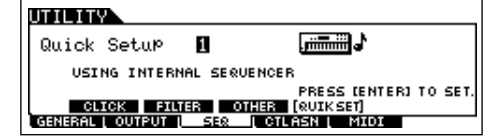

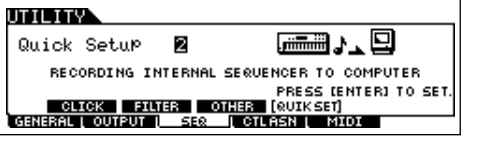

## 作为多音色音源为您的 **DAW/** 音序器软件所用

MO 合成器可以作为一个高音质、16 声部、多重音色音源,回放来自 DAW (数字音频工作站) 软件或音序器软件的乐曲数据。 通过将 MIDI 乐曲文件中的各音轨分配到不同的 MIDI 通道,您可以让乐曲中各音轨在 MO 上独立回放不同音色。

## 使用电脑

- 在以下实例中,MO 通过 USB 连接到电脑。也可以用 MIDI 线缆将本设 内注目 备连接到电脑。
	- 1 按照以下网址,从网站下载最新 **USB MIDI** 驱动 程序:

#### **[http://www.global.yamaha.com/download/usb\\_midi/](http://www.global.yamaha.com/download/usb_midi/)**

- OS: Windows XP Professional/Home Edition, Mac OS X 10.2 – 10.4.2
- 以上信息适用于版本 2.1.5 (适用 Windows XP) 和版本 1.0.4 (适用 Mac OS X)。请注意,软件会经常更新,系统需求也会改 变。请在以上网站中检查各程序的最新版本信息和系统需求。

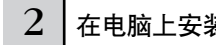

#### $2$   $|$  在电脑上安装 USB MIDI 驱动程序。

有关如何安装的信息,请参阅下载文件中包含的安装指南。

## $3$  | 通过 USB 线缆将 MO 连接到电脑。

详细说明请参阅第 [107](#page-106-0) 页。

 $4$  | 将下列参数设置为" USB"。

**[UTILITY]** ➞ **[F5] MIDI** ➞ **[SF4] OTHER** ➞ **MIDI IN/OUT**

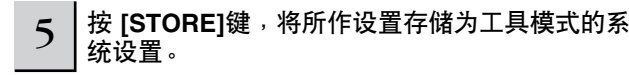

## $\bigwedge$  //w)

请牢记在显示 "**Executing...** (执行中 **...**) "或 "**Please keep power on** (请保持电源打开状态)"信息的时候,不要切勿关闭电源。在这时关闭电源 、冷热分离法分开放高分,但是最为效。(交易分类的 53%,在定应关内 53% 失。

## 用 **MO** 合成器的音色回放来自音序器的乐曲

 $1 |$ 按照"使用电脑"章节的介绍进行操作。

#### $\overline{2}$   $\mid$  启动电脑的音序器软件,然后在音序器中打开一个 新乐曲文件。

在音序器乐曲文件中按需设定 MIDI 端口和各轨 MIDI 通道设 置。

#### **MIDI** 端口设置

当使用 MO 内部音源时,设定音序器各轨 MIDI 端口为 "1"。

#### **MIDI** 通道设置

匹配音序器 MIDI 发送通道与乐曲 / 模板声部接收通道。乐曲 / 模板 接收通道可以在乐曲 / 模板混音编辑模式下的 [F1] VOICE 界面中设 定。

**DEE** USB 的 MIDI 端口 1 - 8 在窗口中显示为 "YAMAHA USB IN/OUT 0-1" – "YAMAHA USB IN/OUT 0 – 8", 在苹果电脑中显示为 "YAMAHA MO Port 1" – "YAMAHA MO Port 8"

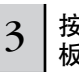

3 <sup>按</sup> **[SONG]** 或 **[PATTERN]** 键进入乐曲模式或模 板模式。

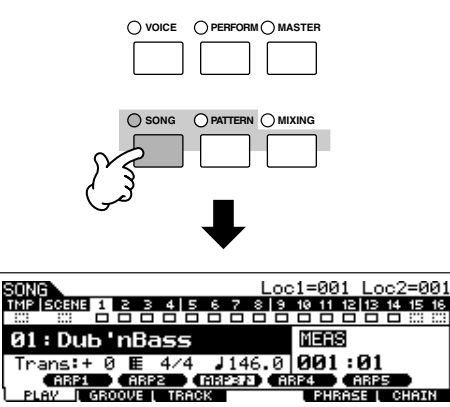

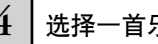

#### $4$  | 选择一首乐曲或模板。

为需要的乐曲设定要分配到各混音设置的音色,以及接收通 道和效果。混音设置的详细信息请参阅第 [93](#page-92-0) 页 。

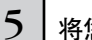

## 5 | 将您的乐曲数据录音到音序器乐曲文件。

详情请参阅您使用的音序器的说明书。

## 6 使用 **MO** 合成器的音色回放音序器乐曲文件。

当接收到一个音符打开信息,对应的声部开始演奏。例如, 当您回放音序器上的音轨,其接收通道与音序器音轨发送通 道相同的声部会开始演奏。如果两个或多个声部拥有相同的 MIDI 接收通道值,这些声部会一起演奏而成为合奏。

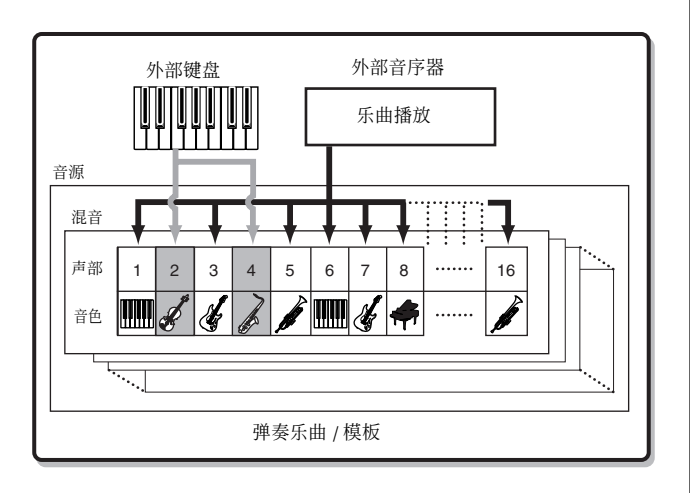

## 协同电脑软件使用 **MO**

## 将 **MO** 作为 "虚拟"合成器编辑

## 音色编辑器与多声部编辑器

MO 的音色编辑器与多声部编辑器,针对创建及编辑音色与混音设置(Multis)操作,从电脑显示器上完全实现高度的直观操作方式。 这些程序不仅可以让您立即看到实质性的所有参数,还提供了直接的图形控制—比如,可以让您通过点击及拖拽图形来调节设置—可 以让您非常高效、快速及方便地编辑音色及混音设置 (Multis)。

最新的 MO6/MO8 音色编辑器与多声部编辑器可以在我们的网站上下载:

#### **<http://www.yamahasynth.com/download/>**

关于编辑器操作的详细信息,请参阅编辑器所附的 PDF 手册。 操作系统:Windows XP Professional/Home Edition, Mac OS X 10.3 或更高版本。

\* 以上信息适用于 2.1.5 版本 (Windows XP) 及 2.1.5 版本 (Mac OS X)。请记住软件经常更新, 系统需求也可能发生变化。在上面所附的网站链 接上,可以检查到程序的最新版本及系统需求信息。

启动以上程序需要工作室管理器软件(Studio Manager 版本 2)。请确定从以上网站同适当编辑器一起下载工作室管理器程序。

#### 工作室连接

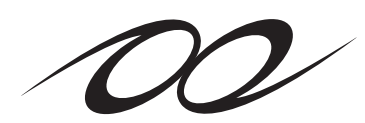

工作室连接是一种可以让您无缝融合 MO 与电脑音乐系统的强大软件 / 硬件解决方案。

如果您所使用的音序器软件同工作室连接及音色编辑器 / 多声部编辑器兼容 (比如 Cubase SX 3), 便可以在音序器内使用 MO, 就好象在使用软件合成器一样一不需要任何复杂连接或烦琐 的设置步骤。

**STUDIO CONNECTIONS** 

另外,您还可以同音序器工程 (乐曲) 文件一同保存所有 MO 的设置。然后, 当再次打开工程文 件时,所有 MO 的乐曲设置都可以即时调出。在重新打开乐曲文件时,便可以节省再现硬件设置的 重复性工作时间。

若要了解工作室连接的更多细节,请访问我们的网站: **<http://www.studioconnections.org/>**

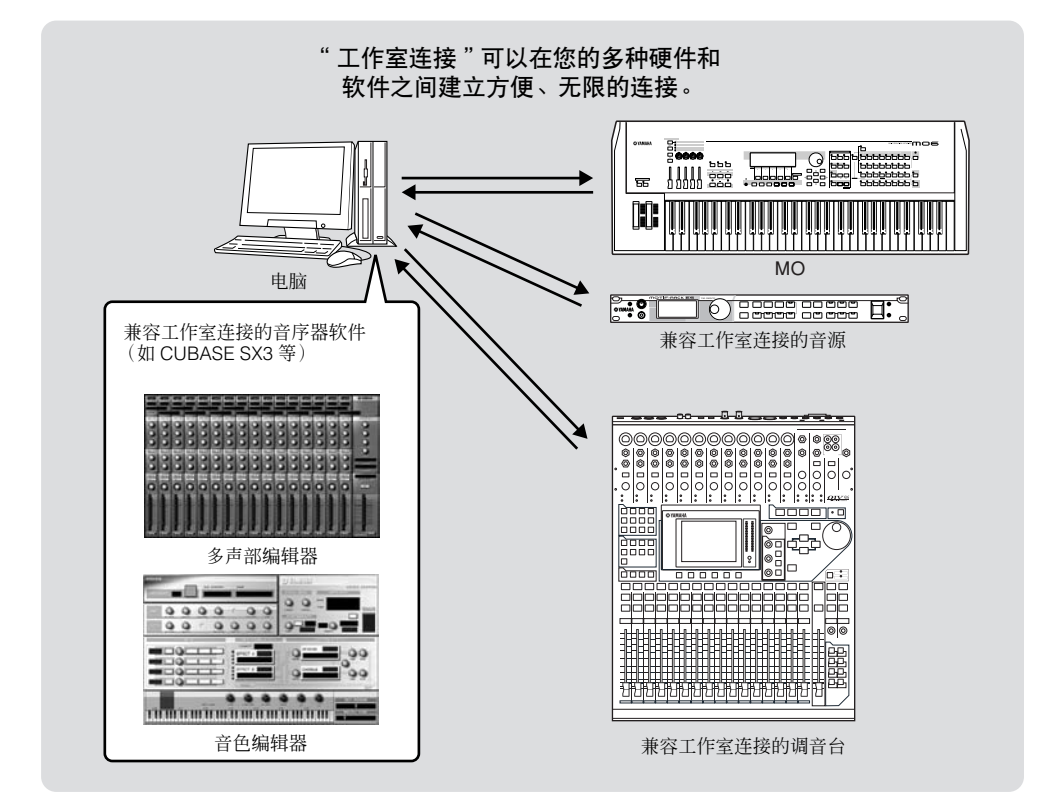

## <span id="page-112-0"></span>遥控软件

该种强大的功能可以让您通过使用 MO 面板上的推子与按键来控制音乐 / 音频软件程序,而不是仅使用电脑上 的键盘与鼠标。 MO 可用于控制音序器软件及 DAW 软件,比如 Cubase SX, Logic 以及 SONAR。这些音序器或 DAW 软件已经设置为能够反 应于特定的硬件控制。

## 可以由乐器控制的电脑软件

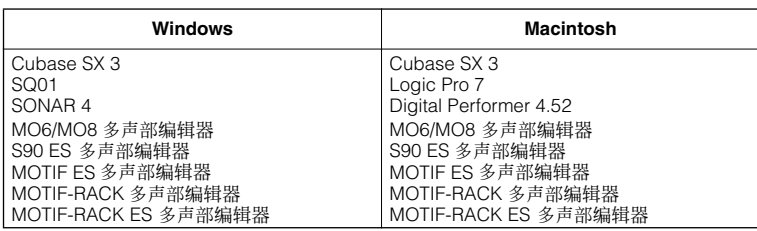

#### 遥控设置

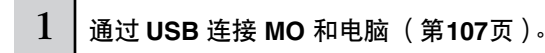

2 设置以下参数为 "**USB**"。

#### **[UTILITY]** ➞ **[F5] MIDI** ➞ **[SF4] OTHER** ➞ **MIDI IN/OUT**

**DE M** 如果 MO 通过 MIDI 线连接到电脑, 不能使用遥控功能。

● 通过 MIDI 端口 4 控制 Cubase SX 时

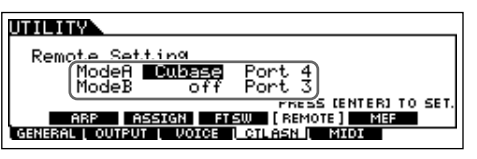

#### 模式 **A**

设置遥控音序器或 DAW 的端口。选择音序器及指定端口号码。在控制 Yamaha 软件时,选择 "general"。

#### 模式 **B**

设置遥控多声部编辑器的端口。当控制多声部编辑器时,选择 "general"。在本例中,参数设置为 "off"是因为不使用多声 部编辑器。

DIFE "general"设置用于遥控 Yamaha 软件。这样可以在模式 A 中控制多声部编辑器, 在模式 B 中控制 Yamaha 音序器。

**DEE** 关于编辑器的详细情况,请参阅软件的 PDF 手册。

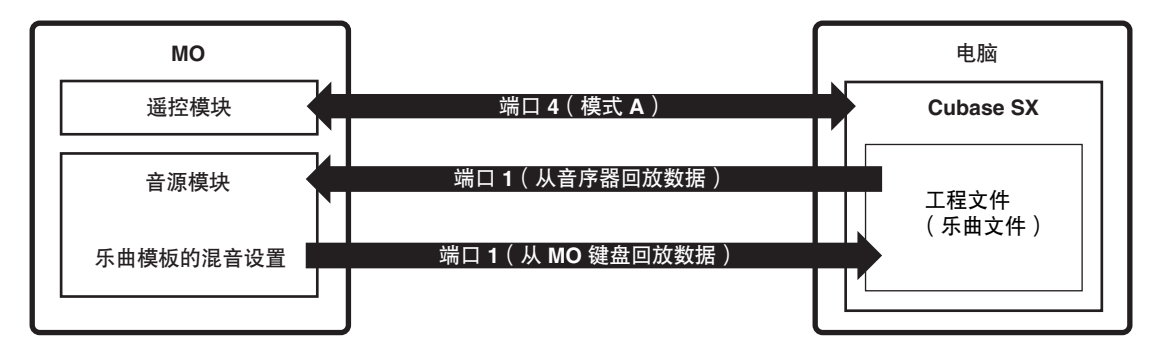

3 按下 **[F4] CTL ASN** 按键调出遥控设置显示,然后 按下 **[SF4] REMOTE** 键。

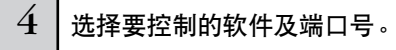

从 MO 中, 通过模式 A 与模式 B, 您可以同时遥控音序器及 多声部编辑器软件。

5 按下 **[ENTER]** 键执行设置。

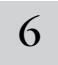

6 按下 **[STORE]** 键保存设置为工具 **(Utility)** 模式 系统设置。

## △ 小心

若在没有保存的情况下关闭电源,当前编辑设置会丢失。

#### △ 小心

当 ¨ **Executing... " 或 ¨ Please keep power on** " 信息显示时请勿关闭电源 <sub>"</sub><br>在这些状态下关闭电源可能会导致系统死机 <sub>'</sub> 并在下次开机时不正常启动 <sub>'</sub> 也 有可能产生用户数据丢失的结果。

7 启动软件准备,进行 **MIDI** 设置与遥控设置操作。

在软件上设置遥控端口,请参阅第 4 步的说明。

以下为针对特定软件方面的设置。关于如何启动软件,请参 阅软件所附的文件。

### ■ Cubase SX 3

- **1** 拖下 [Devices] 菜单并选择 [Device Setup] 调出"Device Setup"窗口。
- **2** 点击 [+] 键并添加 "Mackie Control"。
- **3** 从弹出列表中选择 "Mackie Control"。
- **4** 当设置端口为 "4"时,比如,在"遥控设置"的第 <sup>4</sup><sup>步</sup> 中,设置 MIDI 输入为 "YAMAHA USB IN 0-4", MIDI 输出为 "YAMAHA USB OUT 0-4"。
- **DEE** Mackie Control 上的键功能分配到 MO 的键上,除MO 不支持的 UserA 与 UserB (FootSw)。

## ■ **SONAR 4**

- **1** 拖下 [Options] 菜单并选择 [MIDI Devices] 调出 "MIDI Device"窗口。
- **2** 当 "遥控设置"的第 <sup>4</sup>步设置端口为 "4"时,添加 " YAMAHA USB IN 0-4 " 到 " Inputs ", "YAMAHA USB OUT 0-4" 到 "Outputs"。
- **3** 拖下"Options"菜单,并选择 [Control Surfaces] 调出控 制界面窗口。
- 4 点击 [+] 键, 选择 "Mackie Control"然后设置输入端口 为 "YAMAHA USB IN 0-4", 输出端口为 "YAMAHA USB OUT 0-4"(比如,在遥控设置第 4 步中设置端口为 "4")。

#### ■ **Digital Performer 4.52**

- **1** 拖下 [Setup] 键,并选择 [Control Surface Setup] 调出 "Control Surface"窗口。
- **2** 点击 [+] 键。
- **3** 选择驱动部分的 "Mackie Control"。
- 4 在设置"Unit"与"MIDI"区,"Unit"选择"Mackie Control", "MIDI"部分选择 MIDI 端口。

#### ■ Logic Pro 7

#### 打开 **MO** 电源在前,启动 **Logic** 在后:

- 1 启动电脑上 Logic 程序, 然后打开 MO 电源。
- **2** 启动电脑上 Logic 程序。 Logic 会自动识别 MO 为 Logic Control 并执行需要的设置。

#### 启动 **Logic** 在前,打开 **MO** 电源在后:

- **1** 启动电脑上 Logic 程序, 然后打开 MO 电源。 如果已经在工具 (Utility)模式中设置软件为 "Logic" 控制,则不需要执行第 2 步, 因为 Logic 在该步执行时会 自动识别 MO。
- 2 在工具 (Utility) 模式中设置软件为"Logic"控制, 然 后进入遥控模式。 Logic 会自动识别 MO 并执行所需的设置。

使用遥控功能

## $1$  | 进入遥控模式, 按下 [DAW REMOTE] 按键 ( 闪光 )。

显示 REMOTE 屏幕, 面板控制激活, 以遥控操作电脑软件 (软件的标准功能取消)。

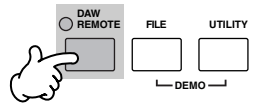

日注 再次按下按键则从遥控模式中退出。

## 2 选择要遥控的软件 (模式 **A** 或模式 **B**)。

同时按下 [F6] 与 SHIFT 键来改变模式,按下 [DAW REMOTE] 键。

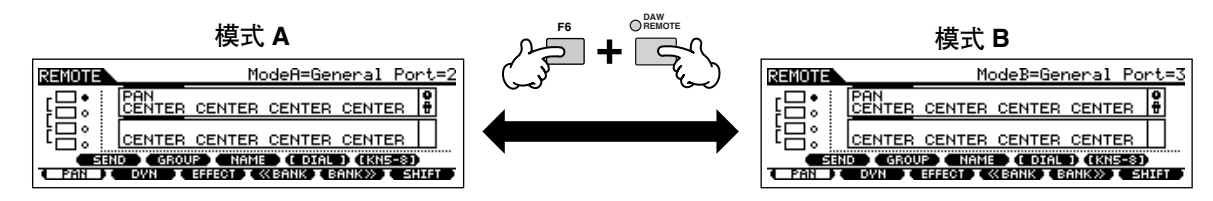

### 3 使用 **MO** 上的旋钮与按键来遥控软件。

以下部分解释在遥控时音序器功能分配到面板控制上的情况。

**DE FE** 关于编辑器操作的详细情况,请参阅编辑器所附的 PDF 手册。

按下控制功能键来改变分配到 [F1] – [F6] 及 [SF1] – [SF5] 按键上的功能(如图所示的底 部)。请参阅第 [116](#page-116-0) 页。

**TONE**

这些黑条作为光标使用,表明当前由旋钮所编辑 的轨道 / 声部。 自动移动推子则将指针移动到相应的轨道 / 声部。

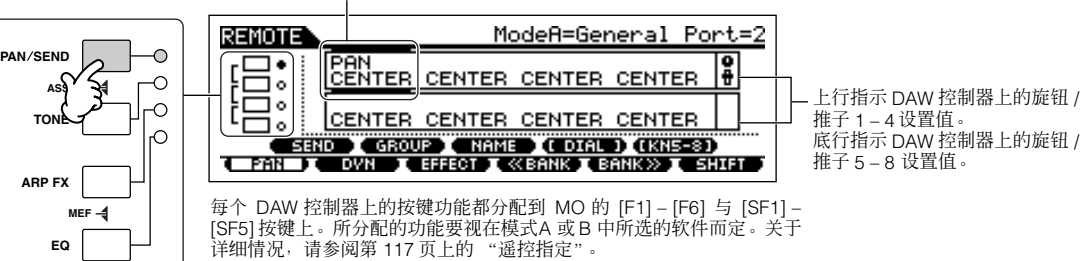

## ■ **[**J**], [**F**], [**I**], [ I**E**], [**G**], [**H**]** 按键

**EQ**

这六个 MODE 按键用于走带控制,可以启动 / 停止电脑 DAW 软件回放。

#### ■ **[EDIT]**, **[JOB]**,以及 **[STORE]** 按键

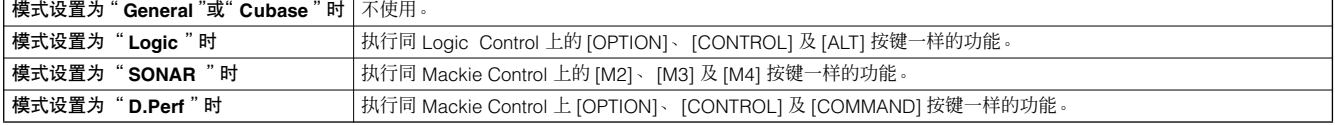

#### ■ **[ARPEGGIO ON/OFF]** 按键

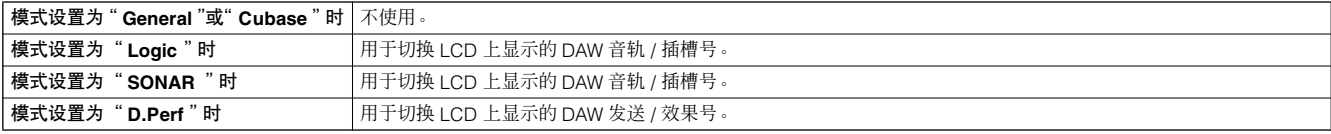

#### ■ 数据轮, **[INC/YES]** 与 **[DEC/NO]** 键

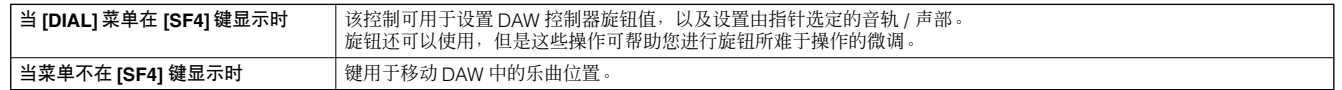

■註■ 您也可以使用光标 [<] [>] 按键移动数曲位置。

#### ■ 旋钮

指定 DAW 控制器 (01X, Mackie Control, 以及 Lotgic Control)上的八个旋钮的功能到 MO 的四个旋钮上。这些旋钮可以让 您控制每个音轨 (声部)上的各种参数。按下 [SF5] 按键来改变要指定的旋钮编组 (旋钮 1 – 4 或旋钮 5 – 8)。 DAW 控制器 上的八个旋钮可以被用作切换开关。光标位置处的旋钮音轨 (声部)相应的切换功能还可以自动分配到 [ENTER] 键上,因此 MO 的旋钮没有一个切换功能。

#### ■ 控制推子

指定 DAW 控制器 (01X, Mackie Control, 以及 Logic Control)上的八个推子的功能到 MO 的四个推子上。这些推子可以让 您控制每个音轨 (声部)的音量。按下 [SF5] 键可改变指定到 MO 控制推子上的推子组 (DAW 控制器上的推子 1-4 或推子  $(5 - 8)$ 

#### ■ 控制功能键, **[F1] – [F6]** 键, **[SF1] – [SF5]** 键

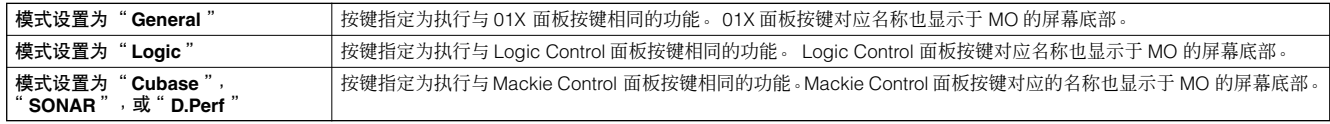

り注 指定到 [F1] – [F6] 键与 [SF1] – [SF5] 键上的功能,带括弧符号的功能(比如 [DIAL])与 Mackie Control, Logic Control 以及 01X 不相关,而是 MO 特有 的功能。

#### ■ 光标 [<] [>] 键

通过移动左右光标,可以改变由数据轮及 [INC/YES]/[DEC/NO] 键控制的音轨或声部。按下光标 [>] 键将连续经过栏 (1, 2, 3, 4...)。在栏 4 后,指针隐藏并绕回 1。按下 [SF5] KN5 – 8 (KN1 – 4) 按键则上下移动指针。

#### ■ 光标 [ ʌ] [ \/] 键

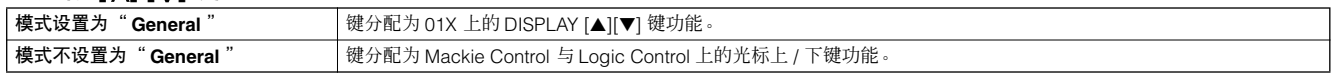

#### ■ **[EXIT]** 键

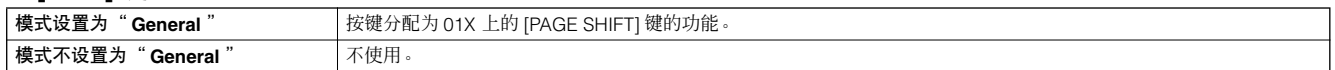

#### ■ 库,编组 **[A] – [H]**,数字号 **[1] – [16]** 键

这些按键指定为执行与 Yamaha 01X、 Mackie Control 以及 Logic Control 推子相同的功能。

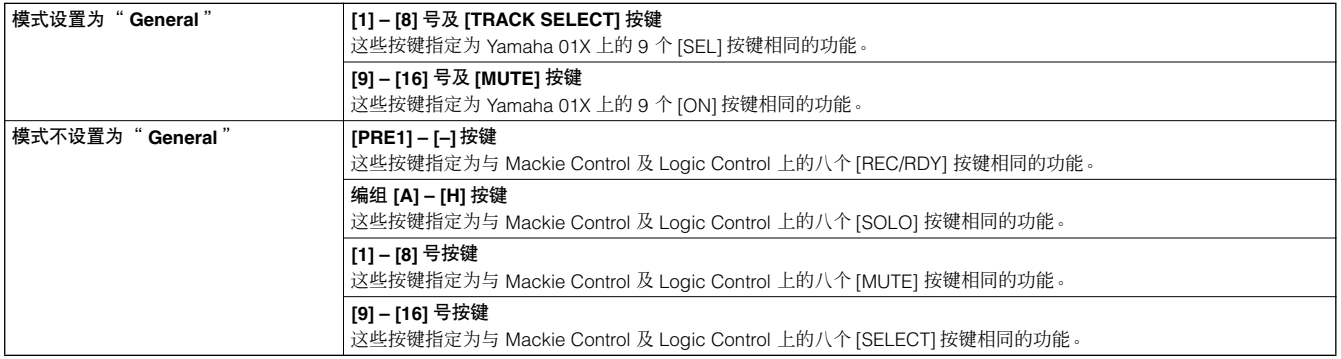

#### 检测遥控分配 如果您不确定哪些软件功能已被分配到 MO 的特定面板 控制上,以下操作会让您快速从显示屏幕上检测出来。 **1** 在遥控模式中,按下 **[INFORMATION]** 按键调出信 息屏幕,显示最新按下按键的功能。 **2** 按下您希望检测分配的按键。 **RENOTE** Computer DAW Software Control **INFORMATION** PANEL SW FUNCTION<br>PLAY **LED** п PI A **EXPERIENCE SERVICES** WASHINGT WALLUTCH WOULD 上图所示为当您按下 [▶] (回放) 按键时的情 形。按这种操作,只需按下即可检测按键控制分配 情况。 **3** 再次按下 **[INFORMATION]** 返回到遥控模式。 日注 当信息屏幕显示时,面板按键不能用于控制电脑软件。

#### 遥控功能中的演示显示

如果连接设置不适当,演示显示会如下所示。如果发 生这种情况, 请按 [113](#page-112-0) 页检测 MO 设置与 DAW 设置。

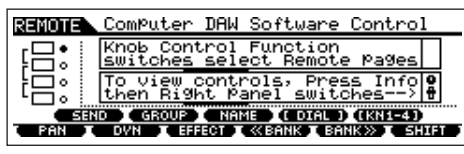

## <span id="page-116-0"></span>遥控分配

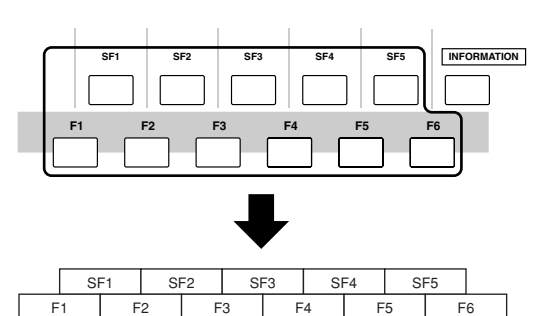

#### 控制多声部编辑器 **/SQ01 V2** 时

#### **01X** 功能分配到 **[F1] – [F6]** 与 **[SF1] – [SF5]** 按键上。

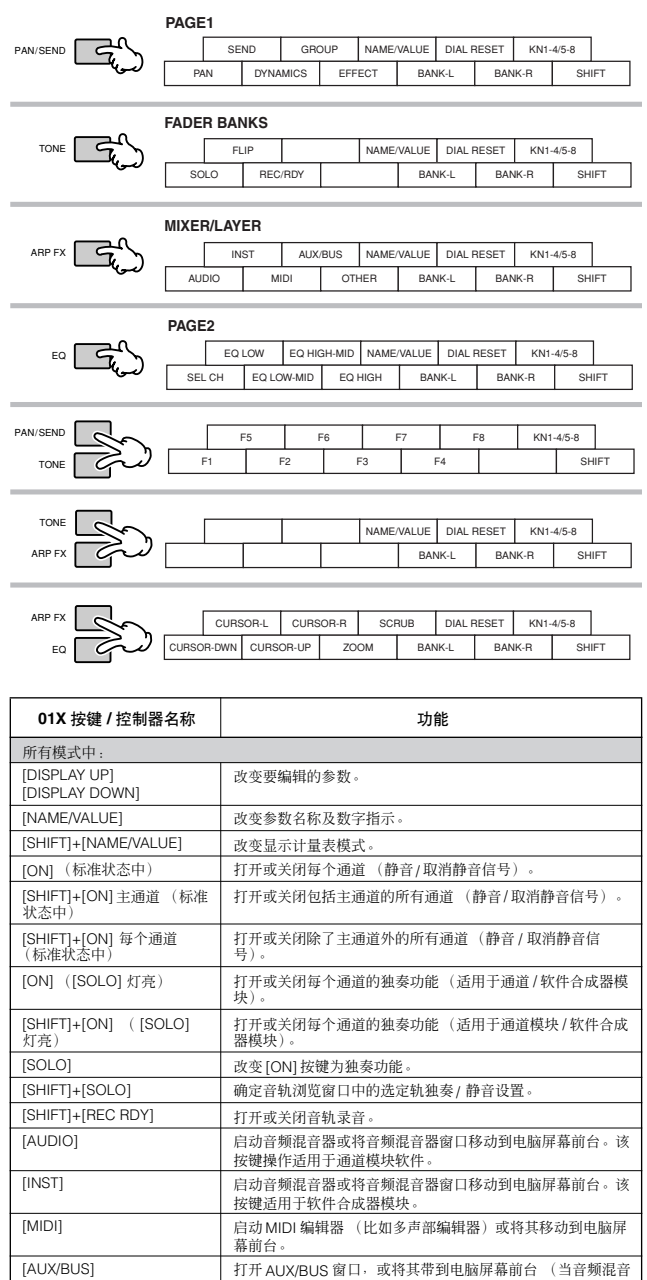

器激活时)。

[BANK </>] 以八个通道为单位在音轨间卷动。

曲)。

[OTHER] | 启动音频混音器或将其带到电脑屏幕前台。该操作适用于效果<br>| | 器模块软件。(PAN 仅在 R 设置激活时有效)。

[SHIFT]+[F1] 将音轨浏览窗口带到电脑屏幕前台。(该操作适用于当前乐

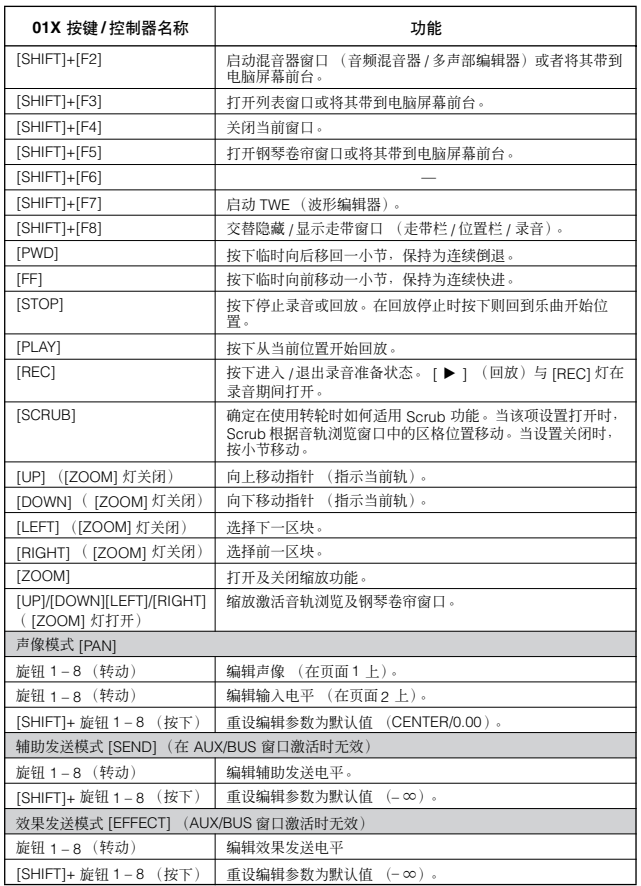

#### 控制 **Logic Pro 7** 时:

分配到 **[F1] – [F6]** 以及 **[SF1] – [SF5]** 按键上的 **Logic Control** 功 能

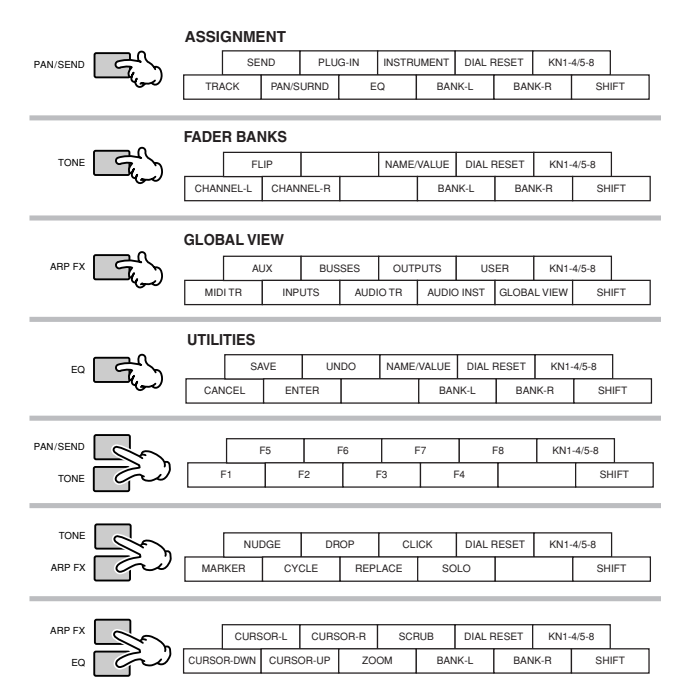

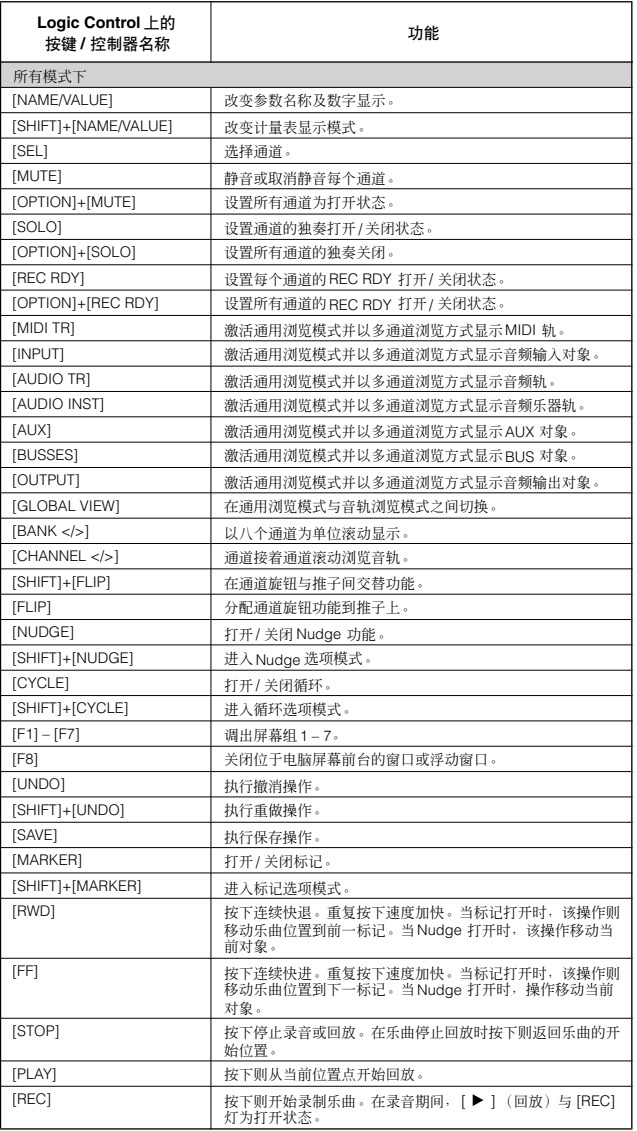

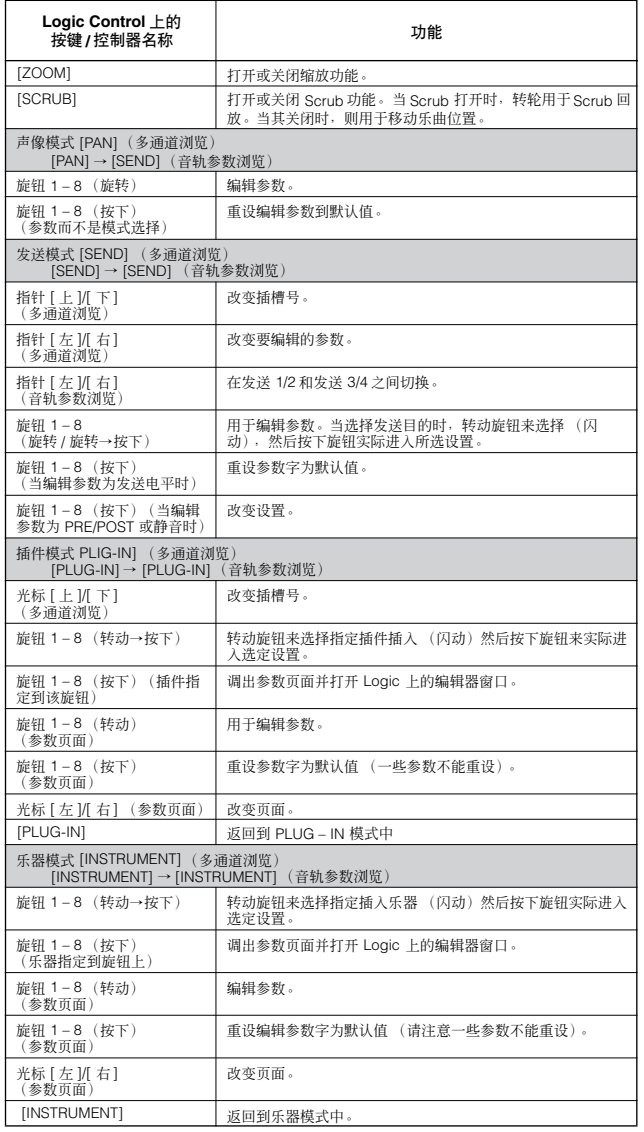

按下 [DRUM KIT] 按键则在 LCD 顶部括弧 [] 中标明音轨 / 插槽号。

Logic Control 上的 [OPTION], [CONTROL],以及 [ALT] 按键分别对应到 [EDIT], [JOB],以及<br>[STORE]。

除了以上操作外还有一些其它的操作。详细情况,请参阅 Logic Control 的相关文档。

## 控制 **Cubase SX 3** 时:

#### [ZOOM] 打开或关闭缩放功能。 指定到 **[F1] – [F6]** 以及 **[SF1] – [SF5]** 键上的 **Mackie Control** 功能

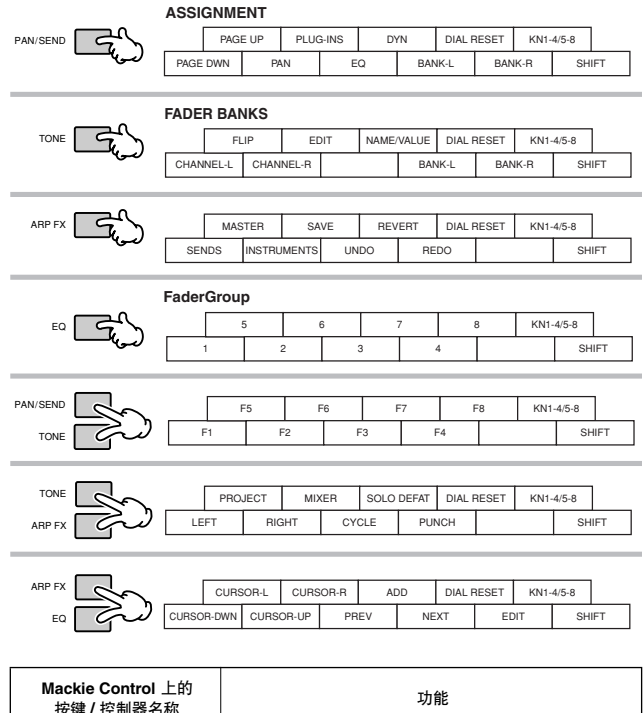

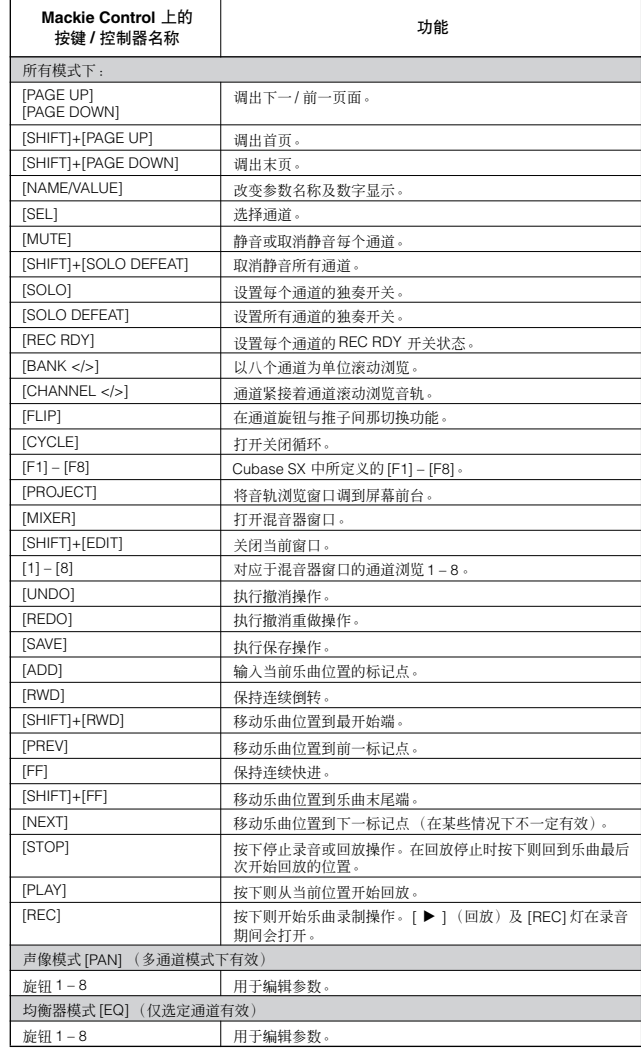

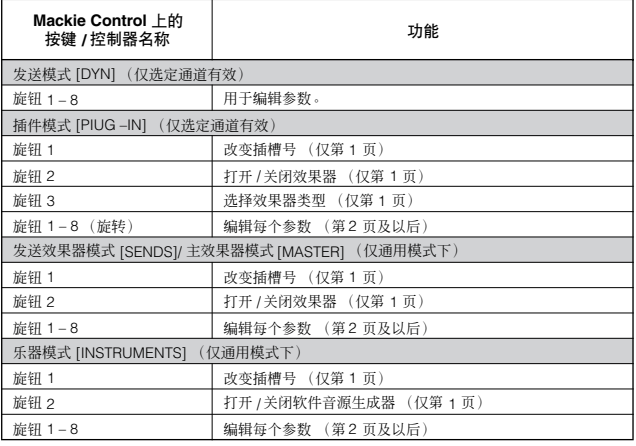

参数根据指定效果器与软件音源的不同而有所变化。

除以上所列信息外还有一些其它操作。具体信息请参阅 Mackie Control 相关文档。

## 控制 **SONAR 4** 时:

分配到 **[F1] – [F6]** 以及 **[SF1] – [SF5]** 按键上的 **Mackie Control** 功 能

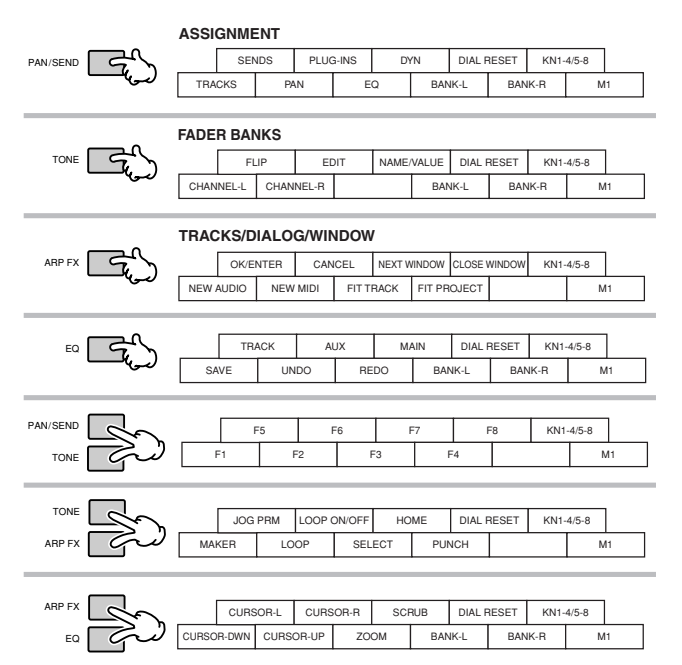

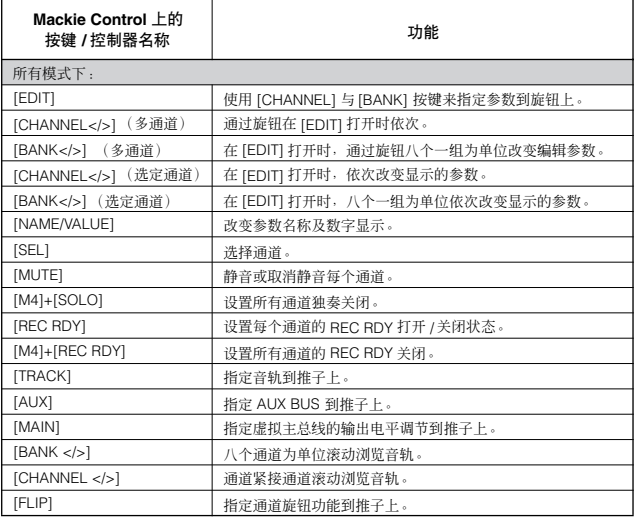

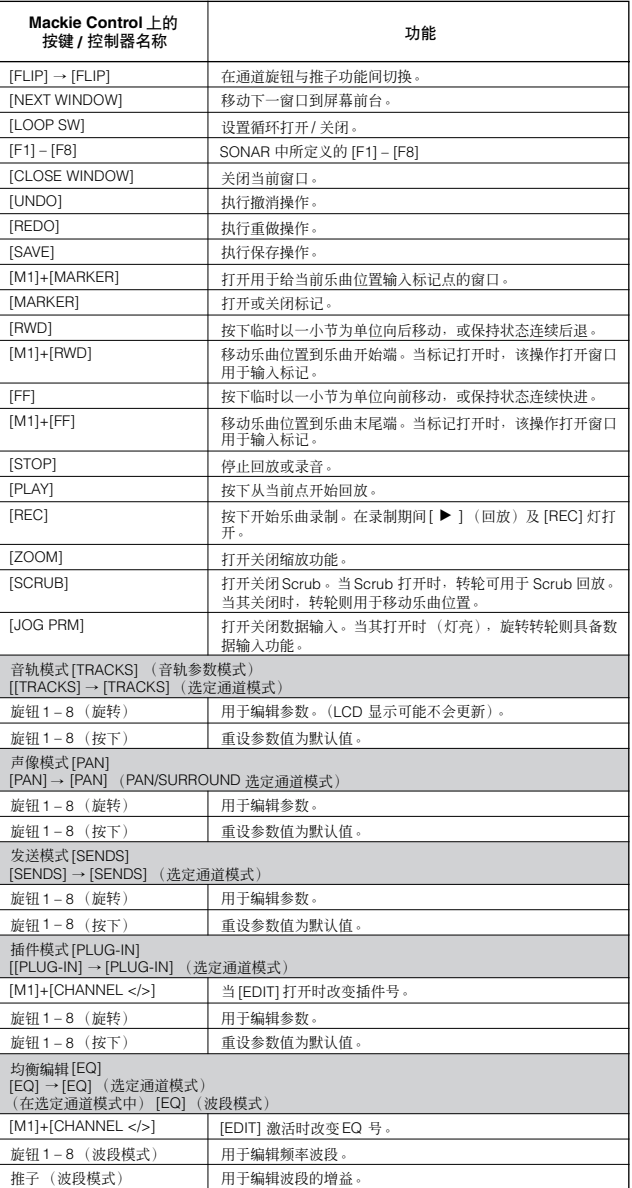

乐曲位置栏在 Scrub 回放可能不会与实际回放位置同步。

编辑参数可能根据指定效果器与软件音源不同而有所变化。

有些参数根据选定效果器类型可能不会有效。

按下 [DRUM KIT] 按键在 LCD 顶部括弧 [ ] 内显示音轨 / 插槽 / 均衡 / 动态号。

Mackie Control 上的 [M2] – [M4] 按键分别对应于 [EDIT]、 [JOB],以及[STORE] 按键。

除了以上所列操作外还有一些其它的操作。关于细节问题,请参阅相关 Mackie Control 文档。 从 SONAR 的工具菜单中或按下[F1] 按键选择 "Mackie Control"来查询帮助窗口。 请注意有些功能可能无效。

## 控制 **Digital Performer 4.52** 时:

#### 分配到 **[F1] – [F6]** 以及 **[SF1] – [SF5]** 按键上的 **Mackie Control** 功 能

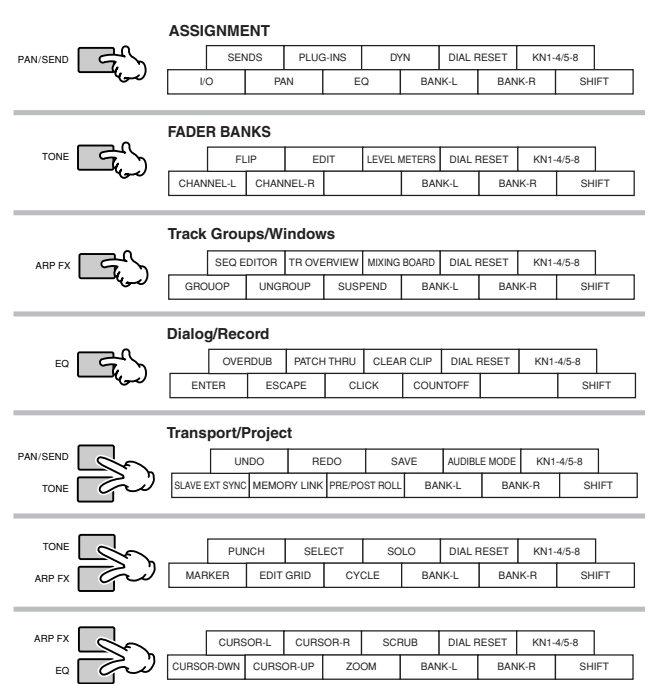

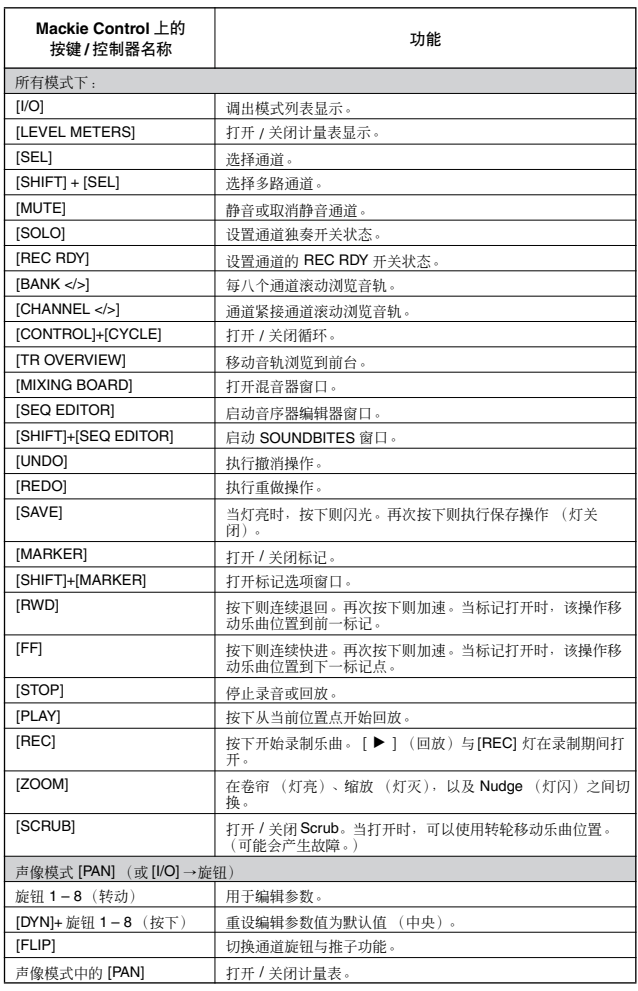

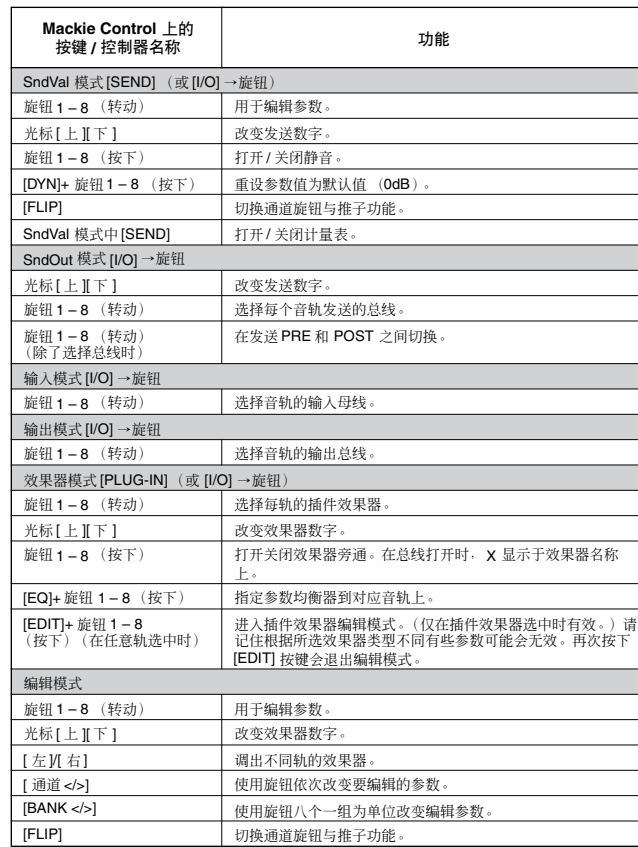

一些编辑数值可能不在 MO 显示屏幕上显示。

按下 [DRUM KIT] 按键在 LCD 顶部的括弧 [ ] 中显示发送 / 效果器号码。

根据所选效果器类型不同有些参数可能无效。

Mackie Control 上的 [OPTION], [CONTROL],以及 [COMMAND] 按键分别对应到 [EDIT],<br>[JOB],以及 [STORE] 按键上。

也可以使用除上述所列之外的附加操作详细说明,请参考 Mackie Control 的相关文档。 请注意有些功能可能无效。

创建您的原创编辑设置 (主控模式)

主界面模式是 MO 层次中的最高级模式,可以让您即时切换于音色、 Performance、乐曲与模板模式中创建的程式。按照以下 方式之一来使用主模式:

#### ■ 保存您的喜好程式

这样您便可以保存经常在音色、 Performance、乐曲或模板模式中所用的设置,仅按下一个键便可立即同时调出模式与自定设 置,不用在一开始选择模式。它还可以让您设置自定程式的序列—比如,当现场回放不同乐曲时—按需要在设置间顺畅切换设 置。

#### ■ 作为主键盘演奏

这样可以将键盘分割为四个独立部分—就好象在演奏四个不同的 MIDI 键盘。您可以分别演奏 MO 音色与所连接的 MIDI 设备的 音色—全部从 MO 键盘中—通过将分区分配到不同的 MIDI 通道上得以实现。另外,您可以使用控制推子来按需调节各自的音 色。

#### 选择主控

MO 拥有 128 个特别编程的主控。现在可以尝试一下其中的一些主控。

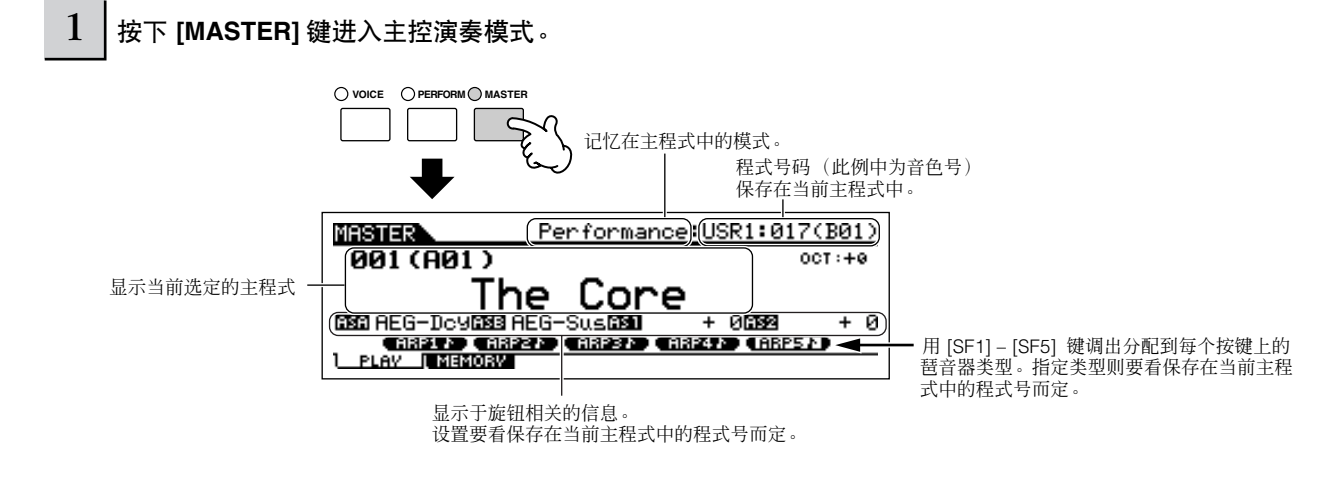

## 2 选择主控。

选择主控与选择音色的方式基本上一样。因为针对主控只有一个库,因此无需再选择主控库。

## $3$  | 演奏当前选定的主控。

当模式设置为音色或演奏时,演奏键盘。 当模式设置为乐曲或模板时, 按下 [▶ ] 键。

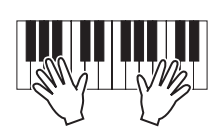

快速入门

## 保存喜好程式

1 选择创建的主控。

 $2 \mid$  按下 [F2] MEMORY 按键调出模式设置界面。

3 选择指定模式与程式号来保存主控。如果要在主控 中将键盘分割为几个区,请设置 **Zone Switch** 为 "**ON**"。

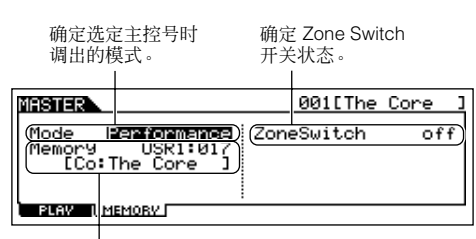

确定当主控选定时调出的程式号。

## $4$  | 命名编辑的主控。

在 [EDIT] → [COMMON] → [F1] NAME 显示中输入名称。 关于命名音色的详细指南,请参阅第 [38](#page-37-0) 页。

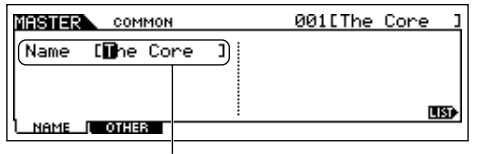

输入主控名称。

## 作为主键盘演奏

在主控模式中,可以将键盘分割为四个独立分区 (Zone)。每个分区都有着不同的 MIDI 通道分配以及针对不同控制推子的不 同功能。这样使得同时在一个键盘上控制多音色音源的多个声部,或者使外置 MIDI 乐器几个不同通道加上内部合成器音色成 为可能—使用 MO 做了几个键盘才能做的工作。

您可以在主控编辑模式中设置四个分区相关的参数,并将设置保存为用户主控。

1 选择要创建的主控。

 $2 \mid$  按下 [F2] MEMORY 按键调出模式设置显示界面。

- <span id="page-122-0"></span>5 保存编辑的主控到内置用户记忆中。
- **5-1** 按下 **[STORE]** 按键进入主控保存模式。
- **5-2** 使用数据轮或 **[INC/YES]** 与 **[DEC/NO]** 按键来选择目标 主控。

## $\bigwedge$  /  $\bigwedge$

当您执行保存操作时,会重写目的记忆设置。因此重要的数据应该备份到单独 的 **USB** 存储设备中 (第 **[211](#page-210-0)** 页)。

**5-3** 按下 **[ENTER]** 按键。(提示确定显示。)

取消保存操作,请按下 [DEC/NO] 按键。

**5-4** 使用数据轮或 **[INC/YES]** 与 **[DEC/NO]** 按键来选择目标 主控。

## △ 小心

当 "**Executing...**"或 "**Please keep power on**"信息显示时绝不要关闭电 源。在这类情况下关闭电源会导致系统死机,并在下一次开机时不能正常启 动,也可能会引起用户数据的丢失。

### △ 小心

如果在没有保存情况下选择其它主控,则当前编辑的主控会丢失掉。确定在选 择其它主控前保存编辑的主控。

**\*\*\*\*\*\*\*\*\*\*\*\*** 

## $3$   $\mid$  在设置希望保存到主控的模式与程式号后,设定分区开关为 " ON "。

 $F$  PLAY  $\blacksquare$ 

确定在选定主控号码时调出的模式 设置分区开关为"ON" **MASTER** 001 [The Core <u>1ode Performance</u>) (ZoneSwitch<br>Temory USR1:01 (ZoneSwitch<br>"[Co:The Core ] Mod l on

**MEMORY** 确定主控选定后的调出程式号。

 $4$  | 按下 [EDIT] 键进入主控编辑模式。

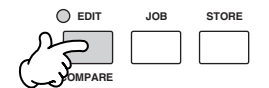

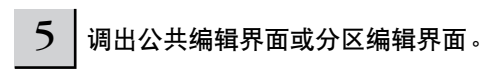

使用分区编辑来编辑每个分区的参数。使用公共编辑来编辑所有分区的参数。

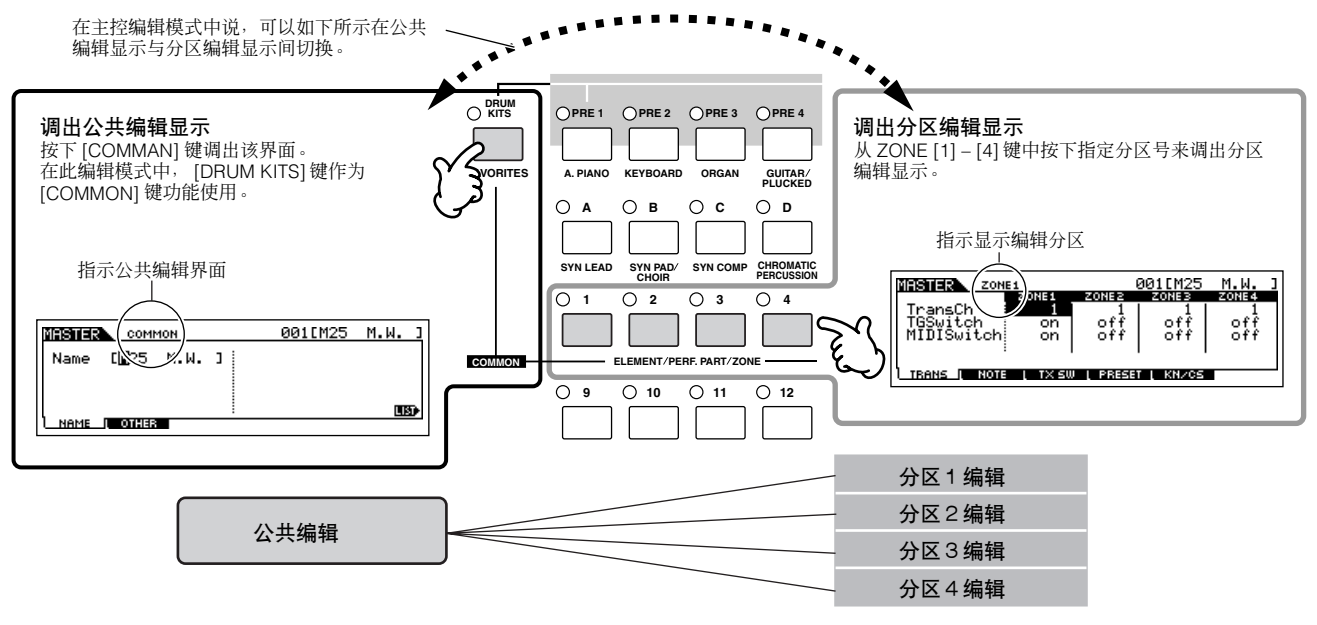

6 按下 **[F1] – [F5]** 键及 **[SF1] – [SF5]** 键来选择要编辑的菜单,然后在各自显示界面中编辑参数。

请参阅下一页了解详细情况及一些设置示例。

## $7\,$   $\,$  命名编辑的主控 $\,$ 。

在 [EDIT] → [COMMON] → [F1]NAME 显示中输入名称。 关于命名音色的细节,请参阅 [38](#page-37-0) 页。

 $8$  | 保存编辑主控到内置用户记忆中。

请参阅 [123](#page-122-0) 页第 5 步。

## 协同外置音源有效使用分区

以下两个例子示意与内部音源与所连外部音源协同使用分区的情况。这些指南对应于前一页的各个步骤。

- DD: 2 人下示例中使用了四个分区,实际上可以使用任何数量的分区(两个,三个,或四个)。通过MIDISwitch 参数 ([MASTER] → [EDIT] → 分区选择 → [F1]TRANS → MIDISwitch)以及 TGSwitch 参数 ([MASTER] → [EDIT] →分区选择 → [F1]TRANS → TGSwitch)来进行设置。
- **N注** 在这些示例中,分区指定到不同键盘区域。不过,从 NOTE 显示 ([MASTER] → [EDIT] →分区选择 → [F2]NOTE)可以指定两个或更多分区到一个分层中 的相同区域。

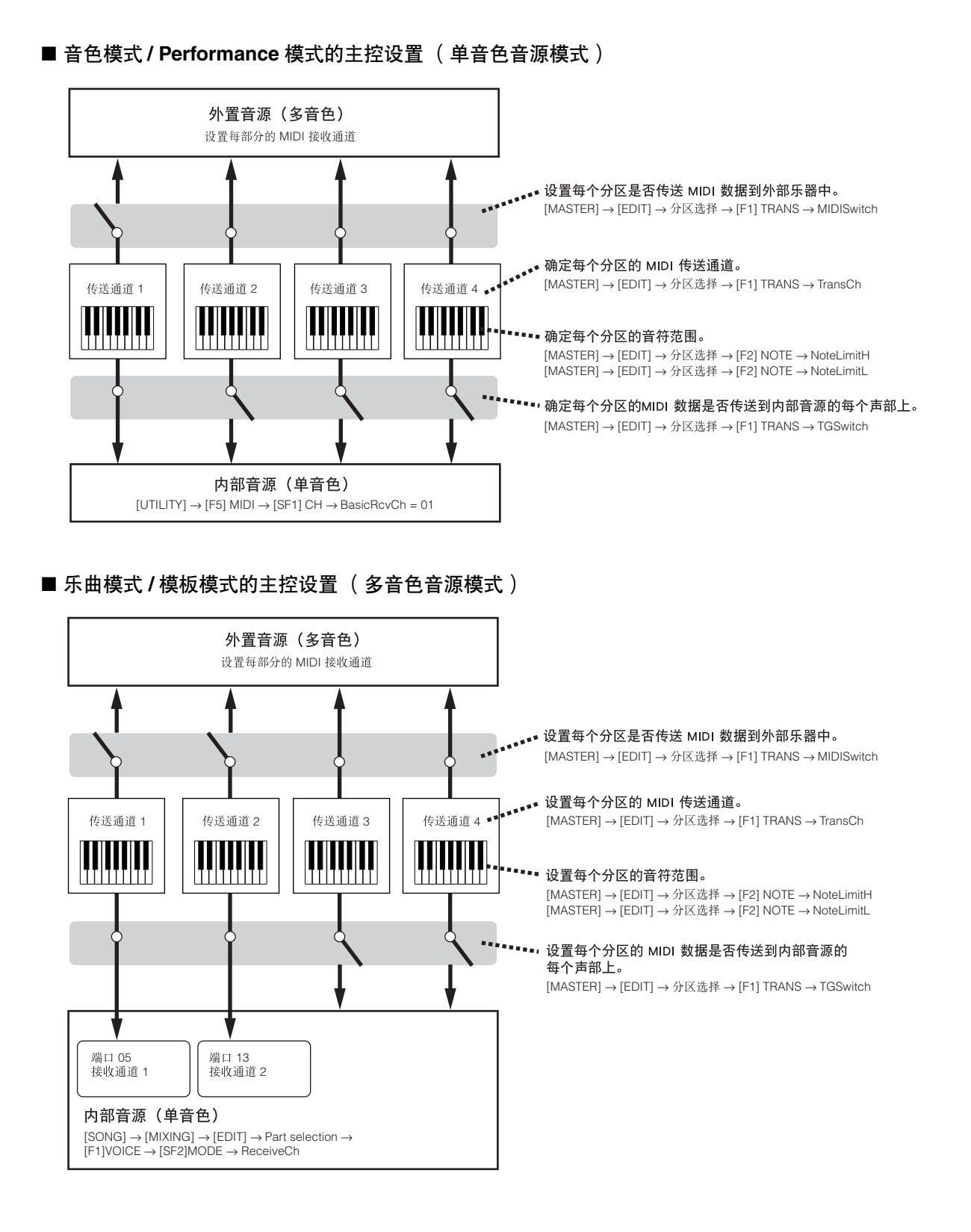

## 给每个分区的旋钮 **/** 推子分配控制变化号码

在主控编辑模式中的 KN/CS 显示界面中,可以设置控制旋钮及推子来影响每个分区。而这便需要确定每个旋钮与推子的控制变 化号码。

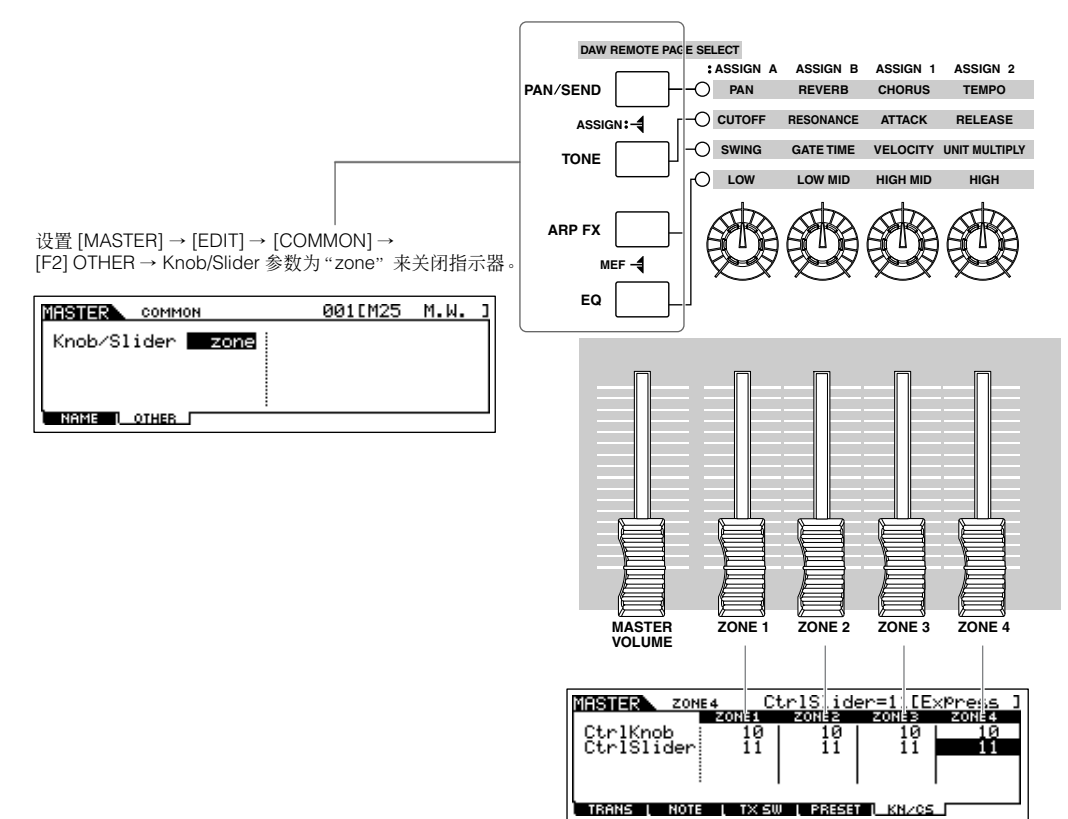

在 [MASTER] → [EDIT] →分区选择 → [F5] KN/CS 显示页面来 位长的 化二十一元三十一元三元

在以上示例中,所有分区的控制旋钮都已经设为 10 (声像), 而推子则设置为 11 (表情)。通过这样的方式, 您可以使用适 当旋钮来控制每个分区的立体声位置,使用推子来调节各区的相关音量平衡。

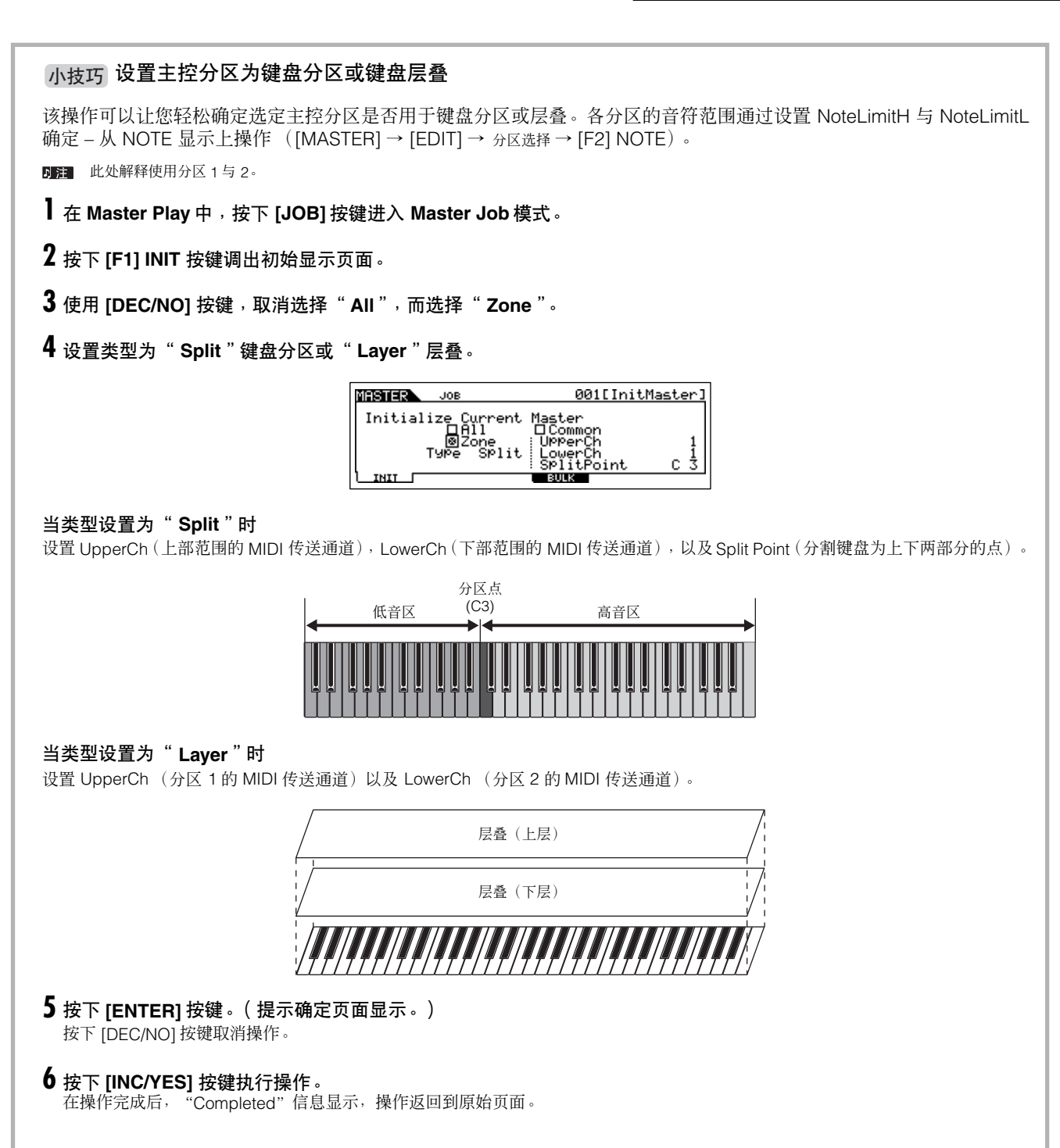

# 基本结构

 $\mathcal{A}(\mathcal{A})$  (see Section ).

本章对 MO 做一下易于理解的总体介绍 - 丰富的强大功能, MIDI 控制与演奏功能, 以及使用本乐器创建的原始数据方便管理的 文件管理系统。

## 内部结构 (系统一览)

合成器由几个部分组成,如下所示。

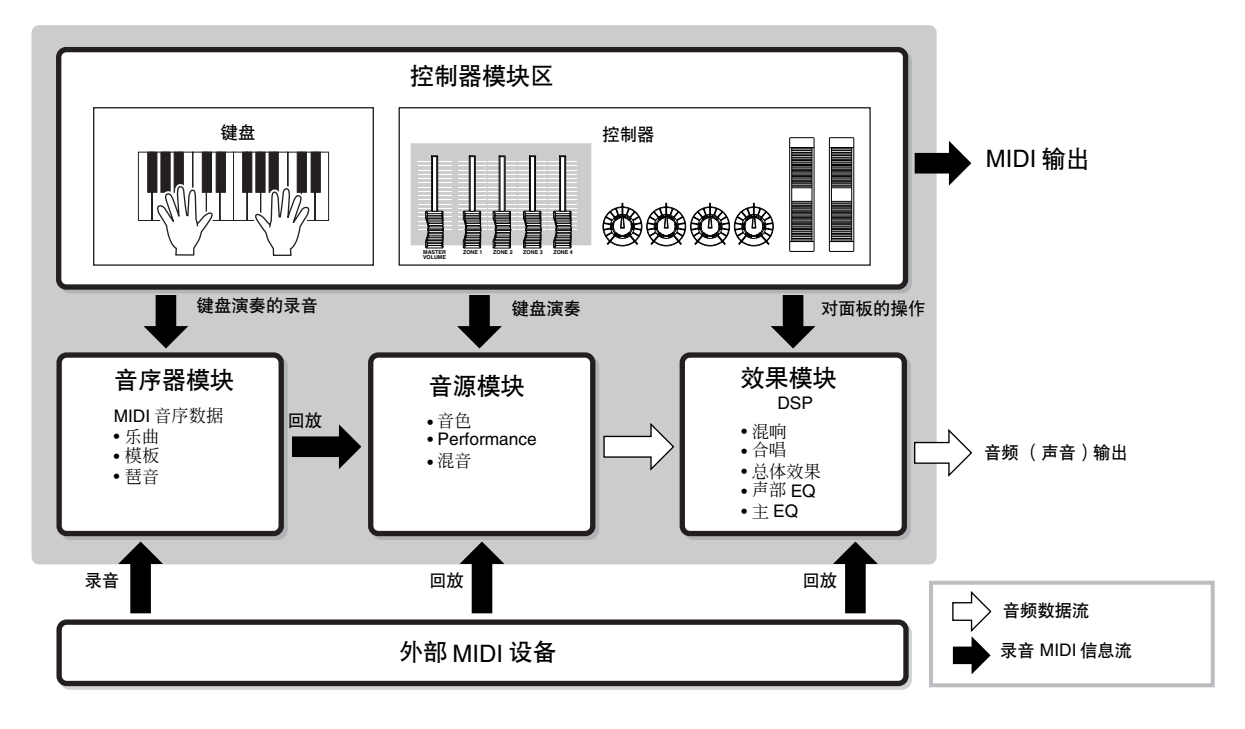

## 控制器模块区

该区包含键盘、弯音轮与调制轮,旋钮、控制推子等等。

键盘本身并不产生声音,但是会产生 / 传送音符打开 / 关闭、力度以及其它信息 (MIDI 信息),在演奏音符时这些信息传送到 音源区。控制器也产生 / 传送 MIDI 信息。合成器的音源区根据由键盘及控制器传来的 MIDI 信息来产生声音。

## **MO** 支持的控制器

在本合成器上可以使用的控制器及参考页面如下所示:

#### **● MO** 配备的控制器

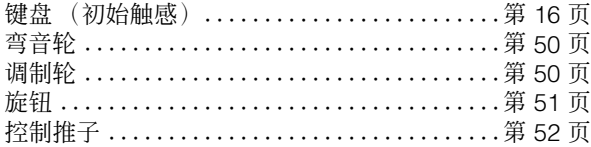

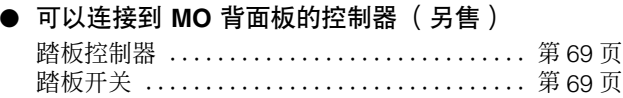

## 音源

演奏键盘、使用控制器及音序器回放 (乐曲 / 模板 / 琶音)所产生的 MIDI 信息,音源区对这些信息反应而生成声音。

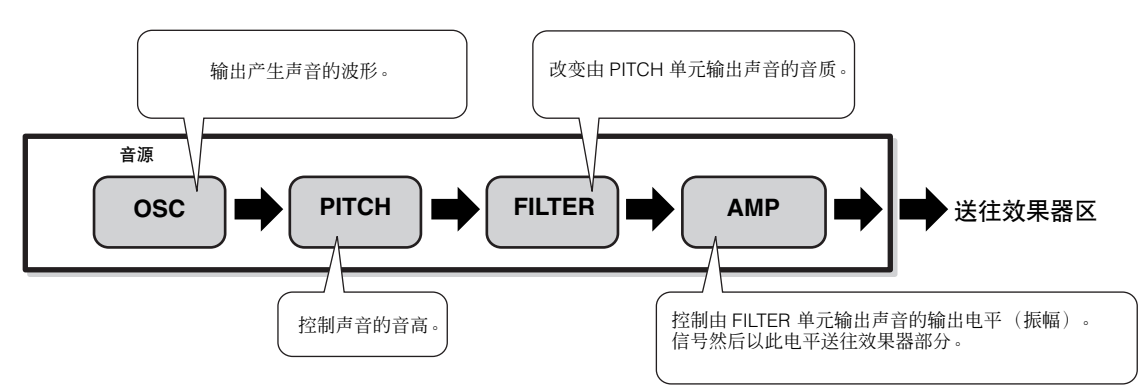

#### 内部 **AWM2** 音源

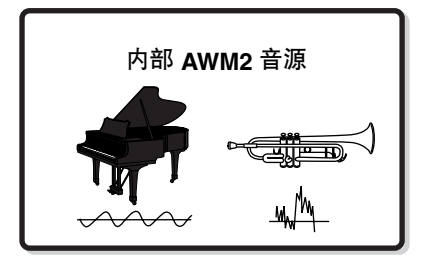

#### ● AWM2 (高级波形记忆 2)

AWM2 (高级波形记忆 2)是一种基于采样波形 (声音素材)的合成系统,被用在多种 Yamaha 合成器中。为了让音色更为真 实,每个 AWM2 音色都使用了真实乐器波形的多种采样。另外,广泛的参数—包络发生器,滤波器,调制器等等—都可以使用。

#### 音色,**Performance** 和混音

本款乐器拥有三种不同类型的程式,组成了创建及演奏声音的基础。

#### ● 音色

我们将含有可产生特定乐器效果声音元素的程式,称为"音色"。每种音色可含有四个元素 (标准音色),或者是 73 个键位 (鼓音色)。在音色模式 (第 [151](#page-150-0) 页), 或者是混合音色模式 (第 [203](#page-202-0) 页)中, 可以编辑针对每个元件 / 键位的参数, 以及针 对所有元件 / 键位的一般参数,以此来创建音色。

#### ● 演奏 (**Performance**)

如果在一个分层或其它结构中含有多个音色(声部),那么我们将含有这种形式的程式称为"Performance"。每个Performance 都可以容纳四个不同声部 (音色)。在 Performance 模式中 (第 [171](#page-170-0) 页), 每个 Performance 都可以通过编辑针对每个声部 及针对所有声部的参数来进行创建。

#### ● 混音

将多种音色指定到个声部上,可在乐曲与模板模式中演奏多音色。我们将含有这种形式的程式称为"混合"。每种混合可以容 纳 16 个声部 (第 [136](#page-135-0) 页)。在乐曲混合模式 (第 [189](#page-188-0) 页)中,或是模板混合模式 (第 [202](#page-201-0) 页)中,可以通过编辑针对每个 声部以及针对所有声部的参数来创建混合。

四注 混合属于乐曲或模板。

基本结构

以下所示为音色、 Performance 以及混合之间的关系与结构图。

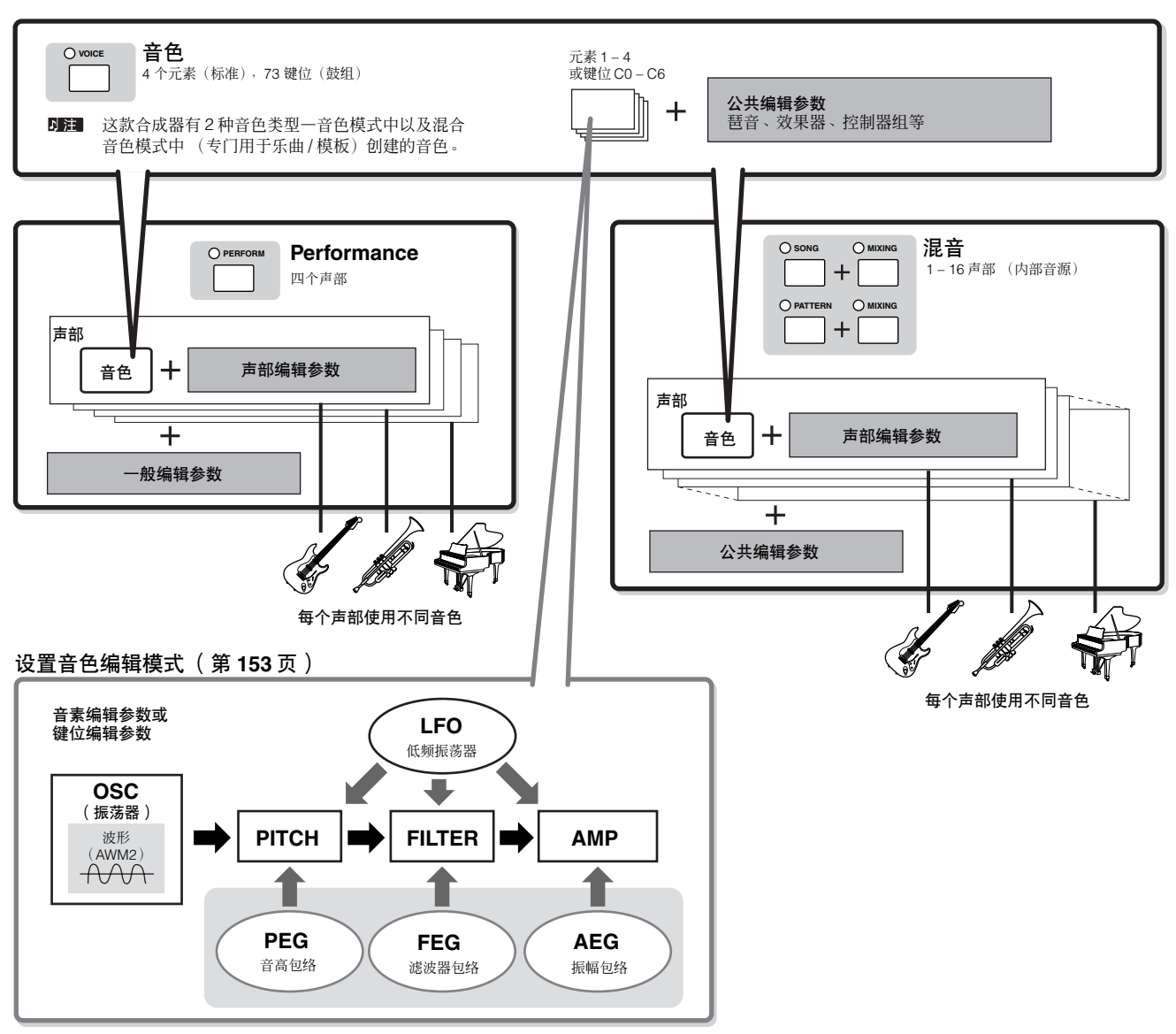

D注 鼓组音色键位编辑参数没有 LFO 设置。

#### 键盘兆级音色 **(Mega Voices)**

标准音色根据您演奏键盘强弱程度来进行力度切换,使得音色音质与 / 或电平变化。这样可以更为真实与自然。不过, 通 过键盘兆级音色,每种力度范围 (演奏力度的大小)都对应有不同声音。比如,吉他音色含有各种演奏技巧的声音。在传 统乐器中,拥有这些声音的不同音色是通过 MIDI 与演奏的组合来调出,以达成所希望的效果。而现在通过键盘兆级音色, 只需要单一音色即可完成令人信服的吉他声部,只要需要使用特定的力度值来演奏指定声音即可。

D主 键盘兆级音色都以"Mega\*\*"显示。

以下所示可能会帮助您更好理解音色、 Performance、混合的记忆结构。

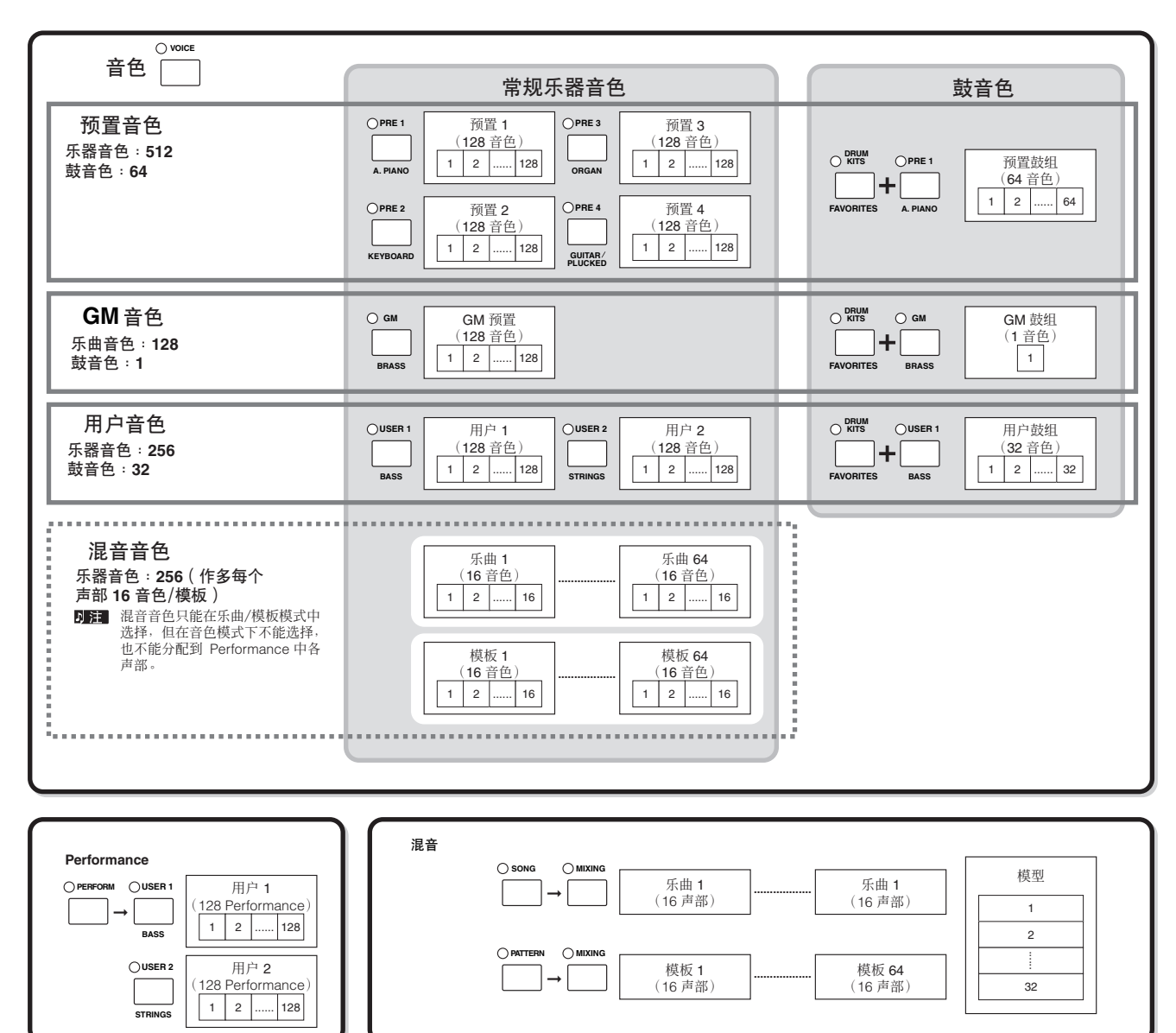

#### ■ 标准音色与鼓音色

内部有两种音色类型:常规乐器音色与鼓音色。 乐器音色一般为音高乐器类型声音,可以在一定范围内的键盘上 进行演奏。而鼓组音色则主要为打击 / 鼓声音, 指定到键盘的不 同音符上。而指定的打击 / 鼓波形或标准音色集锦一般称为套鼓 (Drum Kit)。

#### 常规乐器音色

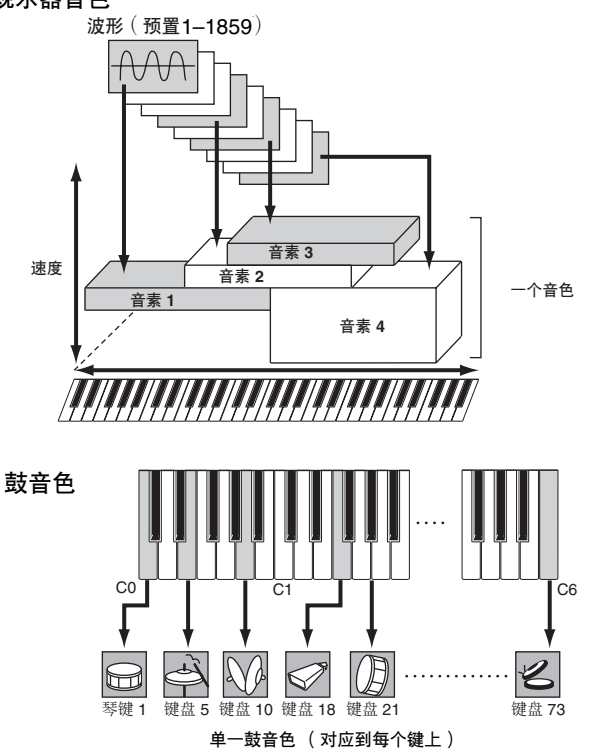

#### ■ GM 音色

GM(通用 MIDI)是一种音色组织与合成器及音源功能的世界标 准。设计的主要目的是可以让一款特定 GM 设备创建的乐曲数据 可以在其它 GM 设备中播放—而不管制造商及产品型号。本台合 成器上的 GM 音色库也可以适当回放 GM 标准乐曲数据。不过请 记住声音效果可能和原始音源不完全一致。

#### ■ 产生音色声音的音源参数

在 132-134 页所示的音色、振荡器、音高、滤波器、振幅、低频 振荡器以及三种包络(PEG, FEG, AEG)为编辑声音的基本参 数。振荡器、音高、滤波器以及振幅相关参数则用来确定声音的 三个基本因素—音高 (声音有多高),音调 (整体声音音质), 以及音量(声音有多响)。诸如 LFO 和 EG (包络生成器)之类 的参数则用来确定声音开始到结束时的基本因素变化情况。 在以下部分,我们将解释声音相关参数的详细情况,并对电 子合成器做个基本介绍。

#### ● 振荡器

#### **[VOICE]**→音色选择→ **[EDIT]** →元件选择 **/**鼓键选择 →**[F1] OSC**

该单元输出确定基本音高的波形。可以指定波形(或基本声音素 材)到标准音色或鼓音色每个键位的每个元件上。在标准音色 中,可以设置元件的音符范围(元件发声的键盘范围)以及力度 反应 (音素发生的音符力度)。比如,您可以设置一个音素在键 盘高音部发声,而另一音素在键盘低音部发声。这样即使是同一 音色内,也可以拥有两个不同的声音,在键盘的不同区域,还可 以将两个音素的声音范围设置重叠,那么在一定范围内可以听到 混合的声音。针对不同力度范围设置不同音素,这样在低音符力 度时为一种声音,而在力度较大时又是另外一种声音。

**DEE** 按照以下操作指定波形。 [VOICE] →音色选择→ [EDIT] →音素选择 / 鼓键选择 →  $[$ F1] OSC  $\rightarrow$  [SF1] WAVE

#### ● 音高

**[VOICE]**→音色选择→**[EDIT]** →音素选择 **/**鼓键选择→**[F2] PITCH**

该单元控制从振荡器输出的声音 (波形)音高。在标准音色下, 可以分别调节音素,适用音高变化等等。另外,通过设置 PEG (音高包络生成器),可以随着时间控制音高变化。

#### **PEG** (音高包络生成器)

使用 PEG 可以控制声音开始到结束期间的音高变化。通过设置 如下所示的参数来创建 PEG。当按下键盘上的音符时,音色的音 高会根据包络设置来进行变化。对于创建基于声高的自动变化来 说是非常有用的,特别是在诸如合成铜管音色上。此外,不同的 PEG 参数可以针对每个音素或每个键位而设置。

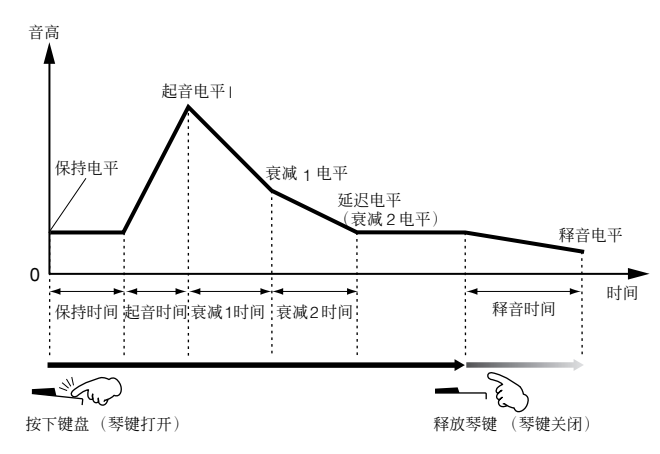

#### ● 滤波器

**[VOICE]** →音色选择 → **[EDIT]** →音素选择 **/** 鼓键选择→ **[F3] FILTER**

该单元通过截止声音中部分频率的输出来修改声音输出的音调。

#### 截止频率与共鸣

以下为滤波器工作的原理。在如下示例中(低通滤波器),信号 中低于既定频率的部分允许通过,而高于该频率的则被截止。这 个频率我们称其为截止频率。通过设置截止频率可以产生明亮或 沉闷的声音效果。共鸣是指调节截止频率区域内声音电平相关的 参数。通过强化该区域的泛音,可以制造出一种明显"刺耳"的 音调,使得声音听起来更亮更硬。

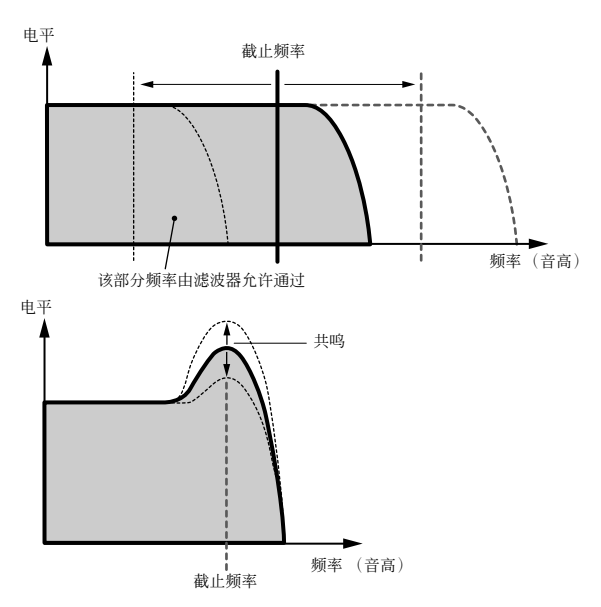

#### 关于主要的滤波器类型

如上所示的是低通滤波器—不过,本款设备还拥有四种其它 类型的滤波器。

#### **•** 低通滤波器 (上图)

低于截止频率的信号通过。可以使用 Reso(共鸣)参数来增加声音 的特点。

#### **•** 高通滤波器

高于截止频率的信号通过。可以使用 Reso(共鸣)参数来增加声音 的特点。

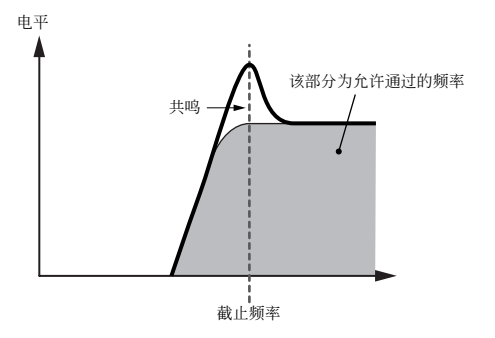

#### **•** 带通滤波器

在截止频率周围的信号才能通过。波段宽度可以改变。

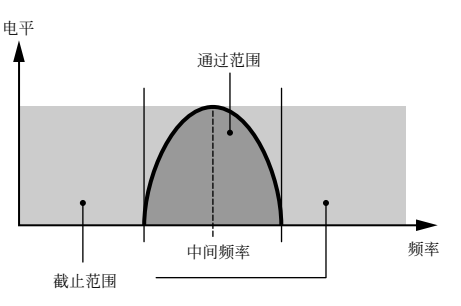

#### **•** 带阻滤波器

衰减截止频率周围的信号。但是所有信号均可通过。

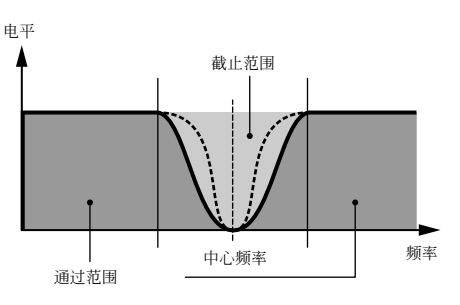

#### **FEG** (滤波器包络生成器)

使用 FEG,可以控制声音开始到停止期间的音调变化。如下所示 设置参数创建 FEG。当按下键盘上的一个音符时,截止频率将会 根据包络设置而改变。对于创建自动哇音或滤波器 sweep 效果 非常有用。此外,针对每个音素或键位均可设置不同的选择 FEG 参数。

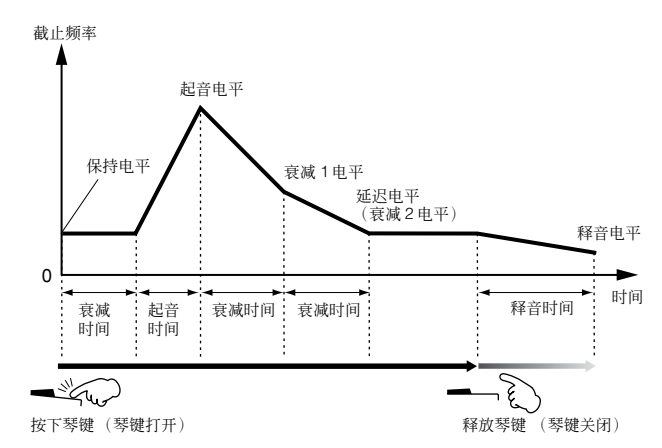

#### ● 振幅

#### **[VOICE]**→音色选择→ **[EDIT]** →音素选择 **/** 鼓键选择→**[F4] AMP**

该单元控制从滤波器部分输出的声音输出电平。信号然后被送往 效果器部分。另外,通过设置 AEG (振幅包络生成器),可以随 着时间变化控制音量改变。

#### **AEG** (振幅包络生成器)

使用 AEG,可以控制声音开始到结束期间的音量变化。通过设置 如下所示的参数来创建 AEG。当按下键盘上的音符时,音量会根 据包络设置而变化。此外,针对每个音素或键位可以设置不同的 AEG 参数。

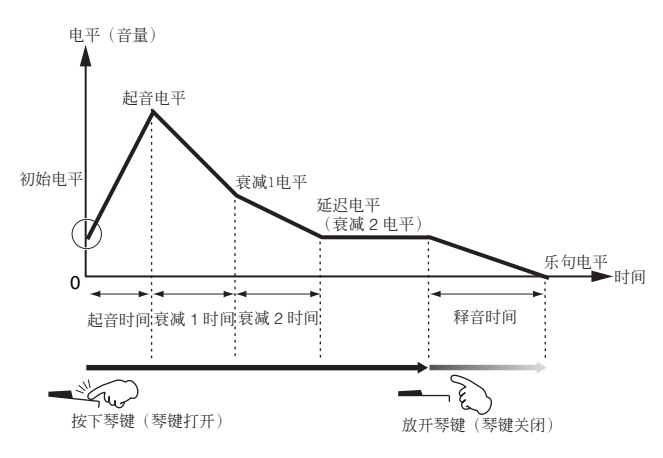

#### **● 振幅 LFO** (低频振荡器)

#### **[VOICE]**→音色选择→**[EDIT]** →音素选择**/**鼓键→选择→**[F5] LFO**

#### **[VOICE]** →音色选择→ **[EDIT]** → **[COMMON]** → **[F5] LFO**

正如其名称所阐述的, LFO 产生低频。

这些波形可被用在改变音素的音高、滤波器或振幅,以此创建诸 如颤音、哇音与震音之类的效果。LFO 可以针对每个音素设置; 也可以对所有音素进行整体设置。

## 单音色音源 (音色 **/Performance** 模式)与 多音色音源 (乐曲 **/** 模板模式)

内置音源生成器部分有两种操作方式 (单音色音源与多音色音 源),视所选的模式而定。两者的不同在于是否可以同时处理多 路 MIDI 通道。

#### **● 单音色音源** (音色 /Performance 模式)

接收单一 MIDI 通道并演奏一种单一乐器声部的 MIDI 音源称为 "单音色"音源。这是在音色与Performance 模式中的内部音源 操作状态。

**DEE** 若要设置单音色操作的 MIDI 接收通道 (音色与 Performance 模式), 在 Utility 模式中使用以下步骤:[UTILITY] → [F5]MIDI → [SF1]CH → **BasicRcvCh** 

#### **● 多音色音源 (乐曲 / 模板模式)**

可以同时接收多路 MIDI 通道并演奏多种乐器声部的 MIDI 音源 称为 "多音色"音源。该种模式可以进行多通道 MIDI 乐曲数据 回放—比如在 MIDI 音序器上或电脑上—内部声部都指定到不同 音轨或通道上演奏。这是在乐曲与模板模式中的内部音源操作状 态。

- **DEE 若要设置多音色 MIDI 接收通道(乐曲与模板模式),请在Utility (工** 具)模式中使用以下操作: [SONG] 或 [PATTERN] → [MXING] → [EDIT] →声部选择→ [F1]VOICE → [SF2]MODE → ReceiveCh
- 国注目 当使用外置 MIDI 音序器或电脑来演奏乐器时,请确定使用乐曲模式或 模板模式。

#### 最大复音数

最大复音数指的是可以从内部音源上同时发声的音符数量。 本台设备的最大复音数为 64。当内部音源接收了超过最大 复音数的音符时,前一演奏音符会被截止,请注意特别是 对于没有衰减 (Decay) 的音色来说尤其如此。 此外,最大复音数是指音色音素使用的数量,而不是音色

的数量。当含有四个音素的常规乐器音色使用时,最大复 音数或同时发生音符数可能要低于 64。

基本结构

## 音源部分的声部结构

MO 接收对外部控制器或音序器发送的 MIDI 信息,然后回放音 源声音。MIDI 信息指定到 16 个独立的通道内,而本台设备能够 同时回放 16 个独立声部,通过 16 个 MIDI 通道。不过,16 通道 限制也可以通过单独的 MIDI "端口"来解决,每个 MIDI 端口支 持 16 个通道。

USB 线可支持 8 个独立 MIDI 端口。不过MO 音源则仅支持一个端口。

**DET** 单一的 MIDI 线 / 连接不能处理多路 MIDI 端口。

#### ■ 音色模式中的音源声部结构

在这种模式下,音色使用一个声部演奏。音色模式中的音源接收单 独一个 MIDI 通道的 MIDI 数据。因为这个原因,外部音序器上含有 多路 MIDI 通道的乐曲数据便不能在这种模式下正常回放。如果您在 使用外置式 MIDI 音序器或电脑来演奏乐器,请确定使用乐曲或模板 模式。

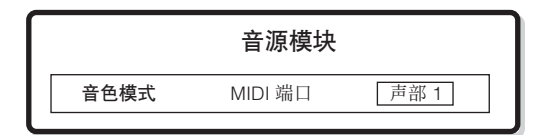

- 设置 MIDI 接收通道以进行单音色操作(音色与演奏模式), Utility 模式下按以下步骤进行操作:
	- [Utility] → MIDI 显示→ BasicRcvCh
	- 在音色模式中,仅 MIDI 端口 1 的数据被设备识别。

#### ■ **Performance** 模式中音源的声部结构

该模式下可对 Performance 进行操作(在 Performance 中含有多音 色或声部结合—在分层中,或者其它组合形式中)。此模式下共有七 个声部有效 (如下图所示),最多可同时使用四个声部。

尽管这种模式可以让您同时演奏几个声部,所有声部均设置为接收 同一 MIDI 通道, 和在音色模式中类似。因为这个原因, 外部音序器 上含有多路 MIDI 通道的乐曲数据在该模式下不能正常回放。如果您 在使用外部音序器或电脑操作本台设备,请确定使用了乐曲或模板 模式。

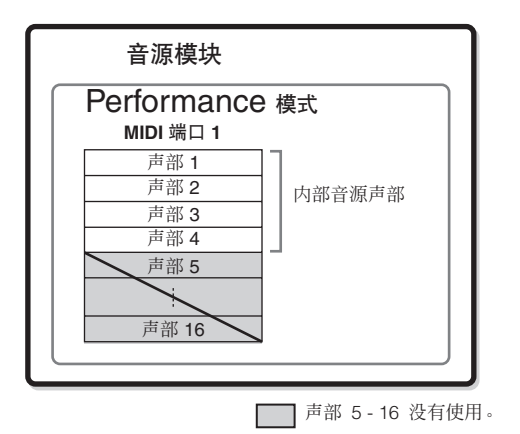

- •设置 MIDI 接收通道以进行单音色操作(音色与 Performance模式), Utility 模式下按以下步骤进行操作:
	- [Utility] → MIDI 显示→ BasicRcvCh
	- 在 Performance 模式中, 仅 MIDI 端口 1 的数据被设备识别。

#### ■ 乐曲模式 **/** 模板模式中的音源声部结构

该模式下可以使用多个端口并指定不同音色到声部上来进行回放。 因为音源的每个端口均可以设置不同的 MIDI 通道,所以可以使用外 部 MIDI 音序器来回放声音。如下图所示, 在音源部分对应声部(具 备相同的 MIDI 通道指定)来回放每路音轨音序数据。

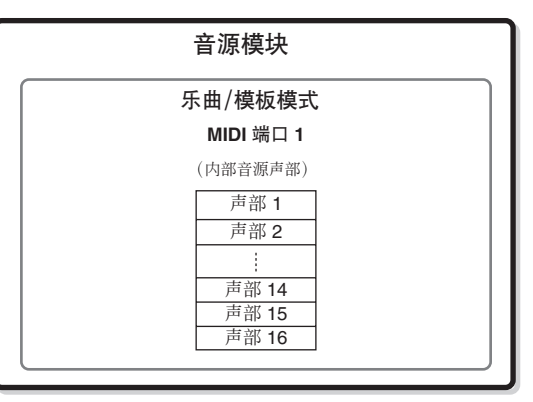

乐曲 / 模板的 MIDI 传送通道 / 端口可以按以下步骤来进行设置: 在乐曲模式中: [SONG] → 乐曲选择→ [F3] TRACK → [SF1] CHANNEL

在模板模式中: [PATTERN] → 模板选择→ [F3] TRACK → [SF1] CHANNEL

当使内部音源发声时,请指定音轨到传送端口 1 并使用声部 1 – 16。 请注意经过传送端口 2 或 3 的数据不能使内部音源发声。

音源声部的 MIDI 接收通道可以按以下步骤进行设置: 在乐曲模式中:[SONG] →乐曲选择→ [MIXING] → [EDIT] → 声部选择→ [F1] VOICE → [SF2] MODE → ReceiveCh 在模板模式中:[PATTERN] →模板选择→ [MIXING] → [EDIT] → 声部选择→ [F1] VOICE → [SF2] MODE → ReceiveCh

D注 关于 MIDI 的详细情况, 请参阅第 [223](#page-222-0) 页。

「主く 音色及相关设置(音量,声像等),由键盘根据当前乐曲 / 模板及声部 **自己交出六六五(自主**),以为一百定益的精量的结构,及以及方面 的设置,则对应于当前乐曲 / 模板混合设置中的公共参数。

## 音序器

音序器部分可以通过录制及编辑 Performance 为 MIDI 数据 (从控制器部分)来创建乐曲与模板,然后在音源部分回放。音序 器在乐曲模式下以及模板模式下配合琶音功能进行操作。当乐曲或模板回放时,每个音序轨的音乐数据根据传送通道设置传送 到音源部分。

## <span id="page-135-0"></span>乐曲与模板

乐曲与模板为包含 16 个音轨的 MIDI 音序数据。

本台合成器上的乐曲和 MIDI 音序器上的乐曲一样,可以在录制数据的末尾自动停止。

在 MO 中, "模板"这个名词指的是相关短乐句或节奏乐句一1-256 个小节一用于循环回放。因此, 一旦模板开始回放, 直到 按下 [■] (停止)键时才会停止。本台合成器拥有大量预设乐句数据,可以用作创建模板的基本素材。

#### ■ 乐曲数据结构

下图所示为乐曲的音轨结构。通过录制 MIDI 音序数据到分别的音轨上,设置音源相关参数 (在乐曲混合中)来创建乐曲。

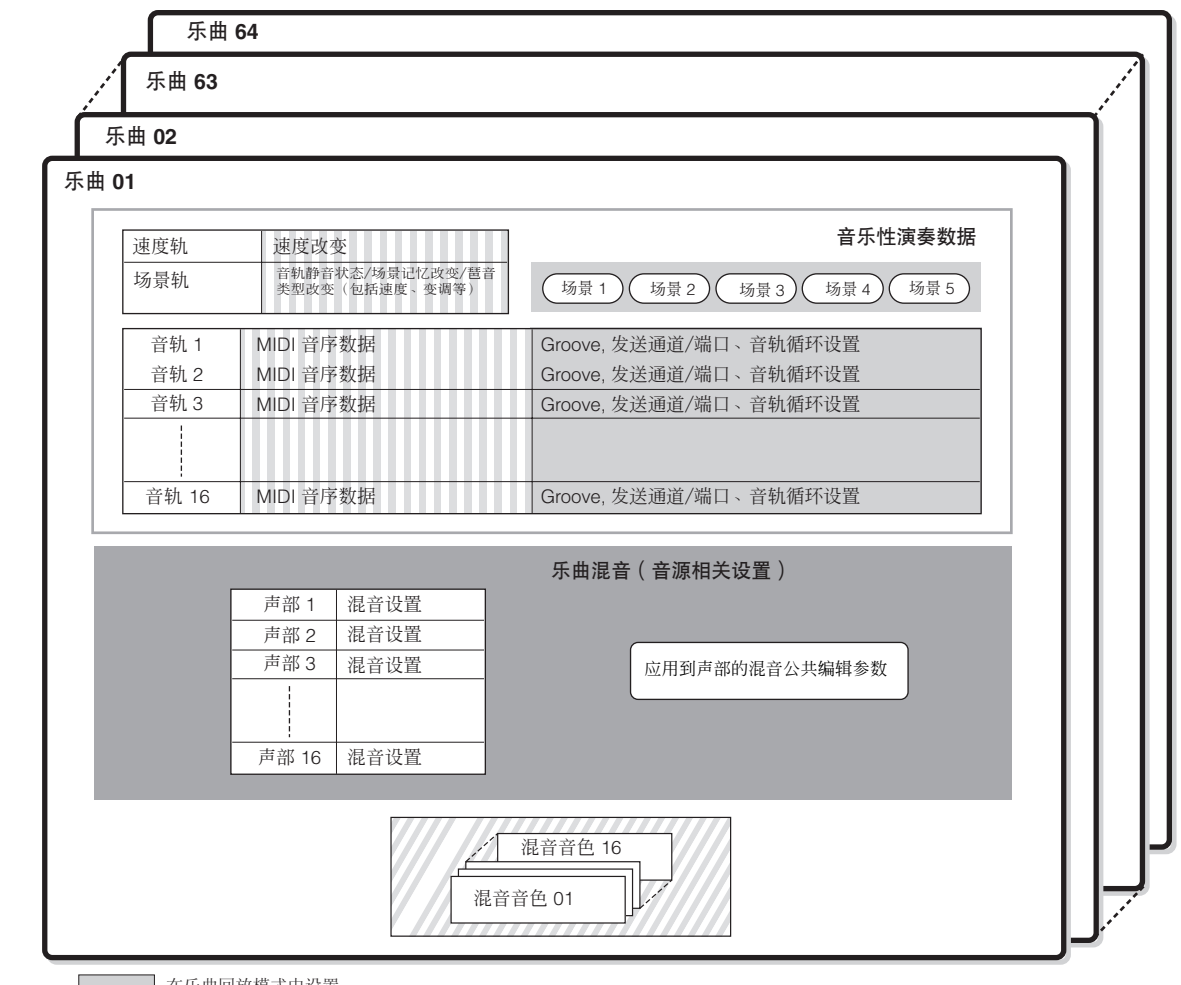

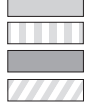

在乐曲回放模式中设置

在乐曲录制模式, 乐曲编辑模式以及乐曲工作模式中创建

在乐曲混合模式与乐曲混合编辑模式中设置

□ 在混合音色编辑模式中创建

日音 乐曲仅可以在乐曲模式中回放。在其它模式中不能回放。 模板仅可以在模板模式中回放。在其它模式中不能回放。 琶音可以在任何模式中回放。

#### ● 乐曲混合

即使将键盘的演奏数据录音到乐曲轨,为正确回放而录制在乐曲顶端的设置数据 (没有诸如音色、声像、音量之类的音符事件)将不 会被录制进去。因此,作为乐曲混合设置的设置数据应该被保存于乐曲混合保存模式中。 乐曲混合是音源相关的设置集合,因此可以适用于从外部 MIDI 音序器以及本台合成器乐曲回放而传送过来的音序数据上。

#### ● 场景

乐曲场景是重要设置的 "快照",并包含有诸如变调、速度与音轨静音,以及通过 [PAN/SEND] 或 [TONE] 灯亮和控制推子来控制的 音源相关参数等参数设置。每首乐曲可以保存五个此类设置到 [SF1] – [SF5] 键上。

#### ● 乐曲链

该功能可以将乐曲 "链接"在一起进行自动排序回放。乐曲链可以从 [SONG] → [F6] CHAIN 显示来进行创建及回放。本台设备可以 创建一个乐曲链接数据。

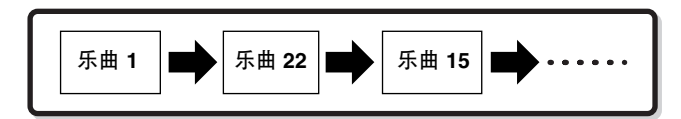

#### ■ 模板数据结构

以下所示为模板音轨结构。录制 MIDI 音序数据到分别音轨,通过给分别的音轨分配含有模板所用素材的乐句(预设和用户), 以及设置音源相关参数 (在模板混合中)来创建模板。

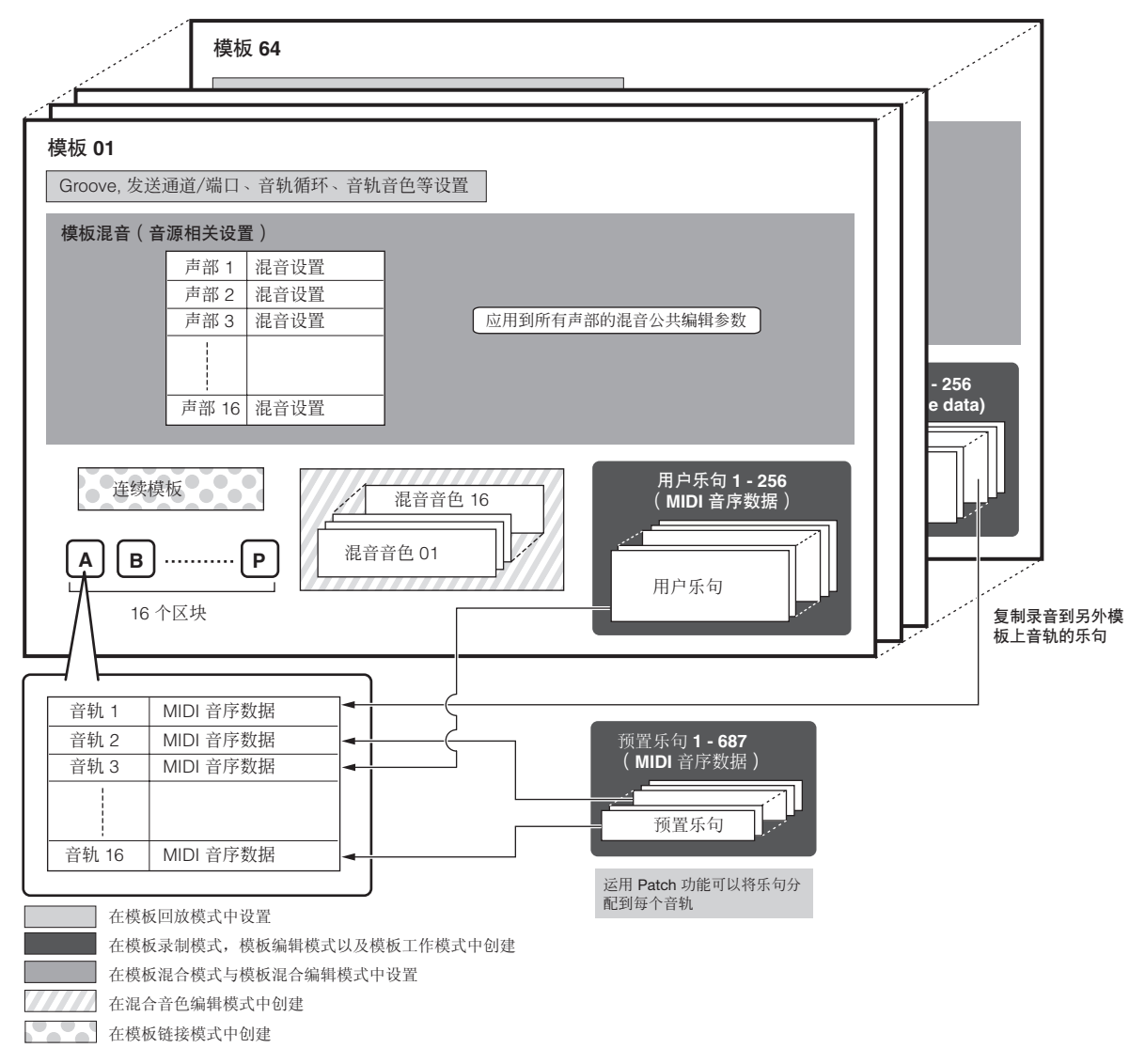

#### ● 模板混音

即使是通过键盘演奏录制为模板轨,为正确回放录制在模板开始 部分的设置数据(非音符事件如音色、声像、音量)将不会录制 进去。因此,作为模板混合设置处理的设置数据应该保存在模板 混合存储模式中。和乐曲不一样的是,仅音色号作为音轨音色 (乐句音色,用于正常回放)录制到音轨上。因为模板混音是音 源相关的设置集合,它适用于从外部 MIDI 音序器以及本台合成 器模板回放而传送过来的音序数据。

#### ● 区块 **(Secion)**

模板包含一个或更多 "区块 (Secion)"(模板变化)。您可以在 选择模板后通过确定区块 (Secion) 来回放模板。

#### ● 乐句

这是基本的 MIDI 音序数据—可以说是最小的单位—用在创建模 板上。"乐句"是适用于单一乐器的一种短型音乐 / 节奏片段, 比如适用于节奏声部的节奏模板,适用于贝司声部的贝司进程, 或者是吉他声部所用的和弦背景。本台合成器拥有 687 种预设乐 句,还有 256 个存储器空间给您自己的原始用户乐句而准备。

#### ● 连续模板

连续模板可以将几个不同部件(属于一个模板)串在一起来制作 一首乐曲。预先创建连续模板可以让本台设备自动改变部件。 从 [PATTERN] → [F6] CHAIN 显示录制带部件变化的模板回放, 或者从 [PATTERN] → [F6]CHAIN → [EDIT] 显示来编辑部件变化 时间选择,以此创建连续模板。所创建的连续模板可以在调出 [PATTERN] → [F6] CHAIN 显示时进行回放。 您还可以在创建基于模板的乐曲时使用连续模板, 从

[PATTERN] → [F6] CHIAN → [EDIT] → [F3] SONG 显示可以将 连续模板转换成一首乐曲。本台合成器每个模板可以创建一个连 续模板。

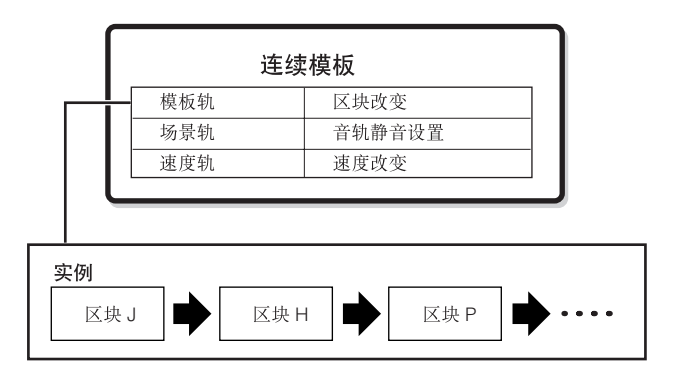

在乐曲录制模式 / 模板录制模式中录制键盘演奏可创建MIDI 轨。

#### ● **MIDI** 轨录制方法

#### **[SONG]** 或 **[PATTERN]** → **[REC]**(录制)→ **[F1] SETUP** → **Type**

以下解释在录制用户乐曲 / 模板时需要注意,非常重要。此处所 解释的录制方法应该在录制前从乐曲录制模式 / 模板录制模式中 的设置显示页面来进行设置。

#### ● 实时录音与分步录音

#### 实时录音

通过实时录制,本台乐器就好象具备了磁带录音机一样的功能, 在演奏的时候就可以进行录制数据。实时录制的好处是可以实时 捕捉演奏的各种细节表现。该方法用于下列录制类型,比如替 代、原带配音、循环以及切入 / 切出录制。

#### 分步录音 (**Type = step**)

通过分步录制,能够以每次 "写"入一个事件的 方式来制作 Performance。这是一种非实时、分步录制的方法—和在纸张上 写谱有点类似。

#### ● 替代与配音录制 (乐曲 **/** 模板)

#### 替代

在希望新数据重叠已经录制的音轨时可使用这种方式。初次的录 制丢失,新的数据替代。

#### 配音 (重叠)

如果希望新录制数据和原始数据共同存在,可以使用这种方法。 初次录制数据依然保存,而新数据添加进去。这种方法可以让您 通过循环录制的方式来构建复杂乐句 (下一页)。

## ● 循环录制 (模板)

#### **[PATTERN]** → **[REC]** (录制)→ **[F1] SETUP** → **Loop = on**

模板以"循环"的方式重复几个小节 (1-256 小节)的节奏模 板,而其录制也使用循环来完成。在模板乐句使用原带配音方式 (上一页)录制时使用循环录制。正如以下所示,请注意您的录 制将从下一次循环时开始回放,这样您便可以在听到前一次录制 素材的基础上进行录制操作。

#### 当依次录制低音鼓、军鼓、吊镲节奏时:

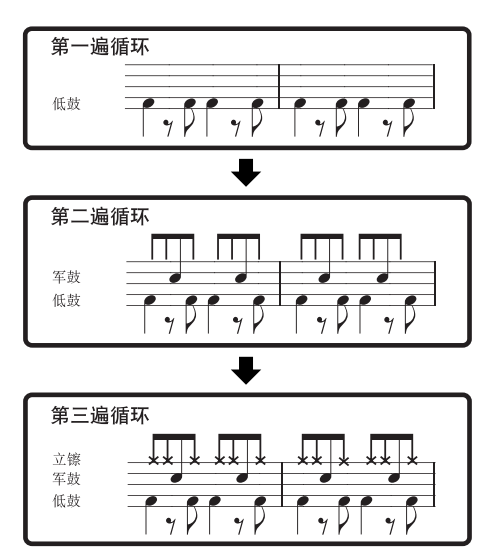

日注 循环录制仅可以实时录制方式使用。

#### **● 穿入 / 插出 (乐曲)**

如果希望仅在音轨的一定区域内重新录制,可以使用这种方法。 在重新录制期间需要设置开始与结束点。 以下的八小节示例中,第三小节到第五小节重新录制。

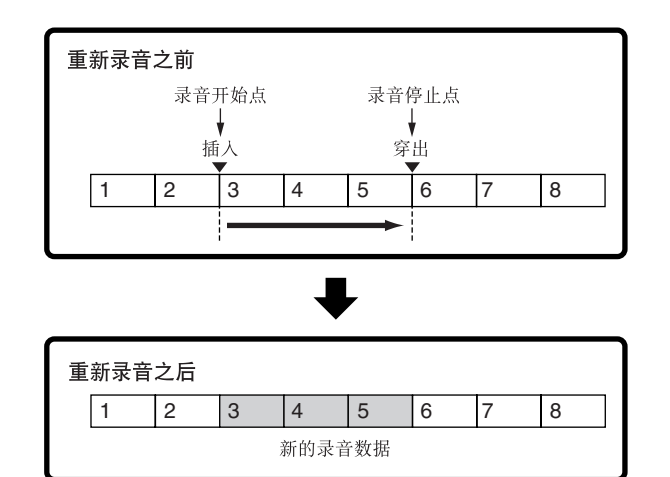

■ 打入/ 切出录制仅在实时录制时可以使用。

日注 请注意切入 / 切出录制方式总在一定区域替代原始数据。

## 效果器

效果器对音源部分的输出信号添加效果,使用 DSP (数字信号处理)技术来处理及增强声音。

#### 效果器结构

本台合成器的效果器部分有系统效果、插入效果、主效果、 声部 FQ (均衡器)以及主 FQ (均衡器)。

#### ■ 系统效果器 (混响、合唱)

系统效果器应用到整体声音,不论是音色、演奏、乐曲还是模 板。

通过系统效果器,根据每个声部的效果发送电平大小将每个 声部的声音发送到效果器进行处理。处理的声音(称为 "湿 音")再根据返回电平大小发回混音器,并输出一在与未被处 理的 "干声"混合后。这种安排可以让您在声部的原始声音 与处理声音之间取得较好的平衡。

#### 混响

混响效果器给声音增加一种温暖的氛围感,模仿实际演奏空间的 复杂反射现象,比如演奏厅或是小型俱乐部。这部分效果总共有 20 多种。

#### 合唱

合唱效果使用了各种调制处理方法,包括镶边与相位,以各种方 式来增强声音效果。这部分有 49 种类型效果,其中包括有混响 与延迟效果器。

#### ■ 插入效果器 **A**、 **B**

插入式效果器可分别应用于每个声部。

插入式效果器主要用于直接处理单独的声部。效果器深度则通过 设置干 / 湿平衡来进行调节。因为插入式效果器仅能使用于一个 特定声部,因此应该用在非常需要单独进行处理的声部,或者与 其它声音不同的声音上。您还可以将湿声设为 100% 平衡方式, 仅能听到效果器处理的声音。

本台合成器具备三组插入效果器 (一组为 A 和 B 单元)。它们 可以在演奏、乐曲以及模板的三个声部 (最多)上使用。 总共有 116 种不同的合唱类型有效使用。

日注 在音色模式中,仅可使用一组插入式效果器。

#### ■ 主效果器

该部分对整体声音的总体立体声输出信号使用效果。此类效果总 共有 8 种类型。

#### 效果器旁通 (效果器关闭)

. . . . . . . . . . . . . . . . . . . .

打开 [MASTER EFFECT] 键旁通主效果器。系统效果器或插 入效果器通过打开 [EFFECT BYPASS] 键来进行旁通。

**DEE** 从以下显示, [EFFECT BYPASS] 键来选择特定效果器旁通。  $[UTILITY] \rightarrow [F1]$  GENERAL  $\rightarrow$  [SF3] EF BYPS

#### 使用旋钮控制主效果器

当同时按下 [ARP FX] 键与 [EQ] 键 (两个键灯均 亮) ,可以通过旋钮来控制以下所确定的主效果器相关参 数:工具模式中[UTILITY]→[F4]CTL ASN→[SF5] MEF 显示

#### ■ 均衡器 (**EQ**)

通常均衡器用于校正从放大器或扬声器输出的声音以匹配房间 的特定属性,或者是改变声音的音质属性。声音被分为几个频率 波段,通过调节每个波段的电平来对声音进行调节。

声音根据种类进行针对性调节—古典音乐更为优雅,流行音乐更 为清脆,而摇滚音乐则更为动感—您可以拟订出音乐的特别属 性,使演奏更为令人愉快。

本台设备上有三种均衡器:音素均衡器,声部均衡器,以及主均 衡器。

#### ● 音素均衡器

#### **[VOICE]** →音色选择→ **[EDIT]** →元件选择 **/** 键位选择→ **[F6] EQ**

音素均衡器适用于常规乐器音色的每个音素,以及鼓音色的每个 键位。可按以下所述两种类型确定使用何种形状,并设置相关参 数。

#### 峰型

该种均衡器形状可以在规定的频率设置衰减 / 增强信号。

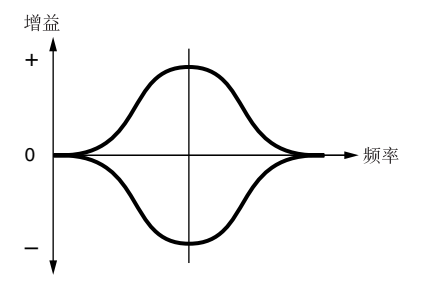

#### 坡型

该种类型的均衡器形状可以在规定频率设置上下衰减 / 增强信 号。

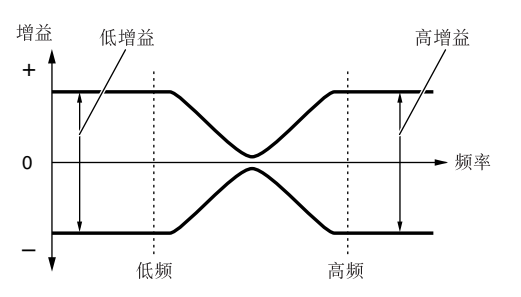

图章 除了单独的增益控制,另外还有针对整体频率范围衰减 / 增强的总体电 平参数。

#### ● 声部均衡器

**[PERFORM]** →演奏选择→ **[EDIT]** →声部选择→ **[F3] EQ**

**[SONG]/[PATTERN]** → 乐曲 **/** 模板选择→ **[MIXING]** → **[EDIT]** → 声部选择→ **[F3] EQ**

该 3 波段均衡器适用于 Performance/ 乐曲 / 模板的每个声部, 高 / 低波段均为曲柄型。中波段为峰值型。

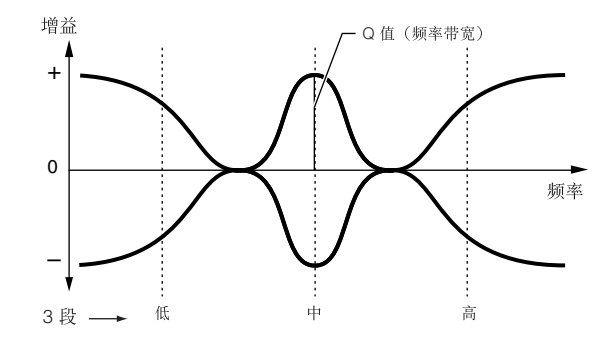

声部均衡器在音色模式中无效。

#### ● 主均衡器

**[VOICE]** →音色选择→ **[UTILITY]** → **[F3] VOICE** → **[SF1] MEQ**

**[PERFORM]** →演奏选择→ **[EDIT]** → **[COMMON]** → **[F2] OUT/MEF** → **[SF2] MEQ**

**[SONG]/[PATTERN]** → 乐曲 **/** 模板选择→ **[MIXING]** → **[EDIT]** → **[COMMON]** → **[F2] MEQ/MEF** → **[SF1] MEQ**

主均衡器适用于本台设备的最终 (后处理效果)、整体声音。在 这种均衡器中,所有波段均可以设为峰值,或者最低与最高波段 设置为曲柄型 (如下所示)。

#### 所有波段均设置为峰型的均衡器

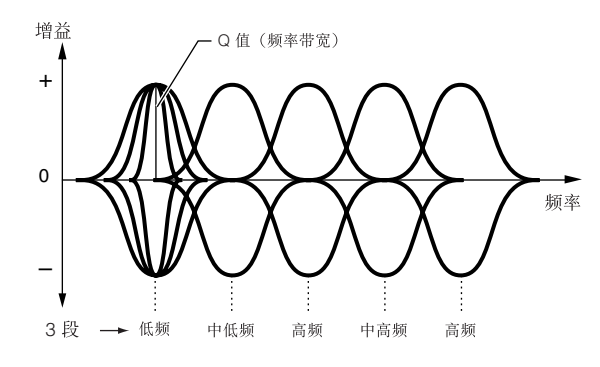

#### 高低段设置为坡型的均衡器

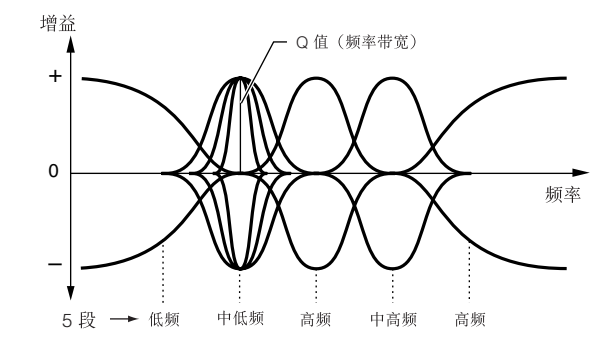

## 各模式中的效果器连接

#### ● 音色模式中

音色模式中的效果器参数针对每个音色而设置,并且设置作为用户音色而保存。请注意主效果器与主均衡器参数在工具模式(Utility) 中则针对所有音色而设置。一旦主效果器与均衡器设置确定,它们作为系统设置通过按下 [STORE] 键来进行保存。

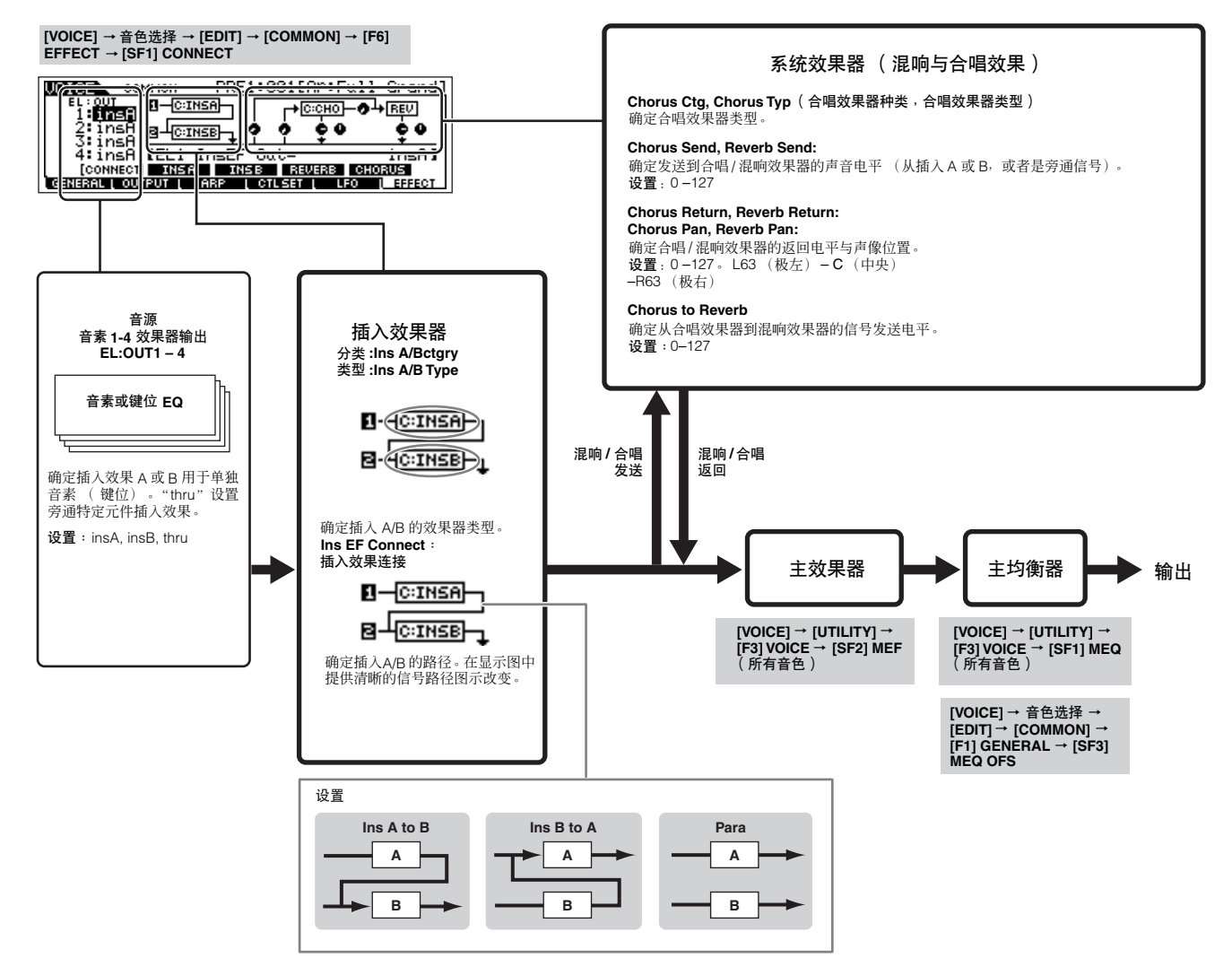

#### ● **Performance** 模式中

Performance 模式中的效果器参数针对每个 Performance 而设置。

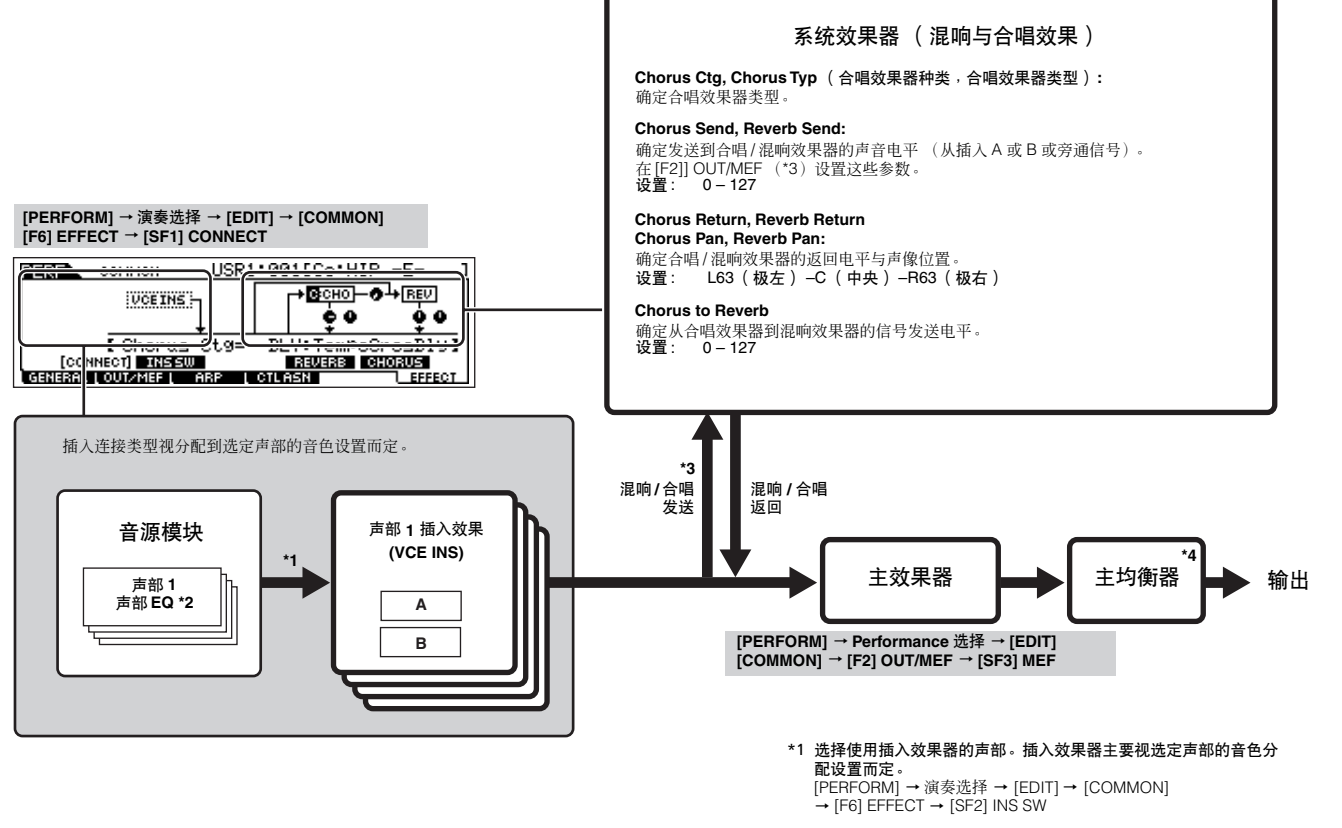

- \*2 **[PERFORM]** → **Performance** 选择 → **[EDIT]** → 声部选择 → **[F3] EQ**
- \*3 **[PERFORM]** → **Performance** 选择 → **[EDIT]** → **[COMMON]** → **[F2] OUT/MEF** → **[SF1] OUT**
- \*4 **[PERFORM] Performance** 选择 → **[EDIT]** → **[COMMON]** → **[F2] OUT/MEF** → **[SF2] MEQ**

**[PERFORM]** → **Performance** 选择 → **[EDIT]** → **[COMMON]** → **[F1] GENERAL** → **[SF3] MEQ OFS**

#### **● 乐曲 / 模板模式中**

乐曲 / 模板模式中的效果器参数针对每个乐曲 / 模板而设置。

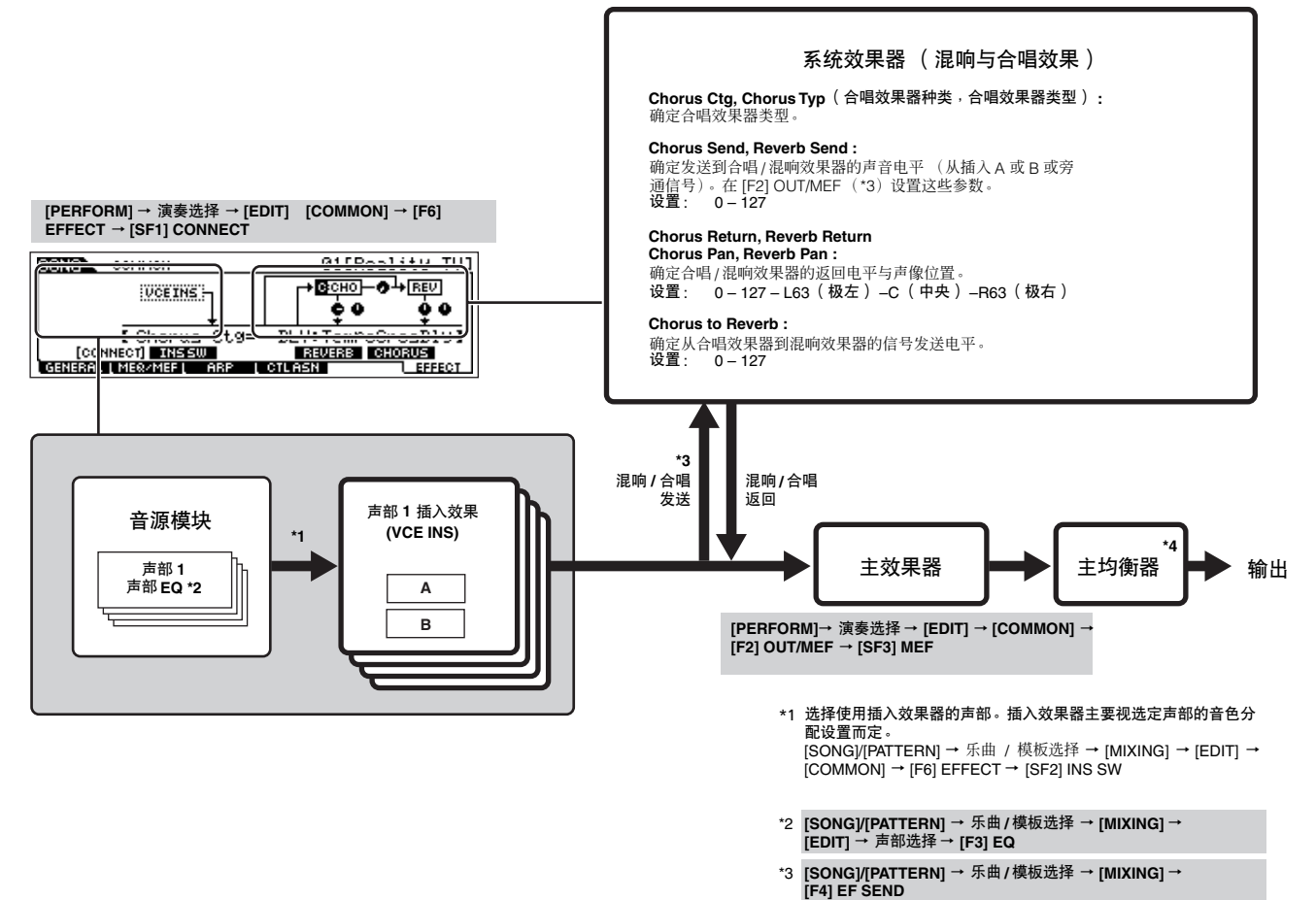

\*4 **[SONG]/[PATTERN]** → 乐曲 **/** 模板选择 → **[MIXING]** → **[EDIT]** → **[COMMON]** → **[F2] MEQ/MEF** → **[SF2] MEQ**

**[SONG]/[PATTERN]** → 乐曲 **/** 模板选择 → **[MIXING]** → **[EDIT]** → **[COMMON]** → **[F1] GENERAL** → **[SF3] MEQ OFS**
# 琶音器

该功能可以让您仅按下键盘上的一个音符即可使用当前音色自动触发音乐与节奏乐句。琶音器音序还可以根据您实际演奏的音 符或和弦而改变,给您提供更为广泛的令人激动的乐句与想法—在编曲中及演奏中实现。

一个琶音类型可以在同一时刻在演奏、乐曲与模板模式中回放,这样便可以同时演奏音源的多个声部。

## ■ 琶音器类型分类

琶音器类型被分为以下列表所示的 18 个分类。

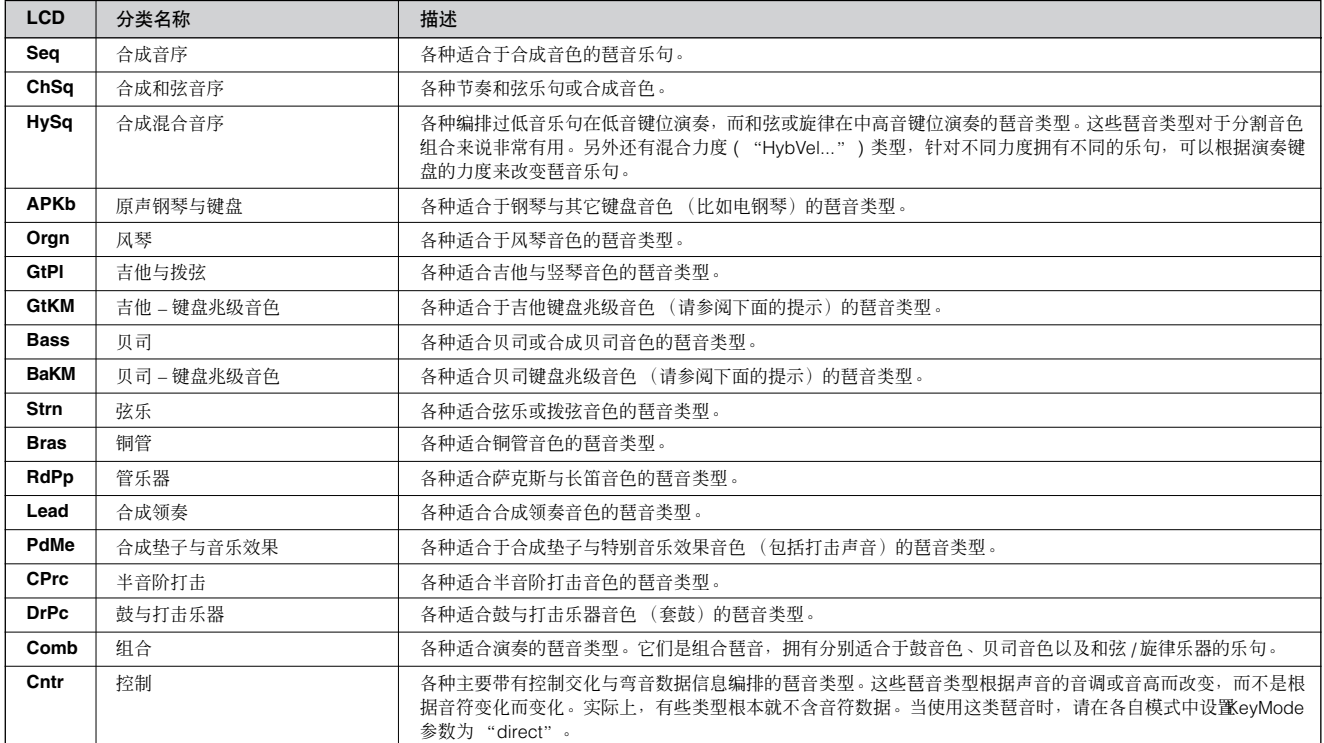

### ■ 琶音回放类型

MO 拥有 1787 个琶音类型, 分成 18 个类别, 每种都带有为配合特别音色类型使用而设计的回放类型, 如下所示。

### ● 常规乐器音色琶音

用于常规乐器音色的琶音类型 (属于除 DrPC 与 Cntr 之外的类别), 有以下两种回放类型。

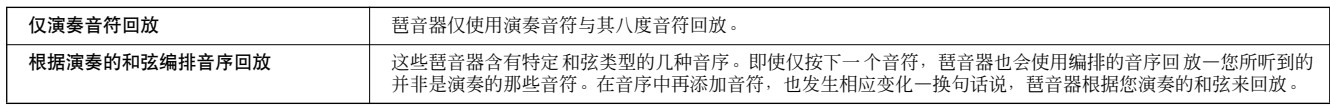

日注 以上两种回放类型并不按类别名称或类型名称区分。实际演奏后才能听到区别。

日注 因为这些类型针对常规乐器音色编排,如果针对鼓音色使用并不一定会获得音乐化的相应结果。

### **● 鼓 / 打击乐音色琶音一类别: DrPc**

这些琶音类型特别为鼓音色的使用而编排,可以即时使用各种节奏模板。以下为三种有效使用类型。

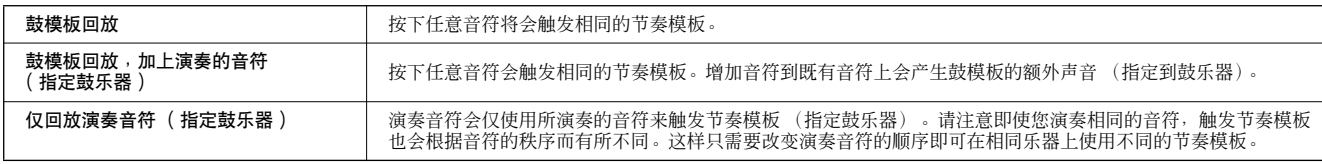

以上三种回放类型并不按类别名称或类型名称区分。实际演奏后才能听到区别。

5 定 因为这些类型针对鼓音色而编排,因此在常规乐器音色上使用并不一定获得音乐化的相应结果。

### ● 演奏琶音—类别:**Comb**

属于类别 "Comb"的琶音类型编排可触发不同的琶音—标准音色使用的琶音与鼓音色使用的琶音—根据演奏的音符而定。对于在一 个分层中使用多种音色的演奏模式来说非常有用,可以同时触发标准音色与鼓音色所用的琶音。

### <span id="page-145-0"></span>● 主要为非音符事件的琶音—类别:**Cntr**

这些类型主要为使用控制变化与弯音数据而编排。用于改变声音的音调或音高,而不是演奏特定的音符。实际上,有些类型根本就不 含有音符数据。当使用此种类型时,请按以下操作步骤设置 KeyMode 参数为 "direct"。

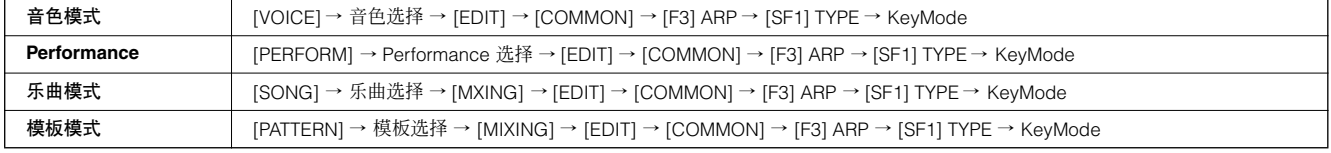

# ■ 琶音相关参数

琶音相关参数可从以下显示中根据所选模式进行设置。

### ● 音色模式

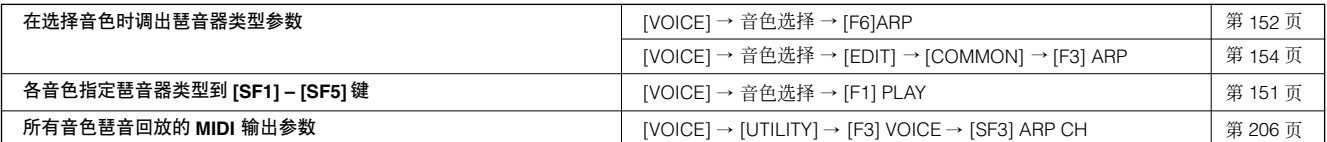

**DIEE** 各音色琶音回放的 MIDI 输出参数在音色模式中设置。不过在其它模式下,每个演奏、乐曲与模板均可以进行设置。

### ● **Performance** 模式

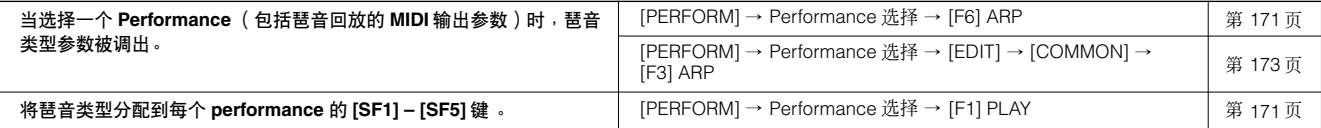

### ● 乐曲模式

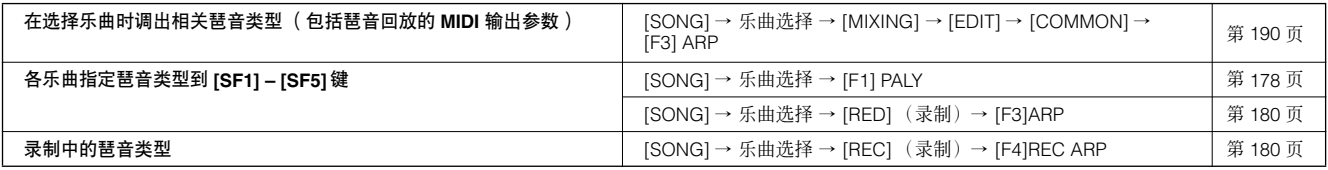

DD图 乐曲模式中的琶音相关参数属于混合。因此应该在乐曲混合模式中将其保存到内部存储器中 (DRAM), 以及在文件模式中将其保存为乐曲数据到 USB 储存 设备中。

### ● 模板模式

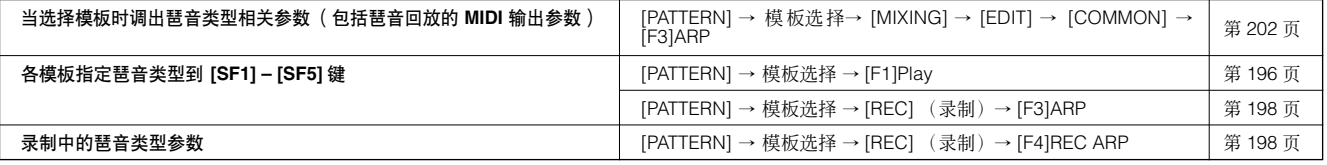

**DIFE 模板模式中的琶音相关参数属于混合。因此,如果有必要的话,请在模板混音存储模式中,将其保存到内部存储器中(DRAM),在文件模式中将其保存为** 模板数据到 USB 储存设备中。

# 内部存储器与文件管理

在使用 MO 时,您可能会创建许多不同类型的数据,包括音色、Performance、乐曲以及模板。本章讲述如何维护各种类型的 数据并使用存储器设备 / 媒体来保存它们。

# <span id="page-147-0"></span>数据维护

. . . . . . . . . . . . . . . . . . .

通过以下三种方法来维护创建的数据。

### ● 储存

以下为将本成合器上创建的数据传送或保存到内部存储器中专门位置 (用户存储器)的操作步骤。每种类型的数据均可按以下操作进 行保存。

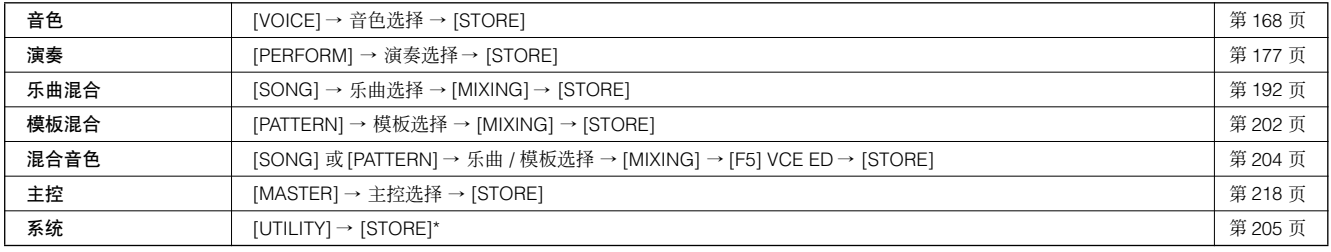

\* 请注意按下 Utility 模式中的 [SOTRE] 则直接开始系统设置保存操作。

# △∥

因为乐曲混合、模板混音以及混音音色数据均保存在 **DRAM** 中 (第 **[150](#page-149-0)** 页),在关闭电源时会丢失所有数据—即使数据已经在上面的操作中保存过。请确定上面 的操作保存后在文件模式中将该数据存到 **USB** 储存设备中。

# △ 小心

当数据 (比如音色)在写存到闪存 ROM (当 <sup>·</sup> Executing... " 或 <sup>·</sup> please keep power on <sup>"</sup> 信息显示时)中时<sup>,</sup>切勿关闭电源,在这种状态下关闭电源会引起<br>系统死机现象( 因为闪存 ROM 中的数据中断 )<sub>'</sub> 并在下次电源打开时不能正常启动,以及引起用户数据的丢失 。

### ● 保存 **[FILE]** ➞ **[F2] SAVE**

传送或保存本台合成器创建数据到外置存储器设备(USB 储存设备)中的操作过程。该步骤在文件模式中完成。保存操作可通过各种 方式完成,比如保存所有数据为单一文件,或保存特定类型数据(比如仅音色)为单一文件,请参阅存储器结构(第 [149](#page-148-0) 页)与参考 部分 (第 [211](#page-210-0) 页)。保存为文件的数据在文件模式中载入调出。

### <span id="page-147-1"></span>● 批量载入

该功能可以让您在编辑缓冲(DRAM)或闪存 ROM 中传送批量数据 (系统专属信息)到外置 MIDI 乐器或电脑音序器软件上, 以此来 保存数据。可以按以下步骤来完成操作。

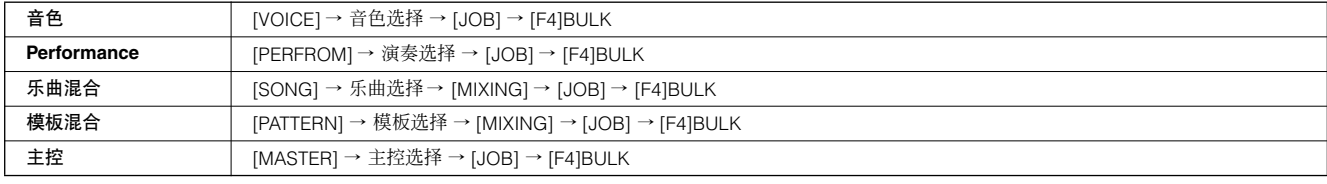

**D**注 混音音色数据不能作为批量数据通过面板操作来进行传送。

用户琶音数据与一些系统设置不能作为批量数据处理。 日注]

五注 闪存 ROM 中的用户存储器数据可通过接收批量请求信息传送到外置 MIDI 乐器或电脑上。关于批量请求信息以及批量载入格式详细情况,请参阅单独的数 据列表文件。

### 使用音色编辑器与多声部编辑器

音色数据可以传送到电脑上,用音色编辑器软件来进行编辑 (第 [112](#page-111-0) 页)。设备自身数据编辑过的音色能够再以库批量数据形 式传送回本台乐器。类似地,在音色编辑模式中创建的音色数据也能够以库批量数据形式发回电脑。 混合数据也可以传送到电脑上使用多声部编辑器软件(第 [112](#page-111-0) 页)进行编辑。编辑过的混音数据随后能够以批量数据形式传回 本台设备。在设备混音编辑模式上创建的混音数据也能够以库批量数据形式传回电脑。

 $\sim$ 

# <span id="page-148-0"></span>存储器结构

该图详细描述了 MO 功能与内部存储器及 USB 储存设备之间的关系。

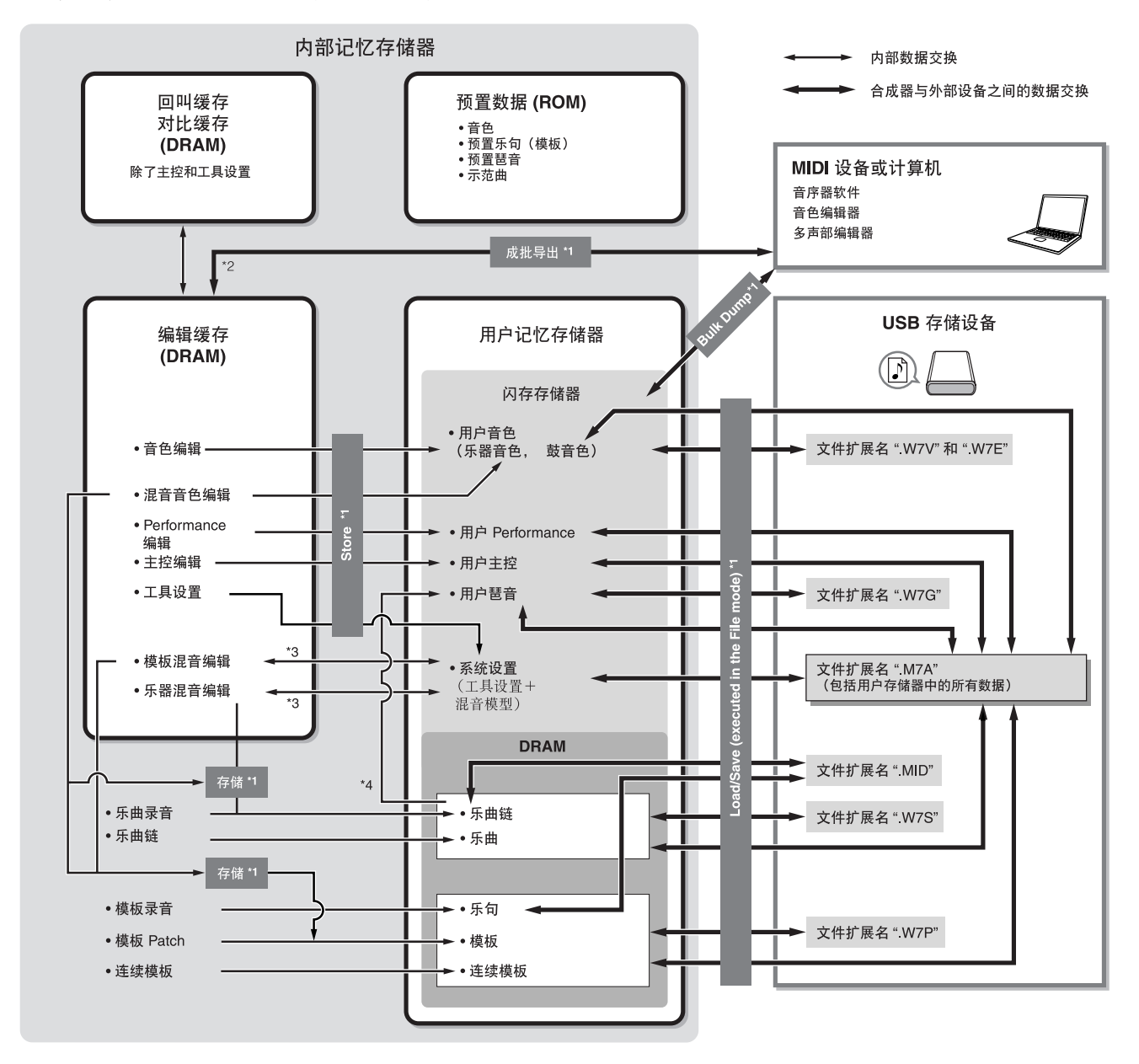

\*1 关于批量载入、保存以及储存操作的详细情况,请参阅第 [148](#page-147-0) 页。

\*2 仅当前编辑数据可以作为批量数据传送。请注意混音音色不能作为批量数据传送。

\*3 混合设置在乐曲混合工作模式 / 模板混音工作模式中作为模板保存 / 调出。

\*4 您可以将在乐曲录制模式 / 模板录音模式中录制的 MIDI 音序数据转换为琶音数据。通过以下步骤进行操作:

- $\bullet$  [SONG]  $\rightarrow$  [JOB]  $\rightarrow$  [F5] TRACK  $\rightarrow$  07: Put Track to Arp
- $\bullet$  [PATTERN]  $\rightarrow$  [JOB]  $\rightarrow$  [F5] TRACK  $\rightarrow$  06: Track to Arp

## 内部存储器

以下是前一页存储器结构图示中所用基本词汇的解释。

### ● 闪存 **ROM**

ROM (只读存储器)是一种主要设计用于读取数据的存储器,而此类数据不能写入。不像传统的 ROM,闪存 ROM 可以重写 —可以让您保存自己的原始数据。闪存 ROM 内容在电源关闭时也可以保存下来。

### <span id="page-149-0"></span>● **DRAM**

RAM (随机访问存储器)是一种主要设计用于数据写入与读取操作的存储器。根据保存数据条件,有两种不同类型的 RAM: SRAM (静态 RAM)与 DRAM (动态 RAM)。在 DRAM 上保存的创建数据在电源关闭时丢失。因为这个原因,在关闭电源之 前应该将贮存在 DRAM 中的数据保存到 USB 储存设备中。

### ● 编辑缓存与用户存储器

编辑缓冲是以下类型编辑数据的存储位置:音色、 Performance、主控、乐曲混音以及模板混合。该位置的编辑数据将会保存 到用户存储器上。

如果您选择了另外一个音色、Performance、主控、乐曲或模板,编辑缓冲整体内容将会被新选择的音色 /Performance/ 主控 / 乐曲混合 / 模板混音数据所重写。请确定在选择其它音色等之前保存重要数据。

### ● 编辑缓存与调出缓冲

如果在没有保存编辑项目情况下选择其它音色 /Performance/ 乐曲 / 模板, 还是可以调出原始编辑, 因为编辑缓冲的内容已经保 存在备份存储器中。

日注 请记住调出缓冲在主控编辑模式中无效。

参考

# 音色模式

# 音色演奏模式 **[VOICE]** → 音色选择

音色演奏模式可以让您在选定音色上执行一系列的总体编辑操作。而对于更为详细及复杂的编辑操作,请使用音色编辑模式。除了一些参数 外,大部分编辑参数作为用户音色保存在内部闪存 ROM 中。

在音色演奏模式中与音色编辑模式中,可以为每个音色设置参数。所有音色的参数诸如主均衡器与主效果器可从 Utility 模式中的 [UTILITY] → [F3] VOICE 5注 显示页面中设置。

图注 在音色演奏模式与音色编辑模式中具备相同名称的参数则拥有相同的功能与设置。

<span id="page-150-0"></span>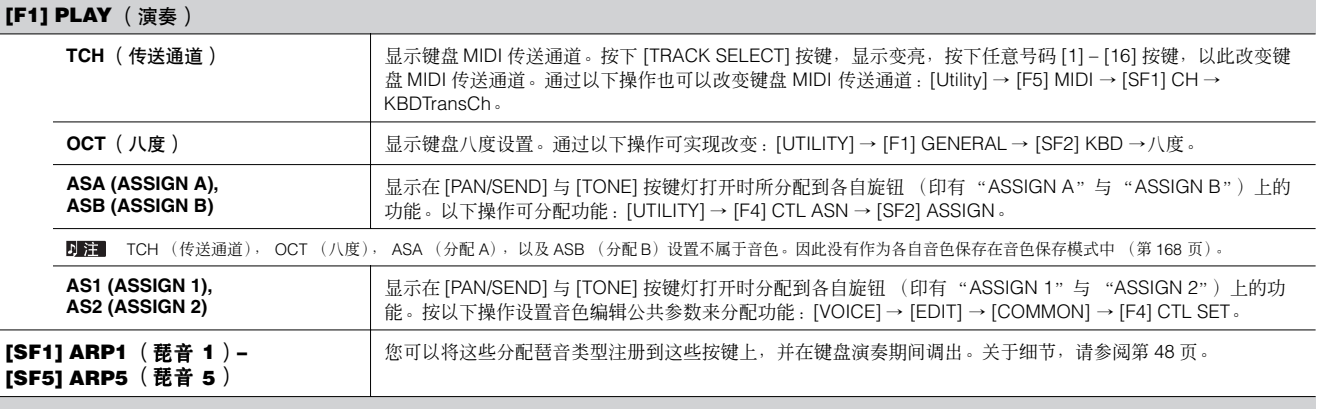

### **[F3] EFFECT** (效果)

l.

在音色演奏模式中按下 [F3] EFFECT 按键,在音色编辑模式 ([VOICE] → [EDIT] → [COMMON] → [F6] EFFECT)中也可以调出相同的 EFFECT 显示页面。 从该显示中,您可以设置当前音色的效果相关参数。关于细节,请参阅第 [158](#page-157-0) 页。

### **[F4] PORTA** (滑音)

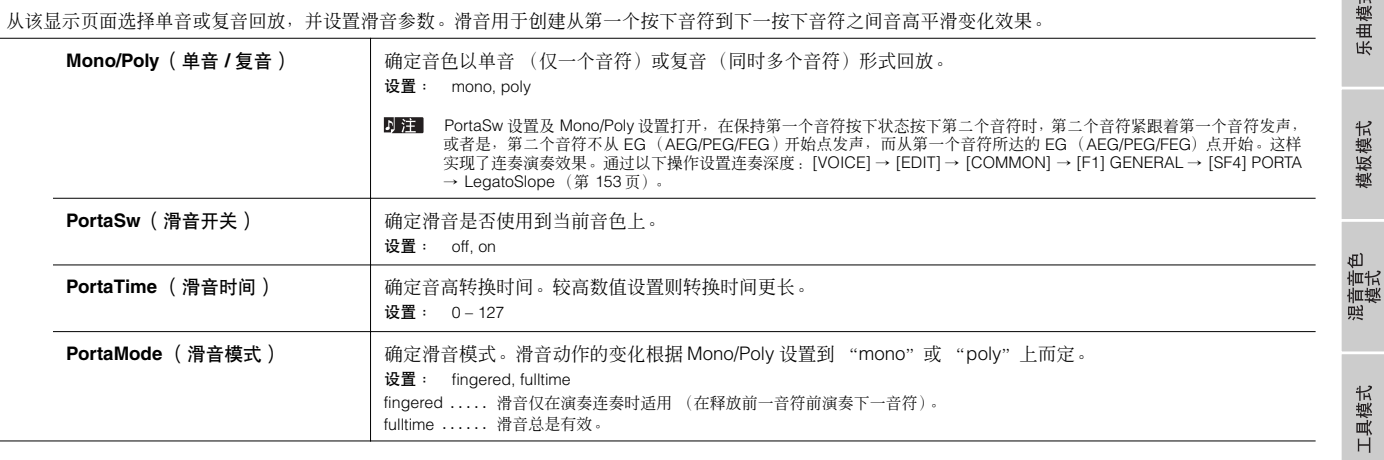

参考

文件模式

主控模式

音色演奏模式

### <span id="page-151-1"></span>**[F5] EG** (包络生成器)

该部分显示包含有基本的 EG 设置,音量与滤波器,针对音色,以及滤波器的截止频率与共鸣设置。此处的设置在音色编辑模式中作为 AEG 与 FEG 设置的补 偿值适用。 有效参数的全名如下表所示,和在显示页面中显示一样。

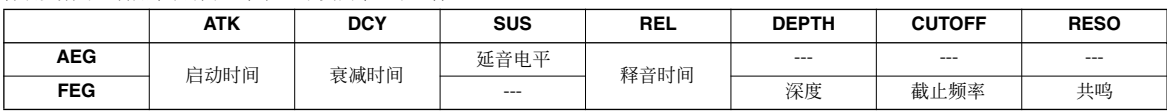

设置:–64 – 0 – +63( 除了以上的 --- 外 )

### <span id="page-151-0"></span>**[F6] ARP (Arpeggio)** (琶音)

这个显示页面包含基本的琶音回放设置,包括类型与速度。关于 [SF1] - [SF5] 键, 请参阅 [F1] PLAY 显示解释。

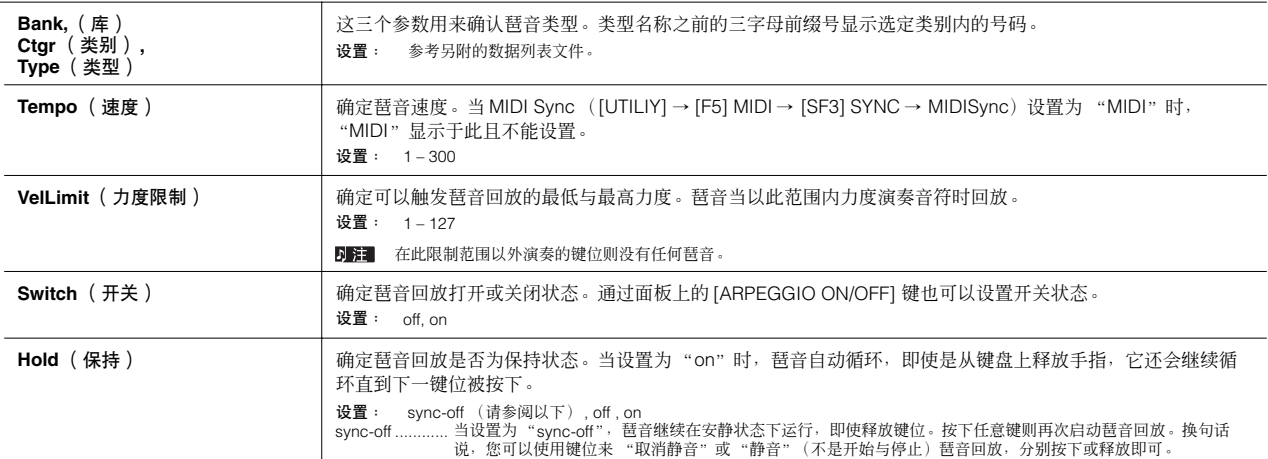

# 音色编辑模式 **[VOICE]** → 音色选择 → **[EDIT]**

有两类音色:常规乐器音色及鼓音色。以下章节讲述如何编辑不同类型的音色,以及有效参数。请注意有效编辑参数根据音色类型不同而有所 不同 (常规乐器音色,鼓音色)。

### 常规乐器音色编辑

当选定常规乐器音色时,音色编辑参数分成公共编辑 (所有音素有效的一般参数),以及音素编辑 (每个音素分别的参数)。

### 公共编辑 **[VOICE]** → 常规乐器音色选择 → **[EDIT]** → **[COMMON]**

这些参数用于针对选定常规乐器音色的所有四个音素进行通用 (或一般)编辑。

<span id="page-152-2"></span><span id="page-152-1"></span><span id="page-152-0"></span>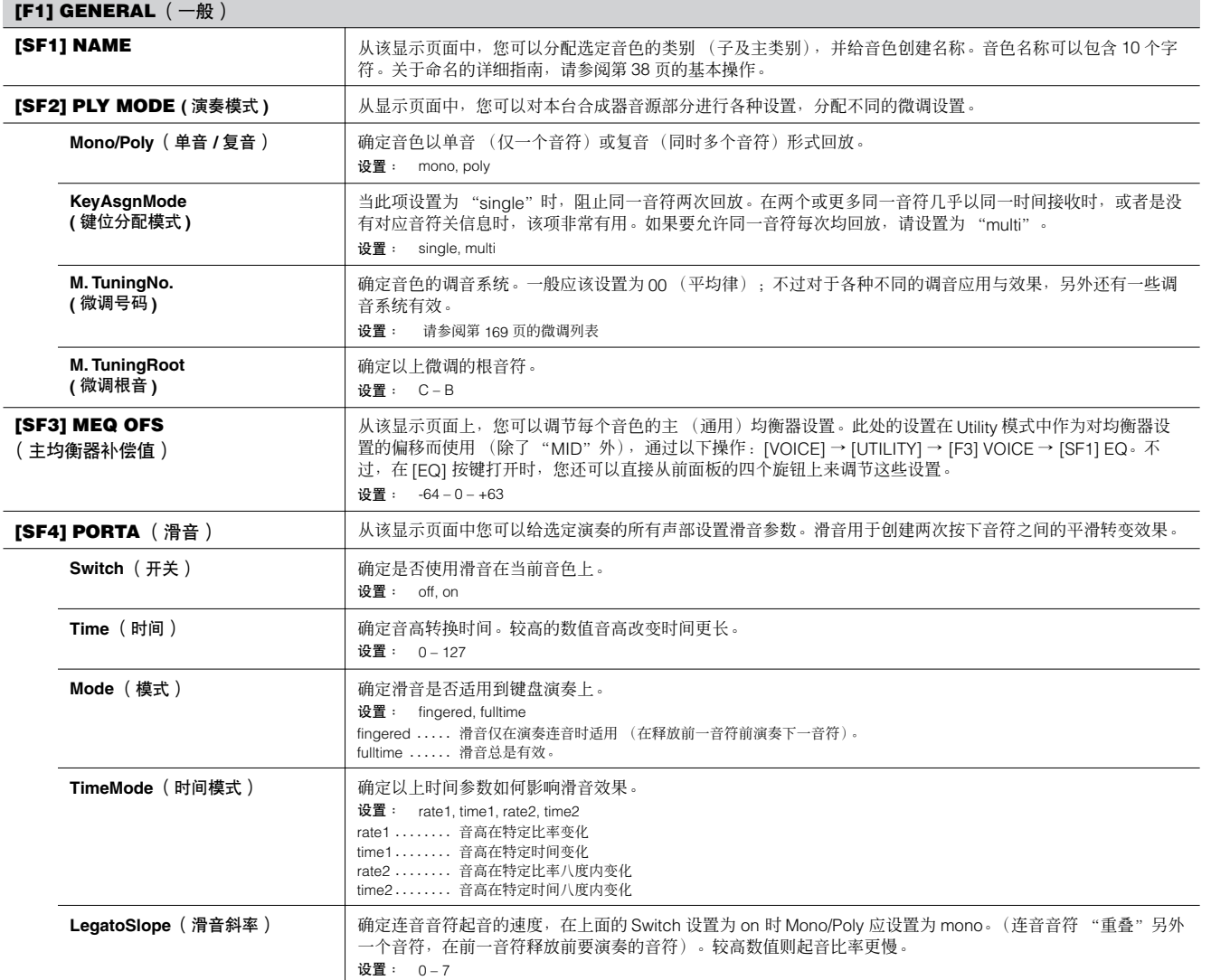

工具模式

文件模式

主控模式

参考

<span id="page-153-4"></span><span id="page-153-3"></span>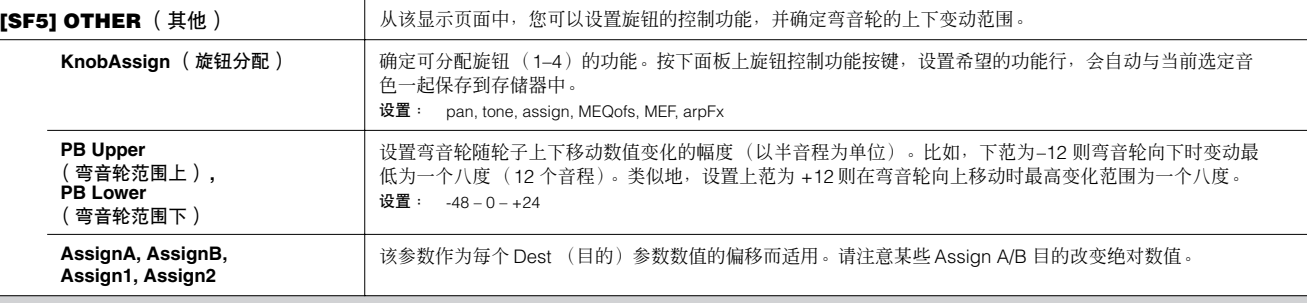

# <span id="page-153-1"></span>**[F2] OUTPUT** (输出)

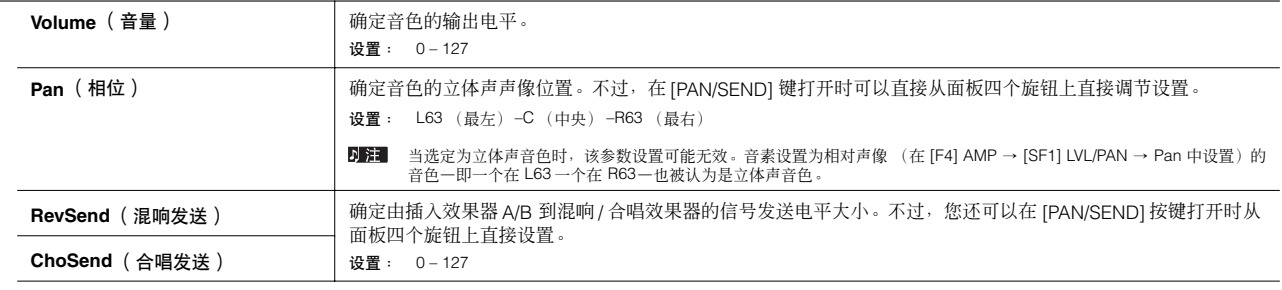

关于音色模式中的效果器连接,请参阅第 [142](#page-141-0) 页。

<span id="page-153-2"></span><span id="page-153-0"></span>**[F3] ARP** (琶音器)

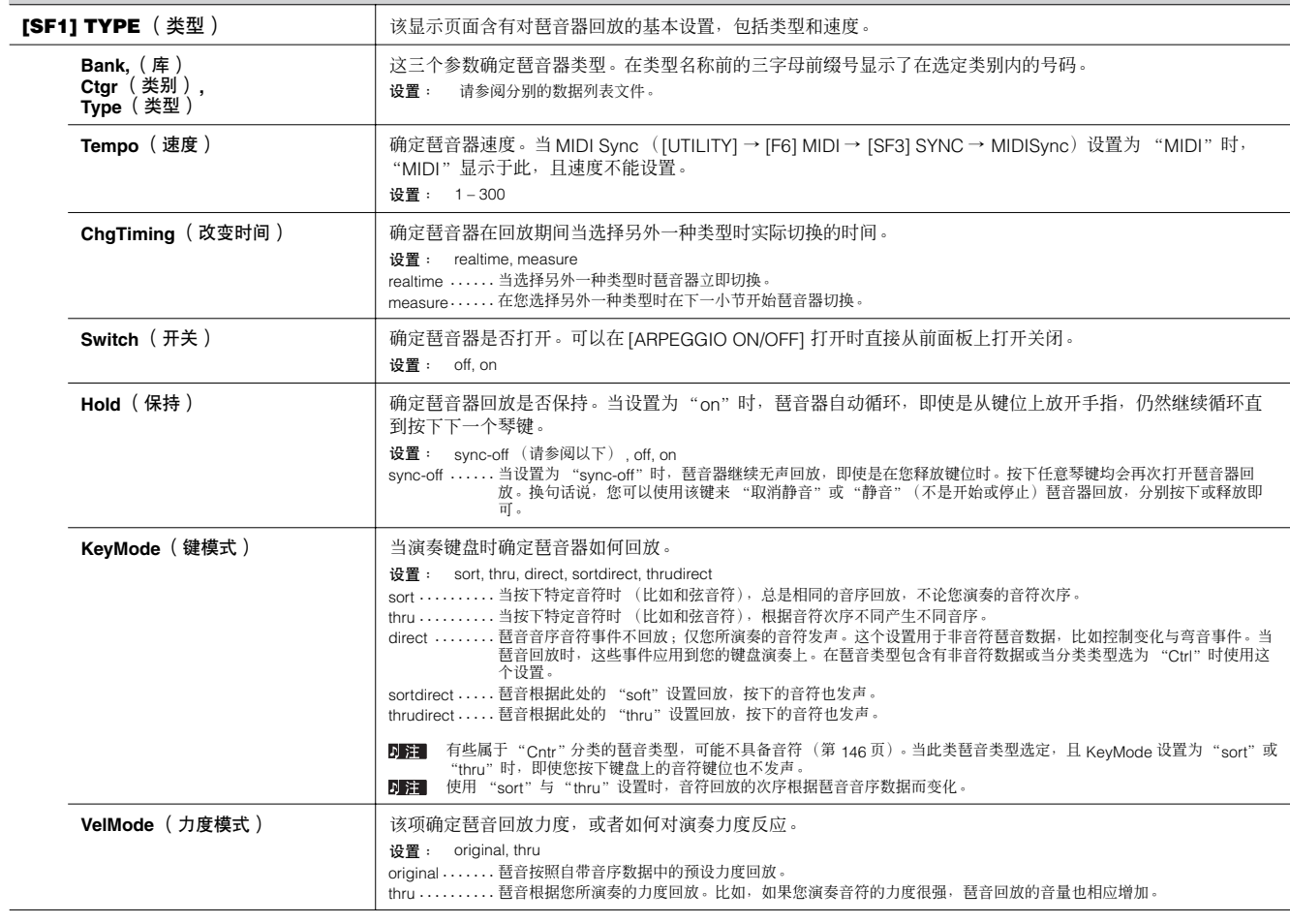

文件模式

主控模式

<span id="page-154-0"></span>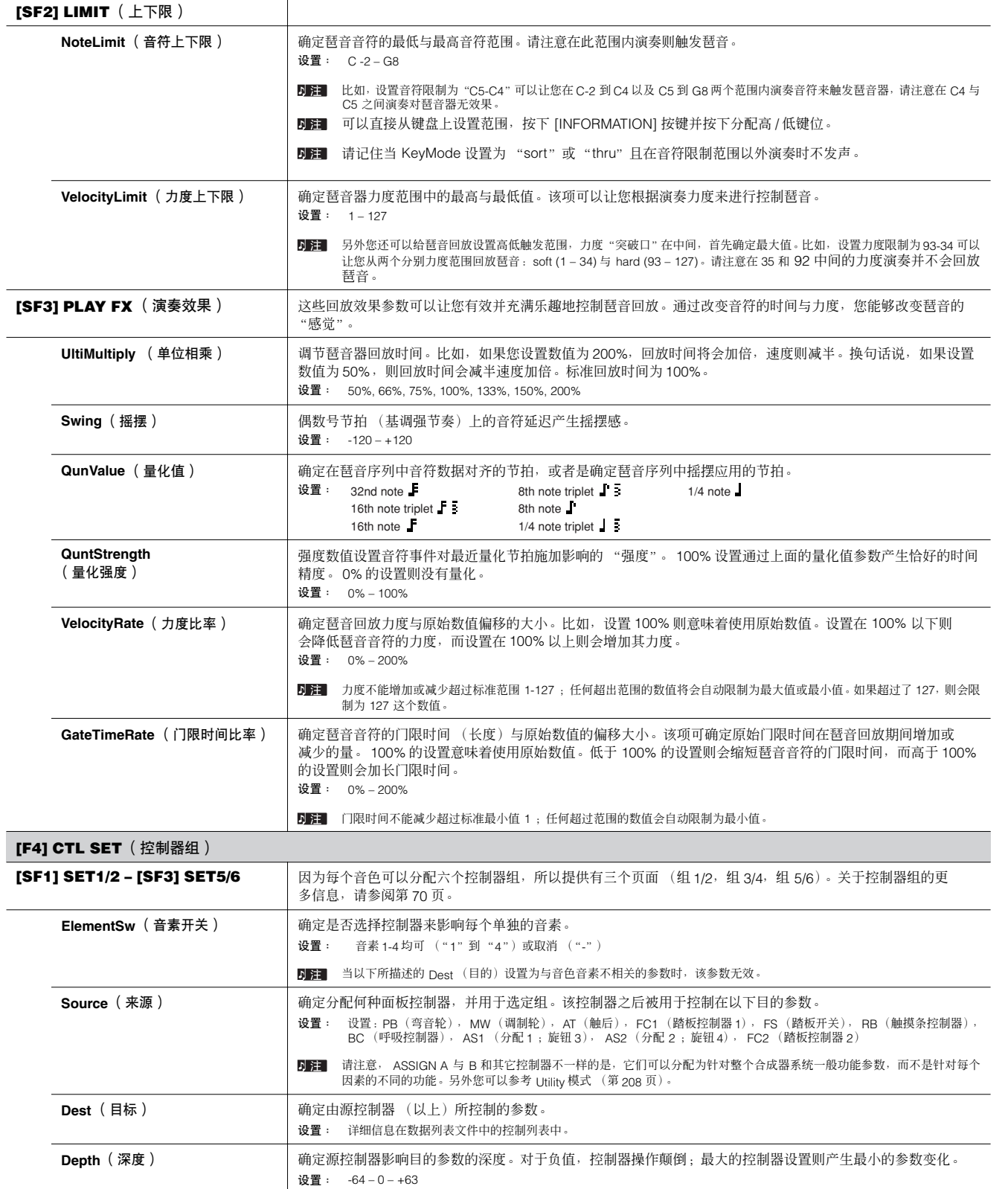

文件模式 工具模式

主控模式

### **[F5] LFO** (低频振荡器)

从这些显示页面中,您可以进行 LFO 相关的设置。正如其名,LFO 会产生低频波形。这些波形可用于改变音高、滤波器或振幅,以此创建在诸如颤音、哇音 及震音之类的效果。

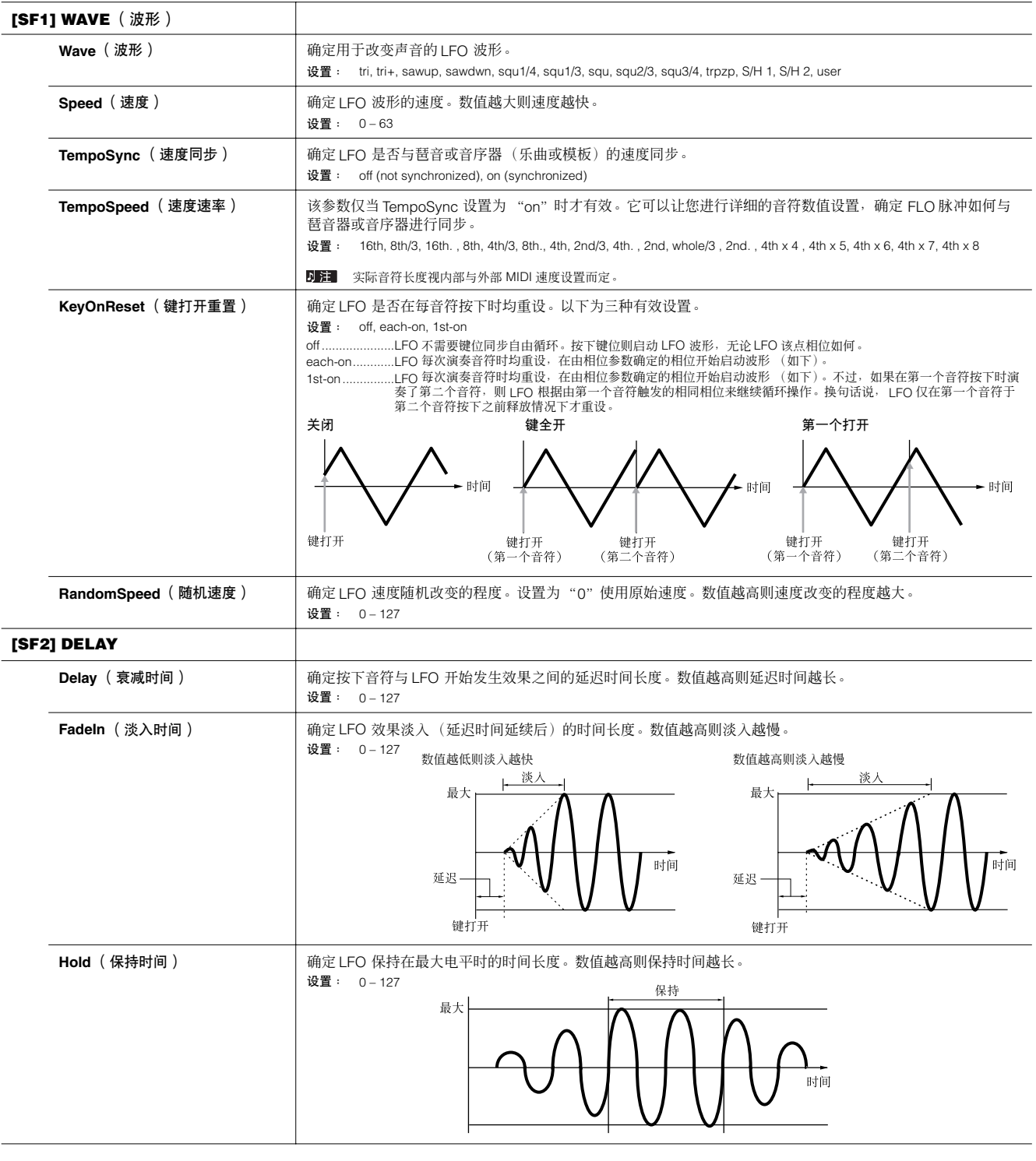

模板模式

混音音色<br>模式

工具模式

文件模式

主控模式

参考

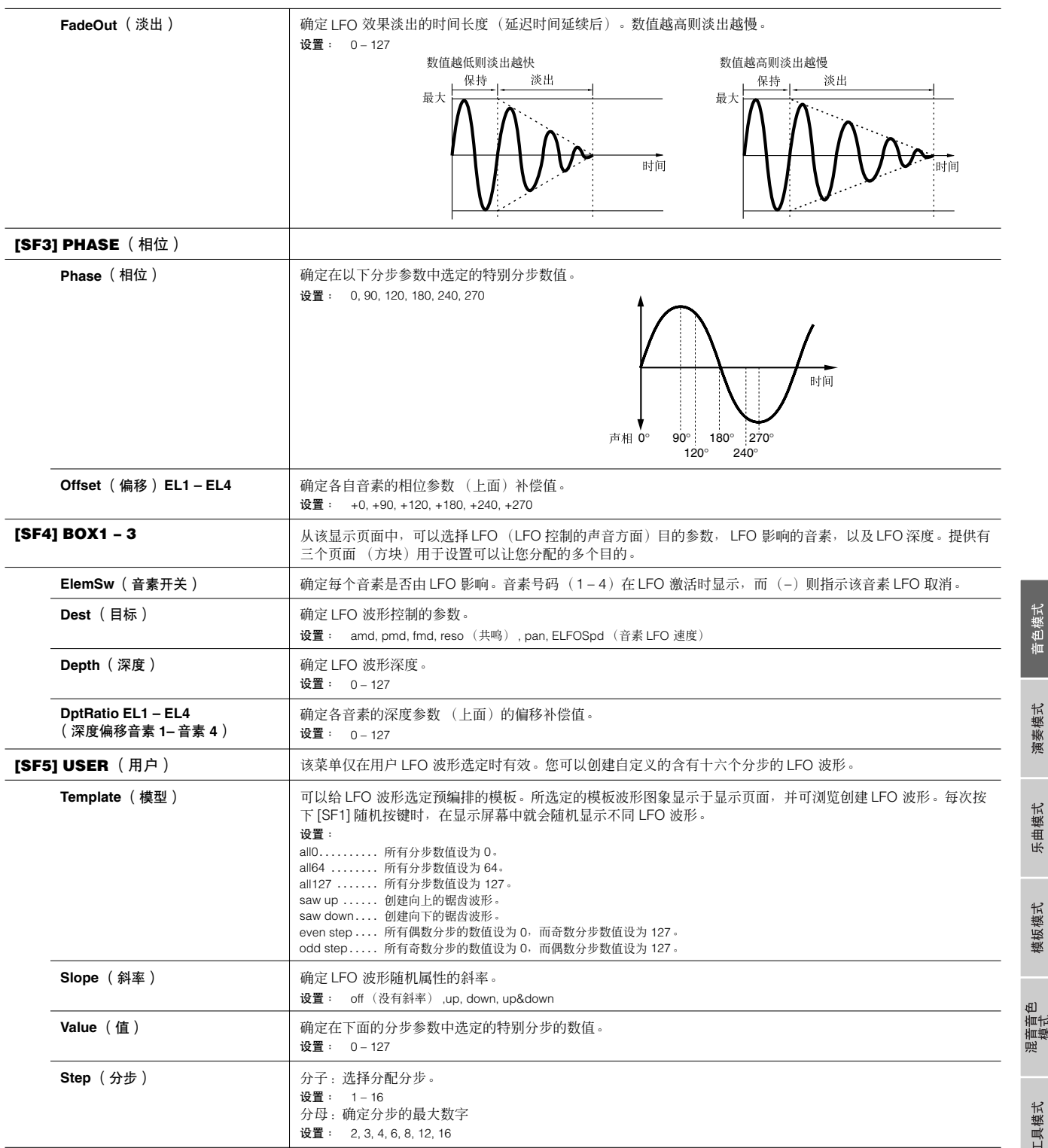

<span id="page-157-0"></span>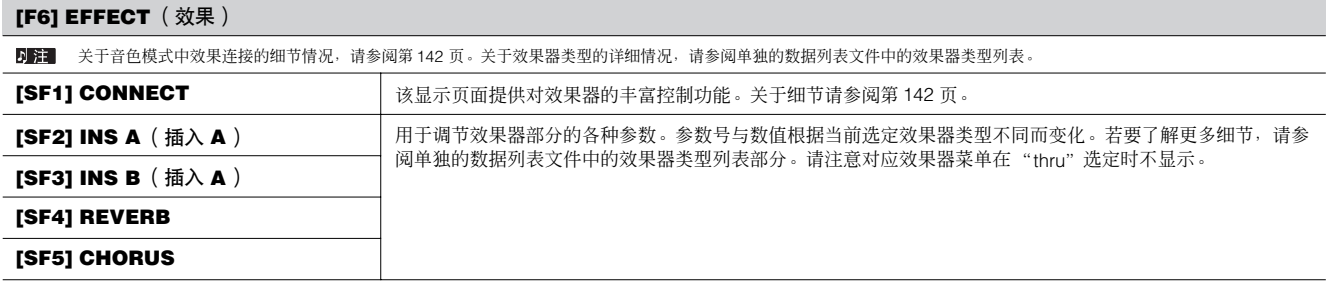

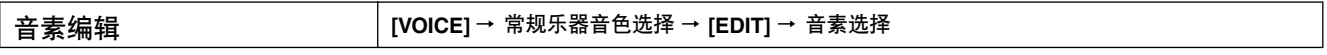

这些参数用于编辑组成常规乐器音色的各音素。

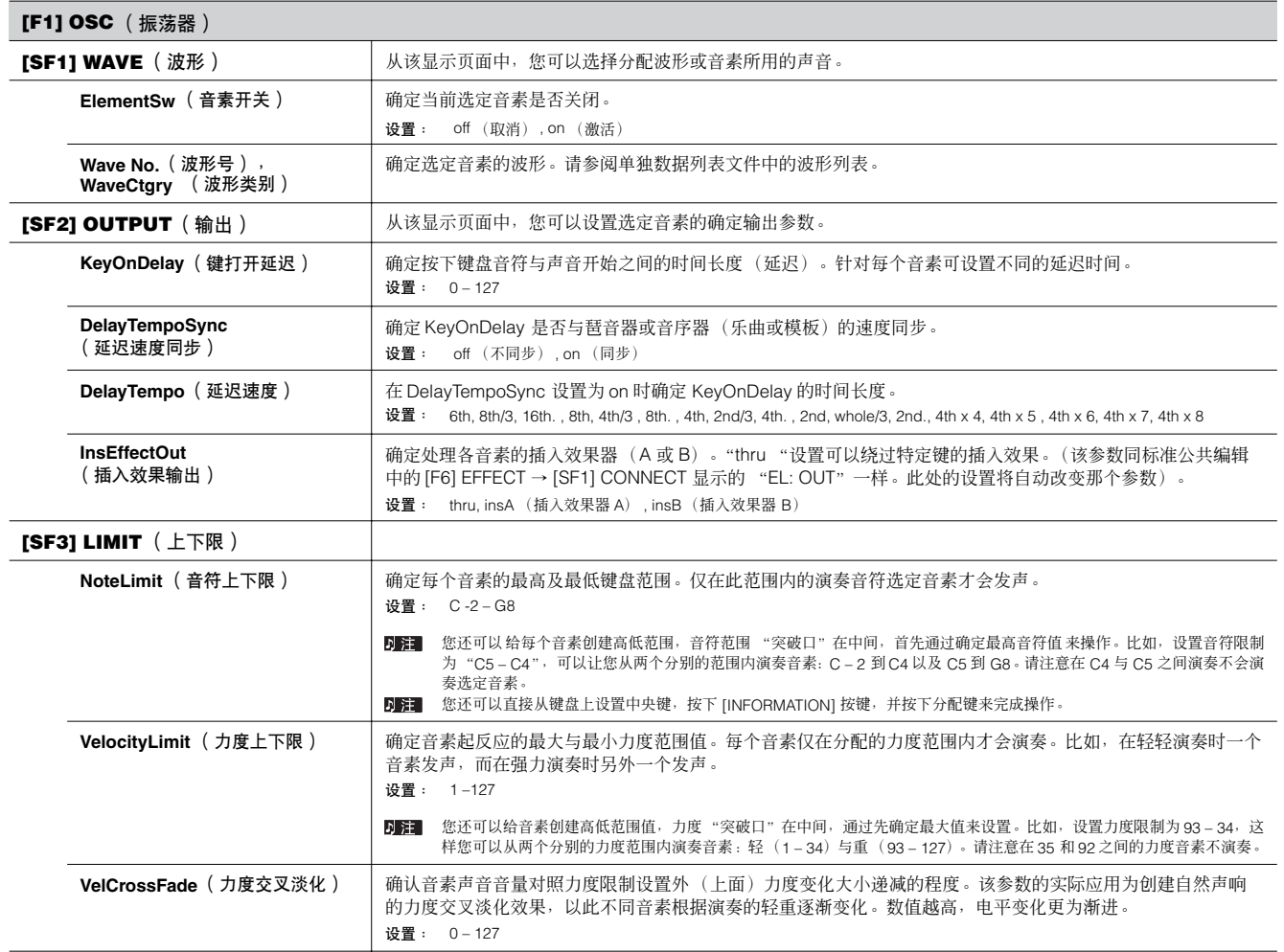

音色模式

e.

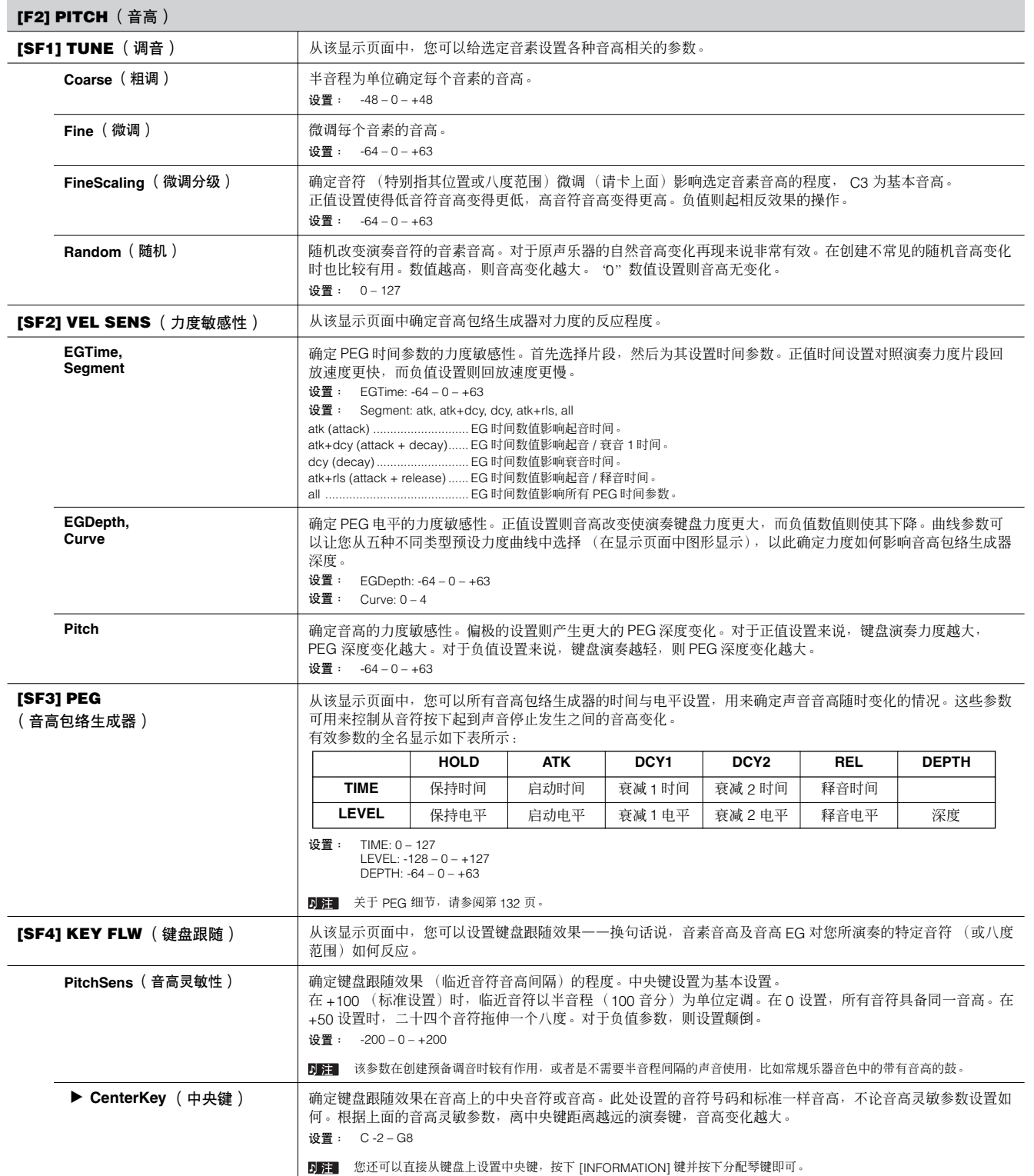

模板模式

文件模式<br>工具模式

主控模式

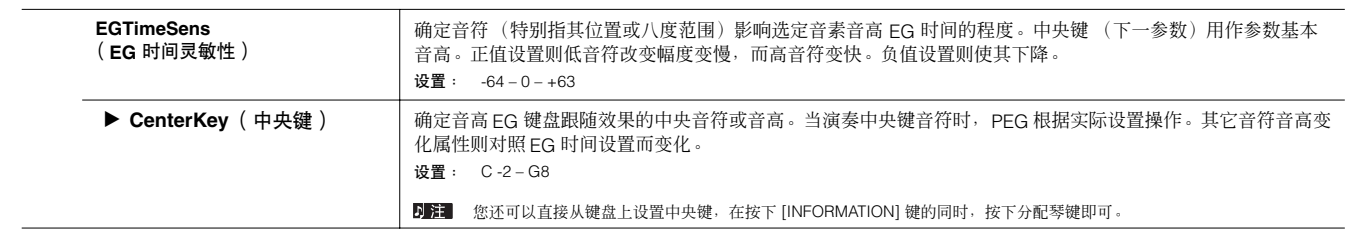

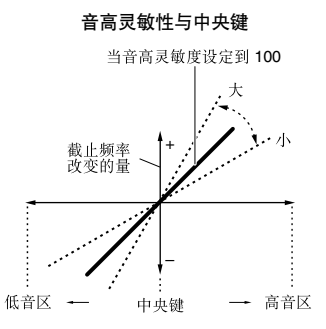

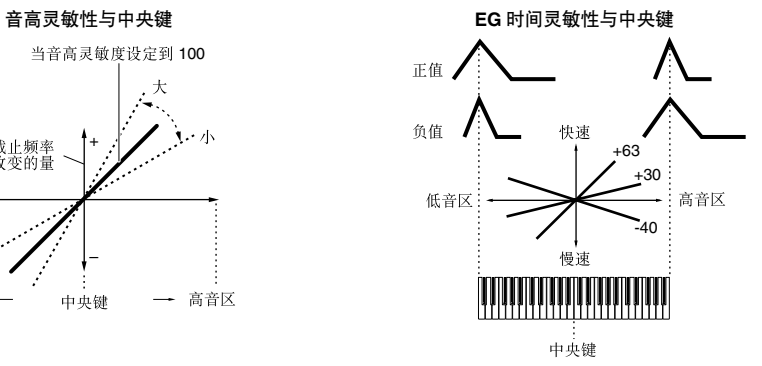

<span id="page-159-0"></span>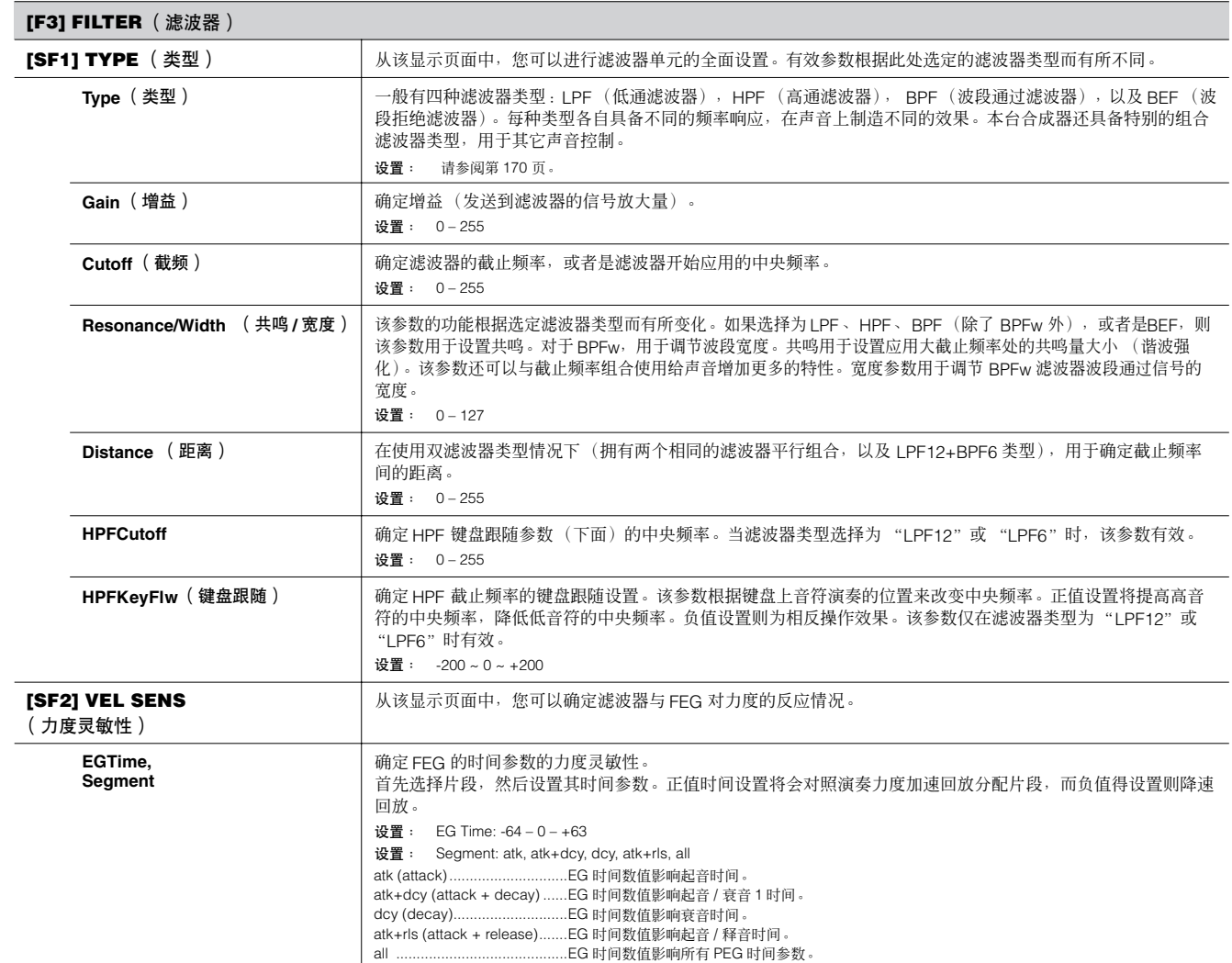

音色模式

演奏模式

工具模式

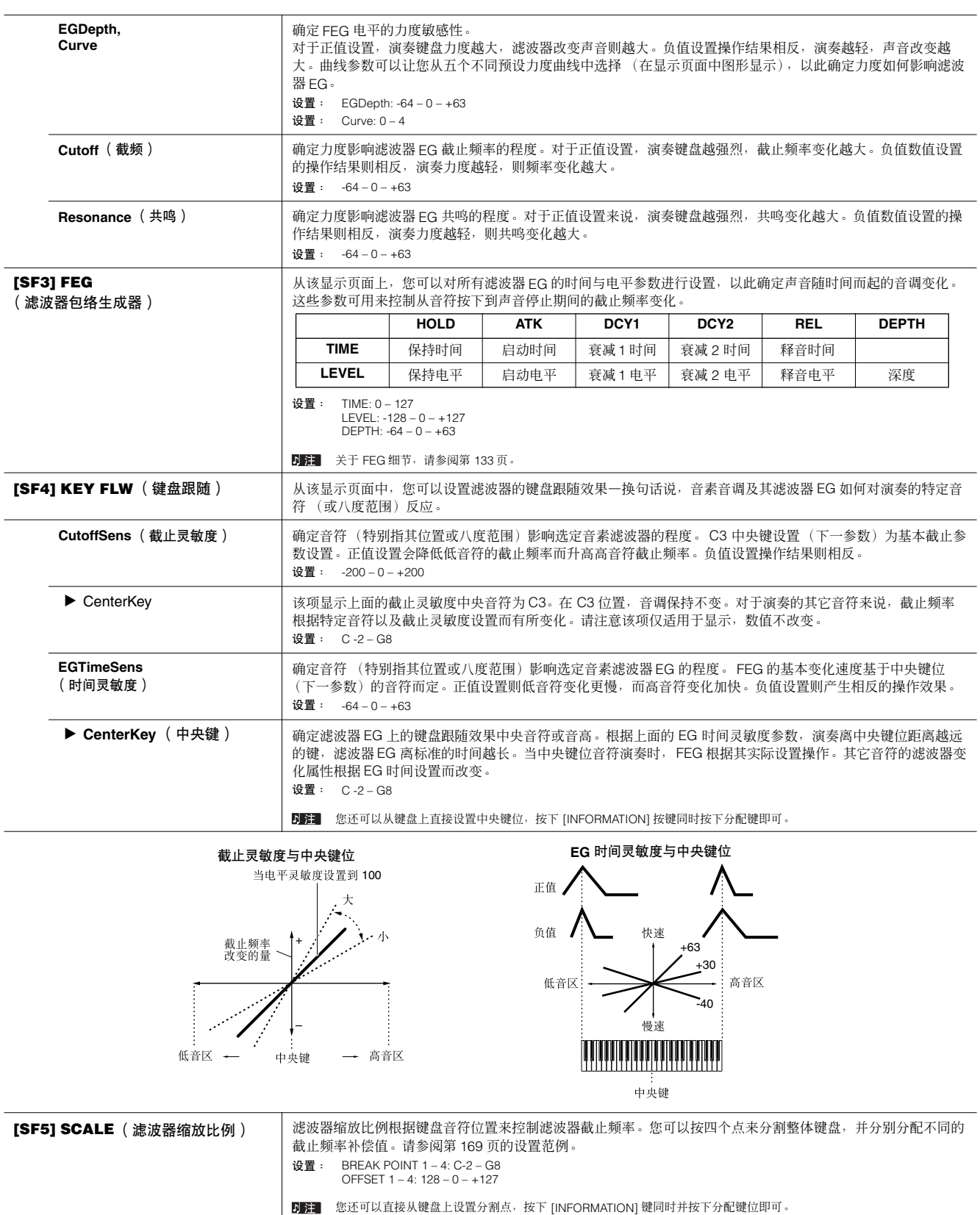

<span id="page-160-0"></span>文件模式

主控模式

音色模式

演奏模式

 $\blacksquare$ 

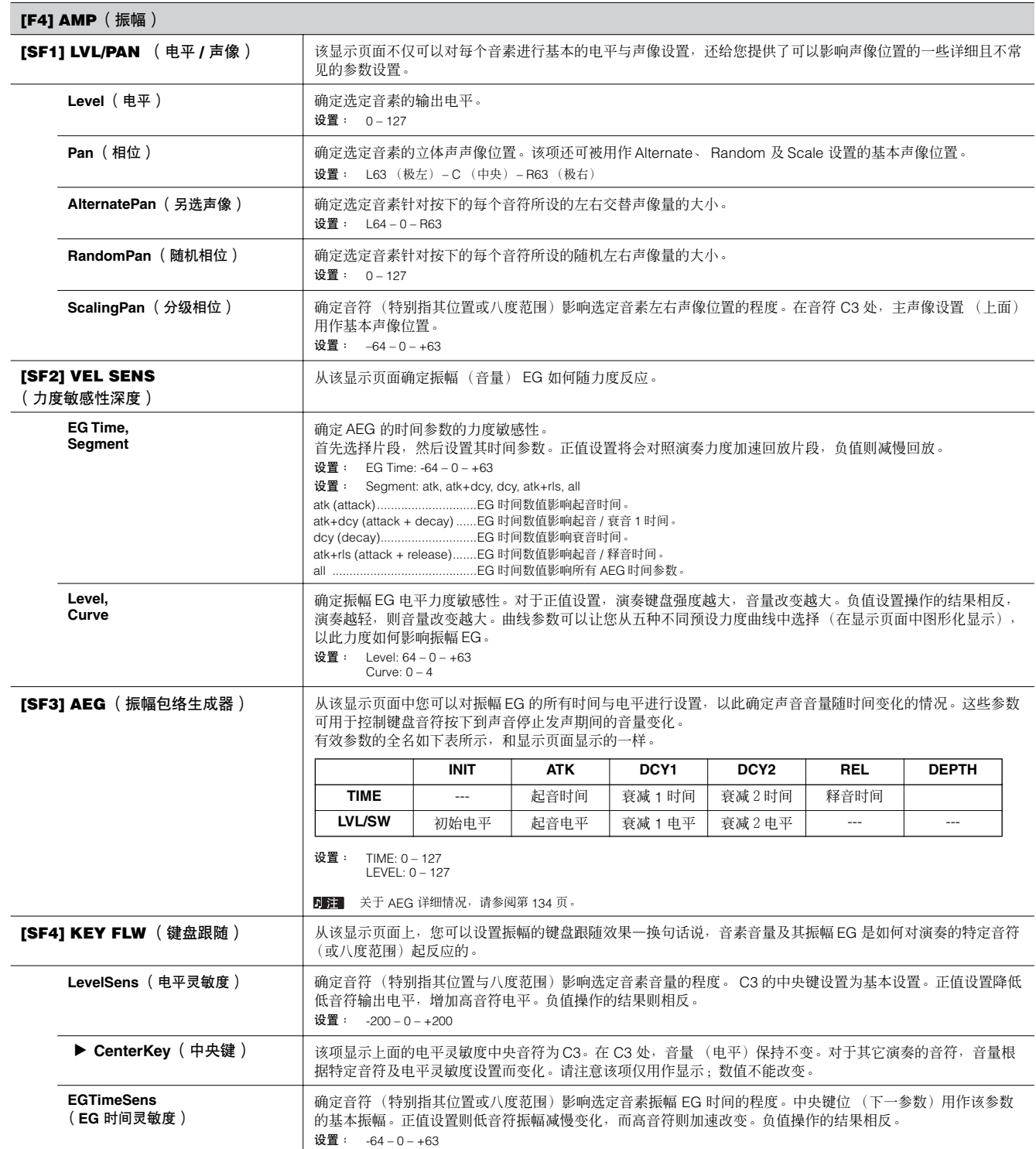

音色模式

参考

<span id="page-162-0"></span>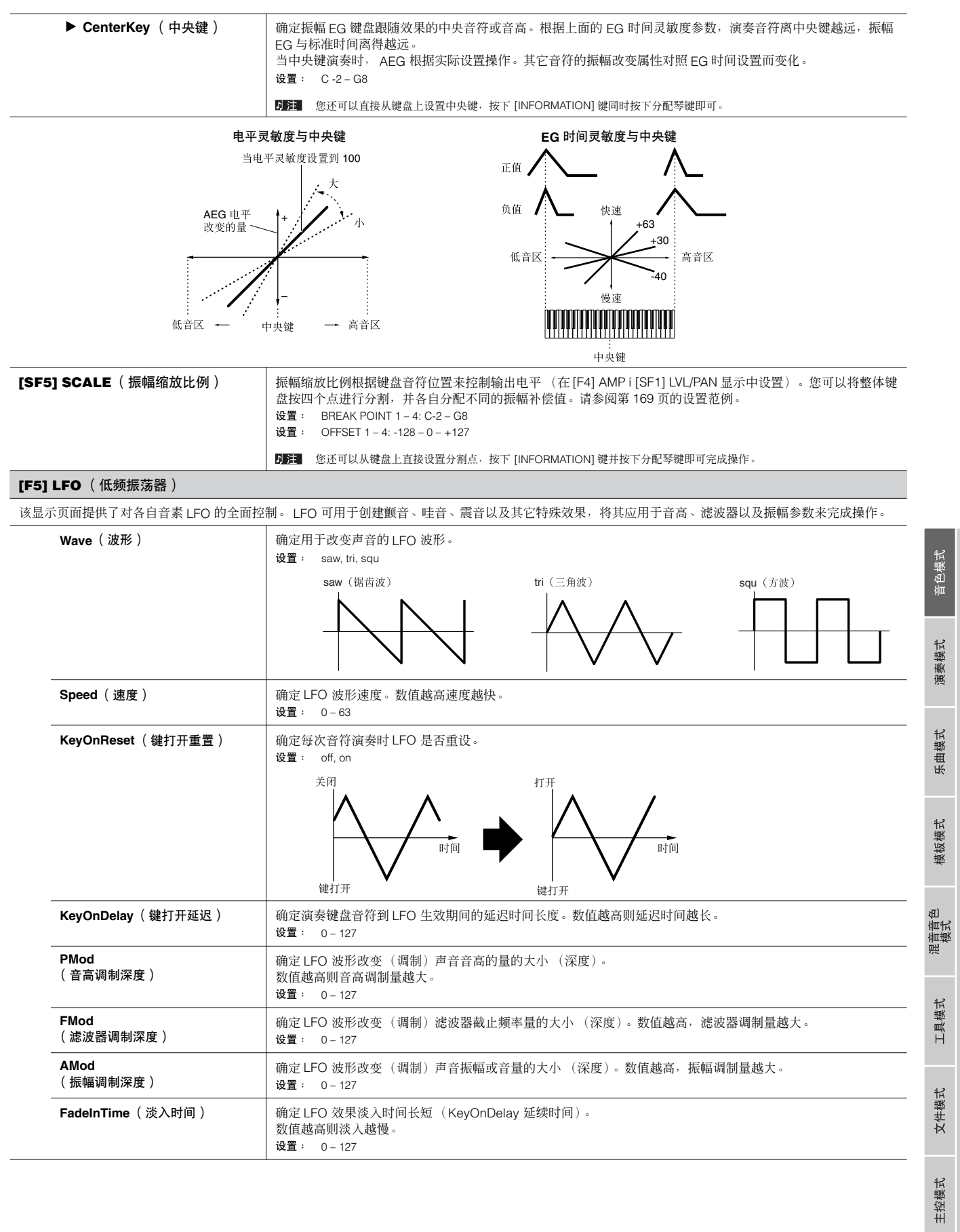

参考

<span id="page-163-0"></span>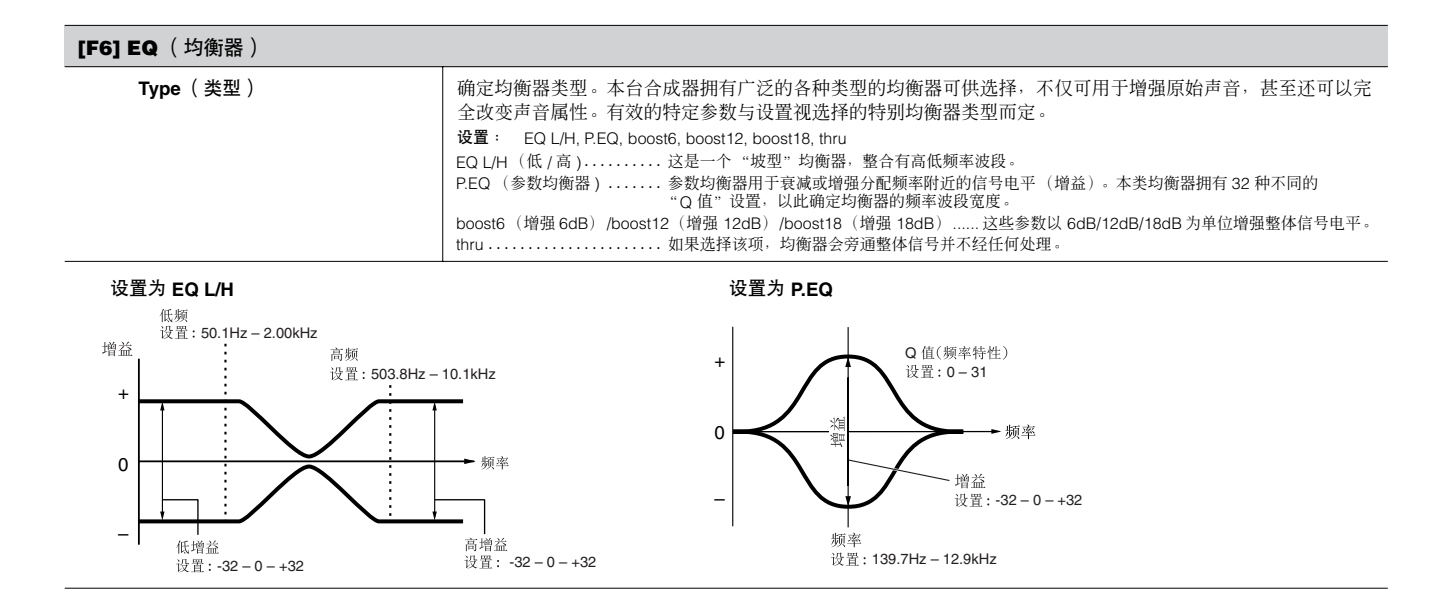

# 鼓音色编辑

 $\overline{\phantom{a}}$ 

当选定鼓音色时,音色编辑参数被分为公共编辑 (针对所有键盘的参数,达 73 个),以及键盘编辑 (每个键的参数)。

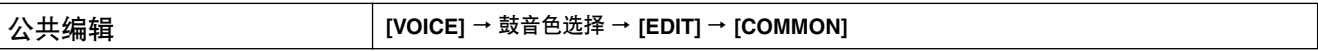

这些参数用于对选定鼓音色的所有键进行通用 (或一般)编辑。

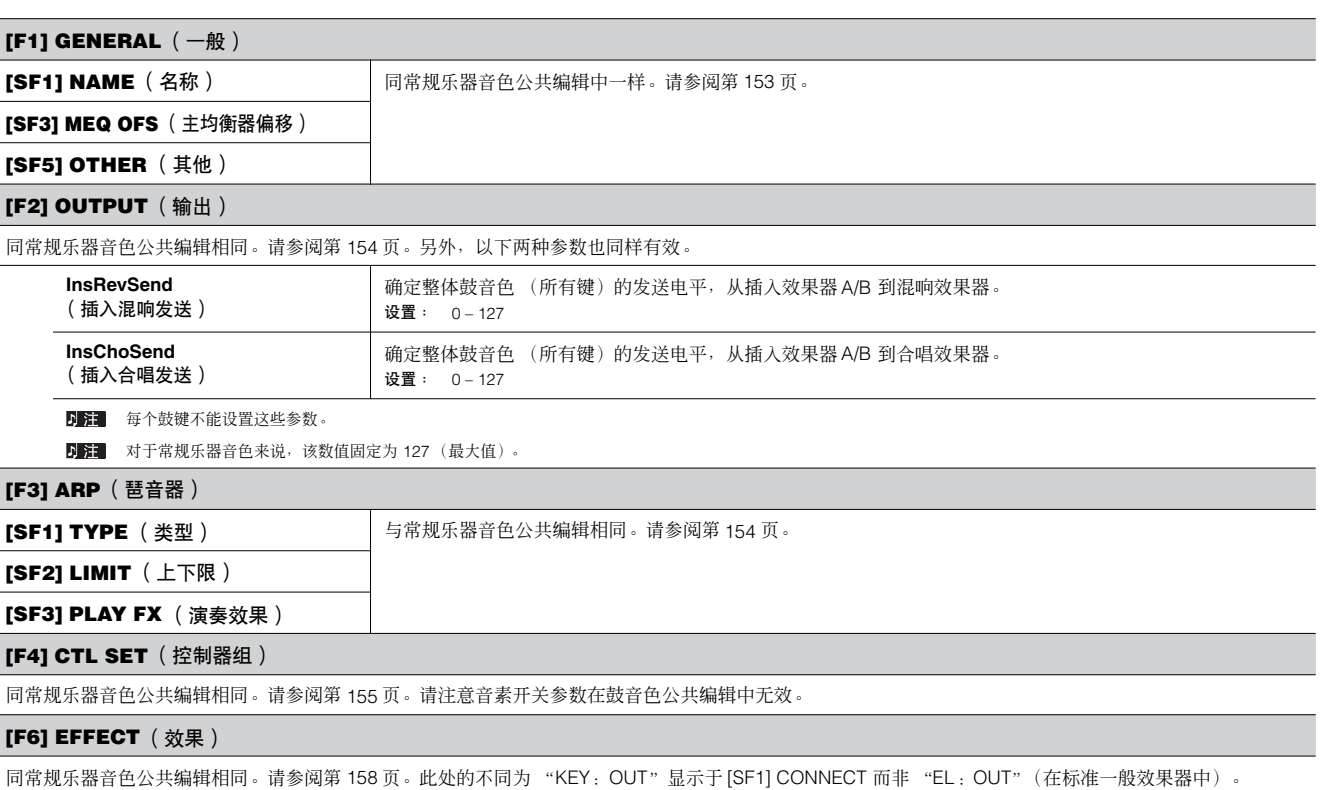

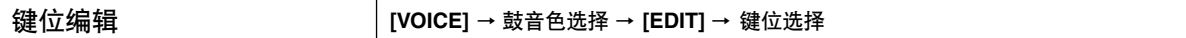

这些参数用于组成鼓音色的各个键位。

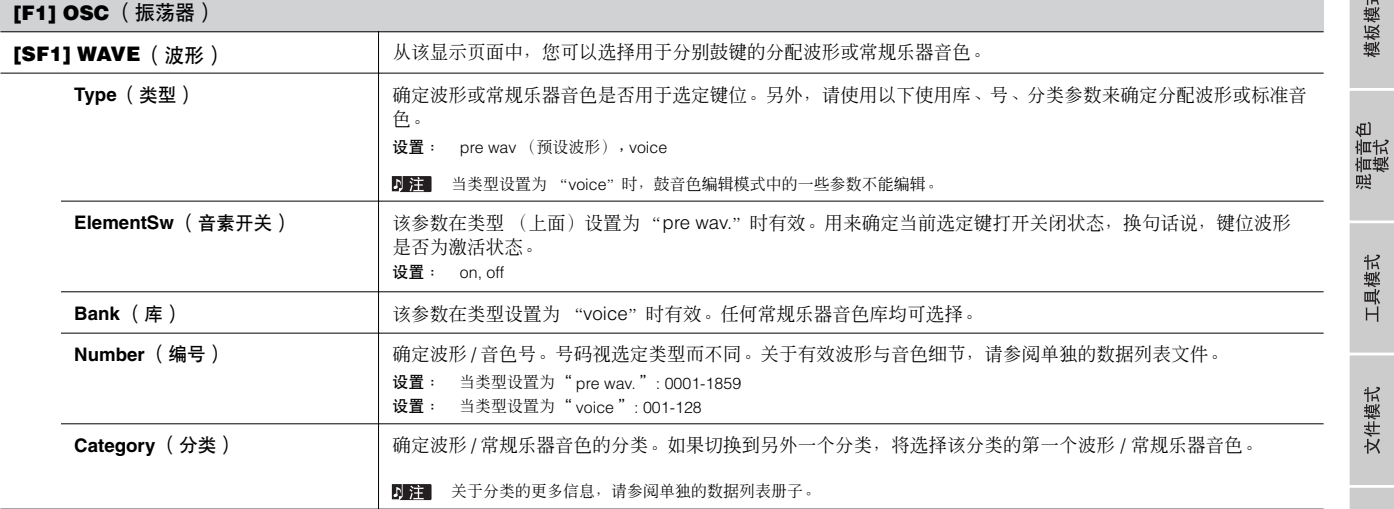

参考

音色模式

演奏模式

乐曲模式

模板模式

工具模式

文件模式

 $\blacksquare$ 

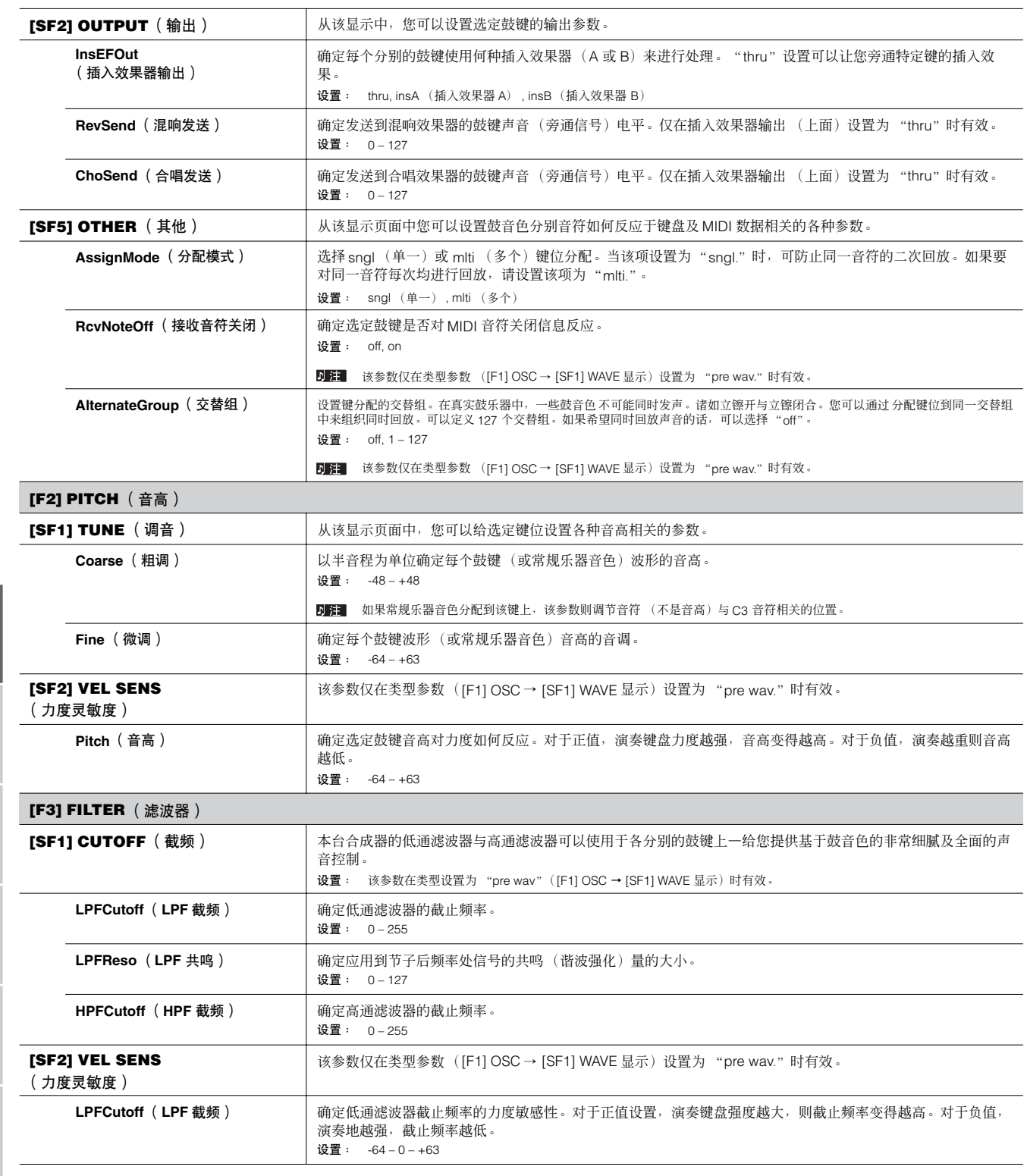

乐曲模式

音色模式

工具模式

文件模式

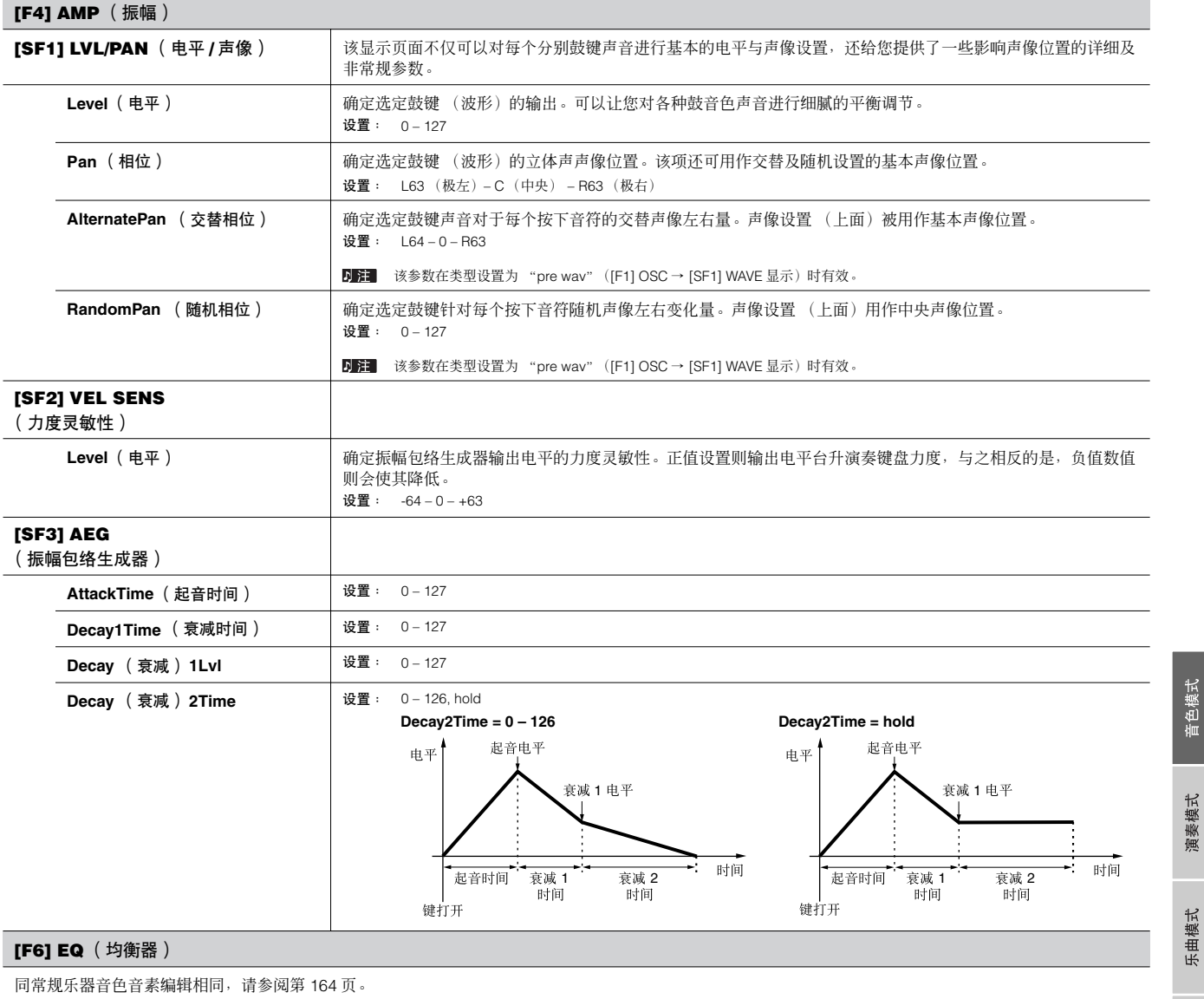

■ 注 该参数在类型设置为 "pre wav"([F1] OSC → [SF1] WAVE 显示)时有效。

## 音色工作编辑 **[VOICE]** →鼓音色选择→ **[JOB]**

音色工作模式具备几种基本操作功能,诸如初始化和拷贝。从选定显示界面中设置所需的参数后,按下 [ENTER] 键执行工作。

### **[F1] INIT** (初始化)

该功能可以让您重设 (初始化)所有音色参数为默认设置。它还可以有选择性地初始化某些参数, 诸如一般设置、针对每个音素 / 鼓键的设置等等一当从零开 始创建全新音色时非常有用。

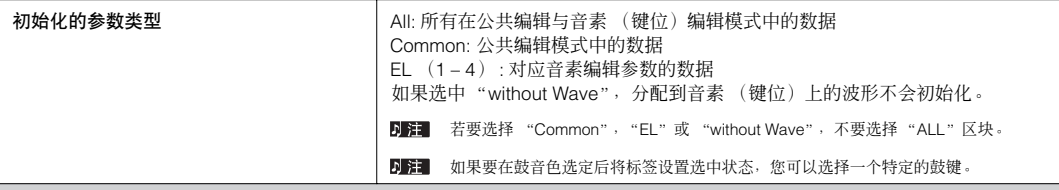

### **[F2] RECALL** (编辑调出)

如果编辑音色后,在没有保存编辑音色的情况下选择另外不同的音色,所有的编辑将被擦除。如果发生此类情况,您可以使用编辑调出命令来恢复最近一次的 编辑状态。

### **[F3] COPY**

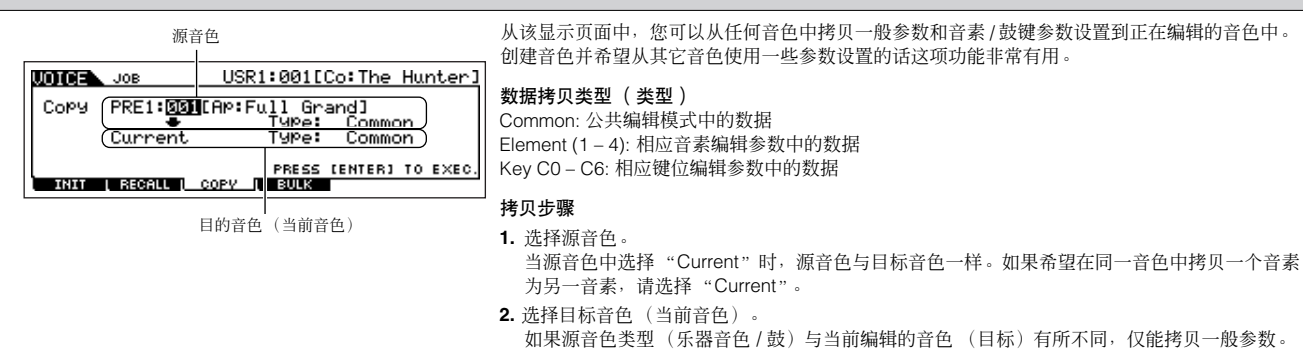

- 3. 当在源音色中选择"音素"或"键位"时,请在目标音色中选择拷贝的声部 / 键位。
- **4.** 按下 [ENTER] 键。

### **[F4] BULK** (批量载入)

该功能可以将所有当前选定编辑参数设置发送到电脑上或其它 MIDI 设备上进行数据备份。关于细节,请参阅第 [148](#page-147-1) 页。 若要执行批量载入命令,需要设置正确的 MIDI 设备号,通过以下操作完成:[UTILTIY] → [F5] MIDI → [SF1] CH → DeviceNo。

### <span id="page-167-1"></span><span id="page-167-0"></span>音色保存模式 **[VOICE]** →音色选择→ **[STORE]**

该功能可以将编辑音色保存到用户存储器中。 关于详细情况,请参阅快速指南部分的第 [60](#page-59-0) 页。

音色模式

参考

模板模式

滝 膏模 斗叫 пİ

工具模式

文件模式

 $\blacksquare$ 

### <span id="page-168-0"></span>微调列表

**[VOICE]** → **[EDIT]** → **[COMMON]** → **[F1] GENERAL** → **[SF2] PLY MODE** → **M.TuningNo./M.TuningRoot**(第 **[153](#page-152-2)** 页)

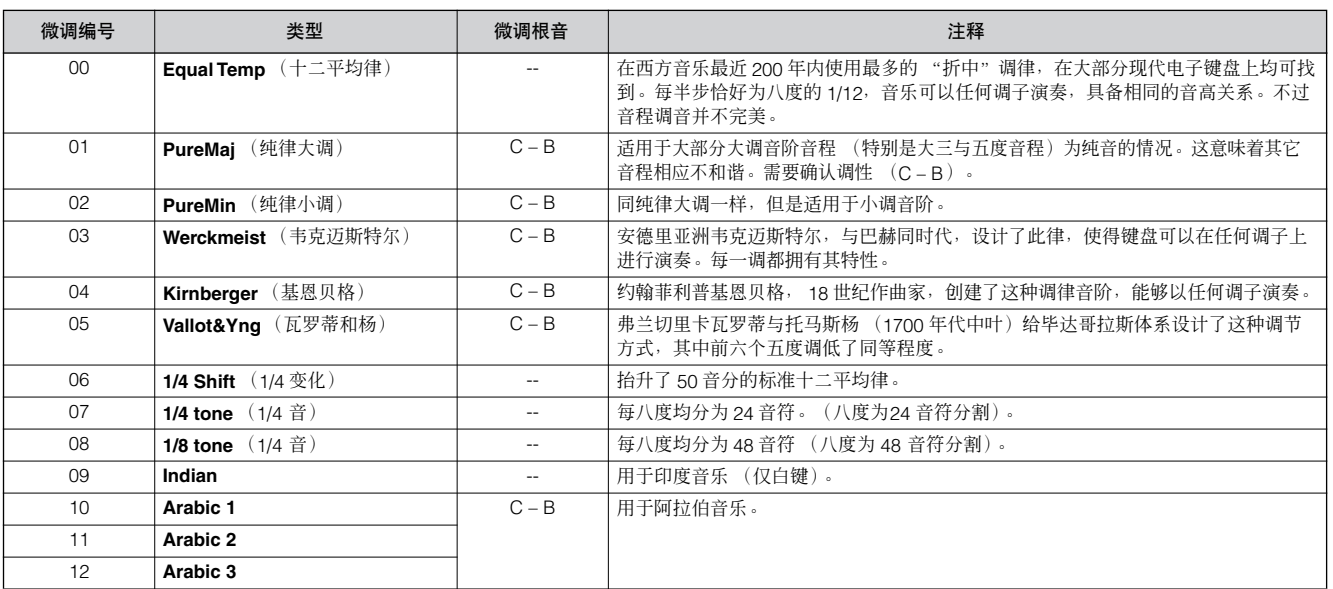

### <span id="page-168-1"></span>滤波器缩放比例设置范例

**[VOICE]** → **[EDIT]** →音素选择→ **[F3] FILTER** → **[SF5] SCALE** (第 **[161](#page-160-0)** 页)

理解滤波器缩放比例最好的方式是操作范例。在以下范例的显示设 置中,基本截止频率值为 64,而选定分割点各补偿值相应改变基本 值。截止频率详细变化显示如下图。在连续分割点之间截止频率的 变化以线性方式进行。

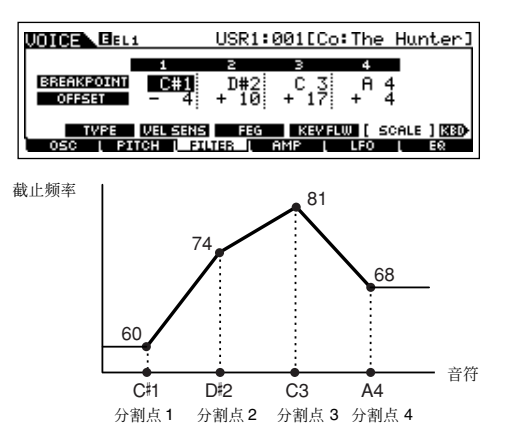

### <span id="page-168-2"></span>振幅缩放比例设置范例

**[VOICE]** → **[EDIT]** →音素选择→ **[F4 ]AMP** → **[SF5] SCALE** (第 **[163](#page-162-0)** 页)

理解振幅缩放比例最好的方式是操作范例。在以下范例的显示设置 中,选定音素的基本振幅 (音量)值为 80,而选定分割点各补偿值 相应改变基本值。振幅的详细变化显示如下图。在连续分割点之间 振幅的变化以线性方式进行。

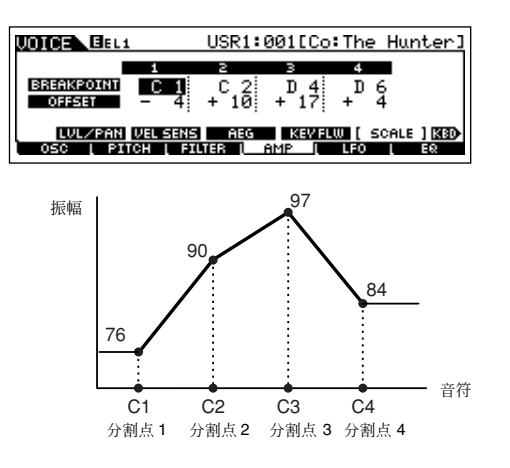

文件模式

主控模式

参考

### 滤波器类型列表

### **[VOICE]** → **[EDIT]** →音素选择→ **[F3] FILTER** → **[SF1] TYPE** → **Type**(第 **[160](#page-159-0)** 页)

### **LPF24D** (**24dB/oct** 数字低通滤波器)

具备典型的数字声音的动态 24dB/oct 低通滤波 器。与 LPF24A 型相比 (下面),该滤波器可以产 生更为显著的共鸣效果。

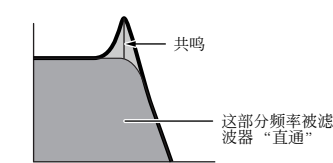

### **LPF24A** (**24dB/oct** 模拟低通滤波器) 与 4-pole 模拟合成滤波器很类似的数字动态低通

滤波器。

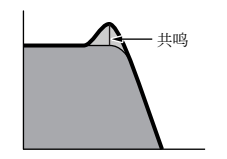

**LPF** (**18dB/oct** 低通滤波器) 3-pole 18dB/oct 低通滤波器。

音色模式

演奏模式

乐曲模式

模板模式

混音音色<br>模式

工具模式

文件模式

主控模式

参考

### **LPF18s** (**18dB/oct** 错列低通滤波器)

3-pole 18dB/oct 低通滤波器。比 LPF18 型号拥有 更为平滑的截止斜率。

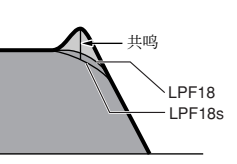

**LPF12** (**18dB/oct** 低通滤波器) 12dB/oct 低通滤波器。和高通滤波器联合使用。

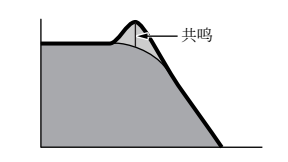

**LPF6** (**6dB/oct** 低通滤波器) 1-pole 6dB/oct 低通滤波器。无共鸣。与高通滤波 器联合使用。

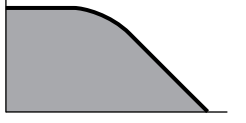

**HPF24D** (**24dB/oct** 数字高通滤波器) 拥有限制数字声音的动态 24dB/oct 高通滤波器。 该滤波器可以产生显著的共鸣效果。

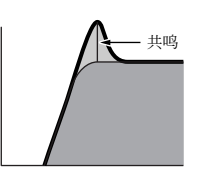

**HPF12** (**12dB/oct** 高通滤波器) 12dB/oct 动态高通滤波器。 共鸣

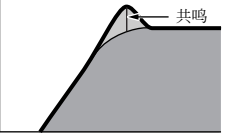

### **BPF12D** (**12dB/oct** 数字波通滤波器)

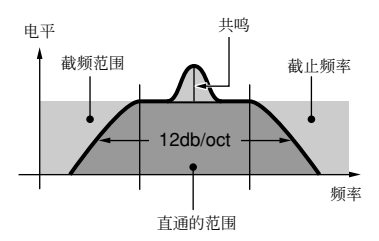

### **BPFw** (宽波通滤波器)

12dB/oct BPF 组合了 HPF 与 LPF 的滤波器,可以 进行更宽波段设置。

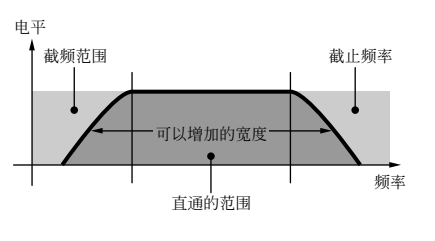

### **BPF6** (**6dB/oct** 波通滤波器)

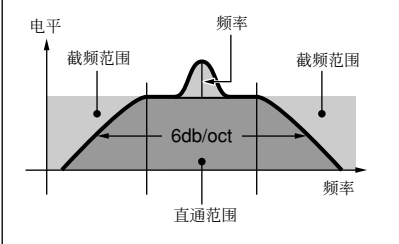

**BEF12** (**12dB/oct** 波段拒绝滤波器) **BEF6** (**6dB/oct** 波段拒绝滤波器)

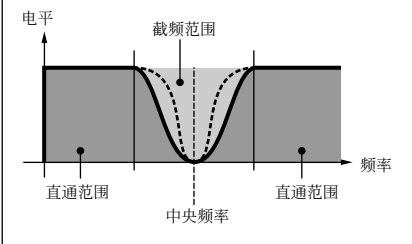

**Dual LPF** (双低通滤波器) 两个 12dB/oct 低通滤波器并行连接。

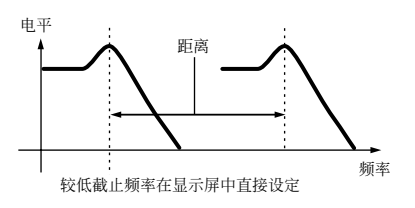

两个 12dB/oct 高通滤波器并行连接。 电平 距离

**Dual HPF** (双高通滤波器)

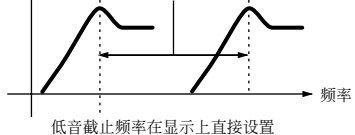

**Dual BPF** (双波通滤波器) 两个 6dB/oct 波通滤波器并行连接。

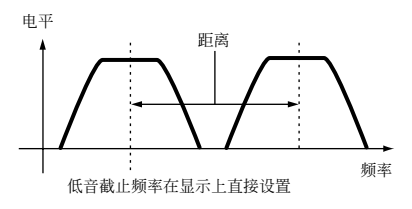

### **Dual BEF** (双波段拒绝滤波器)

两个 6dB/oct 波段拒绝滤波器串行连接。

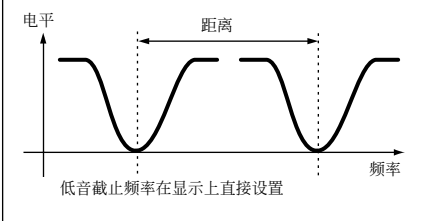

### **LPF12+BPF6** (**12dB/oct** 低通 **+6dB/oct** 波通滤 波器)

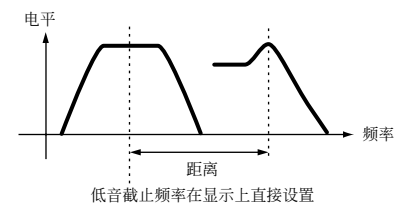

**thru** 滤波器旁通,整体信号不受影响。

# **Performance** 模式

# **Performance** 演奏模式 **[VOICE]** →音色选择→ **[STORE]**

Performance 演奏模式可以在选定 Performance 上执行一些通常编辑操作。对于更为详细与全面的编辑操作,请使用 Performance 编辑模式。 除了一些参数外,编辑参数作为用户 Performance 储存到内部闪存 ROM。

**DEE** Performance 演奏模式与 Performance 编辑模式中具备相同名称的参数, 也具备相同的功能与设置。

<span id="page-170-2"></span><span id="page-170-1"></span><span id="page-170-0"></span>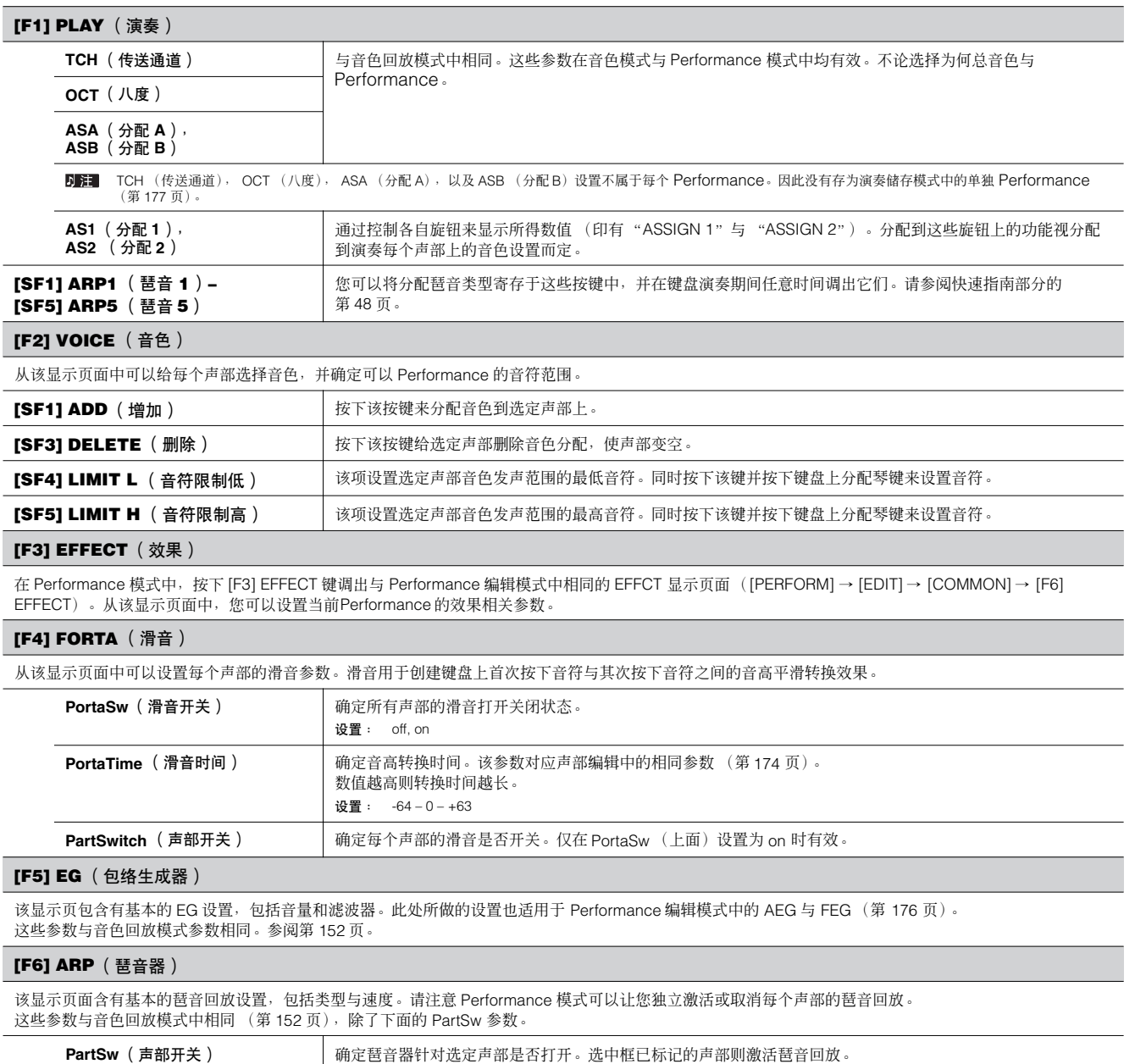

工具模式

文件模式

主控模式

参考

**Performance** 编辑模式 **[PERFORM]** → **Performance** 选择 → **[EDIT]**

音色编辑参数分为公共编辑 (针对所有四个声部的一般参数),以及声部编辑 (单独声部参数)。

## 公共编辑 **[PERFROM]** → **Performance** 选择 → **[EDIT]** → **[COMMON]**

这些参数针对选定 Performance 的所有四个声部进行总体 (或公共)设置。

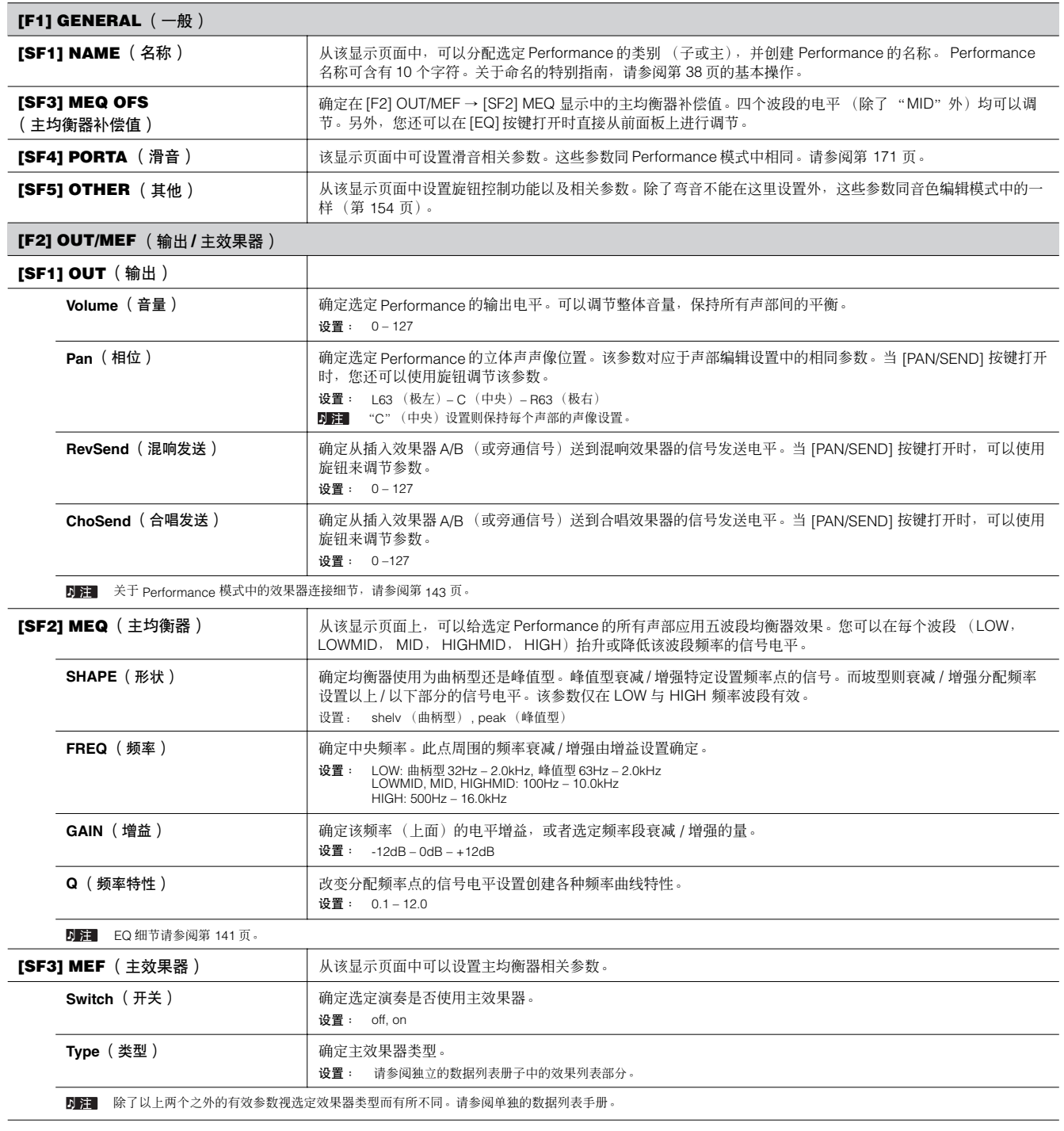

参考

<span id="page-172-0"></span>**[F3] ARP** (琶音器)

从该显示页面中设置琶音相关参数。

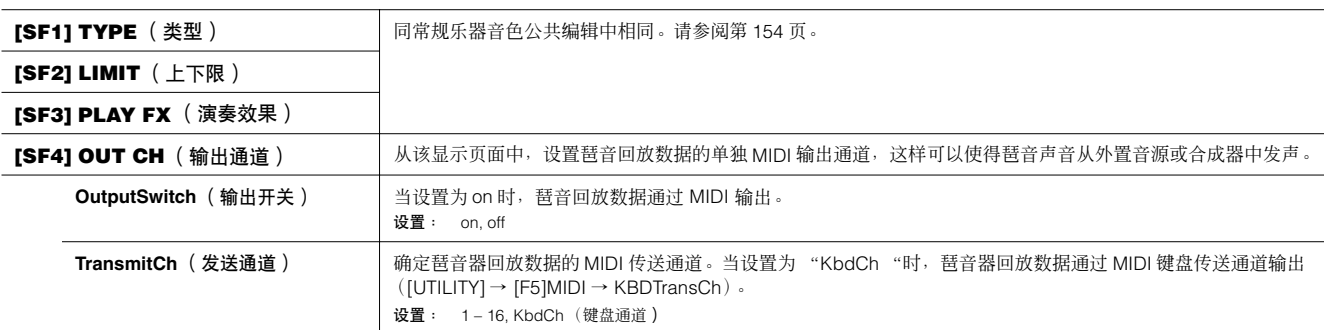

### **[F4] CTL ASN** (控制器分配)

您可以分配控制变化号到以下所列的控制器上,以此来使用键盘上的硬件控制器通过相应 MIDI 信息来改变外部 MIDI 设备的声音。当 MO 接收对应于此处设置 的控制变化数据时,内部音源作为乐器控制器使用而反应。

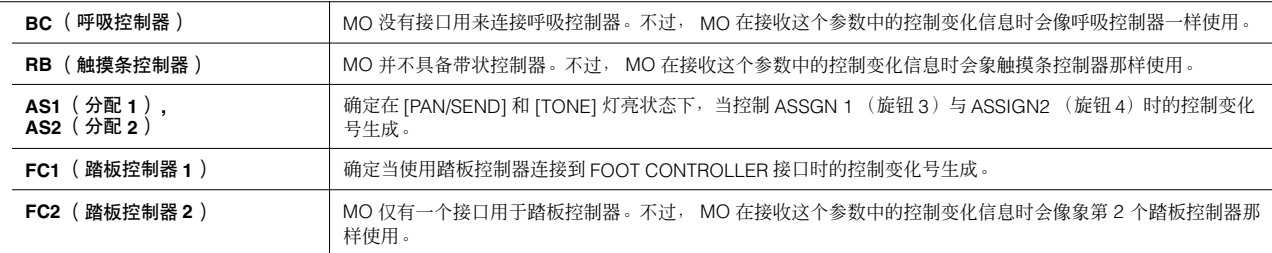

**D 注** 请注意此处设置的这些控制器功能并不会为内部音源而改变。 MO 本身的控制器分配视分配到每个声部的音色设置而定。

### **[F6] EFFECT**

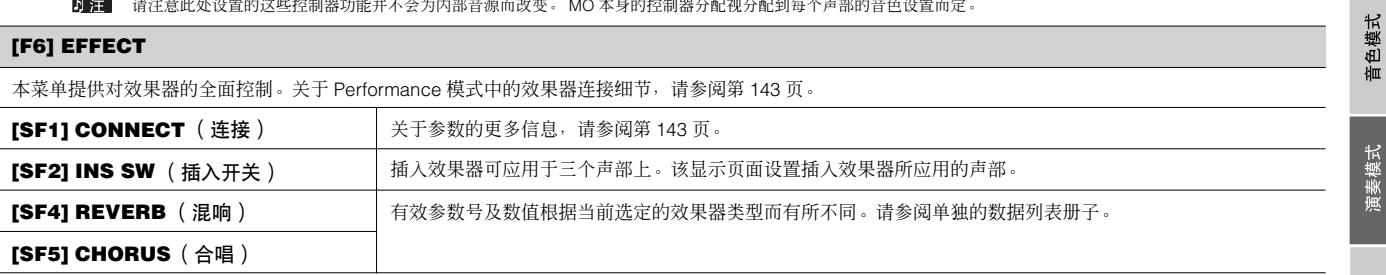

# <span id="page-173-0"></span>声部编辑 **[PERFORM]** → **Performance** 选择 → **[EDIT]** → 声部选择

这些参数用于编辑组成 Performance 的各个声部。

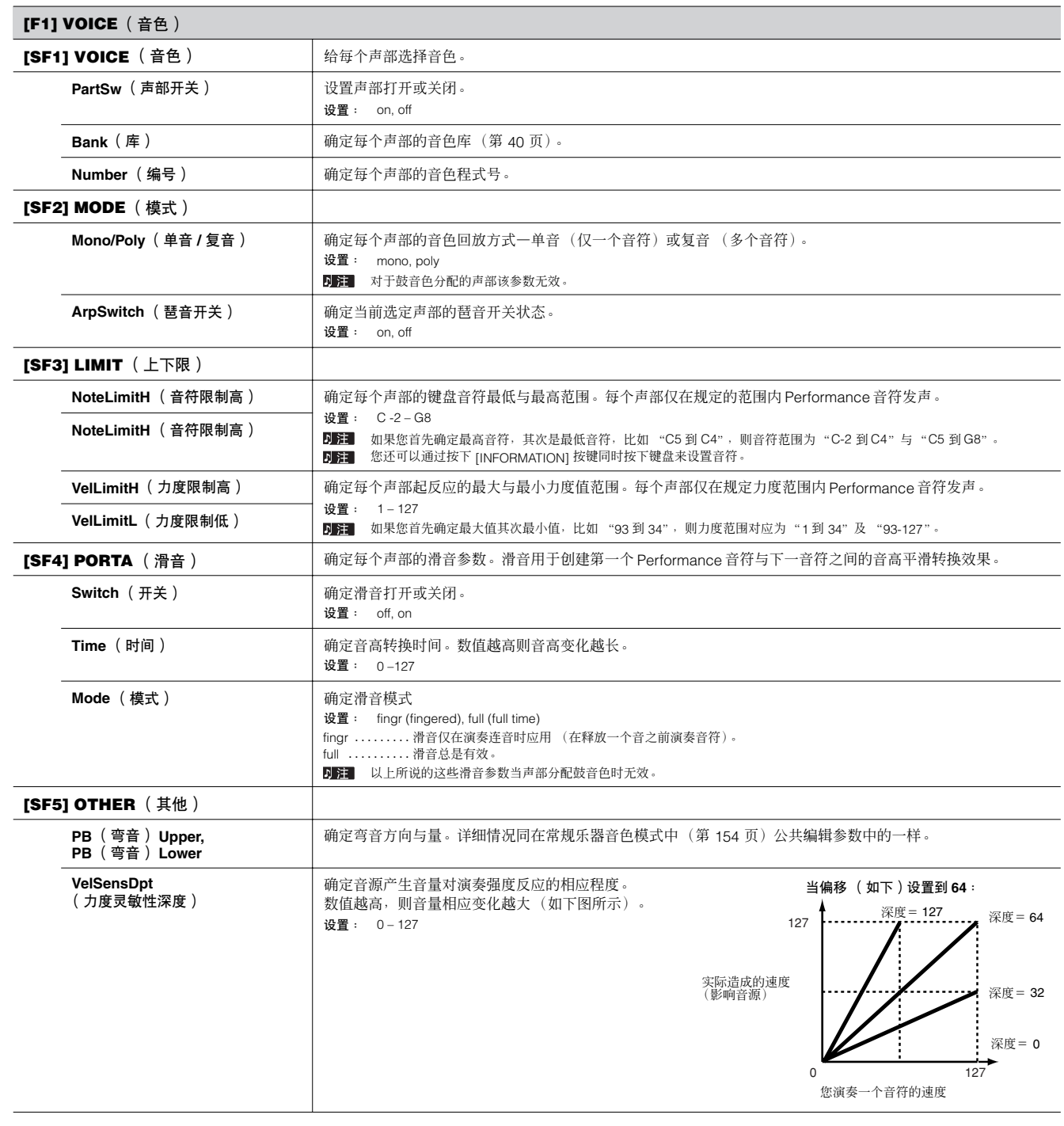

音色模式

**VelSensOfst**  确定演奏力度相对实际演奏力度调节量。可以让您按一定量抬升或降低力度—让您自动对演奏过强或过弱进行弥 (力度敏感性补偿值) 补。 设置: 0 – 127 当深度 (以上)= **64** 当深度 (如上)= **64** 当深度 (如上)= **64** 偏移= **96** 偏移= **32** ——<br>偏移= **64** 127 .............................. 127 127 实际导致的速度 (影响音源)  $\overline{0}$  $\mathbf{o}$ 0 12764 12764 64 127 您演奏音符的速度

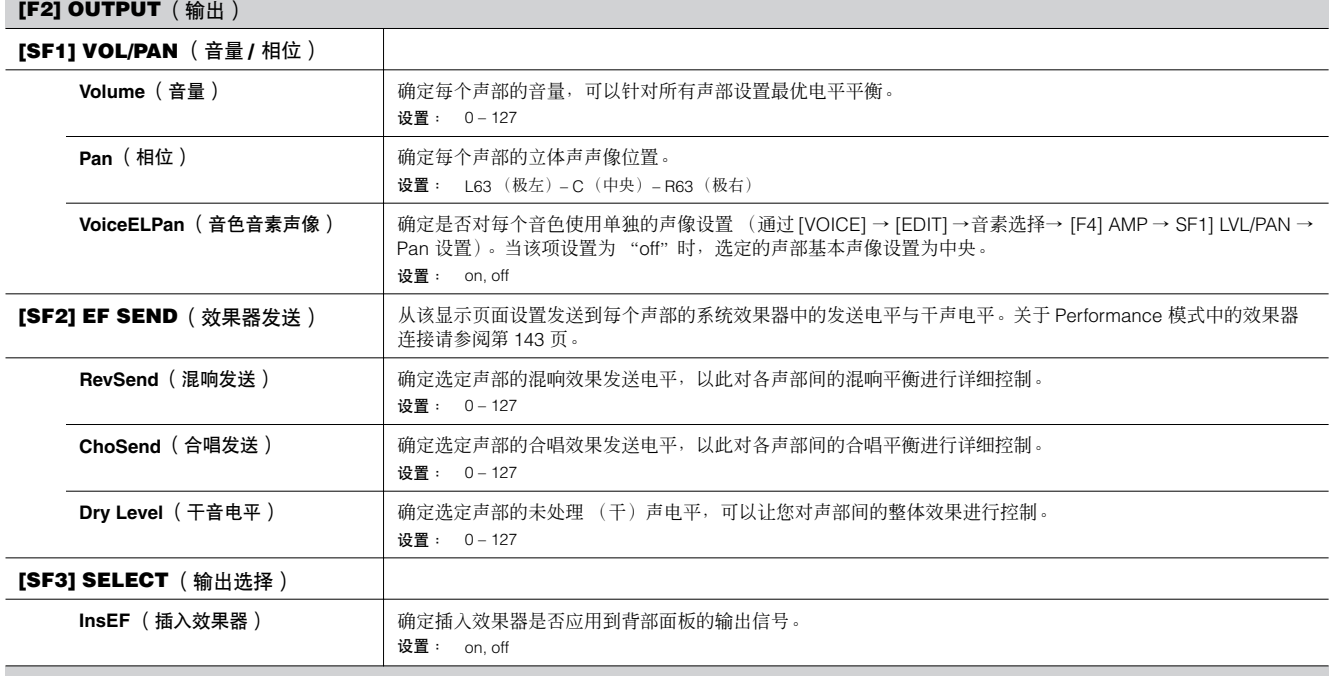

### **[F3] EQ** (均衡器)

从该显示页面中可以调节每个声部的 EQ 设置。请注意以下提供有两种不同的显示类型, 您可以通过按下 [SF5] 按键在其中进行切换。每种显示类型在不同形 式中具备相同的设置;请使用您感觉最舒服的类型。

• 显示四个声部的显示方式

• 显示一个声部所有参数的显示方式

请注意所有有效参数并不能同时在四声部显示页面中显示,需要使用光标控制来卷动浏览显示,使得能够看到并设置其它参数。

关于 Performance 模式中包括 EQ 的效果器连接详细, 请参阅第 [143](#page-142-0)页。

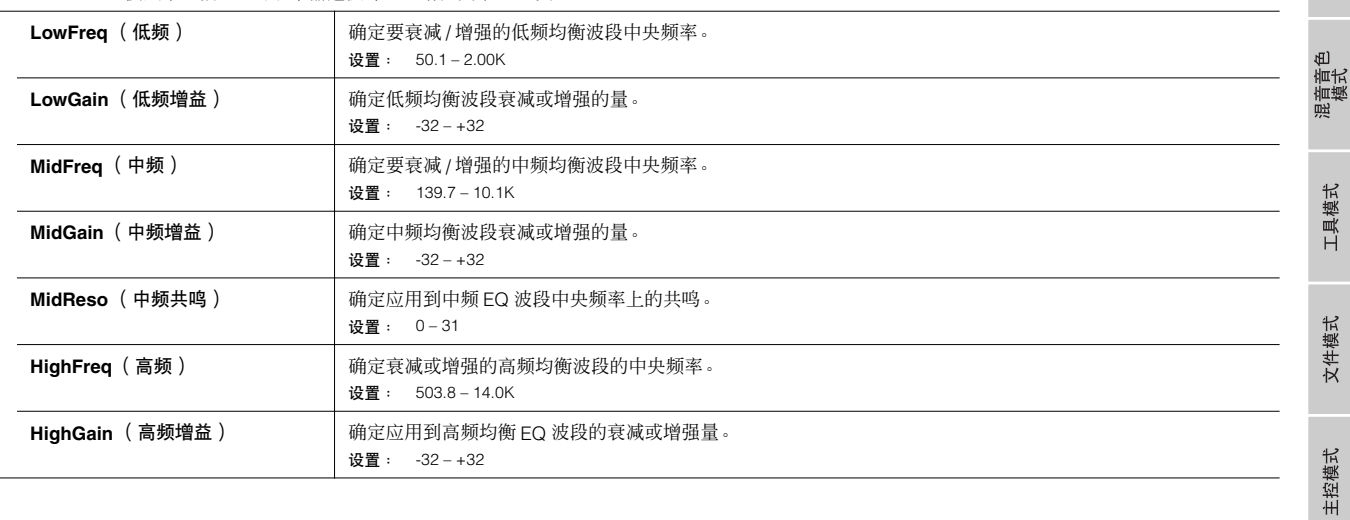

音色模式

演奏模式

乐曲模式

模板模式

 $\blacksquare$ 

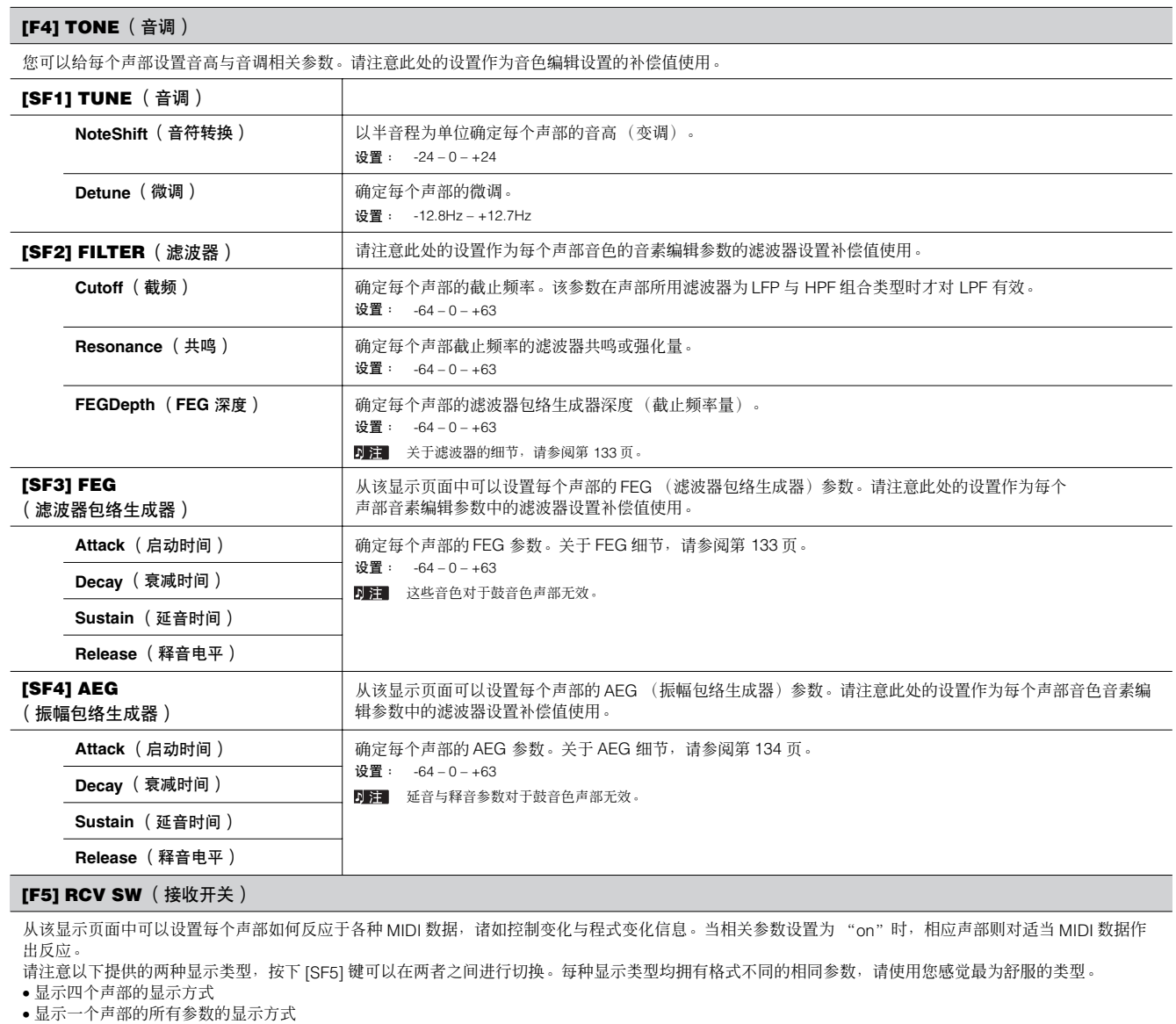

请注意所有参数并不能够在四声部显示页面中同时显示,因此需要使用光标控制来卷动浏览以查看及设置其它参数。

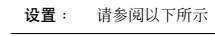

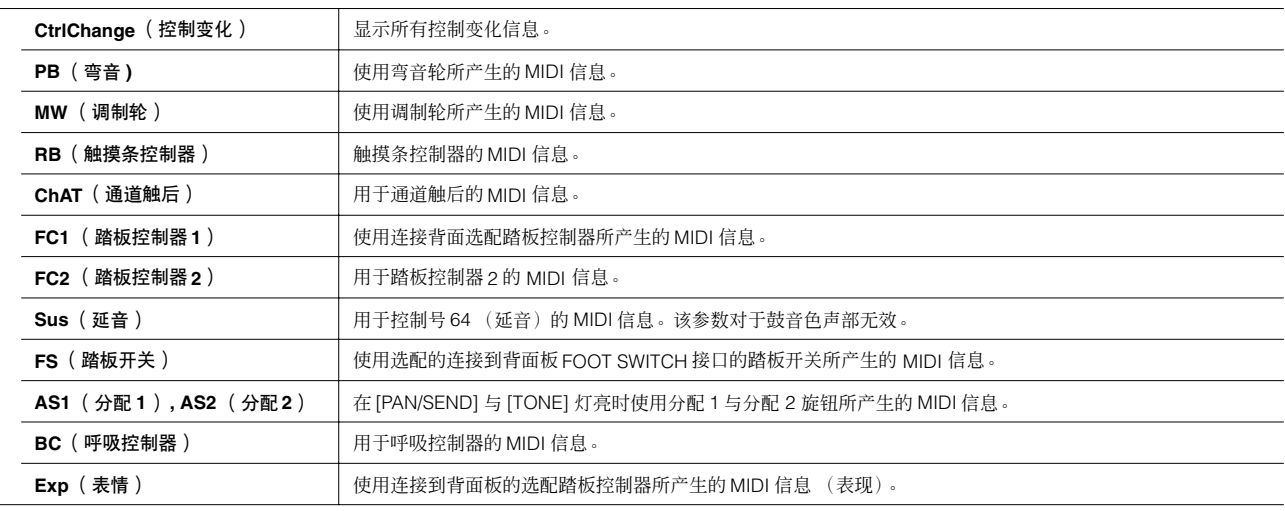

文件模式 主控模式

<span id="page-175-0"></span>音色模式

演奏模式

乐曲模式

模板模式

混音音色<br>模式

工具模式

参考

## **Performance** 工作模式 **[PERFORM]** → **Performance** 选择 → **[JOB]**

Performance 工作模式具备几种基本操作,诸如初始化与拷贝。在从选定显示页面中设置所需参数后,请按下 [ENTER] 键来执行工作。

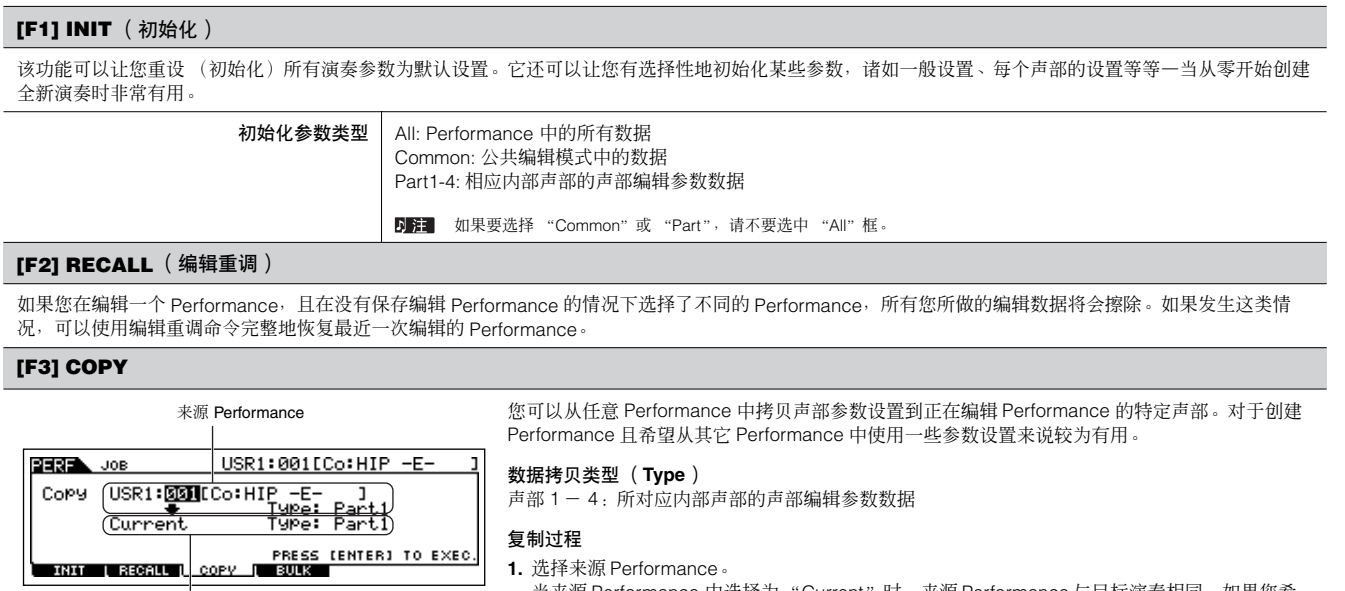

- **1.** 选择来源 Performance。 当来源 Performance 中选择为"Current"时,来源 Performance 与目标演奏相同。如果您希 望在同一 Performance 中拷贝一声部到其它声部请选择 "Current"。
	- **2.** 选择来源 Performance 类型(希望拷贝的数据)。
	- **3.** 选择在来源 Performance 参数中的替代拷贝声部。
	- 如果您选择了 Arp (琶音)或音素, 分配到来源声部的音色效果设置或琶音数据将被拷贝。 **4.** 按下 [ENTER] 按键。

### **[F4] BULK** (批量载入)

该功能可以发送所有当前选定 Performance 的编辑参数设置到电脑或其它 MIDI 乐器上进行数据备份。关于细节, 请参阅第 [148](#page-147-1) 页。 D**DEE** 如要执行批量载入,需要设置正确的 MIDI 设备号,使用以下步骤: [UTILITY] → [F5] MIDI → [SF1] CH → DeviceNo。

目标 Performance (当前选择的 Performance)

## <span id="page-176-1"></span><span id="page-176-0"></span>**Performance** 保存模式 **[PERFORM]** → **Performance** 选择 → **[STORE]**

该功能可以让您将编辑的 Performance 保存到用户存储器中。关于细节, 请参阅快速指南部分的第 [66](#page-65-0)页。

音色模式

演奏模式

# 乐曲模式

### ■ 创建乐曲一基本步骤

乐曲包含以下三种类型数据:

• MIDI 音序数据 (在乐曲录音模式、乐曲编辑模式以及乐曲工作模式中创建)

- 设置数据 (在乐曲回放模式中创建)
- 混音数据 (在乐曲混音模式 / 混音编辑模式中创建并保存于乐曲混音保存模式中)

在上述模式中创建数据后,在乐曲混音保存模式中保存混音设置以作为乐曲数据备份,并在文件模式中将整首乐曲储存于 USB 存储设备。

DIE 在乐曲开始处的非音符 MIDI 事件 (诸如音色号码、音量、声像以及效果发送电平)并不作为 MIDI 音序数据录音下来, 但是也作为混音数据保存下来。

# △ 小心

因为乐曲数据(**MIDI** 音序数据、设置数据以及混音数据)录音于 **DRAM** 中(第 **150** 页),在关闭电源时会丢失。请确定在关闭电源之前在文件模式中保存了通过 录音、编辑、工作以及混音设置所创建的所有乐曲数据。关于保存乐曲数据的细节,请参阅 **211** 页。

乐曲演奏模式 **[SONG]→乐曲选择** 

```
[F1] PLAY (演奏)
```
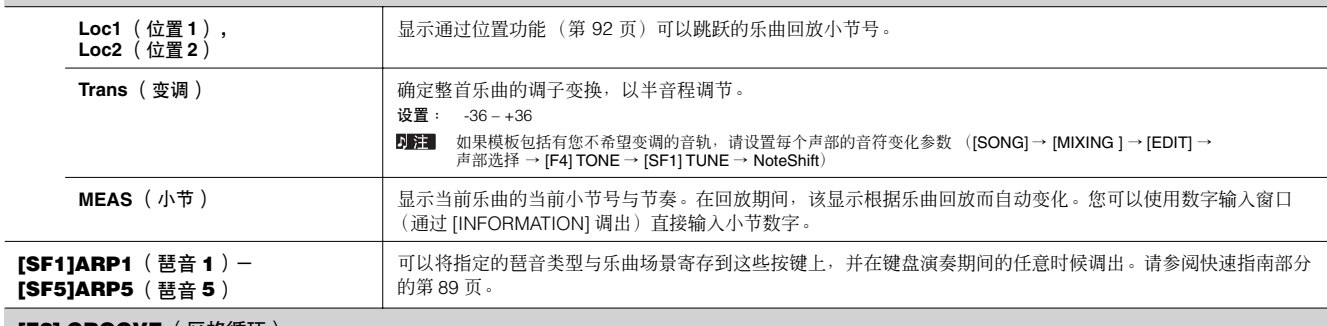

### **[F2] GROOVE**(区格循坏)

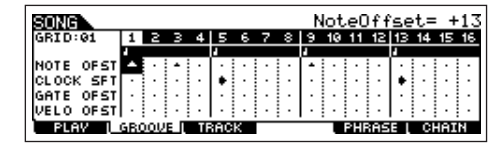

区格循环功能使得通过 1- 小节 16 分音符区格 (以此创建循环 "groove", 而循环不可能使用 精确类似音序器那样的编排)在特定音轨内调节音符的音高、时间、长度以及力度成为可能。 区格循环功能在没有实际改变音序数据的情况下可以影响乐曲的回放。  $\overline{+}$  $-$  0

> $|\mathbf{v}|$ l۰

lπ:

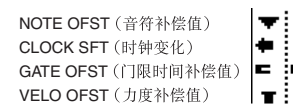

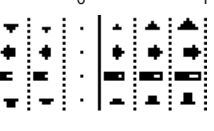

# **FIFT ATTO ATTO ATTO**

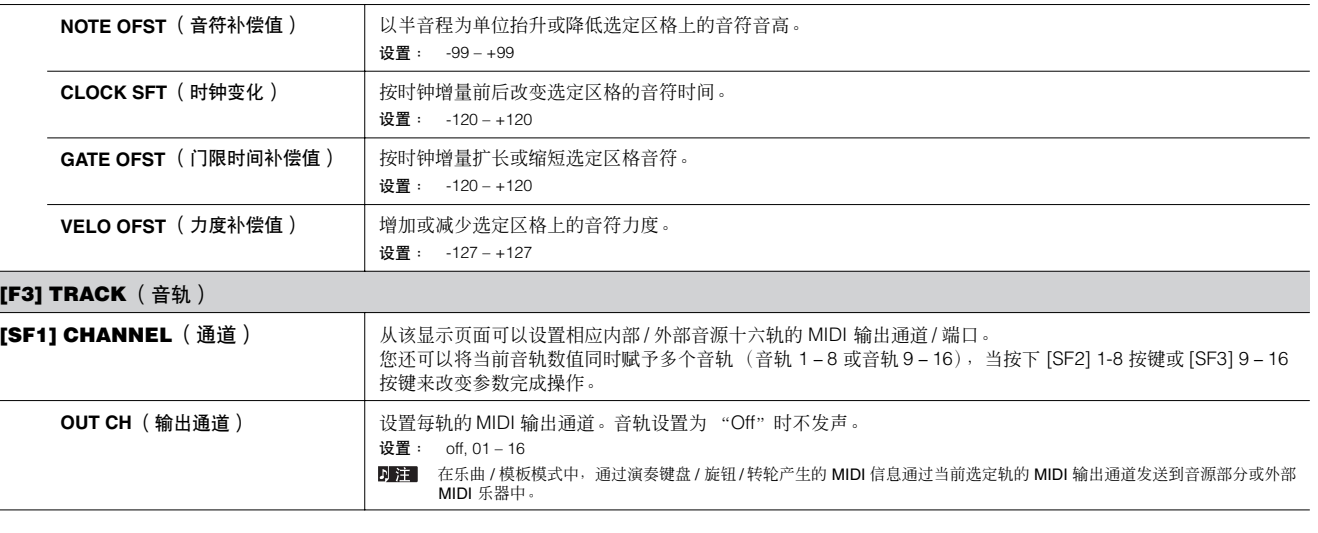

音色模式

参考

пİ

工具模式

文件模式

音色模式

演奏模式

乐曲模式

主控模式

参考

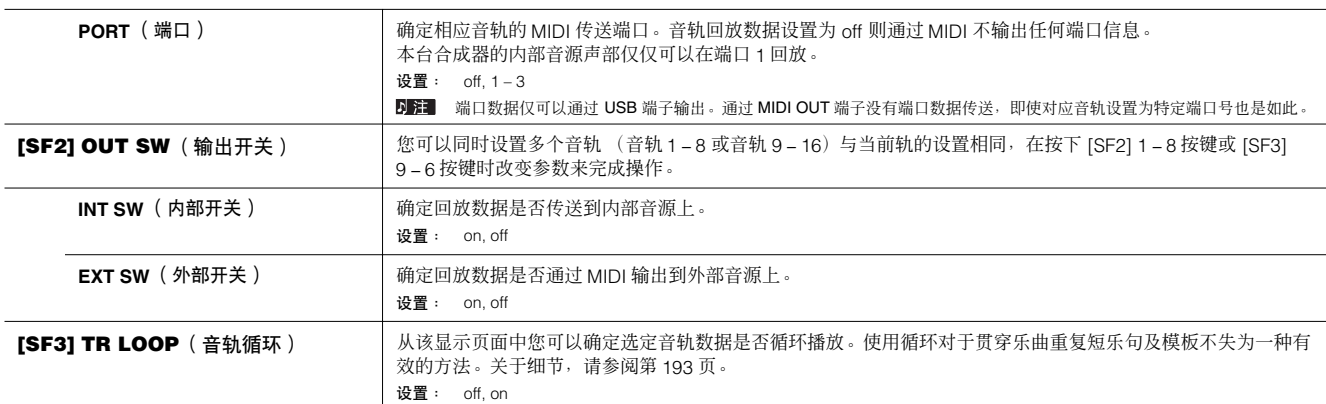

### **[F5] PHRASE** (乐句)

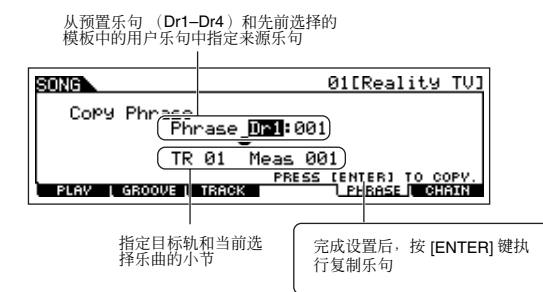

您可以拷贝前一选定模板中的任何预设乐句 (Dr1-Dr4) 及用户乐句到当前选定 乐曲的音轨中。

### **[F6] CHAIN** (乐曲键)

该功能可以让乐曲 "链接"在一块自动排序播放。关于细节部分,请参阅快速指南的第 95 页。 **skip** .......... 跳过(忽略)选定链接号继续从下一链接号开始回放。<br>**stop** .......... 在该链接号处停止乐曲链接回放。按下 [ ▶ ] (回放)按键可以从下一链接号处重启乐曲链接回放。 **end** ......... 显示乐曲链接数据的末尾标记。

乐曲录音模式 **booking in the set of the set of the set of [SONG] →** 乐曲选择 → [REC]

### 乐曲录音准备模式

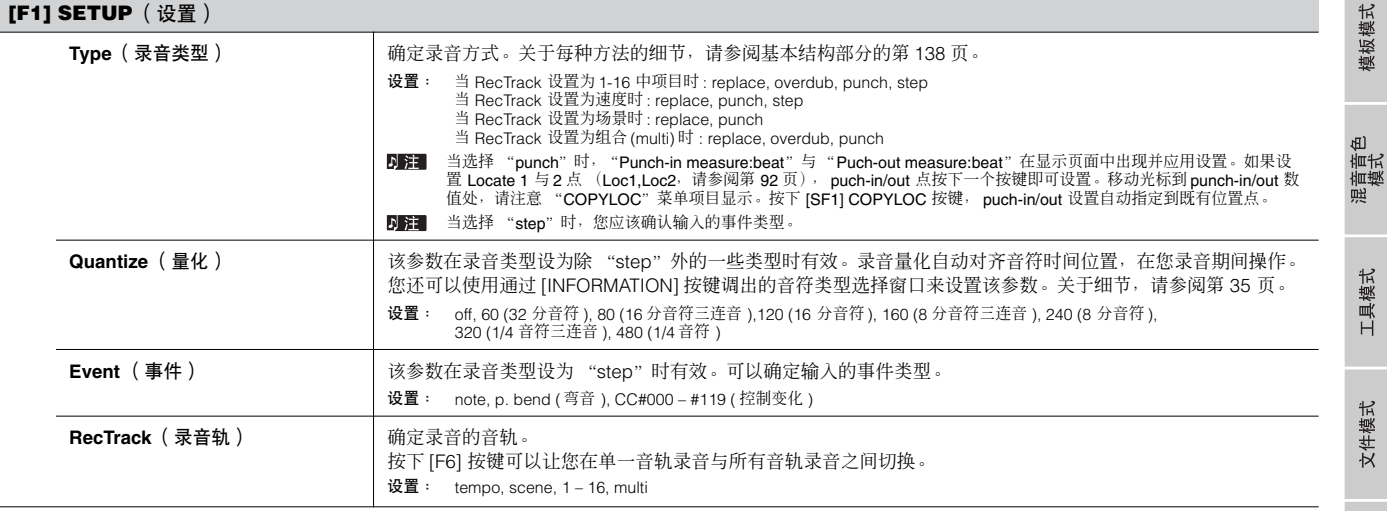

 $\blacksquare$ 

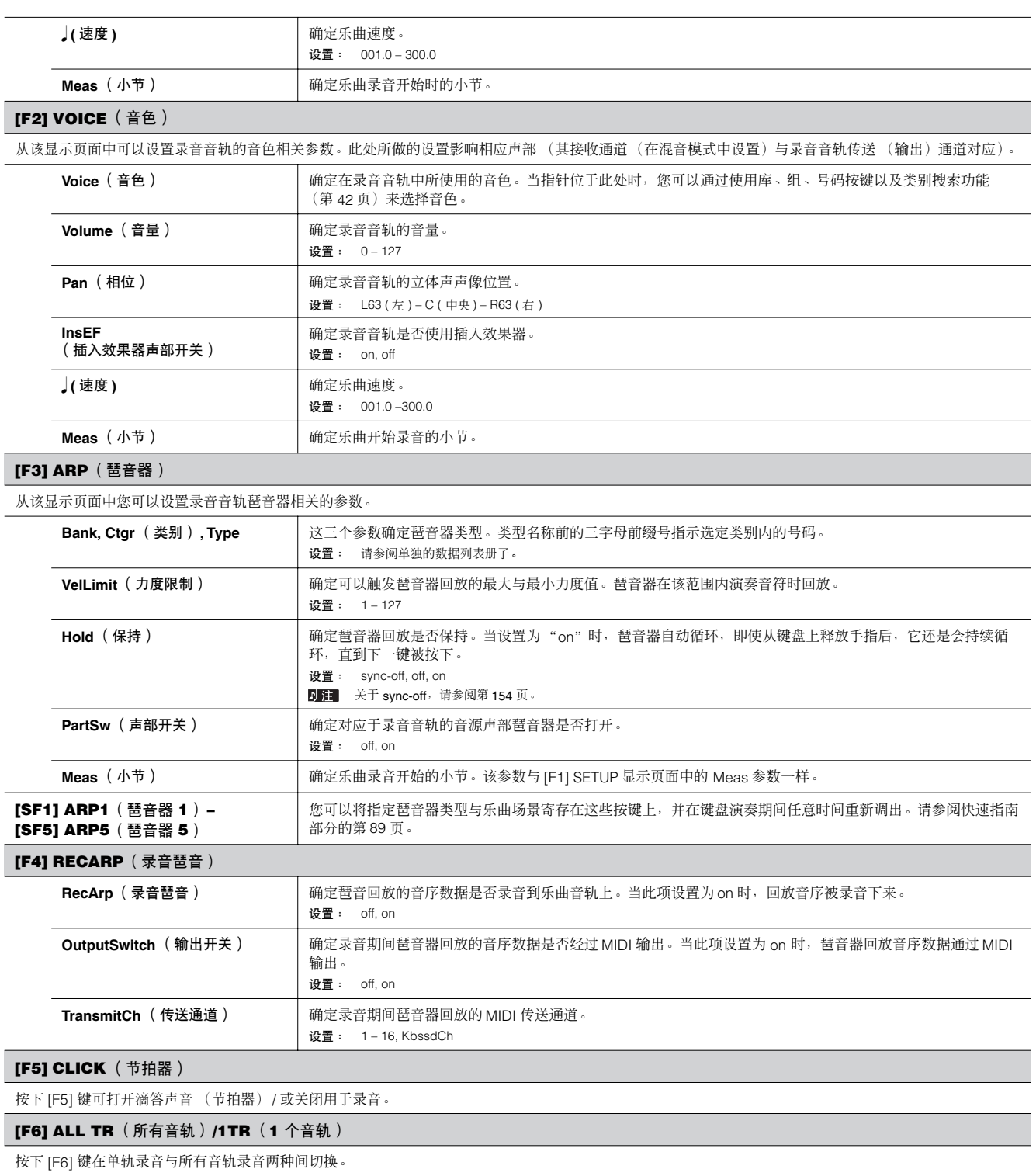

<span id="page-179-0"></span>音色模式

<span id="page-179-1"></span>演奏模式

 $\overline{a}$
**乐曲录音期间 [SONG] → 乐曲选择 → [REC] → [ ▶ ] (回放)** 

实时录音 **请参阅快速指南部分的第 88** 页。

<span id="page-180-0"></span>分步录音范例在第 193 页有所描述。

#### **[F1] SETUP** (设置)

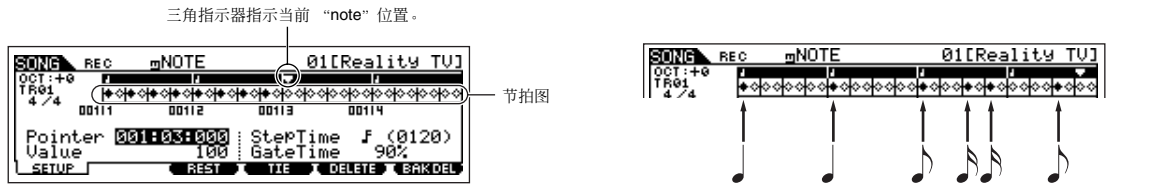

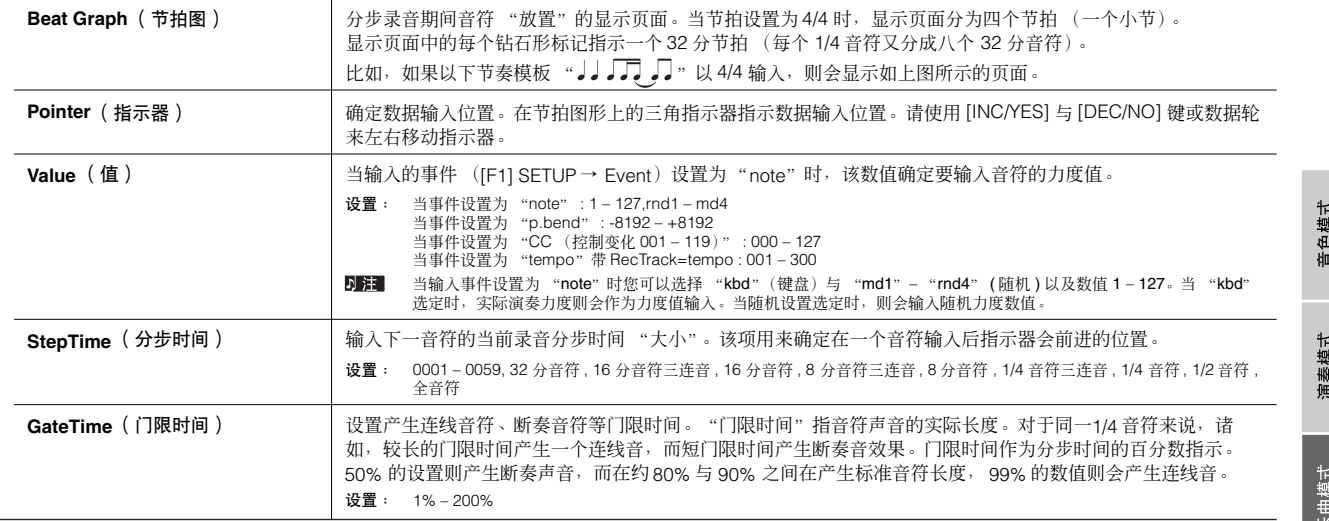

#### **[F3] REST** (休止符)

在确认分步时间时按下 [F3] 来输入休止符。该点会移到下一数据输入位置。休止符并不在显示页面中出现。 在 MIDI 音序器中并没有实际指示休止符的数据,当休止符号输人时指示器仅移动到下一数据输人位置,以此留下一个休止符。

#### **[F4] TIE** (连音线)

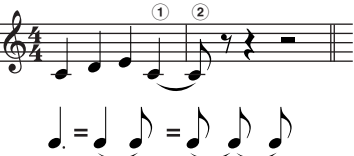

[F4] 按下时输入弧连线,将前面的音符长度延长为完整分步时间。

.<br>比如, 在如左所示的乐句中, 音符 (1) 为 1/4 音符输入时间。如果分步时间改为 8 分音符且按下 [F4], 则音符 (2) 输入。 使用 TIE 功能还可以输入附点音符。比如产生 1/4 附点音符,设置分步时间为 8 分音符,输入一个音符然后再按

[F4] 两次。

**D注 该显示页面仅在事件激活为 "note"时有效。** 

#### **[F5] DELETE** (删除)

按下该项来实际删除当前光标位置处的音符。

#### **[F6] BAK DEL** (倒退删除)

移动指示器退回一步并删除该位置的所有音符。

**DE TE 错误输入的音符可以在它们输入后(在改变分步时间数值之前)立即按下 [F6] 来擦除。** 

模板模式

主控模式

# <span id="page-181-0"></span>乐曲编辑模式  **[SONG] → 乐曲选择 → [EDIT]**

该模式可对单独乐曲音轨的 MIDI 事件编辑进行全面、详细的控制。MIDI 事件为组成录音乐曲数据的信息(诸如音符开 / 关,音符号, 程式变 化号等)。

#### **[F1] CHANGE** (改变)

显示选定乐曲音轨的事件列表。关于如何编辑事件列表的信息,请参阅第 90 页。

#### **[F2] VIEW FLT** (浏览滤波器)

事件浏览滤波器可以让您选择在事件列表显示页面 (JF1] CHANGE 显示)中出现的事件类型。比如,如果您仅要编辑一个音符事件,则选中靠近"音符"的 选框,因此仅音符事件显示于事件列表显示页面中。

设置: Note, PitchBend, ProgramChange, ControlChange, Ch.AfterTouch, PolyAfterTouch, RPN ( 注册参数号 ), NRPN ( 非注册参数号 ), Exclusive

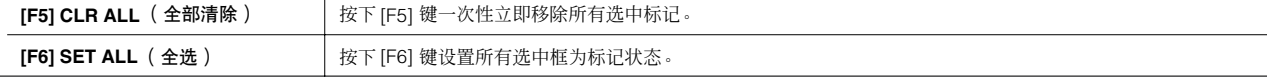

#### **[F4] TR SEL** (音轨选择)

您可以在 1-16 音轨、 SCN (场景) 轨以及 TMP (速度) 轨之间通过此按键进行显示切换。

#### **[F5] INSERT** (插入)

当指针位于 [F1] CHANGE 显示(事件列表)的指定位置时,在乐曲模式或模板模式中,按下该按键则调出插入新 MIDI 事件的显示。

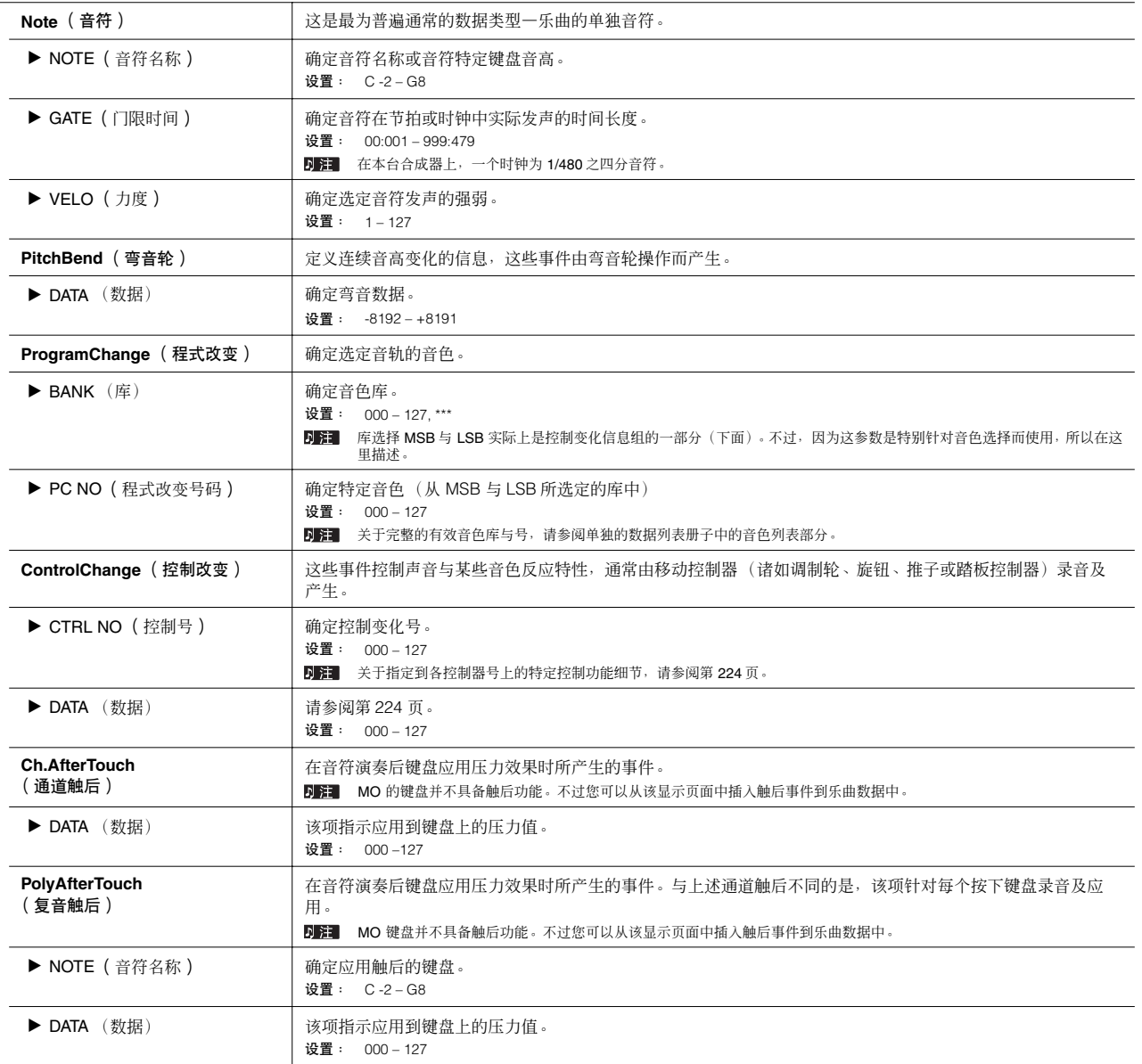

模板模式

参考

工具模式

文件模式

主控模式

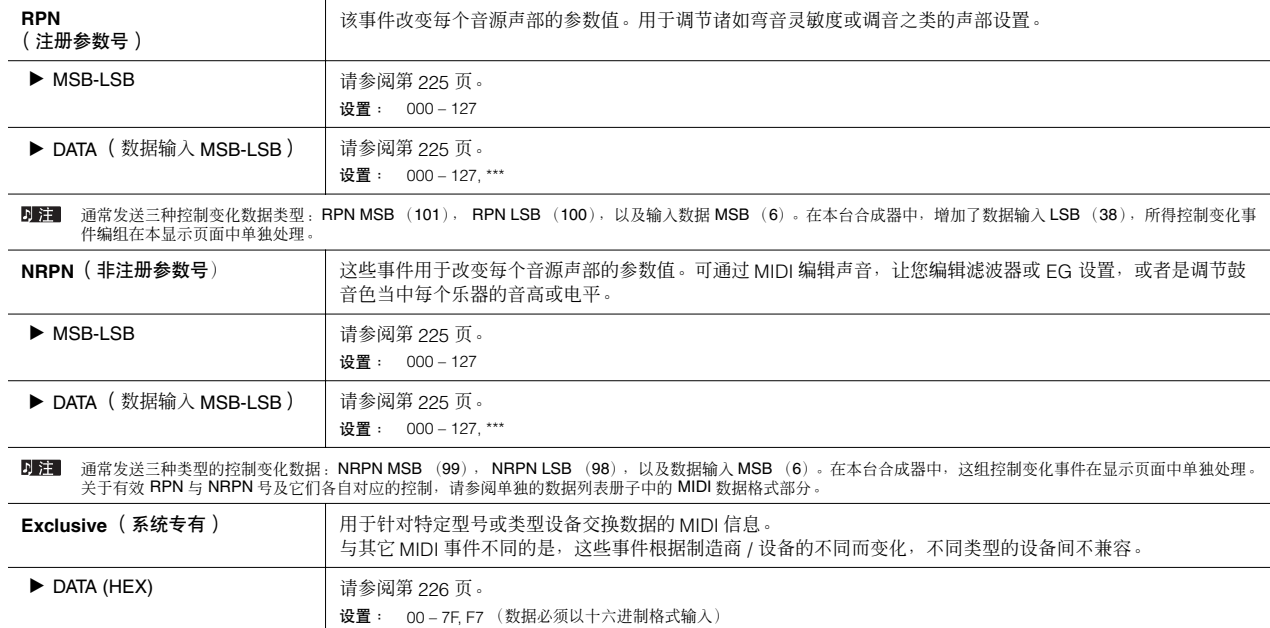

乐曲工作模式 **booking in the set of the set of the set of the set of the set of the set of the set of the set of the set of the set of the set of the set of the set of the set of the set of the set of the set of the set of the** 

乐曲工作模式拥有全面的用于改变乐曲声音的编辑工具与数据转换功能组。它还具备一系列传统的操作,诸如拷贝与擦除数据。 在根据需要从选定显示页面中设置参数后,按下 [ENTER] 键来执行工作。

# $\triangle$  //v/>

执行工作时需要很短的一段时间,此时会显示"**Executing...**"信息提示。在"**Executing...**"信息显示时切勿关闭电源。在此状态下关闭电源用户数据可能会丢失。

### **[F1] UNDO/REDO** (撤消 **/** 重做)

撤消工作用于取消最新录音片段、编辑片段或工作的变化。恢复数据到前一状态。这也可以恢复偶尔丢失的数据。重做命令仅在使用撤消后有效,可以恢复到 在撤消工作前的状态。

#### *小心* 撤消 / 重做在混音音色操作中不工作。

**[F2] NOTE** (音符数据工作)

<span id="page-182-0"></span>**DEE** 在执行音符数据工作前,请确定已经指定了命令针对的音轨 (01-16, all)及范围 (measure:beat:clock)。 **01: 量化 ■ 電化是指通过移动音符事件靠近最近节拍 (beat) 来调节时间精度的操作过程。比如, 您可以使用该功能提高** 实时录音 performance 的时间计时能力。

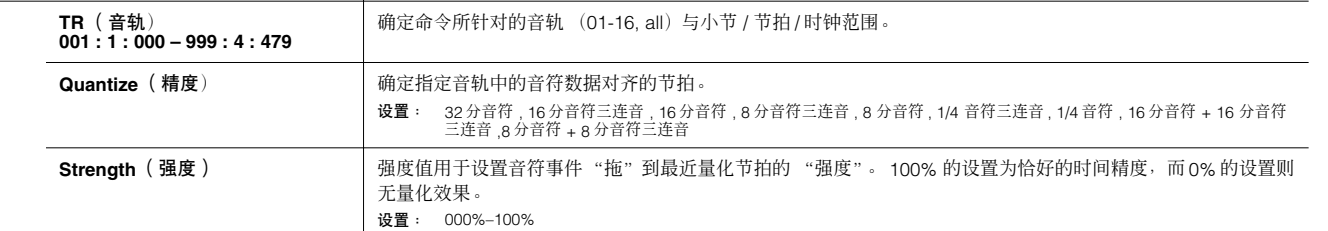

参考

混音音色<br>模式

工具模式

文件模式

主控模式

音色模式

<span id="page-183-0"></span>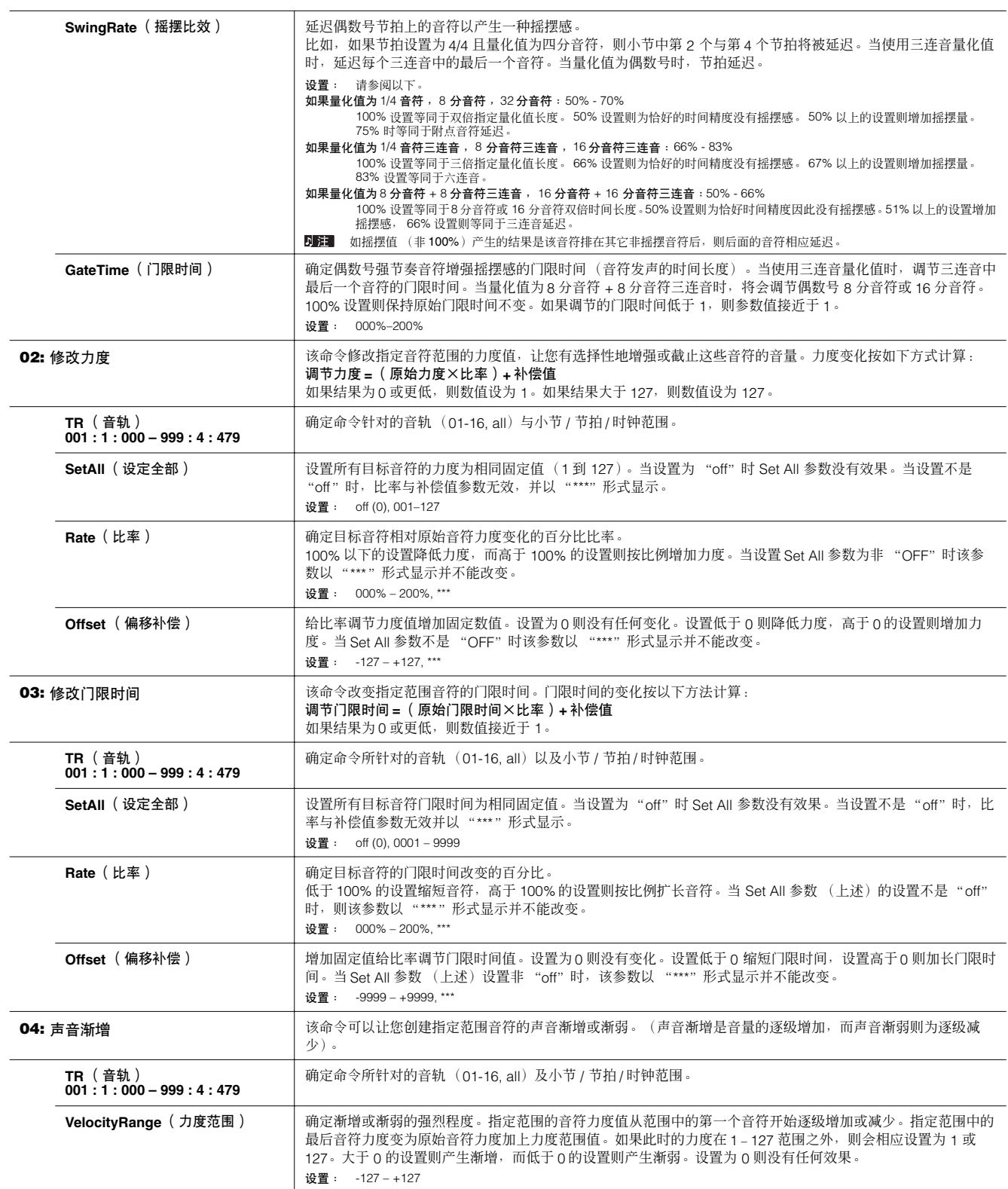

<span id="page-183-1"></span>乐曲模式

<span id="page-183-2"></span>模板模式

文件模式

主控模式

184 mos/mos 使用说明书

<span id="page-184-3"></span><span id="page-184-2"></span><span id="page-184-1"></span><span id="page-184-0"></span>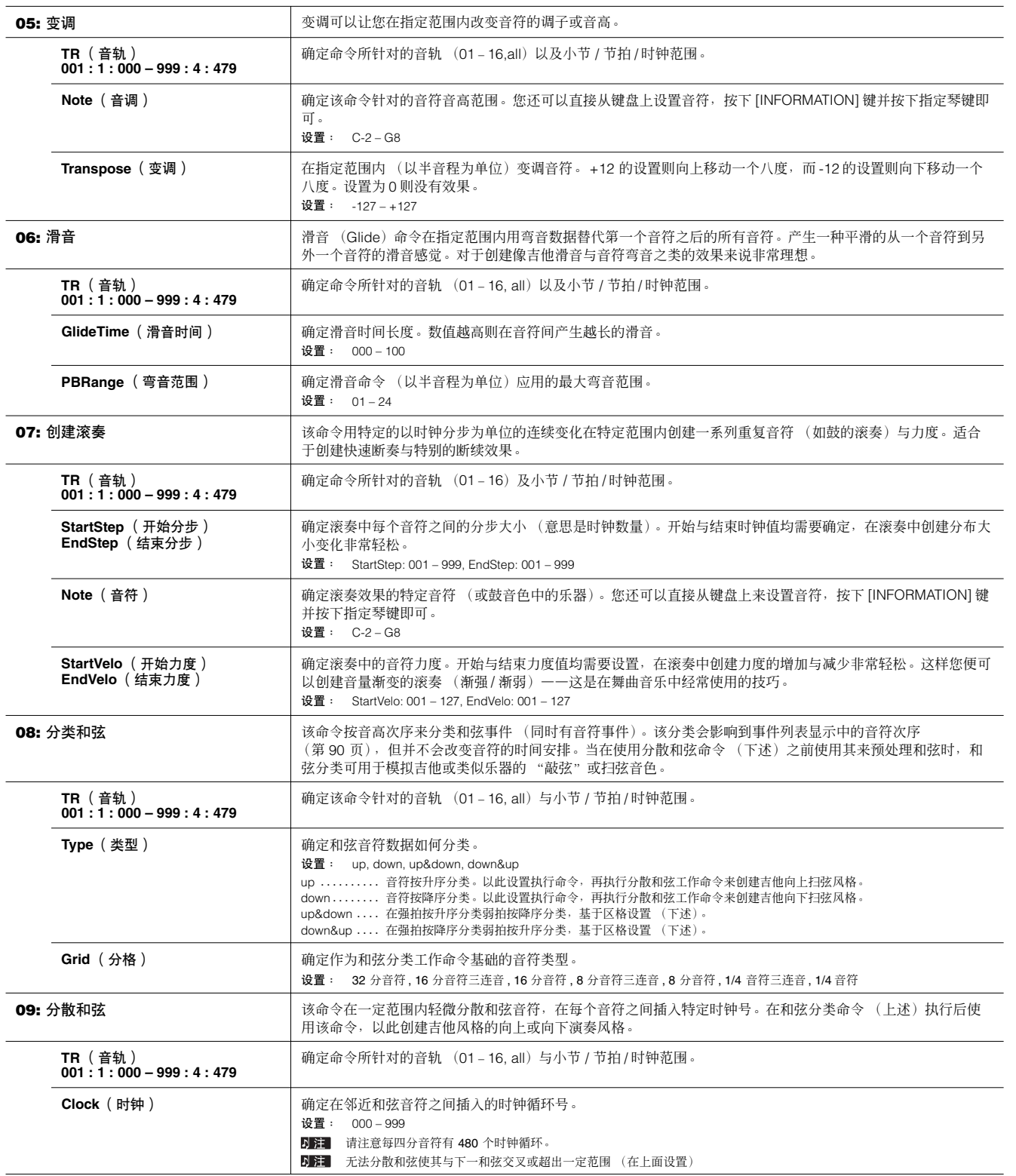

主控模式

音色模式

<span id="page-184-4"></span>mos/mos 使用说明书 185

 $\blacksquare$ 

<span id="page-185-1"></span> $\overline{a}$ 

<span id="page-185-4"></span>参考

<span id="page-185-0"></span>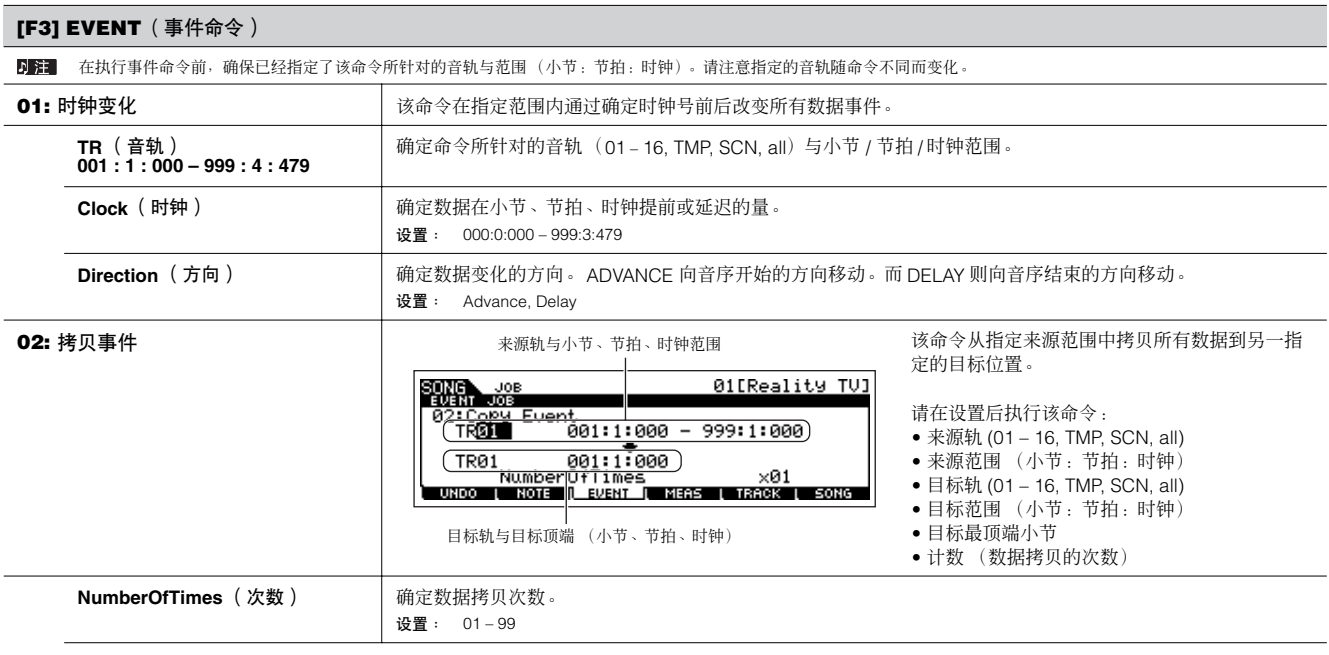

#### *小心* 当执行拷贝事件命令时,会重写目标位置的既存数据。

<span id="page-185-3"></span><span id="page-185-2"></span>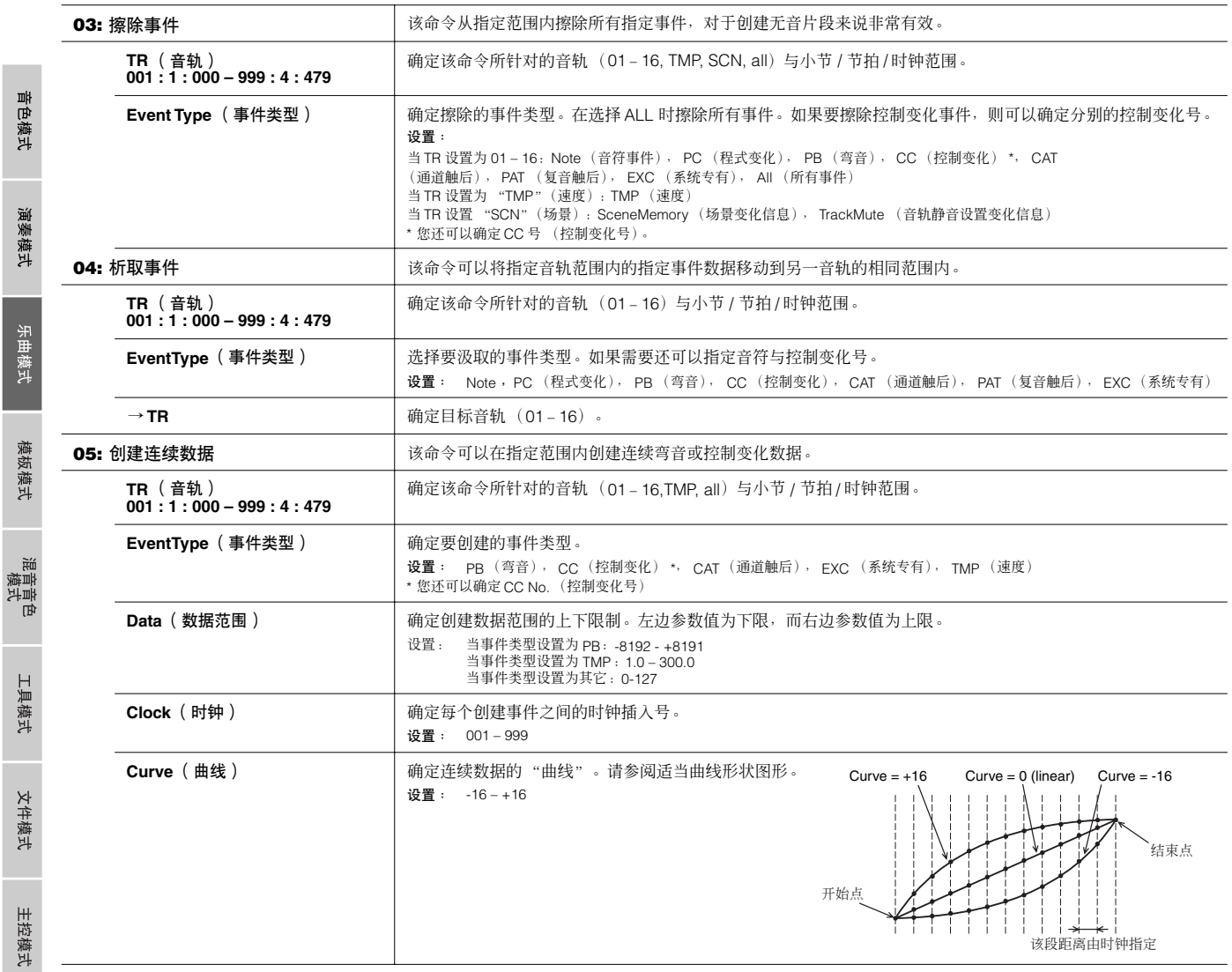

音色模式

演奏模式

乐曲模式

模板模式

文件模式 工具模式

主控模式

<span id="page-186-2"></span><span id="page-186-1"></span><span id="page-186-0"></span>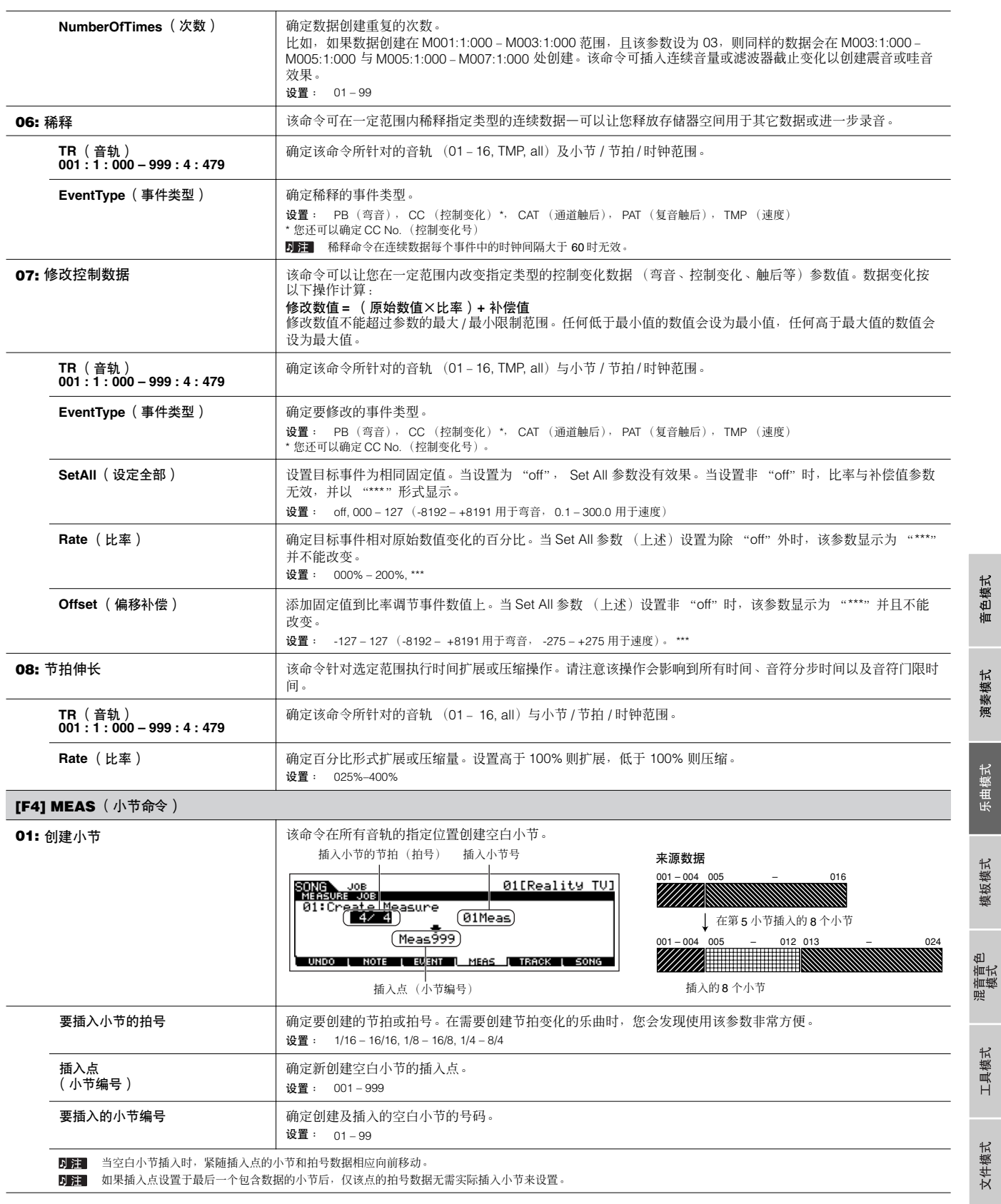

<span id="page-187-2"></span><span id="page-187-1"></span><span id="page-187-0"></span>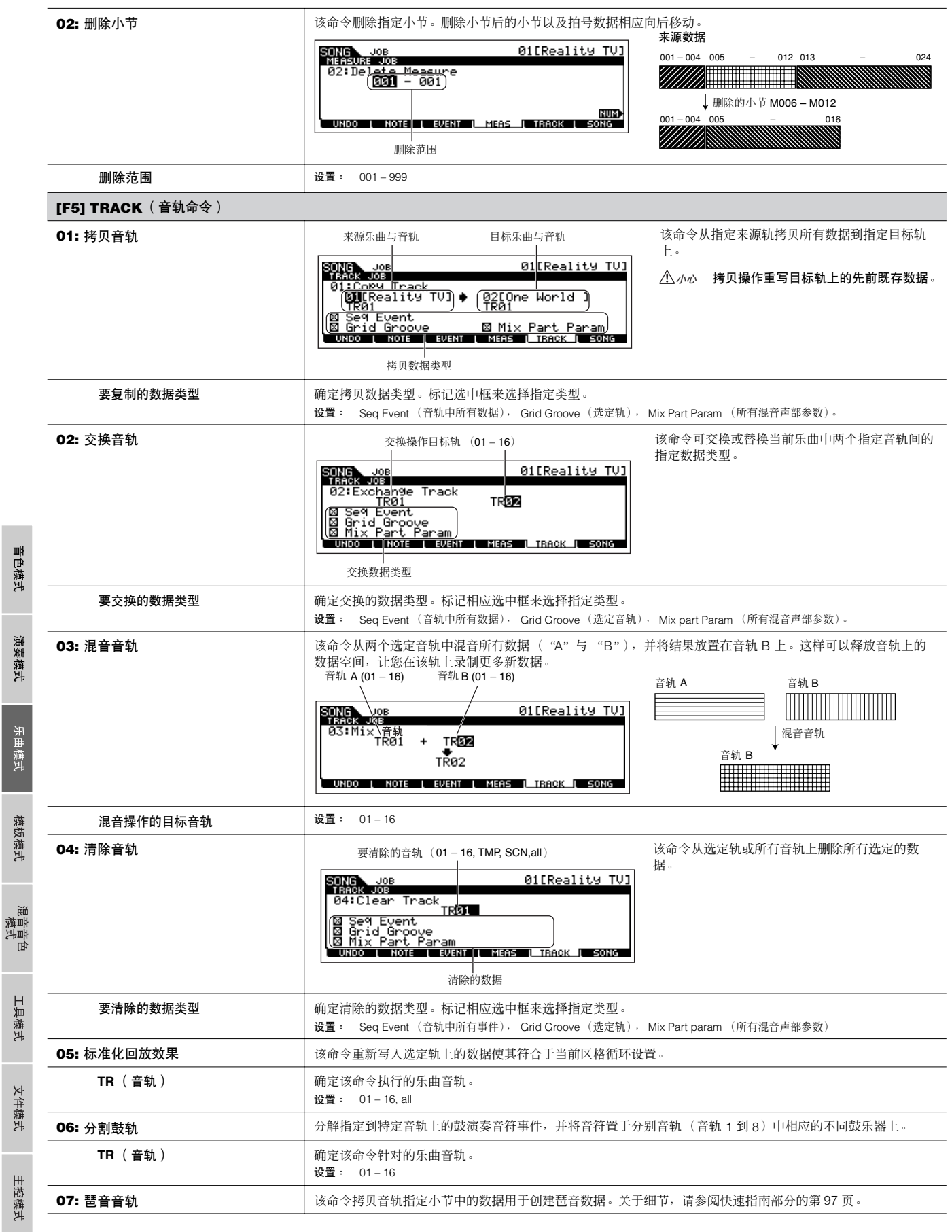

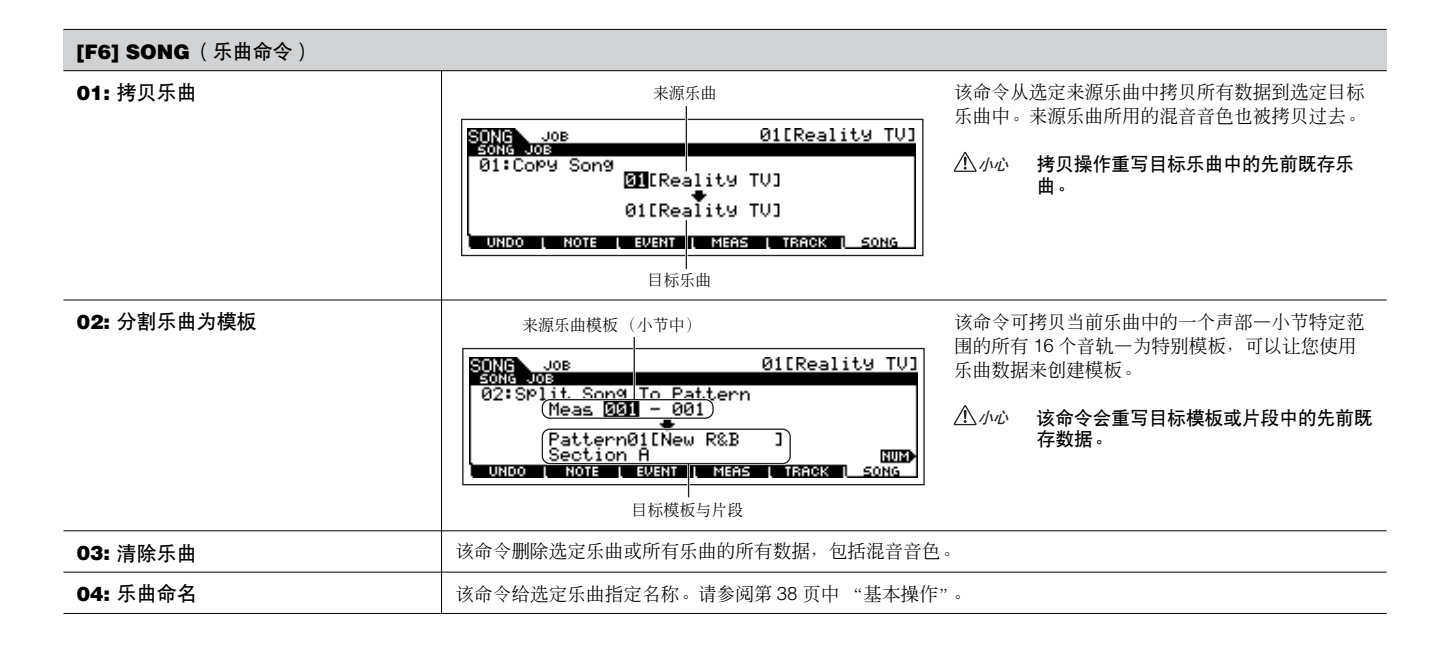

<span id="page-188-0"></span>乐曲混音模式 **bookerade The CONG**] → 乐曲选择 → [MIXING]

在本模式中可以设置乐曲的混音数据,并给音源声部设置各种参数—包括指定的音色及其电平、声像、均衡、效果和其它设置。 乐曲混音参数不是属于音轨乐曲音序数据的部分,而是用于音源的设置,由乐曲数据回放。同样地,乐曲混音参数设置并不录音到乐曲音轨 上。

# △ 小心

在乐曲混音樓式中与乐曲混音编辑模式中所做的参数设置应该保存于内部存储器上(DRAM)<sup>,</sup>作为乐曲数据的一部分。另外,确保将整体乐曲数据(包括混音设 置)保存到 **USB** 储存设备上,因为 **DRAM** 中的数据仅为临时保存状态 (第 **150** 页)。

DIFE 在乐曲混音模式与乐曲混音编辑模式中的参数设置能够作为模板保存在内部闪存 ROM 中,也可以作为乐曲的一部分进行保存。请参阅第 94 页了解详细情 况。

### **[F1] VOL/PAN** (音量 **/** 相位)

从该显示页面中设置每个声部 (音轨)的声像与音量。

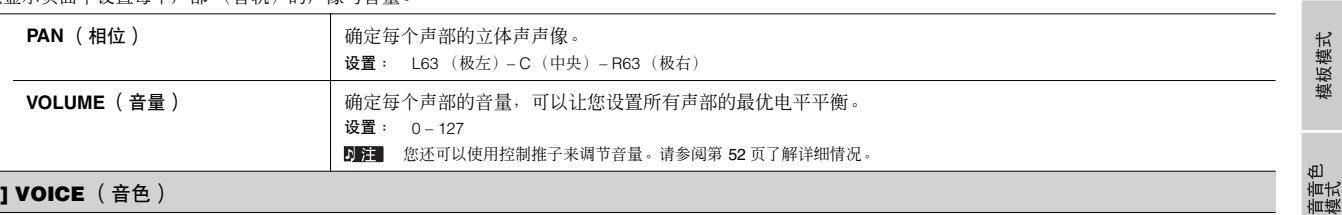

#### **[F2] VOICE** (音色)

从该显示页面中选择每个声部的音色。也可以选择混音音色。 ■■■■ 另外还可以使用类别搜索功能来选择音色,除了混音音色外。

#### **[F3] EFFECT** (效果)

在乐曲混音模式中按下 [F3] EFFECT 键调出乐曲混音编辑模式中 [SONG] → [MIXING] → [EDIT] → [COMMON] → [F6] EFFECT 显示页面。从该页面中,您可以设置当前乐曲的效果相关参数。请参阅第 144 页了解详细情况。

#### **[F4] EF SEND** (效果器发送)

从该显示页面中可以设置每个声部的基本效果设置一系统效果器 (混响、合唱)的发送电平以及插入效果器的干声电平。 ■注 关于乐曲模式中的效果器连接信息,请参阅第 144 页。

### **[F5] VCE ED** (混音音色编辑)

在乐曲混音模式中按下 [F5] VCE ED 键进入混音音色编辑模式。按下 [EXIT] 键返回到乐曲混音模式的原本界面中。 乐曲 / 模板模式使用可特别进行常规乐器音色编辑,创建专门的 "混音音色"。请参阅第 203 页的 "混音音色模式"了解详细情况。 音色模式

演奏模式

參考

工具模式

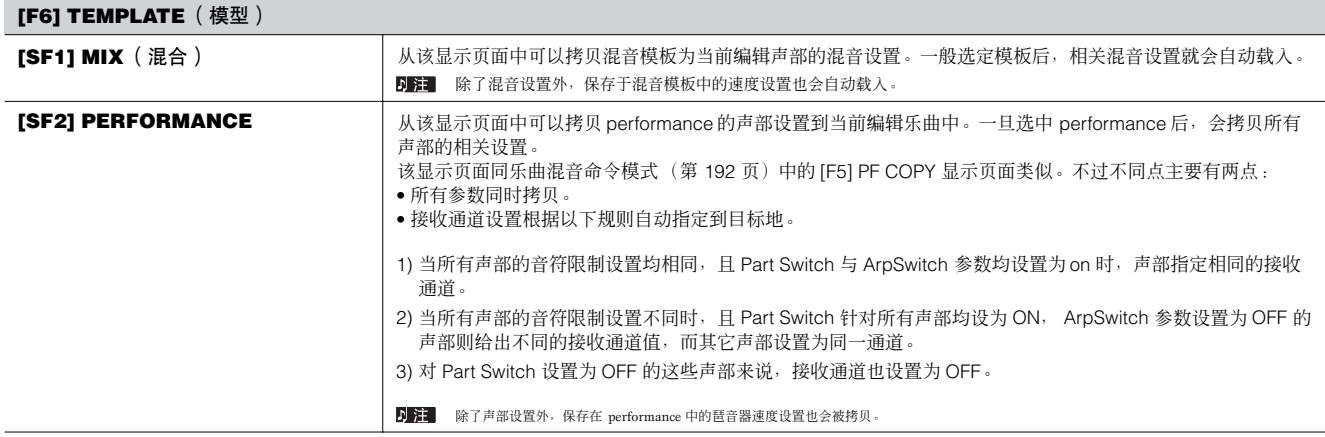

<span id="page-189-0"></span>乐曲混音编辑模式 **[SONG]** ➞ 乐曲选择 ➞ **[MIXING]** ➞ **[EDIT]**

该模式比乐曲混音模式提供更为详细的混音参数。

请注意乐曲混音参数实际上并不是每首乐曲音序数据的一部分,而是用于音源的设置,因为它通过乐曲数据回放,同样地,乐曲混音参数设置 也不能录音到乐曲音轨上。

# △ 小心

在乐曲混音模式中与乐曲混音编辑模式中所做的参数设置应保存到内部存储器上 (**DRAM) ,作为乐曲数据的一部分。另外要确保将整体乐曲数据 (包括混音设**<br>置)保存到 USB 存储设备上,因为 DRAM 上的数据为临时存储状态 (第 150 页)。

乐曲混音模式与乐曲混音编辑模式中的参数设置可以作为模板保存到内部的闪存 ROM 上,也可以作为乐曲的一部分进行存储。请参阅第 94 页了解详细情 况。

演奏模式

乐曲模式

<sup>泯</sup>菅宜<br>模式

工具模式

文件模式

主控模式

参考

音色模式

公共编辑 **[SONG]** ➞ 乐曲选择 ➞ **[MIXING]** ➞ **[EDIT]** ➞ **[COMMON]**

请使用公共编辑命令来编辑针对所有声部的公共设置。

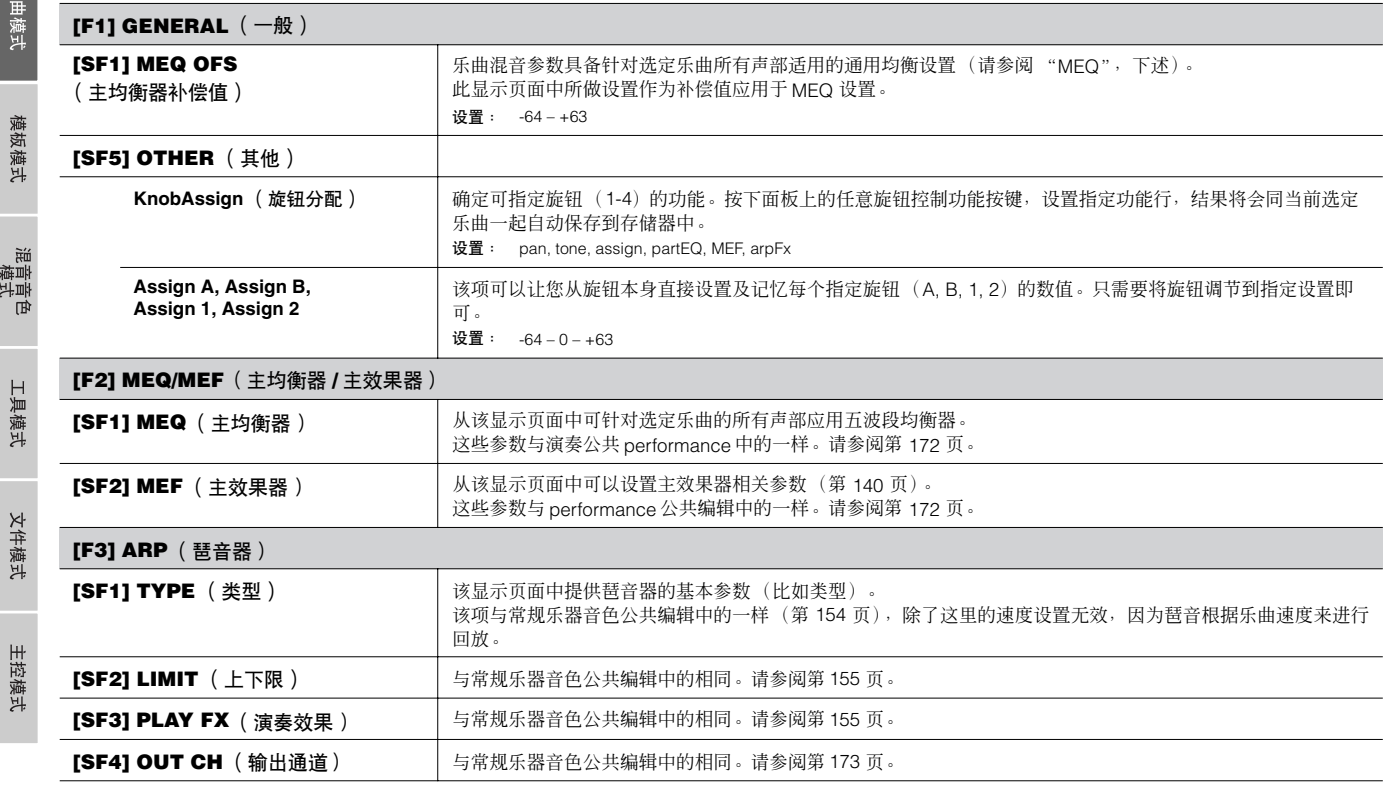

### **[F4] CTL ASN** (控制器指定)

从该显示页面中针对每首乐曲可指定控制变化号码到乐器的硬件控制器上 (如旋钮)。 这些参数与 performance 公共编辑中的相同。请参阅第 173 页。

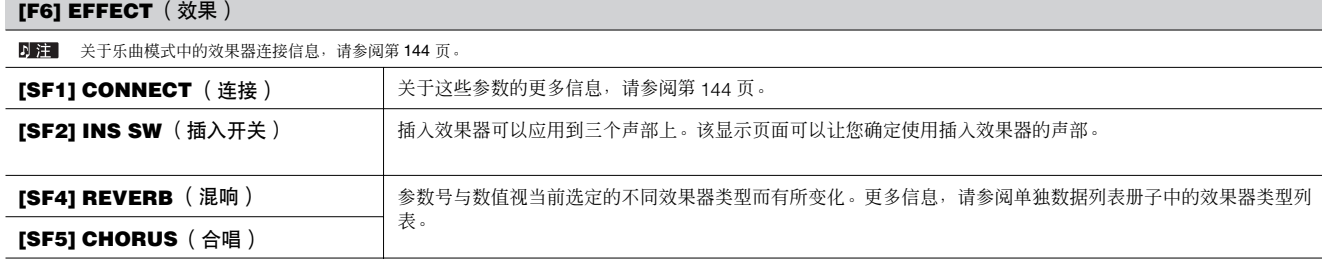

<span id="page-190-0"></span>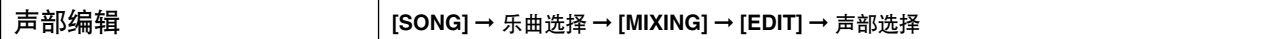

这些参数用于编辑组成乐曲混音的各声部。

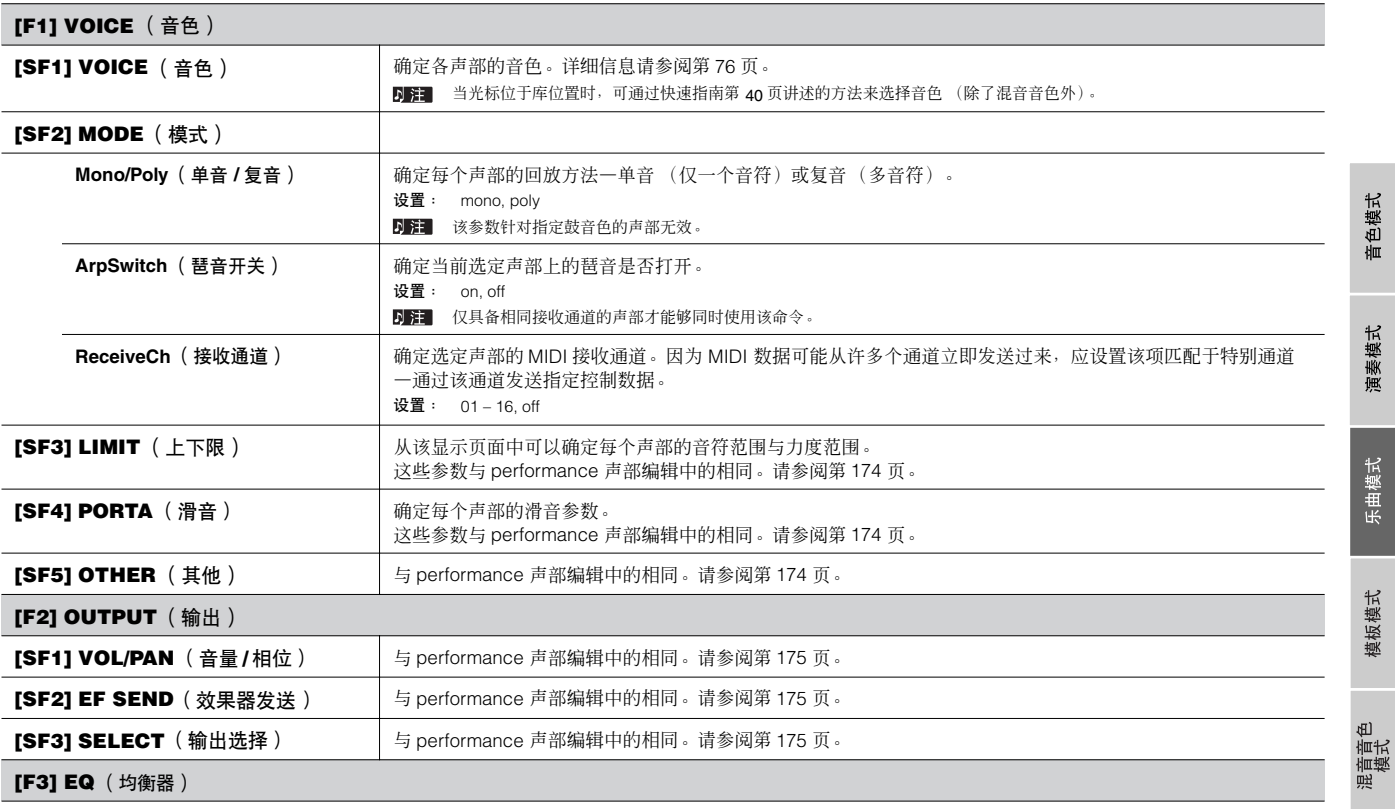

从该显示页面中可以设置声部均衡器相关参数。

这些参数同 performance 声部编辑中的相同。请参阅第 175 页。

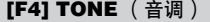

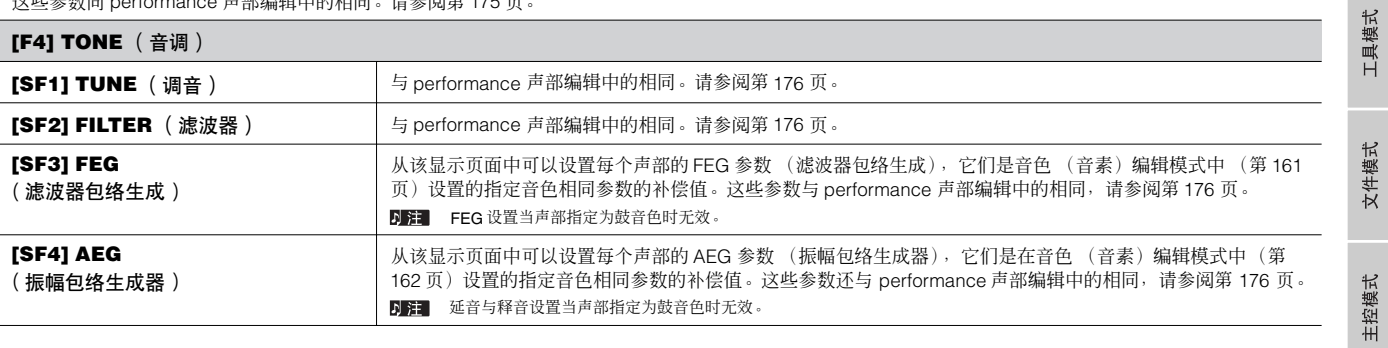

### **[F5] RCV SW** (接收开关)

从该显示页面中您可以设置每个声部对各种 MIDI 数据有所反应,诸如控制变化与程式变化信息。当相关参数设置为 "on"时,相应声部反应于适当的 MIDI 数据。

请注意以下列示了两种不同的显示类型,按下 [SF5] 键可在其间切换。每种显示类型均具备以不同方式显示的相同设置,请使用您感觉最为舒适的类型。

#### **•** 显示全部四个声部

这种显示类型同时显示了四个声部的接收开关状态。设置指定声部开关状态用于相应的 MIDI 数据类型。若要浏览及编辑四个声部的其它组,按下相应的号码 按键, [1] 到 [16]。

请注意所有有效参数均无法同时显示,因此您需要使用光标控制依次卷动浏览设置其它参数。

**•** 显示一个声部的所有参数

这种显示类型显示一个选定声部的所有接收开关设置。请设置选定声部指定 MIDI 数据类型的开关状态。若要选择其它声部,请使用号码 [1] – [16] 键 (确保 [TRACK SELECT] 键打开)。

## <span id="page-191-0"></span>乐曲混音工作模式 **[SONG]** ➞ 乐曲选择 ➞ **[MIXING]** ➞ **[JOB]**

乐曲混音工作模式具备几种基本操作,比如初始化与拷贝命令。在从选定显示页面中设置完所需参数后,请按下 [ENTER] 键来执行工作命令。

#### **[F1] INIT** (初始化)

该功能可以让您重设 (初始化)所有乐曲混音参数为各自默认值。它还可以让您有选择性地初始化某些参数,诸如公共设置,各个声部的设置等等一当从零开 始创建全新乐曲混音程式时非常有用。

初始化的参数类型: GM, All, Common (选定乐曲混音的一般参数设置) , Part 1 - 16

#### **[F2] RECALL** (编辑重调)

如果您在编辑乐曲混音程式,且在没有保存编辑程式的情况下选择了不同的程式,则所有编辑的结果均会被擦除。如果发生这类现象,您可以使用编辑重调命 令完整恢复乐曲混音程式为最近的编辑。

#### **[F3] COPY**

**「三色模式** 

演<br>演

模式

半曲 模式

模板模式

滝 <sub>道</sub>責<br>模式 ์ ที่

参考

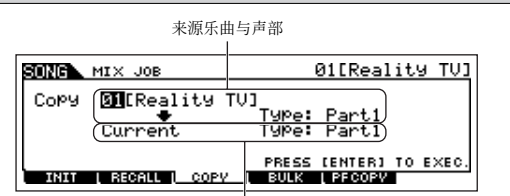

从该显示页面中您可以从任何乐曲混音程式中 (包括当前编辑的程式,但还没有保存)拷贝声部 参数设置到正在编辑的乐曲混音程式中的特定声部。当您希望从其它程式中使用一些设置时这个 功能便非常方便。 该操作步骤同 performance 工作模式中的 [F3] COPY 显示中基本相同。请参阅第 177 页。

目标乐曲 (当前乐曲)与声部

#### **[F4] BULK** (批量载入)

该功能可以设置当前选定乐曲混音程式所有编辑参数设置到电脑上或其它 MIDI 乐器上以进行数据备份。

如要执行批量载入命令,您需要设置正确的 MIDI 设备号。关于细节请参阅第 209 页。

#### **[F5] PF COPY** (**performance** 拷贝)

这个方便的操作命令可以让您拷贝 performance 中四个声部的某些设置到当前正在编辑的乐曲混音程式中。显示页面同乐曲混音模式中的 [F6] TEMPLATE → [SF2] PERFORM 显示类似。不过以下几点不同。

• 您可以选择指定参数。

• MIDI 接收通道设置需要与基本通道设置匹配 (第 209 页)。当基本通道设为 "omni"时, 此处的接收通道设为 1。

乐曲混音保存模式 **[SONG]** ➞ 乐曲选择 ➞ **[STORE]**

该功能可以让您将编辑的乐曲混音程式保存到用户存储器中 (DRAM)。 关于详细情况,请参阅快速指南部分的第 98 页。

### ■ 补充信息

### 乐曲音轨循环—设置范例

## **[SONG]** ➞ **[F3] TRACK** ➞ **[SF3] TR LOOP** (音轨循环) 第 **[179](#page-178-1)** 页

在以下范例中,已经录音有 40 小节的乐曲,且音轨 1 设置正常回放 40 个小节。音轨 2 已经设成循环, 将会重复直到 [ ■ ] (停止) 键 按下。

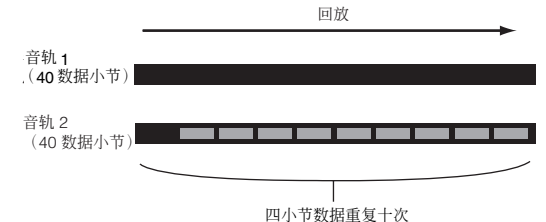

当音轨循环设置打开时,可以确定循环的范围。

(仅结束点可以设置;开始点则固定为乐曲的开始点)。

# △ 小心

请注意将音轨循环从 **off** 改为 **on** 会删除没有循环的区域数据。

**1** 按下 **[F1]** 调出乐曲回放显示屏幕。在这里,改变当前小节变 化—用于循环的最后小节。

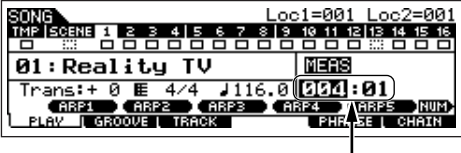

本例中设定为 "004"。

**2** 调出 **[F3] TRACK** <sup>→</sup> **[SF3] TRLOOP** 显示屏幕并移动光标 到循环音轨。

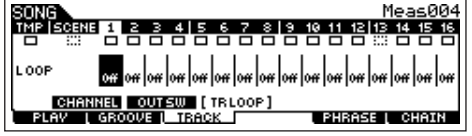

- **3** 使用 **[INC/YES]** <sup>与</sup> **[DEC/NO]** 键或数据轮将选定音轨设置 为打开状态 (显示屏幕会提示要求确认)。
- **4** 按下 **[INC/YES]** 键。循环设置为打开状态且删除掉循环后 的数据。

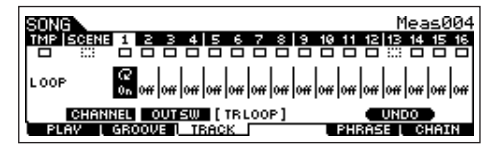

如果您希望恢复被删除的数据,并将选定轨设置关闭,请按下 [SF5] UNDO 键。

# $\mathbb{A}_{\mathbb{N}}$

撤消命令仅适用于最后音轨的循环区域。如果您已经设置其它音轨为循环 状态,则之前音轨上的这些数据无法恢复。

## <span id="page-192-0"></span>分步录音—范例

#### **[SONG]** 或 **[PATTERN]** → **[REC]** → **[F1] SETUP** → **Type** 第 **[179](#page-178-0)** 页

这部分讲解如何分步录音音符,请参阅以下三个特别示例。

- 日 这里乐曲模式中使用的解说也适用于模板模式。
- 范例 **1**

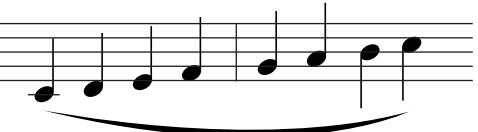

### **1** 设置如下所示的参数。

。<br>按下录音键调出以下显示页面。在这里,我们设置分步时间为 (480)来输入四分音符,并设置门限时间为 100% 使得音符可 演奏连音。

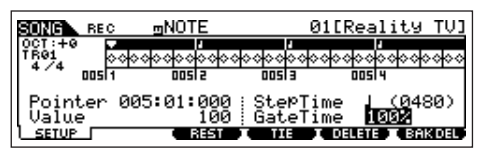

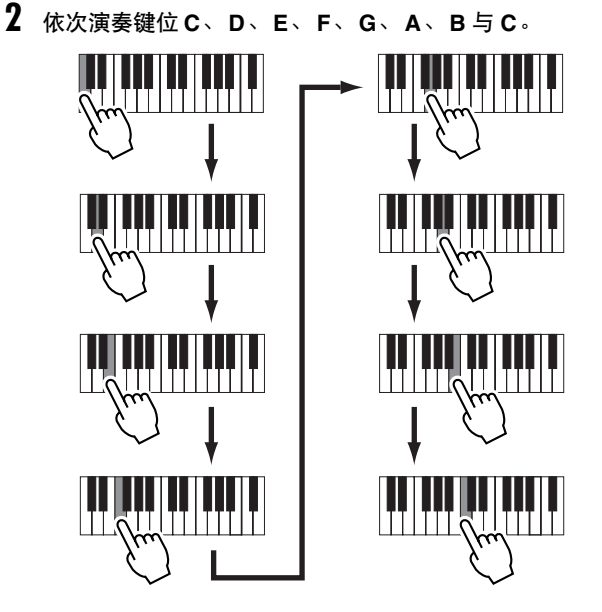

每次按下并释放一个键位,指示器向前移动一个分步,并录音 演奏的音符。

**3** 移动指示标志到乐曲顶端 (开始处),并按下 **[**F**]** (回 放)键来试听在第 **1** 步与第 **2** 步时录下的音符数据。

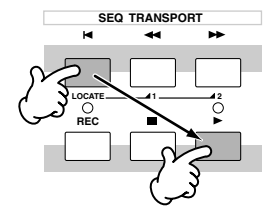

主控模式

音色模式

演奏模式

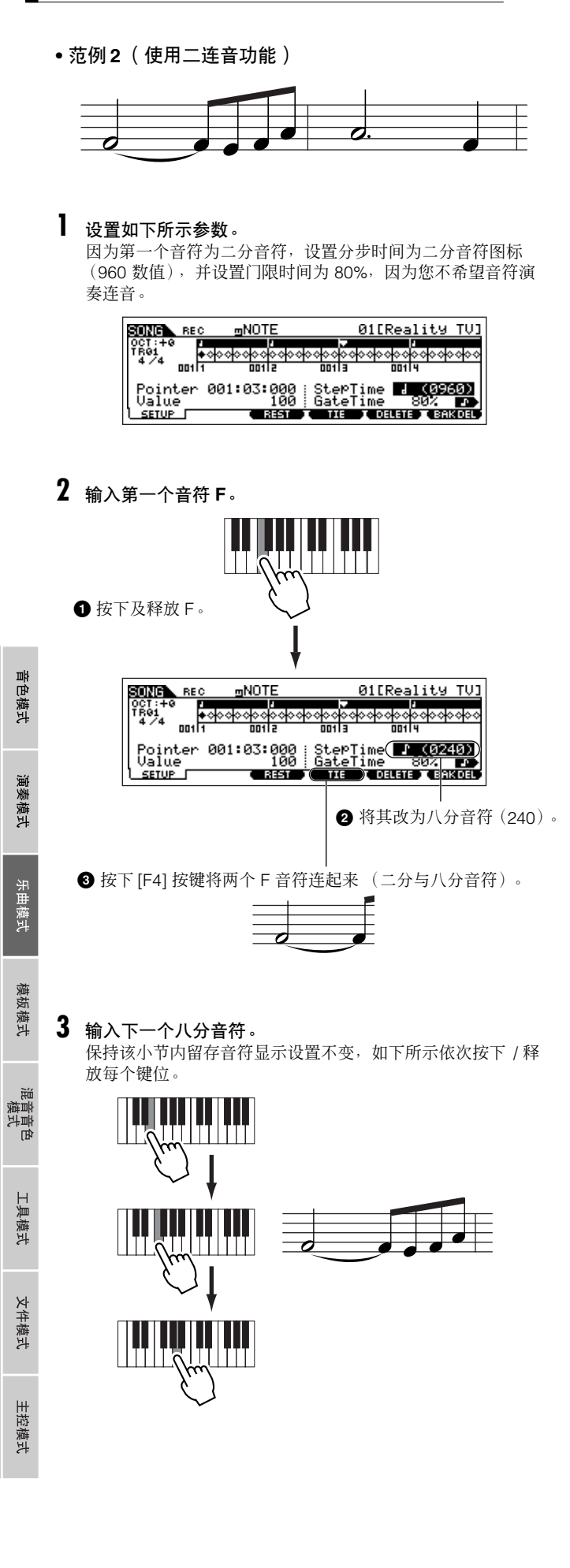

**4** 按以下指示输入下一个附点二分音符。

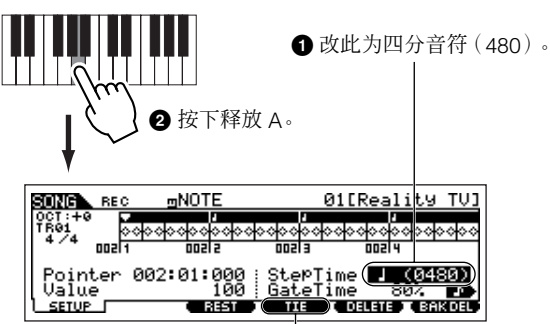

**3** 按下 [F4] 键两次扩展四分音符为附点二分音符。

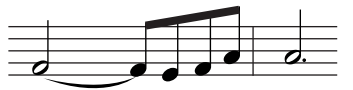

**5** 按下释放 **<sup>F</sup>**输入最终的四分音符。

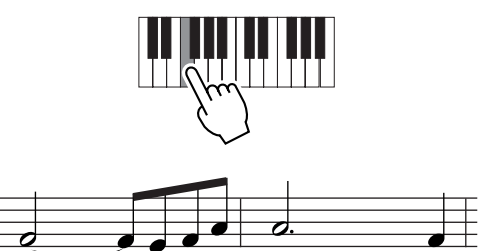

**6** 移动指示标志到乐曲的顶端 (开始),并按下 **[**F**]** (回 放)键来试听刚在第 **1-5** 步中录音的音符数据。

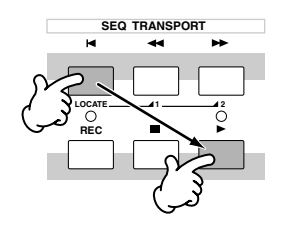

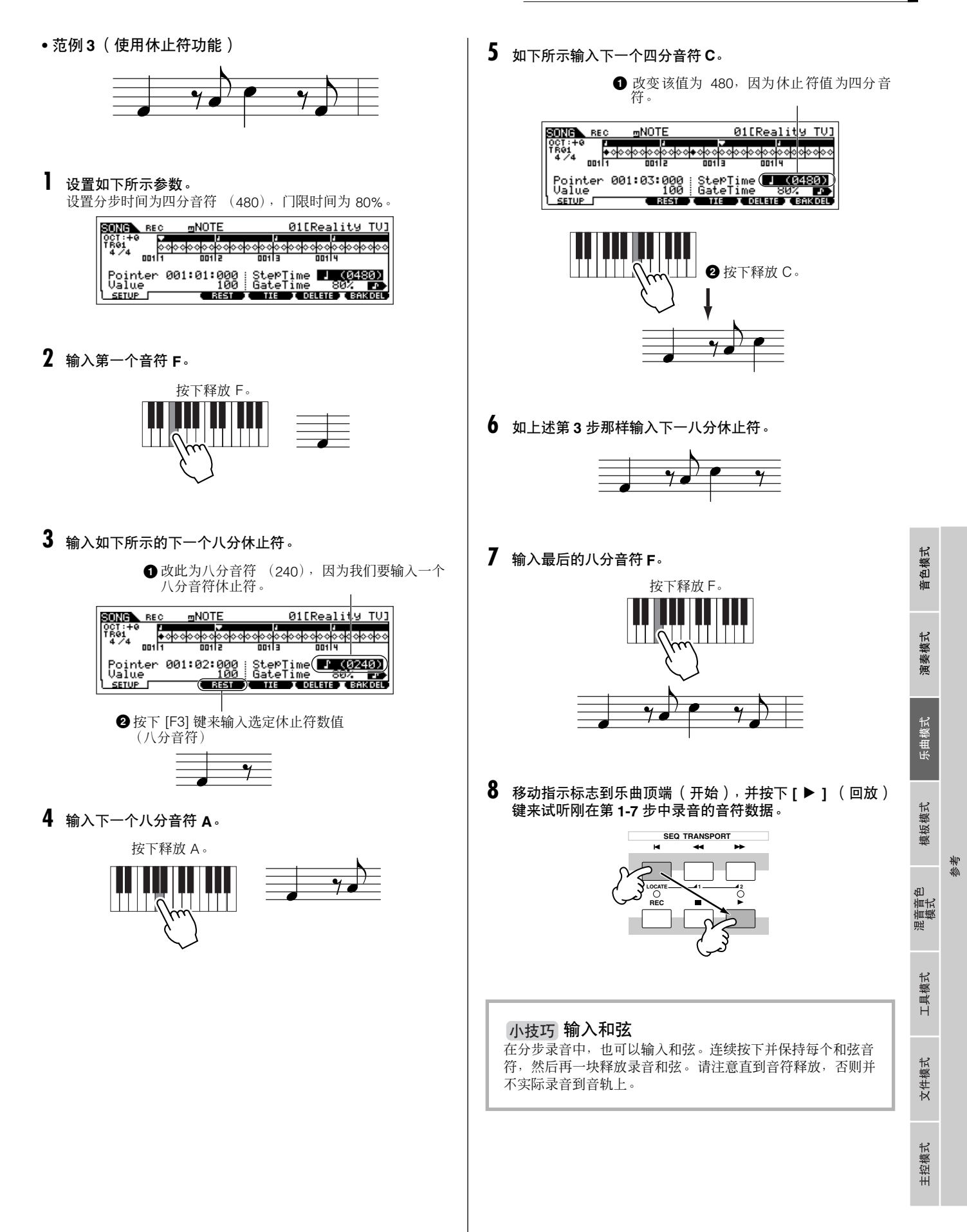

# 模板模式

### ■ 创建模板 **—** 基本步骤

模板包含以下三种类型数据:

• MIDI 音序数据 (在模板录音模式、模板编辑模式以及模板工作模式中创建)

• 设置数据 (在模板回放模式中创建)

• 混音数据 (在模板混音模式中 / 混音编辑模式中创建,在模板混音保存模式中保存)

在上述这些模式中创建数据后,在模板混音保存模式中将混音设置保存下来,将其作为模板数据备份并在文件模式中将整体模板保存到 USB 储存设备中。

DE | 模板开头所需的非音符 MIDI 事件 (诸如音色号、音量、声像以及效果发送电平)并非作为 MIDI 音序数据录音下来,而是换为混音数据保存。

# △ 小心

因为模板数据(MIDI 音序数据、设置数据以及混音数据)录音到 DRAM 内(第 [150](#page-149-0) 页)<sup>,</sup>当关闭电源时数据丢失。在电源关闭之前,请确保在文件模式中将所有<br>通过录音、编辑、工作以及混音设置所创建的模板数据保存到 USB 储存设备中。关于模板数据保存的细节,请参阅第 [98](#page-97-0) 页。

# 模板演奏模式 **[PATTERN]** → 模板选择

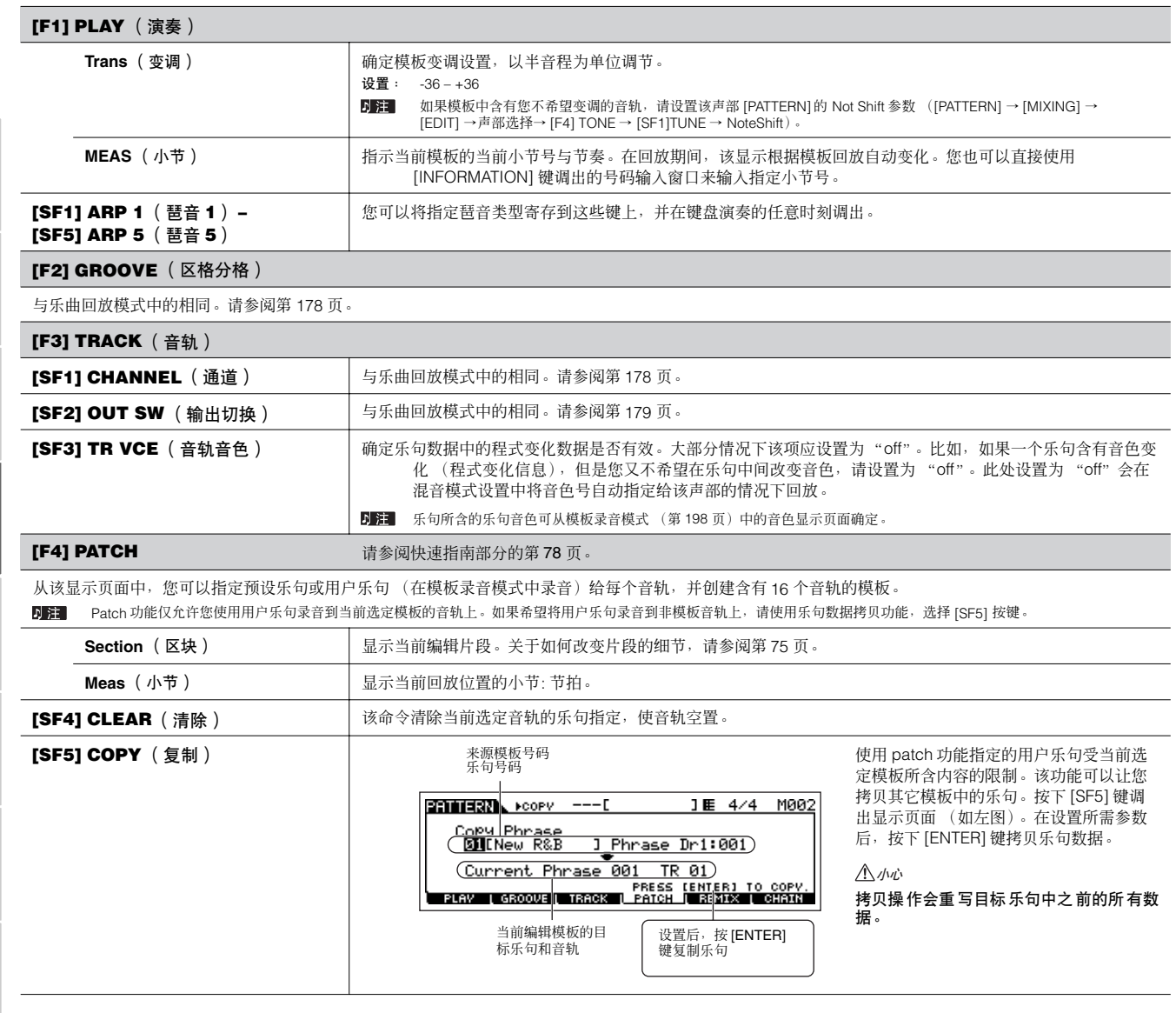

乐曲模式

模板模式

混音音f<br>模式 пİ

工具模式

文件模式

主控模式

参考

音色模式

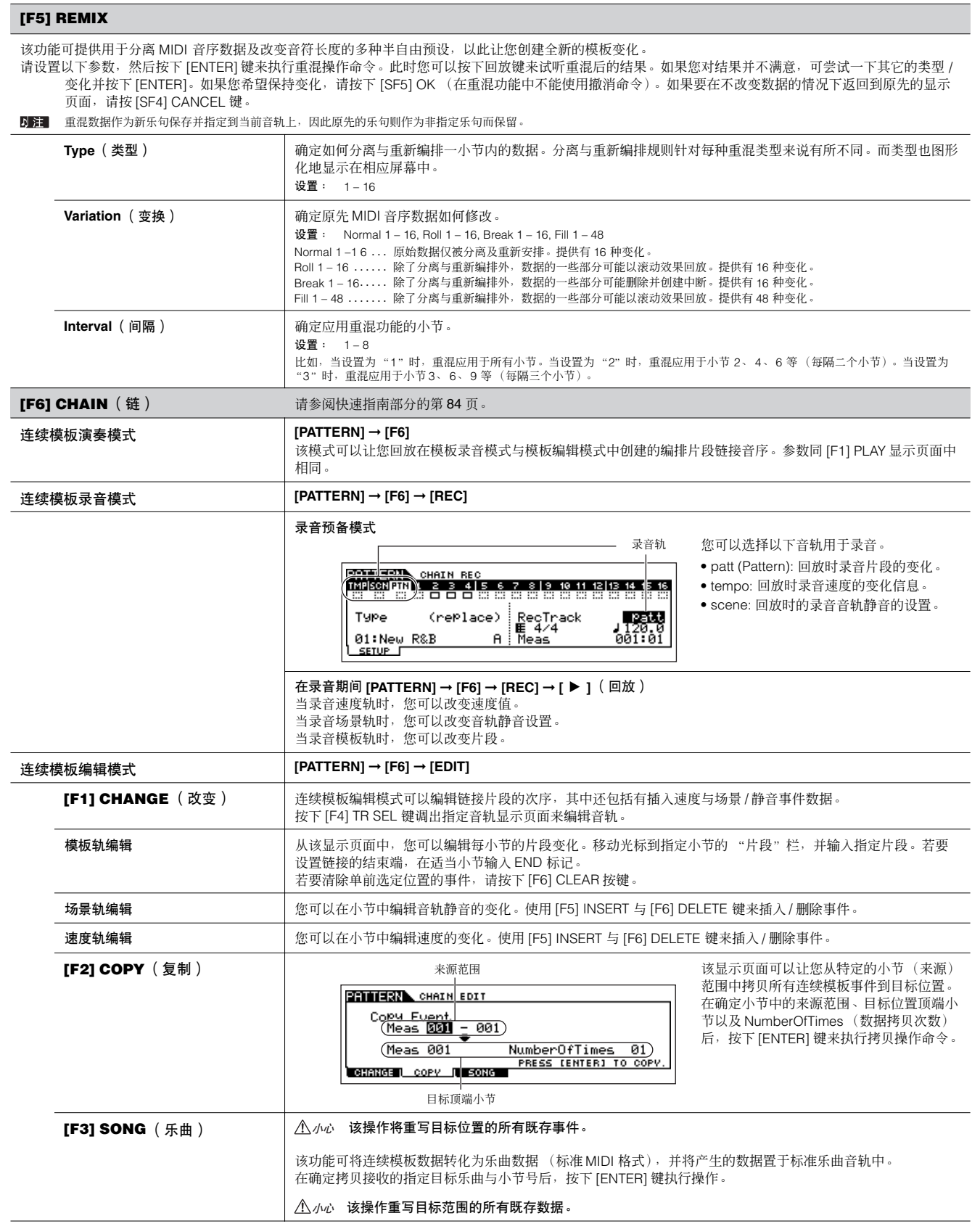

音色模式

演奏模式

乐曲模式

模板模式

混音音色<br>模式

工具模式

文件模式

主控模式

<span id="page-197-0"></span>模板录音模式 **[PATTERN]** → 模板选择 → **[REC]**

# 模板录音准备模式

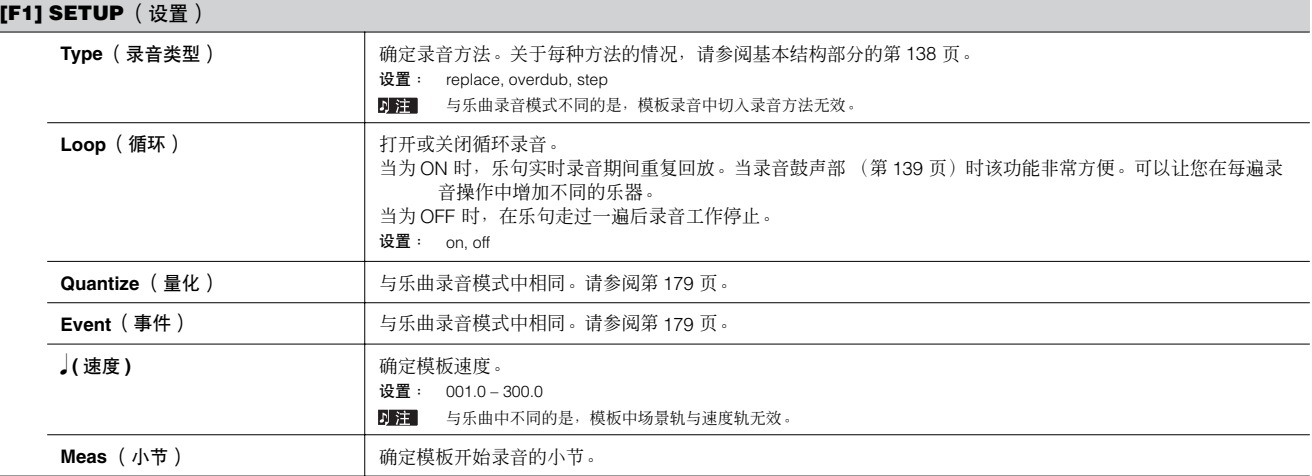

### **[F2] VOICE**

从该显示页面您可以设置选定音轨的音色相关参数。此处所做的设置影响到音源声部 (其 MIDI 接收通道与乐曲音轨的 MIDI 传送通道匹配)。此处所设置的音 色变为乐句音色 (第 [79](#page-78-0) 页)。

这些参数与乐曲录音模式中的相同。请参阅第 [180](#page-179-0) 页。

### **[F3] ARP** (琶音器)

从该显示页面中,您可以设置录音音轨琶音相关的参数。 这些参数与乐曲录音模式中的相同。请参阅第 [180](#page-179-0) 页。

#### **[F4] REC ARP** (录音琶音)

从本界面您可以决定琶音回放的音序数据是否要录音到模板轨。 该参数与乐曲录音模式中参数相同。详见第 [180](#page-179-1) 页。

## **[F5] CLICK** (节拍器)

按下 [F5] 键可以让您打开滴答声音 (节拍声)用于录音。

模板录音期间 **[PATTERN]** ➞ 模板选择 ➞ **[REC]** ➞ **[**F**]** (回放)

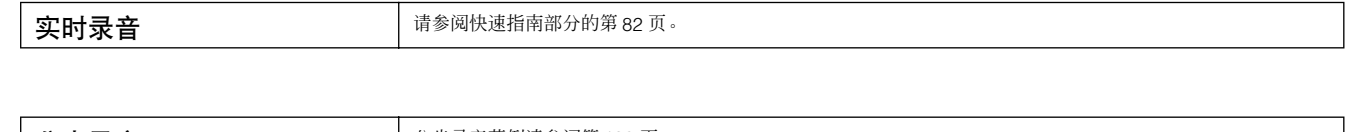

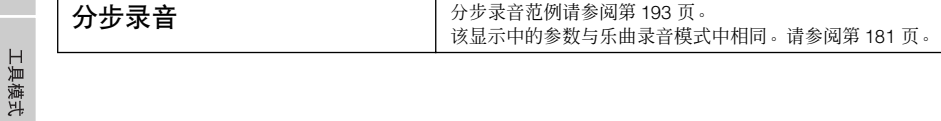

模板编辑模式 **[PATTERN]** ➞ 模板选择 ➞ **[EDIT]**

与乐曲编辑模式中相同。请参阅第 [182](#page-181-0) 页。

模板模式

混音音<br>模式

文件模式

主控模式

# 模板工作模式 **[PATTERN]** ➞ 模板选择 ➞ **[JOB]**

模板工作模式具备可用于改变模板声音的全面的编辑工具与功能组。它还带有多种方便的操作,诸如拷贝与擦除数据。 在从选定显示页面中按需设置参数后,按下 [ENTER] 键来执行工作命令。

# $\bigwedge$  //v/ $\bigwedge$

在执行工作命令时会占用很短的时间,期间会显示"**Executing...**"信息。当出现"**Executing...**"信息时切勿关闭电源。在这种状态下关闭电源会导致用户数据 的丢失。

### **[F1] UNDO/REDO** (撤消 **/** 重做)

撤消命令可取消在最近录音、编辑片段或命令中所做的改变,恢复数据为原先状态。该功能可以让您从偶然的数据丢失中复原。 重做命令仅在使用撤消命令后有效,可以让您恢复为使用撤消命令前的改变状态。

#### *小心* 撤消 / 重做命令不支持混音音色操作。

### **[F2] NOTE** (音符数据命令)

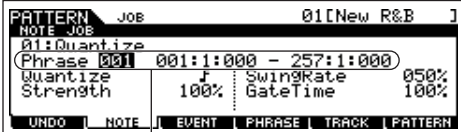

模板模式中的音符数据命令与乐曲工作模式中的基本相同。不过,与乐曲工作模式中不同 的是,模板音符数据命令应用于乐句 (001 – 256)与乐句的选定范围 (小节 / 节拍 / 时 钟)。

确定使用命令的乐句及范围(小节 / 节拍 / 时钟)

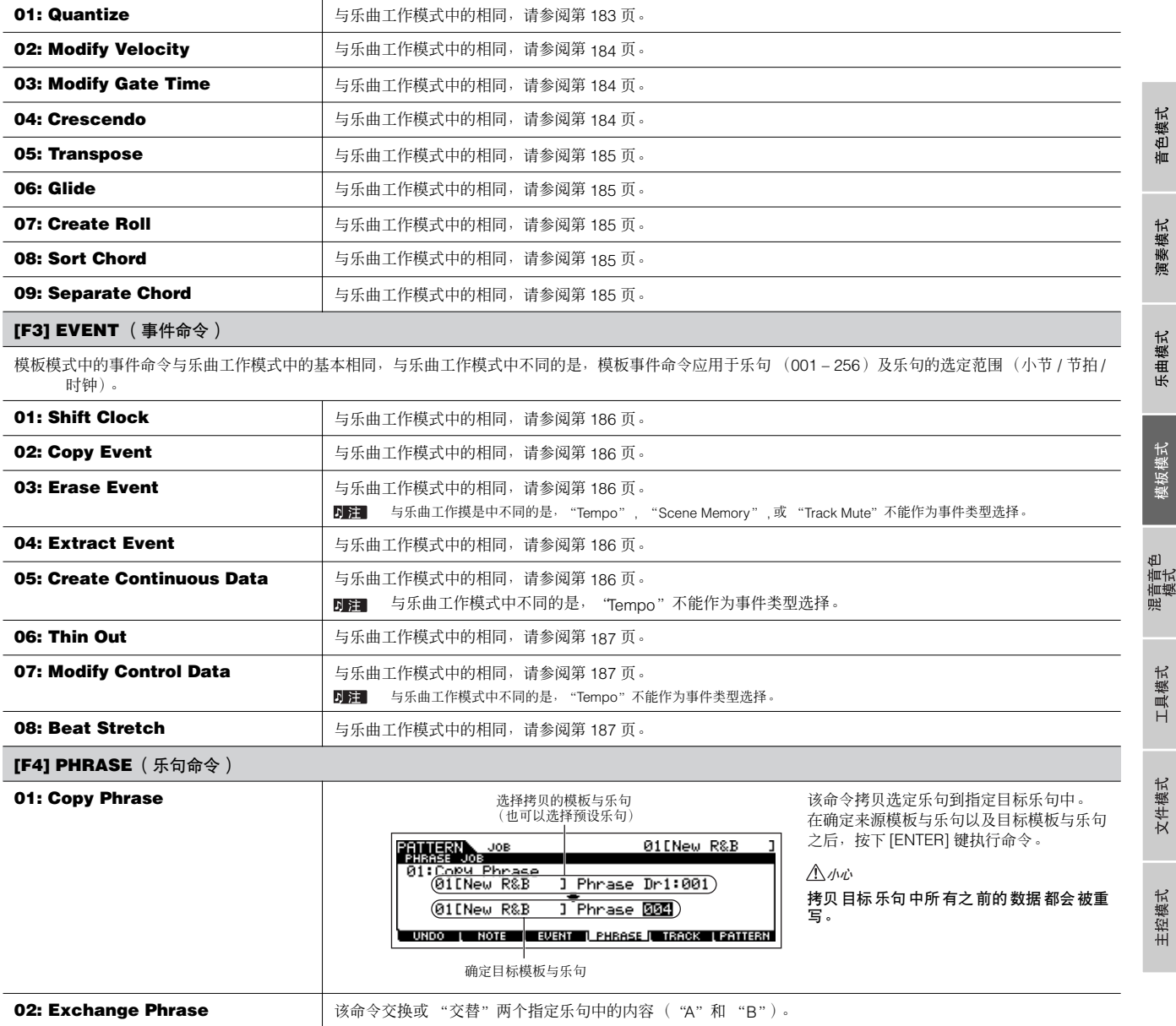

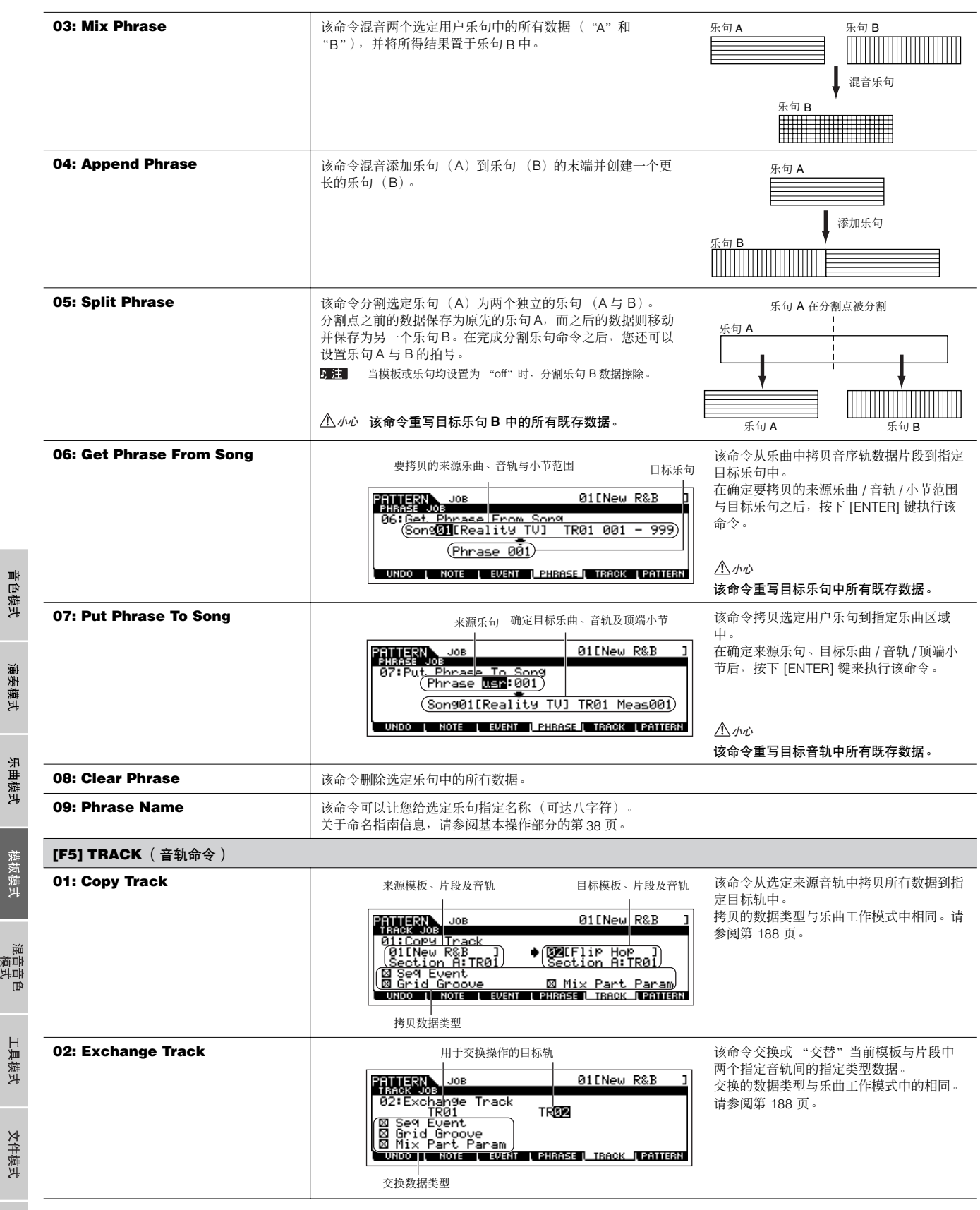

<span id="page-199-0"></span>e.

主控模式

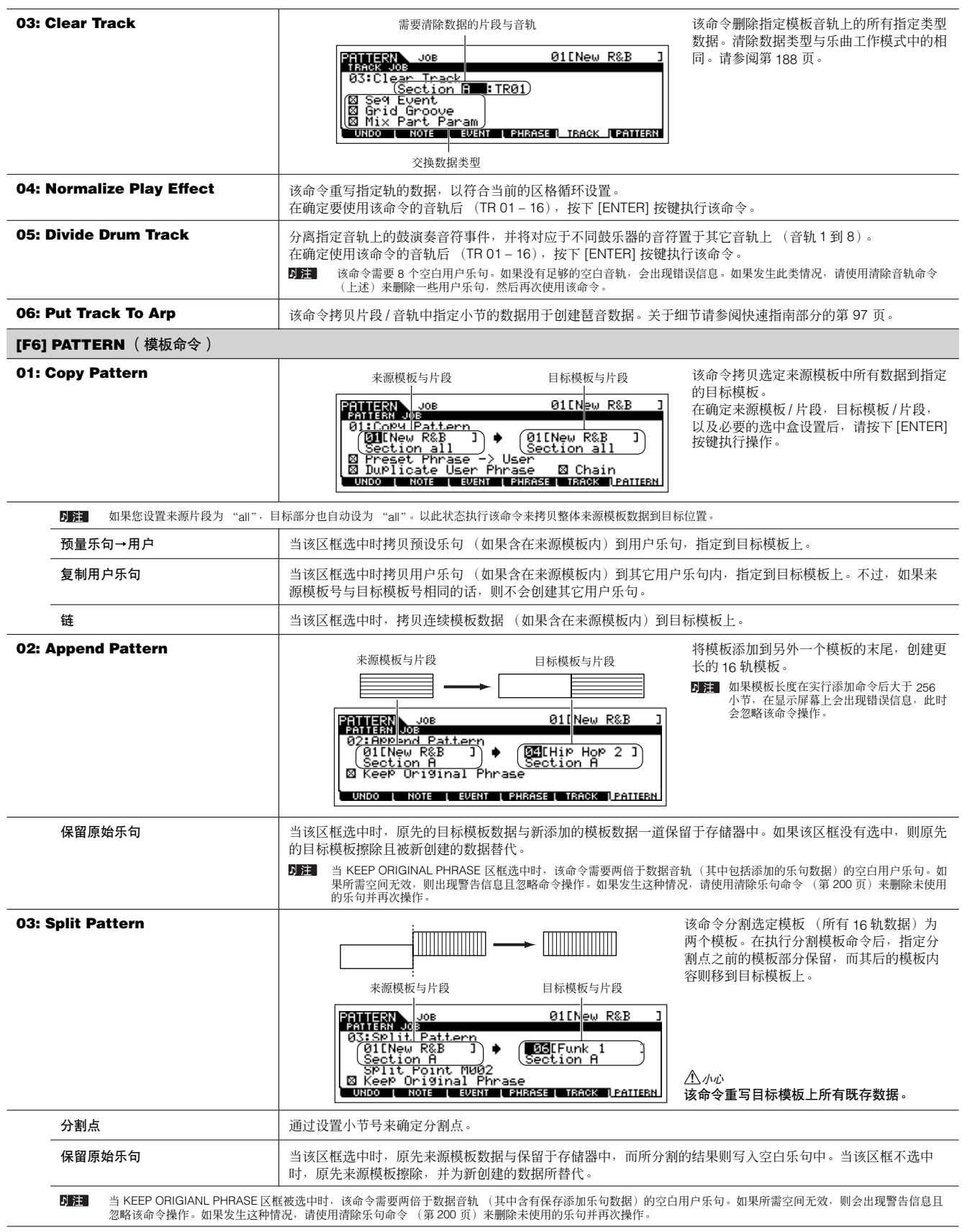

参考

音色模式

演奏模式

乐曲模式

混音音色<br>模式

文件模式 工具模式

主控模式

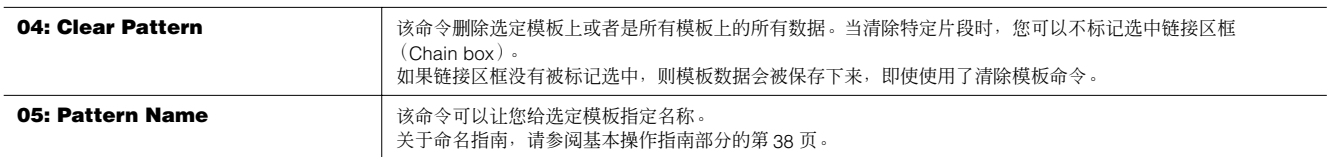

### 模板混音模式 **[PATTERN]** ➞ 模板选择 ➞ **[MIXING]**

在该模式中,可以给模板设置混音数据,并为音源声部设置各种参数—包括指定的音色及其电平、声像、均衡、效果器与其它设置等。 模板混音参数实际上并非是每轨中的模板音序数据中的一部分,而是一种音源设置,因此通过模板数据来进行回放。同样地,模板混音参数设 置也不是录音到模板音轨上。

混音操作与参数与乐曲混音模式中的相同,请参阅第 [189](#page-188-0) 页。

# △灬

在模板混音模式与模板混音编辑模式中所做的设置应该作为模板数据的一部分保存于内部存储器中 (**DRAM**) 。另外,确保将整体模板数据 (混音设置)保存于 **USB** 储存设备中,因为 **DRAM** 上的数据为临时存储状态 (第 **[150](#page-149-0)** 页)。

DD: 模板混音模式中以及模板混音编辑模式中的参数设置可以作为模板(template)储存于内部闪存 ROM 上, 也可以作为模板的一部分来进行保存。请参阅[第](#page-93-0) [94](#page-93-0) 页了解详细情况。

## 模板混音模式 **[PATTERN]** ➞ 模板选择 ➞ **[MIXING]** ➞ **[EDIT]**

该模式提供了比模板混音模式更详细的混音参数。

请注意模板混音参数实际上并非是每轨中的模板音序数据的一部分,而是一种音源设置,因此由模板数据来进行回放。同样地,模板混音参数 设置并不录音到模板音轨上。

混音操作与参数与乐曲混音编辑模式中的相同。请参阅第 [190](#page-189-0) 页。

# △△ 小心

**旨色模式** 

演奏模式

乐曲模式

模板模 ٻير

混音音色<br>模式

工具模式

文件模式

主控模式

参考

在模板混音模式与模板混音编辑模式中所做的设置应作为模板数据的一部分保存于内部存储器中(**DRAM**)。另外要确保将整体模板数据(包括混音设置)保存于 **USB** 存储设备中,因为 **DRAM** 上的数据为临时存储状态。

模板混音模式与模板混音编辑模式中的参数设置可以作为模板(template)保存于内部的闪存 ROM 中, 也可以作为模板的一部分进行保存。请参阅 1 注 第 [94](#page-93-0) 页了解详细情况。

模板混音编辑模式 **[PATTERN]** ➞ 模板选择 ➞ **[MIXING]** ➞ **[JOB]** 

与乐曲混音工作模式中的相同,请参阅第 [192](#page-191-0) 页。

模板混音保存模式 **[PATTERN]** ➞ 模板选择 ➞ **[MIXING]** ➞ **[STORE]**

该功能可以让您将编辑的模板混音保存到用户存储器中 (DRAM)。 关于详细情况,请参阅快速指南的第 [98](#page-97-0) 页。

# 混音音色模式

#### ■ 创建混音音色一基本步骤

混音音色模式中的参数与音色模式中的常规乐器音色编辑参数大部分相同,除了专门用于乐曲及模板并保存为混音音色的这些音色外。 混音音色工作模式可以让您使用诸如拷贝与删除这样的增补功能。在完成混音音色编辑后,您可以将编辑音色保存到内部存储器(闪存 ROM) 的用户库中,或者将其作为当前乐曲 / 模板数据的一部分保存到内部存储器中 (DRAM)。当以当前乐曲 / 模板数据形式保存所编辑的混音音 色时,请确定在文件模式下将其保存到 USB 存储设备中。

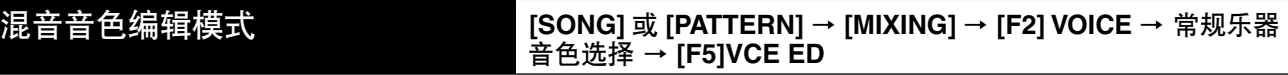

混音音色编辑模式分为公共编辑 (用于针对所有四个音素的一般参数设置)以及音素编辑 (针对每个单独音素的参数设置)。

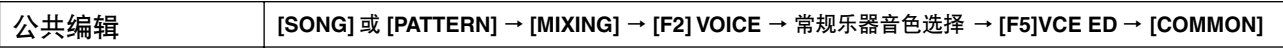

这些参数用于对选定常规乐器音色的所有四个音素进行的通用 (或一般)参数设置。

5. ■ 混音音色编辑参数基本上与音色编辑模式中的相同, 与乐曲混音 / 模板混音声部编辑模式中具备相同名称的一些参数在混音音色编辑模式中无效。

#### **[F1] GENERAL** (一般)

与常规乐器音色公共编辑模式中的相同。请参阅第 [153](#page-152-0) 页。

请注意 [SF3] MEQ OFS (主均衡器补偿值)显示页面在混音音色编辑模式中无效。

#### **[F2] OUTPUT** (输出)

与常规乐器音色公共编辑模式中的相同。请参阅第 [154](#page-153-0) 页。

#### **[F4] CTL SET** (控制器组)

与常规乐器音色公共编辑模式中的相同。请参阅第 [155](#page-154-0) 页。

#### **[F5] LFO**

与常规乐器音色公共编辑模式中的相同。请参阅第 [156](#page-155-0) 页。

#### **[F6] EFFECT** (效果)

与常规乐器音色公共编辑模式中的相同。请参阅第 [158](#page-157-0) 页。

请注意 [SF4] REVERB 与 [SF5] CHORUS 显示页面在混音音色编辑模式中无效。

日注 当选定声部的插入开关设置为关闭时 (第 [191](#page-190-0) 页), 该显示页面无效。

#### 音素编辑 **[SONG]** 或 **[PATTERN]** → **[MIXING]** → **[F2] VOICE** → 乐器音色选择 → **[F5]VCE ED** → 音素选择

这些参数用于编辑组成乐器音色的单独音素。

#### **[F1] OSC** (振荡器)

与常规乐器音色音素编辑模式中相同,请参阅第 [158](#page-157-1) 页。

## **[F2] PITCH** (音高) 与常规乐器音色音素编辑模式中相同,请参阅第 [159](#page-158-0) 页。

### **[F3] FILTER** (滤波器)

与常规乐器音色音素编辑模式中相同,请参阅第 [160](#page-159-0) 页。

#### **[F4] AMP** (振幅)

与常规乐器音色音素编辑模式中相同,请参阅第 [162](#page-161-0) 页。

#### **[F5] LFO** (低频振荡器)

与常规乐器音色音素编辑模式中相同,请参阅第 [163](#page-162-0) 页。

#### **[F6] EQ** (均衡器)

与常规乐器音色音素编辑模式中相同,请参阅第 [164](#page-163-0) 页。

音色模式

演奏模式

乐曲模式

模板模式

Œ 有<br>福井<br>梅

工具模式

文件模式

主控模式

# 混音音色工作模式 **[SONG]** 或 **[PATTERN]** → **[MIXING]** → **[F5]VCE ED** → **[JOB]**

混音音色工作模式具备两种基本操作,拷贝与删除。在按需从选定显示页面中设置完毕后,请按下 [ENTER] 键来执行这些命令。

#### **[F2] RECALL** (回叫)

如果您正在编辑混音音色,并在没有保存编辑音色的状态下,选择了不同的混音音色、混音程式、乐曲或模板,则所有编辑将被擦除。如果编辑的混音音色所 指定的当前声部从外部 MIDI 乐器接收了程式变化的话,编辑也将被擦除掉。

如果发生此类现象,您可以使用编辑重调命令将混音音色完好恢复为最近一次编辑的状态,从 [F2] RECALL 显示页面中按下 [ENTER] 键来执行该操作。 5.2. 混音音色的重调缓冲为当前选定乐曲或模板中的声部而使用,因此您可以在执行编辑重调命令前确定需要重调的混音音色指定声部。

#### **[F3] COPY** (复制)

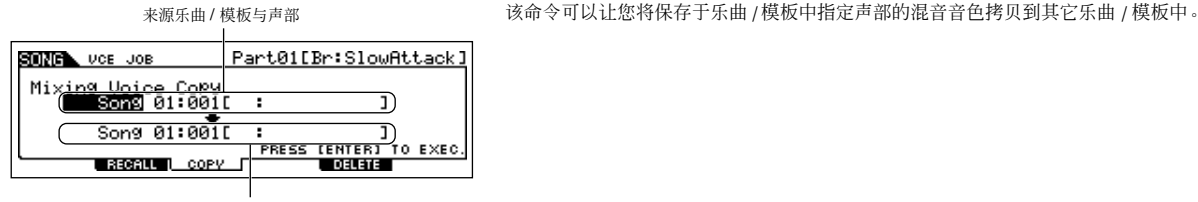

目标乐曲 / 模板与声部

#### **[F5] DELETE** (删除)

该命令可以让您删除指定到特定乐曲 / 模板声部上的混音音色。

# 混音音色保存模式 **[SONG]** 或 **[PATTERN]** → **[MIXING]** → **[F5] VCE ED** → **[STORE]**

该功能可以让您保存所编辑的混音音色到用户存储器上 (闪存 ROM 或 DRAM)。 关于细节,请参阅快速指南部分的第 [78](#page-77-1) 页。

音色模式

音色模式

演奏模式

乐曲模式

模板模式

混音音色<br>模式

工具模式

文件模式

主控模式

参考

# 工具模式

工具 (Utility) 模式具备多种关于 MO 整体操作的重要设置。这些设置也可以保存下来一只需从任意模式中 (除了工具工作模式外)按下 [STORE] 键,将数据作为系统设置保存到内部闪存 ROM 中 (第 150 页)。您还可以在文件模式中将设置保存到 USB 存储设备。

# 工具模式 **[UTILITY]**

在该模式中,您可以设置本台设备整体系统所应用的参数。

该模式实际上是音色 /Performance/ 乐曲 / 模板模式的一个子模式。在各模式中按下 [UTILITY] 键进入工具模式中, 在进行完各种设置后按下 [EXIT] 键返回到前一模式页面中。

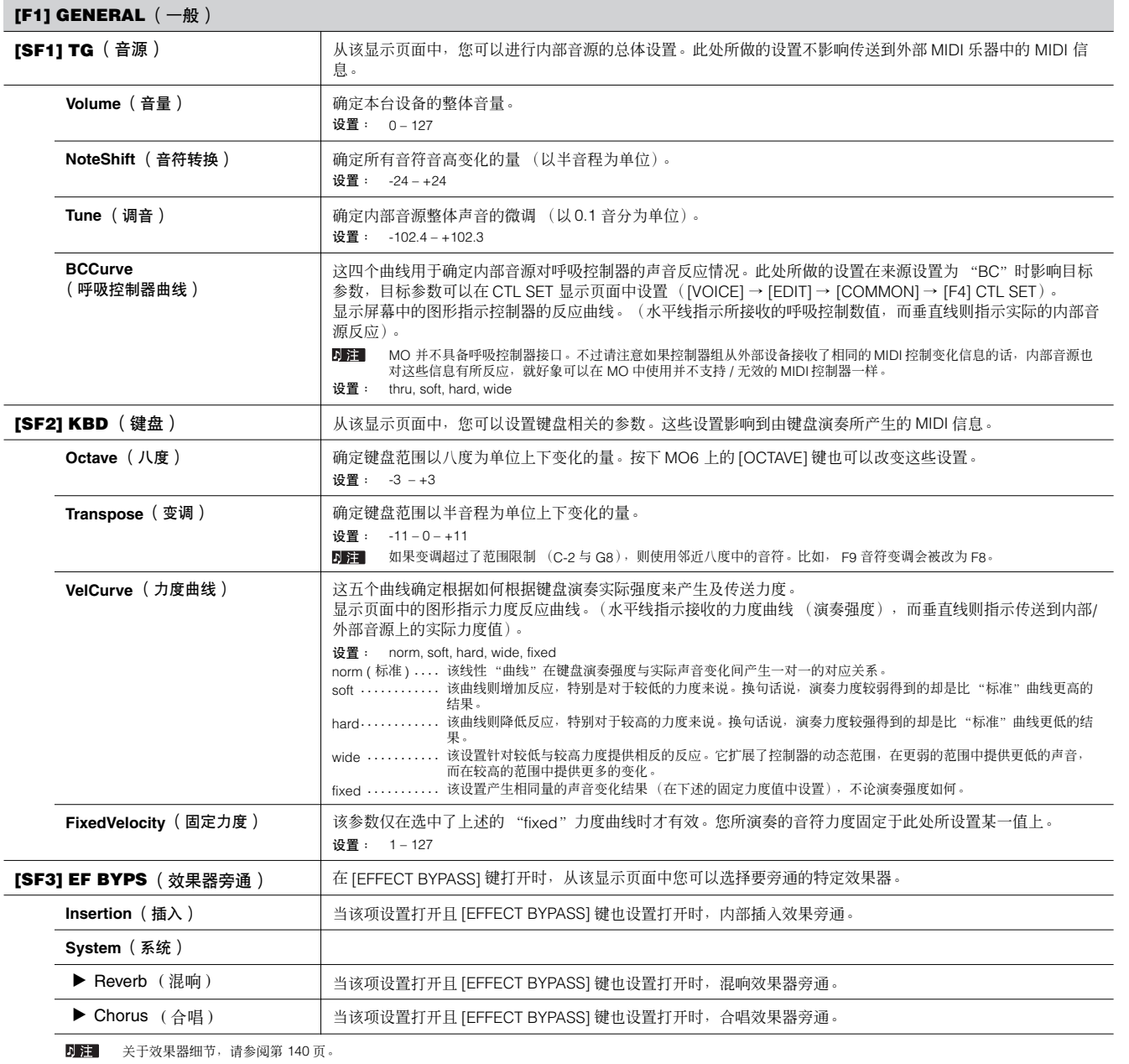

音色模式

演奏模式

乐曲模式

模板模式

工具模式

文件模式

e<br>S 主控模式

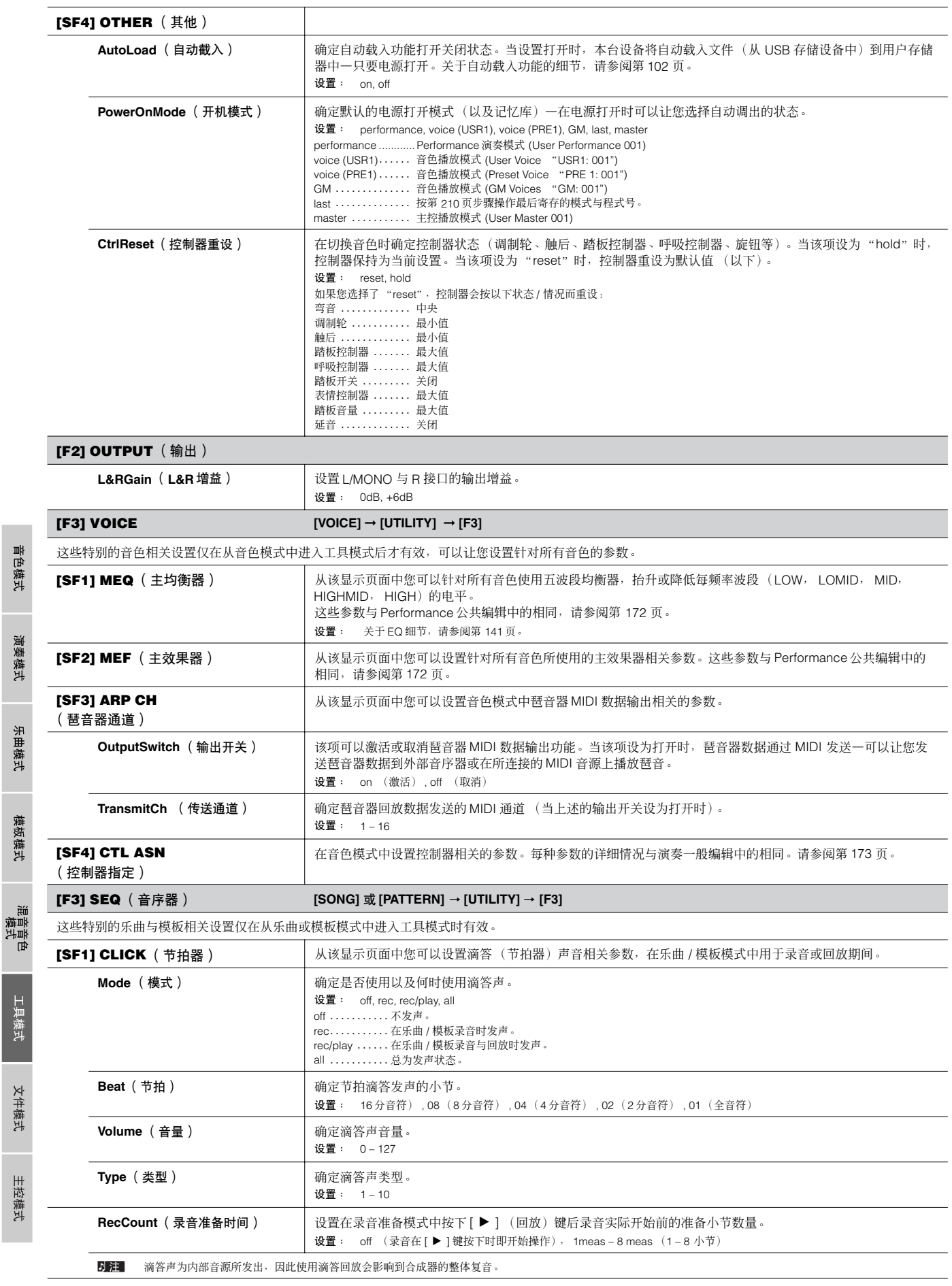

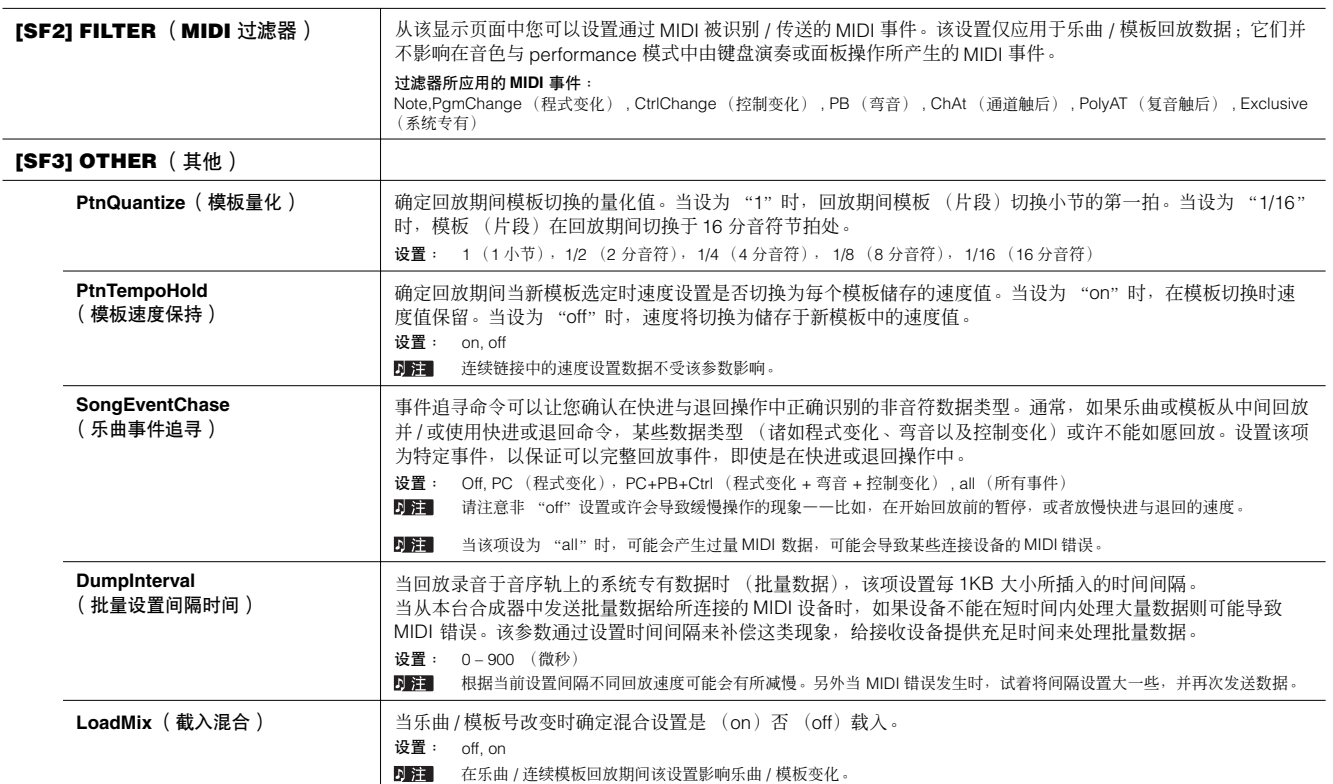

 $\blacksquare$ 

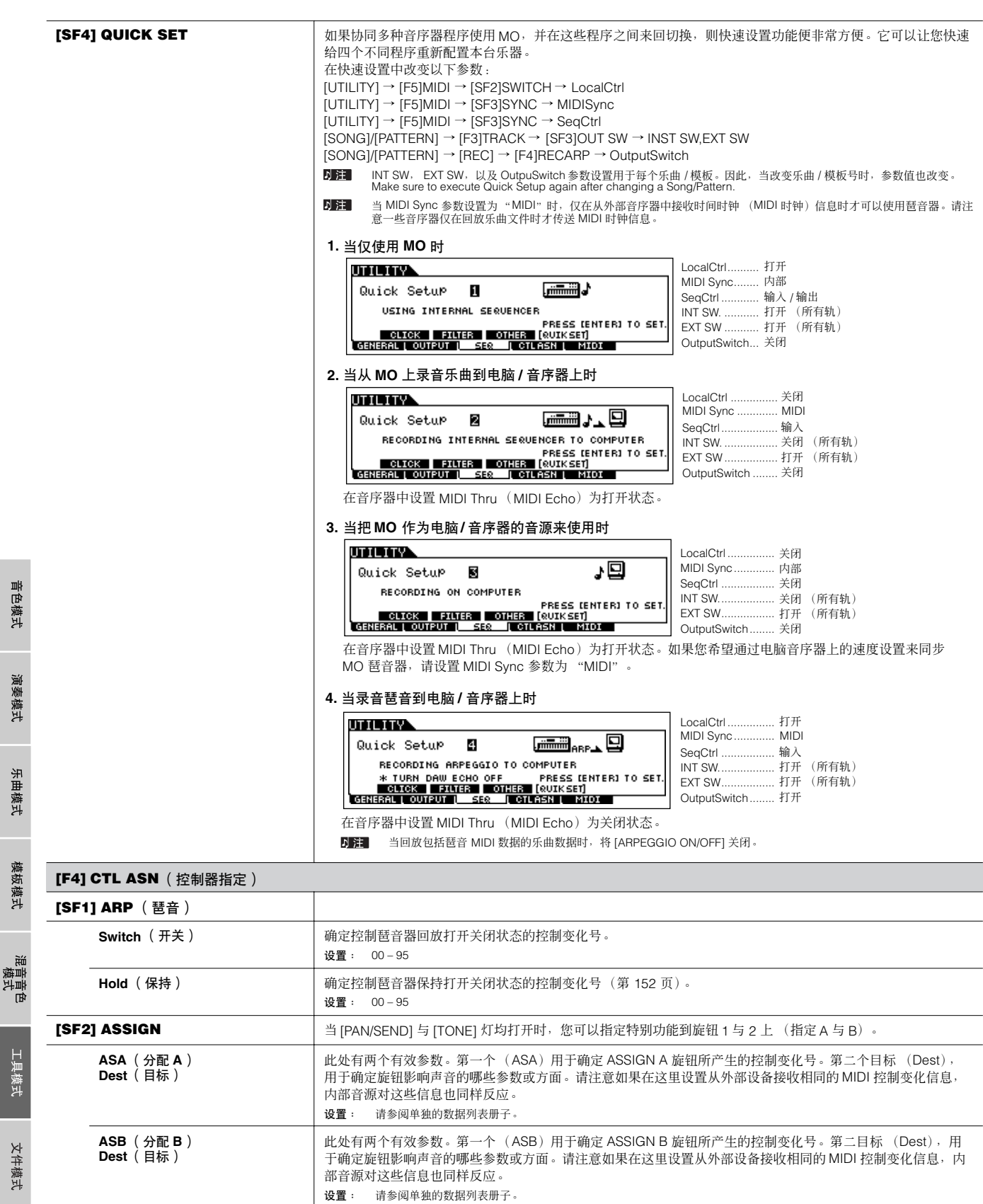

参考

模式

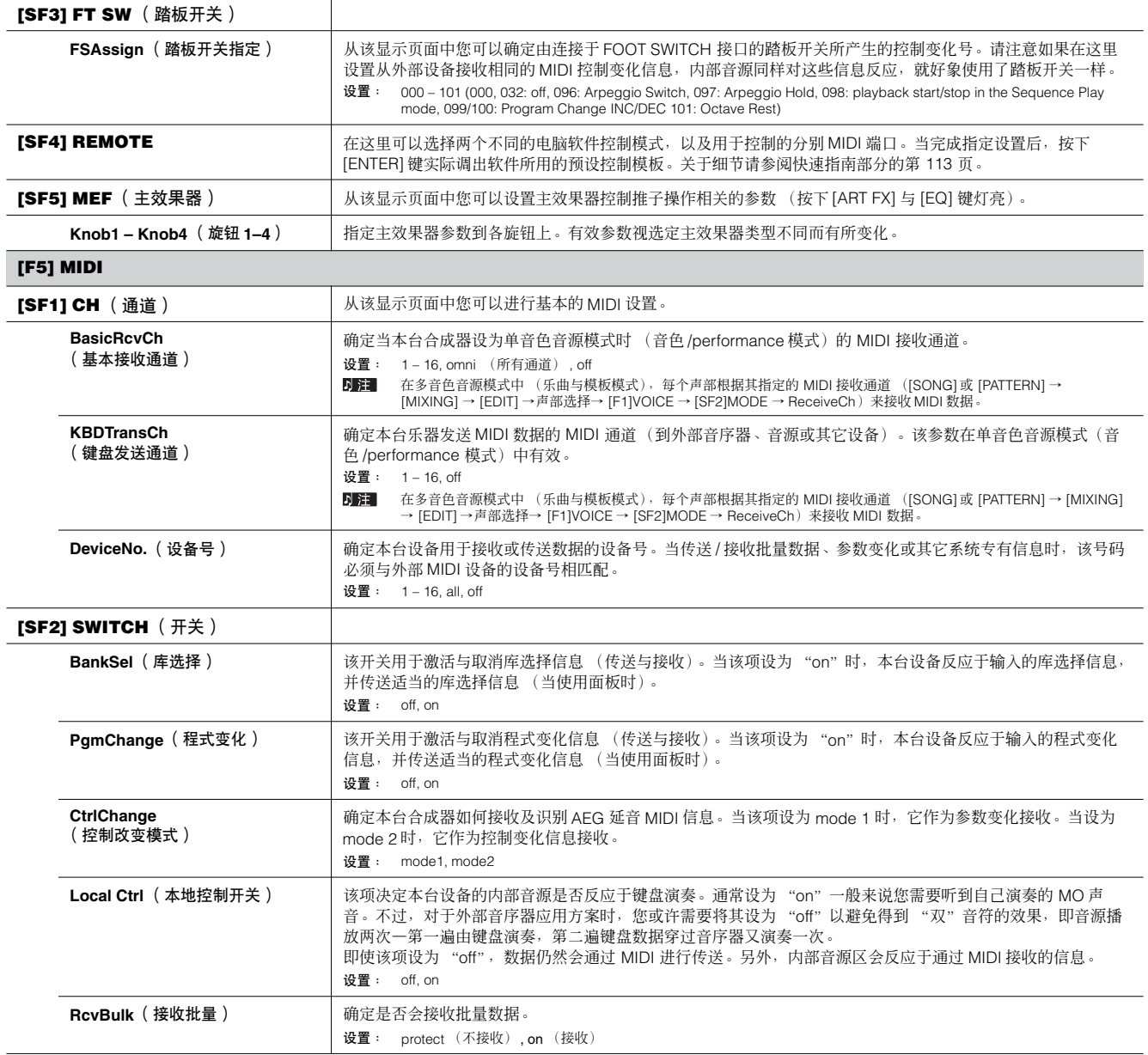

主控模式

mos/mos 使用说明书 209

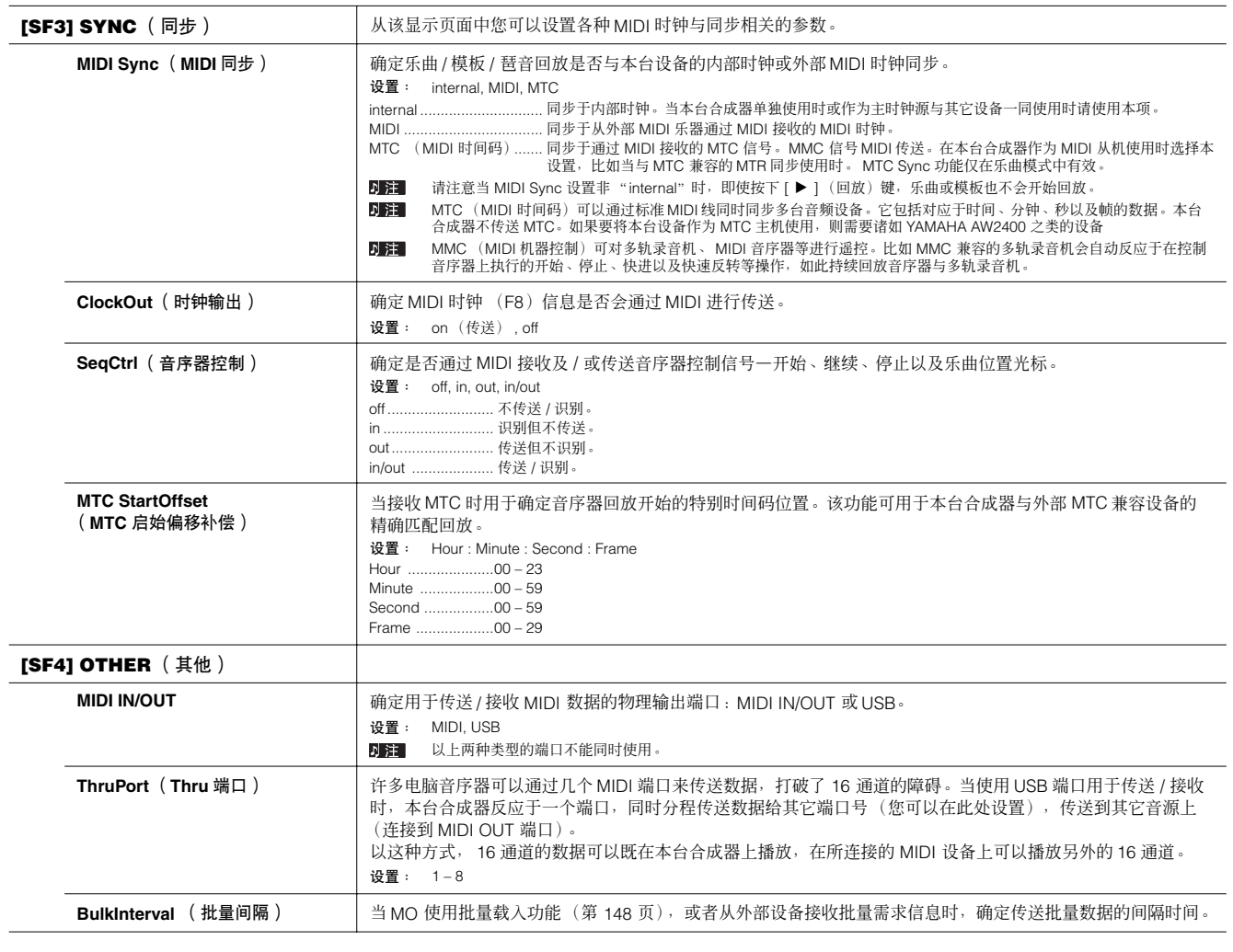

音色模式

演奏模式

乐曲模式

模板模式

混音音<br>模式

工具模式

文件模式

主控模式

参考

# 工具工作模式 **[UTILITY] → [JOB]**

在该模式中,您可以将本台合成器的用户记忆 (第 [149](#page-148-0) 页)恢复为原厂默认设置 (出厂设置)。关于细节,请参阅第 [26](#page-25-0) 页。

■ 增补信息

<span id="page-209-0"></span>设置打开电源时的默认显示屏幕

**[UTILITY]** ➞ **[F1] GENERAL** ➞ **[SF4] OTHER** ➞ **PowerOnMode**

**1** 输入电源打开时希望首先调出的指定模式与程式号码。

**2** 在按下 **[STORE]** 键时按下 **[ENTER]** 键来保存在第一步中所设的模式与程式号。

- **3** 设置 **PowerOnMode** 参数为 "**last**"(**[UTILITY]** → **[F1]GENERAL** → **[SF4]OTHER** 显示)
- **4** 按下 **[STORE]** 键来保存第三步中所进行的工具设置。
- **5** 关闭电源并再次打开,调出在第二步中设到显示页面上的模式 **/** 程式号。

# 文件模式

文件模式提供在本台设备与 USB 存储设备之间传送数据所用的工具。

日注 关于 USB 存储设备的细节, 请参阅第 [31](#page-30-0) 页。

日章 关于本台设备所创建的数据与用于保存的文件之间的关系,请参阅第 [149](#page-148-0) 页。

# 文件模式 **[FILE]**

关于选择文件 / 文件夹以及如何创建新文件夹的信息,请参阅第 [213](#page-212-0) 页。

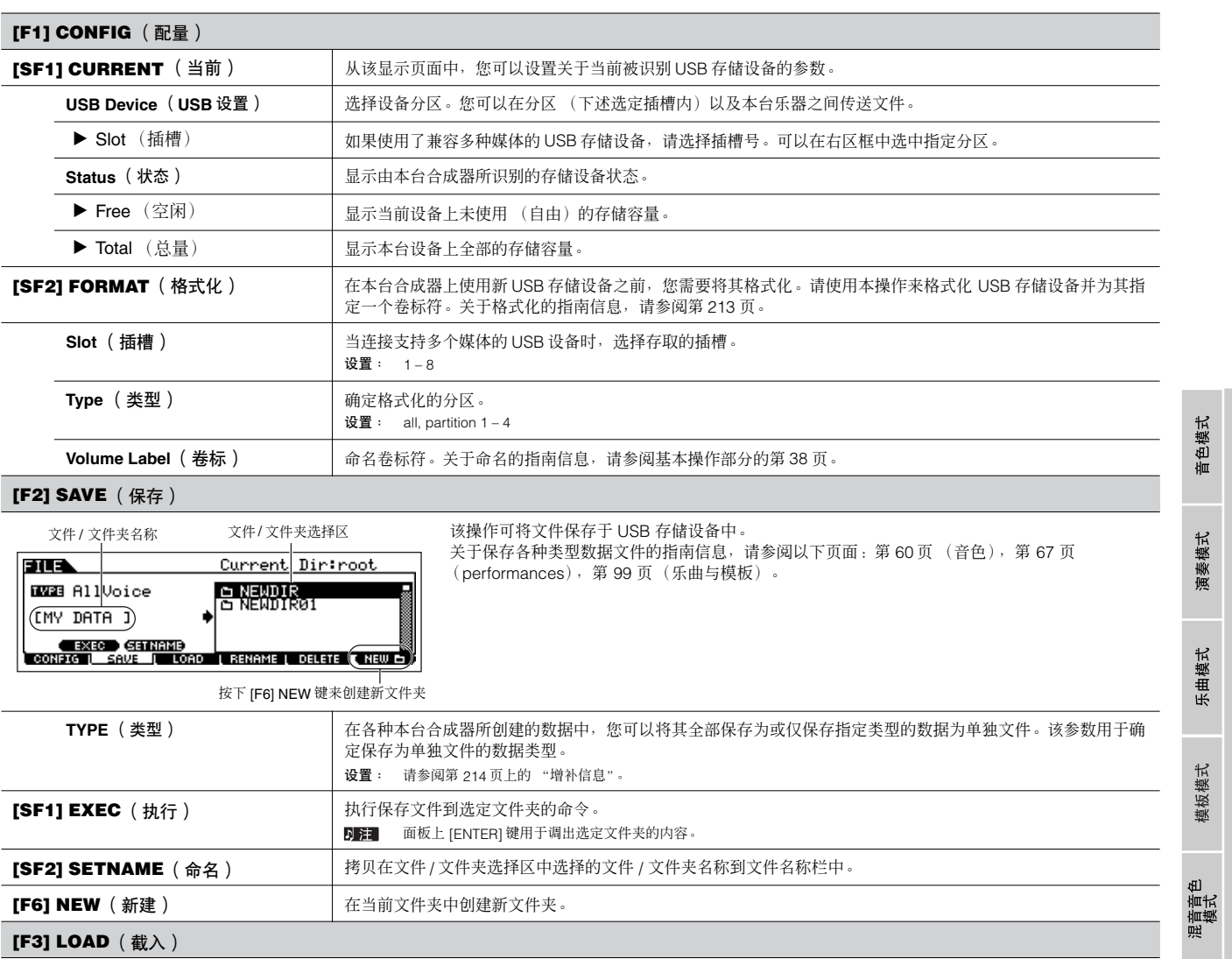

## **[F3] LOAD** (截入)

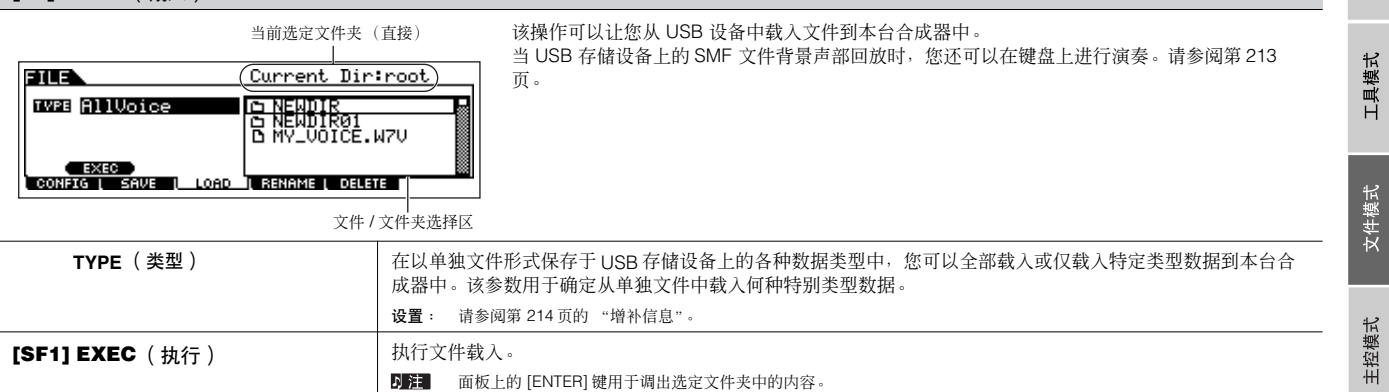

#### **[F4] RENAME** (重命名) 从该显示页面中,您可以重新给选定 USB 存储设备中的文件或文件夹命名,可使用 8 个阿尔法字 选择指定文件类型 选择重命名的文件 / 文件夹 符与数字字符。根据 MS – DOS 命名惯例给文件命名。如果文件名称包含有空格或其它不能由 **File** Current Dir: root MSDOS 识别的字符,在保存时这些字符将自动为 "\_"(下划线)所替代。 **TWEE** AllVoice) **E NEWDIR<br>B NEWDIROT**<br>B NY\_VOICE.W7V  $(DMY)$  DATAGED) **EXEC SETHAMB**<br>CONFIG SAVE LOAD LRENAME DELETE LAEWED 在这里重命名选定文件 / 文件夹 **[SF1] EXEC** (执行) **http://** 执行文件命名。 D注 面板上的 [ENTER] 键用于调出选定文件夹的内容。 **[SF2] SETNAME** (命名) | 拷贝在文件 / 文件夹选择区中选定的文件 / 文件夹名称到文件名称栏。 **[F6] NEW** (新建) **http://edu/frace/default/frace/setter/frace/setter/frace/setter/ [F5] DELETE** (删除) 从该显示页面中,您可以从选定 USB 存储设备中删除文件 / 文件夹。 选择指定文件类型 请选择如下所示的指定文件或文件夹,然后按下 [SF1] EXEC 按键。 EUA Current Dir: root **TWPE RILUOICE R NEWDIR**<br>R NEWDIR<sub>01</sub><br>R NEWDIR 当您希望删除文件夹时,需要提前删除其中所含的所有文件与文件夹。请注意只有不包含任何文件与文件<br>夹的空文件夹才能够被删除。 **EXEC DE LOAD LAENAME LOSLETE DE** 选择要删除的文件或文件夹

### <span id="page-212-0"></span>文件 ( L ) / 文件夹 ( L ) 选择

本指南以及如下示意图指示如何在文件模式中于 USB 存储设备中选 择文件及文件夹。

移动光标到目标文件与文件夹处,便用 [INC/YES] 与[DEC/NO]<br>键或数据轮

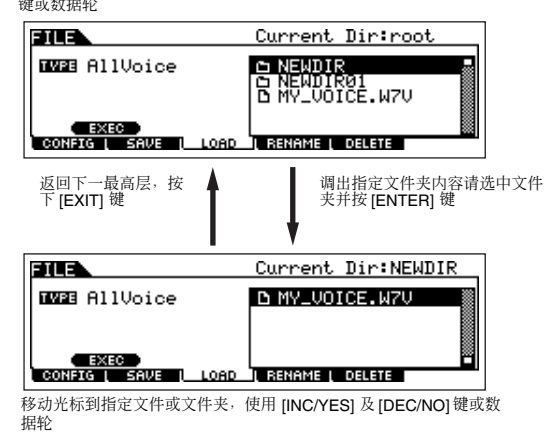

### <span id="page-212-2"></span>从 **USB** 存储设备中回放 **SMF** (标准 **MIDI** 文件)

在文件模式中,您可以直接回放保存于 USB 存储设备中的 SMF 文 件。当使用 SMF 文件作为伴奏来演奏键盘时该功能非常有效。

- **1** 连接包含 **SMF** 文件的 **USB** 存储设备到本台合成器上。
- **2** 进入乐曲模式或模板模式中,然后选择具备指定混音设置的 乐曲或模板。
- **3** 按下 **[FILE]** 键进入文件模式。
- **4** 按下 **[F3] LOAD** 键。
- **5** 移动光标到 **TYPE**,然后选择乐曲或模板。

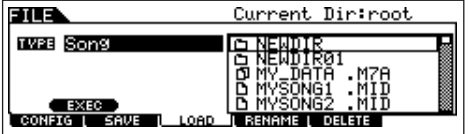

**6** 选择 **SMF** 文件。

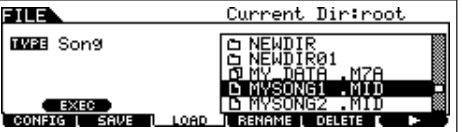

**7** 按下 [F6] ▶ (回放)键来回放具备当前选定乐曲或模板混 音设置的 **SMF** 文件。按下 ■ (停止)键则再次停止回放。

**8** 试着与 **SMF** 伴奏文件一同演奏键盘。 若要选择键盘演奏的音轨,打开 [TRACK SELECT] 键,然后按 ————————————————————<br>下数字 [1] – [16] 键。另外,在乐曲模式与模板模式时,您还可 以使用旋钮与控制推子来控制每个声部的声音。

#### <span id="page-212-1"></span>格式化 **USB** 存储设备

在本台合成器上使用新 USB 存储设备前, 您需要将其格式化处理。 请按以下指南操作。

# △ 小心

如果数据已经保存在 **USB** 存储设备中,注意不要格式化。如果格式化该 **USB** 存储设备,则之前所有录制的数据均会被删除掉。

- **1** <sup>将</sup> **USB** 存储设备连接到 **USB TO DEVICE** 接口。 如果有必要的话,插入适当媒体到 USB 存储设备的插槽中。
- **2** 按下 **[FILE]** 模式进入文件模式。
- $\overline{\textbf{3}}$  按下 [F1] CONFIG 键,然后 [SF2] FORMAT 键调出格式化 显示页面。

FILE Format USB Device Slot **D**<br>Uppe-all SchelfusB-MEMORY 1<br>Pree 245.5MB/247.7MB<br>CONSISBIR(FORMAT) PRES CENTER1 TO EXEC.<br>CONFIG PERMET CORD TRANSMET DORATE

- **4** 选择要格式化的插槽与分区。 在显示页面的右上角根据需要来确认插槽号,并在显示第二行 的类型值位置处选择要格式化的分区。
- **5** 设置卷标符。

移动光标到 "Volume Label"处,并输入卷标符。关于命名指 南信息,请参阅基本操作部分的第 [38](#page-37-0) 页。

- **6** 按下 **[ENTER]** 键 (出现提示确认的显示页面)。 按下 [DEC/NO] 键来取消格式化操作。
- **7** 按下 **[INC/YES]** 键来执行格式化操作命令。 在格式化完成后,"Completed"信息显示,操作返回到原先 显示页面中。

# △ 小心

在格式化进程期间,确保遵守以下防范提醒: **•** 切勿从 **USB** 存储设备中退出媒体。 **•** 切勿拔出或断掉任何设备。

- 切勿关闭 **MO** 或相关设备。
- 通过文件模式中的格式化操作命令执行, USB 存储设备将会被格 式化为 MS-DOS 或 Windows 格式。格式化过的 USB 存储设备可能与 诸如 Macintosh 电脑或数码相机并不兼容。

音色模式

演奏模式

## <span id="page-213-0"></span>**MO** 可处理的文件类型

### 可由本台设备保存到 **USB** 存储设备中的文件类型 **[FILE]** → **[F2] SAVE** → **TYPE**

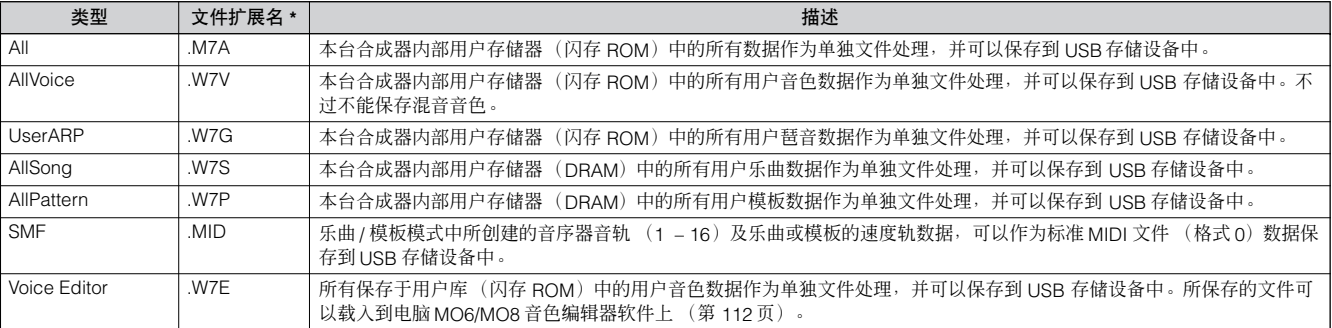

\* 指定于可保存的文件上。

#### 可从 **USB** 存储设备载入到本台乐器上的文件类型 **[FILE]** → **[F3] LOAD** → **TYPE**

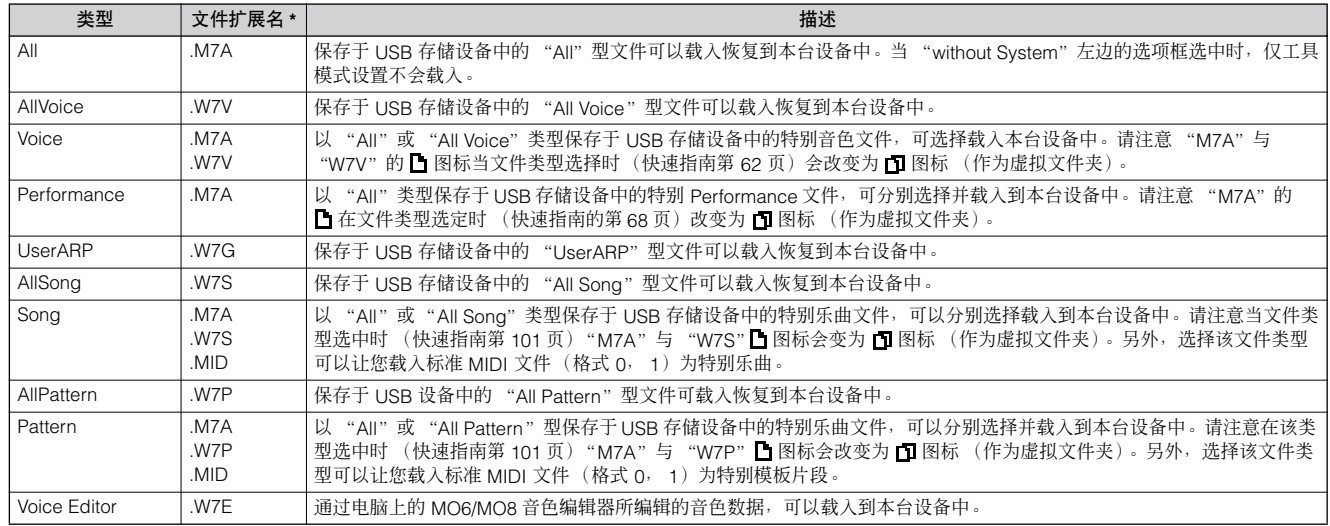

\* 指定于可载入的文件上。

- **5距 •** MOTIF ES 所使用的"All Voice"、"UserARP"、"All Song"、"All Pattern"以及"Voice Editor"文件均可以载入到 MO 中。这些文件的扩展名与 MO 一样。
	- MOTIF 中所使用的"All"(.W2A)、"All Voice"(.W2V)以及 "Voice Editor"(.W2E)文件也可以按以下文件类型载入到 MO 中。

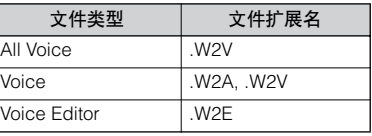

• 请注意音色可能与原先设备中的声音并不完全一样,因为两台设备间的预设波形与效果器结构可能有所不同。

工具模式

音色模式

演奏模式

乐曲模式

模板模式

<sub>選普式</sub><br>權式<br><br><br><br><br><br><br>選<br>

# 主控模式

# 主控播放模式 **[MASTER]** ➞ 主控选择

主控播放模式可以让您执行选定主控上的多种公共编辑操作。关于细节及更为全面的编辑操作内容,请使用主控编辑模式。除了部分参数外编 辑参数作为用户主控保存于闪存 ROM 中。

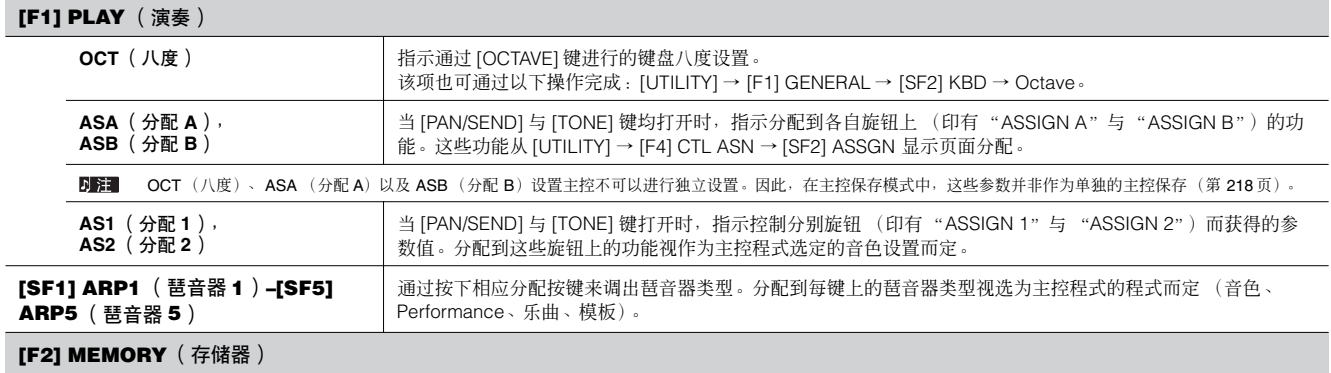

从该显示页面中,您可以设置主控的基本参数,包括主控与程式号所调出的模式。

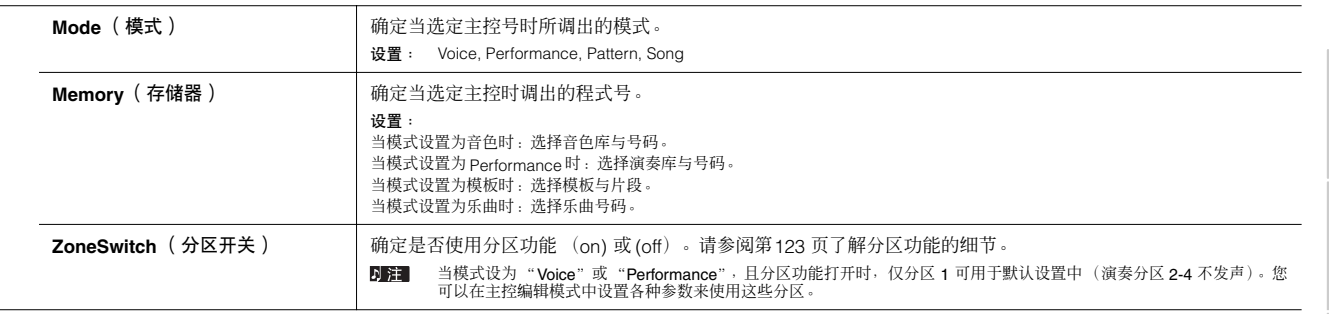

工具模式

文件模式

主控模式

音色模式

# 主控编辑模式 **[MASTER]** ➞ 主控选择 ➞ **[EDIT]**

主控编辑分为公共编辑—针对所有四个分区设置的公共参数,以及分区编辑—用于设置单独的分区。 在主控回放模式中,当在 [F2] MEMORY 显示页面打开分区开关功能时,仅公共编辑有效。

公共编辑 **[MASTER]** ➞ 主控选择 ➞ **[EDIT]** ➞ **[COMMON]**

这些参数用于对选定主控的所有四个分区进行通用 (或公共)编辑操作。

#### **[F1] NAME** (命名)

从该显示页面中可以给主控创建名称。关于命名的指南,请参阅基本操作部分的第 [38](#page-37-0) 页。

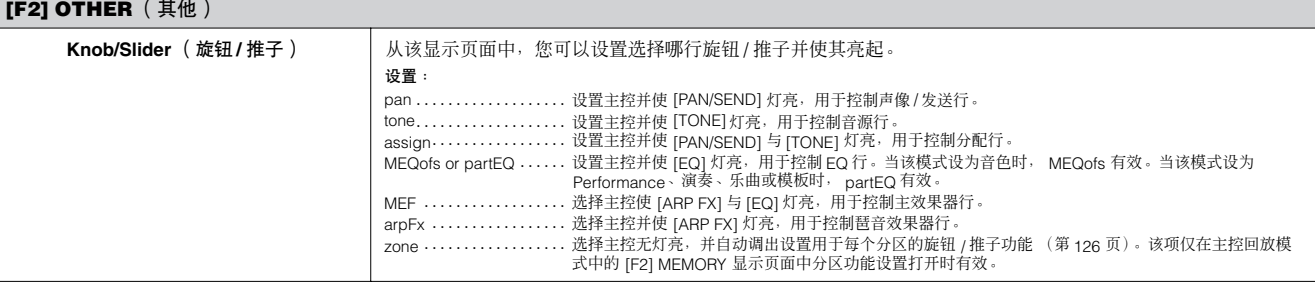

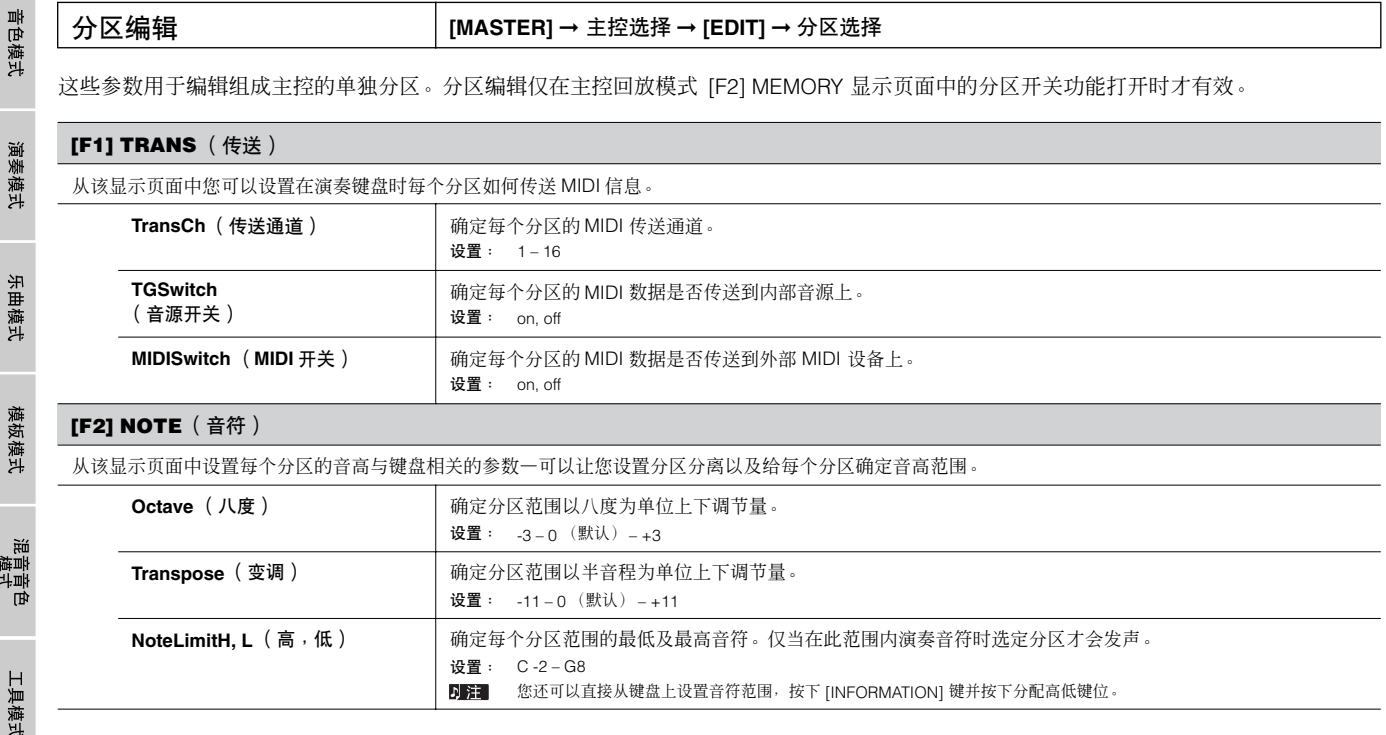

参考

主控模式
# <span id="page-216-2"></span>**[F3] TX SW** (传送开关)

从该显示页面中您可以设置每个分区的演奏如何影响各类 MIDI 信息的传送,诸如控制变化与程式变化信息。当相关参数设为"on"时,演奏选定分区将传送 相应的 MIDI 信息。

请注意提供有两种不同的显示方法 (如下)。每类显示均具备格式不同的同一设置;请使用您感觉最为舒服的类型。

- 有四个分区的显示
- 显示一个分区的所有参数

请注意所有有效参数不能同时在四分区显示中显示,因此您需要使用指针控制依次滚动浏览来设置其它参数。

设置:

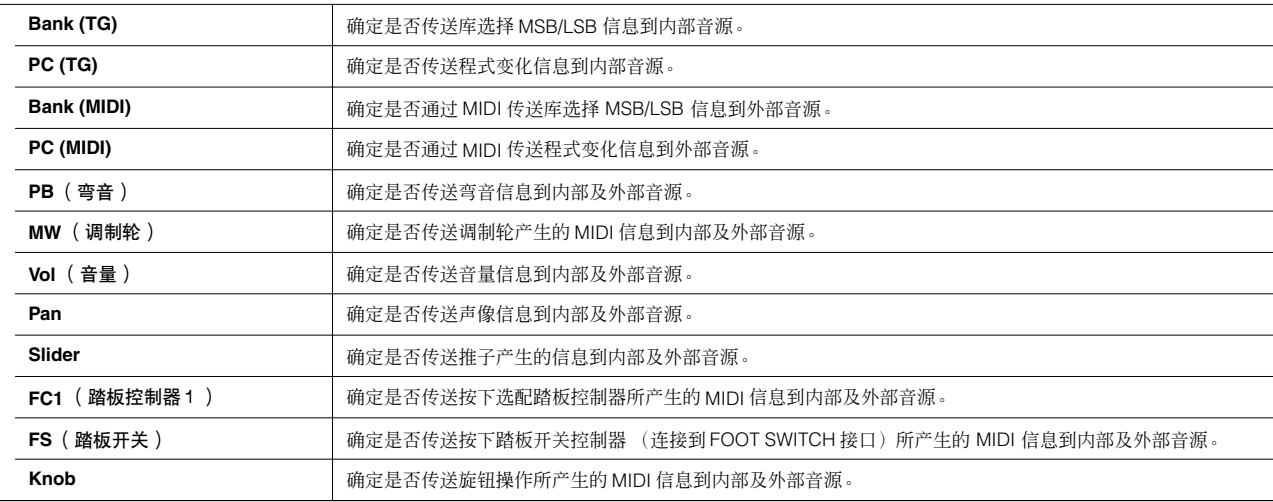

#### <span id="page-216-1"></span>**[F4] PRESET**

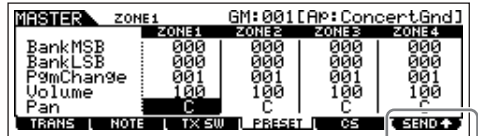

从该显示页面中可以给选定主控程式号中的每个分区进行音色相关的设置。以此方式选择不同的主 控并给四个分区自动调出完全不同的音色与音色相关设置。

使用 [F6] SEND 键,您可以选择是否即时应用 PRESET 显示中的设置。<br>如果 [F6] SEND 键打开( @SENDY 》),一旦改变该显示页中的每种参数,相应 MIDI 信息即从 MO 中输 出。

如果 [F6] SEND 键关闭( ● Etalu ● ),在保存编辑的主控并再次选择主控后相应 MIDI 信息从 MO 中输<br>出。

…。<br>不过, **[F1] TRANS** 或 **[F3] TX SW** 显示页中的设置关闭的参数则不能输出。

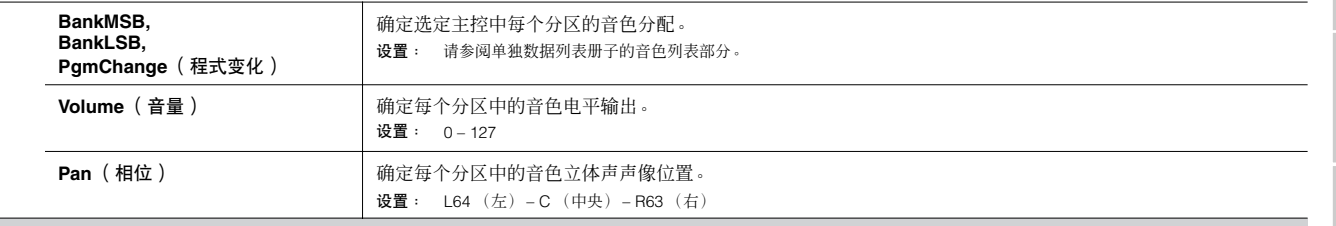

#### <span id="page-216-0"></span>**[F5] KN/CS** (旋钮 **/** 控制推子)

从该显示页面中,您可以确定每个分区旋钮与推子使用何种控制变化号。这些设置仅在旋钮 /推子参数 (F21 OTHER 显示页面公共编辑中)设为 "zone"时 才有效。

设置: off, 1 – 95

主控模式

参考

音色模式

演奏模式

# <span id="page-217-2"></span>主控工作模式 **[MASTER]** ➞ **[JOB]**

主控工作模式含有两种方便的操作 (称为 "工作"(或命令))—其中之一可以让您初始化 (重设)主控数据,另外一种则可以传送编辑的 主控数据到外部 MIDI 设备或电脑上。

在按需从选定显示页面中设置完参数后,按下 [ENTER] 键来执行工作 (命令)。

#### <span id="page-217-1"></span>**[F1] INIT** (初始化)

该功能可重设 (初始化)所有主控参数为默认值。它还可以让您有选择性地初始化某些参数,诸如公共设置、每个分区的设置等等—当从零开始创建全新主控 时非常有用。

#### 参数类型(初始化):All, Common, Zone

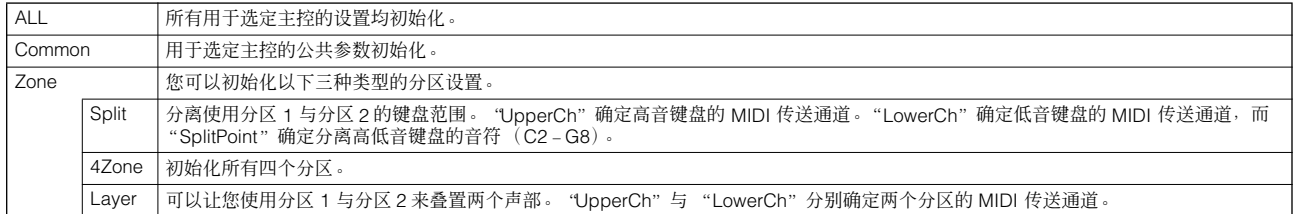

#### <span id="page-217-0"></span>**[F4] BULK** (批量载入)

该功能可以发送当前选定主控的所有编辑参数设置到电脑或其他 MIDI 设备上以进行数据备份。关于详细情况请参阅第 [148](#page-147-0) 页。 DE T 若要执行批量载入的功能,您需要设置正确的 MIDI 设备号, 通过以下操作完成: [UTILITY] → [F5] MIDI → [SF1] CH → Deviceno.

# <span id="page-217-3"></span>主控保存模式 **[MASTER]** ➞ 主控选择 ➞ **[STORE]**

该功能可以让您保存编辑的主控到用户存储器上 (闪存 ROM)。 关于具体情况,请参阅快速入门部分的第 [123](#page-122-0) 页。

附录

# <span id="page-218-0"></span>信息显示

方便的信息显示可以让您立即看到每种模式的重要设置。选择指定模式,然后按下 [INFORMATION] 键调出该模式的信息显示 页面。从该显示中退出,再次按下该键即可 (或任何其它面板按键)。

# 音色模式

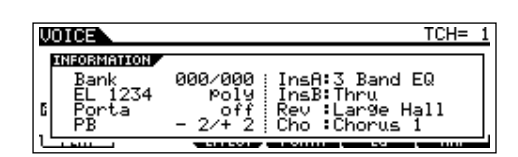

# **Bank** (库)

显示当前选定音色库的 MSB/LSB (第 [224](#page-223-0) 页)。

# **EL 1234**

显示当前选定音色,四个音素的开关状态,以及单音 / 复音 (第 [151](#page-150-0) 页)状态。

# **Porta** (滑音)

显示当前选定音色的滑音开关状态。

# **PB** (弯音)

显示弯音范围的上下限设置。

**InsA** (插入 **A**), **InsB** (插入 **B**), **Rev** (混响), **Cho** (合唱) 显示每个效果器区的当前选定效果器类型 (第 [140](#page-139-0) 页)。

# **Performance** 模式

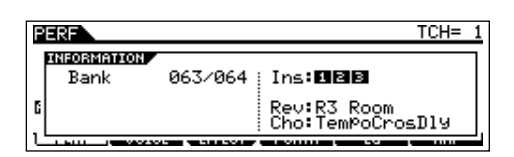

# **Bank** (库)

显示当前选定的演奏库的 MSB/LSB (第 [224](#page-223-0) 页)。

# **Ins** (插入)

显示插入效果器应用的声部号码。

# **Rev** (混响), **Cho** (合唱)

显示每个效果器区当前选定的效果器类型 (第 [140](#page-139-0) 页)。

# 乐曲模式

乐曲回放模式

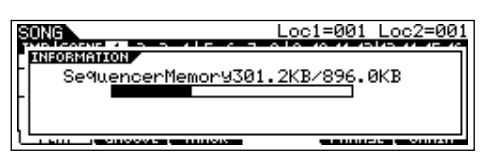

信息显示

显示当前未使用 (有效)用于乐曲录音的存储器 (DRAM) 容量。

乐曲混音模式

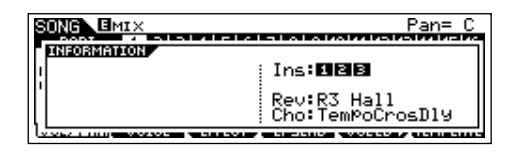

# **Ins** (插入)

显示插入效果器应用的声部号。

#### **Rev** (混响) **, Cho** (合唱) 显示每个效果器区当前选定的效果器类型 (第 [140](#page-139-0) 页)。

# ● 混音音色编辑模式

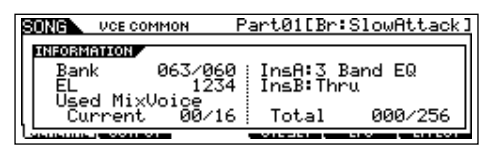

# **Bank** (库)

显示当前选定的音色库 MSB/LSB (第 [224](#page-223-0) 页)。

# **EL 1234**

显示当前选定音色,以及四个音素的开关状态。

**InsA** (插入 **A**) **, InsB** (插入 **B**) 显示每个效果器区当前选定的效果器类型。

# **Used Mix Voice** (已用混音音色)

Current (当前) 显示当前选定乐曲中使用混音音色的声部数量。

# Total (全部)

指示全部声部号码在所有乐曲和模板中使用混音音色。

# 模板模式

● 模板回放模式

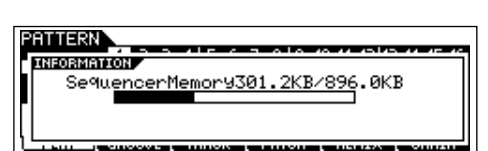

显示用于模板乐句录音的存储器 (DRAM)的当前未被使用 (有效)的容量。

### ● 模板混音模式

与乐曲混音模式中相同。

#### ● 混音音色编辑模式

与乐曲混音音色编辑模式中的相同。

# 工具模式

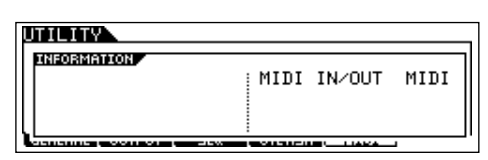

# **MIDI IN/OUT**

显示用于传送 / 接收 MIDI 数据的物理输出端口。

# ● 自动载入

仅当从 [F1] GENERAL 中选择 [SF4] OTHER 显示页面时才有 效。

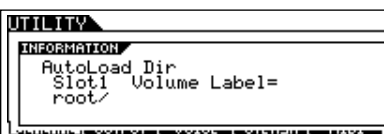

显示自动载入功能确定的 USB 存储设备目录的插槽号与卷标 符。

快速设置

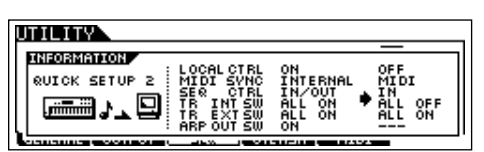

显示快速设置功能使用前后的参数值 / 设置。关于快速设置的 详细情况,请参阅第 [208](#page-207-0) 页。

文件模式

**BIB INFORMATION BORDAMORY**<br>USB Free 242.6MB/247.7MB<br>Current Dir<br>Current Dir<br>Toot/ S1ot.1 **SEARCH COMPANY The Second Company and Second Company and Second Company** 

#### **USB Free**

显示所连 USB 存储设备的当前有效 (未使用)的记忆容量。

**Slot,Volume Label** (插槽、卷标符) 显示文件模式中使用的 USB 存储设备目录插槽号与卷标符。

**Current Dir** (当前目录) 显示当前选定的目录。

# 主控模式

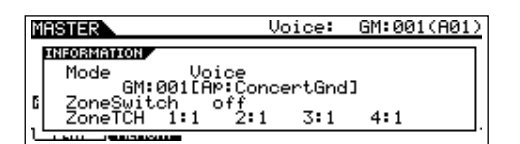

# **Mode** (模式)

显示存储在当前选定主控中的模式与程式号。

**Zone Switch** (分区开关) 显示分区开关的打开关闭状态。

#### **ZoneTCH** (分区传送通道)

显示每个分区的 MIDI 传送通道(当分区开关设置为打开状态 时)。

# 遥控模式

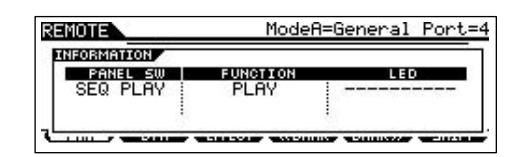

关于详细情况,请参阅第 [117](#page-116-0) 页。

# <span id="page-220-0"></span>显示信息

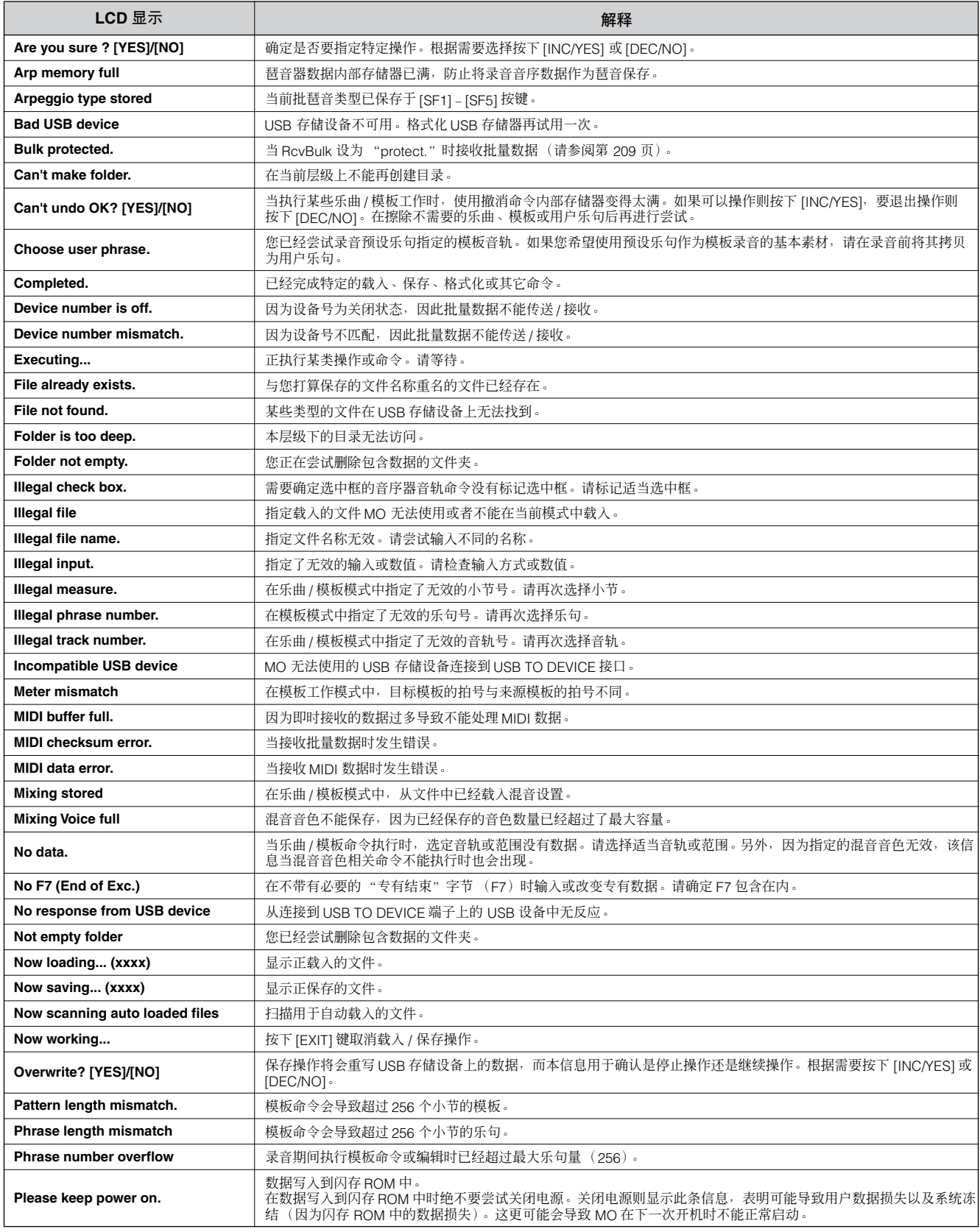

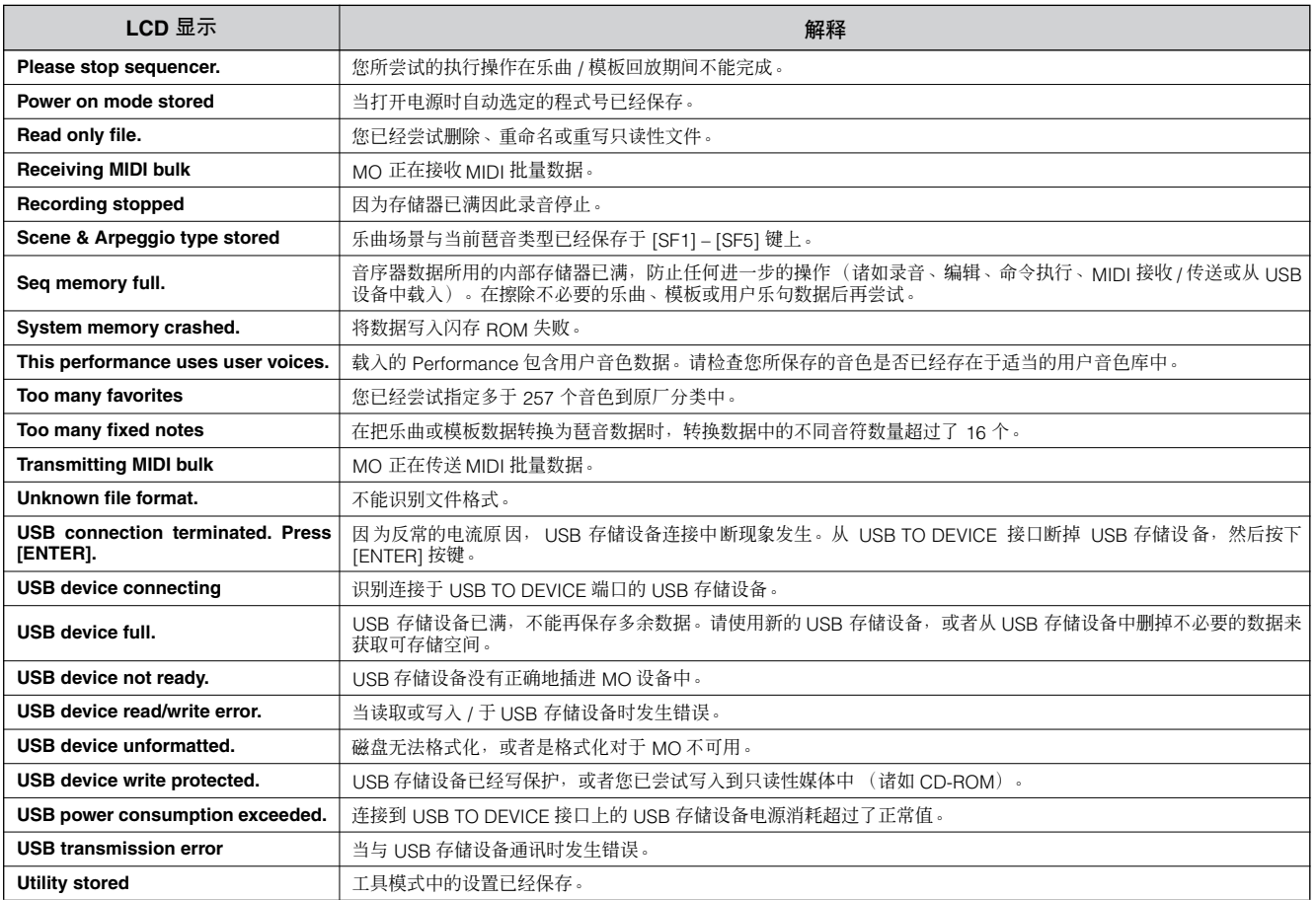

# <span id="page-222-0"></span>关于 **MIDI**

MIDI (乐器数字界面)是一种可以让电子乐器之间互相通讯的一种标准,通过发送与接收一致的音符、控制变化、程式变化以 及各种其它类型的 MIDI 数据或信息来完成通讯。

本台合成器可以通过传送音符相关数据与各种类型的控制器数据来控制其它 MIDI 设备。它还可以由输入的音符数据控制,输 入的音符数据自动决定音源模式,选择 MIDI 通道、音色及效果器,改变参数值,当然还演奏各声部的指定音色。

# <span id="page-222-2"></span>**MIDI** 通道

MIDI 演奏数据指定到 16 个 MIDI 通道之一。使用这些通道, 1-16, 用于 16 个不同乐器声部的演奏数据可以同时经由一根 MIDI 线发送。

可以把 MIDI 通道认为是电视频道。每一个电视台都在特定通道上传送其广播节目。 您的家用电视机则从几个电视台同时接收许多不同的节目,您选择适当的通道来观看指定的节目。

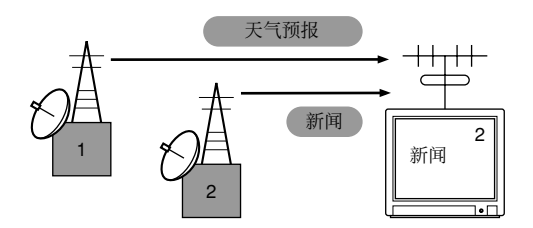

MIDI 基于同一基本原则操作。

传送设备通过一根 MIDI 线发送特定 MIDI 通道 (MIDI 传送通道)上的 MIDI 数据给接收设备。如果接收设备的 MIDI 通道 (MIDI 接收通道)与传送通道匹配,则接收设备会根据传送设备发送的数据发声。 关于如何设置 MIDI 传送通道与 MIDI 接收通道的信息,请参阅第 [104](#page-103-0) 页。

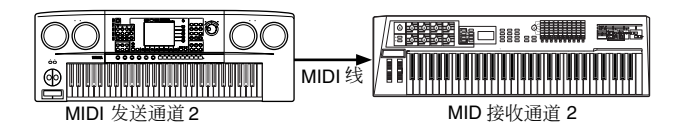

# <span id="page-222-1"></span>**MIDI** 通道与 **MIDI** 端口

MIDI 数据指定到 16 个通道上。不过我们通过使用分别的 MIDI "端口"可以克服 16 个通道的限制,每个端口支持 16 个通道。 关于详细情况,请参阅第 [107](#page-106-0) 页。

# <span id="page-222-3"></span>本台合成器传送 **/** 识别的 **MIDI** 信息

MIDI 信息分为两组:通道信息与系统信息。以下为本台合成器可以识别的各种类型 MIDI 信息的介绍。由本台合成器所传送 / 接收的信息以数据列表中的 MIDI 数据格式与 MIDI 规格显示。

DE T 下面的一些解释按照一般概念来描述,并非与 MO 有着非常必要的联系。关于MO 接收每种 MIDI 信息的操作情况,请参阅分别的数据列表册子上的"MIDI 数据格式"与"MIDI 规格表"部分。

# <span id="page-223-6"></span>通道信息

包含针对指定通道键盘演奏相关参数的通道信息。

# <span id="page-223-15"></span>■音符开 / 音符关 (键盘开 / 键盘关)

当键盘演奏时产生的信息。 接收音符范围 = C-2(0) – G8(127), C3 = 60 力度范围 = 1 – 127 (只接收音符开力度信息) 音符开:当键盘按下时产生。 音符关:当键盘释放时产生。 每种信息都包括对应于按下键位的音符号,再加上基于键盘 演奏情况的力度值。

# <span id="page-223-7"></span>■ 控制变化

控制变化信息可以让您选择音色库、控制音量、声像、调制、 滑音时间、亮度与各种其它的控制器参数,通过对应于每种参 数的控制变化号。

#### <span id="page-223-4"></span><span id="page-223-3"></span><span id="page-223-0"></span>库选择 **MSB** (控制 **#000**) 库选择 **LSB** (控制 **#032**)

从外部设备中通过组合及发送MSB 与LSB 选择变化音色库号 的信息。 MSB 与 LSB 信息的功能视音源模式而定。 MSB 号 选择音色类型 (标准音色或鼓音色),而 LSB 号则选择音色 库。

(关于库与程式的更多信息,请参阅单独数据列表部分的音色 列表)。

直到接收到下一个程式变化信息否则新库选择无效。

#### <span id="page-223-14"></span>调制 (控制 **#001**)

使用调制轮控制颤音深度的信息。 设置数值为 127 产生最大的颤音效果, 设置为 0 则没有颤音 效果。

#### <span id="page-223-18"></span>滑音时间 (控制 **#005**)

控制滑音时长或者连续演奏音符间的音高滑变信息。当参数 滑音开关(控制 #065)设置打开时, 此处的参数值设置调节 音高变化的速度。

设置数值为 127 产生最长的滑音时间,而设置为 0 则产生最 短的滑音时间。

# <span id="page-223-9"></span><span id="page-223-8"></span><span id="page-223-1"></span>数据输入 **MSB** (控制 **#006**) 数据输入 **LSB** (控制 **#038**)

设置由 RPN MSB/LSB (第 [225](#page-224-0) 页)与 NRPN MSB/LSB (第 [225](#page-224-1) 页)所确定参数数值的信息。参数值通过组合 MSB 与 LSB 来确定。

# <span id="page-223-13"></span>主音量 (控制 **#007**)

控制每个声部音量的信息。 设置数值为127 则产生最大的音量,而设置为 0 则音量关闭。

#### <span id="page-223-16"></span>声像 (控制 **#010**)

控制每个声部立体声声像位置的信息 (针对立体声输出)。 设置数值为 127 声音为极右端, 而设置为 0 则声音位于极左 端。

### <span id="page-223-10"></span>表情 (控制 **#011**)

在演奏期间控制声音表情的信息。 设置数值为 127 则产生最大的音量, 设置为 0 则音量关闭。

#### <span id="page-223-12"></span>保持 **1** (控制 **#064**)

控制延音开关的信息。 设置数值于 64 – 127 之间则打开延音,而当数值于 0 – 63 之 间时则关闭延音。

# <span id="page-223-17"></span>滑音开关 (控制 **#065**)

控制滑音开关的信息。 设置数值于 64 – 127 之间则打开滑音,而当数值于 0 – 63 之 间时滑音关闭。

#### <span id="page-223-20"></span>延音 (控制 **#066**)

控制延音开关的信息。 保持特定音符,然后按下并保持延音踏板,演奏之后音符时会 延长开始时保持的音符,直到踏板释放。 设置数值为 64 – 127 时将打开延音,设置于 0 – 63 之间时则 关闭延音。

# <span id="page-223-11"></span>谐波内容 (控制 **#071**)

调节每个声部滤波器共鸣的信息。 此处所做的设置为从音色数据中加减的补偿值。数值越高则 属性更明显,声音共鸣性更强。根据音色的不同,有效范围可 能比实际调节范围要窄。

#### <span id="page-223-19"></span>释音时间 (控制 **#072**)

调节每个声部 AEG 释音时间的信息。 此处所设的数值为从音色数据中加减的补偿值。

#### <span id="page-223-2"></span>起音时间 (控制 **#073**)

调节每个声部 AEG 起音时间的信息。 此处所设的数值为从音色数据中加减的补偿值。

#### <span id="page-223-5"></span>亮度 (控制 **#074**)

调节每个声部所设滤波器截止频率的信息。 此处设置为从音色数据中加减的补偿值。数值越低则声音越 弱。

根据音色的不同,有效范围也可能比实际调节范围要窄。

# <span id="page-224-7"></span>衰减时间 (控制 **#075**)

调节每个声部所设 AEG 衰音时间的信息。此处的设置为从音 色数据中加减的补偿值。

<span id="page-224-8"></span>效果器 **1** 深度 (混响发送电平)(控制 **#091**) 调节混响效果器发送电平的信息。

<span id="page-224-9"></span>效果器 **3** 深度 (合唱发送电平)(控制 **#93**) 调节合唱效果器发送电平的信息。

<span id="page-224-6"></span><span id="page-224-5"></span>**RPN** 数据增量 (控制 **#096**),数据减量 (控制 **#097**) 以 1 为单位增加或减少弯音灵敏度、微调或粗调 MSB 数值的 信息。首先您需要指定这类参数在外部设备中使用 RPN。数 据字节忽略。当达到最大值或最低值时,参数值不再增加或减

# <span id="page-224-1"></span>**NRPN** (非注册参数号) **LSB** (控制 **#098**) **NRPN** (非注册参数号) **MSB** (控制 **#099**)

少。(微调增加不会引起粗调的增加。)

调节音色颤音、滤波器、EG、鼓设置或其它参数设置的信息。 首先发送 NRPN MSB 与 NRPN LSB 来确认控制的参数类型。 然后使用数据输入 (第 [224](#page-223-1) 页)来给指定参数设置数值。请 注意一旦 NRPN 给一个通道设置,接下来的数据输入将被作 为相同的 NRPN 数值变化来识别。因此在您使用 NRPN 后, 应该设置一个空值信息 (7FH,7FH)来使得进一步的变化无 效,以防止出现不期望的结果。

# <span id="page-224-15"></span><span id="page-224-14"></span><span id="page-224-0"></span>**RPN** (注册参数号) **LSB** (控制 **#100**) **RPN** (注册参数号) **MSB** (控制 **#101**)

补偿 (或加减)声部弯音灵敏度、调音或其它参数设置的信 息。首先发送 RPN MSB 与 RPN LSB 确认要控制的参数。然 后使用数据增加 / 减少设置指定参数的数值。请注意一旦 RPN 给一个通道设定,接下来的数据输入将会被作为相同的 RPN 数值变化识别。因此在使用 RPN 后, 您应该设置一个空值信 息 (7FH, 7FH)来避免发生无期望的结果。 以下为可以接收的 RPN 号。

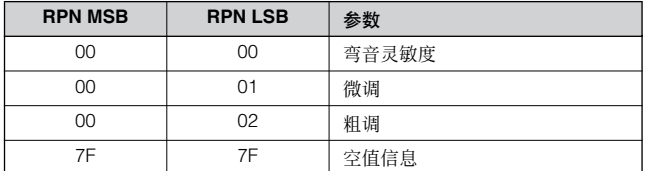

### <span id="page-224-4"></span>■ 通道模式信息

以下为可以接收的通道模式信息。

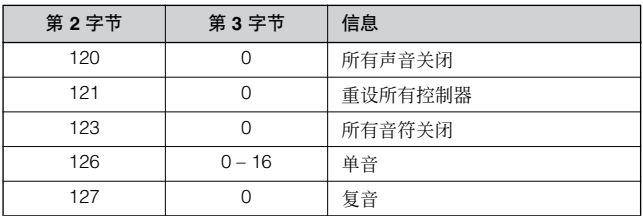

#### <span id="page-224-3"></span>所有声音关闭 (控制 **#120**)

清除指定通道当前发出的所有声音。不过诸如音符开与保持 开之类的通道信息状态还会维持下来。

#### <span id="page-224-13"></span>重设所有控制器 (控制 **#121**)

以下控制器数值将重设为默认值。

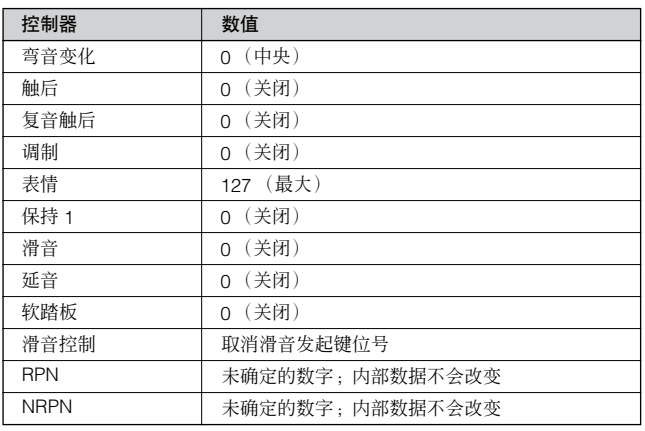

### <span id="page-224-2"></span>所有音符关闭 (控制 **#123**)

清除指定通道所有当前打开的音符。不过,如果保持 1 或延 音打开,音符则继续发声,除非关闭它们。

#### <span id="page-224-10"></span>单音 (控制 **#126**)

执行与接收 "所有声音关闭"信息时一样的功能,如果第 3 字节 (单音号)在范围 0 – 16 内,将设置对应通道为单音模 式 (模式 4: m = 1)。

### <span id="page-224-11"></span>复音 (控制 **#127**)

执行与接收 "所有声音关闭"信息时一样的功能,并设置相 应通道为复音模式。

## <span id="page-224-12"></span>■ 程式变化

确定每个声部选择何种音色的信息。通过库选择的组合,不仅 可以选择基本音色号,还可以选择变化音色库号。关于音色列 表,请参阅单独的数据列表。

#### <span id="page-225-5"></span>■ 弯音

弯音信息为在特定期间可以升高或降低指定音符音高一定量 的连续控制器信息。

# <span id="page-225-1"></span>■ 通道触后

可以让您根据最初击下键盘后演奏压力的大小针对整体通道 来控制声音的信息。

本台合成器并不从键盘传送这种数据;不过在从外部设备接 收这类数据时确实会有正确的反应。

# <span id="page-225-6"></span>■ 复音触后

可以让您根据最初击下键盘后演奏压力的大小针对每个分别 的键位来控制声音的信息。本台合成器并不从键盘传送这类 数据;不过可以从内部音序器上传送这类数据。

# <span id="page-225-11"></span>系统信息

系统信息为设备整体系统相关的数据。

#### <span id="page-225-10"></span>■ 系统专有信息

系统专有信息可以控制本台合成器的各种功能,包括音量与 主调律、音源模式、效果器类型以及各种其它参数。

#### <span id="page-225-3"></span>一般 **MIDI** (**GM**)系统打开 (仅乐曲模式 **/** 模板模式)

当接收"一般 MIDI 系统打开"时, MO 会接收与 GM 系统 1 兼容的 MIDI 信息, 因此并不会接收 NRPN 与库选择信息。

#### **F0 7E 7F 09 01 F7** (十六进制)

图 确保本信息与乐曲的第一个音符数据之间有一定的时间间隔,至少为一 个四分音符或更长的时间。

#### <span id="page-225-4"></span>主音量

当接收此信息时,音量 MSB 对系统参数有效。

#### **F0 7F 7F 04 01 ll mm F7** (十六进制)

\* mm (MSB) = 适当音量值, ll(LSB) = 忽略

#### <span id="page-225-12"></span>■ 系统实时信息

这些信息控制音序器,更确切地说可以控制乐曲与模板。

# <span id="page-225-0"></span>**Active Sensing** 激活感 (**FEH**)

一旦接收 FEH(Active Sensing),如果接下来在比约 300 毫 秒更长的时间间隔内没有接收到 MIDI 数据,则 MO 会执行与 接收 "所有声音关闭"、"所有音符关闭"以及 "重设全部" 控制器信息时一样的功能,然后会返回到 FEH 没有监控的状 态。

#### <span id="page-225-13"></span>时钟 (**F8H**)

本信息传送固定时间间隔 (每 1/4 音符 24 次), 以此与所连 的 MIDI 设备进行同步操作。 您可以选择音序器是否使用内部时钟,或者是外部时钟信息, 通过设置 MIDI Sync 参数经由 MIDI IN 来接收此类信息:  $[UTILITY] \rightarrow [F5]$  MIDI  $\rightarrow$  [SF3] SYNC  $\rightarrow$  MIDISync.

#### <span id="page-225-7"></span>开始 (**FAH**)

该信息可以让 MIDI 序列数据从头开始回放。当在乐曲或模板 顶端位置, 按下 [▶ ] (回放) 键时将会传送此信息。

#### <span id="page-225-2"></span>继续 (**FBH**)

该信息可以让 MIDI 序列数据从乐曲当前位置处开始回放。当 在乐曲或模板中间位置, 按下 [▶ ](回放)键时将会传送此 信息。

## <span id="page-225-8"></span>停止 (**FCH**)

该信息可让 MIDI 序列数据(乐曲)停止回放。在回放期间当 按下 [■] (停止)键时将传送该信息。

**DE EFR** 您可以通过设置 SeqCtrl 参数来选择本台合成器是否传送时钟、开始、 继续以及停止信息。([UTILITY]→ [F5] MIDI→[SF3] SYNC→SeqCtrl)

#### <span id="page-225-9"></span>■ 系统公共信息

系统公共信息也可以控制音序器,包括乐曲选择与乐曲位置 指针信息。

# <span id="page-226-0"></span>故障排除

如果您没有听到声音或听到了奇怪的声音,首先检查下述各项并采纳适当的操作。重设设备为原厂设置或许也能解决问题 [\(第](#page-25-0) [26](#page-25-0) 页)。(首先要确保将所有重要数据备份到外部设备中)。 如果问题还存在的话,请咨询雅马哈经销商。

### ■ 音箱不发出声音。

- 所有四个控制推子是否设置为适当电平 (而不是 0 或最小值)?
- 本地开关是否设置为关闭状态? 如果设置为关闭状态,内部音源不发声。 **[UTILITY]** → **[F5] MIDI** → **[SF2] SWITCH** → **Local Ctrl**(第 [209](#page-208-1) 页)
- 有无打开本台设备电源,以及所有连接的外部器材?
- 是否对所有适当电平设置进行处理—包括本设备上的主音量以及其它连接外部设备的音量设置?
- 踏板控制器是否踩下去了 (当其连接到 FOOT CONTROLLER 接口上时)?
- 有否使用外部 MIDI 控制器, MIDI 音量和 / 或 MIDI 表情设置是否过低?
- 本台设备有否通过音频线正确连接到相关外部器材上 (比如功率放大器或音箱)?
- 效果器与滤波器设置是否正确?

如果您正在使用滤波器,请尝试改变截止频率设置。有些截止设置可能会让声音全部静音。 **[VOICE]** → **[EDIT]** → **[COMMON]** → **[F6] EFFECT**(第 [158](#page-157-0) 页) **[PERFORM]** → **[EDIT]** → **[COMMON]** → **[F6] EFFECT**(第 [173](#page-172-0) 页) **[SONG]/[PATTERN]** → **[MIXING]** → **[F3] EFFECT**(第 [189](#page-188-0)**,** [202](#page-201-0) 页) **[VOICE]** → **[EDIT]** → 音素 / 键位选择 → **[F3] FILTER**(第 [160](#page-159-0) 页) **[PERFORM]** → **[EDIT]** → 声部选择 → **[F4] TONE** → **[SF2] FILTER** (第 [176](#page-175-0) 页) **[SONG]/[PATTERN]** → **[MIXING]** → **[EDIT]** → 声部选择 → **[F4] TONE** → **[SF2] FILTER**(第 [191](#page-190-0)**,** [202](#page-201-0) 页) **[SONG]/[PATTERN]** → **[UTILITY]** → **[F3] SEQ** → **[SF2] FILTER**(第 [207](#page-206-0) 页)

• 音量或电平是否设置过低?

**[UTILITY]** → **[F1] GENERAL** → **[SF1] TG** → **Volume**(第 [205](#page-204-0) 页) **[VOICE]** → **[EDIT]** → **[COMMON]** → **[F2] OUTPUT** → **Volume**(第 [154](#page-153-0)页) **[VOICE]** → **[EDIT]** → 音素 / 键位选择 → **[F4] AMP** → **[SF1] LVL/PAN** → **Level**(第 [162](#page-161-0) 页) **[PERFORM]** → **[EDIT]** → **[COMMON]** → **[F2] OUT/MEF** → **[SF1] OUT** → **Volume**(第 [172](#page-171-0) 页) **[PERFORM]** → **[EDIT]** → 声部选择 → **[F2] OUTPUT** → **[SF1] VOL/PAN** → **Volume**(第 [175](#page-174-0) 页) **[SONG]/[PATTERN]** → **[MIXING]** → **[EDIT]** → 声部选择 → **[F2] OUTPUT** → **[SF1] VOL/PAN** → **Volume**(第 [191](#page-190-1)**,** [202](#page-201-0) 页)

• 音素开关、音符限制、力度限制参数有否设置正确?

**[VOICE]** → **[EDIT]** → 音素 / 键位选择 → **[F1] OSC** → **[SF1] WAVE** → **ElementSw**(第 [158](#page-157-1) 页) **[VOICE]** → **[EDIT]** → 音素 / 键位选择 → **[F1] OSC** → **[SF3] LIMIT**(第 [158](#page-157-2) 页) **[PERFORM]** → **[F2] VOICE** (第 [171](#page-170-0) 页) **[PERFORM]** → **[EDIT]** → 声部选择 → **[F1] VOICE** → **[SF1] VOICE** → **PartSw**(第 [174](#page-173-0) 页) **[PERFORM]** → **[EDIT]** → 声部选择 → **[F1] VOICE** → **[SF3] LIMIT**(第 [174](#page-173-1) 页)

- 当 Performance/ 乐曲 / 模板不发声时, 每个声部有无指定音色? **[PERFORM]** → **[F2] VOICE** (第 [171](#page-170-0) 页) **[SONG]/[PATTERN]** → **[MIXING]** → **[F2] VOICE** (第 [189](#page-188-1)**,** [202](#page-201-1) 页)
- 当乐曲 / 模板不发声时,乐曲 / 模板回放模式中的每轨输出端口 / 通道以及混音设置中的每个声部接收端口 / 通道是否设置 正确? **[SONG]/[PATTERN]** → **[F3] TRACK** (第 [178](#page-177-0)**,** [196](#page-195-0) 页) **[SONG]/[PATTERN]** → **[MIXING]** → **[EDIT]** → 声部选择 → **[F1] VOICE** → **[SF2] MODE** → **ReceiveCh**(第 [191](#page-190-2)**,** [202](#page-201-0) 页)
- 当乐曲 / 模板不发声时, 循环 (Groove) 显示页面的力度补偿值参数 (Velocity Offset) 有否设置正确? **[SONG]/[PATTERN]** → **[F2] GROOVE** → **VELO OFST**(第 [178](#page-177-1)**,** [196](#page-195-1) 页)
- 回放持续无法停止。
- 当 [ARPEGGIO ON/OF] 键打开时, 按下使其灯关闭。
- 在乐曲 / 模板模式中时, 按下 [■] (停止) 键。
- 当滴答声持续时, 请检查以下设置。如果该参数设为 "all", 请将其设置于除 "all"之外的选项上。 **[SONG]/[PATTERN]** → **[UTILITY]** → **[F3] SEQ** → **[SF1] CLICK** → **Mode**(第 [206](#page-205-0) 页)

#### ■ 声音失真。

- 效果器设置适当吗? (有些效果器类型或设置可导致声音失真。) **[VOICE]** → **[EDIT]** → **[COMMON]** → **[F6] EFFECT**(第 [158](#page-157-0) 页) **[PERFORM]** → **[EDIT]** → **[COMMON]** → **[F6] EFFECT** (第 [173](#page-172-0) 页) **[SONG]/[PATTERN]** → **[MIXING]** → **[F3] EFFECT**(第 [189](#page-188-0)**,** [202](#page-201-1) 页)
- 滤波器设置是否适当? (特别是较高的共鸣设置可能导致失真。) **[VOICE]** → **[EDIT]** → 音素 / 键位选择 → **[F3] FILTER**(第 [160](#page-159-0) 页) **[PERFORM]** → **[EDIT]** → 声部选择 → **[F4] TONE** → **[SF2] FILTER**(第 [176](#page-175-0) 页) **[SONG]/[PATTERN]** → **[MIXING]** → **[EDIT]** → 声部选择 → **[F4] TONE** → **[SF2] FILTER**(第 [191](#page-190-0)**,** [202](#page-201-0) 页)
- 音量是否设置太高导致削波现象发生?

**[UTILITY]** → **[F1] GENERAL** → **[SF1] TG** → **Volume**(第 [205](#page-204-0) 页) **[VOICE]** → **[EDIT]** → **[COMMON]** → **[F2] OUTPUT** → **Volume**(第 [154](#page-153-0) 页) **[PERFORM]** → **[EDIT]** → **[COMMON]** → **[F2] OUT/MEF** → **[SF1] OUT** → **Volume**(第 [172](#page-171-0) 页) **[SONG]/[PATTERN]** → **[MIXING]** → **[F1] VOL/PAN** → **VOLUME**(第 [189](#page-188-2)**,** [202](#page-201-1) 页)

#### ■ 声音不连贯且断断续续的。

• 您有否设置本设备的复音数超过最大限制? (第 [134](#page-133-0) 页)。

#### ■ 每次只有一个音符发声。

• 单音 / 复音参数是否设置为 "mono"? 如果要演奏和弦,需要设置该参数为 "poly"。 **[VOICE]** → **[F4] PORTA** → **Mono/Poly**(第 [153](#page-152-1) 页) **[PERFORM]** → **[EDIT]** → 声部选择→ **[F1] VOICE** → **[SF2] MODE** → **Mono/Poly**(第 [174](#page-173-2) 页)

**[SONG]/[PATTERN]** → **[MIXING]** → **[EDIT]** → 声部选择 → **[F1] VOICE** → **[SF2] MODE** → **Mono/Poly**(第[191](#page-190-3)**,** [202](#page-201-0)页)

#### ■ 音高或间隔错误。

- 主调音参数是否设置为非 "0"值? **[UTILITY]** → **[F1] GENERAL** → **[SF1] TG** → **Tune**(第 [205](#page-204-1) 页)
- 音符变化参数是否设置为非 "0"值? **[UTILITY]** → **[F1] GENERAL** → **[SF1] TG** → **NoteShift**(第 [205](#page-204-2) 页)
- 当音色产生错误音高时,是否从微调参数中选择了适当的调律系统? **[VOICE]** → **[EDIT]** → **[COMMON]** → **[F1] GENERAL** → **[SF2] PLY MODE** → **M.TuningNo.**(第[153](#page-152-0)页)
- 当音色产生错误音高时,低频振荡器音高调制深度参数是否设置过高? **[VOICE]** → **[EDIT]** → 音素 / 键位选择 → **[F5] LFO** → **PMod**(第 [163](#page-162-0) 页)
- 当 Performance/ 乐曲 / 模板产生错误音高时,每个声部的音符变化或解调参数是否设置为非 "0"值? **[PERFORM]** → **[EDIT]** → 声部选择 → **[F4] TONE** → **[SF1] TUNE**(第 [176](#page-175-1) 页) **[SONG]/[PATTERN]** → **[MIXING]** → **[EDIT]** → 声部选择 → **[F4] TONE** → **[SF1] TUNE**(第 [191](#page-190-4)**,** [202](#page-201-0) 页)
- 当 Performance/ 乐曲 / 模板产生错误音高时,循环 (Groove)显示页面的音符补偿值参数是否设置为非 "0"值? **[SONG]/[PATTERN]** → **[F2] GROOVE** → **NOTE OFST**(第 [178](#page-177-2)**,** [196](#page-195-1) 页)

#### ■ 效果器没作用。

- [EFFECT BYPASS] 键是否关闭?
- 用于混响与合唱的旋钮是否设置为适当的电平 (而不是 0 值或最小值)?
- 在效果器设置显示页面中,是否所有或部分音素的效果器输出参数设置为 "thru"值? **[VOICE]** → **[EDIT]** → **[COMMON]** → **[F6] EFFECT** → **[SF1] CONNECT** → **EL: OUT 1-4**(第 [142](#page-141-0) 页)
- 是否所有或部分效果器类型设置为 "thru"或 "off"? (第 [142](#page-141-0) [144](#page-143-0) 页)
- 当在 Performance/ 乐曲 / 模板模式中发生此类现象时,请检查插入开关 (INS SW)参数是否设置正确。 **[PERFORM]** → **[EDIT]** → **[COMMON]** → **[F6] EFFECT** → **[SF2] INS SW**(第 [173](#page-172-2) 页) **[SONG]/[PATTERN]** → **[MIXING]** → **[F3] EFFECT** → **[SF2] INS SW**(第 [189](#page-188-0)**,** [202](#page-201-1) 页)

#### ■ 即使不对参数进行编辑,编辑指示器也会出现。

• 请注意即使只是移动一下旋钮或推子改变参数,也会自动显示编辑指示器。

#### ■ 不能启动琶音器。

- 检查 [ARPEGGIO] 键是否打开或关闭。
- 您是否选择了没有用户数据的用户琶音器?
- 诸如音符限制与力度限制类的琶音相关参数有无设置适当? **[VOICE]** → **[EDIT]** → **[COMMON]** → **[F3] ARP** → **[SF2] LIMIT**(第 [155](#page-154-0) 页) **[PERFORM]** → **[EDIT]** → **[COMMON]** → **[F3] ARP** → **[SF2] LIMIT**(第 [173](#page-172-1) 页) **[SONG]/[PATTERN]** → **[MIXING]** → **[EDIT]** → **[COMMON]** → **[F3] ARP** → **[SF2] LIMIT**(第 [190](#page-189-0)**,** [202](#page-201-1) 页)
- 当在 Performance/ 乐曲 / 模板模式中发生此类现象时,检查一下每个声部的琶音器开关参数是否设置正确? **[PERFORM]** → **[EDIT]]** → 声部选择 → **[F1] VOICE** → **[SF2] MODE** → **ArpSwitch**(第 [174](#page-173-3) 页) **[SONG]/[PATTERN]** → **[MIXING]** → **[EDIT]** → 声部选择 → **[F1] VOICE** → **[SF2] MODE** → **ArpSwitch**(第 [191](#page-190-5)**,** [202](#page-201-0) 页)
- MIDI 同步参数是否设置为 "internal"(使用内部时钟)? **[UTILITY]** → **[F5] MIDI** → **[SF3] SYNC** → **MIDI Sync = internal** (第 [210](#page-209-0) 页)

#### ■ 不能停止琶音器。

- 即使已经释放键位,琶音器回放还是不能停止时,请设置琶音保持参数为 "off"。 **[VOICE]** → **[EDIT]** → **[COMMON]** → **[F3] ARP** → **[SF1] TYPE** → **Hold**(第 [152](#page-151-0) 页) **[PERFORM]** → **[EDIT]** → **[COMMON]** → **[F3] ARP** → **[SF1] TYPE** → **Hold**(第 [173](#page-172-3) 页) **[SONG]/[PATTERN]** → **[MIXING]** → **[EDIT]** → **[COMMON]** → **[F3] ARP** → **[SF1] TYPE** → **Hold**(第 [190](#page-189-1)**,** [202](#page-201-0)页)
- 乐曲 **/** 模板即使是在按下 **[**F**]** (回放)键时也无法启动。
- 选定的乐曲或模板 (乐句)是否确实包含数据?
- 遥控功能是否打开?
- MIDI 同步参数是否设置为 "internal"(使用内部时钟)? **[UTILITY]** → **[F5] MIDI** → **[SF3] SYNC** → **MIDI Sync = internal** (第 [210](#page-209-0) 页)
- 不能录音乐曲 / 模板 (乐句)。
- 有无充足的存储空间用于录音?总存储容量决定了乐曲 / 模板 (乐句)的录音数量。比如, 对于已经使用了大部分空间包 含乐曲 / 模板 (乐句)的存储器来说,存储器也会变满,即使有效模板或乐曲数量还没用完。
- 在模板录音模式中,乐句指定的特定音轨是否具备预设数据?对于包含预设数据的音轨来说录音无法完成。

#### ■ 不能进入模板工作模式 **/** 模板混音模式中。

• 检查一下本台设备是否在连续模板模式中。如果在此模式中,从该模式中退出,然后按 [JOB] 键或 [MIXING] 键。

#### ■ 鼓声音在改变变调值时声音错误或发出不期望的音色。

• 这很正常。在演奏鼓音色期间改变变调设置会根据演奏的不同键位而发出不同的声音。

#### ■ 在电脑与本台设备间的数据通讯不能正常工作。

- 检查一下电脑端口设置是否正确。
- 在工具模式中的线缆设置 (MIDI, USB)是否设置正确? **[UTILITY]** → **[F5] MIDI** → **[SF4] OTHER** → **MIDI IN/OUT** (第 [210](#page-209-1) 页)

### ■ 即使是在回放电脑或连接到本台设备的 MIDI 乐器中的乐曲数据时, 本台设备的声音也不正常。

• 确保设置本台设备为乐曲模式或模板模式。若要同时回放多通道,必须选择乐曲模式或模板模式。

#### ■ MIDI 批量数据传送 / 接收不能正常工作。

- 批量数据接收保护是否激活? 请将接收批量参数设为 "on"。 **[UTILITY]** → **[F5] MIDI** → **[SF2] SWITCH** → **RcvBulk**(第 [209](#page-208-0) 页)
- 当使用内部批量载入功能接收录音数据时,设备号必须设置与用于传送 / 录音的设备号为相同值。 **[UTILITY]** → **[F5] MIDI** → **[SF1] CH** → **DeviceNo.**(第 [209](#page-208-2) 页)
- 当传送不能正常工作时,连接到本台设备上的 MIDI 乐器的设备号有无与设备号参数设置匹配? **[UTILITY]** → **[F5] MIDI** → **[SF1] CH** → **DeviceNo.**(第 [209](#page-208-2) 页)
- 当使用音色编辑器 / 多声部编辑器时,您有无设置充足的载入间隔时间? 位于编辑器设置对话框中的载入间隔时间参数,必须设置为 20ms 或更长。关于详细情况请参阅随编辑器一同的 PDF 手册 文件。

#### ■ 数据不能保存在 USB 存储设备中。

- 所连 USB 存储设备是否写保护? (写保护在保存数据时应设为关闭)。
- 所连 USB 存储设备是否正确格式化? **[FILE]** → **[F1] CONFIG** → **[SF2] FORMAT** (第 [211](#page-210-0) 页)

#### ■ 不能进入编辑模式。

- 分类搜索功能有否打开? 在从分类搜索功能中退出后,请按 [EDIT] 按键。
- 设备是否处于文件模式中? 在从文件模式中退出后,请按 [EDIT] 按键。

<span id="page-230-0"></span>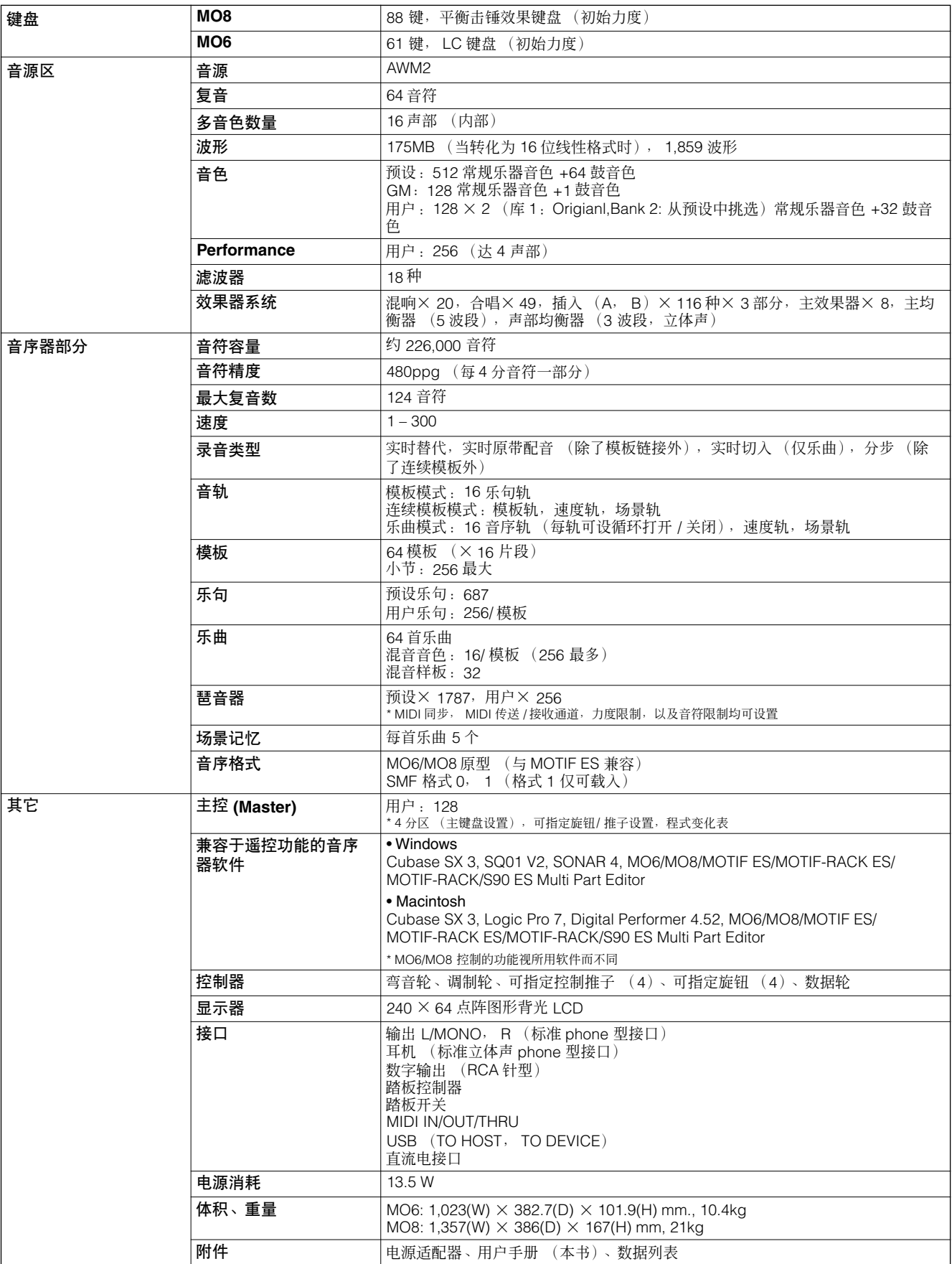

\* 本用户手册中的规格及描述仅用于信息相关目的。雅马哈公司保留不事先通知在任意时间改变及修改产品与规格的权利。由于不同地区适用的规格、配置或选 项并不完全相同,请联系雅马哈经销商核查。

П

# 索引

# 数字

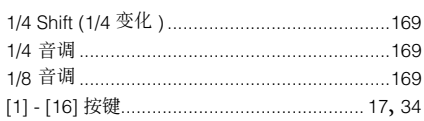

# **A**

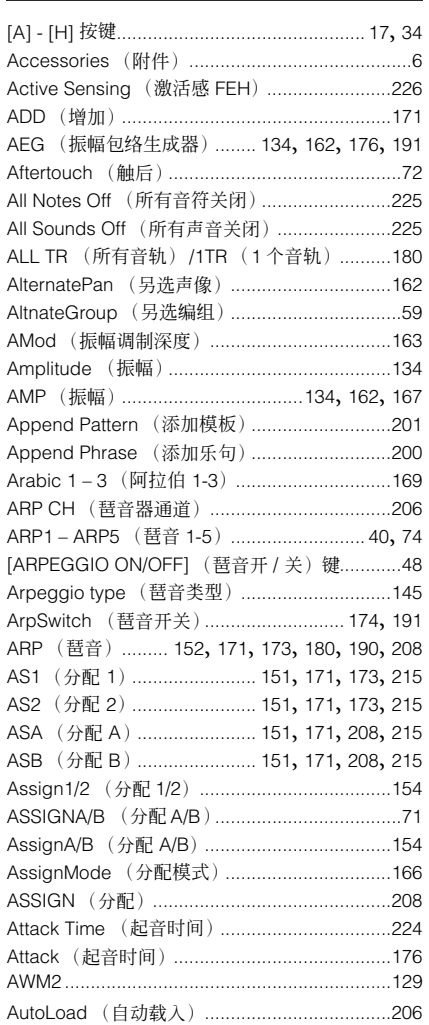

# **B**

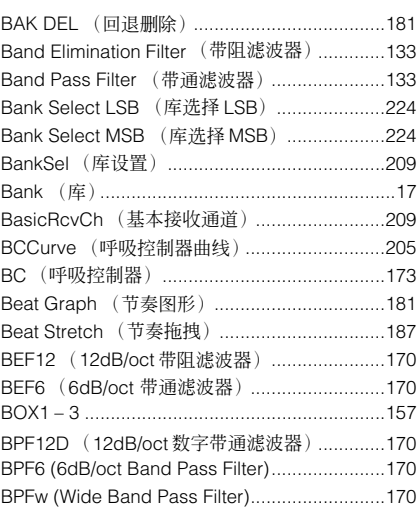

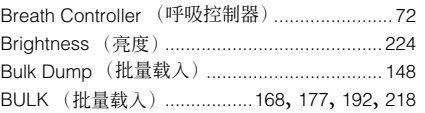

# **C**

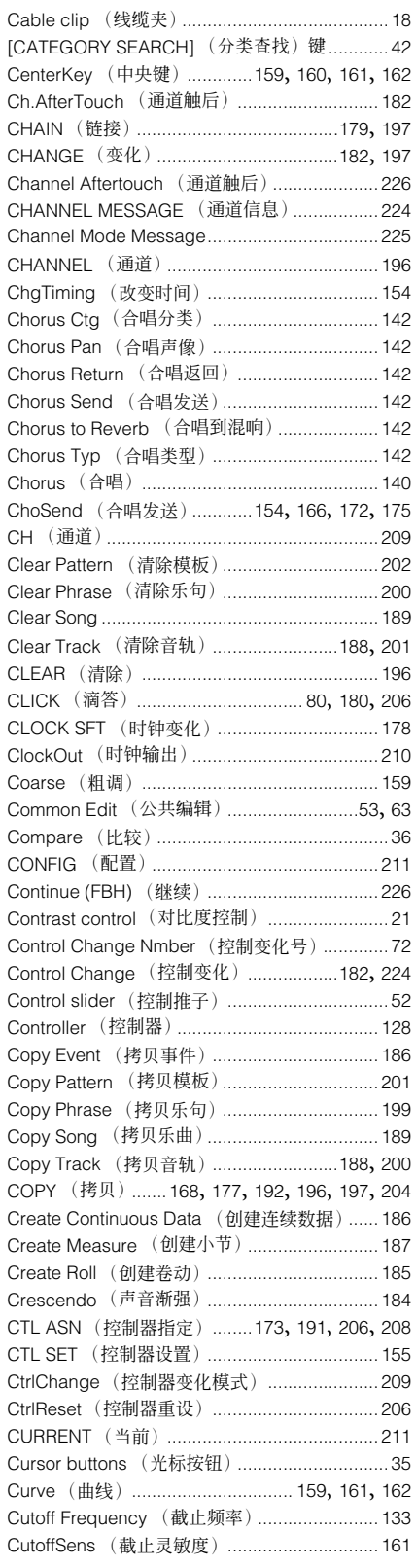

# **D**

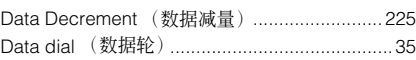

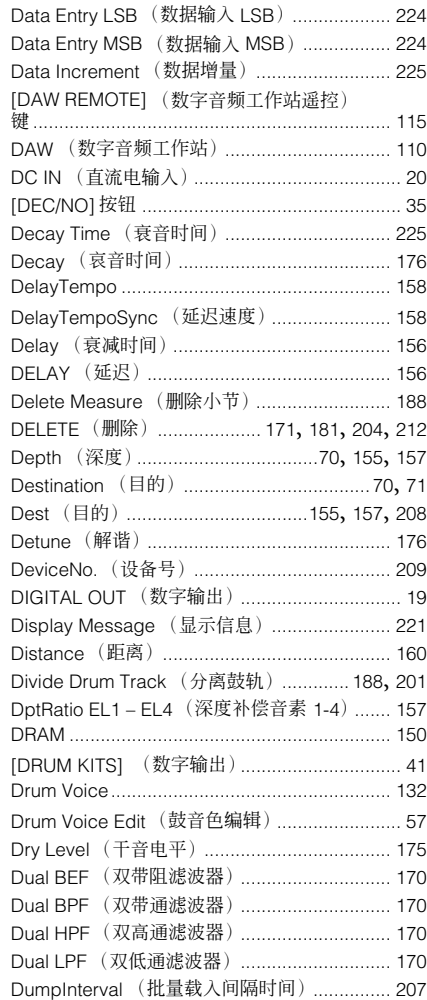

# **E**

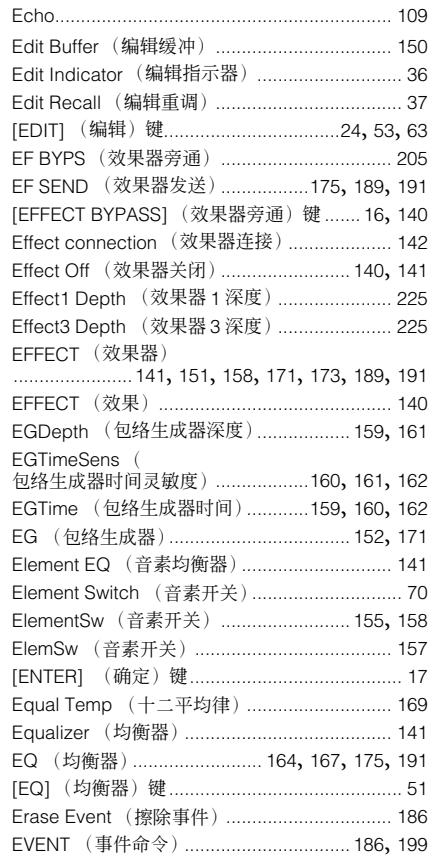

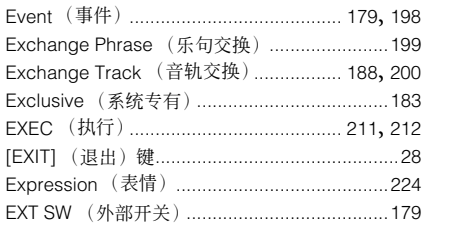

Extract Event (解析事件)[...............................186](#page-185-4)

# **F**

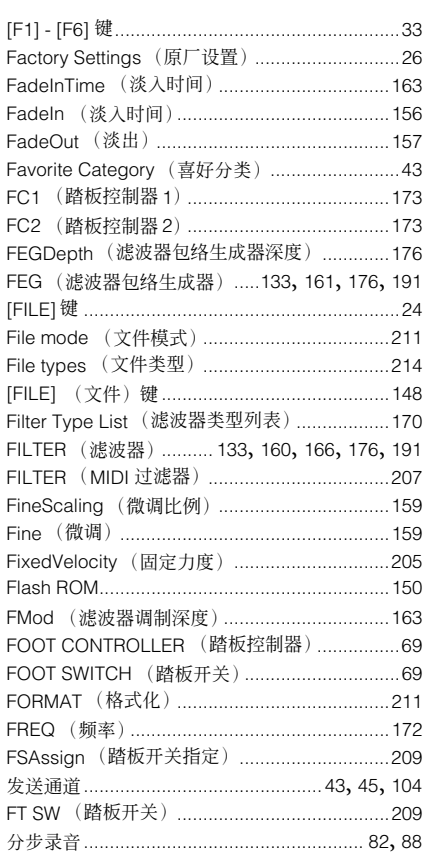

# **G**

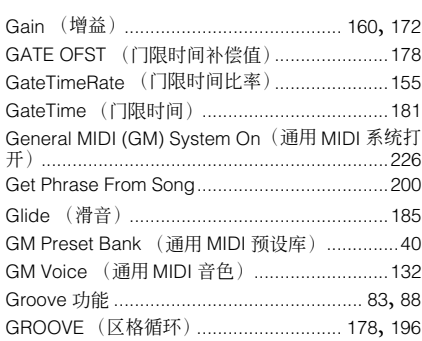

# **H**

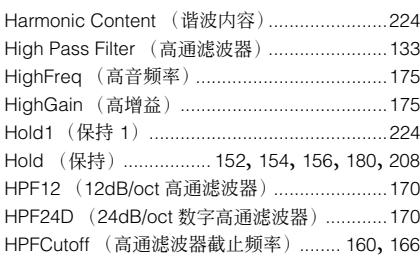

HPFKeyFlw (键盘跟随)[................................. 160](#page-159-8)

# **J**

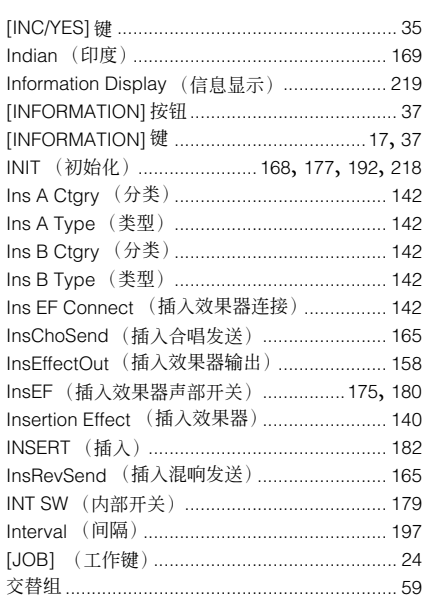

# **K**

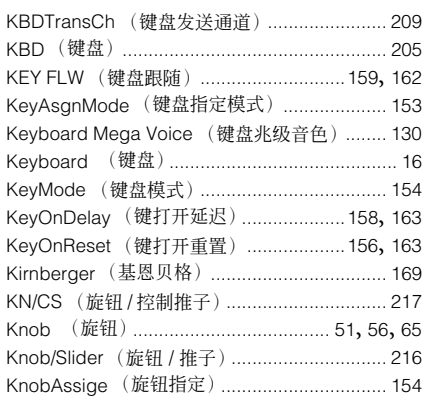

# **L**

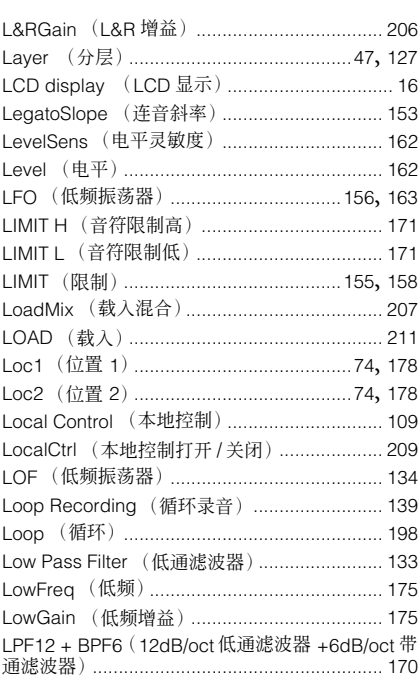

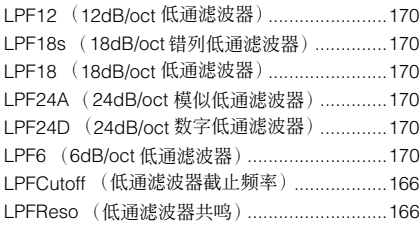

# **M**

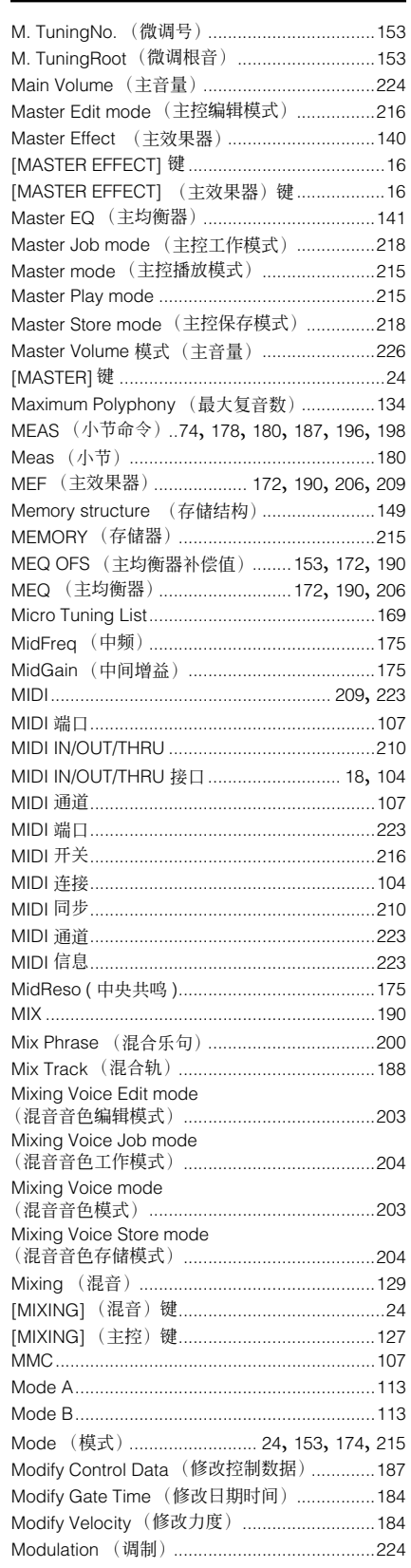

附录

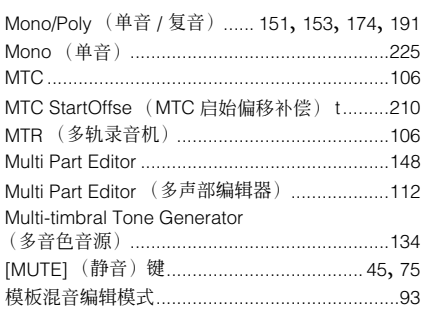

# **N**

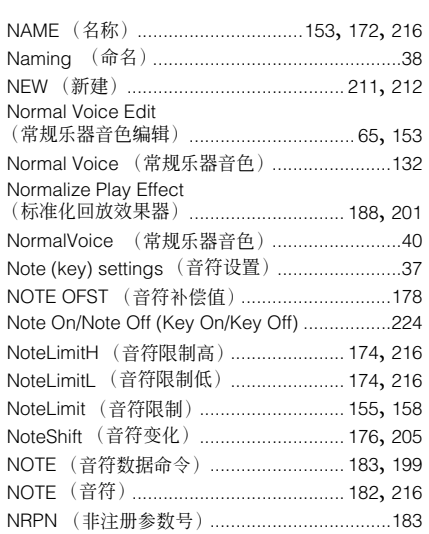

# **O**

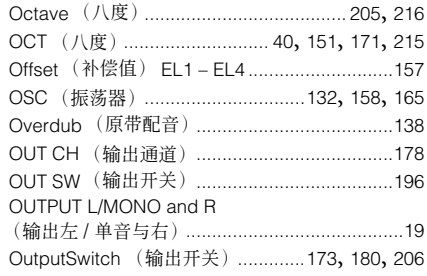

# **P**

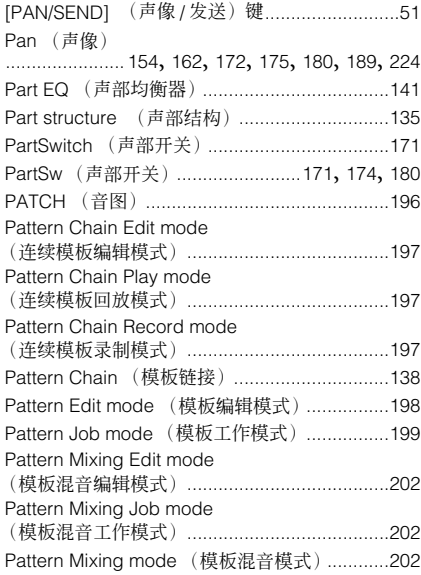

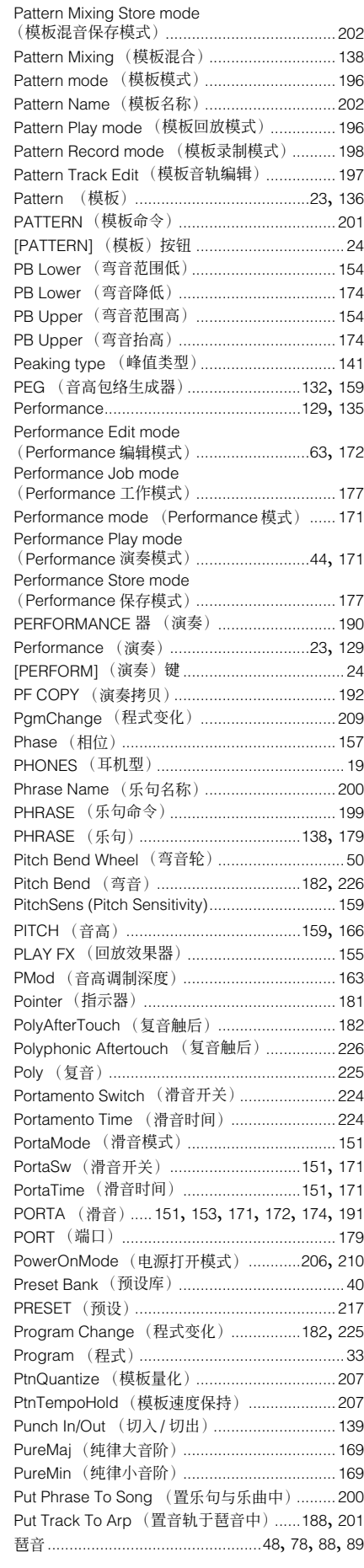

# **Q**

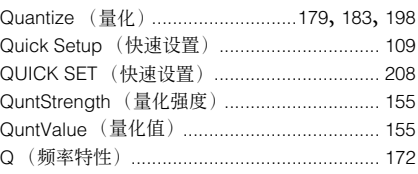

### **R**

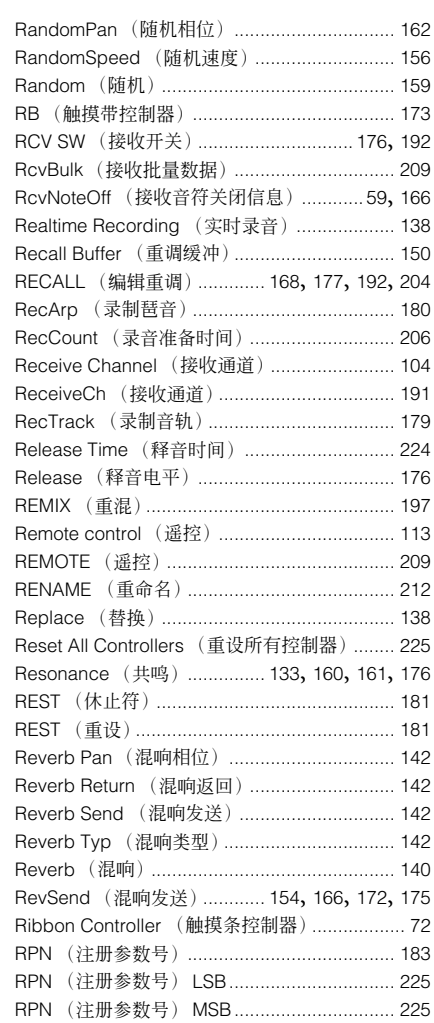

# **S**

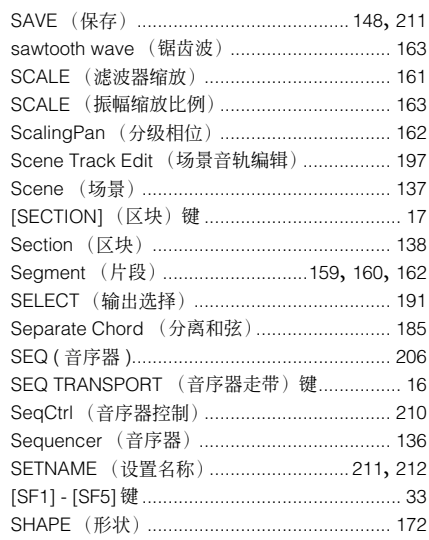

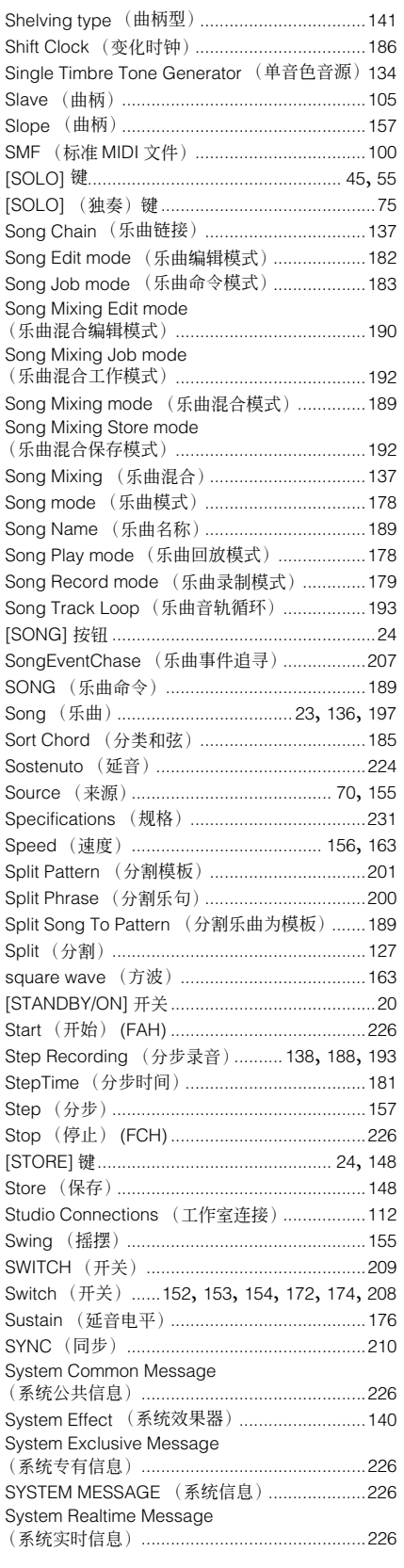

# **T**

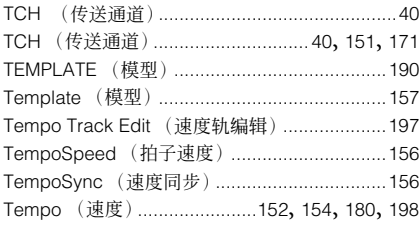

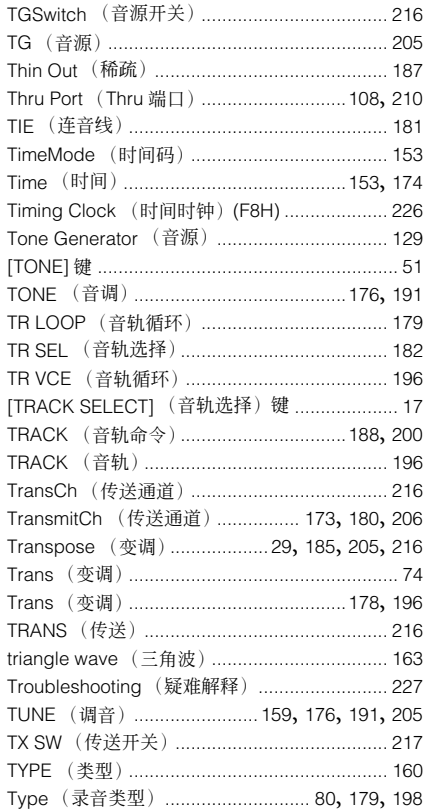

# **U**

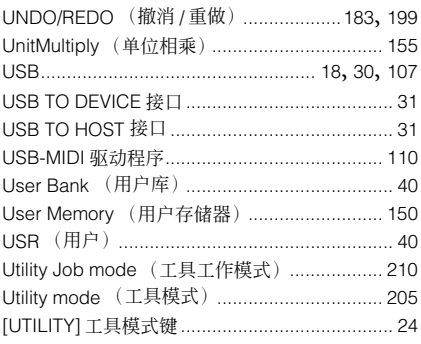

# **V**

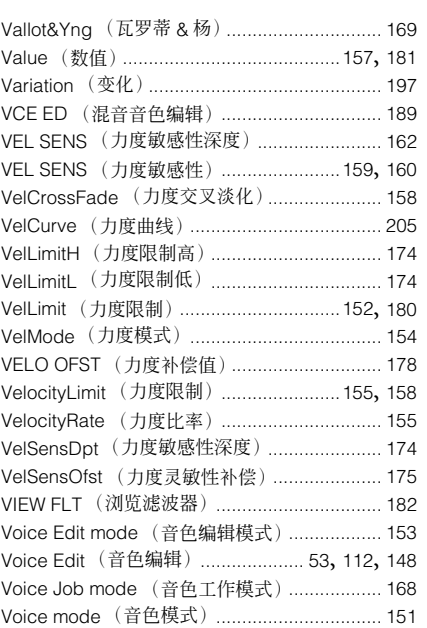

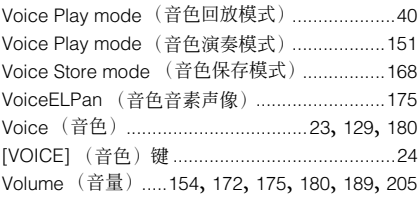

# **W**

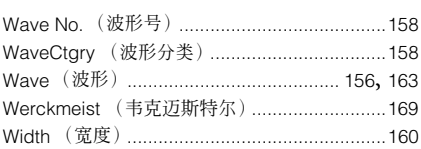

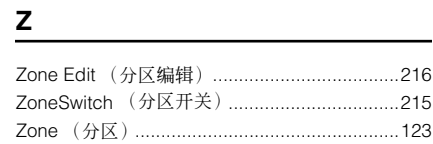

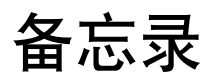

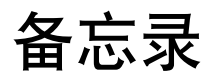

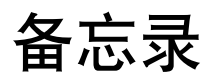

#### **CANADA NORTH AMERICA**

#### **Yamaha Canada Music Ltd.**

135 Milner Avenue, Scarborough, Ontario, M1S 3R1, Canada Tel: 416-298-1311

#### **U.S.A.**

**Yamaha Corporation of America**  6600 Orangethorpe Ave., Buena Park, Calif. 90620, U.S.A. Tel: 714-522-9011

# **CENTRAL & SOUTH AMERICA**

**MEXICO**

**Yamaha de México S.A. de C.V.** Calz. Javier Rojo Gómez #1149, Col. Guadalupe del Moral C.P. 09300, México, D.F., México Tel: 55-5804-0600

#### **BRAZIL**

**Yamaha Musical do Brasil Ltda.** Av. Reboucas 2636-Pinheiros CEP: 05402-400 Sao Paulo-SP. Brasil Tel: 011-3085-1377

#### **ARGENTINA**

**Yamaha Music Latin America, S.A. Sucursal de Argentina** Viamonte 1145 Piso2-B 1053, Buenos Aires, Argentina Tel: 1-4371-7021

#### **PANAMA AND OTHER LATIN AMERICAN COUNTRIES/ CARIBBEAN COUNTRIES**

**Yamaha Music Latin America, S.A.** Torre Banco General, Piso 7, Urbanización Marbella, Calle 47 y Aquilino de la Guardia, Ciudad de Panamá, Panamá Tel: +507-269-5311

# **EUROPE**

#### **THE UNITED KINGDOM Yamaha-Kemble Music (U.K.) Ltd.**

Sherbourne Drive, Tilbrook, Milton Keynes, MK7 8BL, England Tel: 01908-366700

#### **IRELAND**

**Danfay Ltd.** 61D, Sallynoggin Road, Dun Laoghaire, Co. Dublin Tel: 01-2859177

#### **GERMANY**

**Yamaha Music Central Europe GmbH** Siemensstraße 22-34, 25462 Rellingen, Germany Tel: 04101-3030

#### **SWITZERLAND/LIECHTENSTEIN Yamaha Music Central Europe GmbH,**

**Branch Switzerland** Seefeldstrasse 94, 8008 Zürich, Switzerland Tel: 01-383 3990

#### **AUSTRIA**

**Yamaha Music Central Europe GmbH, Branch Austria** Schleiergasse 20, A-1100 Wien, Austria Tel: 01-60203900

#### **CZECH REPUBLIC/SLOVAKIA/ HUNGARY/SLOVENIA**

**Yamaha Music Central Europe GmbH, Branch Austria, CEE Department** Schleiergasse 20, A-1100 Wien, Austria Tel: 01-602039025

#### **POLAND**

#### **Yamaha Music Central Europe GmbH Sp.z. o.o. Oddzial w Polsce** ul. 17 Stycznia 56, PL-02-146 Warszawa, Poland Tel: 022-868-07-57

#### **THE NETHERLANDS/ BELGIUM/LUXEMBOURG Yamaha Music Central Europe GmbH,**

# **Branch Benelux**

Clarissenhof 5-b, 4133 AB Vianen, The Netherlands Tel: 0347-358 040

#### **FRANCE**

**Yamaha Musique France**  BP 70-77312 Marne-la-Vallée Cedex 2, France Tel: 01-64-61-4000

#### **ITALY**

**Yamaha Musica Italia S.P.A. Combo Division**

Viale Italia 88, 20020 Lainate (Milano), Italy Tel: 02-935-771

#### **SPAIN/PORTUGAL**

**Yamaha-Hazen Música, S.A.** Ctra. de la Coruna km. 17, 200, 28230 Las Rozas (Madrid), Spain Tel: 91-639-8888

#### **GREECE**

**Philippos Nakas S.A. The Music House** 147 Skiathou Street, 112-55 Athens, Greece Tel: 01-228 2160

#### **SWEDEN**

**Yamaha Scandinavia AB** J. A. Wettergrens Gata 1 Box 30053 S-400 43 Göteborg, Sweden Tel: 031 89 34 00

#### **DENMARK**

**YS Copenhagen Liaison Office** Generatorvej 6A DK-2730 Herlev, Denmark Tel: 44 92 49 00

# **FINLAND**

**F-Musiikki Oy** Kluuvikatu 6, P.O. Box 260, SF-00101 Helsinki, Finland Tel: 09 618511

#### **NORWAY**

**Norsk filial av Yamaha Scandinavia AB**  Grini Næringspark 1 N-1345 Østerås, Norway Tel: 67 16 77 70

# **ICELAND**

**Skifan HF**  $S$ keifan 17 P.O. Box 8120 IS-128 Reykjavik, Iceland Tel: 525 5000

#### **OTHER EUROPEAN COUNTRIES**

**Yamaha Music Central Europe GmbH** Siemensstraße 22-34, 25462 Rellingen, Germany Tel: +49-4101-3030

#### **AFRICA**

**Yamaha Corporation, Asia-Pacific Music Marketing Group** Nakazawa-cho 10-1, Hamamatsu, Japan 430-8650 Tel: +81-53-460-2312

#### **MIDDLE EAST**

**TURKEY/CYPRUS Yamaha Music Central Europe GmbH** Siemensstraße 22-34, 25462 Rellingen, Germany Tel: 04101-3030

# **OTHER COUNTRIES**

**Yamaha Music Gulf FZE** LB21-128 Jebel Ali Freezone P.O.Box 17328, Dubai, U.A.E. Tel: +971-4-881-5868

#### **ASIA**

#### **THE PEOPLE'S REPUBLIC OF CHINA Yamaha Music & Electronics (China) Co.,Ltd.**

25/F., United Plaza, 1468 Nanjing Road (West), Jingan, Shanghai, China Tel: 021-6247-2211

#### **HONG KONG**

**Tom Lee Music Co., Ltd.**

11/F., Silvercord Tower 1, 30 Canton Road, Tsimshatsui, Kowloon, Hong Kong Tel: 2737-7688

#### **INDONESIA**

**PT. Yamaha Music Indonesia (Distributor) PT. Nusantik**

Gedung Yamaha Music Center, Jalan Jend. Gatot Subroto Kav. 4, Jakarta 12930, Indonesia Tel: 21-520-2577

#### **KOREA**

**Yamaha Music Korea Ltd.** Tong-Yang Securities Bldg. 16F 23-8 Yoido-dong, Youngdungpo-ku, Seoul, Korea

#### **MALAYSIA**

Tel: 02-3770-0660

**Yamaha Music Malaysia, Sdn., Bhd.** Lot 8, Jalan Perbandaran, 47301 Kelana Jaya, Petaling Jaya, Selangor, Malaysia Tel: 3-78030900

#### **PHILIPPINES**

**Yupangco Music Corporation** 339 Gil J. Puyat Avenue, P.O. Box 885 MCPO, Makati, Metro Manila, Philippines Tel: 819-7551

#### **SINGAPORE**

**Yamaha Music Asia Pte., Ltd.** #03-11 A-Z Building

140 Paya Lebor Road, Singapore 409015 Tel: 747-4374

#### **TAIWAN**

**Yamaha KHS Music Co., Ltd.**  3F, #6, Sec.2, Nan Jing E. Rd. Taipei. Taiwan 104, R.O.C. Tel: 02-2511-8688

#### **THAILAND**

**Siam Music Yamaha Co., Ltd.** 891/1 Siam Motors Building, 15-16 floor Rama 1 road, Wangmai, Pathumwan Bangkok 10330, Thailand Tel: 02-215-2626

#### **OTHER ASIAN COUNTRIES**

**Yamaha Corporation,**

**Asia-Pacific Music Marketing Group** Nakazawa-cho 10-1, Hamamatsu, Japan 430-8650 Tel: +81-53-460-2317

# **OCEANIA**

#### **AUSTRALIA**

**Yamaha Music Australia Pty. Ltd.** Level 1, 99 Queensbridge Street, Southbank, Victoria 3006, Australia Tel: 3-9693-5111

#### **NEW ZEALAND**

**Music Houses of N.Z. Ltd.** 146/148 Captain Springs Road, Te Papapa, Auckland, New Zealand Tel: 9-634-0099

#### **COUNTRIES AND TRUST TERRITORIES IN PACIFIC OCEAN Yamaha Corporation, Asia-Pacific Music Marketing Group** Nakazawa-cho 10-1, Hamamatsu, Japan 430-8650

Tel: +81-53-460-2312

**HEAD OFFICE Yamaha Corporation, Pro Audio & Digital Musical Instrument Division** Nakazawa-cho 10-1, Hamamatsu, Japan 430-8650 Tel: +81-53-460-2445

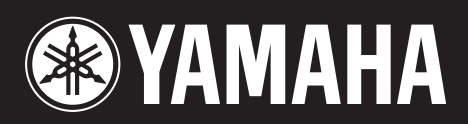

雅马哈乐器音响(中国)投资有限公司 客户服务热线: 8008190161 (免费) 公司网址: http://www.yamaha.com.cn

Yamaha Web Site (English only)<br>http://www.yamahasynth.com/

Yamaha Manual Library<br>http://www.yamaha.co.jp/manual/

U.R.G., Pro Audio & Digital Musical Instrument Division, Yamaha Corporation<br>© 2005 Yamaha Corporation ©

WF68540 601YCCP1.2-01A0 Printed in Japan